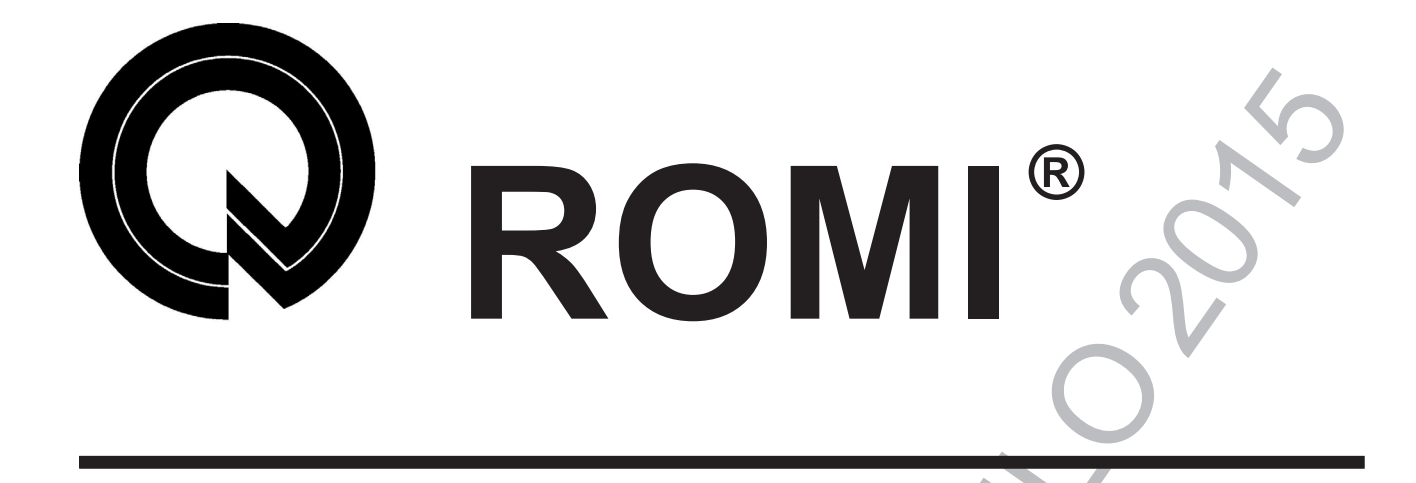

# MANUAL DE PROGRAMAÇÃO E<br>
OPERAÇÃO<br>
LINHA G7 GL / GLM<br>
CNC FÁNUC 01-TD<br>
CNC FÁNUC 01-TD<br>
T49092E **MANUAL DE PROGRAMAÇÃO E OPERAÇÃO** LINHA G/ GL / GLM **CNC FANUC 0I-TD**

T49092E

INDÚSTRIAS ROMI S/A

DIVISÃO DE COMERCIALIZAÇÃO: Rua Coriolano, 710 Lapa 05047-900 São Paulo - SP - Brasil Fone (11) 3670-0110 Fax:3865-9510 Site: www.romi.com.br

MATRIZ:

Avenida Pérola Byington, 56 Centro 13453-900 Santa Bárbara D'Oeste - SP - Brasil Fone (19) 3455-9000 Fax: 3455-2499 E-mail: aplicacao@romi.com

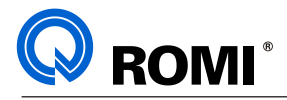

# **ÍNDICE**

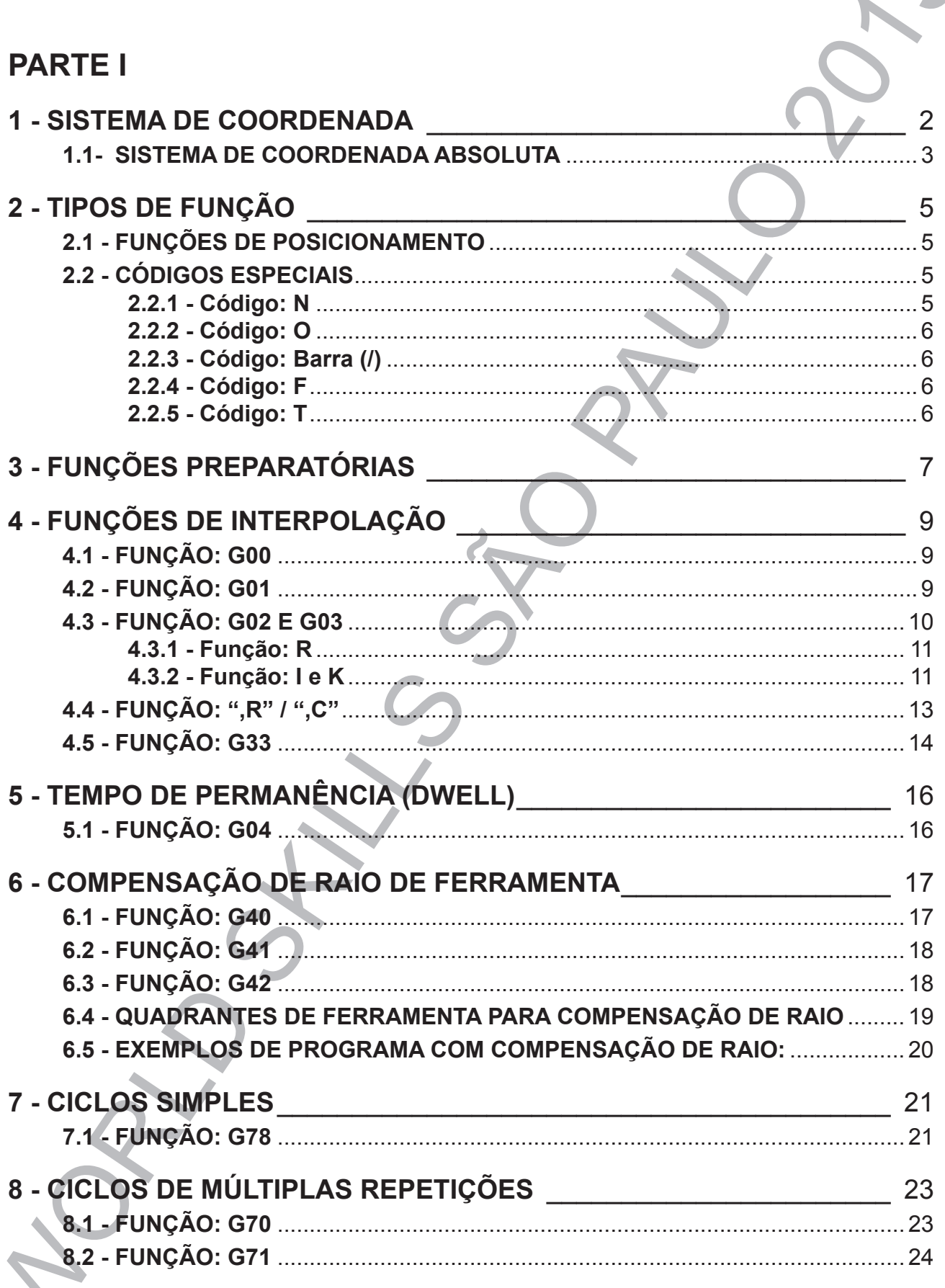

 $\sqrt{2}$ 

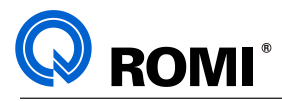

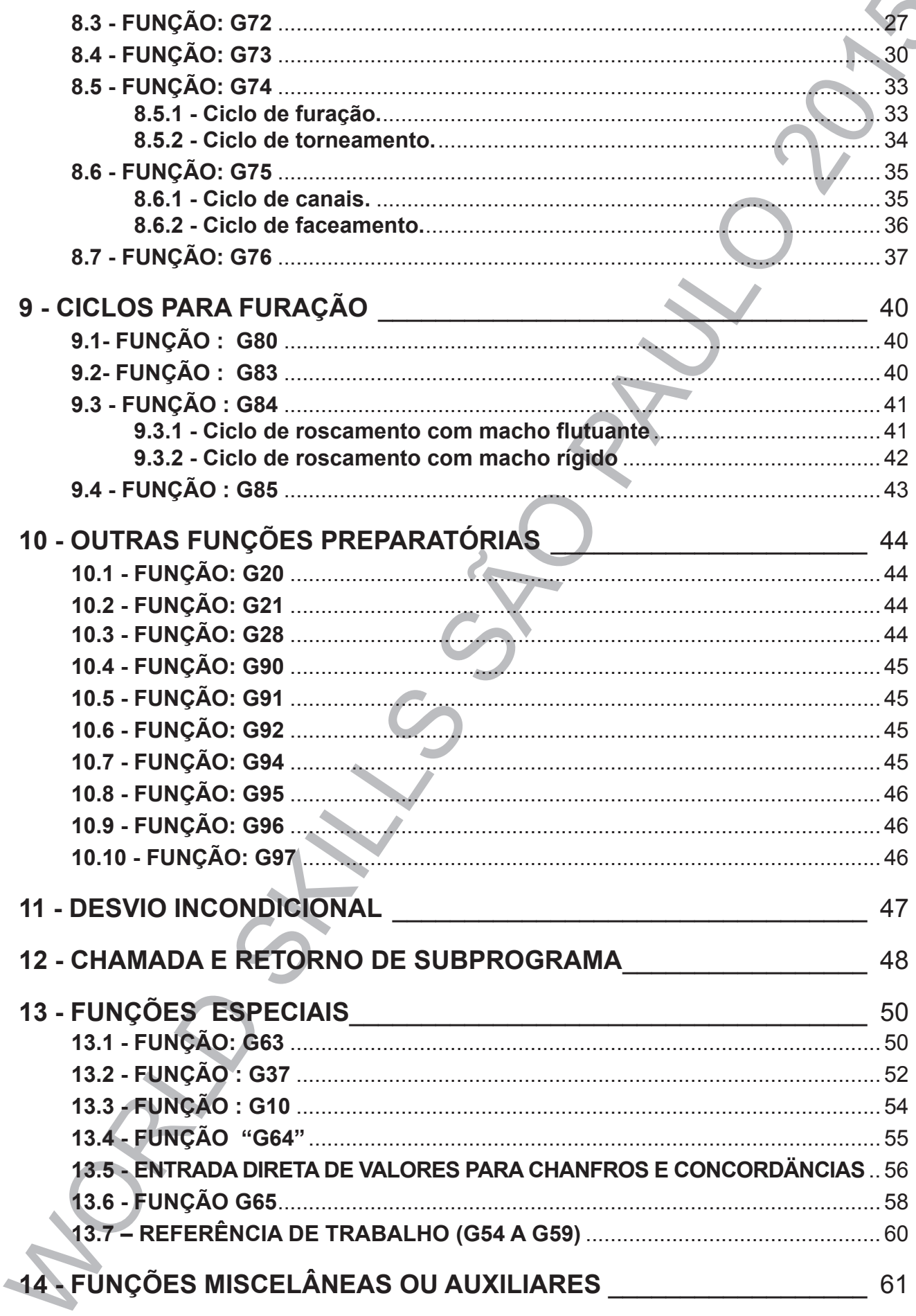

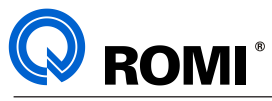

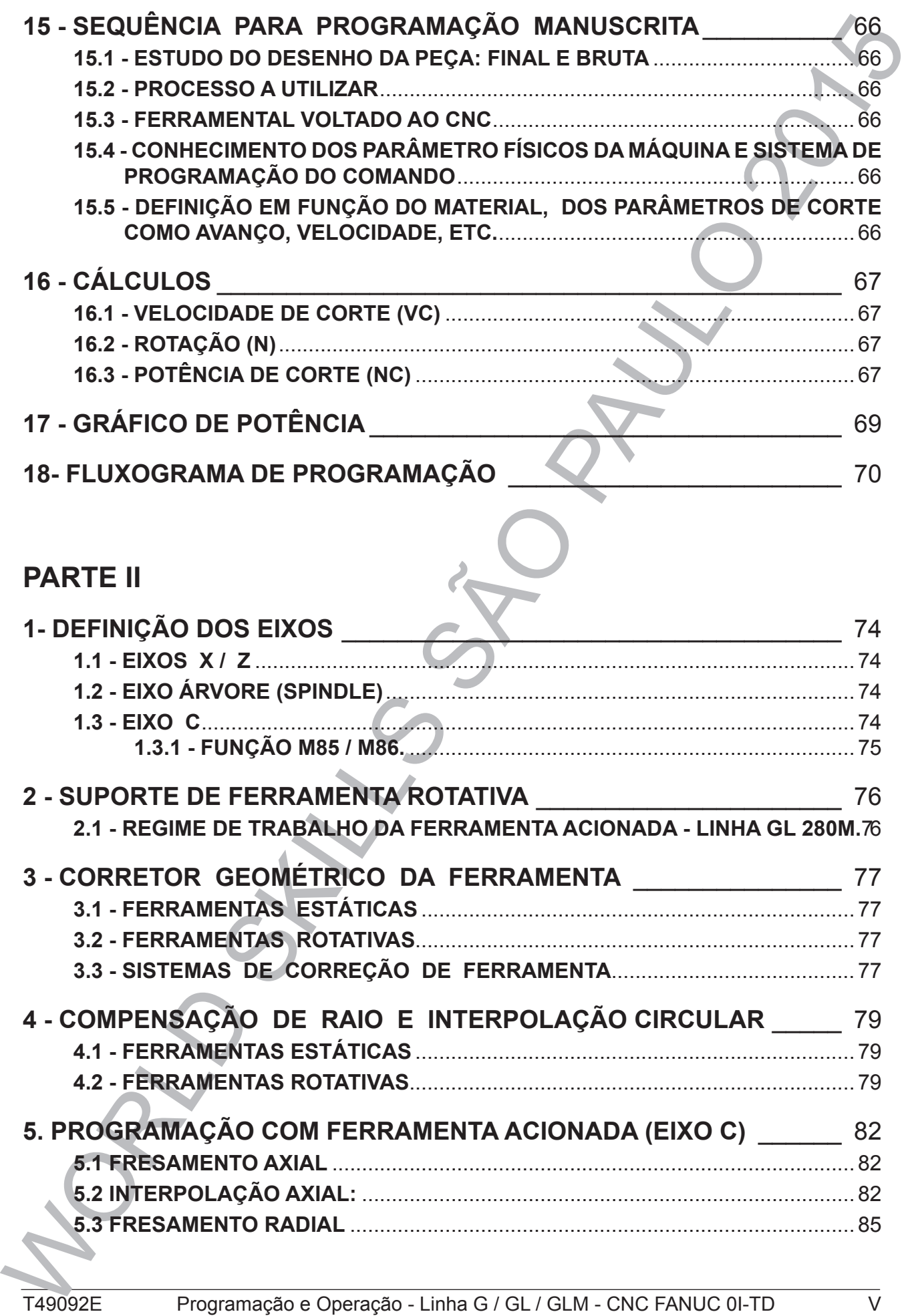

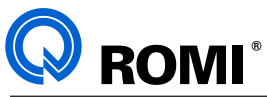

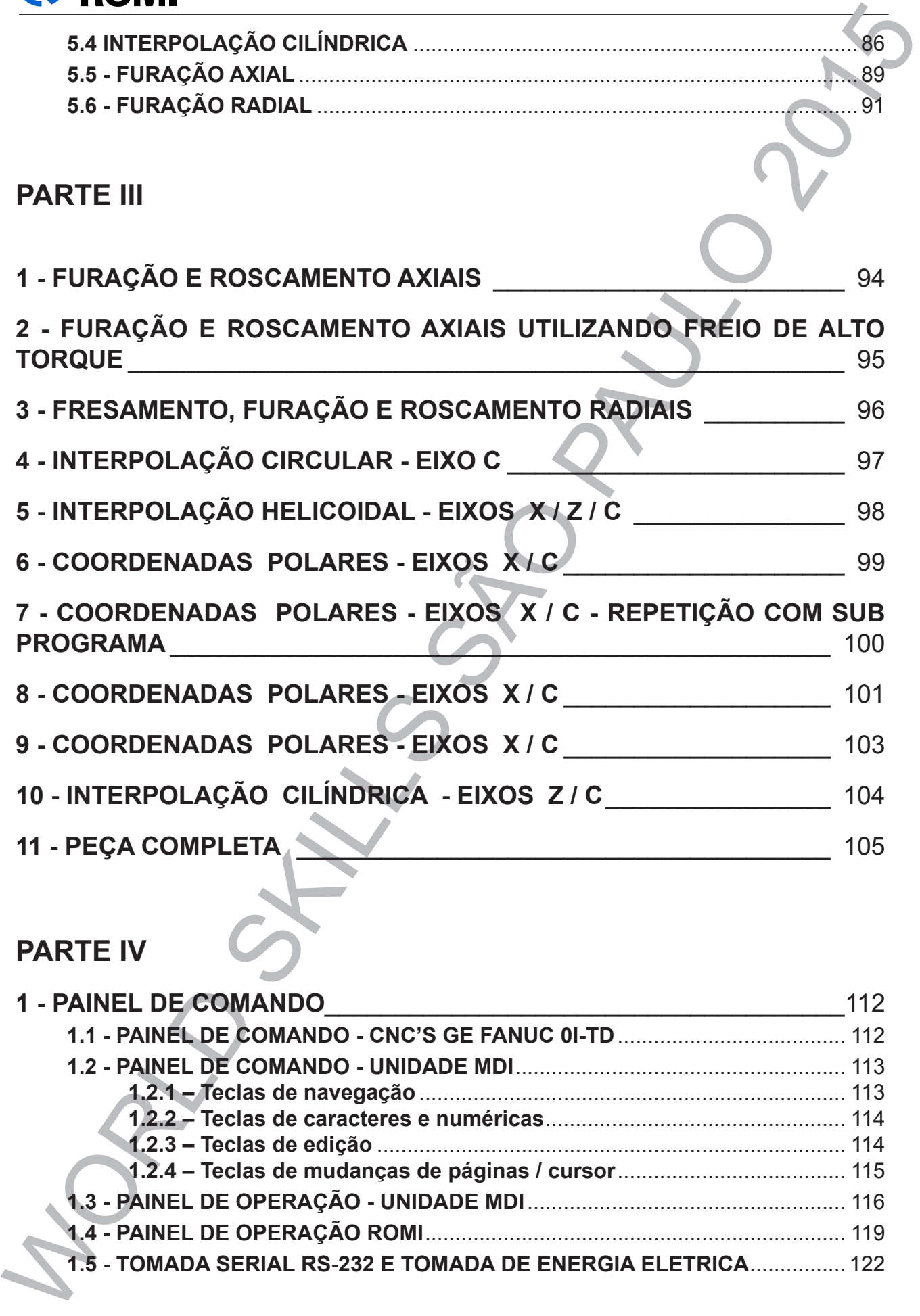

# **PARTE IV**

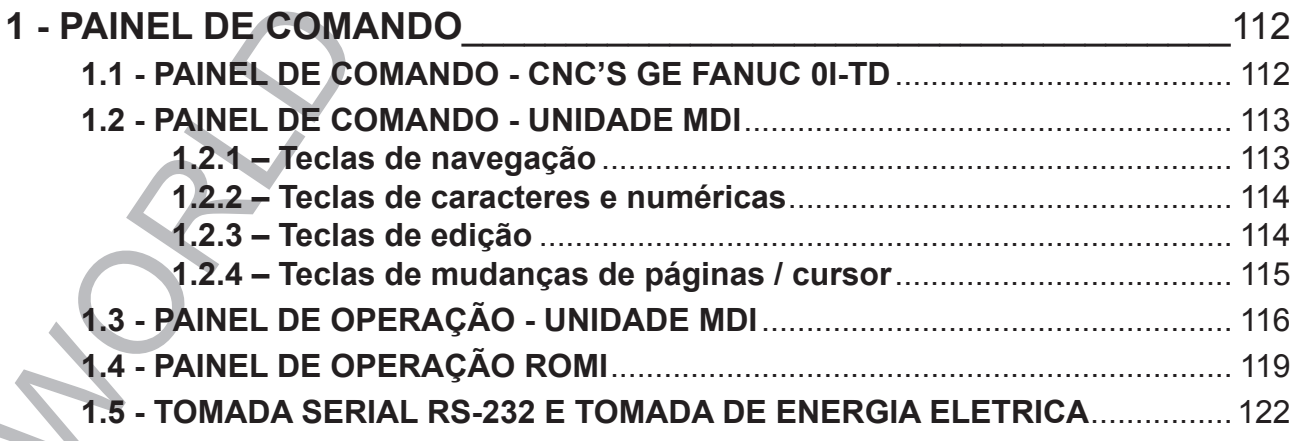

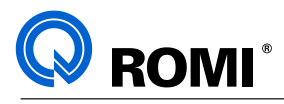

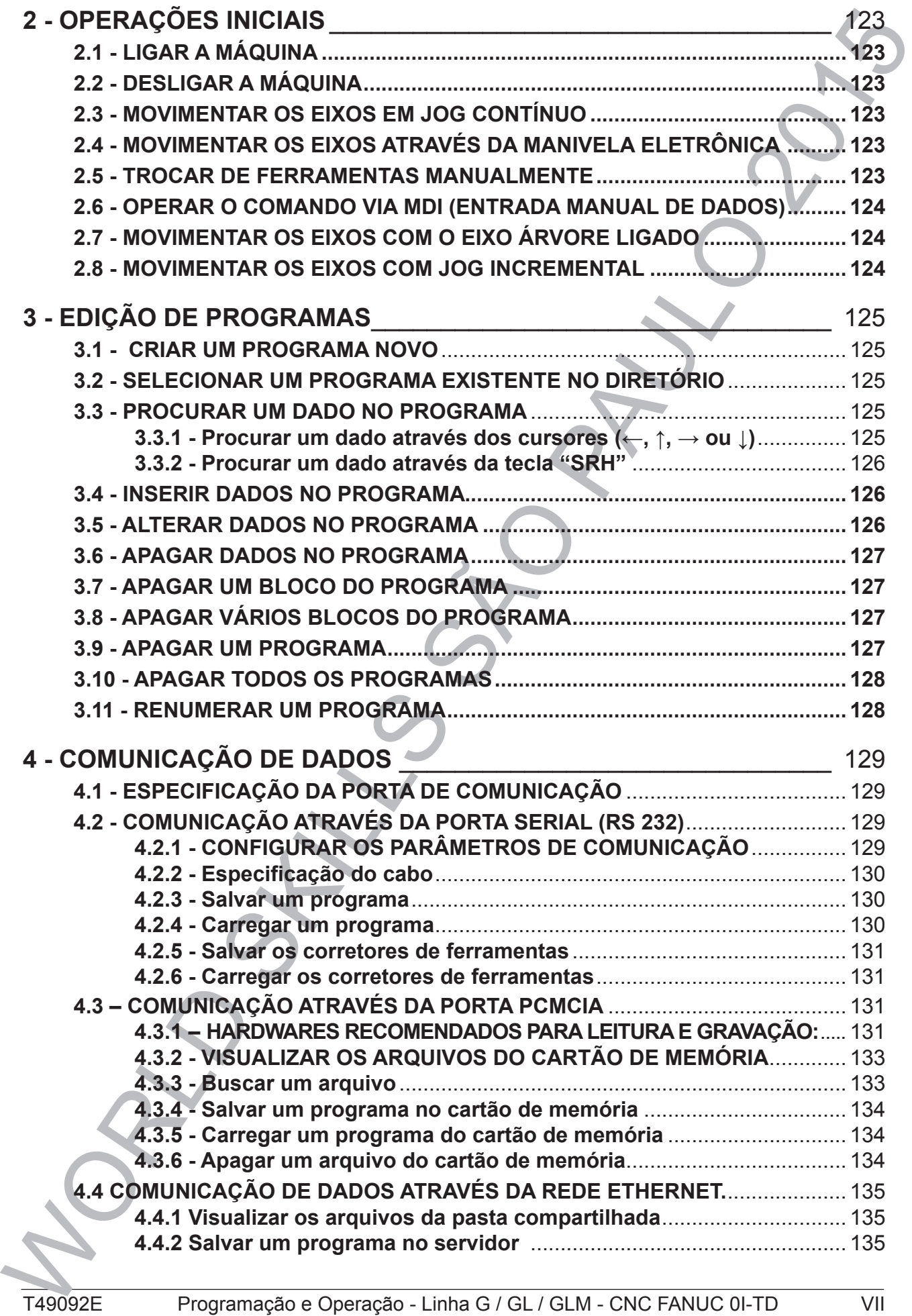

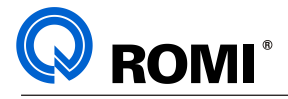

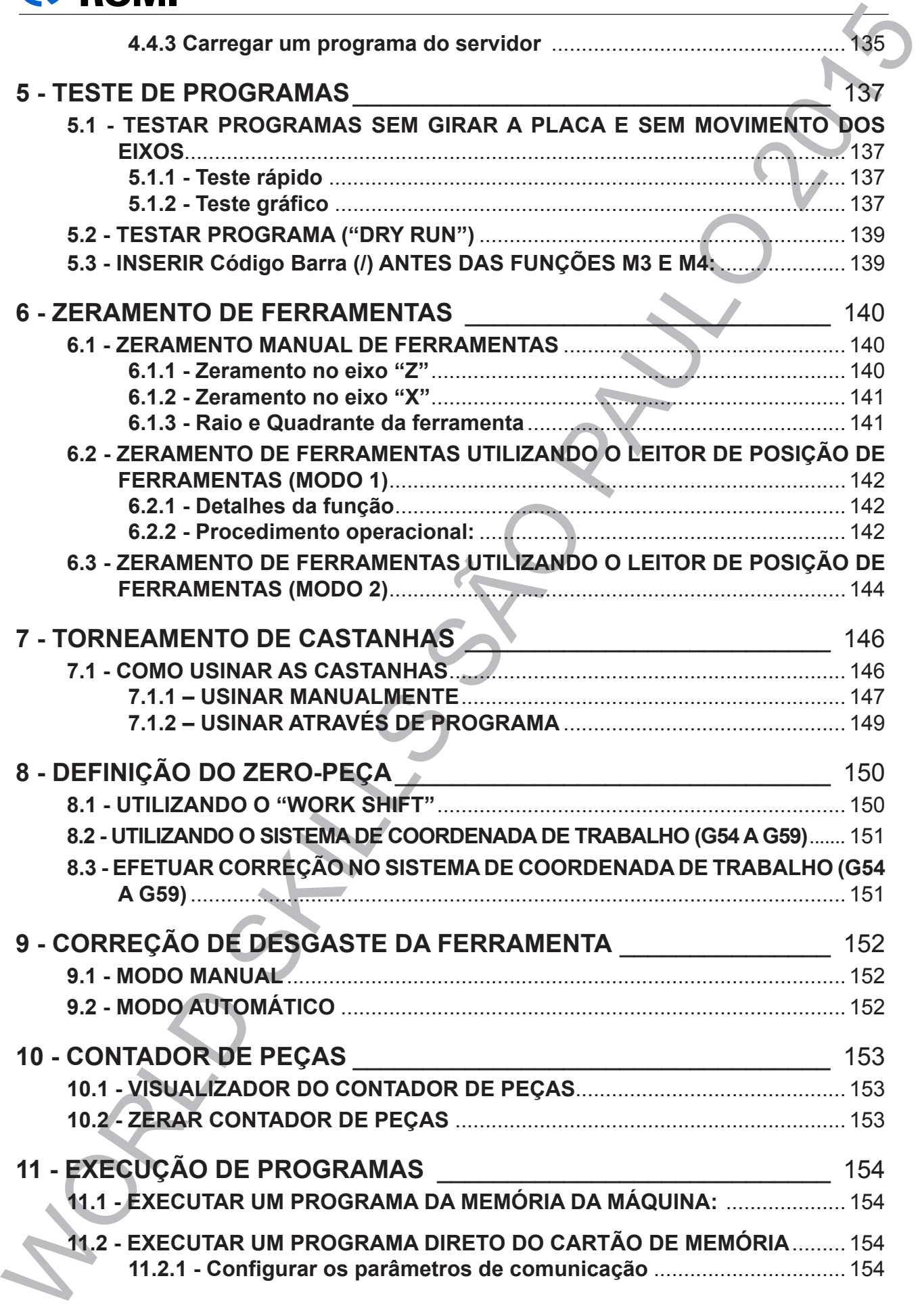

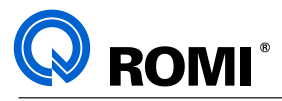

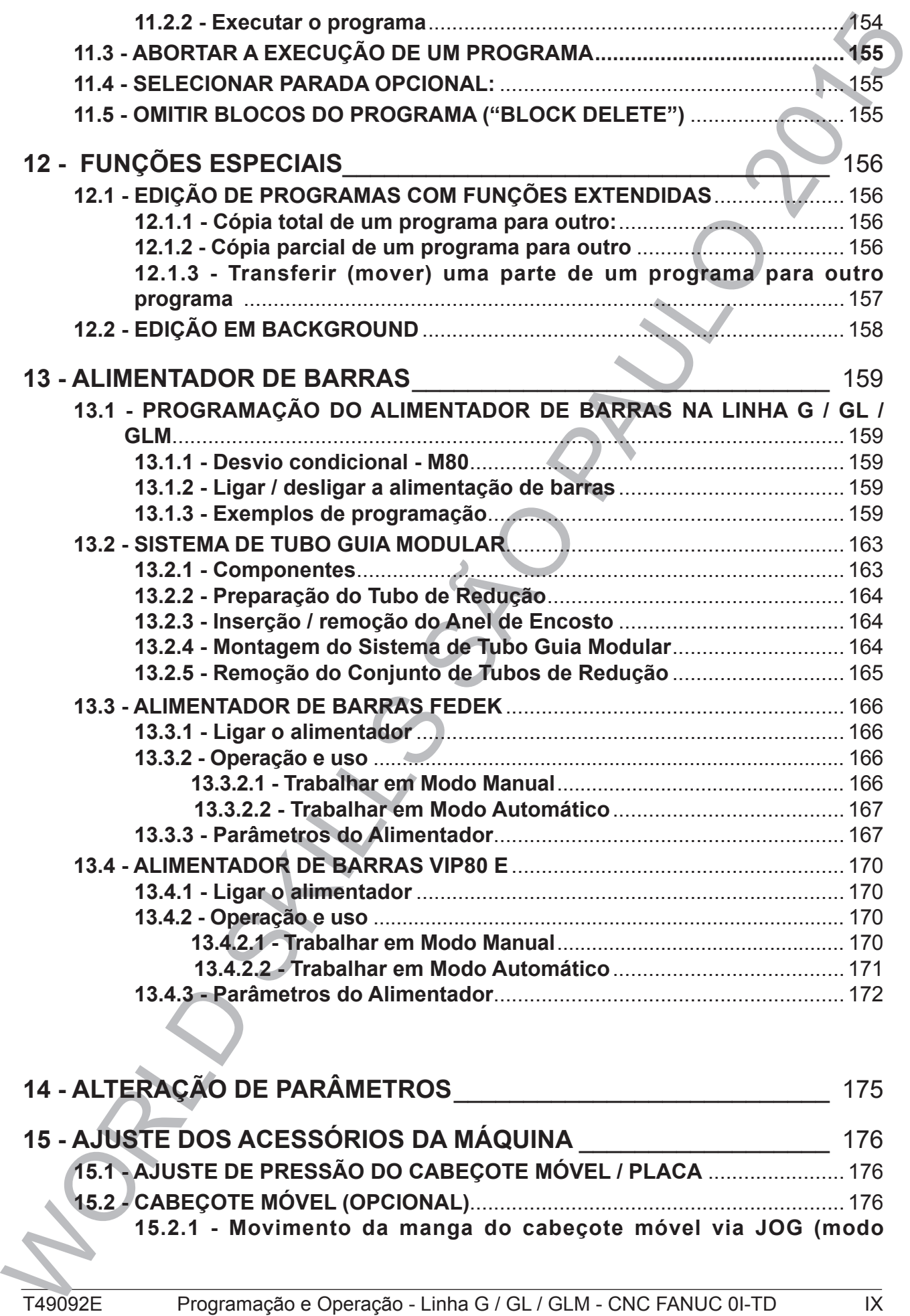

**15.2.1 - Movimento da manga do cabeçote móvel via JOG (modo** 

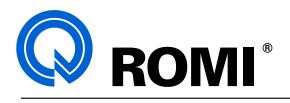

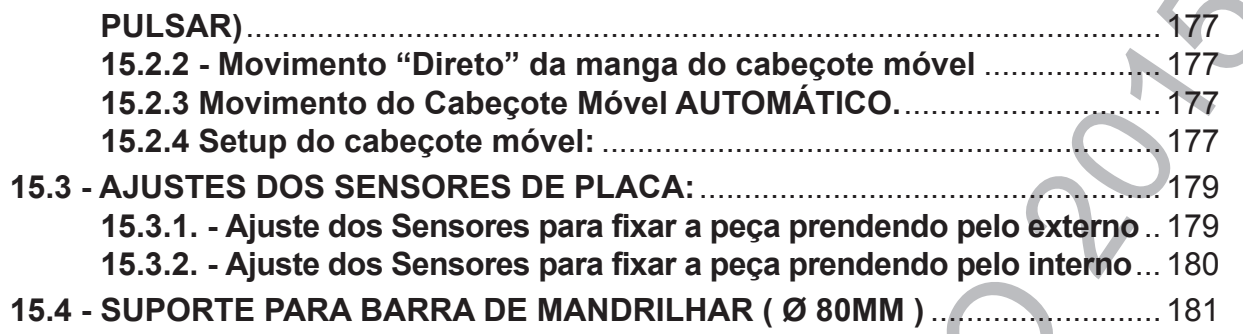

# **PARTE V**

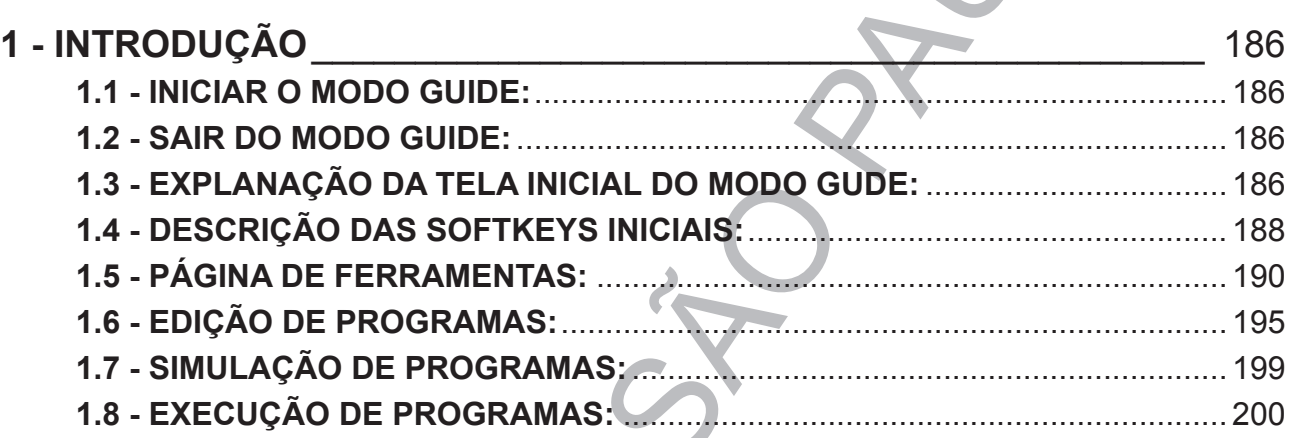

# **PARTE VI**

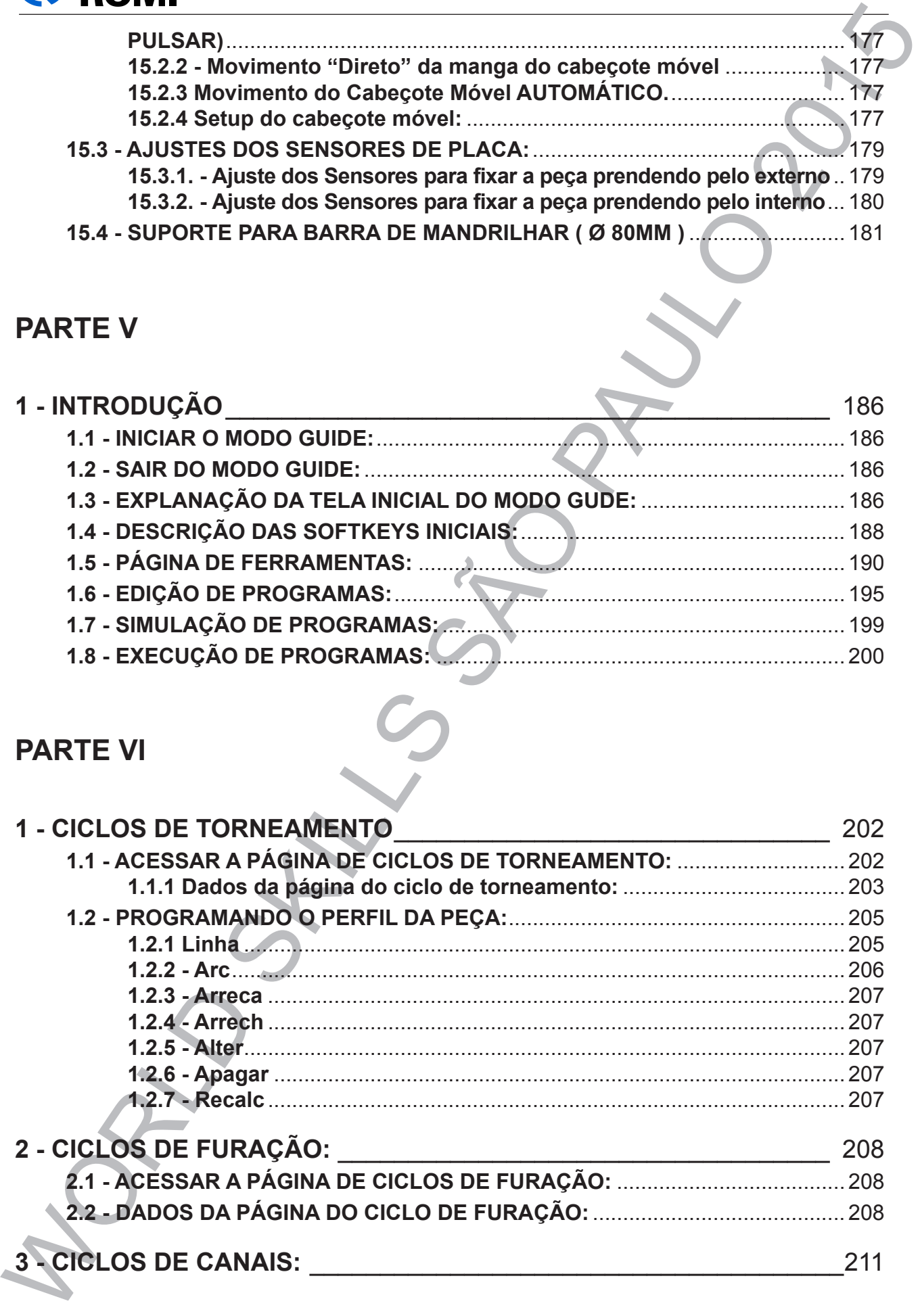

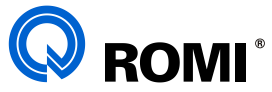

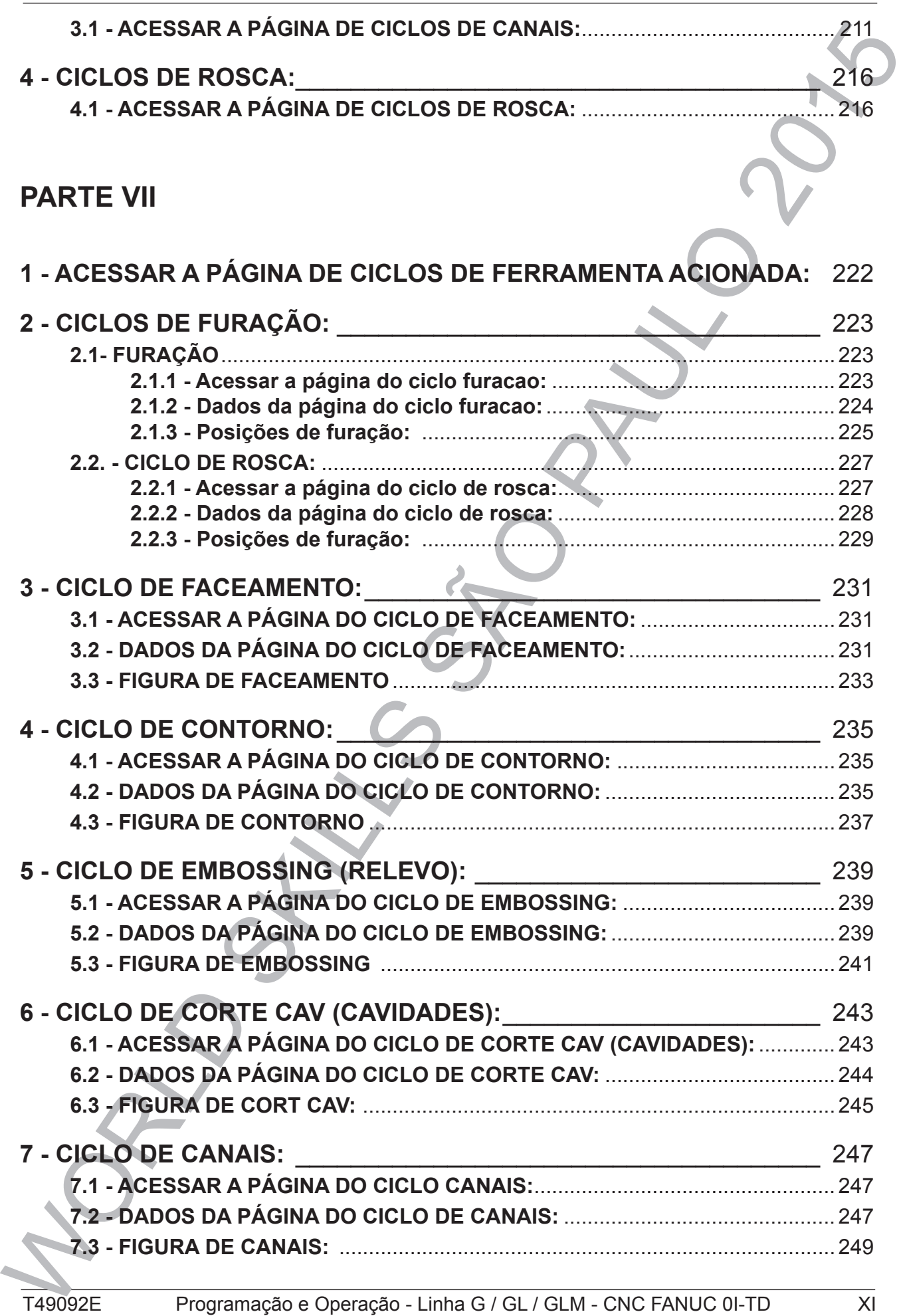

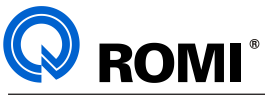

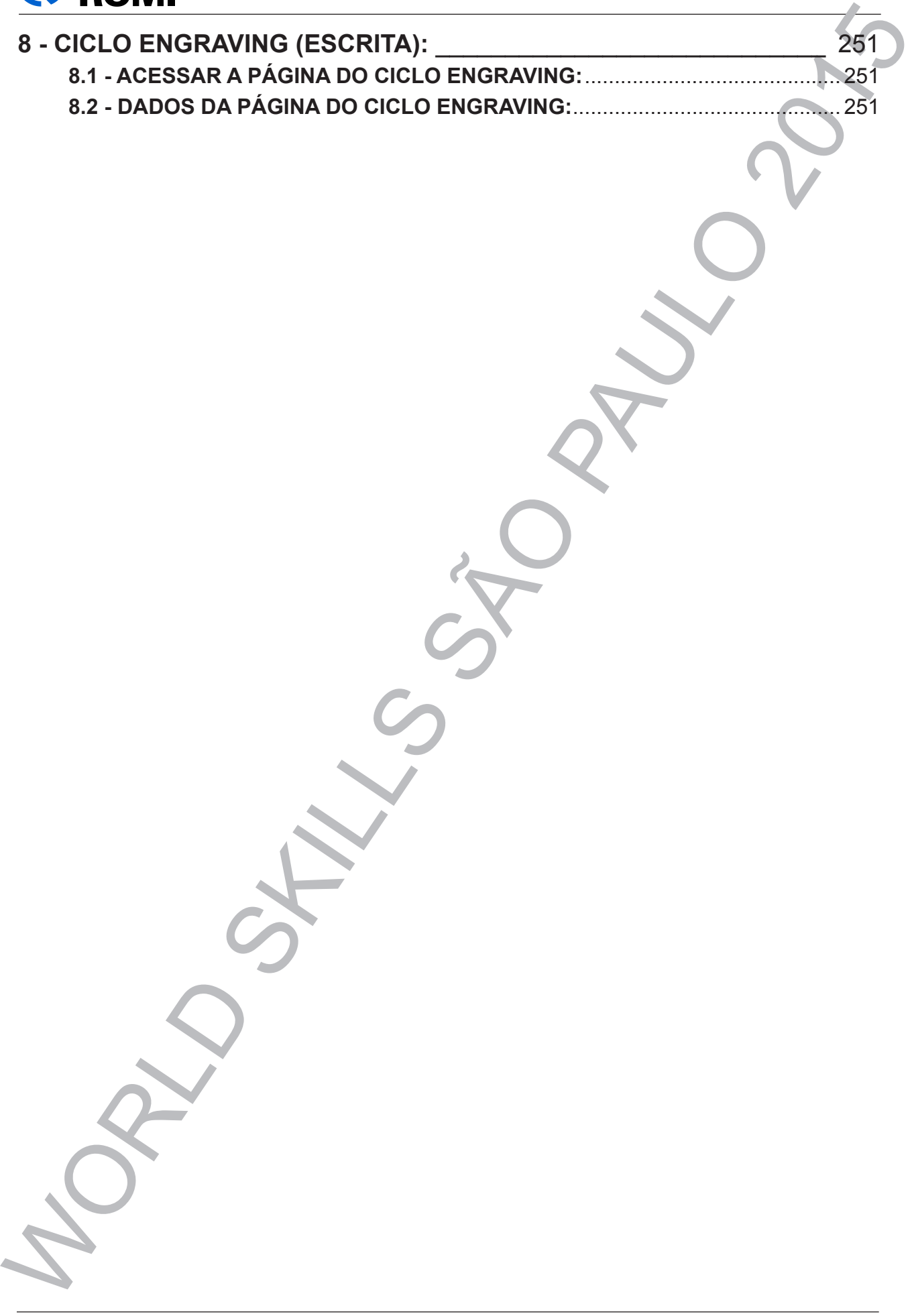

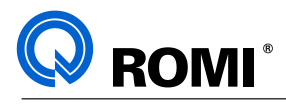

# PARTET<br>PROGRAMAÇÃO **PARTE PROGRAMAÇÃO**

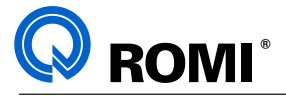

#### **1 - SISTEMA DE COORDENADA** 1- <del>SISTEMA DE COORDENADA DE COORDENADA DE COORDENADA DE COORDENADA DE COORDENADA DE COORDENADA DE COORDENADA DE</del>

Toda geometria da peça é transmitida ao comando com auxílio de um sistema de coordenadas cartesianas. de coordenadas cartesianas.

Toda geometria da peça é transmitida ao comando com auxílio de um sistema

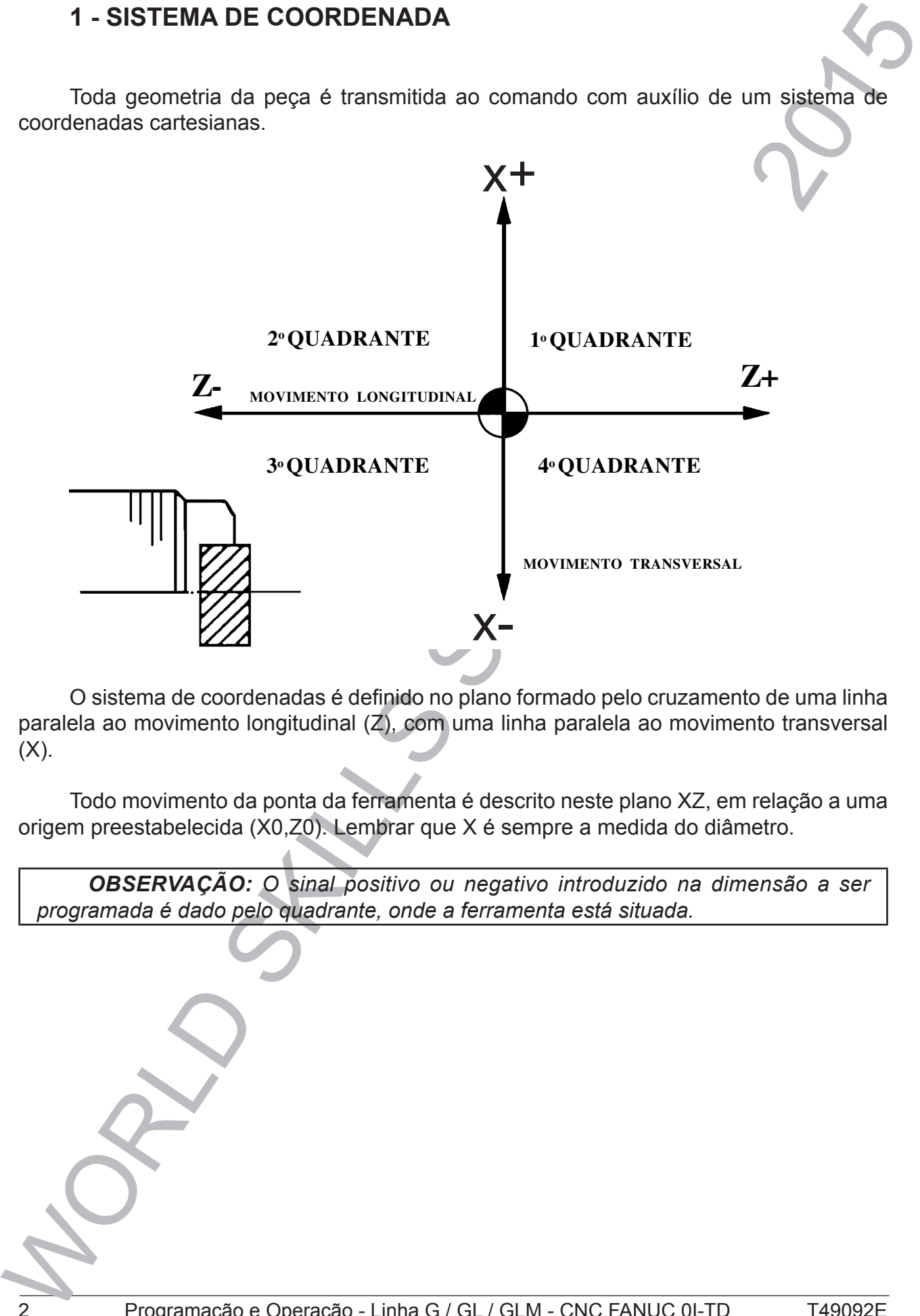

O sistema de coordenadas é definido no plano formado pelo cruzamento de paralela ao movimento longitudinal (Z), com uma linha paralela ao movimento transversal  $\mathcal{U}$ . O sistema de coordenadas é definido no plano formado pelo cruzamento de uma linha  $(X)$ .

movimento transversal (X). origem preestabelecida (X0,Z0). Lembrar que X é sempre a medida do diâmetro. Todo movimento da ponta da ferramenta é descrito neste plano XZ, em relação a uma

a uma origem preestabelecida (X0,Z0). Lembrar que X é sempre a medida do sempre a medida do sempre a medida do diâmetro. *OBSERVAÇÃO: O sinal positivo ou negativo introduzido na dimensão a ser programada é dado pelo quadrante, onde a ferramenta está situada.*

**OBSERVAÇÃO:** O sinal positivo ou negativo introduzido na dimensão a ser

programada é dado pelo quadrante, onde a ferramenta está situada:

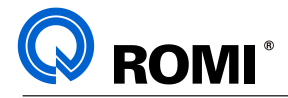

#### 1.1- SISTEMA DE COORDENADA ABSOLUTA

Neste sistema, a origem é estabelecida em função da peça a ser executada, ou seja, podemos estabelecê-la em qualquer ponto do espaço para facilidade de programação. Este processo é denominado "Zero-peça".<br>
processo é denominado "Zero-peça".

Como vimos, a origem do sistema foi fixada como sendo os pontos X0, Z0. O ponto X0 é definido pela linha de centro do eixo árvore. O ponto Z0 é definido por qualquer linha perpendicular à linha de centro do eixo árvore.

Durante a programação, normalmente a origem (X0, Z0) é preestabelecida no fundo da peça (encosto das castanhas) ou na face da peça, conforme ilustração abaixo: abaixo:

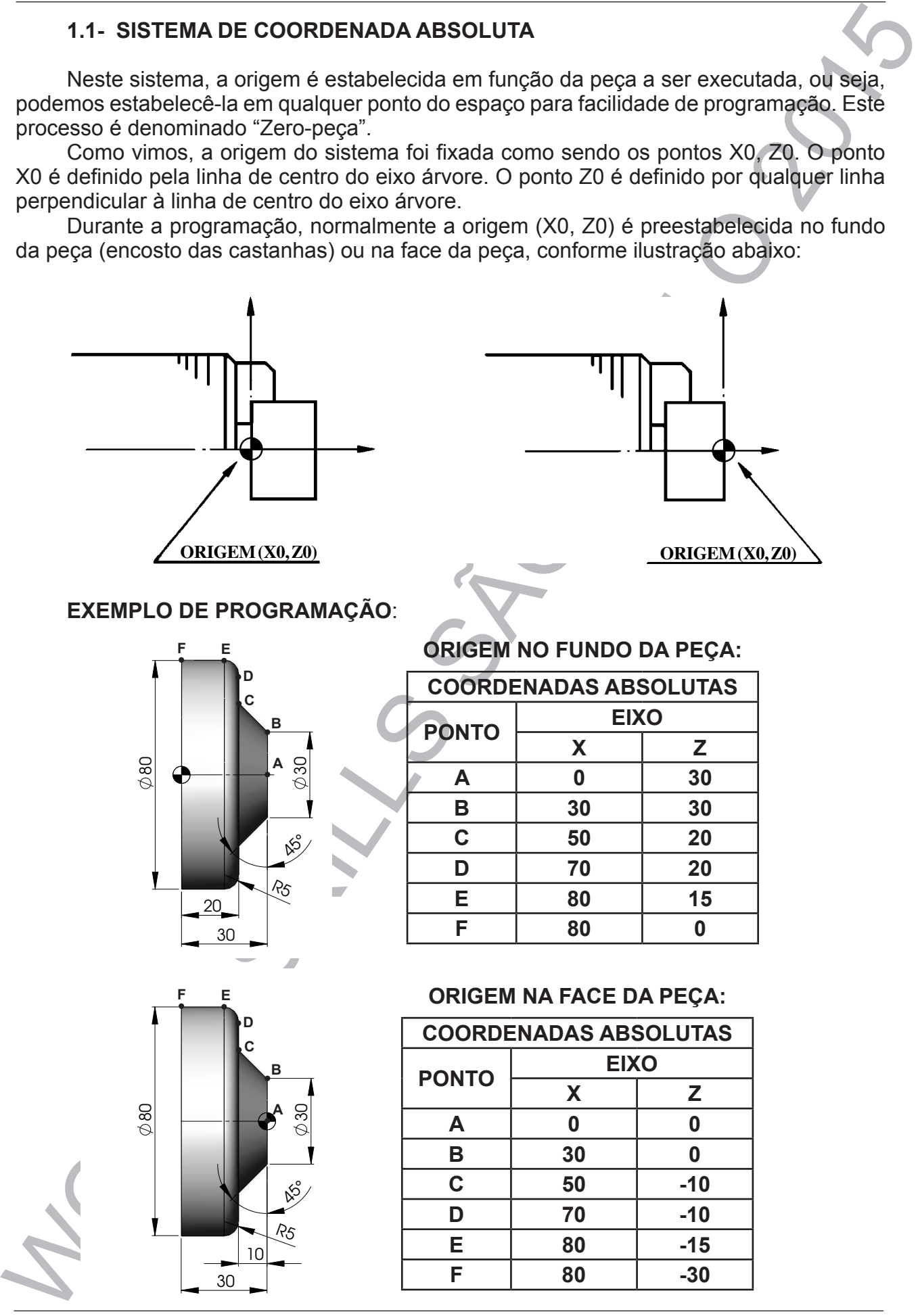

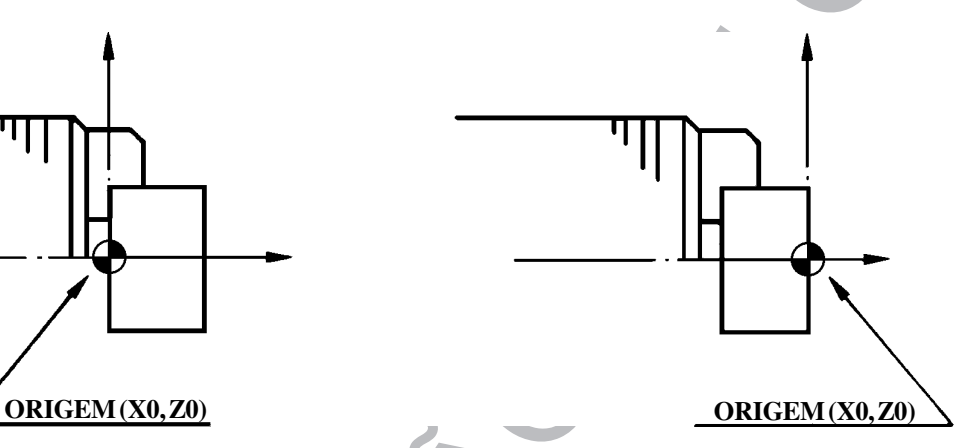

#### **EXEMPLO DE PROGRAMAÇÃO**:

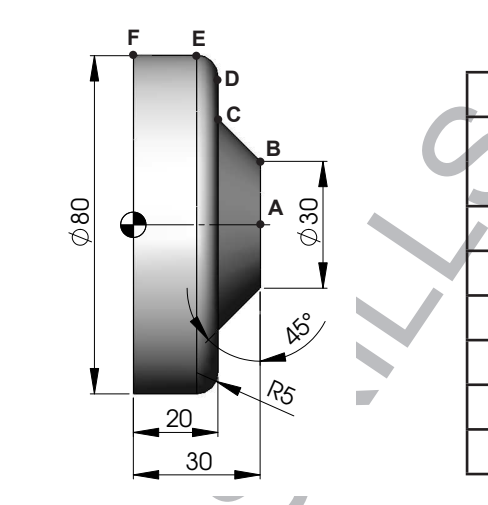

#### **<sup>F</sup> <sup>E</sup> ORIGEM NO FUNDO DA PEÇA:**

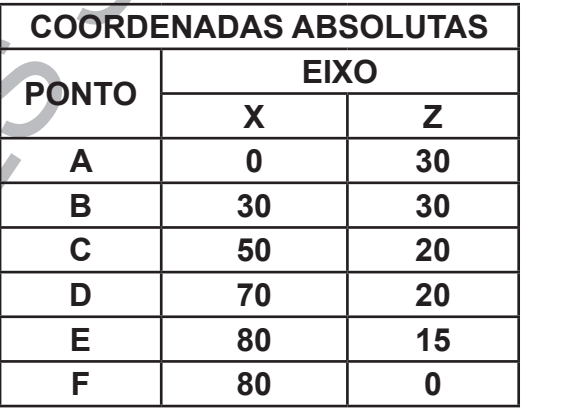

# $\mathbb{R}^3$ ্ত হৈ <sub>030</sub> 30 80 R 10 **A B C D**

# A B 30 30 80 **<sup>F</sup> <sup>E</sup> ORIGEM NA FACE DA PEÇA:**

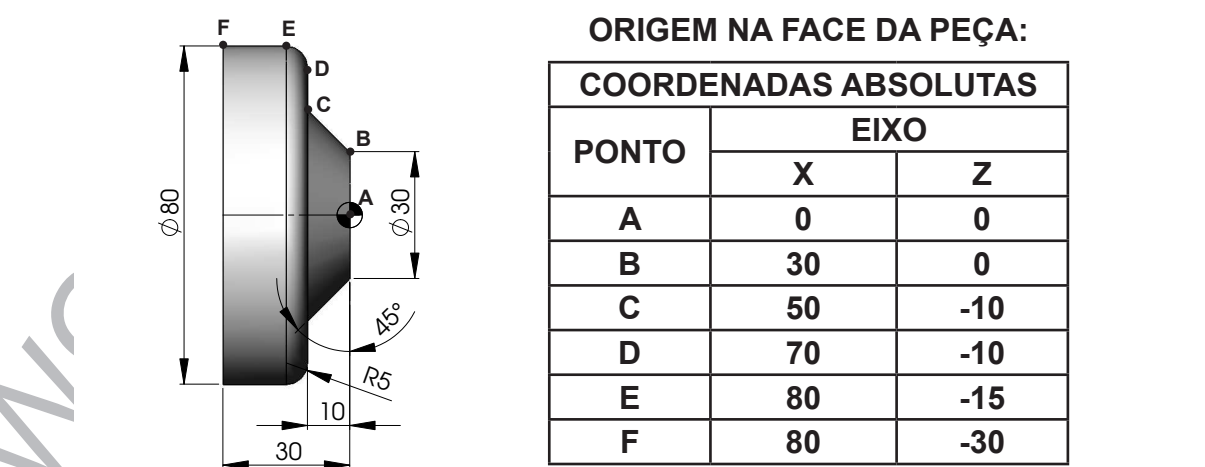

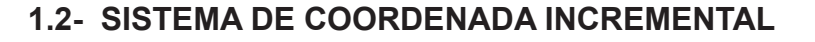

**ROMI**<sup>®</sup>

A origem deste sistema é estabelecida para cada movimento da ferramenta. Após qualquer deslocamento haverá uma nova origem, ou seja, para qualquer ponto atingido pela ferramenta, a origem das coordenadas passará a ser o ponto alcançado.

Todas as medidas são feitas através da distância a ser deslocada.

Se a ferramenta desloca-se de um ponto A até B (dois pontos quaisquer), as coordenadas a serem programadas serão as distâncias entre os dois pontos, medidas (projetadas) em X e Z.

Note que o ponto A é a origem do deslocamento para o ponto B e B será origem para um deslocamento até um ponto C, e assim sucessivamente.

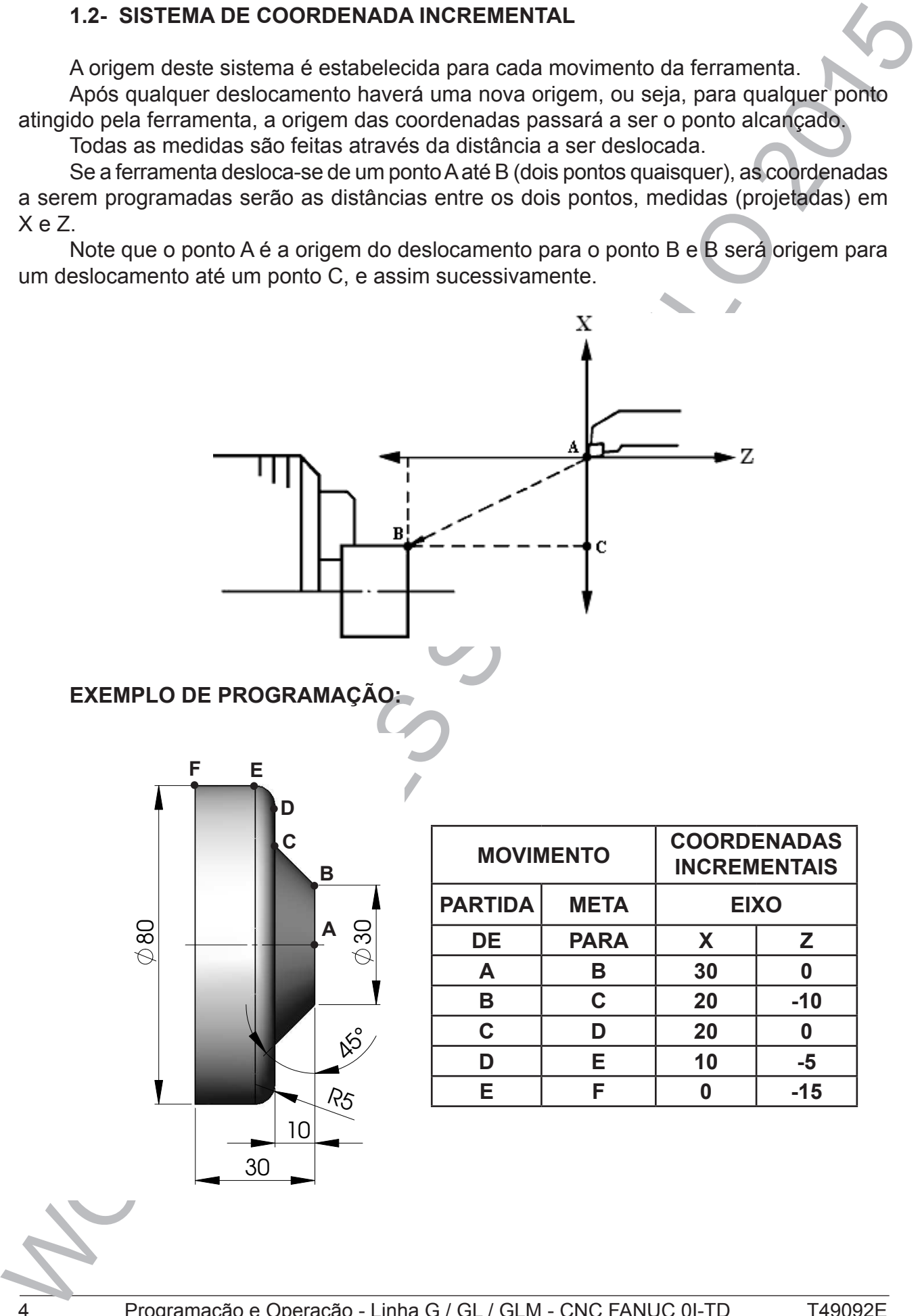

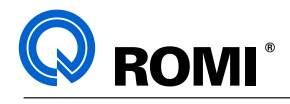

# **2 - TIPOS DE FUNÇÃO**

#### **2.1 - FUNÇÕES DE POSICIONAMENTO**

#### **FUNÇÃO X: Posição no eixo transversal (absoluta)**

Formato: X +- 5.3 (milímetro)

#### **FUNÇÃO Z: Posição no eixo longitudinal (absoluta)**

Formato: Z +- 5.3 (milímetro)

#### **FUNÇÃO U: Deslocamento no eixo transversal (incremental)**

Formato: U +- 5.3 (milímetro)

#### **FUNÇÃO W: Deslocamento no eixo longitudinal (incremental)**

Formato: W +- 5.3 (milímetro)

#### **2.2 - CÓDIGOS ESPECIAIS**

**2.2.1 - Código: N**

#### **Aplicação: Identificar blocos.**

Cada bloco de informação pode ser identificado pela função "N", seguida de até 4 dígitos, que o comando lança automaticamente no programa mantendo um incremento de 10 em 10.

Exemplo: N10 ...; N20 ...; N30 ...;

2 - TIPOS DE FUNÇÃO<br>
2.1 - FUNÇÃO DE POSICIONAMENTO<br>
FUNÇÃO X: Posicão no eko transversal (absoluta)<br>
Formato: X + - 5.3 (milimetro)<br>
FUNÇÃO 2: Posicão no eixo longitudinal (absoluta)<br>
FORMERO: 2: Posicão no eixo longitud *OBSERVAÇÃO: Para habilitar / desabilitar esta função, deve-se: - Acionar a tecla "MDI" - Acionar a tecla "OFFSET SETTING" - Acionar o softkey [ DEFIN ] - Posicionar o cursor em "NO. SEQUENCIA" - Digitar "0" (zero) para desabilitar ou "1" (um) para habilitar - Acionar a tecla "INPUT"*

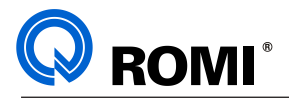

#### **2.2.2 - Código: O**

#### **Aplicação: Identificar programas**

Todo programa ou subprograma na memória do comando é identificado através de um único número "O" composto por até 4 dígitos, podendo variar na faixa de 0000 até 9999.

*OBSERVAÇÃO: Os programas da faixa 8000 a 9999 estão protegidos, portanto o usuário só tem acesso a edição dos programas da faixa 0000 a 7999.*

#### **2.2.3 - Código: Barra (/)**

#### **Aplicação: Inibir a execução de blocos.**

Utilizamos a Função Barra (/) quando for necessário inibir a execução de blocos no programa, sem alterar a programação.

Se o caracter "/" for digitado na frente de alguns blocos, estes serão ignorados pelo comando, desde que o operador tenha selecionado a opção BLOCK DELETE no painel de comando.

Caso a opção BLOCK DELETE não seja selecionada, o comando executará os blocos normalmente, inclusive os que tiverem o caracter "/".

#### **2.2.4 - Código: F**

#### **Aplicação: determinar a velocidade de avanço**

A velocidade de avanço é um dado importante para a usinagem e é obtido levando-se em conta o material, a ferramenta e a operação a ser executada.

Geralmente nos tornos CNC define-se o avanço em mm/rotação (função G95), mas este também pode ser utilizado em mm/min (função G94).

#### **2.2.5 - Código: T**

#### **Aplicação: selecionar de ferramenta**

A Função T é usada para selecionar a ferramenta, informando à máquina o seu zeramento (PRE-SET), o raio do inserto, o sentido de corte e os corretores.

O código "T" deve ser acompanhado de no máximo quatro dígitos em sua programação, sendo que existem duas formas de definir a aplicação desses dígitos, dependendo do valor inserido no parâmetro 5002.1:

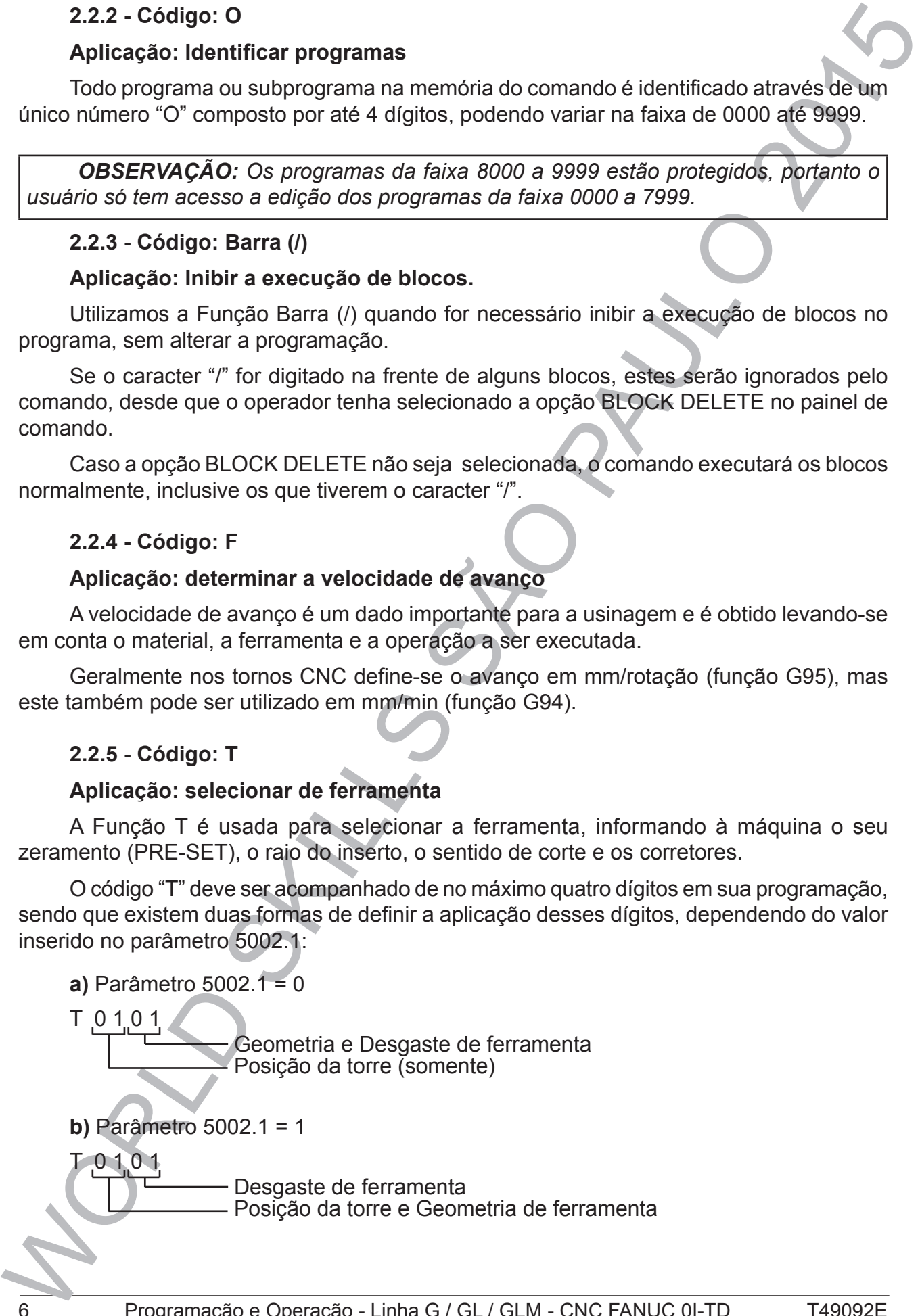

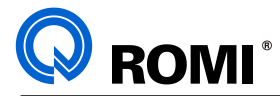

### **3 - FUNÇÕES PREPARATÓRIAS**

Aplicação: Este grupo de funções, também chamadas de "Códigos G", definem à máquina o que fazer, preparando-a para executar um tipo de operação, ou para receber uma determinada informação.

As funções podem ser **MODAIS** ou **NÃO MODAIS**.

**MODAIS**: São as funções que uma vez programadas permanecem na memória do comando, valendo para todos os blocos posteriores, a menos que modificados por outra função ou a mesma.

**NÃO MODAIS**: São as funções que todas as vezes que requeridas, devem ser programadas, ou seja, são válidas somente no bloco que as contém

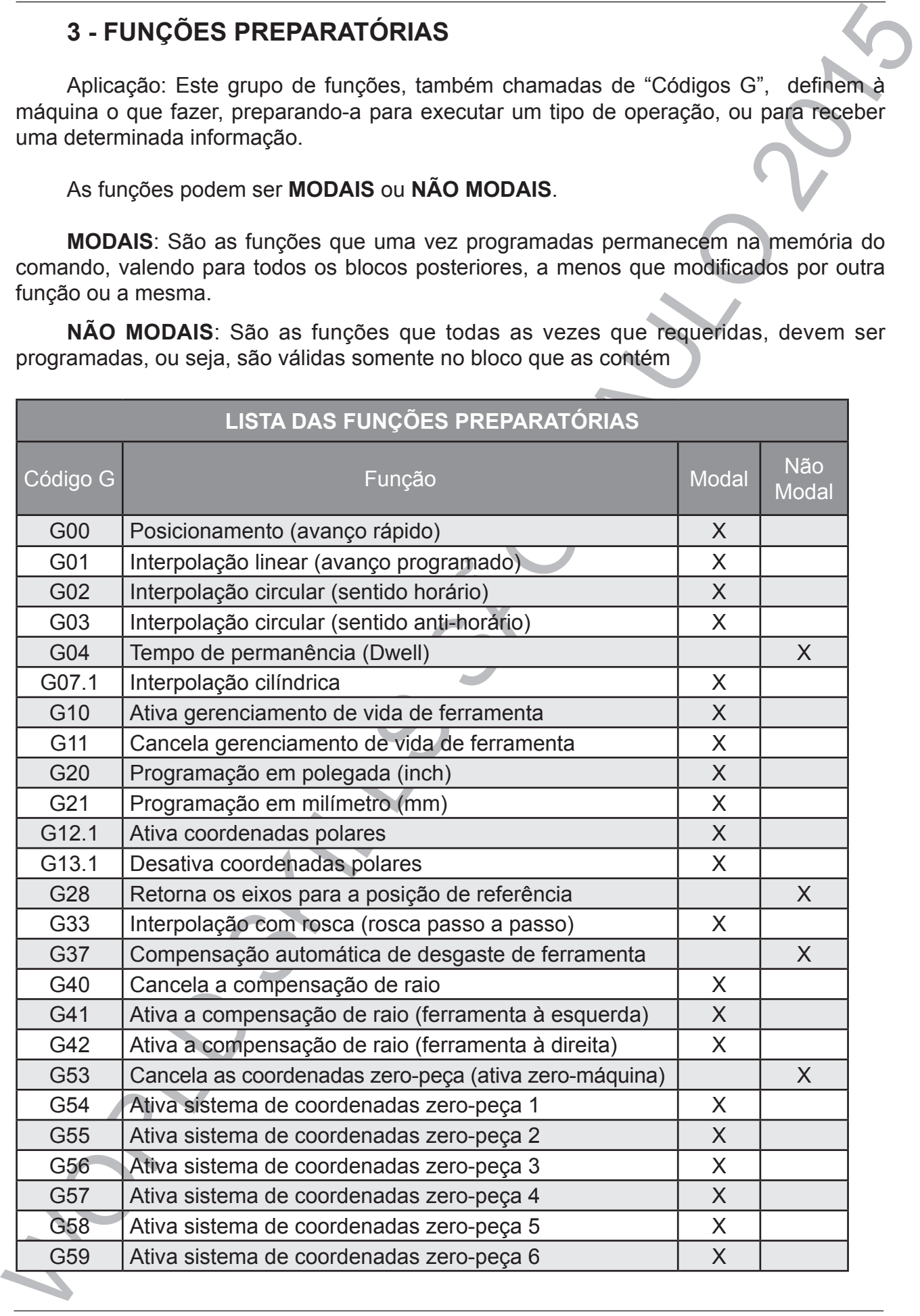

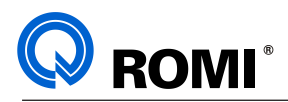

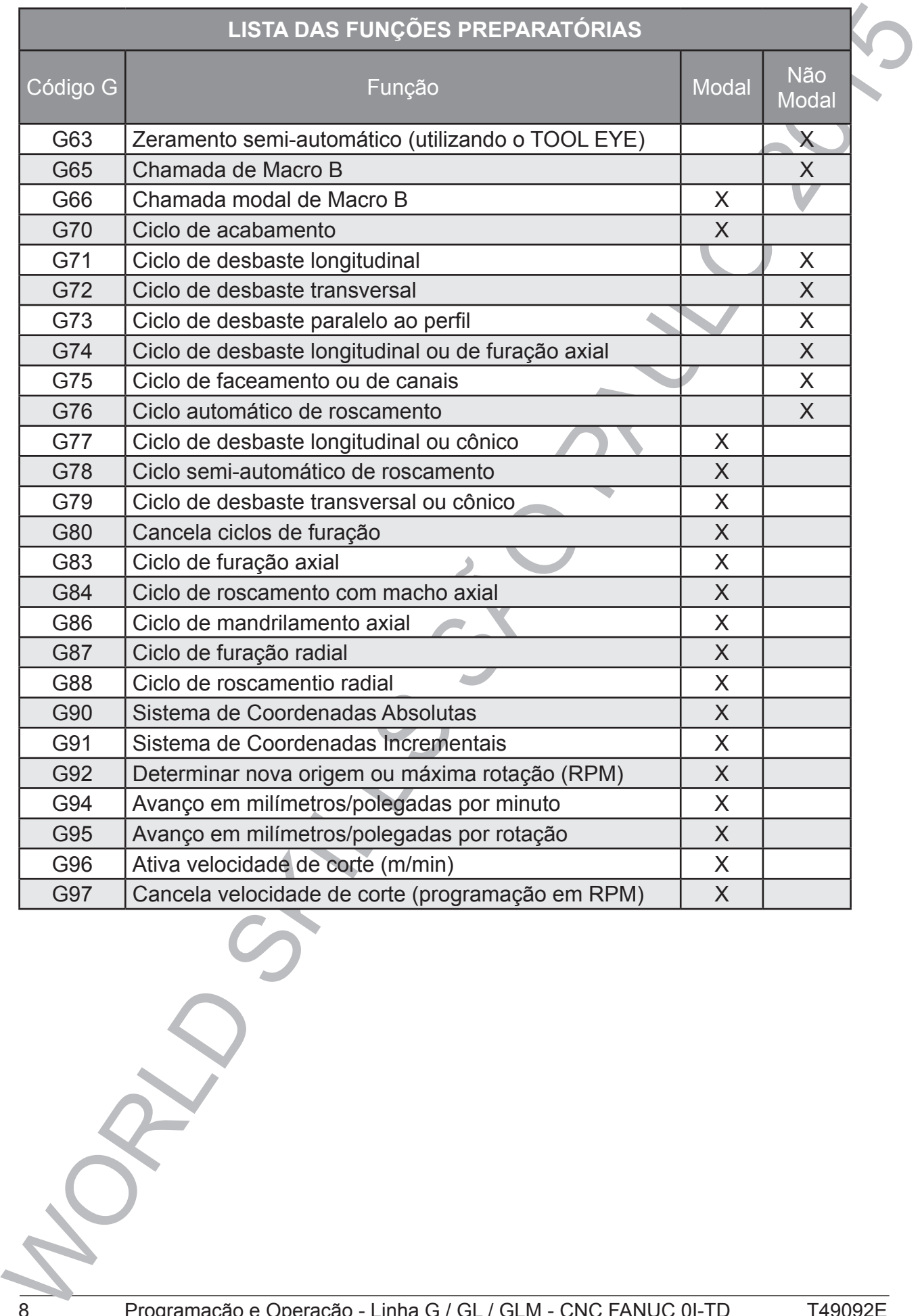

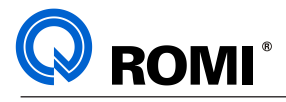

# **4 - FUNÇÕES DE INTERPOLAÇÃO**

#### **4.1 - FUNÇÃO: G00**

#### **Aplicação: Posicionamento rápido (aproximação e recuo).**

Os eixos movem-se para a meta programada com a maior velocidade de avanço disponível na máquina.

Sintaxe: **G0 X\_\_ Z\_\_**

onde:

X = coordenada a ser atingida (valores em diâmetro)

Z = coordenada a ser atingida

A função G0 é Modal e cancela as funções G1, G2, G3

4 - FUNÇÕES DE INTERPOLAÇÃO<br>
4.1 - FUNÇÃO: 300<br>
Aplicação: Posiclonamento rápido (aproximação e recuo).<br>
Os eixos movem-se para a meta programada com a maior velocidade de avanço<br>
signoria in anguna.<br>
Sinaxe:<br>  $\overline{X} = \frac{$ *OBSERVAÇÃO: Na Linha GL a velocidade do deslocamento rápido é de 24 m/min em "X" e 30 m/min em "Z" e é processado inicialmente à 45º até uma das metas "X" ou "Z" programadas, para depois deslocar-se em um só eixo até o ponto final desejado.*

#### **4.2 - FUNÇÃO: G01**

#### **Aplicação: Interpolação linear (reta com avanço programado)**

Com esta função obtém-se movimentos retilíneos com qualquer ângulo, calculado através de coordenadas e com um avanço (F) pré-determinado pelo programador.

Sintaxe: **G1 X\_\_ Z\_\_ F\_\_**

onde:

- X = coordenada a ser atingida (valores em diâmetro)
- Z = coordenada a ser atingida

 $=$  avanço de trabalho (mm/rot)

*OBSERVAÇÃO: A função G1 é Modal e cancela as funções G0, G2, G3.*

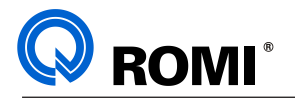

#### **4.3 - FUNÇÃO: G02 E G03**

#### **Aplicação: Interpolação circular (raio).**

4.3 - FUNÇÃO: G02 E G03<br>
Aplicação: Interpolação circular (raio).<br>
Tarto C2 cemo G3 executam conrectes de usinagem de arcos pré-definidos atavés<br>
sintax:<br>
Sintax:<br>
Sintax:<br>  $\Omega/33 \times Z = R$  (F\_)<br>
correctes<br>  $\sim$  V = prosição Tanto G2 como G3 executam operações de usinagem de arcos pré-definidos através de uma movimentação apropriada e simultânea dos eixos.

Sintaxe: **G2/G3 X\_\_ Z\_\_ R\_\_ (F\_\_)** ou **G2/G3 X\_\_ Z\_\_ I\_\_ K\_\_ (F\_\_)**

onde:

- $X$  ( U ) = posição final do arco
- Z ( W ) =posição final do arco
- $I =$  distância incremental em "X" entre o ponto inicial do arco e o centro do mesmo (em raio)
- $K =$  distância incremental em "Z" entre o ponto inicial do arco e o centro do mesmo
- $R =$  valor do raio
- (F) = valor do avanço

*OBSERVAÇÃO: Na programação de um arco deve-se observar as seguintes regras:*

- *O ponto de partida do arco é a posição de início da ferramenta.*
- *Programa-se o sentido de interpolação circular G02 ou G03 (horária / anti-horária).*

*• Juntamente com o sentido da interpolação programa-se as coordenadas do ponto final do arco com X e Z .*

*• Juntamente com o sentido do arco e as coordenadas finais , programa-se a função R (valor do raio), ou então, as funções I e K (coordenadas do centro do arco).*

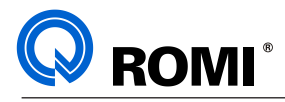

#### **4.3.1 - Função: R**

#### **Aplicação: Arco definido por raio.**

É possível programar "interpolação circular" até 180 graus através da função R, descriminando o valor do raio sempre com sinal positivo.

#### **4.3.2 - Função: I e K**

#### **Aplicação: Arco definido por centro polar.**

As funções I e K definem a posição do centro do arco, onde:

I é paralelo ao eixo X. K é paralelo ao eixo Z.

#### *NOTAS:*

*• As funções I e K são programadas tomando-se como referência a distância do ponto de início da ferramenta ao centro do arco, dando o sinal correspondente ao movimento. • A função "I" deve ser programada em raio.*

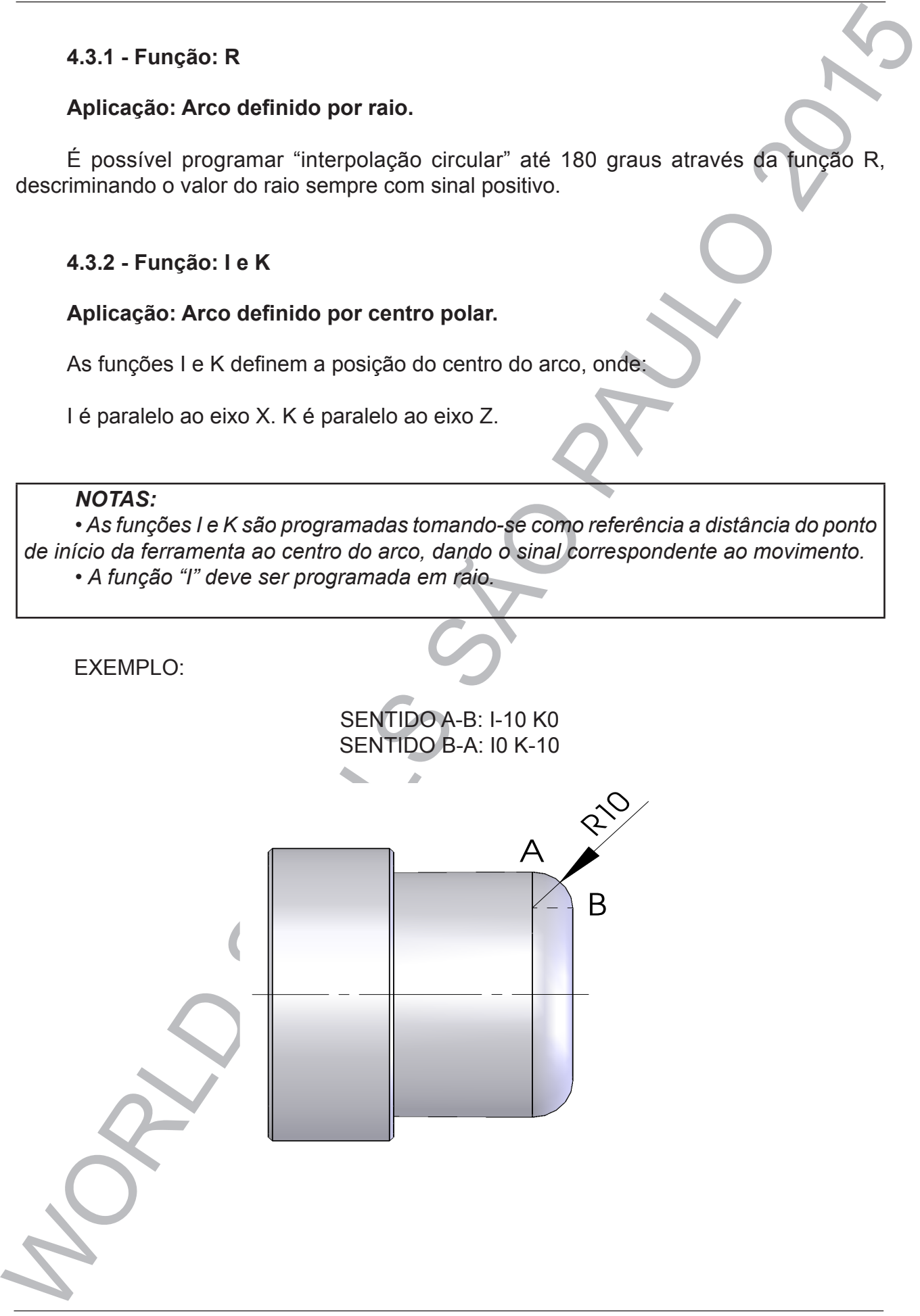

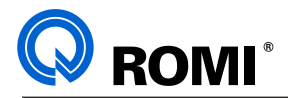

O sentido da execução da usinagem do arco define se este é horário ou anti-horário, conforme os quadros abaixo:

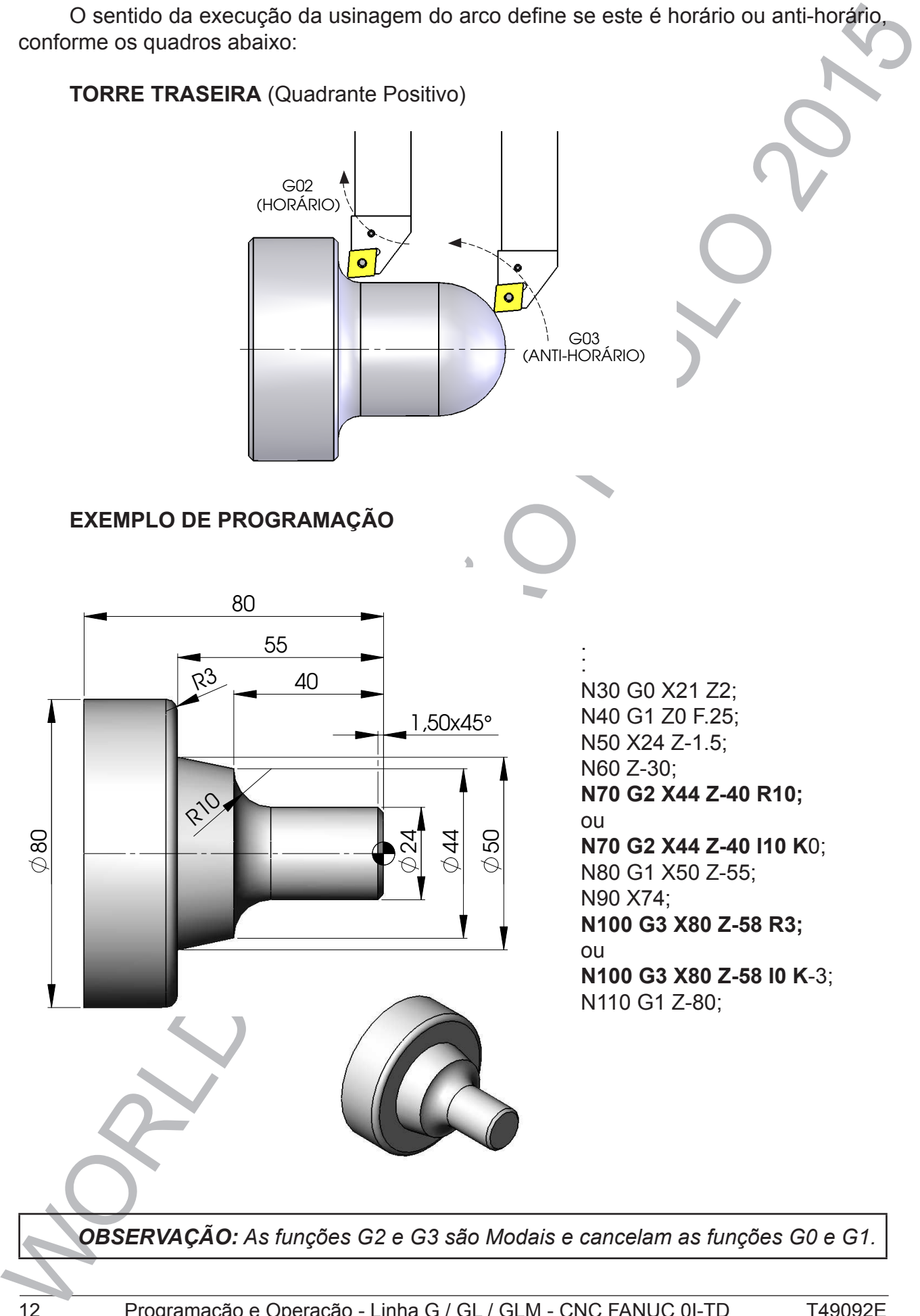

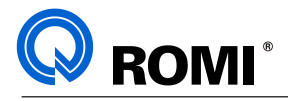

#### **4.4 - FUNÇÃO: ",R" / ",C"**

#### **Aplicação: Arredondamento / quebra de canto.**

As funções ",R" e ",C" são utilizadas para arredondar / chanfrar cantos. Estas funções devem ser inseridas no bloco de programação do ponto de intersecção entre duas retas.

Sintaxe:

**G01 X\_\_ Z\_\_, R\_\_ G01 X\_\_ Z\_\_** ou **G01 X\_\_ Z\_\_, C\_\_** 

**G01 X\_\_ Z\_\_**

onde:

,R = valor do raio do arredondamento

 $,C =$  valor do chanfro

#### **EXEMPLO DE PROGRAMAÇÃO COM ARREDONDAMENTO DE CANTO**

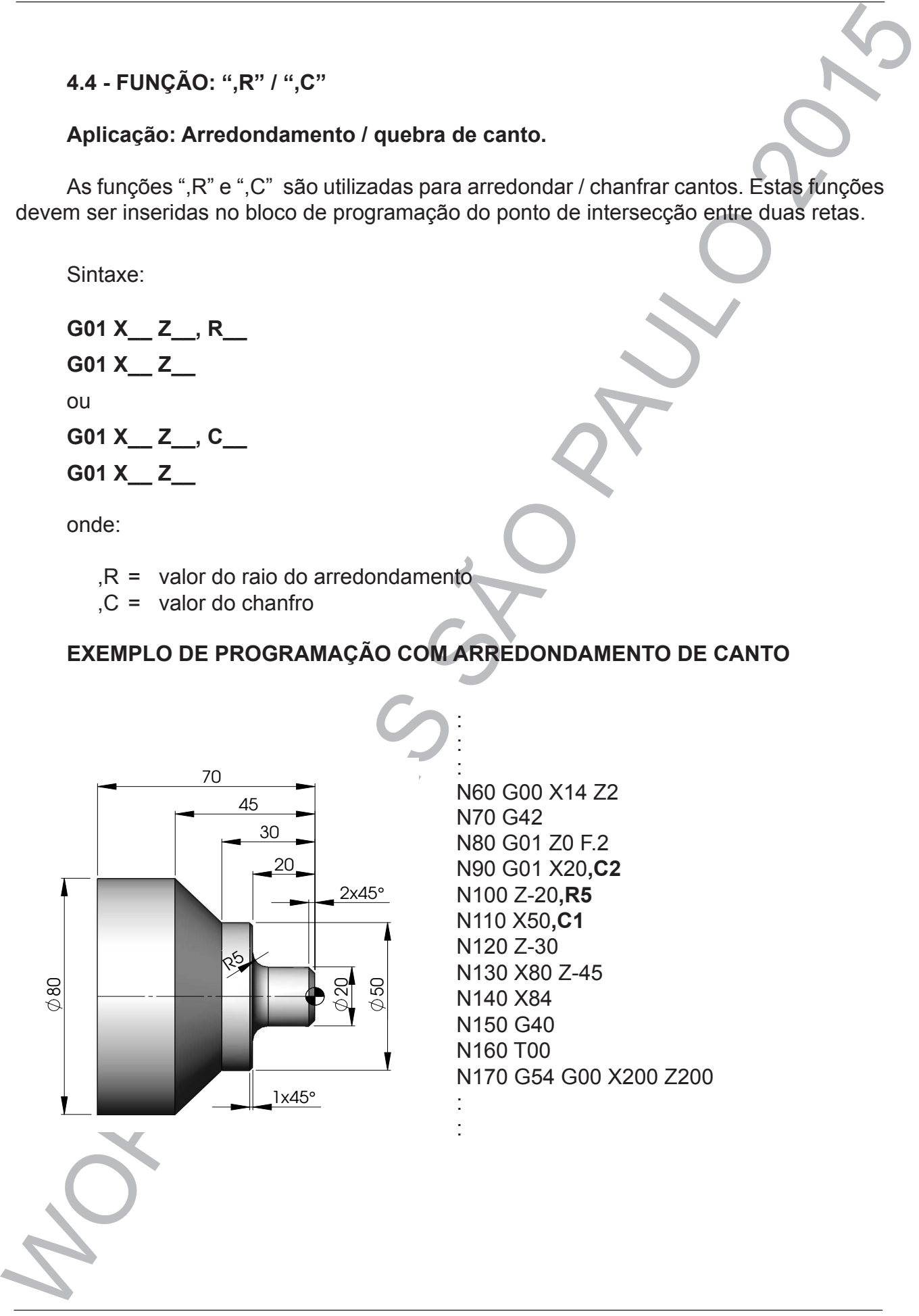

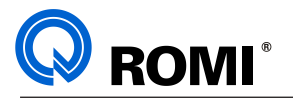

#### **4.5 - FUNÇÃO: G33**

#### **Aplicação: Roscamento passo a passo**

4.5 - FUNÇÃO: G33<br>
Aplicação: Roscamento passo a passo<br>
Afunção C33 executa o roscamento no eixo X e Zonde cada profundidade é aprogramada<br>
Manção G33 requia considerado.<br>
Há possibilidade do abrir-se roscas em diâmetros A função G33 executa o roscamento no eixo X e Z onde cada profundidade é programada explicitamente em bloco separado.

Há possibilidade de abrir-se roscas em diâmetros internos ou externos, sendo elas roscas paralelas ou cônicas, simples ou de múltiplas entradas, progressivas, etc.

A função G33 requer:

- X = diâmetro final do roscamento
- Z = posição final do comprimento da rosca
- Q = ângulo do eixo árvore para a entrada da rosca (milésimos de graus)
- R = valor da conicidade incremental no eixo "X" (raio/negativo para externo e positivo para interno)
- $F =$  passo da rosca

#### *OBSERVAÇÕES:*

*• Não há necessidade de repetirmos o valor do passo (F) nos blocos posteriores de G33.*

*• Recomenda-se deixar durante a aproximação uma folga mínima de duas vezes o passo da rosca no eixo "Z".*

*• A função G33 é modal.*

*Para programação do roscamento passo a passo deve-se utilizar a função G97 para que o RPM permaneça constante.* 

*Durante a execução da função de roscamento, a rotação máxima do eixo-árvore não deve ultrapassar o valor determinado pela seguinte equação:*

RPMmax = <sup>5000</sup> *PASSO* 

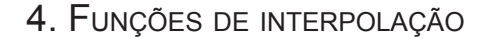

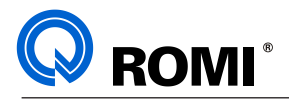

#### **EXEMPLO DE PROGRAMAÇÃO:**

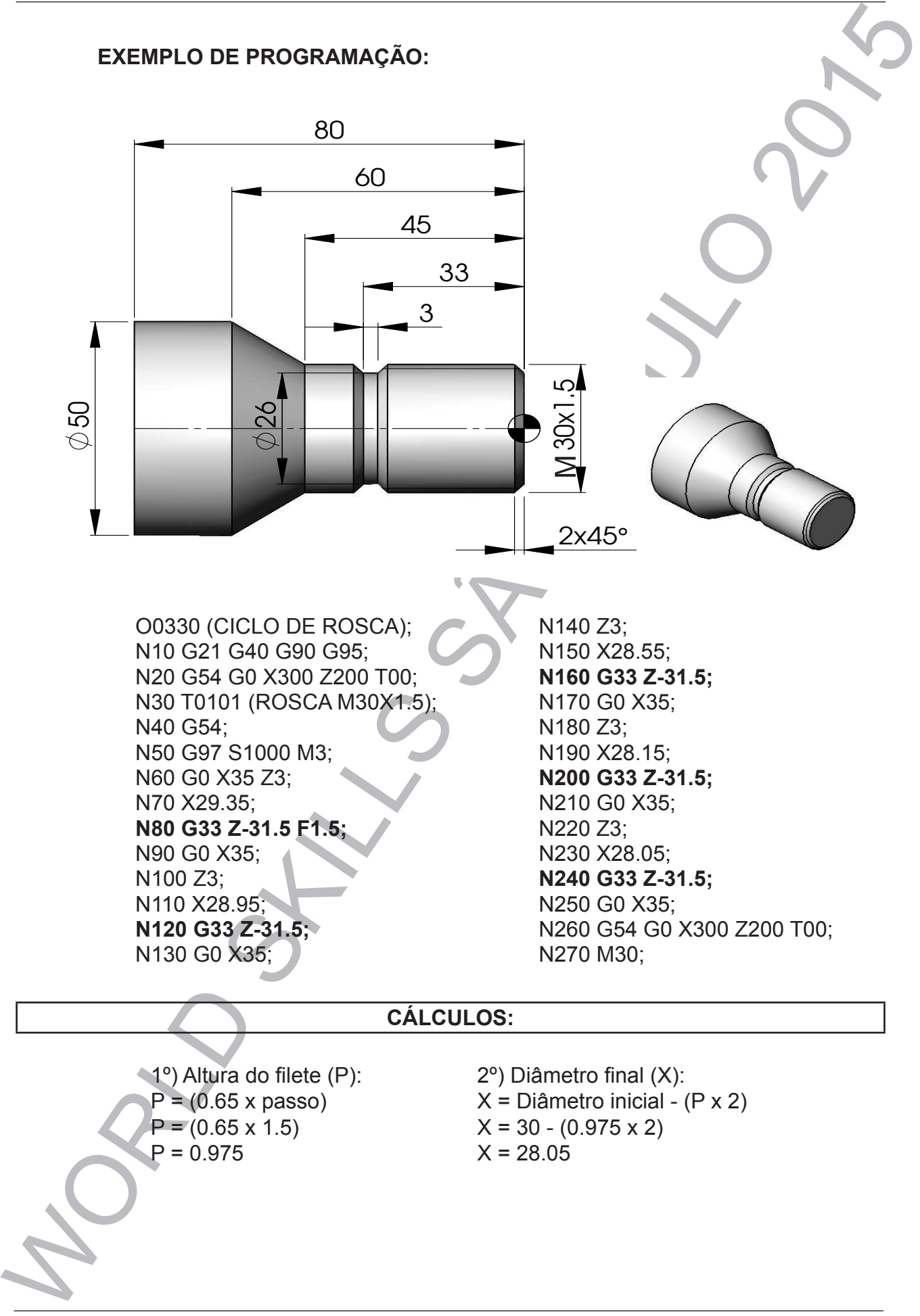

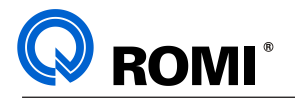

## **5 - TEMPO DE PERMANÊNCIA (DWELL)**

#### **5.1 - FUNÇÃO: G04**

#### **Aplicação: Tempo de permanência**

5 - TEMPO DE PERMANÊNCIA (DWELL)<br>
6.1 - FUNCÃO: 304<br>
Aplicação: Tempo de permanência<br>
Entre um desiocamento do outo da ferramenta pode-se programa<sup>r</sup>a dividende par um valor "P", "U" ou "X" associado, que define o tempo em Entre um deslocamento e outro da ferramenta, pode-se programar um determinado tempo de permanência da mesma. A função G4 executa uma permanência, cuja duração é definida por um valor "P", "U" ou "X" associado, que define o tempo em segundos.

A função G04 requer:

**G04 X\_\_;** (segundos) ou **G04 U\_\_**; (segundos) ou **G04 P\_\_**; (milésimos de segundos)

#### **EXEMPLO:** (TEMPO DE 1,5 SEGUNDOS )

G04 X1.5; G04 U1.5; G04 P1500;

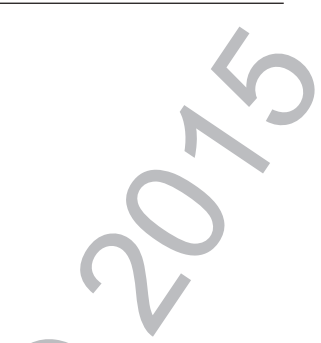

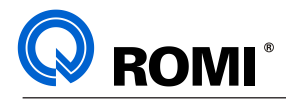

# **6 - COMPENSAÇÃO DE RAIO DE FERRAMENTA**

#### **6.1 - FUNÇÃO: G40**

#### **Aplicação: Cancela compensação de raio**

A Função G40 deve ser programada para cancelar as funções previamente solicitadas como G41 e G42. Esta função, quando solicitada pode utilizar o bloco posterior para descompensar o raio do inserto programado na página de "GEOMETRIA DE FERRAMENTAS", utilizando avanço de trabalho (G1).

A Função G40 é um código Modal e está ativa quando o comando é ligado.

O ponto comandado para trabalho encontra-se no vértice entre os eixos X e Z.

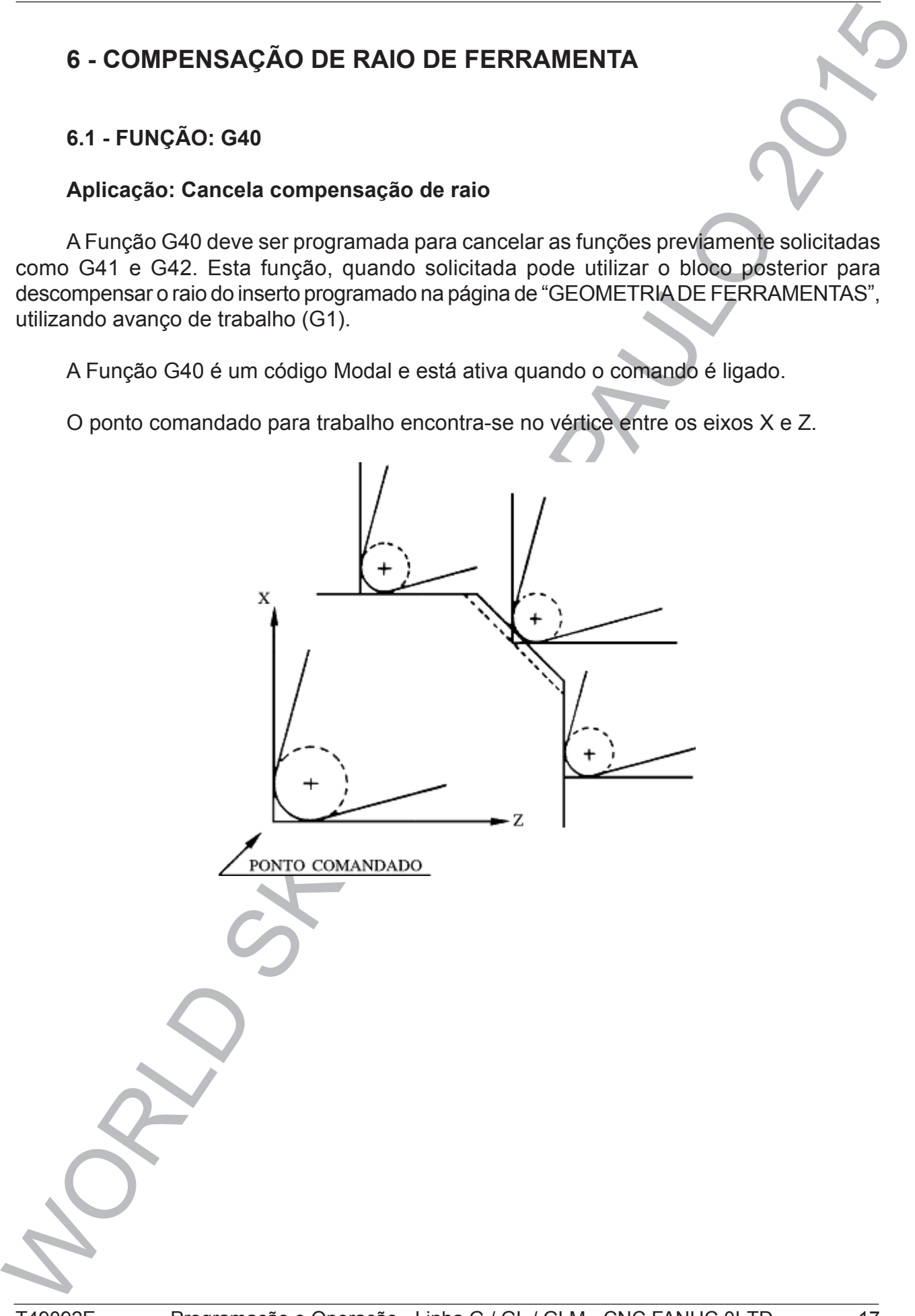

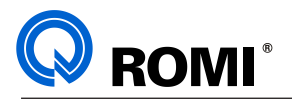

#### **6.2 - FUNÇÃO: G41**

#### **Aplicação: Ativa compensação de raio (esquerda)**

A Função G41 seleciona o valor da compensação do raio da ponta da ferramenta, estando à esquerda da peça a ser usinada, vista em relação ao sentido do curso de corte.

A geometria da ponta da ferramenta e a maneira na qual ela foi informada são definidas pelo código "T", na página de "Geometria das Ferramentas".

A Função G41 é Modal, portanto cancela a G40

#### **6.3 - FUNÇÃO: G42**

#### **Aplicação: Ativa compensação de raio (direita)**

Esta função implica em uma compensação similar à Função G41, exceto que a direção de compensação é a direita, vista em relação ao sentido do curso de corte.

A Função G42 é Modal, portanto cancela a G40.

A Função "T" deve ser utilizada na página de "**GEOMETRIA**" dando o lado de corte da ferramenta.

#### *OBSERVAÇÕES:*

*• Durante a compensação de raio os deslocamentos programados devem ser sempre maior que o valor do raio do inserto (pastilha).*

*• A ferramenta não deve estar em contato com o material a ser usinado, quando as funções de compensação forem ativadas no programa.*

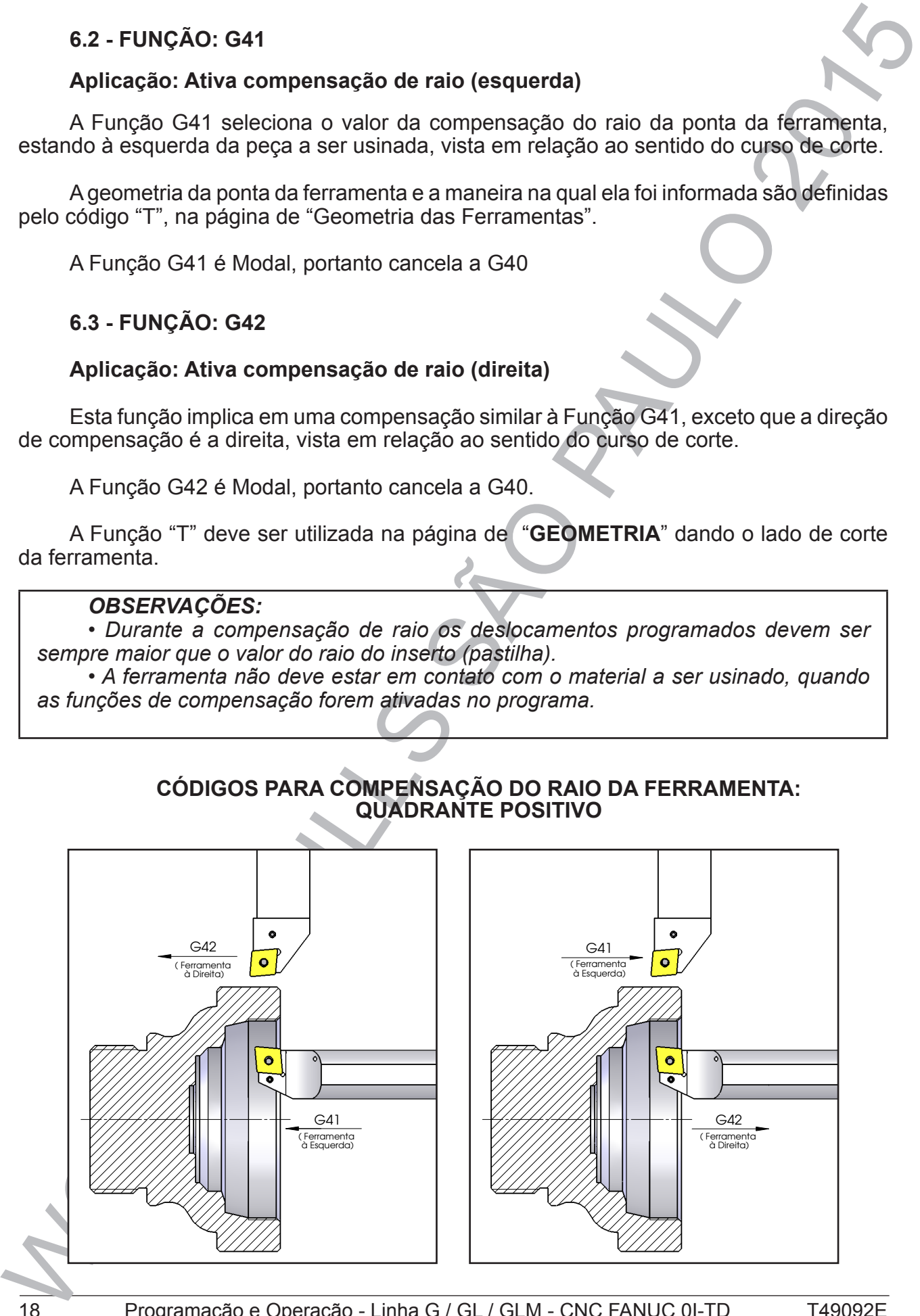

**CÓDIGOS PARA COMPENSAÇÃO DO RAIO DA FERRAMENTA: QUADRANTE POSITIVO**

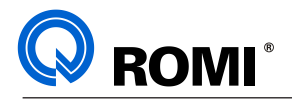

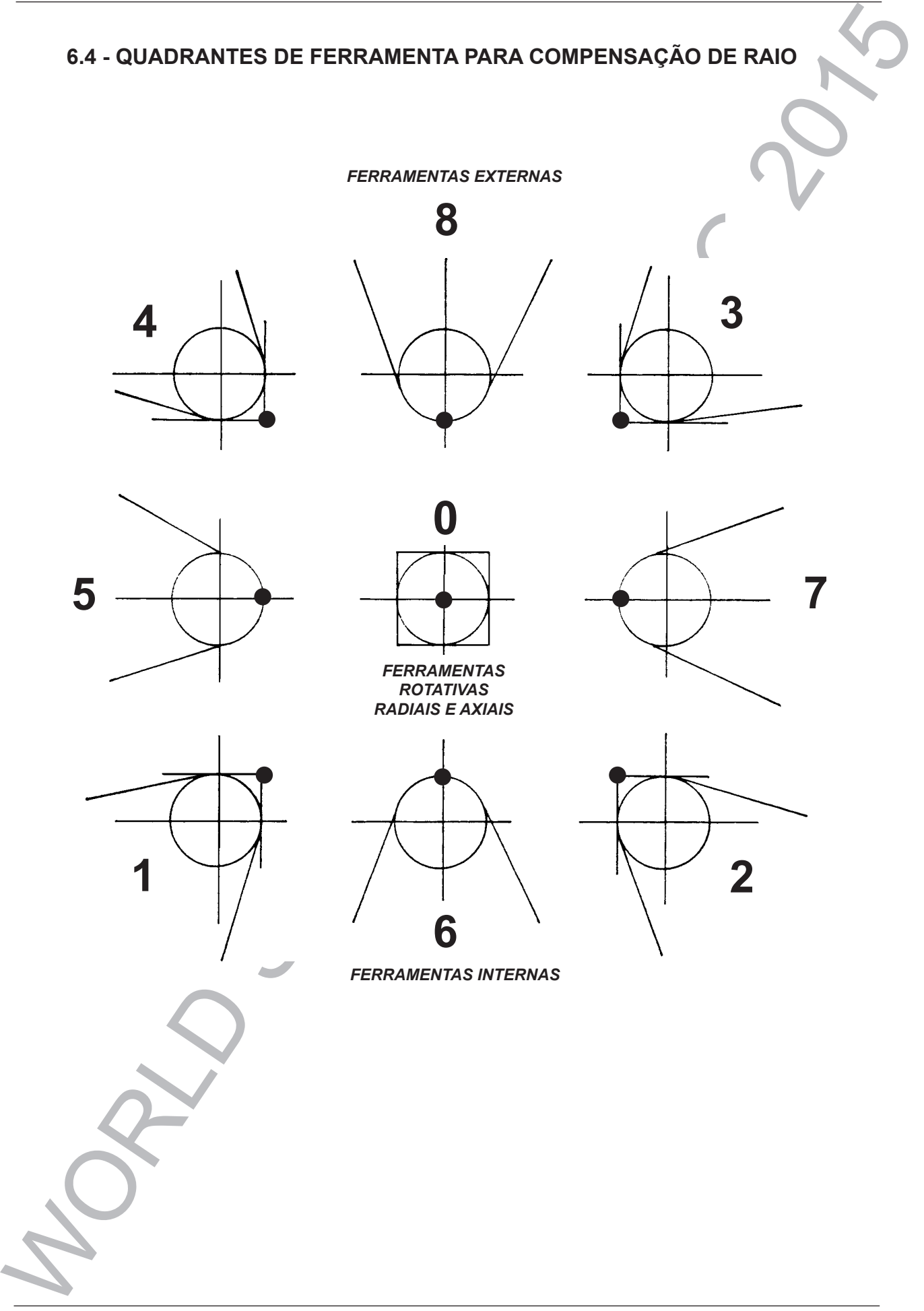

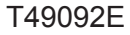

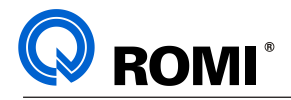

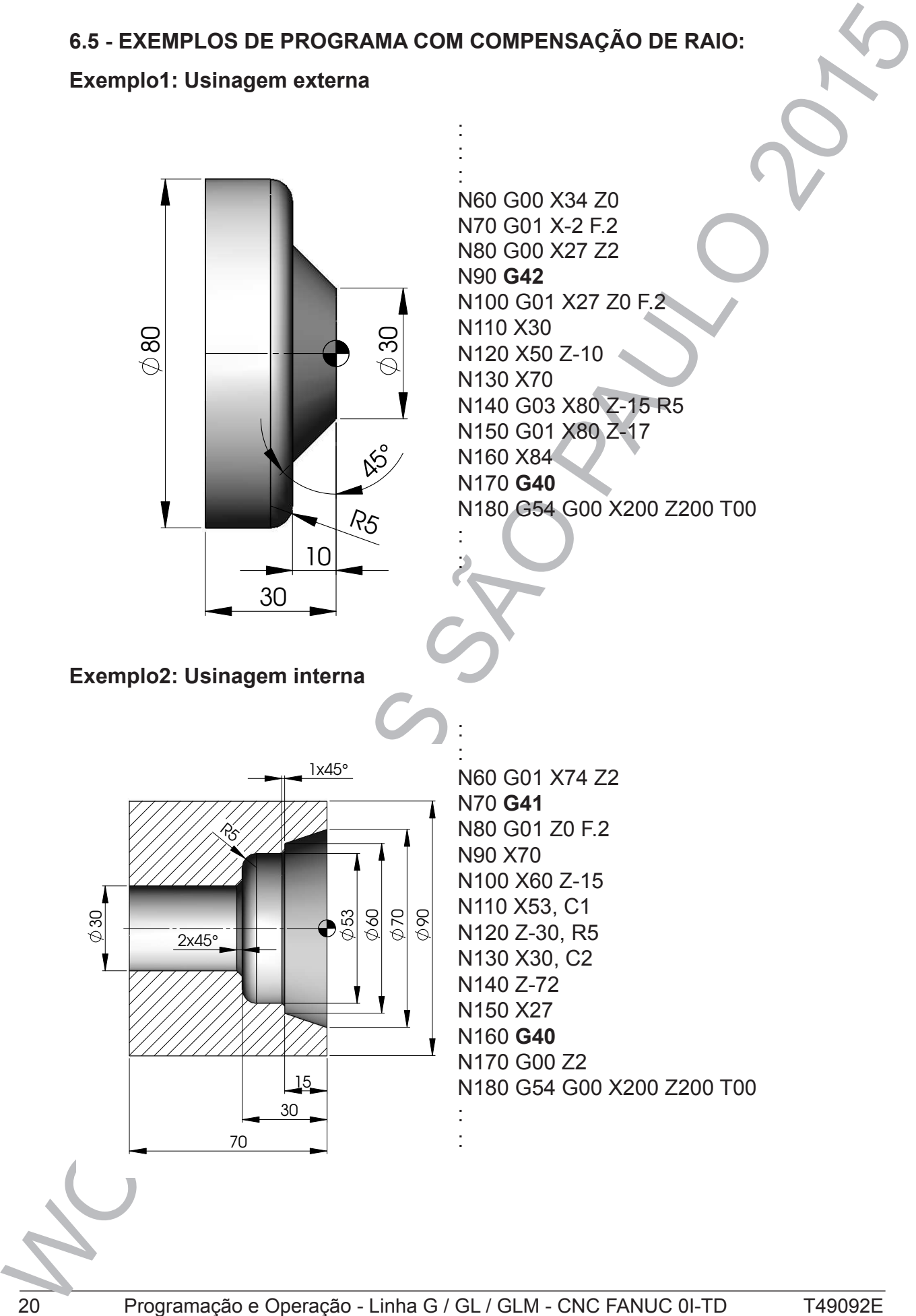

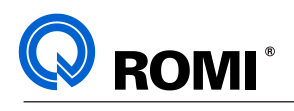

# **7 - CICLOS SIMPLES**

#### **7.1 - FUNÇÃO: G78**

#### **Aplicação: Ciclo de roscamento semi-automático**

A função G78 requer:

**G78 X\_\_ Z\_\_ (R\_\_) (Q\_\_\_\_) F\_\_;** onde:

- $X =$  diâmetro de roscamento
- Z = posição final de roscamento
- R = valor da conicidade incremental no eixo "X" (rosca cônica)
- Q = ângulo do eixo árvore para entrada da rosca (milésimos de graus)
- $F =$  passo da rosca

#### **Exemplo 1: Rosca M25x1,5**

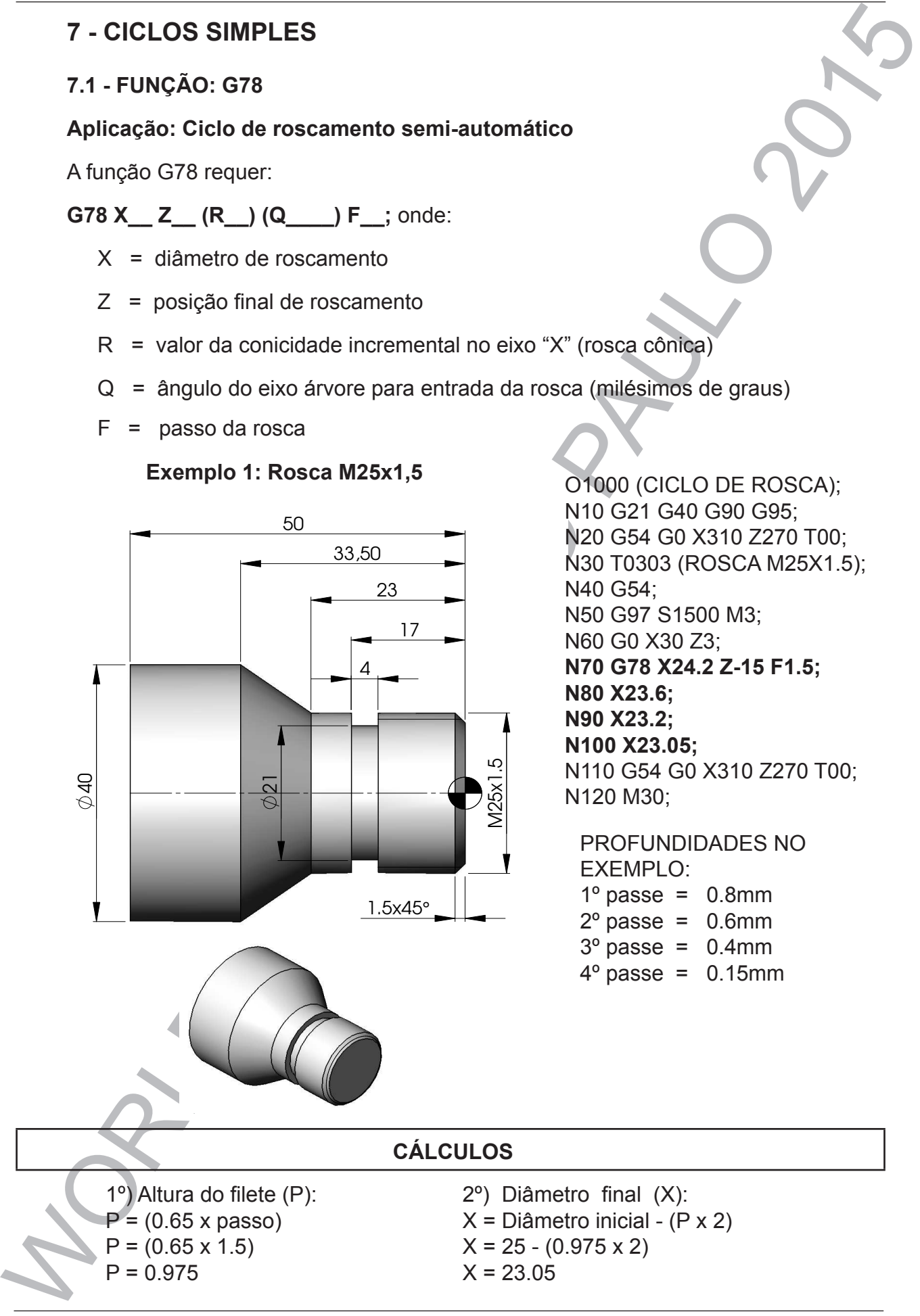

O1000 (CICLO DE ROSCA); N10 G21 G40 G90 G95; N20 G54 G0 X310 Z270 T00; N30 T0303 (ROSCA M25X1.5); N40 G54; N50 G97 S1500 M3; N60 G0 X30 Z3; **N70 G78 X24.2 Z-15 F1.5; N80 X23.6; N90 X23.2; N100 X23.05;** N110 G54 G0 X310 Z270 T00; N120 M30;

PROFUNDIDADES NO EXEMPLO:  $1^\circ$  passe = 0.8mm  $2^{\circ}$  passe = 0.6mm  $3^{\circ}$  passe = 0.4mm

 $4^{\circ}$  passe = 0.15mm

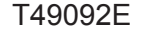

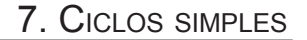

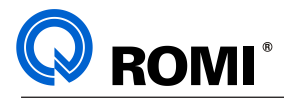

#### **Exemplo 2 : Rosca: M25x2 (2 entradas)**

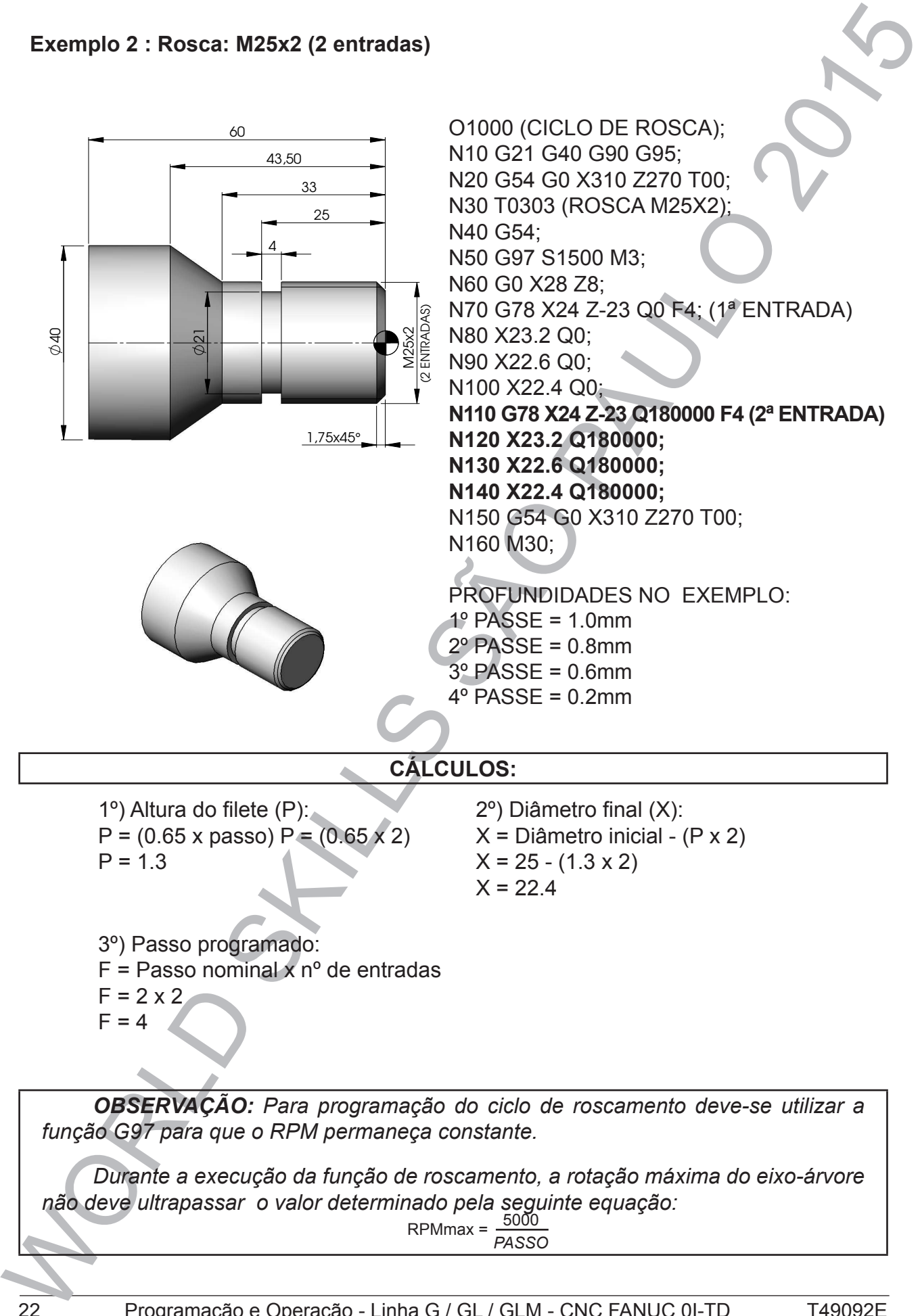

*Durante a execução da função de roscamento, a rotação máxima do eixo-árvore não deve ultrapassar o valor determinado pela seguinte equação:*

RPMmax = <sup>5000</sup> *PASSO*

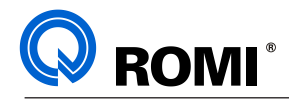

# **8 - CICLOS DE MÚLTIPLAS REPETIÇÕES**

**8.1 - FUNÇÃO: G70**

#### **Aplicação: Ciclo de acabamento.**

Este ciclo é utilizado após a aplicação dos ciclos de desbaste G71, G72 e G73 para dar o acabamento final da peça sem que o programador necessite repetir toda a seqüência do perfil a ser executado.

A função G70 requer:

**G70 P\_\_ Q\_\_;** onde:

P = número do bloco que define o início do perfil

Q = número do bloco que define o final do perfil

As funções F, S e T especificadas nos blocos G71, G72 e G73 não tem efeito, mas as especificadas entre o bloco de início do perfil (P) e final do perfil (Q) são válidas durante a utilização do código G70.

*OBSERVAÇÃO:Após a execução do ciclo G70 a ferramenta retorna automaticamente ao ponto utilizado para o posicionamento.*

8 - CICLOS DE MÚLTIPLAS REPETIÇÕES<br>
8.1 - FUNÇÃO: G70<br>
Aplicação: Ciclo de acabamento.<br>
Car o acabamento fina da peça sem que o programador necessite repetivosar a sequência<br>
da roa acabamento fina da peça sem que o progra

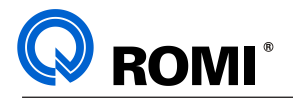

#### **8.2 - FUNÇÃO: G71**

#### **Aplicação: Ciclo automático de desbaste longitudinal**

8.2 - FUNÇÃO: G71<br>
Aplicação: Ciclo automático de desbaste longitudinal<br>
Afunção G71 no 1996 e sobremental para achiententes, visto que desudores<br>
relativos aprofundades de corte e sobremental para achientento nos elxosur A função G71 deve ser programada em dois blocos subsequentes, visto que os valores relativos a profundidade de corte e sobremetal para acabamento nos eixos transversal e longitudinal são informados pela função "U" e "W", respectivamente.

A função G71 no 1ºbloco requer:

**G71 U\_\_ R\_\_**; onde:

U = valor da profundidade de corte durante o ciclo (raio)

R = valor do afastamento no eixo transversal para retorno ao Z inicial (raio)

A função G71 no 2ºbloco requer:

**G71 P\_\_ Q\_\_ U\_\_ W\_\_ F\_\_** ; onde:

- P = número do bloco que define o início do perfil
- Q = número do bloco que define o final do perfil
- U = sobremetal para acabamento no eixo "X" (positivo para externo e negativo para o interno / diâmetro)
- W = sobremetal para acabamento no eixo "Z" (positivo para sobremetal à direita e negativo para usinagem esquerda)
- F = avanço de trabalho

*OBSERVAÇÕES: Após a execução do ciclo, a ferramenta retorna automaticamente ao ponto posicionado.*

*A coordenada programada em "X" antes do início do ciclo é o que a máquina entende como sendo o material bruto, isto é, a máquina utiliza o diâmetro de posicionamento para início de incremento de usingem.*

*Durante a programação do perfil, não é permitido a programação de comandos para compensação de raio da ponta da ferramenta (G40, G41, G42).*
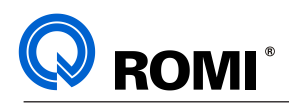

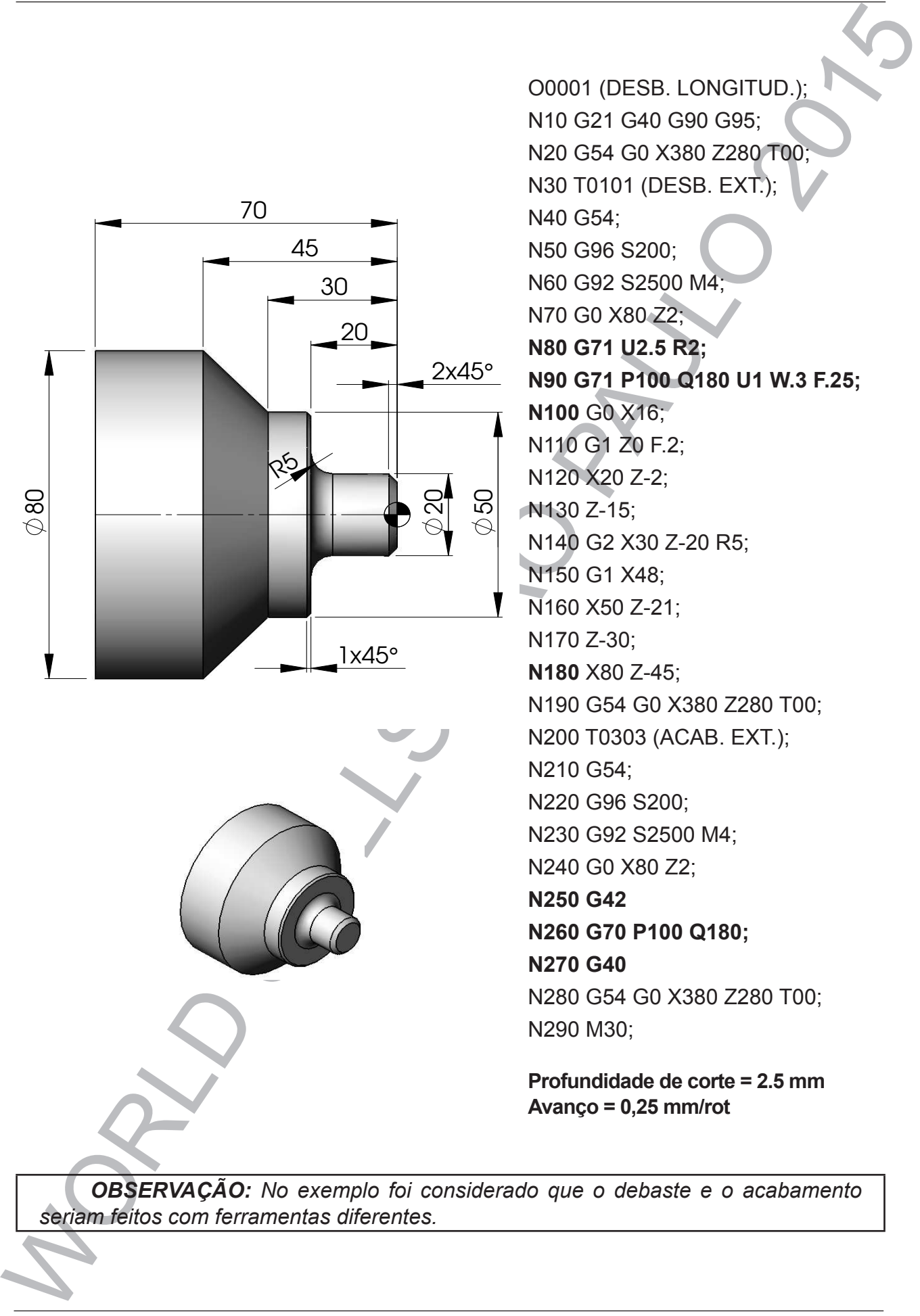

O0001 (DESB. LONGITUD.); N10 G21 G40 G90 G95; N20 G54 G0 X380 Z280 T00; N30 T0101 (DESB. EXT.); N40 G54; N50 G96 S200; N60 G92 S2500 M4; N70 G0 X80 Z2; **N80 G71 U2.5 R2; N90 G71 P100 Q180 U1 W.3 F.25; N100** G0 X16; N110 G1 Z0 F.2; N120 X20 Z-2; N130 Z-15; N140 G2 X30 Z-20 R5; N150 G1 X48; N160 X50 Z-21; N170 Z-30; **N180** X80 Z-45; N190 G54 G0 X380 Z280 T00; N200 T0303 (ACAB. EXT.); N210 G54; N220 G96 S200; N230 G92 S2500 M4; N240 G0 X80 Z2; **N250 G42 N260 G70 P100 Q180; N270 G40** N280 G54 G0 X380 Z280 T00; N290 M30;

**Profundidade de corte = 2.5 mm Avanço = 0,25 mm/rot**

*OBSERVAÇÃO: No exemplo foi considerado que o debaste e o acabamento seriam feitos com ferramentas diferentes.*

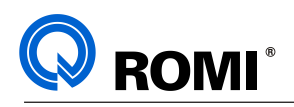

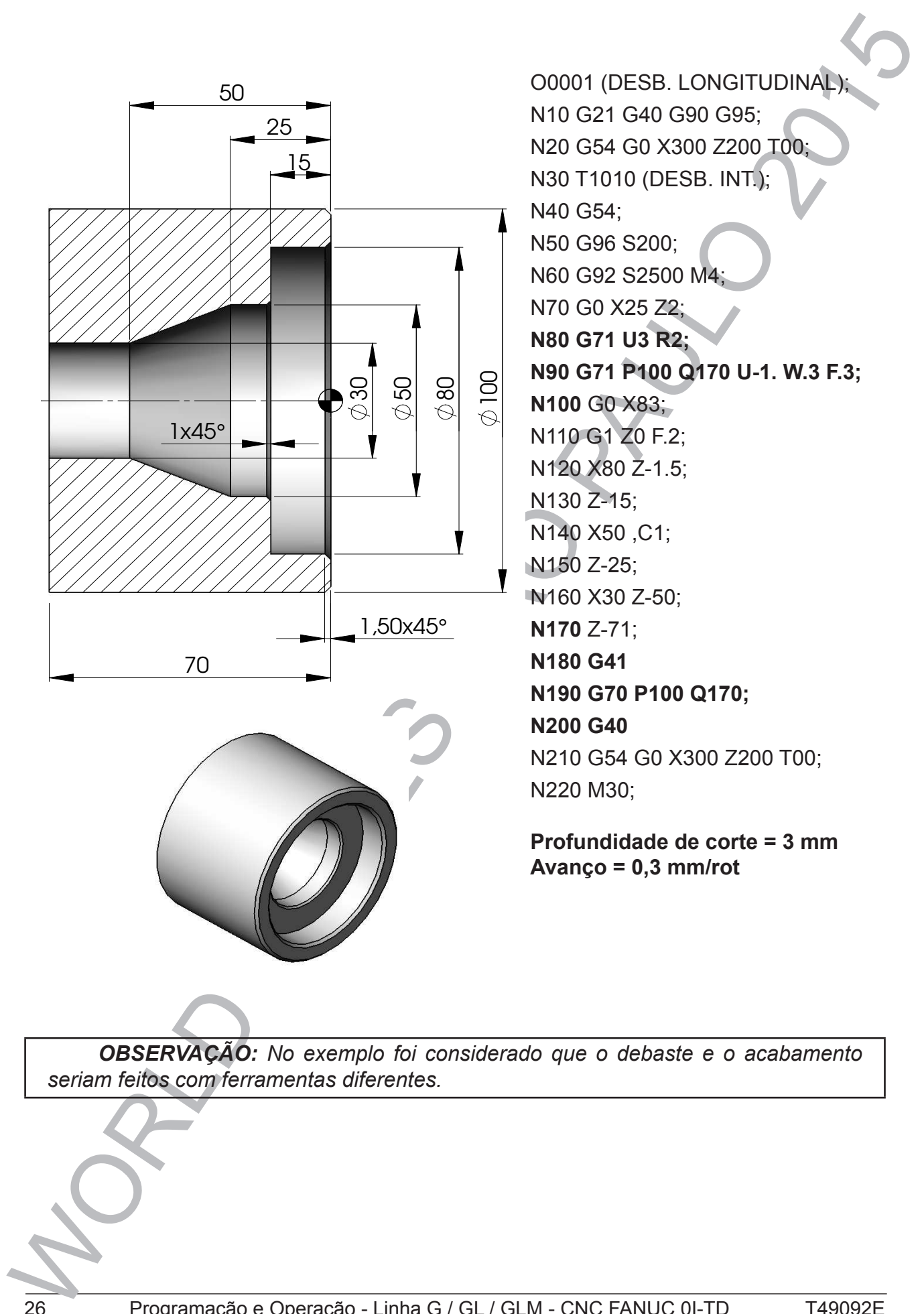

*OBSERVAÇÃO: No exemplo foi considerado que o debaste e o acabamento seriam feitos com ferramentas diferentes.*

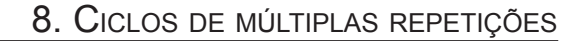

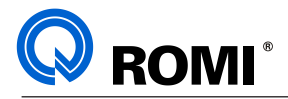

# **8.3 - FUNÇÃO: G72**

# **Aplicação: Ciclo automático de desbaste transversal**

B.3 - FUNÇÃO: G72<br>
Aplicação: Giclo automático de desbaste transversal<br>
Afunção G72 deve ser programada em dois blocos subsequentes, visita que os valores<br>
reformados pela Unição G72 no 1ºluloco requer:<br>
Wer profundada de A função G72 deve ser programada em dois blocos subsequentes, visto que os valores relativos a profundidade de corte e o sobremetal para acabamento no eixo longitudinal são informados pela função "W".

A função G72 no 1ºbloco requer:

**G72 W\_\_ R\_\_;** onde:

W = profundidade de corte durante o ciclo

R = valor do afastamento no eixo longitudinal para retorno ao "X" inicial

A função G72 no 2ºbloco requer:

**G72 P Q U W F** ; onde:

- P = número do bloco que define o início do perfil
- Q = número do bloco que define o final do perfil
- U = sobremetal para acabamento no eixo "X" (positivo para externo ou negativo para interno / diâmetro)
- W = sobremetal para acabamento no eixo "Z" (positivo para sobremetal à direita do perfil ou negativo para sobremetal à esquerda do perfil)
- $F =$  avanço de trabalho

*NOTA: Após a execução do ciclo, a ferramenta retorna automaticamente ao ponto posicionado.*

*IMPORTANTE: A PROGRAMAÇÃO DO PERFIL DO ACABAMENTO DA PEÇA, DEVERÁ SER DEFINIDO DA ESQUERDA PARA A DIREITA.*

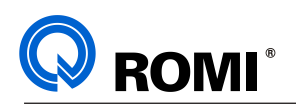

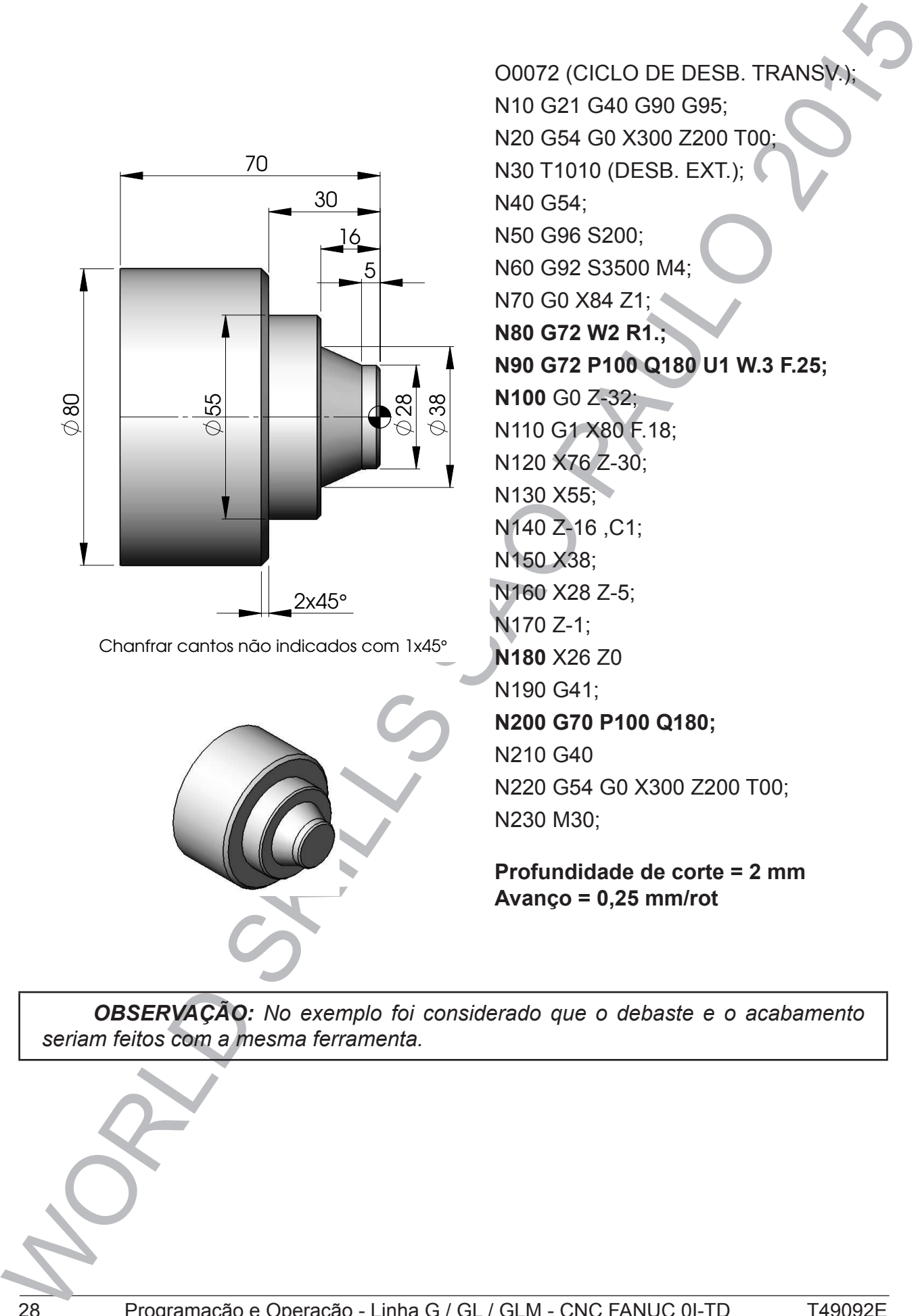

Chanfrar cantos não indicados com 1x45° *OBSERVAÇÃO: No exemplo foi considerado que o debaste e o acabamento seriam feitos com a mesma ferramenta.*

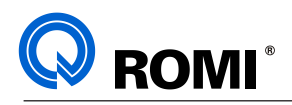

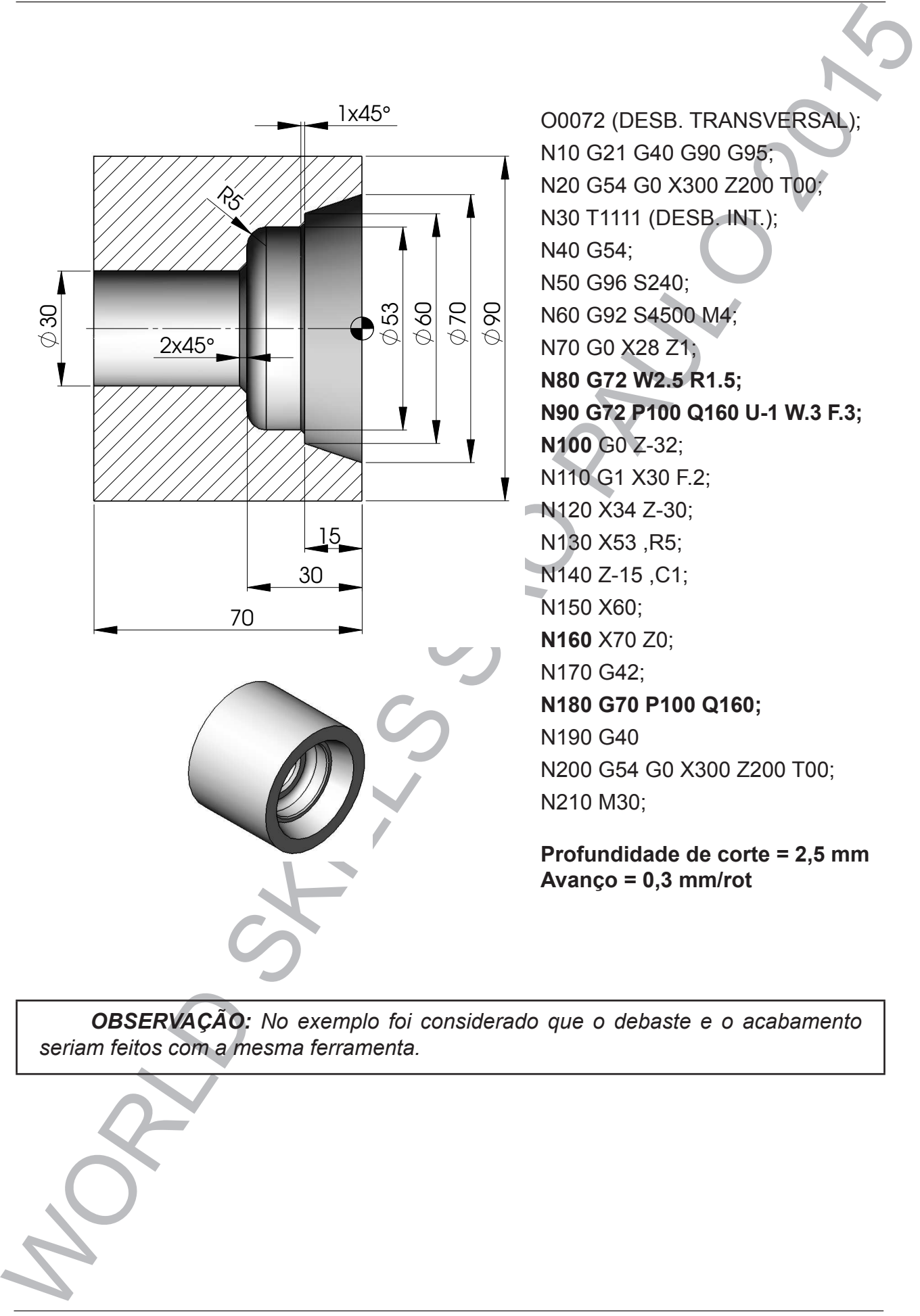

*OBSERVAÇÃO: No exemplo foi considerado que o debaste e o acabamento seriam feitos com a mesma ferramenta.*

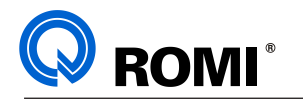

## **8.4 - FUNÇÃO: G73**

### **Aplicação: Ciclo automático de desbaste paralelo ao perfil final.**

O ciclo G73 permite a usinagem de desbaste completa de uma peça, utilizando-se apenas de dois blocos de programação.

A função G73 é específica para materiais fundidos e forjados, pois a ferramenta segue sempre um percurso paralelo ao perfil definido.

A função G73 requer:

**G73 U\_\_ W\_\_ R\_\_;** onde:

U = direção e quantidade de material a ser removido no eixo "X" por passe (raio).

W = direção e quantidade de material a ser removido no eixo "Z" por passe.

R = número de passes em desbaste

Fórmulas para cálculos dos valores de "U" e "W":

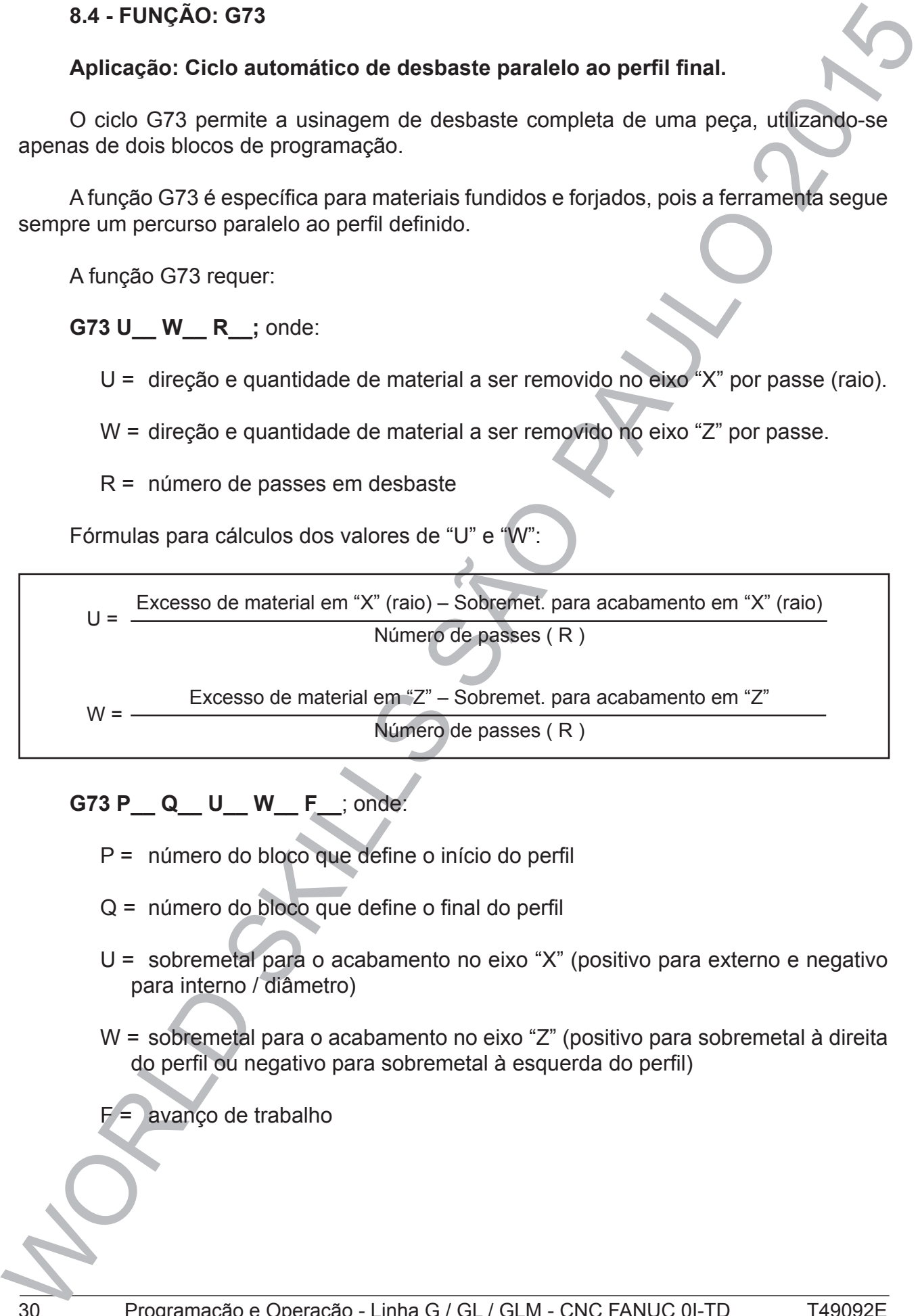

# **G73 P\_\_ Q\_\_ U\_\_ W\_\_ F\_\_**; onde:

- P = número do bloco que define o início do perfil
- Q = número do bloco que define o final do perfil
- U = sobremetal para o acabamento no eixo "X" (positivo para externo e negativo para interno / diâmetro)
- W = sobremetal para o acabamento no eixo "Z" (positivo para sobremetal à direita do perfil ou negativo para sobremetal à esquerda do perfil)
- avanço de trabalho

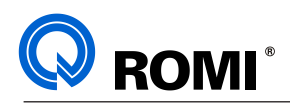

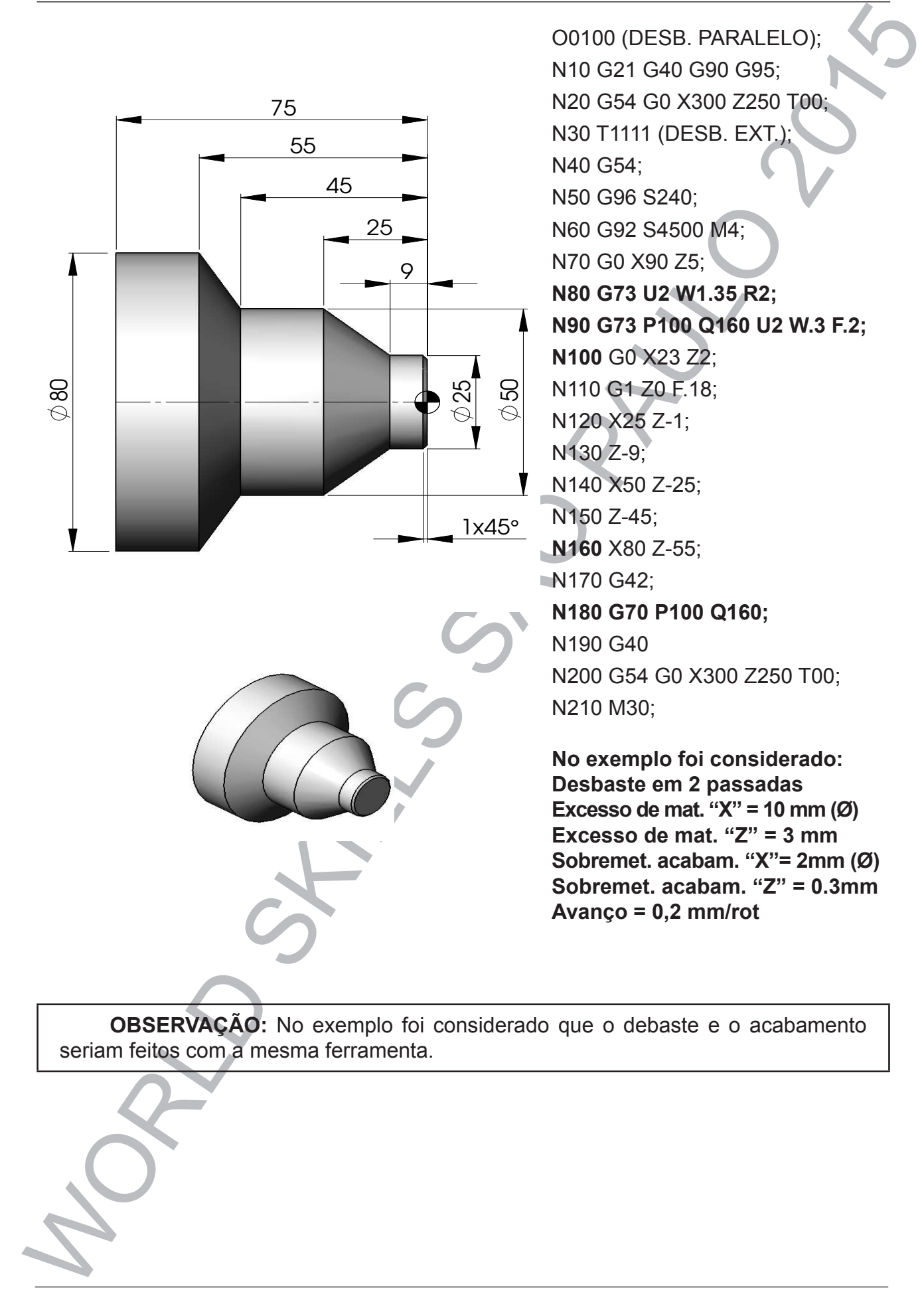

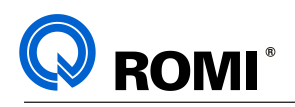

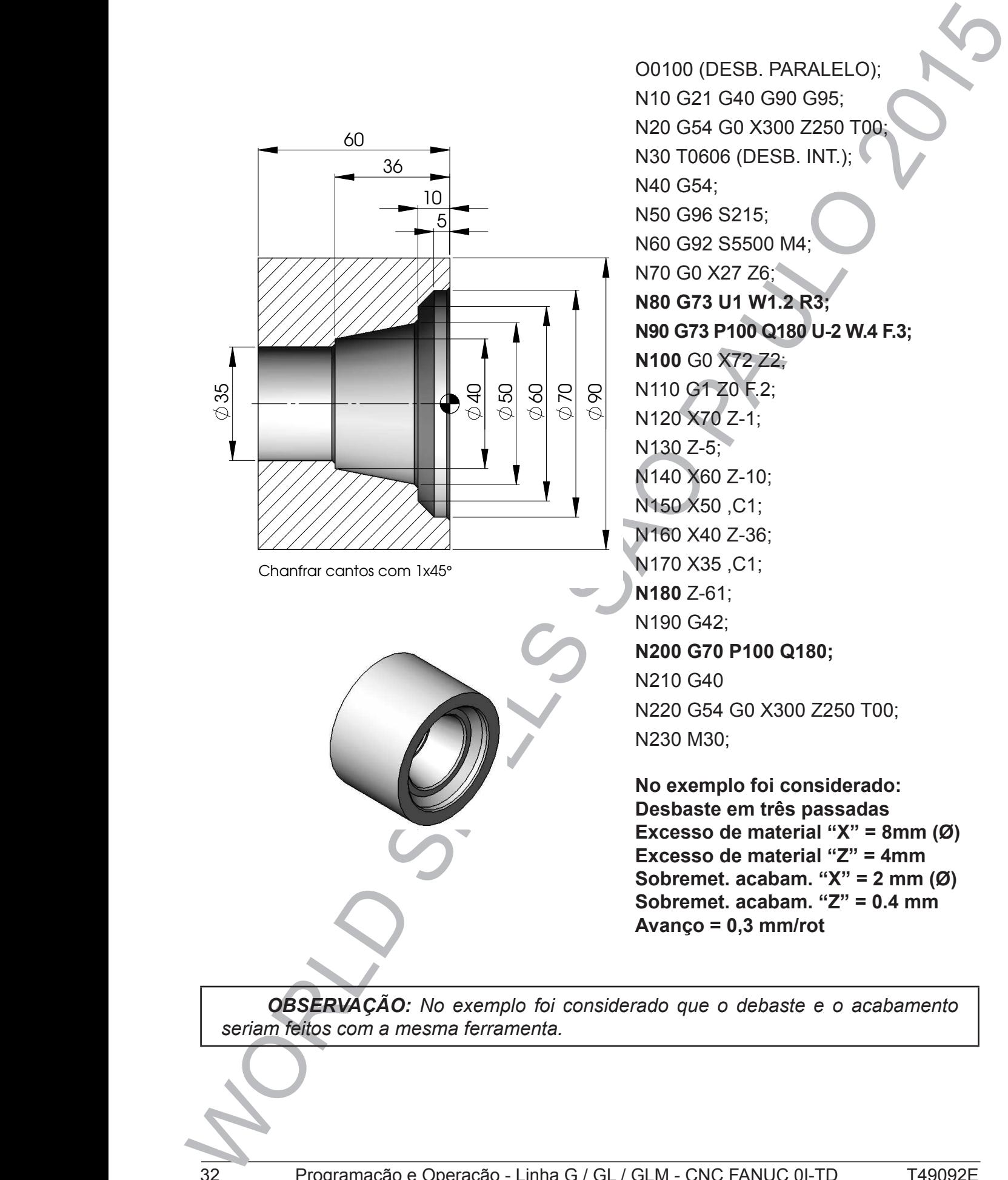

*OBSERVAÇÃO: No exemplo foi considerado que o debaste e o acabamento seriam feitos com a mesma ferramenta.*

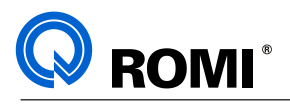

# **8.5 - FUNÇÃO: G74**

# **8.5.1 - Ciclo de furação.**

A função G74 como ciclo de furação requer:

# **G74 R\_\_;**

**G74 Z\_Q\_F\_;** onde:

R = retorno incremental para quebra de cavaco no ciclo de furação

Z = posição final (absoluto)

Q = valor do incremento no ciclo de furação (milésimo de milímetro)

F = avanço de trabalho

# *NOTAS:*

**\*** *Após a execução do ciclo, a ferramenta retorna automaticamente ao ponto posicionado.*

*\* Quando utilizarmos o ciclo G74 como ciclo de furação não poderemos informar as funções "X" e "U" no bloco.*

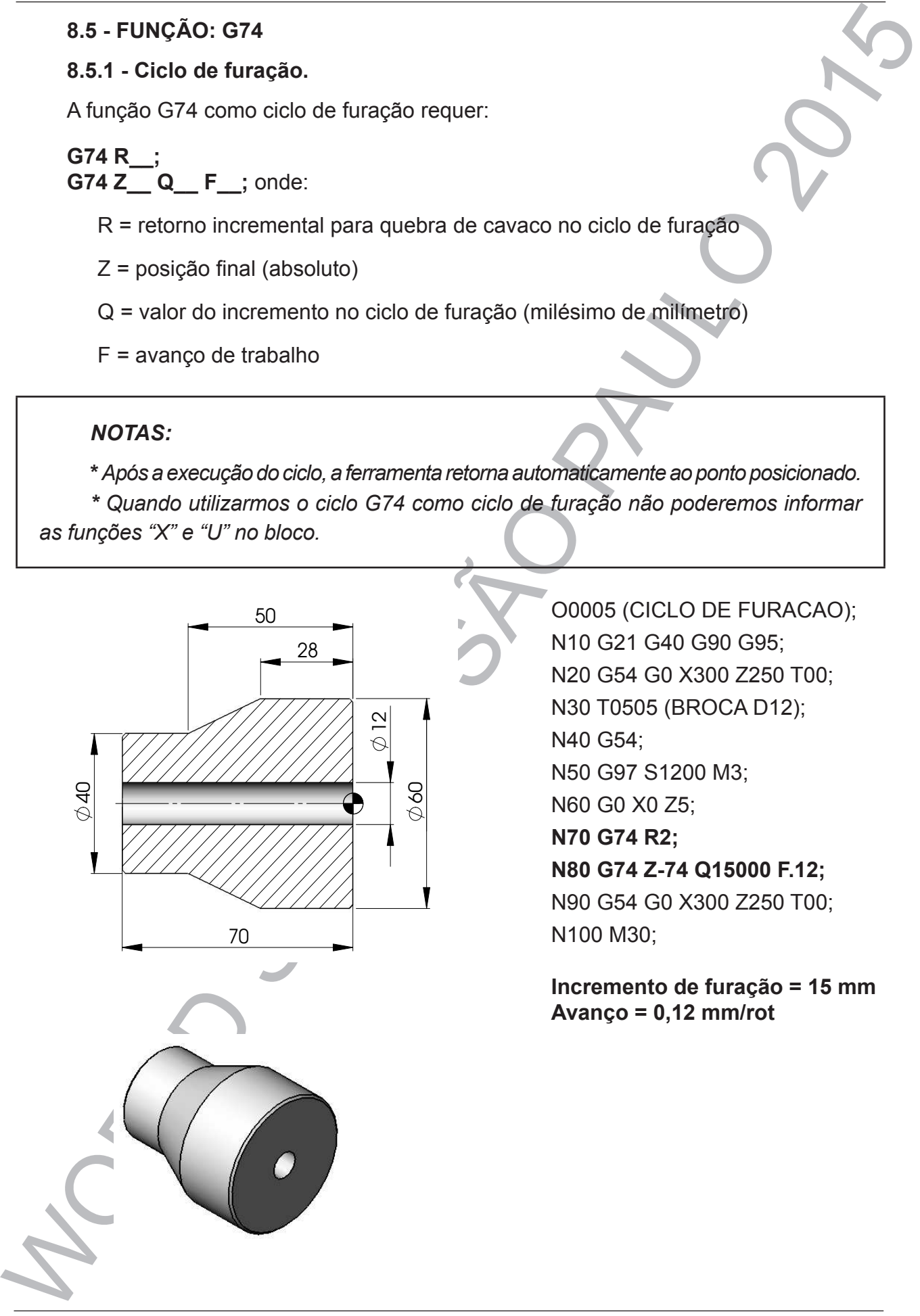

 $\overline{\phantom{a}}$ 

O0005 (CICLO DE FURACAO); N10 G21 G40 G90 G95; N20 G54 G0 X300 Z250 T00; N30 T0505 (BROCA D12); N40 G54; N50 G97 S1200 M3; N60 G0 X0 Z5; **N70 G74 R2; N80 G74 Z-74 Q15000 F.12;**  N90 G54 G0 X300 Z250 T00; N100 M30;

**Incremento de furação = 15 mm Avanço = 0,12 mm/rot**

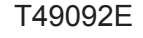

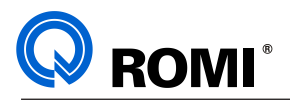

### **8.5.2 - Ciclo de torneamento.**

A função G74 como ciclo de torneamento requer:

# **G74 X Z P Q R F** ; onde:

- X = diâmetro final do torneamento
- Z = posição final (absoluto)
- P = profundidade de corte (raio/ milésimo de milímetro)
- Q = comprimento de corte (incremental/ milésimo de milímetro)
- R = valor do afastamento no eixo transversal (raio)

F = avanço de trabalho

### *NOTAS:*

**\*** *Após a execução do ciclo, a ferramenta retorna automaticamente ao ponto posicionado.*

*\* Para a execução deste ciclo, a ferramenta deve ser posicionada no diâmetro da primeira passada.*

*\* Para usinar todo o comprimento de corte em apenas uma passada (sem quebra de cavacos para o eixo "Z"), é necessário programar a função "Q" maior que o comprimento de corte.*

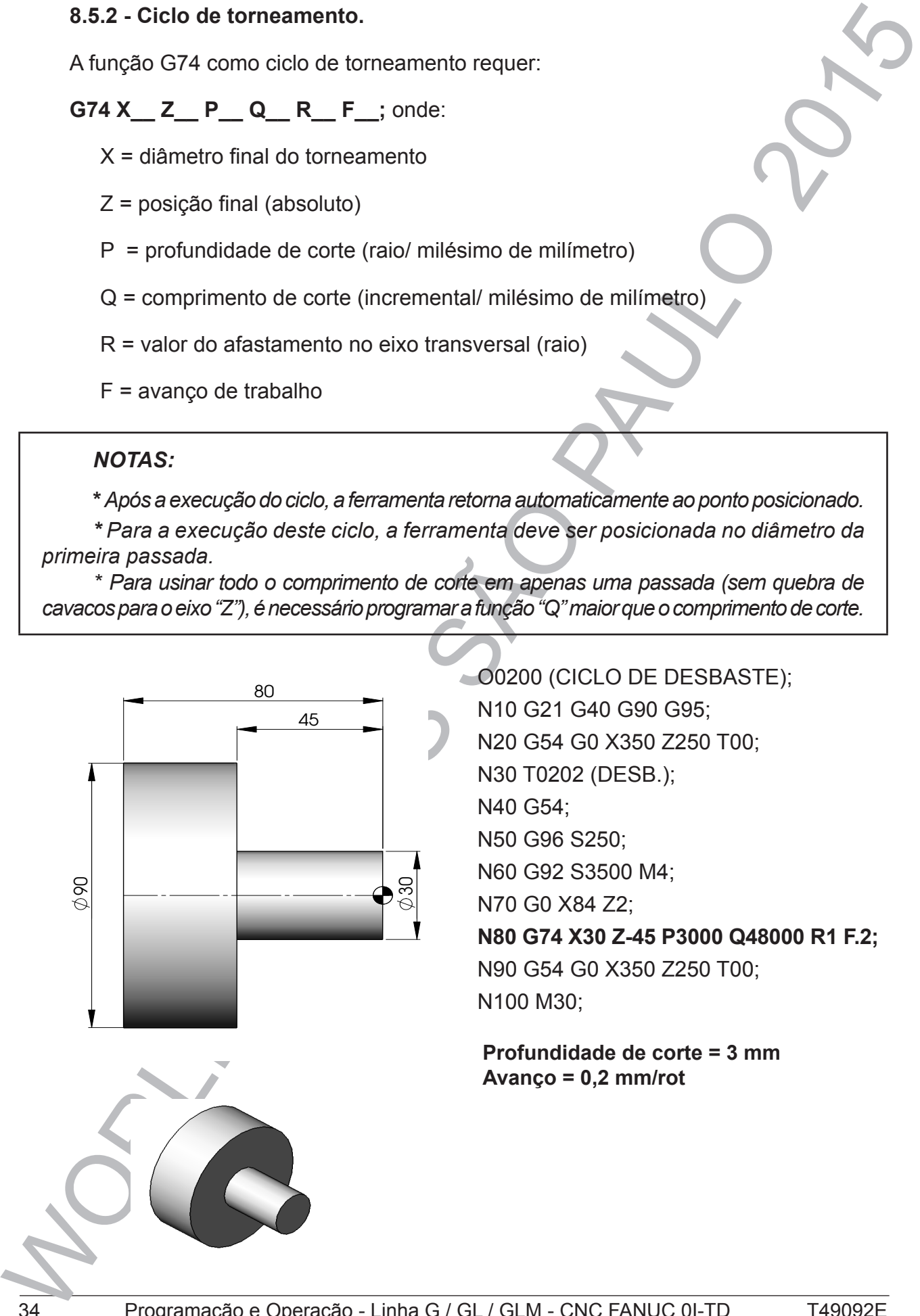

O0200 (CICLO DE DESBASTE); N10 G21 G40 G90 G95; N20 G54 G0 X350 Z250 T00; N30 T0202 (DESB.); N40 G54; N50 G96 S250; N60 G92 S3500 M4; N70 G0 X84 Z2; **N80 G74 X30 Z-45 P3000 Q48000 R1 F.2;**  N90 G54 G0 X350 Z250 T00; N100 M30;

**Profundidade de corte = 3 mm Avanço = 0,2 mm/rot**

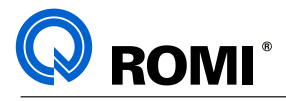

### **8.6 - FUNÇÃO: G75**

### **8.6.1 - Ciclo de canais.**

A função G75 como ciclo de canais requer:

**G75 R\_\_; G75 X\_\_ Z\_\_ P\_\_ Q\_\_ F\_\_;** onde:

- R = retorno incremental para quebra de cavaco (raio)
- X = diâmetro final do canal
- Z = posição final (absoluto)
- P = incremento de corte (raio/ milésimo de milímetro)
- Q = distância entre os canais (incremental/ milésimo de milímetro)
- F = avanço de trabalho

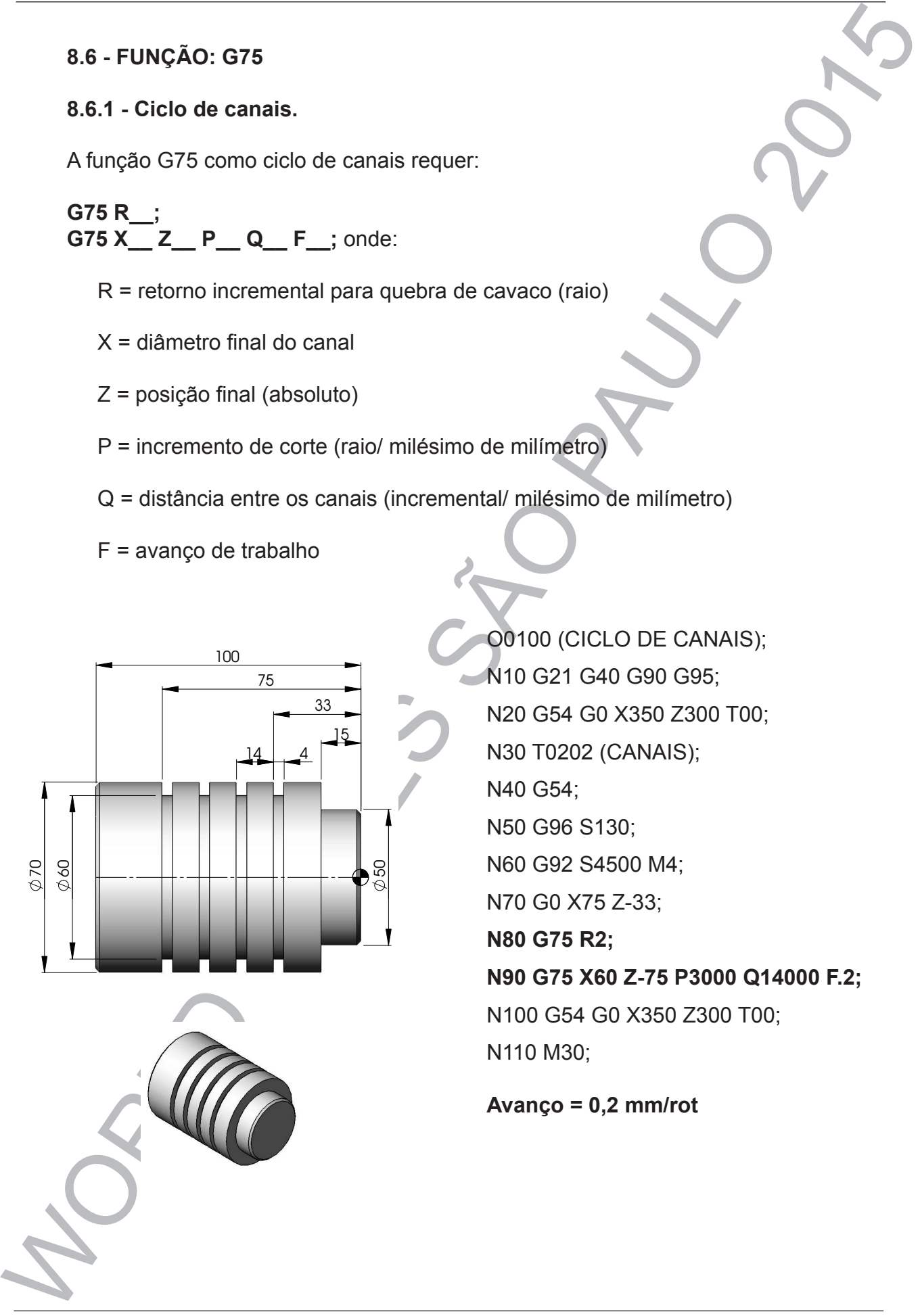

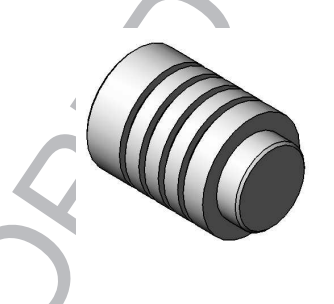

O0100 (CICLO DE CANAIS); N10 G21 G40 G90 G95; N20 G54 G0 X350 Z300 T00; N30 T0202 (CANAIS); N40 G54; N50 G96 S130; N60 G92 S4500 M4; N70 G0 X75 Z-33; **N80 G75 R2; N90 G75 X60 Z-75 P3000 Q14000 F.2;**  N100 G54 G0 X350 Z300 T00; N110 M30;

**Avanço = 0,2 mm/rot**

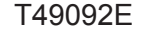

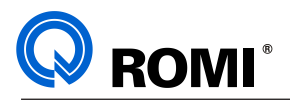

### **8.6.2 - Ciclo de faceamento.**

A função G75 como ciclo de faceamento requer:

# **G75 X Z P Q R F** ; onde:

X = diâmetro final do faceamento

Z = posição final (absoluto)

- P = incremento de corte no eixo "X" (raio/ milésimo de milímetro)
- Q = profundidade de corte por passada no eixo "Z" (milésimo de milímetro)
- R = afastamento no eixo longitudinal para retorno ao "X" inicial (raio)

F = avanço programado

### *NOTAS:*

*\* Para a execução deste ciclo, a ferramenta deve ser posicionada no comprimento da primeira passada.*

**\*** *Após a execução do ciclo, a ferramenta retorna automaticamente ao ponto posicionado.*

*\* Para usinar todo o comprimento de corte em apenas uma passada (sem quebra de cavacos para o eixo "X"), é necessário programar a função "P" maior que o comprimento de corte.*

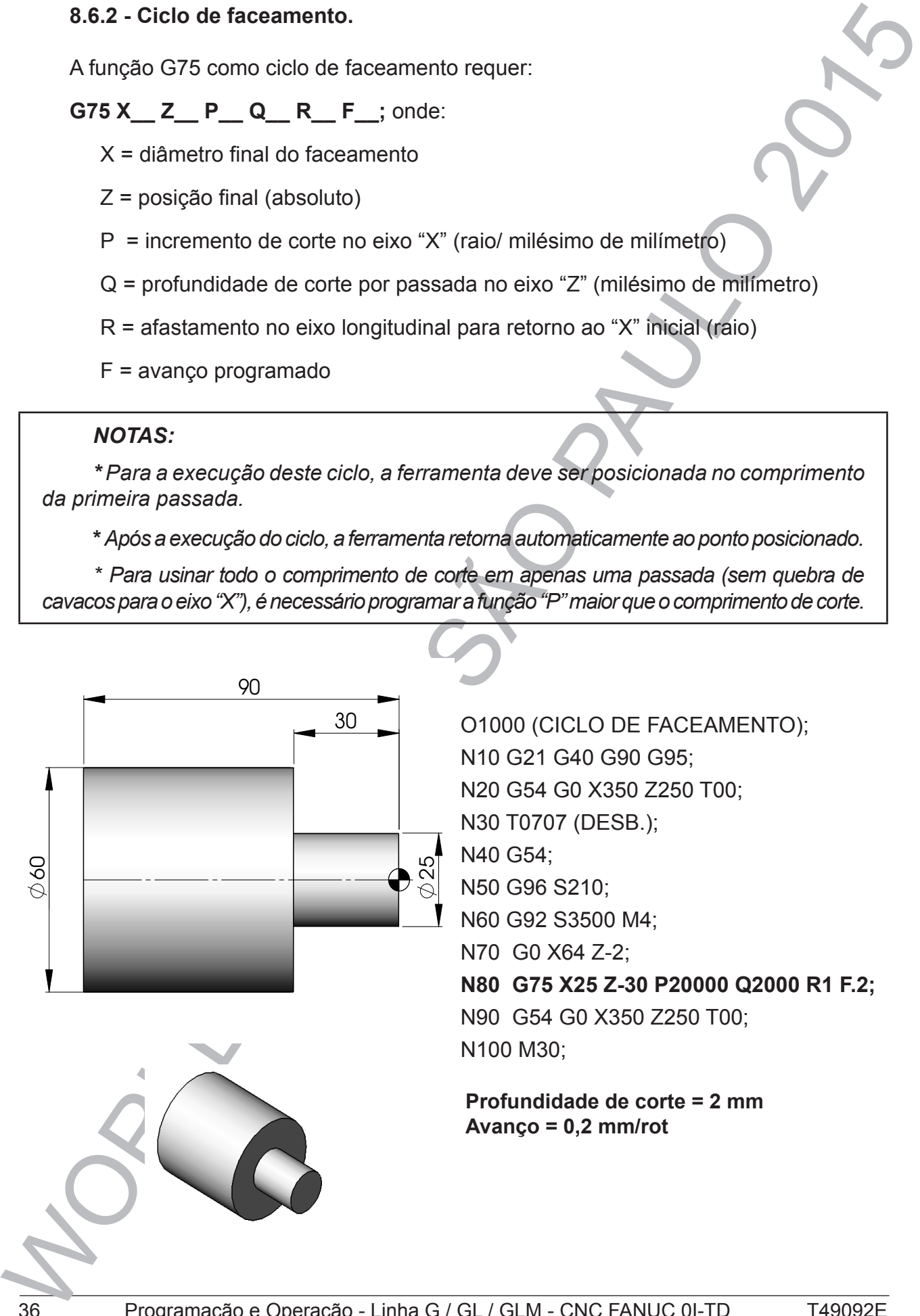

O1000 (CICLO DE FACEAMENTO); N10 G21 G40 G90 G95; N20 G54 G0 X350 Z250 T00; N30 T0707 (DESB.); N40 G54; N50 G96 S210; N60 G92 S3500 M4; N70 G0 X64 Z-2; **N80 G75 X25 Z-30 P20000 Q2000 R1 F.2;**  N90 G54 G0 X350 Z250 T00; N100 M30;

#### **Profundidade de corte = 2 mm Avanço = 0,2 mm/rot**

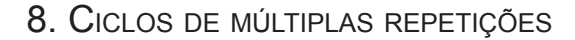

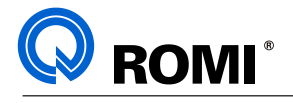

### **8.7 - FUNÇÃO: G76**

### **Aplicação: Ciclo de roscamento automático**

A função G76 requer:

**G76 P(m) (s) (a)**  $Q_R$  **R\_; onde:** 

m = número de repetições do último passe

- $s =$ saída angular da rosca = r x 10, onde r = comprimento da saída angular passo
- $a = \text{ângulo da ferramenta } (0^\circ, 29^\circ, 30^\circ, 55^\circ \text{ e } 60^\circ)$
- Q = mínima profundidade de corte (raio / milésimos de milímetro)
- R = profundidade do último passe (raio)

# **G76 X\_\_ (U\_\_) Z\_\_ (W\_\_) R\_\_ P\_\_ Q\_\_ F\_\_**; onde:

- $X =$  diâmetro final do roscamento
- U = distância incremental do diâmetro posicionado até o diâmetro final da rosca (Diâmetro)
- Z = comprimento final do roscamento
- W = distância incremental do ponto posicionado ("Z" inicial) até a coordenada final no eixo longitudinal ("Z"final).
- R = valor da conicidade incremental no eixo "X" (raio/negativo para externo e positivo para interno)
- P = altura do filete da rosca (raio/ milésimos de milímetro)
- Q = profundidade do 1ºpasse (raio/ milésimos de milímetro)

 $F =$  passo da rosca

B.7 - FUNÇÃO: G76<br>
Aplicação: Ciclo de roscamento automático<br>
A função G76 requer:<br>
O76 P (m) (e) (e) Q. R...; onde:<br>
m = momento de repelações do último passe<br>
s = saida angular da rosca =  $\frac{x \times 0}{\text{passo}}$ .<br>
a = Angulo d *OBSERVAÇÃO: Para programação do ciclo de roscamento deve-se utilizar a função G97 para que o RPM permaneça constante.* 

*Durante a execução da função de roscamento, a rotação máxima do eixo-árvore não deve ultrapassar o valor determinado pela seguinte equação:*

 $RPMmax = \frac{5000}{25000}$ *PASSO* 

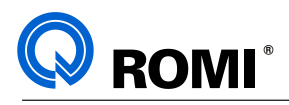

### **EXEMPLO 1: Rosca M25x2**

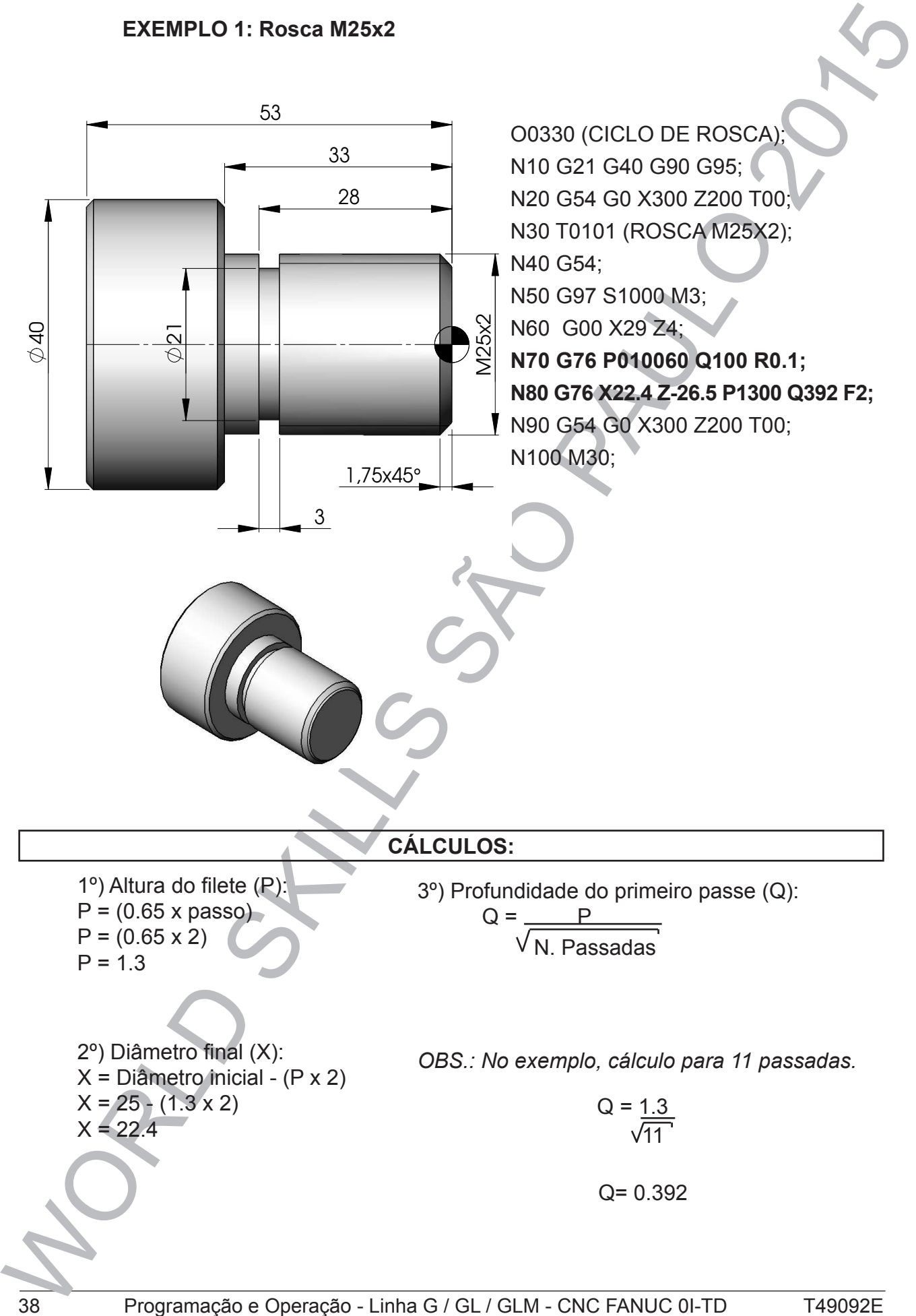

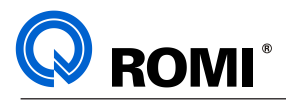

# **ROSCA CÔNICA:**

**EXEMPLO 2:** Rosca cônica NPT 11.5 fios/pol (Inclinação: 1 grau 47 min)

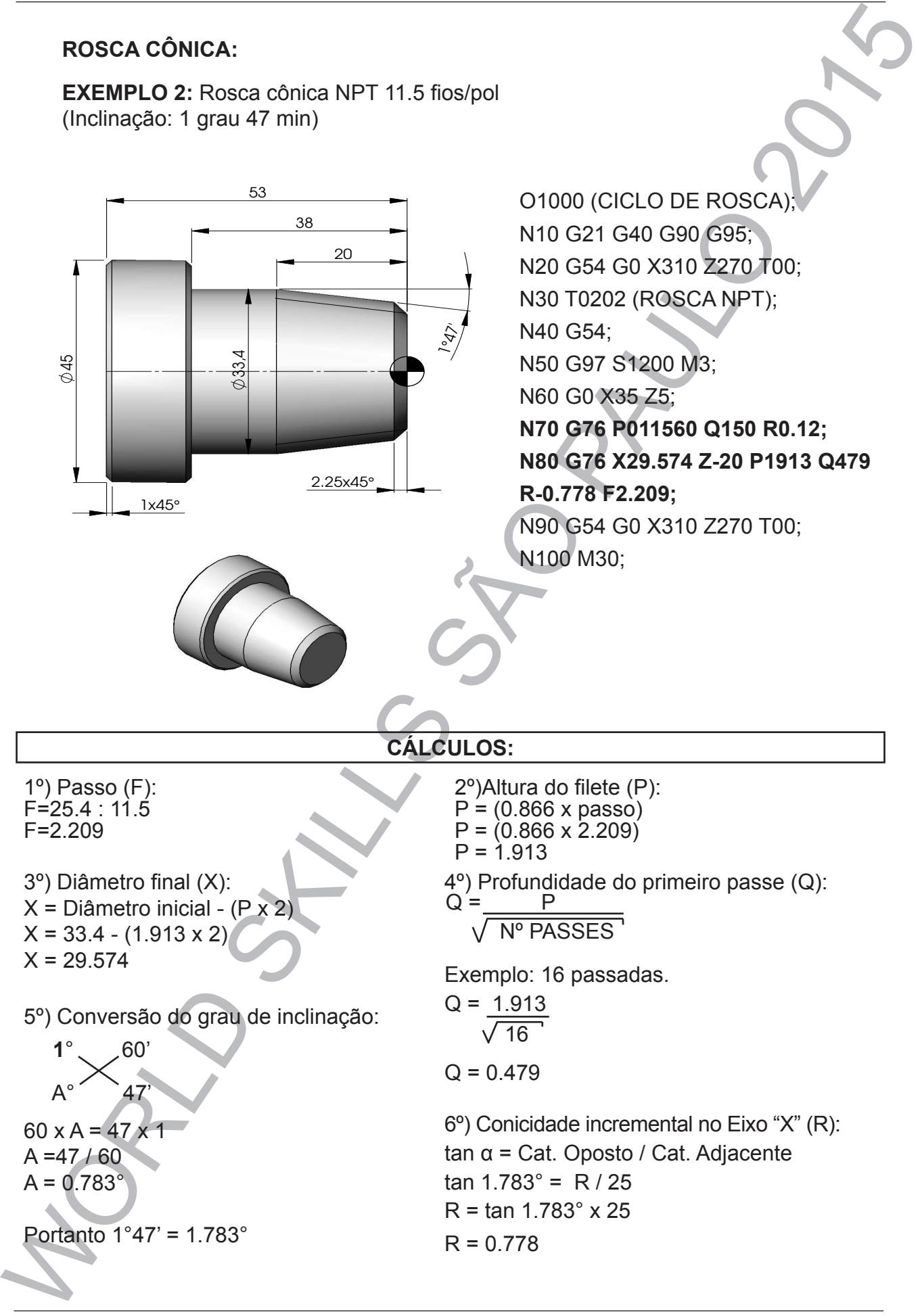

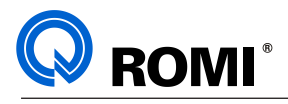

# **9 - CICLOS PARA FURAÇÃO**

# **9.1- FUNÇÃO : G80**

### **Aplicação : Cancela os ciclos da série G80**

Esta função é utilizada para cancelar os ciclos da série G80, ou seja, do G83 ao G85.

# **9.2- FUNÇÃO : G83**

# **Aplicação : Ciclo de furação**

Este ciclo permite executar furos com quebra de cavaco com ou sem retorno ao ponto inicial depois de cada incremento de furação. Também podemos programar um tempo de permanência no ponto final da furaçäo, como vemos a seguir :

**G83 Z\_\_ Q\_\_\_ (P\_\_) (R\_\_) F\_\_:** onde;

- Z = Posição final do furo (absoluto)
- Q = Valor do incremento (incremental / milesimal)
- P = Tempo de permanência ao final de cada incremento (milésimos de segundo)
- R = Plano de referência para início de furação (incremental)

F = Avanço

*OBSERVAÇÕES: Após a execução do ciclo a ferramenta retorna ao ponto inicial.*

- *Se "R" não for programado o inicio da furação será o ponto "Z" de aproximação.*
- *O parâmetro "5101.2" indica o tipo do ciclo de furação realizado, sendo que: #5101.2 = 0 Realiza o ciclo em modo "quebra cavacos"*
	- *#5101.2 = 1 Realiza o ciclo em modo "descarga de cavacos"*

*• Caso seja utilizado o ciclo de furação com quebra de cavacos (#5101.2 = 0) o valor de recuo deve ser informado no parâmetro 5114 - Valor em "mm".*

*• Caso seja utilizado o ciclo de furação com descarga de cavacos (#5101.2 = 1) o valor de aproximação após recuo deve ser informado no parâmetro 5115 - Valor em "mm".*

:

:

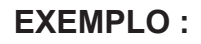

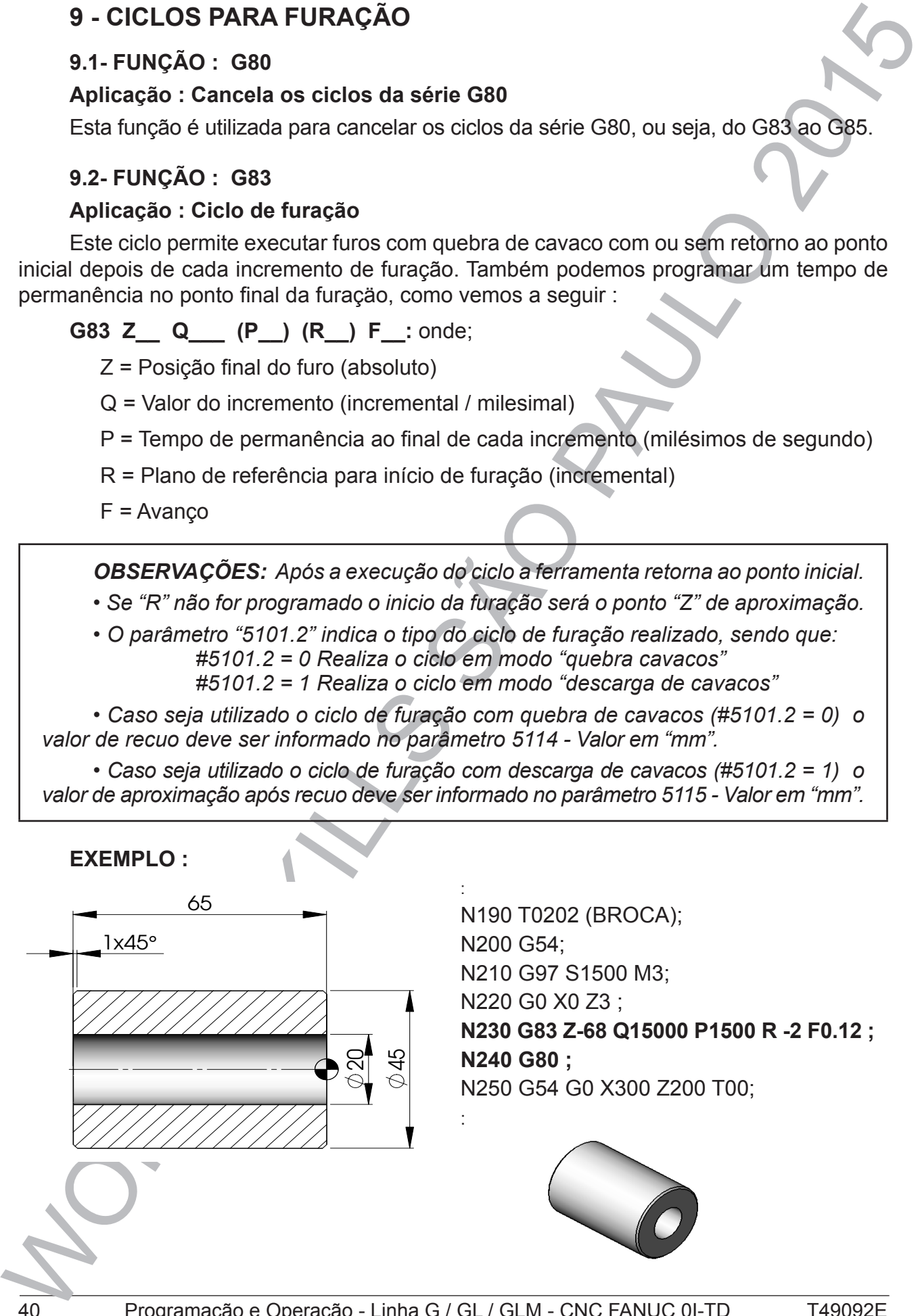

N190 T0202 (BROCA); N200 G54; N210 G97 S1500 M3; N220 G0 X0 Z3 ; **N230 G83 Z-68 Q15000 P1500 R -2 F0.12 ; N240 G80 ;** N250 G54 G0 X300 Z200 T00;

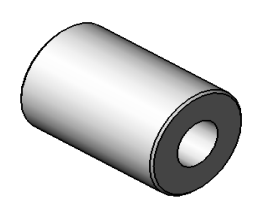

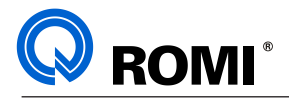

## **9.3 - FUNÇÃO : G84**

### **9.3.1 - Ciclo de roscamento com macho flutuante**

Este ciclo permite abrir roscas com macho, utilizando suporte flutuante. Para isso deve-se programar:

G97 S500 **M3 G84 Z\_\_ F\_\_** , onde:

M3 = indica o sentido da rotação (M3 = rosca direita e M4 = rosca esquerda)

Z = posiçäo final da rosca

F = passo da rosca

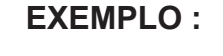

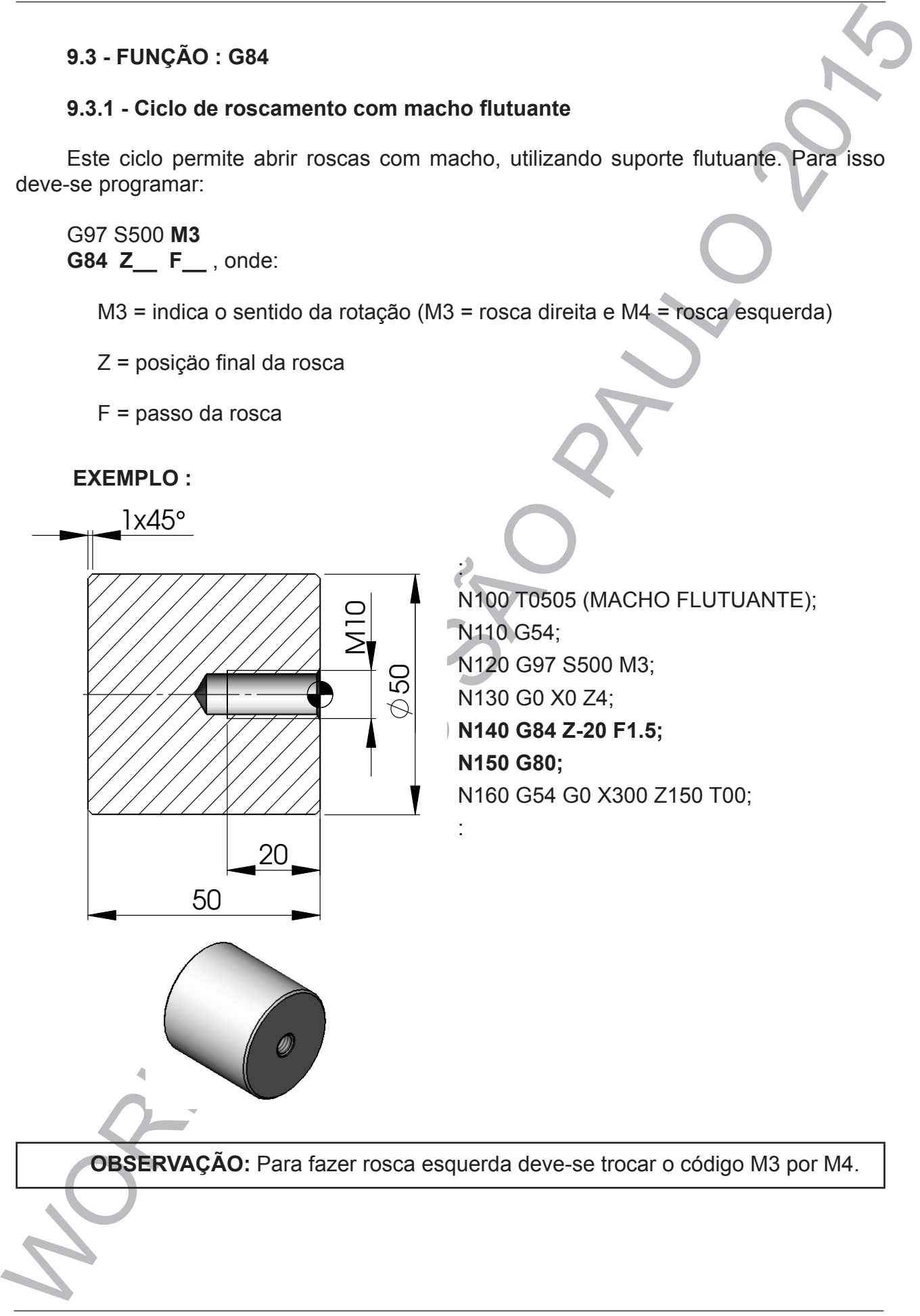

N100 T0505 (MACHO FLUTUANTE); N110 G54; N120 G97 S500 M3; N130 G0 X0 Z4; **N140 G84 Z-20 F1.5; N150 G80;** N160 G54 G0 X300 Z150 T00;

**OBSERVAÇÃO:** Para fazer rosca esquerda deve-se trocar o código M3 por M4.

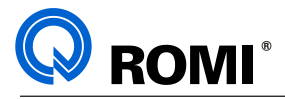

### **9.3.2 - Ciclo de roscamento com macho rígido**

Este ciclo permite abrir roscas com macho, utilizando fixação rígida, ou seja, sem suporte flutuante. Para isso deve-se programar:

G97 S500 **M3 M29 G84 Z\_\_ F\_\_,** onde:

M3 = indica o sentido da rotação (M3 = rosca direita e M4 = rosca esquerda)

M29 = ativa roscamento com macho rígido

Z = posiçäo final da rosca

F = passo da rosca

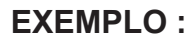

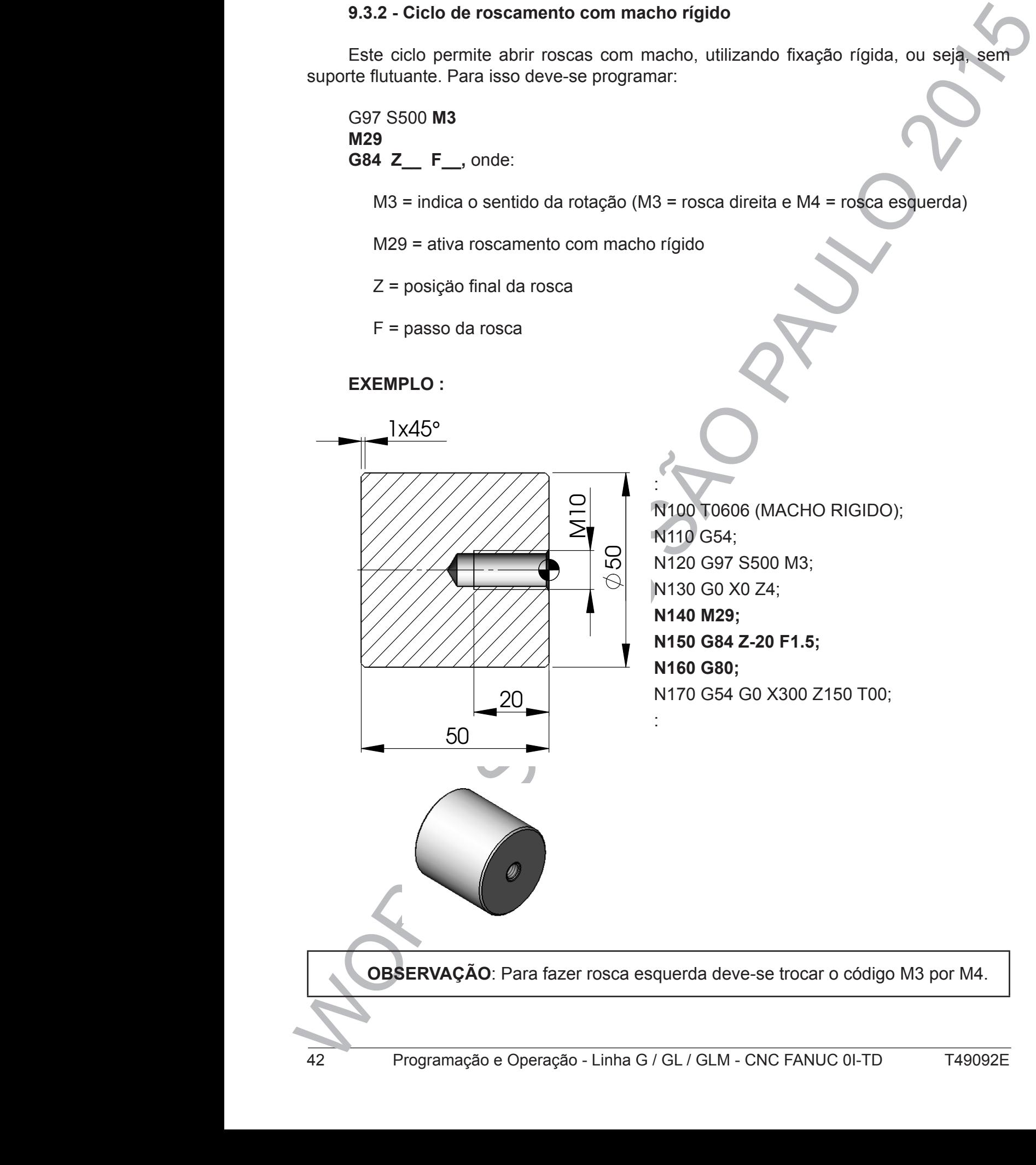

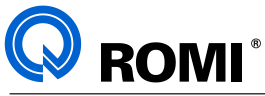

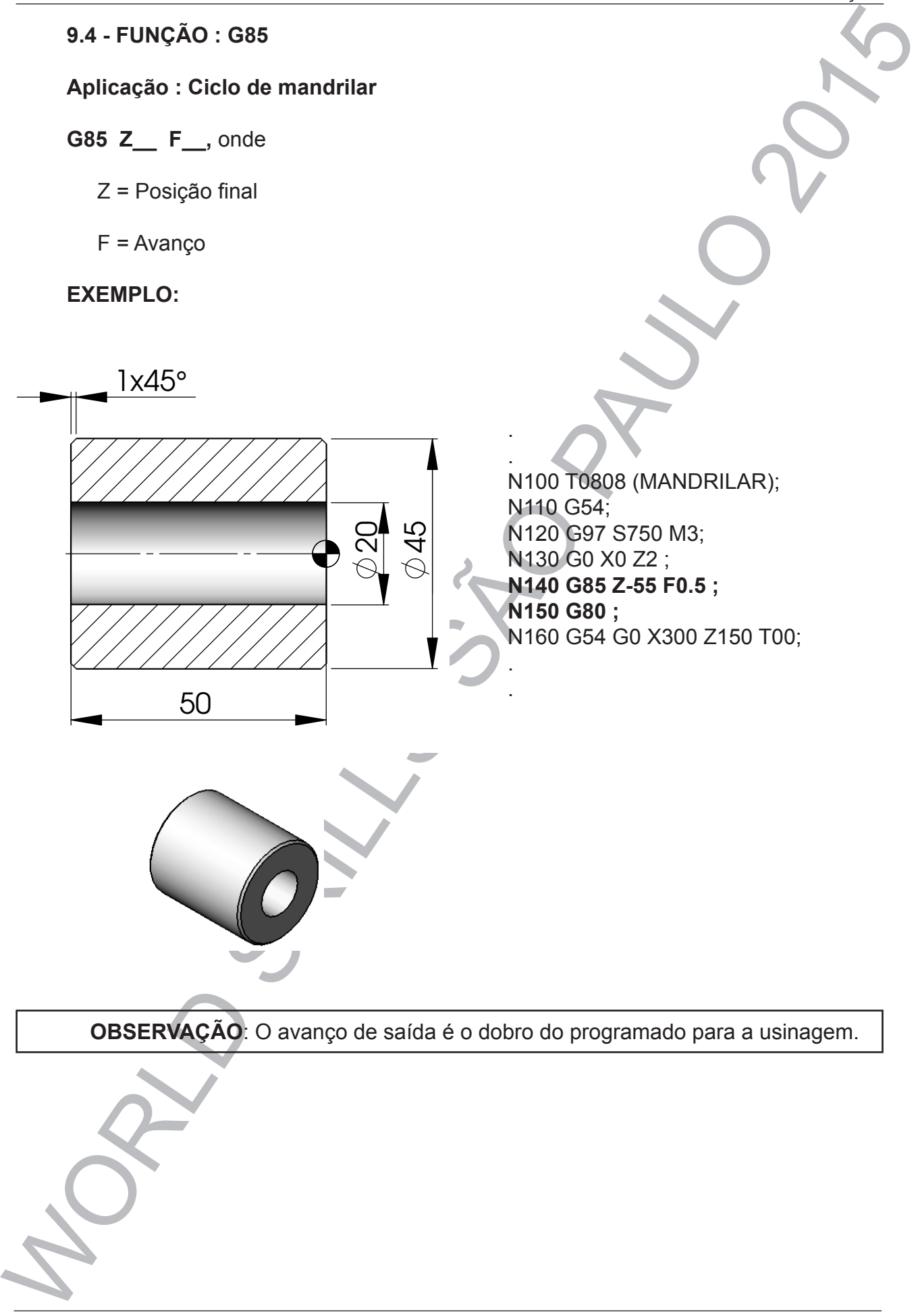

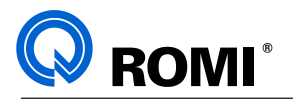

# **10 - OUTRAS FUNÇÕES PREPARATÓRIAS**

### **10.1 - FUNÇÃO: G20**

### **Aplicação: Referencia unidade de medida - Polegada**

Esta função prepara o comando para computar todas as entradas de dados em polegadas.

### **OBSERVAÇÕES:**

- A função G20 é modal e cancela a função G21.

10 - OUTRAS FUNCÕES PREPARATÓRIAS<br>
10.1 - FUNCÃO: 620<br>
Aplicado: Reforencia unidade de medida - Polegada<br>
Esta função prepara o comando para computar todas as entradas de valores em<br>
Calaudas.<br>
Calaudas - As trocar o seist - Ao trocar o sistema de medidas de milímetro (G21) para polegada (G20), serão exibidas as mensagens: "HABILITADO NOVO SIST. DE COORD. - CONVERTER COORD. EXT. E G54 A G59" e "EIXOS NÃO REFERENCIADOS". Sendo assim deve-se referenciar individualmente os eixos da máquina conforme o procedimento abaixo:

1- Acionar a tecla "HOME"

2- Acionar a tecla "CYCLE START" uma vez para cada eixo a ser referenciado.

# **10.2 - FUNÇÃO: G21**

# **Aplicação: Referencia unidade de medida - Métrico.**

Esta função prepara o comando para computar todas as entradas de dados em milímetros.

### **OBSERVAÇÕES:**

- A função G21 é modal e cancela a função G20.

- Ao trocar o sistema de medidas de polegada (G20) para milímetro (G21), será exibido a mensagem: "HABILITADO NOVO SIST. DE COORD. - CONVERTER COORD. EXT. E G54 A G59" e "EIXOS NÃO REFERENCIADOS". Sendo assim deve-se referenciar individualmente os eixos da máquina conforme o procedimento abaixo:

1- Acionar a tecla "Home"

2- Acionar a tecla "CYCLE START" uma vez para cada eixo a ser referenciado.

# **10.3 - FUNÇÃO: G28**

### **Aplicação: Retorna eixos para referência de máquina**

Quando se desejar retornar a ferramenta para a posição de "referência máquina", devemos programar:

Exemplo: **G28 U0 W0;**

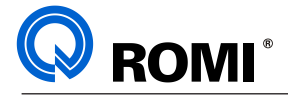

### **10.4 - FUNÇÃO: G90**

### **Aplicação: Sistema de coordenada absoluta**

Este código prepara a máquina para executar operações em coordenada absoluta, tendo uma origem pré-fixada para a programação.

**OBSERVAÇÃO:** A função G90 é modal e cancela a função G91.

### **10.5 - FUNÇÃO: G91**

### **Aplicação: Sistema de coordenada incremental**

Este código prepara a máquina para executar todas as operações em coordenada incremental. Assim, todas as medidas são feitas através da distância a se deslocar, ou seja, a origem das coordenadas de qualquer ponto será o ponto anterior ao deslocamento.

**OBSERVAÇÃO:** A função G91 é modal e cancela a função G90.

### **10.6 - FUNÇÃO: G92**

# **Aplicação: Estabelece limite de rotação (RPM) / Estabelece nova origem**

10.4 - FUNÇÃO: G90<br>
Aplicação: Sistema a de coordenada absoluta<br>
Entón uma origempe $\mu$ a máquina para executar operações em coordenada absoluta<br>
Entón uma origempe $\mu$ é fixida para a programação.<br>
COSSERVAÇÃO: Afunção G90 A função **G92** juntamente com o código **S**\_\_\_\_ (4 dígitos) é utilizada para limitar a máxima rotação do eixo-árvore (RPM). Geralmente esta função é programada no bloco seguinte ao da função G96, o qual é usado para programar a velocidade de corte.

Exemplo: **G92 S2500 M4;** (limita a rotação do eixo-árvore em 2500 RPM)

A função G92 também pode ser usada para estabelecer nova origem do sistema de coordenadas. Para isso ela deve ser programada num bloco juntamente com um ou mais eixos da máquina.

Exemplo: **G92 Z0;** (estabelece uma nova origem do sistema de coordenadas, fixando a posição atual como "Z0")

### **OBSERVAÇÕES:**

• A função G92 é modal.

• Para cancelar o G92, quando utilizado para estabelecer nova origem do sistema de coordenadas, deve-se programar um novo G92, fixando assim uma nova origem, ou programar a função G92.1 Z0, retornando, desta forma, o ponto zero para a posição original.

### **10.7 - FUNÇÃO: G94**

### **Aplicação: Estabelece avanço x/minuto.**

Esta função prepara o comando para computar todos os avanços em polegadas/ **minutos** (**G20**) ou milímetros/minutos (**G21**).

**OBSERVAÇÃO:** A função G94 é modal e cancela a função G95.

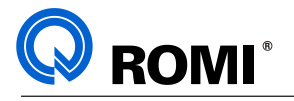

### **10.8 - FUNÇÃO: G95**

#### **Aplicação: Estabelece avanço x/rotação:**

10.8 - FUNCÃO: G95<br>
Aplicação: Estabelece avanço x/rotação:<br>
Ediatorios prepara computar todos os avanços em polegadas/ro**n**golao<br>
(320) ou milimetros/rotação (321).<br>
OBSERVAÇÃO: Afunção G95 è modal e cancela a função G94 Esta função prepara o comando para computar todos os avanços em polegadas/**rotação**  (**G20**) ou milímetros/rotação (**G21**).

**OBSERVAÇÃO:** A função G95 é modal e cancela a função G94.

### **10.9 - FUNÇÃO: G96**

#### **Aplicação: Estabelece programação em velocidade de corte constante.**

A função G96 seleciona o modo de programação em velocidade de corte constante, onde o cálculo da RPM é programada pela função **"S"**.

A máxima RPM alcançada pela velocidade de corte constante pode ser limitada através da programação da função G92.

Exemplo: **G96 S200;** (velocidade de corte de 200 m/min)

**OBSERVAÇÃO:** A função G96 é modal e cancela a função G97.

### **10.10 - FUNÇÃO: G97**

### **Aplicação: Estabelece programação em RPM**

A função G97 é utilizada para programar uma rotação fixa do spinsle (RPM), com o auxílio da função S e usando um formato (S4).

Exemplo: **N70 G97 S2500 M3;** (rotação de 2500 RPM)

A variação da RPM pode ser feita através do "Seletor de Rotação do Eixo-Árvore", podendo ser de 50% até 120% da rotação programada.

**OBSERVAÇÃO:** A função G97 é modal e cancela a função G96.

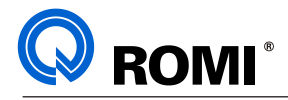

# **11 - DESVIO INCONDICIONAL**

### **Função: M99**

A programação da função M99 com a função "P", acompanhado do número do bloco, faz com que o comando avance/retorne a programação para o bloco indicado por "P".

Quando a função M99 substituir a M30 no programa principal, o programa será executado seguidamente em "looping".

### **EXEMPLO:**

11 - DESVIO INCONDICIONAL<br>
Funcilio: M99<br>
A programação da função M99 com a função "P", acompanhado do númerologição co,<br>
faiz com use comando a variación e a programação para o bloco indícado políf<sup>or</sup>.<br>
exceludo seguidam **► O0005 (EXEMPLO M99);** N10 G21 G40 G90 G95; N20 G54 G0 X350 Z250 T00; N30 M99 P240; N40 T0101 (FURAR); N50 G54; : : N230 G54 G0 X350 Z250 T00; N240 T0303 (DESB. EXTERNO); N250 G54; N260 G96 S200; : : N680 G54 G0 X350 Z250 T00; - N690 M99;

**9. CHAMADA E RETORNO DE SUBPROGRAMA**

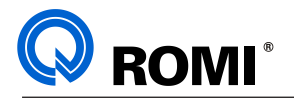

# **12 - CHAMADA E RETORNO DE SUBPROGRAMA**

### **Funções: M98/M99**

Quando a usinagem de uma determinada seqüência de operações, aparece muitas vezes no programa, pode-se usar o recurso de chamada de subprograma através da função **M98.**

O bloco contendo a função M98, deverá conter também o número do subprograma através da função "P". Ex.: **M98 P1001. Quando a una determinada se operações** 

O subprograma por sua vez, deverá conter o referido número no início do programa através da função "O" e finalizar com a função M99. através da função M98.

**NOTA:** O número do subprograma é o mesmo encontrado no diretório do comando CNC. O bloco contendo a função M98, deverá conter também o número do O número do subprograma é o mesmo encontrado no diretório do comando

Os formatos para a chamada de um subprograma são os seguintes:

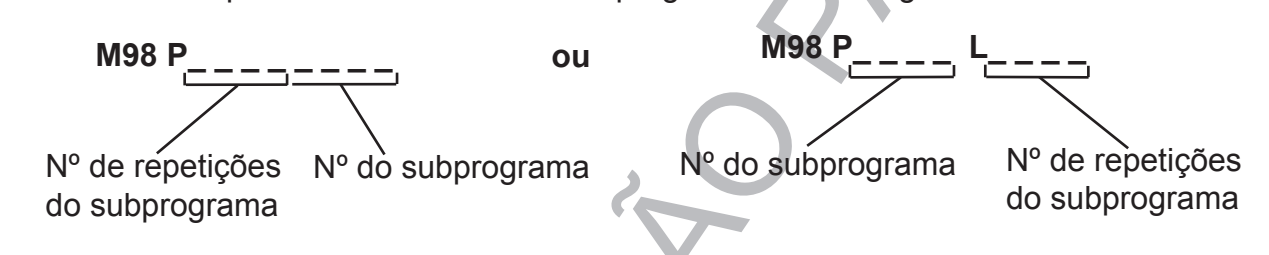

Quando o subprograma finaliza suas operações, o controle é retornado ao programa principal. controle é retornado ao programa principal.

# **EXEMPLO: Exemplo:**

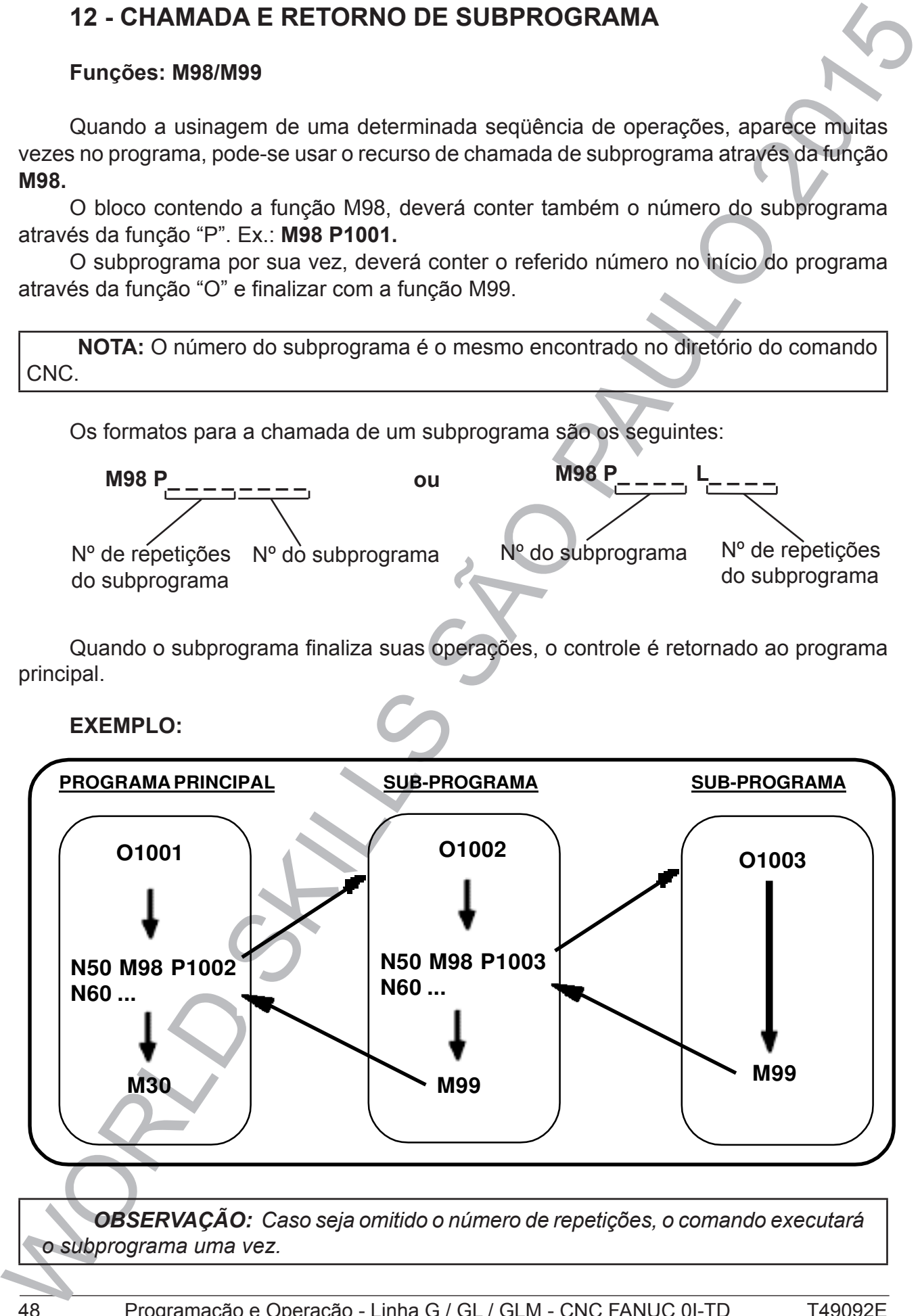

 $\overline{A}$ **OBSERVAÇÃO:** Caso seja omitido o número de repetições, o comando executará *a subprograma* uma voz *o subprograma uma vez.*

Quando no programa principal a função M99 substituir M30 o programa será

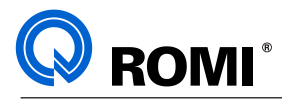

# **EXEMPLO: PROGRAMAÇÃO INCREMENTAL E SUBPROGRAMA**

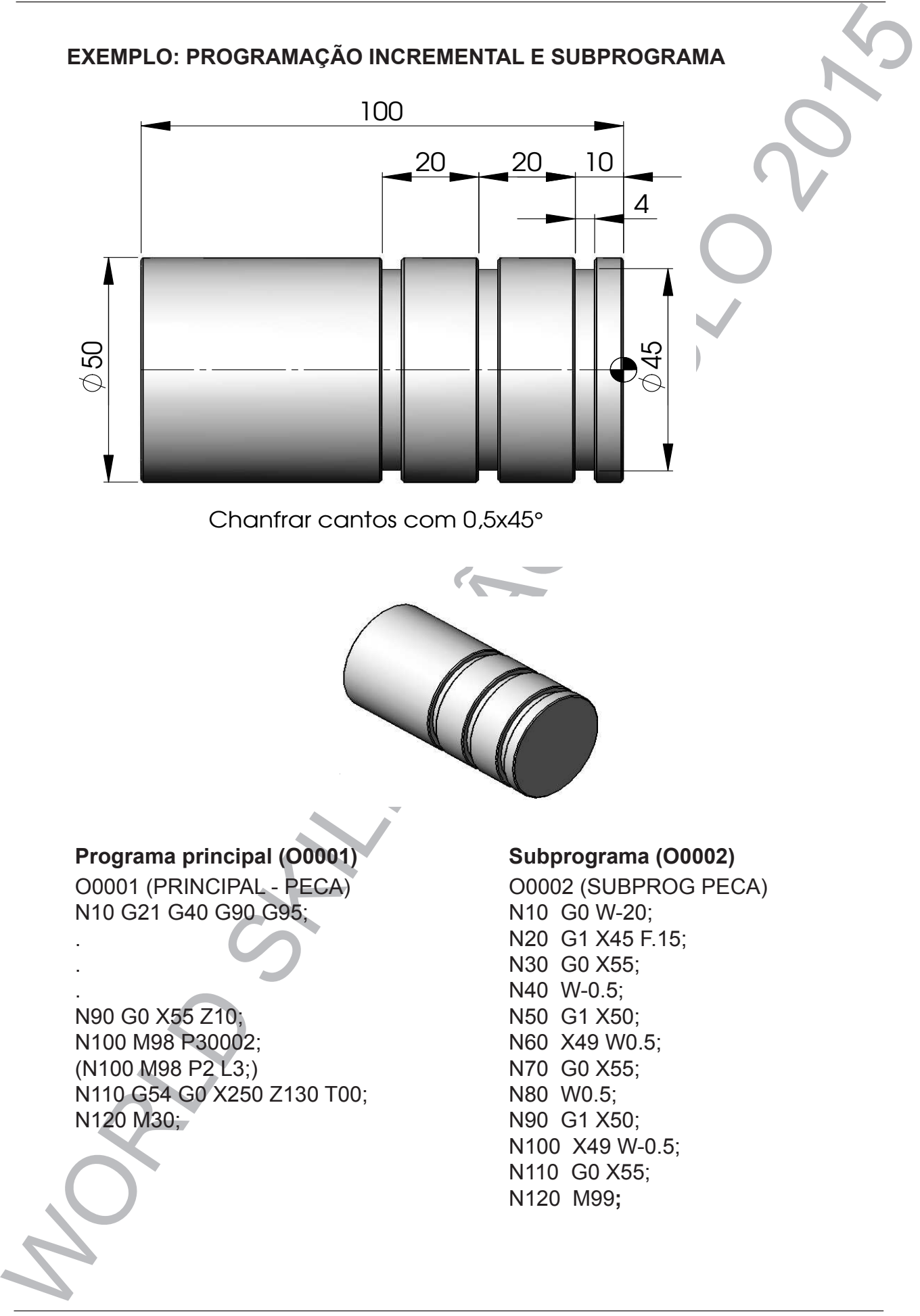

Chanfrar cantos com 0,5x45°

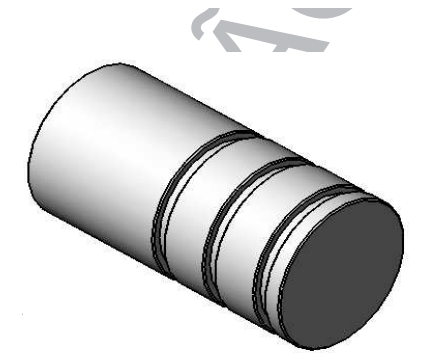

**Programa principal (O0001) Subprograma (O0002)**

O0001 (PRINCIPAL - PECA) N10 G21 G40 G90 G95; .

. N90 G0 X55 Z10; N100 M98 P30002; (N100 M98 P2 L3;) N110 G54 G0 X250 Z130 T00; N120 M30;

O0002 (SUBPROG PECA) N10 G0 W-20; N20 G1 X45 F.15; N30 G0 X55; N40 W-0.5; N50 G1 X50; N60 X49 W0.5; N70 G0 X55; N80 W0.5; N90 G1 X50; N100 X49 W-0.5; N110 G0 X55; N120 M99**;**

.

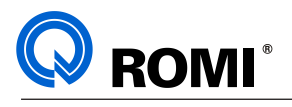

# **13 - FUNÇÕES ESPECIAIS**

# **13.1 - FUNÇÃO: G63**

### **Aplicação: Zeramento de ferramentas utilizando o Leitor de Posição**

Para as máquinas que possuem o leitor de posição de ferramentas (opcional), o processo para dimensionamento dos balanços das ferramentas (PRE-SET) é executado através da programação da função G63, que executa o zeramento de forma semi-automática.

A função G63 como ciclo de zeramento de ferramentas, requer:

**G63 T\_\_ A\_\_ (K\_\_);** onde:

- T = determina o número da ferramenta a ser medida.
- A = posição de toque do sensor em relação a geometria da ferramenta (quadrante).
- K = Obrigatório quando A=7 ou A=  $8 \cdot \acute{E}$  a distância entre a face da torre e o centro do suporte. Este valor está gravado na face do suporte rotativo com o nome L1. Cada suporte apresenta um valor diferente que pode variar de acordo com o tipo de suporte e o tipo da torre.

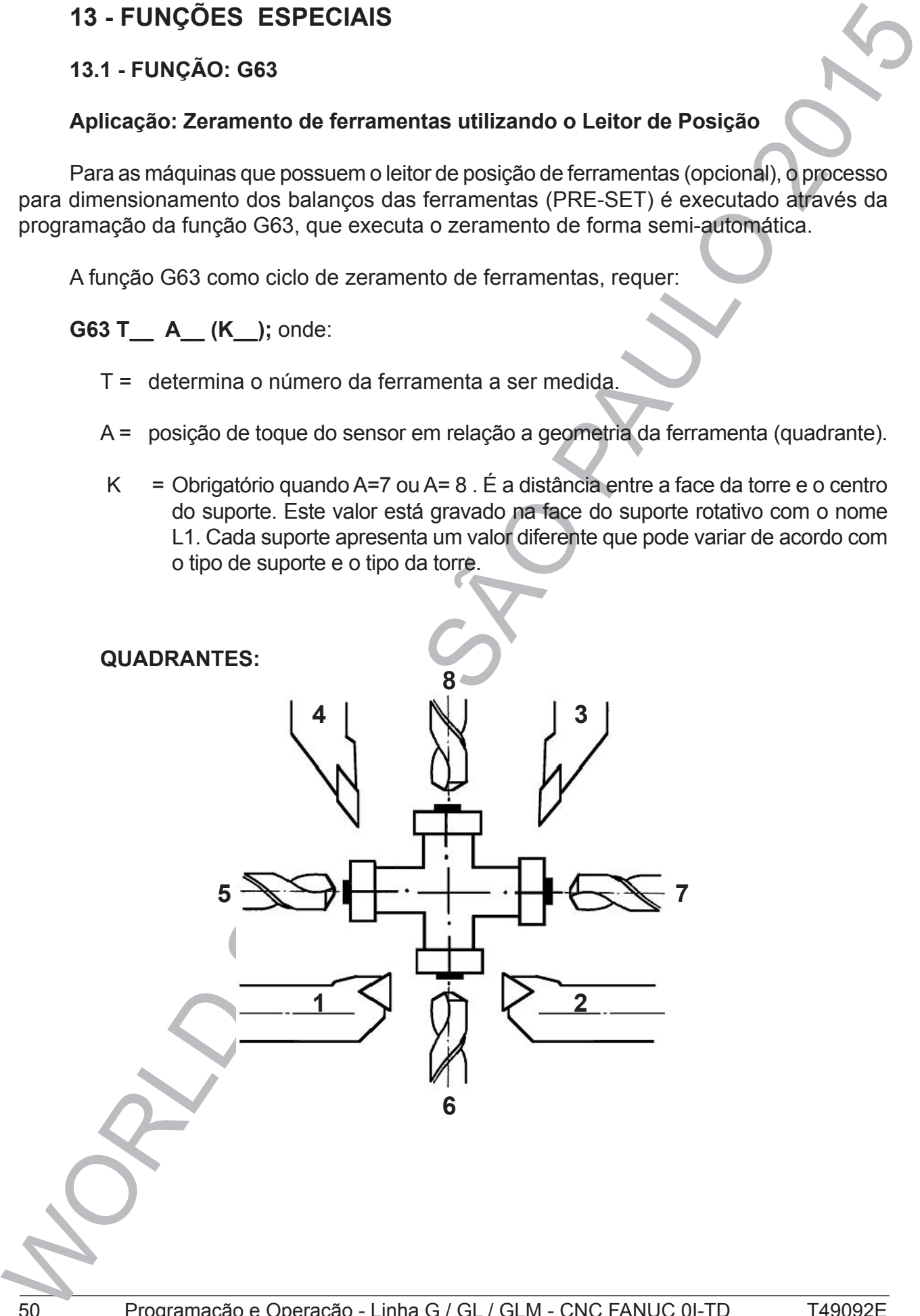

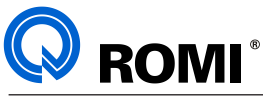

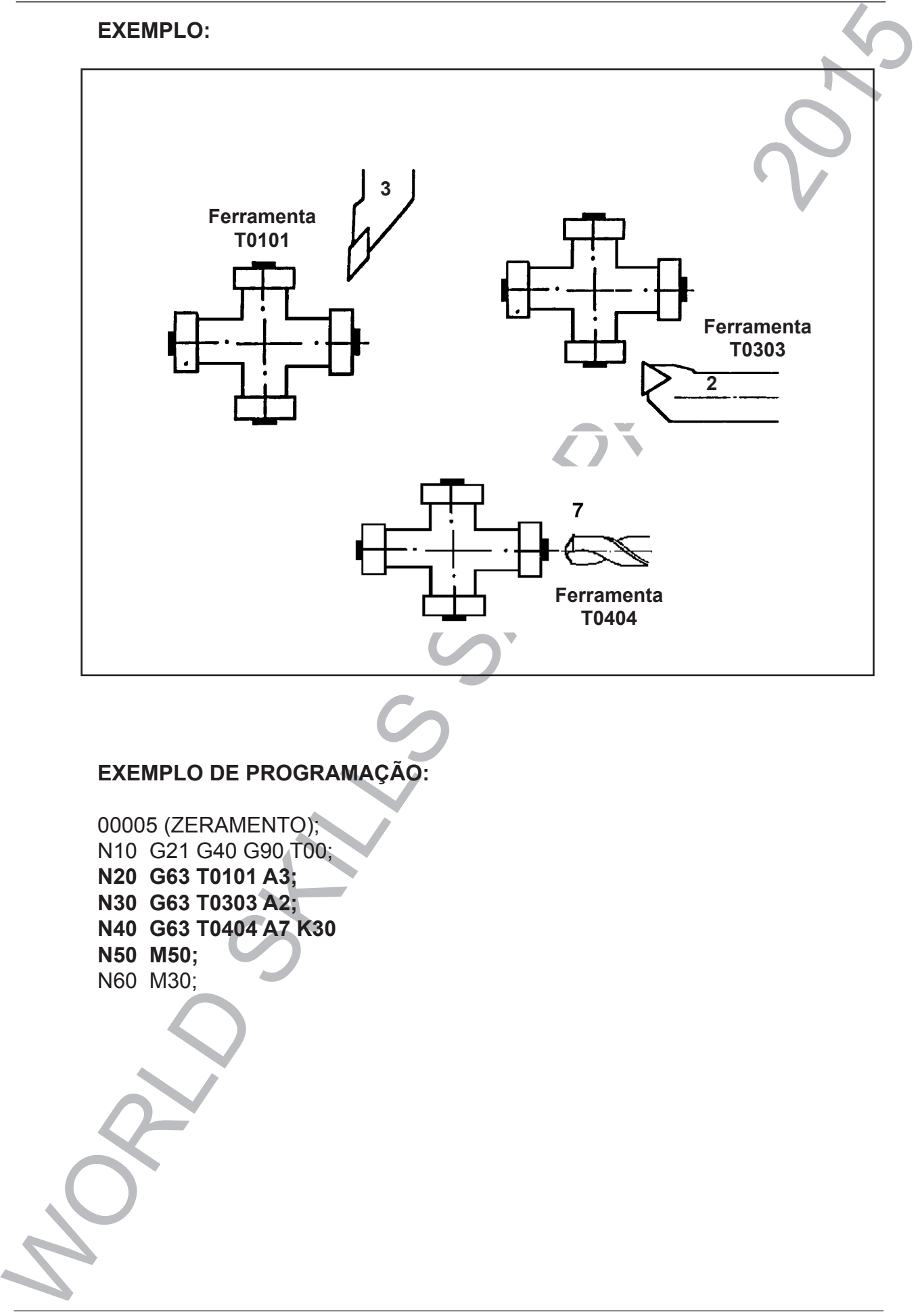

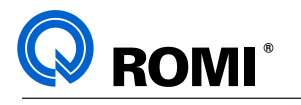

# **13.2 - FUNÇÃO : G37**

### **Aplicação : Sistema de compensação automática de desgaste de ferramenta**

 Sistema de Compensação Automática de Ferramentas é também conhecido como Sistema de Medição de Desgaste de Ferramentas. Para facilidade de referência , este procedimento irá referenciá-lo como "SCAF".

O SCAF foi desenvolvido utilizando-se do mesmo sensor utilizado pelo Ciclo de Preset de Ferramentas.

O SCAF sempre mede as ferramentas em ambos os eixos X e Z, portanto não permite a medição de ferramentas que trabalhem nos quadrantes 5,6,7 e 8. Os quadrantes permitidos são: 1, 2, 3 e 4, como segue exemplo:

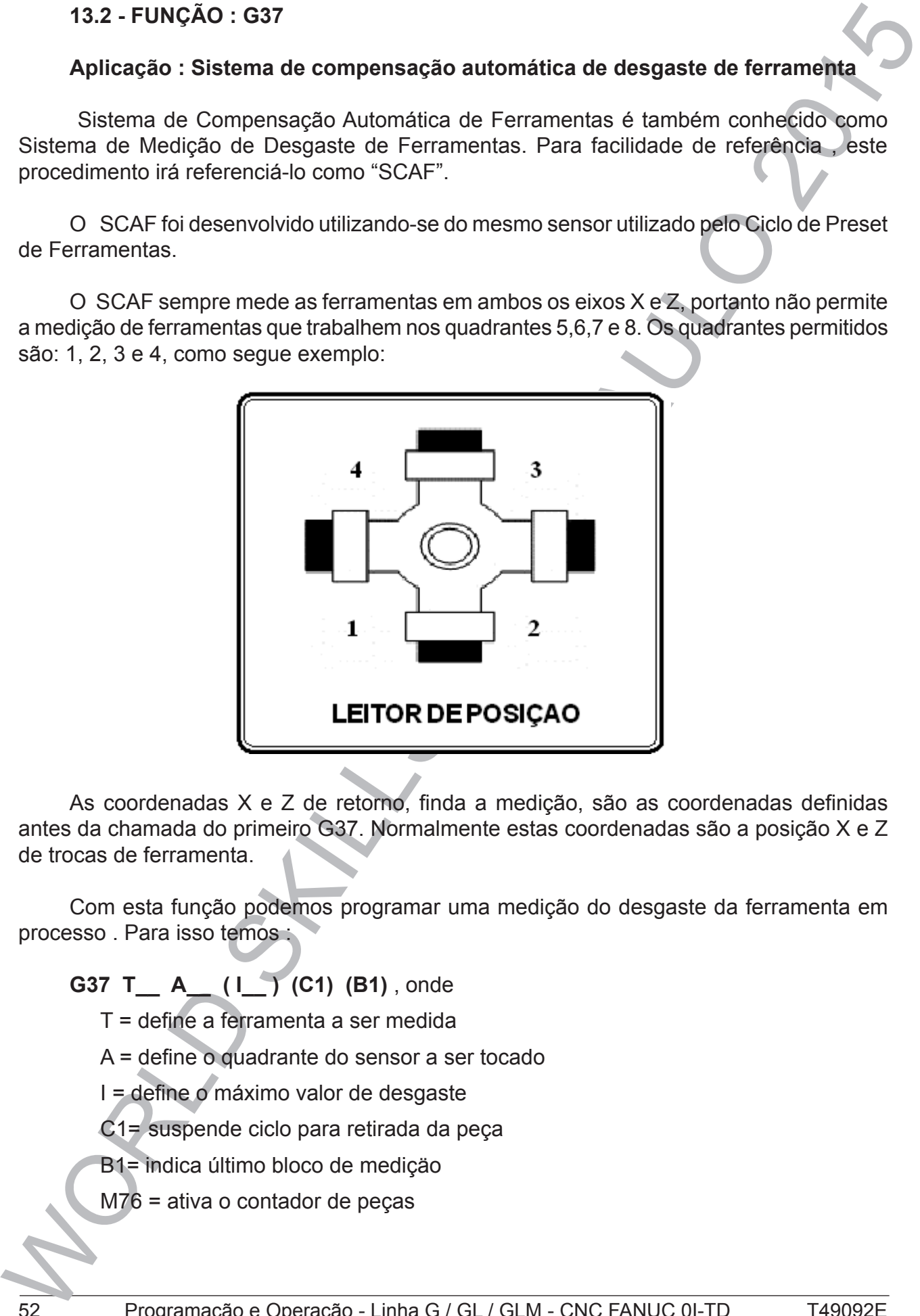

As coordenadas X e Z de retorno, finda a medição, são as coordenadas definidas antes da chamada do primeiro G37. Normalmente estas coordenadas são a posição X e Z de trocas de ferramenta.

Com esta função podemos programar uma medição do desgaste da ferramenta em processo . Para isso temos :

**G37 T\_\_ A\_\_ ( I\_\_ ) (C1) (B1)** , onde

T = define a ferramenta a ser medida

A = define o quadrante do sensor a ser tocado

I = define o máximo valor de desgaste

C1= suspende ciclo para retirada da peça

B1= indica último bloco de mediçäo

M76 = ativa o contador de peças

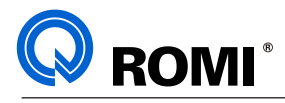

.

### **EXEMPLO DE PROGRAMAÇÃO**

EXEMPLO DE PROGRAMAÇÃO<br>
N220 G54 GO X300 Z200 T00 : (ponto de trora)<br>
N220 M76 : (candador de pega ativo)<br>
N220 M76 : (candador de pega ativo)<br>
N220 M76 : (candador de pega ativo)<br>
N220 G37 T6494 A3 10.06 B1; (ou G37 T6494 . N250 G54 G0 X300 Z200 T00 ; ( ponto de troca ) N260 M76 ; ( contador de peça ativo ) **N270 G37 T0101 A2 I0.1 ; ( ou G37 T0101 I0.1 ) N280 G37 T0404 A3 I0.05 B1; ( ou G37 T0404 I0.05 B1) N290 M50 ;** N300 M30 ;

### **OBSERVAÇÕES :**

• Caso não seja programado a funçäo A , indicar quadrante na página de geometria (T).

• Para forçar a mediçäo de uma determinada ferramenta deve-se somar 4 ao valor pré determinado na coluna T da página de geometria.

Exemplo: para forçar a medição de uma ferramenta externa direita (Tipo 3), devese digitar 7.

Nota: Após a medição "forçada" da ferramenta, a máquina retorna automaticamente o valor original do lado de corte, ou seja, se o valor estava 7, voltará a 3.

• Na página de definição deve-se indicar o número de peças desejadas antes de cada medição de ferramenta, conforme o procedimento abaixo:

- Acionar a tecla "OFFSET SETTING"

- Acionar o softkey [ DEFIN ]

- Acionar a tecla "PAGE ↓" duas vezes ou até exibir a página "DEFINIR TEMPORIZADOR"

- Posicionar o cursor em "PECAS REQUERIDAS"
- Digitar a quantidade de peças desejadas antes de cada medição somando 1.
	- Exemplo: se a quantidade de peças desejadas é 10, deve-se digitar 11.
- Acionar a tecla "INPUT"

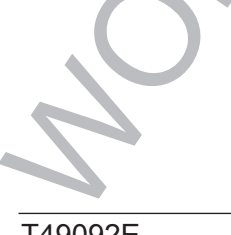

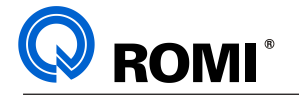

# **13.3 - FUNÇÃO : G10**

# **Aplicação : Gerenciador de Vida da Ferramenta**

Esta função permite monitorar o tempo ou a freqüência (Número de peças), de uma determinada ferramenta visando sua substituição para a operação desejada.

Para a determinação do modo de monitoramento, deve-se alterar o parâmetro 6800#2 (LMT) para:

0 = gerencia por **QUANTIDADE DE PEÇAS**;

1 = gerencia por **TEMPO** de usinagem (minutos).

Um programa contendo os dados de monitoramento deve ser executado para que sejam carregados na página de vida de ferramenta.

Deve-se criar grupos de ferramentas de operações distintas.

### **Exemplo :**

```
13.3 - FUNCÃO : G10<br>
Aplicação : Gerenciador de Vida da Ferramenta<br>
Está função : Gerenciador de Vida da Ferramenta<br>
determinada terramenta visorido sua substituição para a operação desejada<br>
(LMT) para:<br>
Tragencia por CH
         00010 :N10 G10 L3 ; ( Ativa o gerenciador )
         N20 P01 L20 ; (P01 = No. do grupo, L20 = Tempo/min ou Quantidade de peça) 
         N30 T0202 ;
         N40 T0404 ; ( Carrega as ferramentas no grupo 01 ) 
         N50 T0606 ;
         N60 G11 ; (Cancela o gerenciador ) 
         N70 M30 ;
```
# **Exemplo de programa de usinagem :**

```
O0011 ;
N10 G21 G40 G90 G95 ; 
N20 G0 X300 Z200 T00 ; 
N30 T0101 ;
```

```
:
N100 T0199 ; (01 = No. do grupo, 99 = Ativa gerenciamento de ferramentas) 
N110 G96 S220 ;
```

```
:
N220 T0188 ; (Cancela o gerenciamento) 
N230 T0505 ;
N240 G96 S180 ;
```
: N350 M30 ;

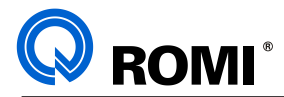

# **OBSERVAÇÃO:**

CO comando autoridade citar and the members describes to grupo, series and a memorial concernancial or corresponding data with the memorial or concernancial with the memorial concernancial concernancial waves concernancial O comando automaticamente utilizará as ferramentas descritas no grupo, sendo que quando o tempo de vida útil da última ferramenta se esgotar, será exibindo uma mensagem solicitando o recarregamento da vida das ferramentas. Para efetuar esse recarregamento deve-se executar o procedimento abaixo:

- Acionar a tecla "OFFSET SETTING"
- Acionar o softkey [ ►] até exibir [ TOOLLF ]
- Acionar o softkey [ TOOLLF ]
- Acionar o softkey [ OPRT ]
- Acionar o softkey [ LIMPAR ]
- Acionar o softkey [ EXEC ]

# **13.4 - FUNÇÃO "G64"**

### **Aplicação : Posicionamento angular do eixo árvore.**

Através desta função acompanhado do argumento C (especificado em graus) podemos programar um determinado ângulo para o posicionamento do eixo árvore.

Antes de ativar a função "G64 C... " devemos programar a função "M19", que é a responsável pela orientação do eixo árvore.

**Exemplo**:

: **M19;**

:

**G64 C0**; ( o eixo-árvore posiciona em zero grau )

### **OBSERVAÇÃO:**

Esta função só está disponível nas máquinas da Linha GL que não oferecem o recurso de ferramenta rotativa, ou seja, nas máquinas versão T. Para saber como orientar o eixo-árvore nas máquinas com ferramentas rotativas, deve-se consultar a Parte II deste manual (Programação Nível II).

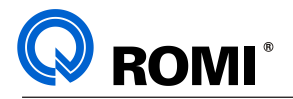

(X1)<br>(X1)<br>(X1) , Z1)

#### **13.5 - ENTRADA DIRETA DE VALORES PARA CHANFROS E CONCORDÄNCIAS** other dimensional values on machining drawings can be programmed by programmed by programmed by programmed by p<br>Programmed by programmed by programmed by programmed by programmed by programmed by programmed by programmed b 5 - ENTRADA DIRETA DE VALORES PARA CHANFROS E CONCORDANCIAS

Os ângulos das linhas retas, os valores de chanfros, os valores de arredondamentos de cantos e outros valores podem ser programados introduzindo-os diretamente nas<br>coordenados coordenadas. boordendddo. PROGRAMMING this programming is one of the mode of the mode of the control of the mode.

### **Sintaxes**:

- A\_\_\_; (onde "A" equivale ao ângulo de deslocamento)
- ,R\_\_\_; (onde "R" equivale ao valor para arredondamento de canto)
- ,C\_\_\_; (onde "C" equivale ao valor para chanframento de canto)

#### **OBSERVAÇÕES:** directly input these values. In addition, the champer of the champer of the champer of the champer of the cham  $\overline{\text{OES}}}$ :

- Os códigos G02, G03, G90,G94 não podem ser programados juntamente com a introdução direta de valores angulares, chanfros e arredondamentos. rounding can be inserted between straight lines having and optional angle. The inserted between straight lines having and containing the containing of the containing of the containing of the containing of the containing of  $\frac{1}{2}$  ser prog

- O arredondamento de canto não pode ser inserido num bloco de abertura de rosca. 1

**Table 13.6 Commands table**

- Ocorre um alarme quando se calcula o ponto de intersecção se o ângulo formado A por duas linhas está compreendido entre +/- 1º.

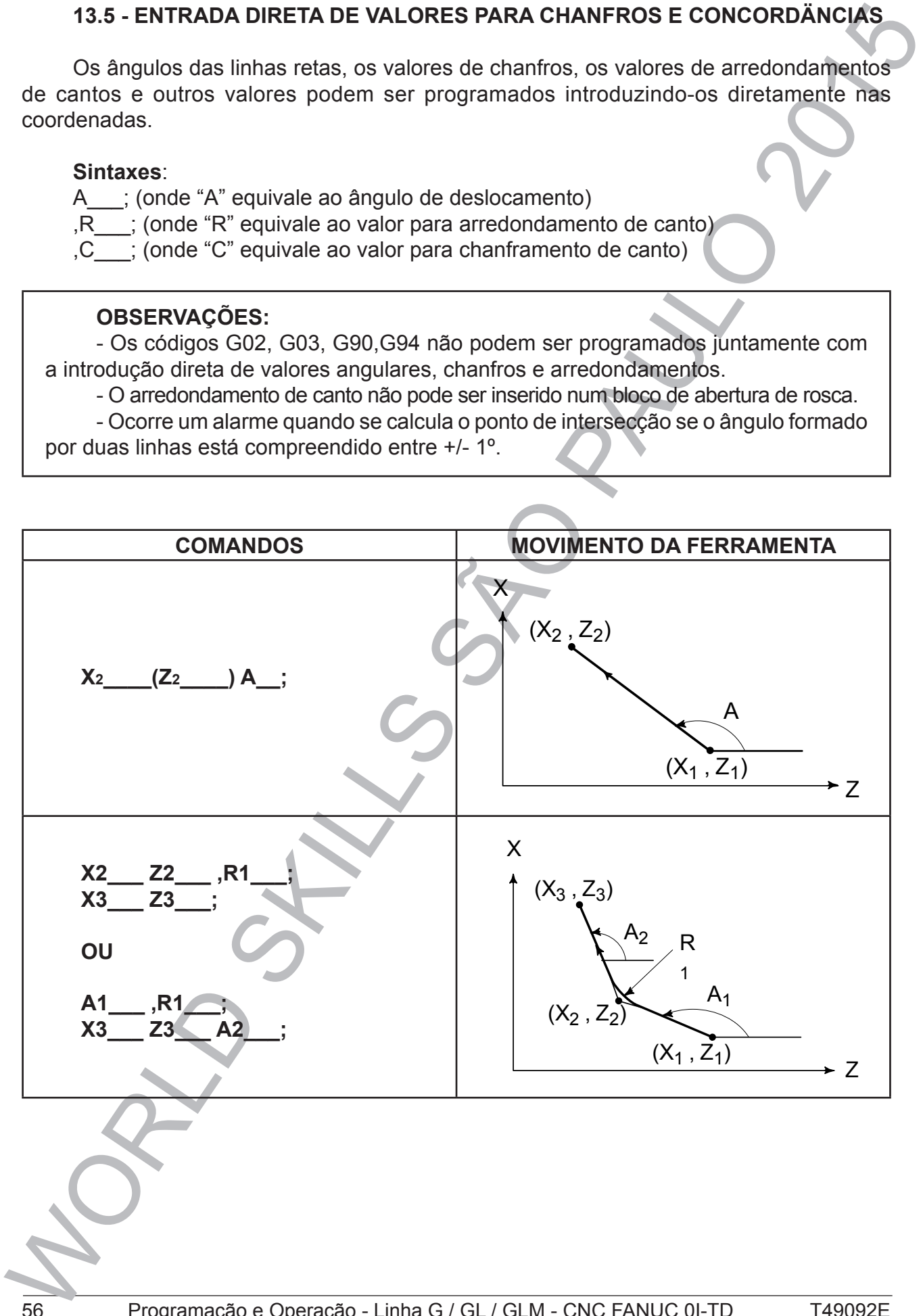

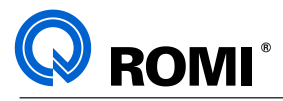

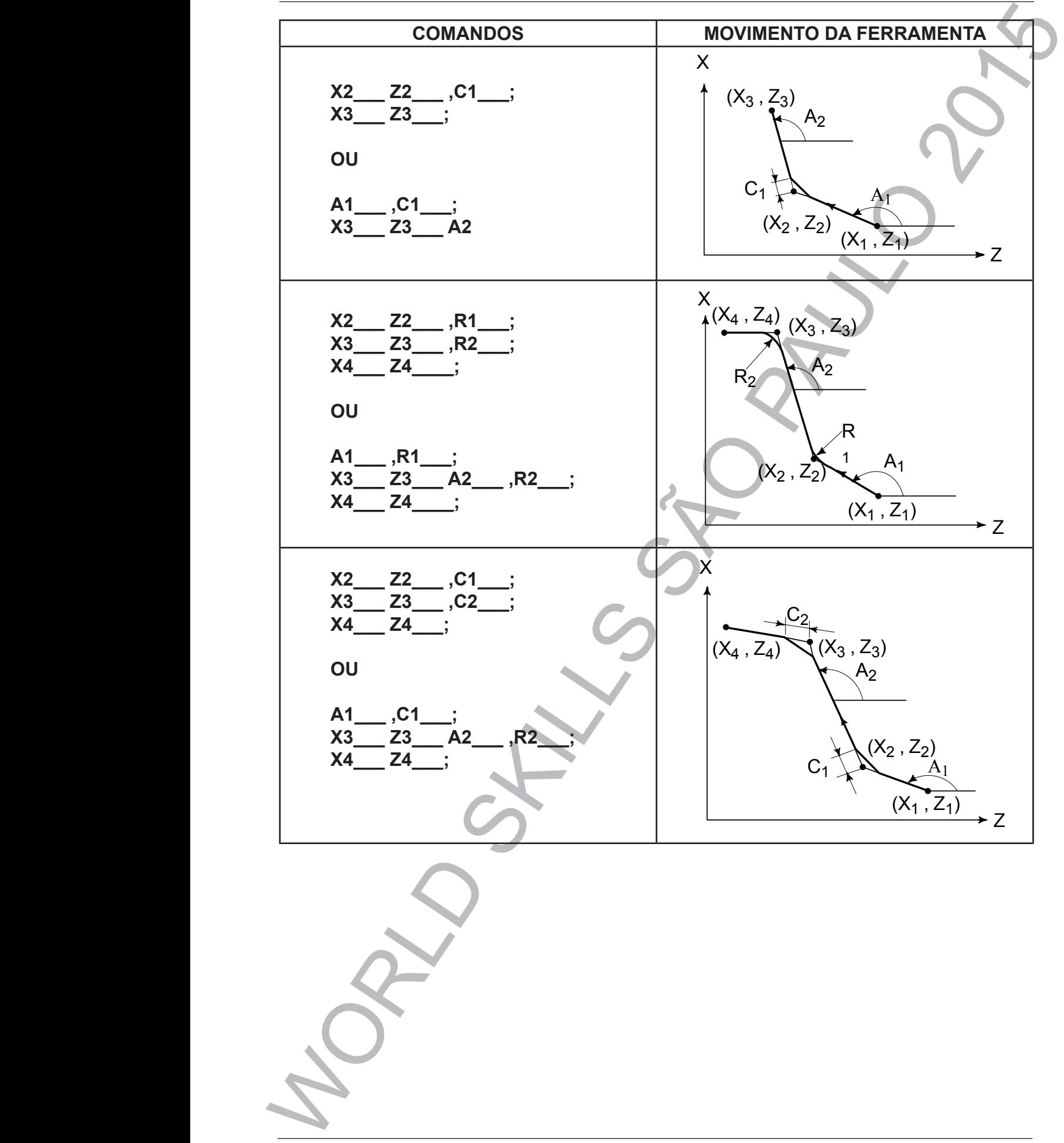

 $\overline{\phantom{a}}$ 

 $\mathcal{L}$  $X_3$  ,  $X_2$  ,  $X_3$  ,  $X_4$  ,  $X_5$  ;

Z

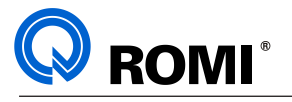

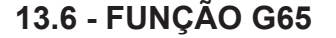

#### **Aplicação: MACRO B**

Podemos utilizar esta função quando desejamos elaborar programas, cujas peças a serem fabricadas, apresentam formas geométricas iguais, mas com dimensões diferentes, ou seja, no caso de famílias de peça. Devemos então elaborar um programa, definindo o processo a ser utilizado para a usinagem, com grandezas de dimensões representadas por variáveis, conforme a tabela.

Tabela de argumentos e variáveis **MACRO B :**

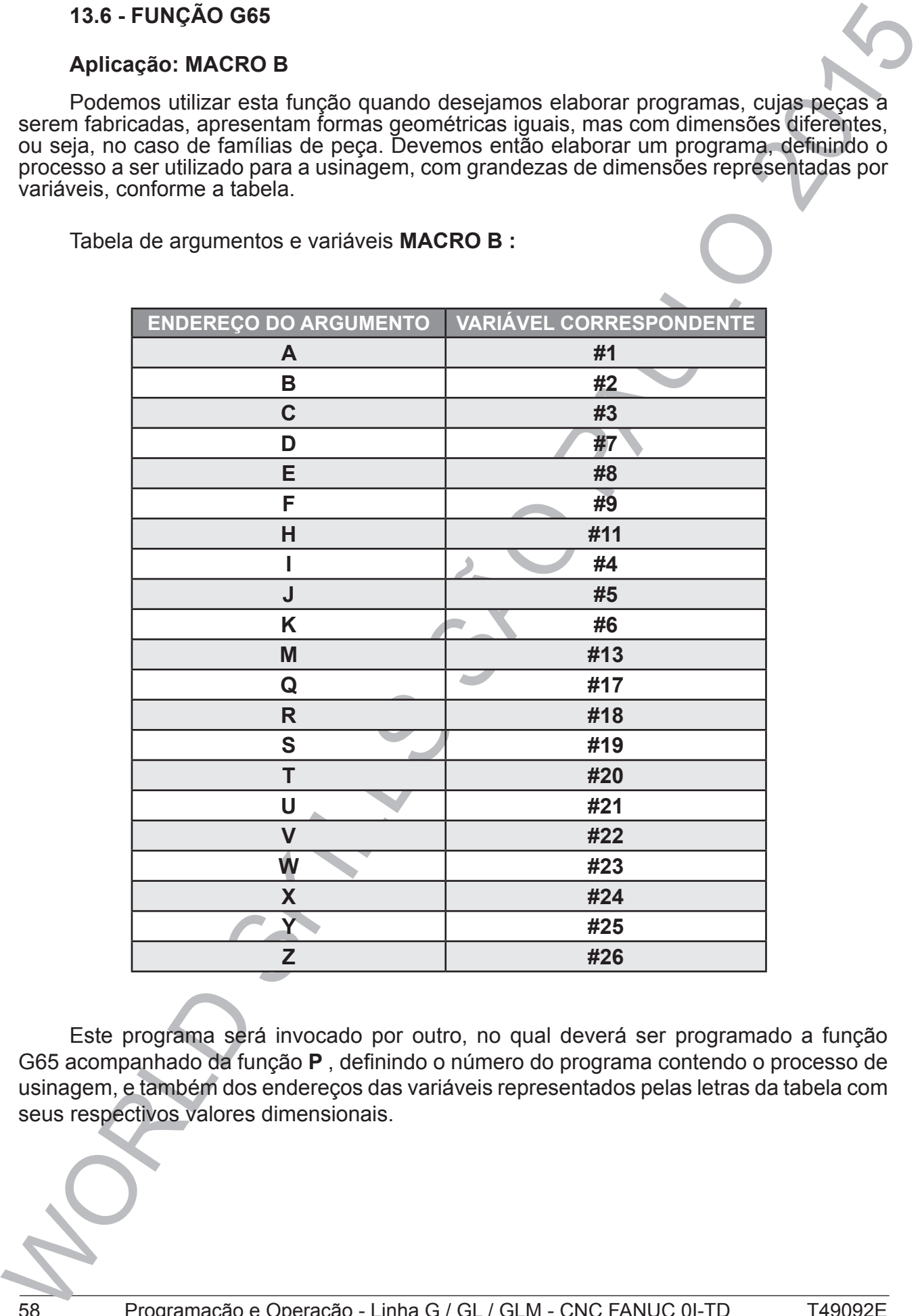

Este programa será invocado por outro, no qual deverá ser programado a função G65 acompanhado da função **P** , definindo o número do programa contendo o processo de usinagem, e também dos endereços das variáveis representados pelas letras da tabela com seus respectivos valores dimensionais.

58 Programação e Operação - Linha G / GL / GLM - CNC FANUC 0I-TD T49092E

A

P.

L.

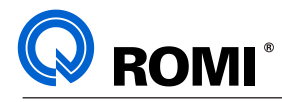

### **EXEMPLO DE PROGRAMAÇÃO:**

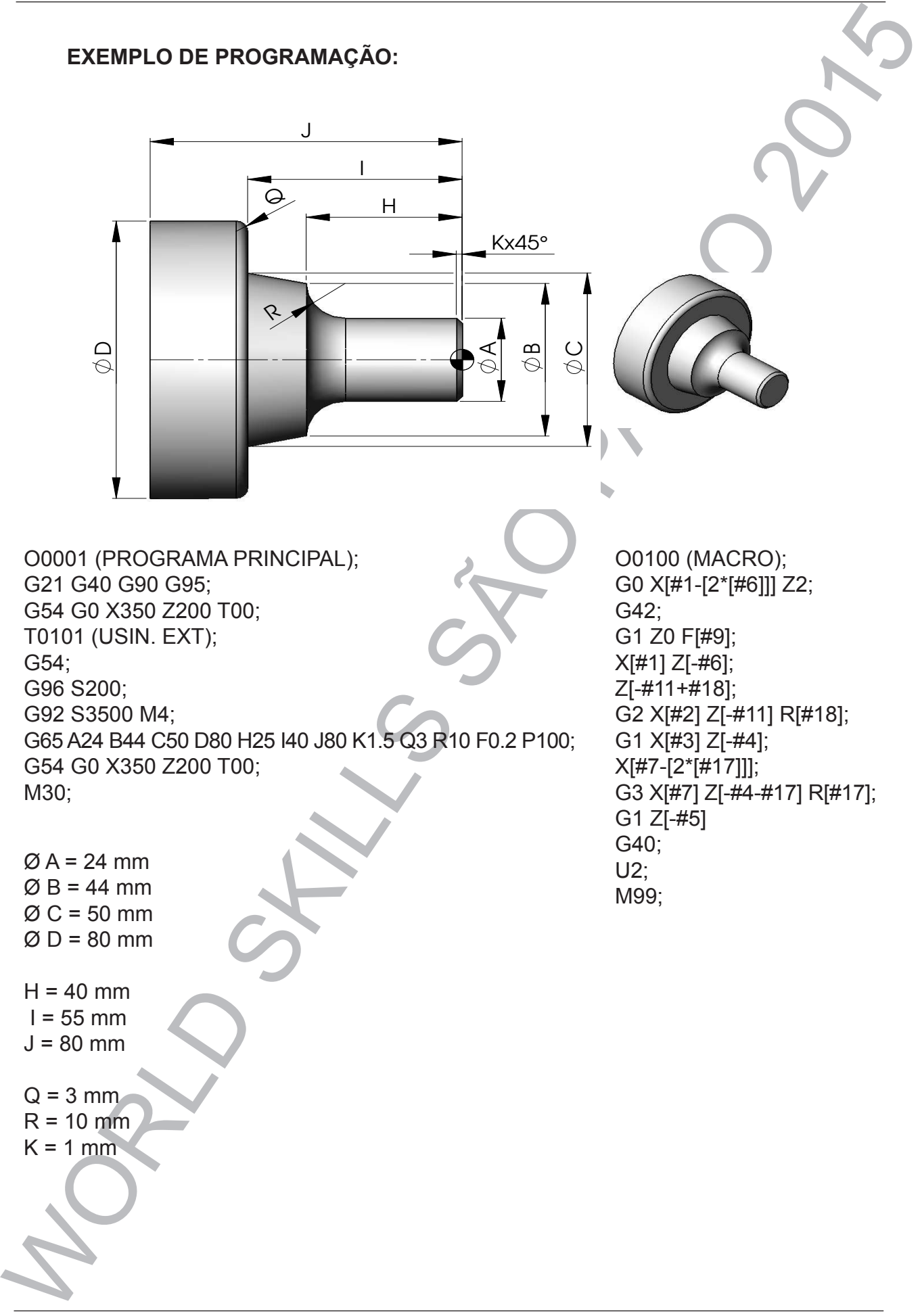

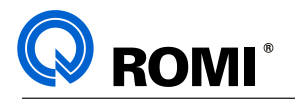

# **13.7 – REFERÊNCIA DE TRABALHO (G54 A G59)**

A Referência de Trabalho, também conhecida como Zero-Peça, corresponde ao ponto que serve de origem para o sistema de coordenadas absolutas, ou seja, é o ponto da peça referenciado como "X0" e "Z0".

Em alguns casos são utilizados mais que uma referência de trabalho num mesmo programa, com o intuito de facilitar a programação de determinadas peças. Exemplo: para programar a usinagem dos dois lados de uma peça num mesmo programa recomenda-se usar dois zero-peças para que o programador não tenha que se preocupar com alguns elementos, tais como sobremetal dos dois lados do material, diferentes encostos de castanha, etc.

*NOTA: Nas máquinas da "Linha GL" podem ser referenciados até seis zero-peças, os quais devem ser feitos manualmente durante o processo de preparação da máquina. São eles: G54, G55, G56, G57, G58 e G59*

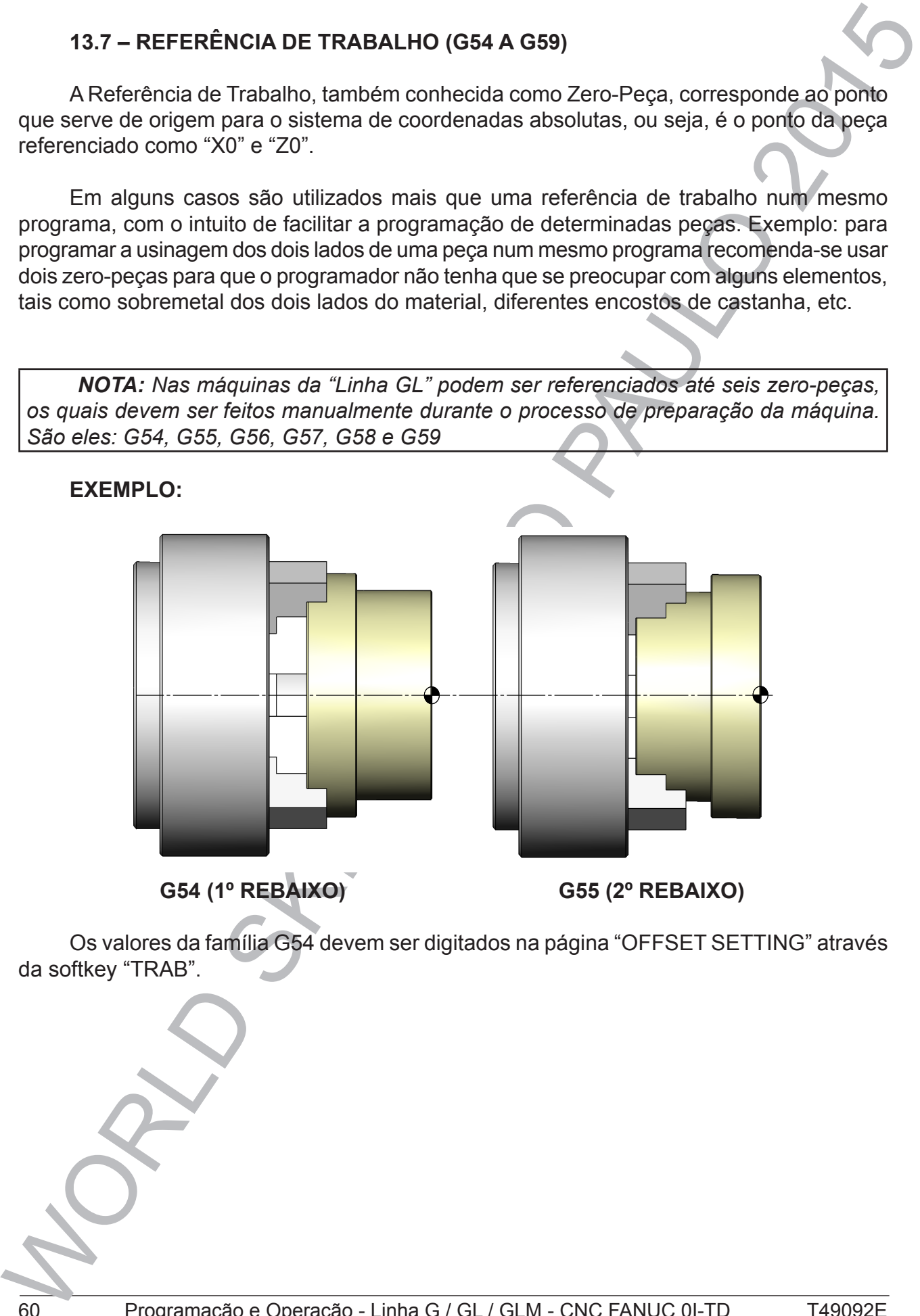

Os valores da família G54 devem ser digitados na página "OFFSET SETTING" através da softkey "TRAB".
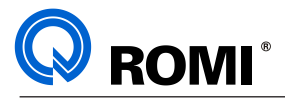

# **14 - FUNÇÕES MISCELÂNEAS OU AUXILIARES**

As funções Auxiliares abrangem os recursos da máquina não cobertos pelas funções anteriores.

**NOTAS:** As máquinas da "Linha GL" podem ser configuradas de diversas formas (com/sem contra ponto, com/sem aparador de peças, com/sem porta automática, etc.) e por isso nem todas as funções descritas abaixo estão habilitadas em todas as máquinas.

- As funções com "**REPLY INSTANTÂNEO**" devem ser programadas cuidadosamente, pois a máquina não aguarda nenhuma confirmação do Ladder para continuar a execução do programa.

# **FUNÇÃO: M00 Aplicação: parada do programa.**

Este código causa parada imediata da execução do programa, incluindo refrigerante de corte e eixo-árvore.

# **FUNÇÃO: M01 Aplicação: parada opcional do programa.**

14 - FUNCÕES MISCELÂNEAS OU AUXILIARES<br>
anteiores.<br>
Alexandes abunitares abrangem os recursos da máquina não cobertos pelas funcões<br>
anteiores.<br>
MOTAS: As máquinas da "Linha CL" podem ser configuradas de diversãs formes<br>
( Esta função causa a interrupção na execução do programa somente se o botão "OPTIONAL STOP", localizado no painel de operação da máquina, estiver acionado. Sendo assim a função M01 passa a ser equivalente a função M00, porém, caso esse botão não esteja ativo, o comando ignorará a função M01, continuando normalmente a execução do programa.

Quando dá-se a parada através deste código, deve-se pressionar o botão "CYCLE START" para continuar a execução do programa.

# **FUNÇÃO: M02**

# **Aplicação: fim de programa sem retorno ao início.**

Esta função é usada para indicar o fim do programa existente na memória do comando, também é utilizada quando trabalha-se com fita emendadas em forma de "laço".

# **FUNÇÃO: M03**

# **Aplicação: liga o eixo-árvore esquerdo no sentido horário.**

Esta função gira o eixo-árvore no sentido horário, adotando como referência para o sentido de giro a posição trazeira da placa.

A função **M03** é cancelada por: **M00**, **M01**, **M02**, **M04, M05** e **M30.**

# **FUNÇÃO: M04**

**Aplicação: liga o eixo-árvore esquerdo no sentido anti-horário.**

Esta função gira o eixo-árvore no sentido anti-horário, adotando como referência para o sentido de giro a posição trazeira da placa.

A função **M04** é cancelada por: **M00**; **M01**; **M02**; **M03**; **M05** e **M30.**

# **FUNÇÃO: M05**

**Aplicação:** desliga eixo-árvore e desativa freios de baixo e alto torque do cabeçote esquerdo.

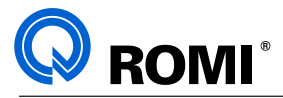

Esta função é utilizada para destigar a rotação do eixo-ánore, cancelando as funçãos ou MOA, e para destivar os feiros de altio e bisixo torque, cancelando as função MOA destis a tiva de altios constantes.<br>
A função MOS j Esta função é utilizada para desligar a rotação do eixo-árvore, cancelando as funções **M03** ou **M04**, e para desativar os freios de alto e baixo torque, cancelando as funções **M85** e **M86**, respectivamente.

A função **M05** já está ativa ao iniciar o programa.

**FUNÇÃO: M07** Aplicação: liga o refrigerante de corte de alta pressão.

**FUNÇÃO: M08** Aplicação: liga o refrigerante de corte.

**FUNÇÃO: M09** Aplicação: desliga o refrigerante de corte.

**FUNÇÃO: M15** Aplicação: liga a ferramenta rotativa no sentido horário.

**FUNÇÃO: M16** Aplicação: liga a ferramenta rotativa no sentido anti-horário.

**FUNÇÃO: M17** Aplicação: desliga a ferramenta rotativa.

**FUNÇÃO: M18** Aplicação: desliga a orientação do eixo árvore.

# **FUNÇÃO: M19**

Aplicação: orienta o eixo árvore.

**FUNÇÃO: M20**

Aplicação: liga a alimentação da barra.

**FUNÇÃO: M21** Aplicação: desliga a alimentação da barra.

**FUNÇÃO: M22** Aplicação: trava o eixo árvore

**FUNÇÃO: M23** Aplicação: destrava o eixo árvore.

**FUNÇÃO: M24** Aplicação: abre a placa do eixo árvore.

**FUNÇÃO: M25** Aplicação: fecha a placa do eixo árvore

# **FUNÇÃO: M26**

Aplicação: recua o mangote do cabeçote móvel.

# **FUNÇÃO: M27**

Aplicação: avança o mangote do cabeçote móvel.

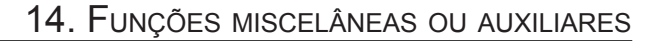

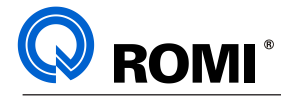

**FUNÇÃO: M28** Aplicação: desliga macho rígido.

**FUNÇÃO: M29** Aplicação: liga macho rígido.

**FUNÇÃO: M30** Aplicação: fim de programa com retorno ao início.

**FUNÇÃO: M34** Aplicação: seleciona nível de pressão 1 para a placa.

**FUNÇÃO: M35** Aplicação: seleciona nível de pressão 2 para a placa.

**FUNÇÃO: M36** Aplicação: abre a porta automática.

**FUNÇÃO: M37** Aplicação: fecha a porta automática.

**FUNÇÃO: M38** Aplicação: avança o dispositivo aparador de peças.

**FUNÇÃO: M39** Aplicação: recua o dispositivo aparador de peças.

# **FUNÇÃO: M40**

Aplicação: seleciona prender pelo interno para a placa esquerda.

# **FUNÇÃO: M41**

Aplicação: seleciona prender pelo externo para a placa esquerda.

# **FUNÇÃO: M42**

Aplicação: liga o ar para limpeza da placa esquerda.

FUNÇÃO: M28<br>
Aplicadão: desiga mecho rígido.<br>
AURCÃO: M29<br>
Aplicagão: Em de programa com retorno ao início.<br>
FUNÇÃO: M34<br>
Aplicagão: Em de programa com retorno ao início.<br>
FUNÇÃO: M34<br>
Aplicagão: seleciona nível de pressão **FUNÇÃO: M43** Aplicação: desliga o ar para limpeza da placa esquerda.

**FUNÇÃO: M44** Aplicação: liga refrigeração com ar e água.

**FUNÇÃO: M45** Aplicação: liga a limpeza das proteções.

# **FUNÇÃO: M46**

Aplicação: desliga a limpeza das proteções.

# **FUNÇÃO: M47**

Aplicação: liga o transportador de cavacos.

# **FUNÇÃO: M48**

Aplicação: desliga o transportador de cavacos.

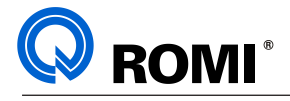

**FUNÇÃO: M50** Aplicação: sobe leitor de posição de ferramenta**.**

**FUNÇÃO: M51** Aplicação: desce leitor de posição de ferramenta.

**FUNÇÃO: M52** Aplicação: abre a luneta.

**FUNÇÃO: M53** Aplicação: fecha a luneta.

**FUNÇÃO: M76** Aplicação: ativa o contador de peças.

**FUNÇÃO: M78** Aplicação: liga o exaustor de névoa.

**FUNÇÃO: M79** Aplicação: desliga o exaustor de névoa.

**FUNÇÃO: M80** Aplicação: salto condicional.

**FUNÇÃO: M85** Aplicação: liga o freio com alto torque para o eixo árvore esquerdo.

# **FUNÇÃO: M86**

Aplicação: liga o freio com baixo torque para o eixo árvore esquerdo.

**FUNÇÃO: M93** Aplicação: habilita a execução de programas via cartão PCMCIA.

FUNÇÃO: M53<br>
Aplicação: MS-1<br>
Aplicação: desea leitor de posição de ferramenta.<br>
FUNÇÃO: MS-1<br>
Aplicação: desea leitor de posição de ferramenta.<br>
FUNÇÃO: MS-2<br>
Aplicação: desea luneta.<br>
FUNÇÃO: MT8<br>
Aplicação: desta a lune **FUNÇÃO: M94** Aplicação: desabilita a execução de programas via cartão PCMCIA.

**FUNÇÃO: M99** Aplicação: reinicia a execução do programa / salto incondicional.

**FUNÇÃO: M105** Aplicação: desliga o eixo árvore com replay instantâneo.

**FUNÇÃO: M108** Aplicação: liga refrigeração a ar.

# **FUNÇÃO: M109** Aplicação: desliga refrigeração a ar.

**FUNÇÃO: M124**

Aplicação: abre a placa do eixo árvore com reply instantâneo.

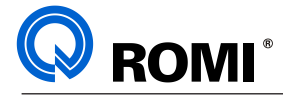

**FUNÇÃO: M125** Aplicação: fecha a placa do eixo árvore com reply instantâneo.

**FUNÇÃO: M128** Aplicação: permite girar o eixo árvore com a placa aberta

**FUNÇÃO: M136** Aplicação: abre a porta automática com replay instantâneo.

**FUNÇÃO: M137** Aplicação: fecha a porta automática com replay instantâneo.

**FUNÇÃO: M138** Aplicação: avança o dispositivo aparador de peças com replay instantâneo.

**FUNÇÃO: M139** Aplicação: recua o dispositivo aparador de peças com replay instantâneo.

**FUNÇÃO: M142**

Aplicação: liga o ar para limpeza da placa com replay instantâneo.

**FUNÇÃO: M143** Aplicação: desliga o ar para limpeza da placa esquerda com replay instantâneo.

**FUNÇÃO: M150** Aplicação: sobe leitor de posição de ferramenta com replay instantâneo.

# **FUNÇÃO: M151**

Aplicação: desce leitor de posição de ferramenta com replay instantâneo.

# **FUNÇÃO: M152**

Aplicação: abre a luneta com replay instantâneo.

# **FUNÇÃO: M153**

Aplicação: fecha a luneta com replay instantâneo.

**FUNÇÃO: M176**

Aplicação: liga o ar para limpeza da placa esquerda com replay instantâneo.

**FUNÇÃO: M177** Aplicação: desliga o ar para limpeza da placa esquerda com replay instantâneo.

# **FUNÇÃO: M224**

Aplicação: Destrava o movimento de "abertura e fechamento" da placa.

# **FUNÇÃO: M225**

Aplicação: Bloqueia o movimento de "abertura e fechamento" da placa.

# **FUNÇÃO: M230**

Aplicação: Libera o giro da torre.

# **FUNÇÃO: M231**

FUNÇÃO: M125<br>Aplicadão: lecha a placa do eixo árvore com reply instantâneo.<br>FUNÇÃO: lef128<br>Aplicadão: lecha a porta automática com replay instantâneo.<br>FUNÇÃO: M136<br>PUNÇÃO: M136<br>Aplicadão: lecha a porta automática com repla Aplicação: Bloqueia o giro da torre. (Utilizado quando o suporte para mandrilhar é montado na torre.)

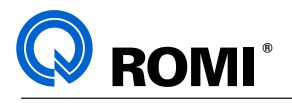

# **15 - SEQUÊNCIA PARA PROGRAMAÇÃO MANUSCRITA**

O programador necessita ter consciência de todos os parâmetros envolvidos no processo e obter uma solução adequada para usinagem de cada tipo de peça. Este deve analisar ainda todos os recursos da máquina, que serão exigidos quando da execução da peça.

# **15.1 - ESTUDO DO DESENHO DA PEÇA: FINAL E BRUTA**

O programador deve ter habilidade para comparar o desenho (peça pronta) com a dimensão desejada na usinagem com a máquina a Comando Numérico.

Há necessidade de uma análise sobre a viabilidade da execução da peça, levandose em conta as dimensões exigidas, o sobremetal existente da fase anterior, o ferramental necessário, a fixação da peça, etc.

# **15.2 - PROCESSO A UTILIZAR**

É necessário haver uma definição das fases de usinagem para cada peça a ser executada, estabelecendo-se, assim, o sistema de fixação adequado à usinagem.

# **15.3 - FERRAMENTAL VOLTADO AO CNC**

A escolha do ferramental é importantíssima, bem como, a sua disposição na torre. É necessário que o ferramental seja colocado de tal forma que não haja interferência entre si e com o restante da máquina. Um bom programa depende muito da escolha do ferramental adequado e da fixação deste, de modo conveniente.

# **15.4 - CONHECIMENTO DOS PARÂMETRO FÍSICOS DA MÁQUINA E SISTEMA DE PROGRAMAÇÃO DO COMANDO**

São necessários tais conhecimentos por parte do programador, para que este possa enquadrar as operações de modo a utilizar todos os recursos da máquina e do comando, visando, sempre minimizar os tempos e fases de operações e ainda garantir a qualidade do produto.

# **15.5 - DEFINIÇÃO EM FUNÇÃO DO MATERIAL, DOS PARÂMETROS DE CORTE COMO AVANÇO, VELOCIDADE, ETC.**

15 - SEQUÉNCIA PARA PROGRAMAÇÃO MANUSCRITA<br>
Corogramador necessita ter considerada de todos os partimeiros envolvidos negrocesão<br>
etodos os recursos da máquina, que serião exigidos quando da execução da popa<br>
todos os recu Em função do material a ser usinado, bem como da ferramenta utilizada e da operação a ser executada, o programador deve estabelecer as velocidades de corte, os avanços e as potências requeridas da máquina. Os cálculos necessários na obtenção de tais parâmetros são os seguintes:

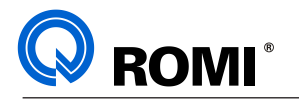

# **16 - CÁLCULOS**

# **16.1 - VELOCIDADE DE CORTE (VC)**

Dependendo do material a ser usinado, a velocidade de corte é um dado importante e necessário.

A velocidade de corte é uma grandeza diretamente proporcional ao diâmetro e à rotação da árvore, dada pela fórmula:

$$
\mathsf{VC} = \frac{\varnothing_{\mathsf{P}} \times 3, 14 \times \mathsf{N}}{1000}
$$

1000

onde:

VC = Velocidade de corte (m/min)

 $\varnothing$  = Diâmetro da Peça (mm)

N = Rotação do eixo árvore (rpm)

# **16.2 - ROTAÇÃO (N)**

Na determinação da velocidade de corte para uma determinada ferramenta efetuar uma usinagem, a rotação é dada pela fórmula:

N = VC X 100 3,14 x Ø

# **16.3 - POTÊNCIA DE CORTE (NC)**

Para evitarmos alguns inconvenientes durante a usinagem tais como sobrecarga do motor e conseqüente parada do eixo árvore durante a operação, faz-se necessário um cálculo prévio da potência a ser consumida, que pode nos ser dada pela fórmula:

$$
NC = KS \times FN \times AP \times VC
$$

 $4500 \times \Omega$ 

Ks = Pressão específica de corte

Ap = Profundidade de corte

Ks = Pressão específica de corte

Ap = Profundidade de corte

Fn = Avanço

Vc = Velocidade de corte

$$
n = \text{Rendimento:}
$$

$$
LINHAE = 0.9
$$

 $LINHA GL / GLM = 0.9$ 

# $CENTUR = 0.8$

# onde: **AREA DE CORTE PARA FERRAMENTAS DE 90 GRAUS**

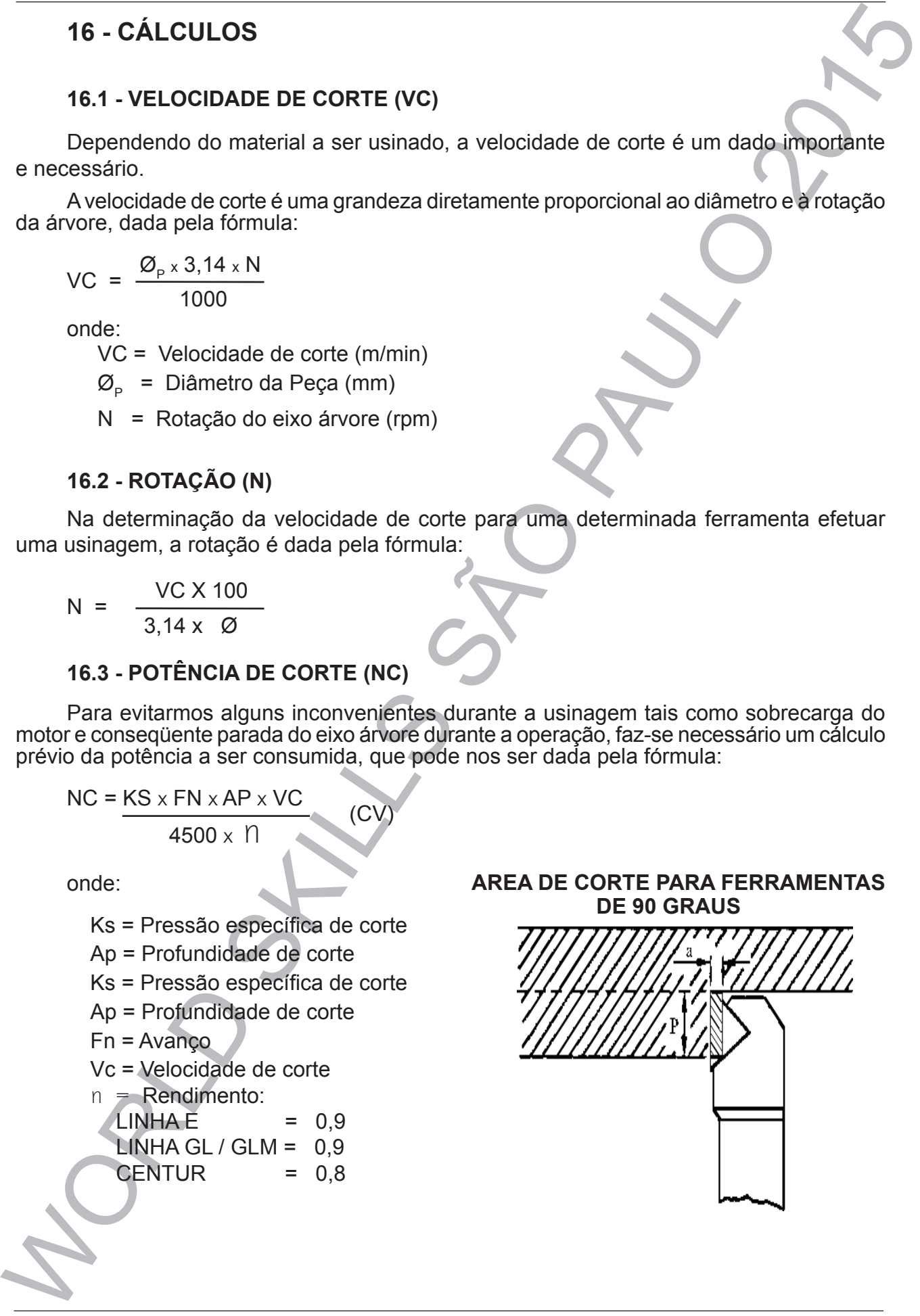

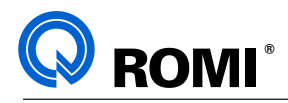

# **VALORES ORIENTATIVOS PARA PRESSÃO ESPECÍFICA DE CORTE ( KS )**

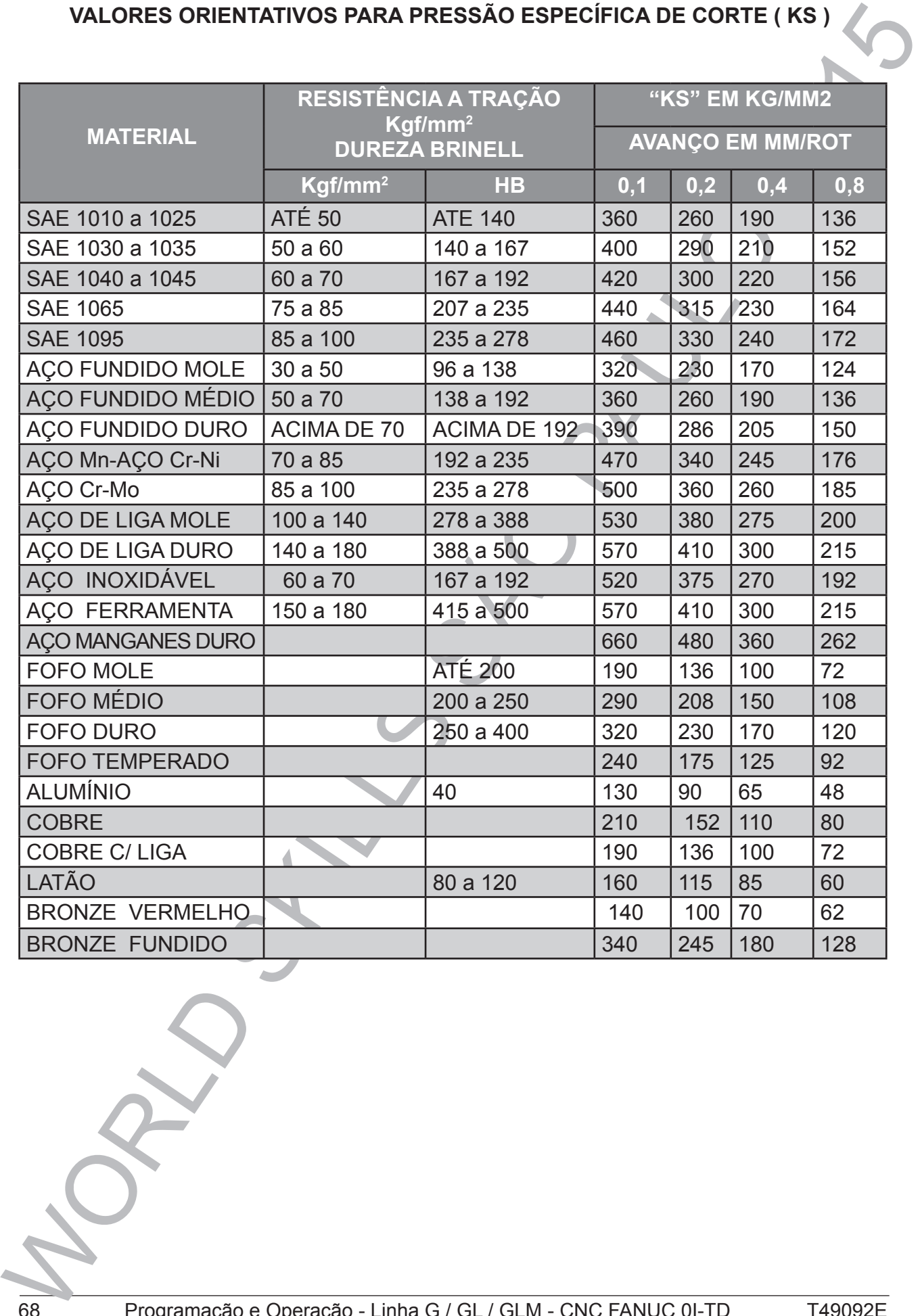

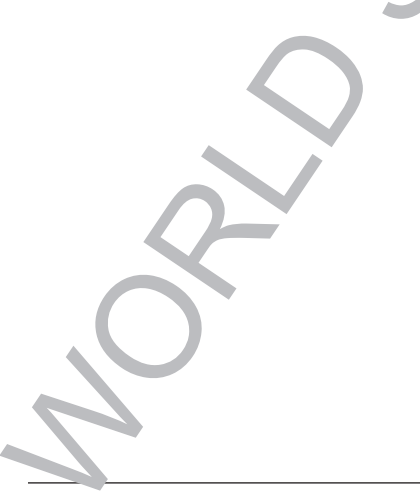

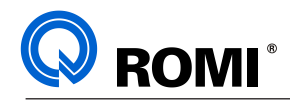

# **17 - GRÁFICO DE POTÊNCIA**

GL 240, GL 240M, GL280 e GL280M:

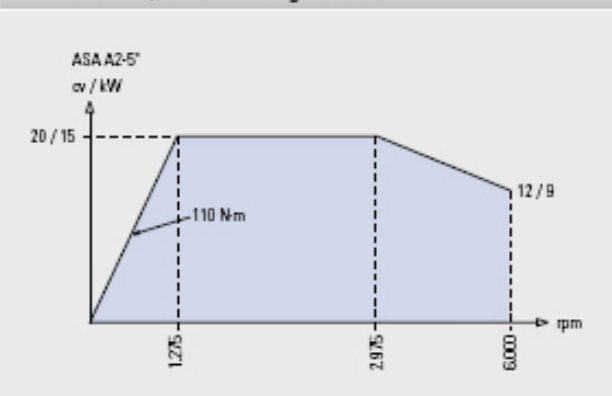

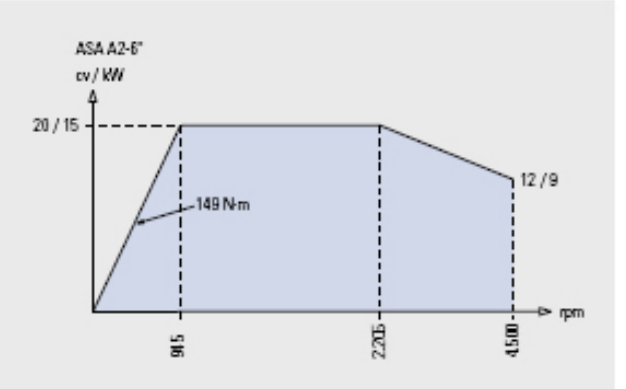

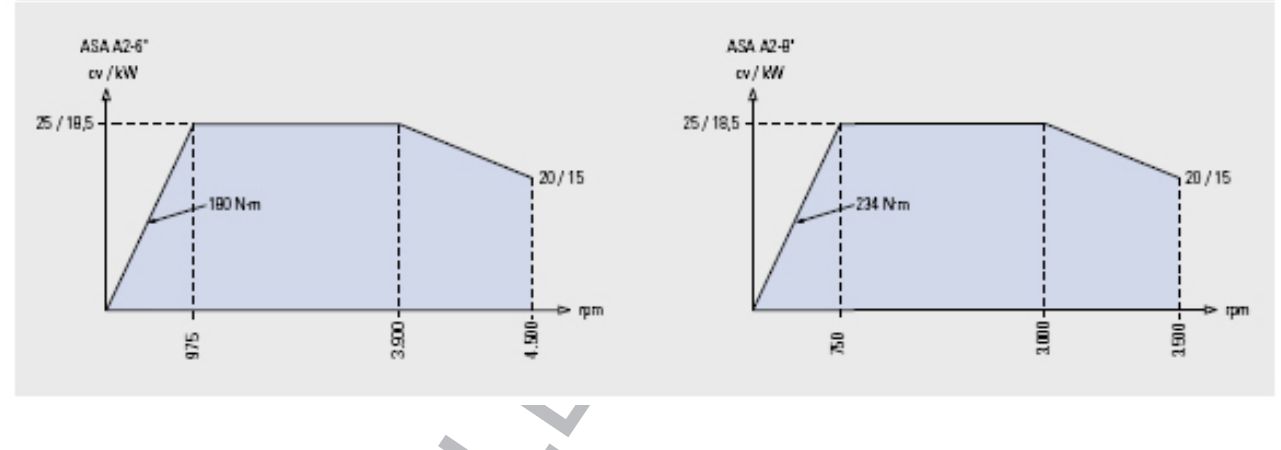

G550:

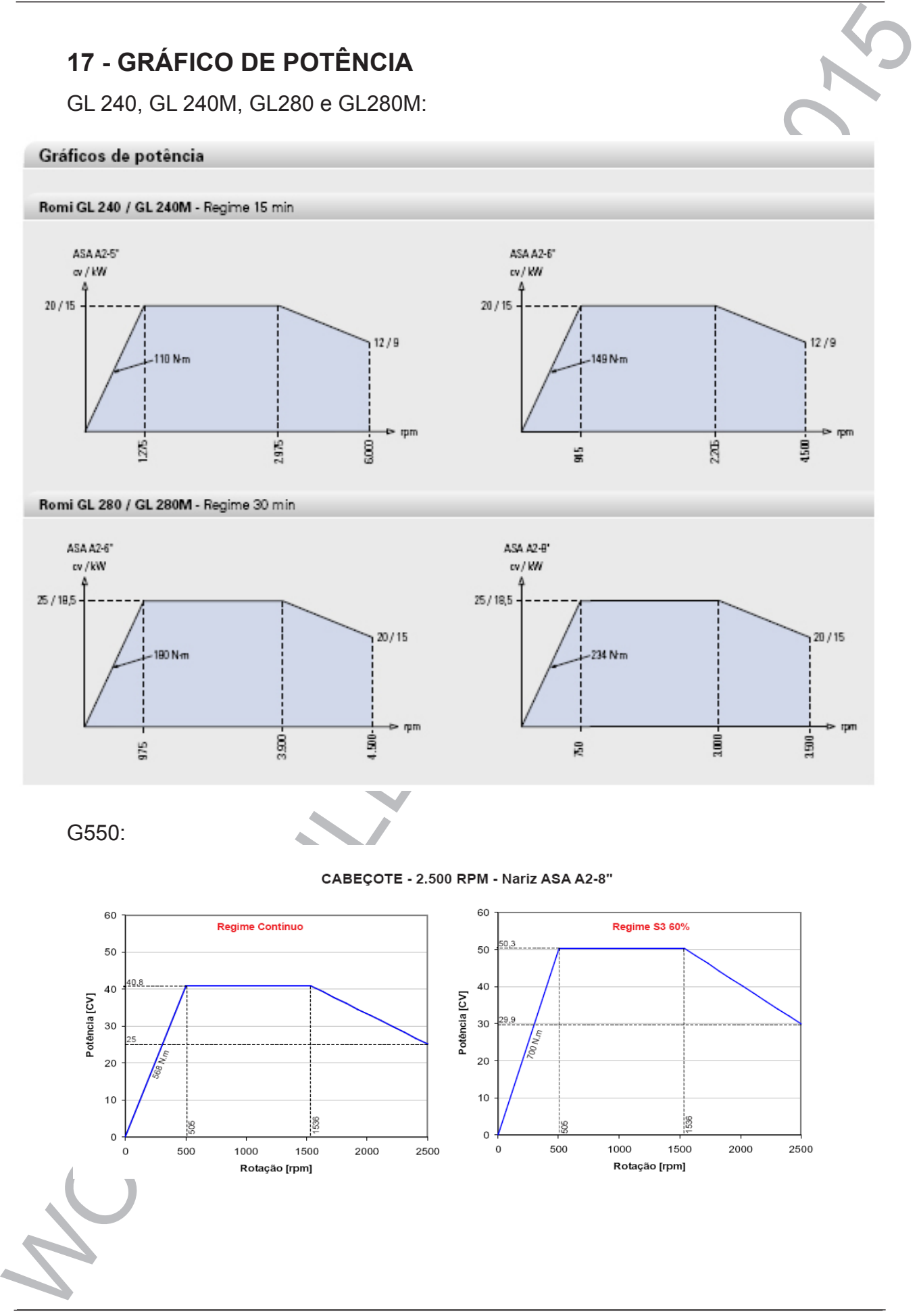

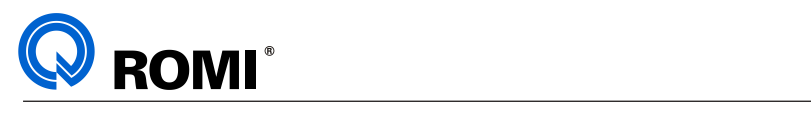

# 18 - FLUXOGRAMA DE PROGRAMAÇÃO

Fluxograma das máquinas da linha G / GL:  $E_{\text{E}}$ ste fluxograma do nas máquinas da linha  $C/D$ 1.  $\overline{\phantom{a}}$ um cabeçonia cabeçonia acionala. Cabez e torre sem ferramenta acionala acionala. Cabez e torre sem ferramenta acid de la contrada acid de la contrada acid de la contrada acid de la contrada acid de la contrada

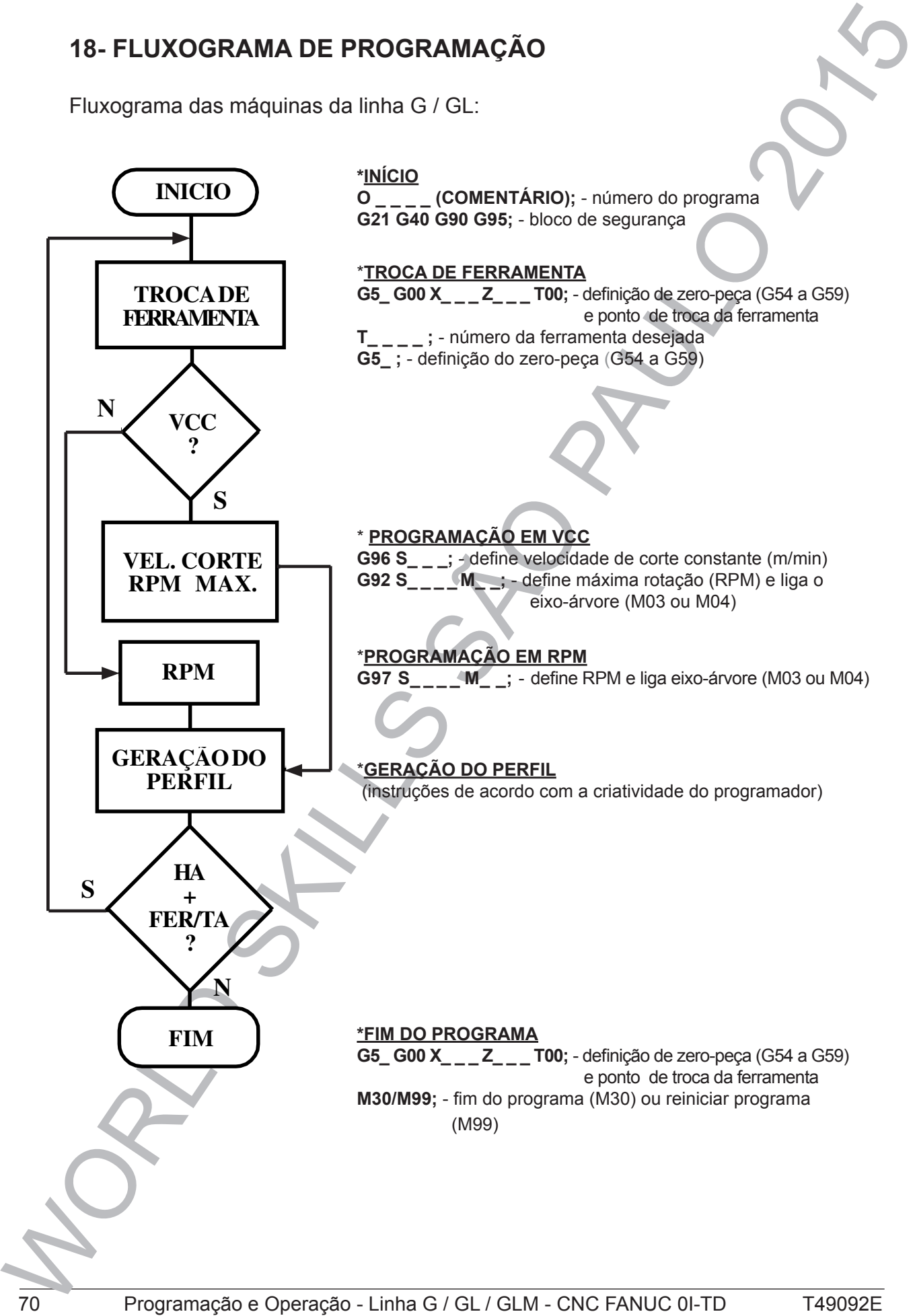

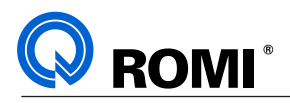

# Fluxograma das máquinas da linha GLM

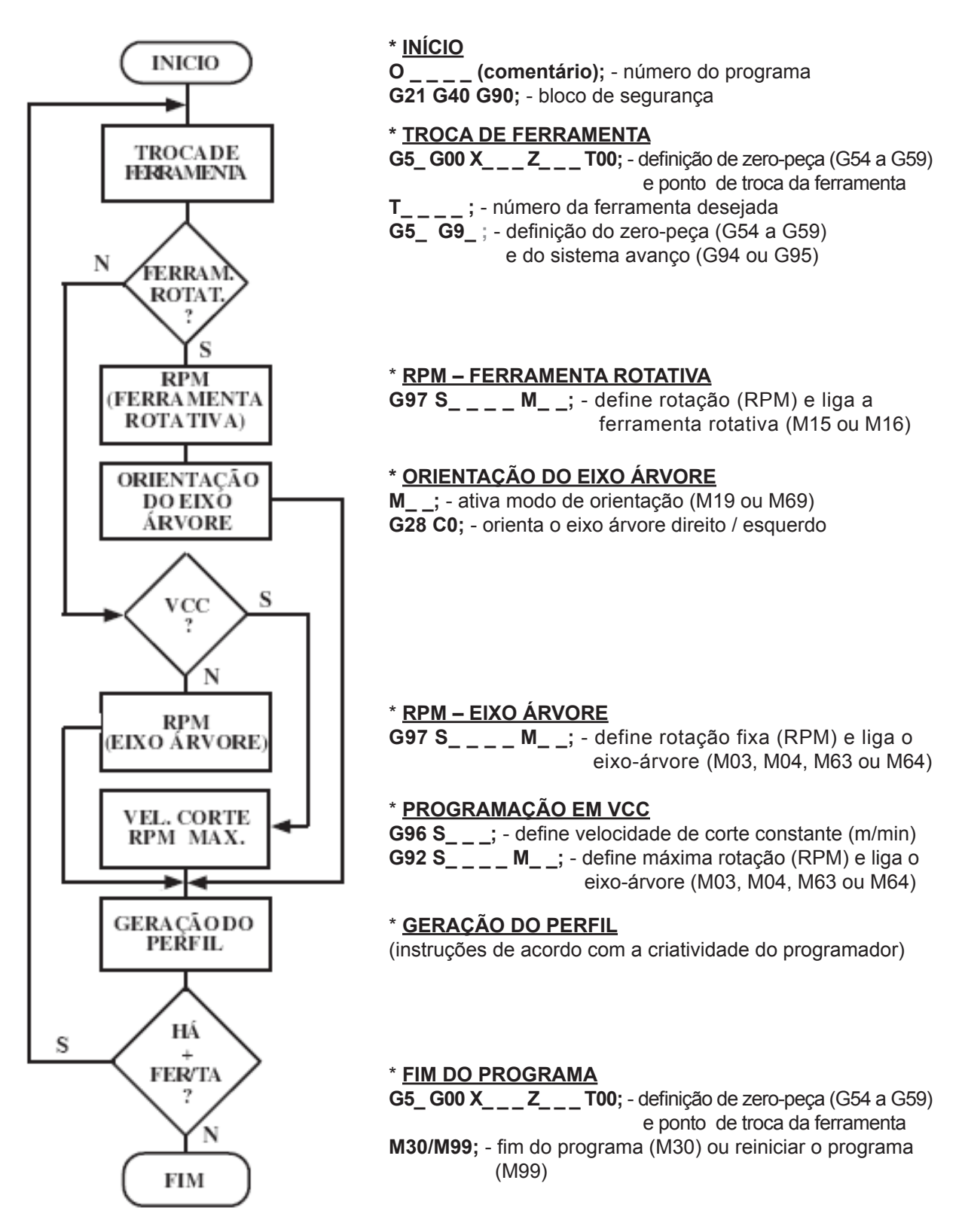

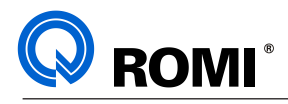

# WORLD STREET STREET STREET STREET STREET STREET STREET STREET STREET STREET STREET STREET STREET STREET STREET<br>
WORLD STREET STREET STREET STREET STREET STREET STREET STREET STREET STREET STREET STREET STREET STREET STREET **II - PROGRAMAÇÃO MILLING**

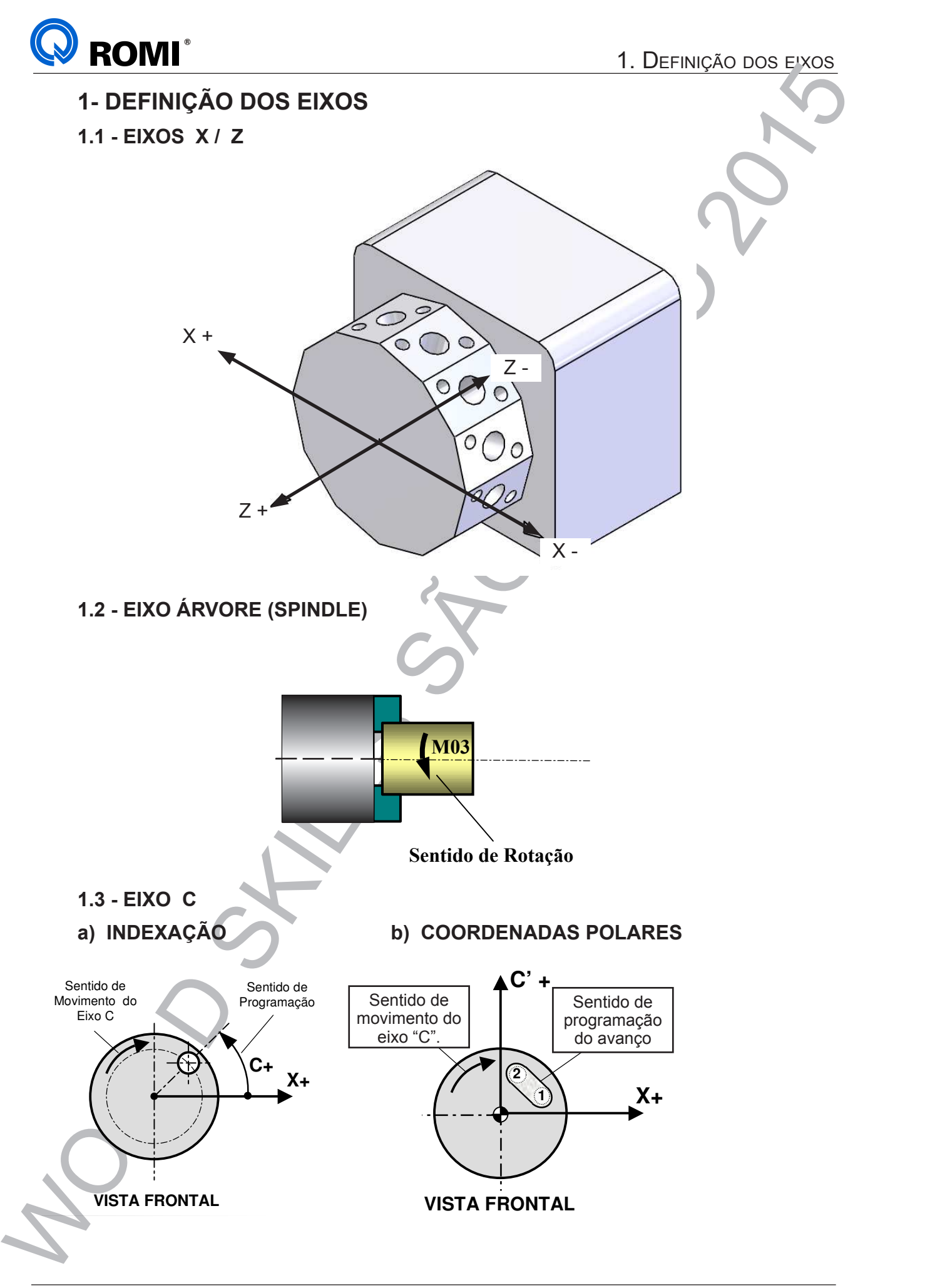

**Spindle Esquerdo Spindle Direito**

**c) INTERPOLAÇÃO CILÍNDRICA**

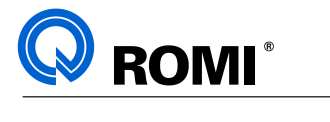

# **Explanação Explanação**

A função COORDENADAS POLARES cria um plano virtual com os eixos X e C', onde os valores são dados em milímetro ou polegada. O modo de programação para o eixo X deve ter o mesmo critério da programação normal, isto é, valor dado em raio ou diâmetro, conforme definido no parâmetro1006 bit 3. O eixo virtual C' simula o eixo Y como se o plano XC fosse XY. Dessa forma pode-se trabalhar com operações de fresamento como se fosse um Centro de Usinagem. A função **COORDENADAS POLARES** cria um plano virtual com os eixos **X** e **C'**, onde os valores são dados valores são dados em milímetro ou polegada. O modo de programação para o eixo m plano v Sentido de ii com os

Embora o eixo virtual seja definido como C', deve-se programar apenas C para o referido eixo. Durante a execução dos blocos de programação, o comando converte as dimensões **5460=1** lineares do eixo virtual C' em movimentos rotacionais para o eixo C real.

# **c) INTERPOLAÇÃO CILÍNDRICA c) INTERPOLAÇÃO CILÍNDRICA**

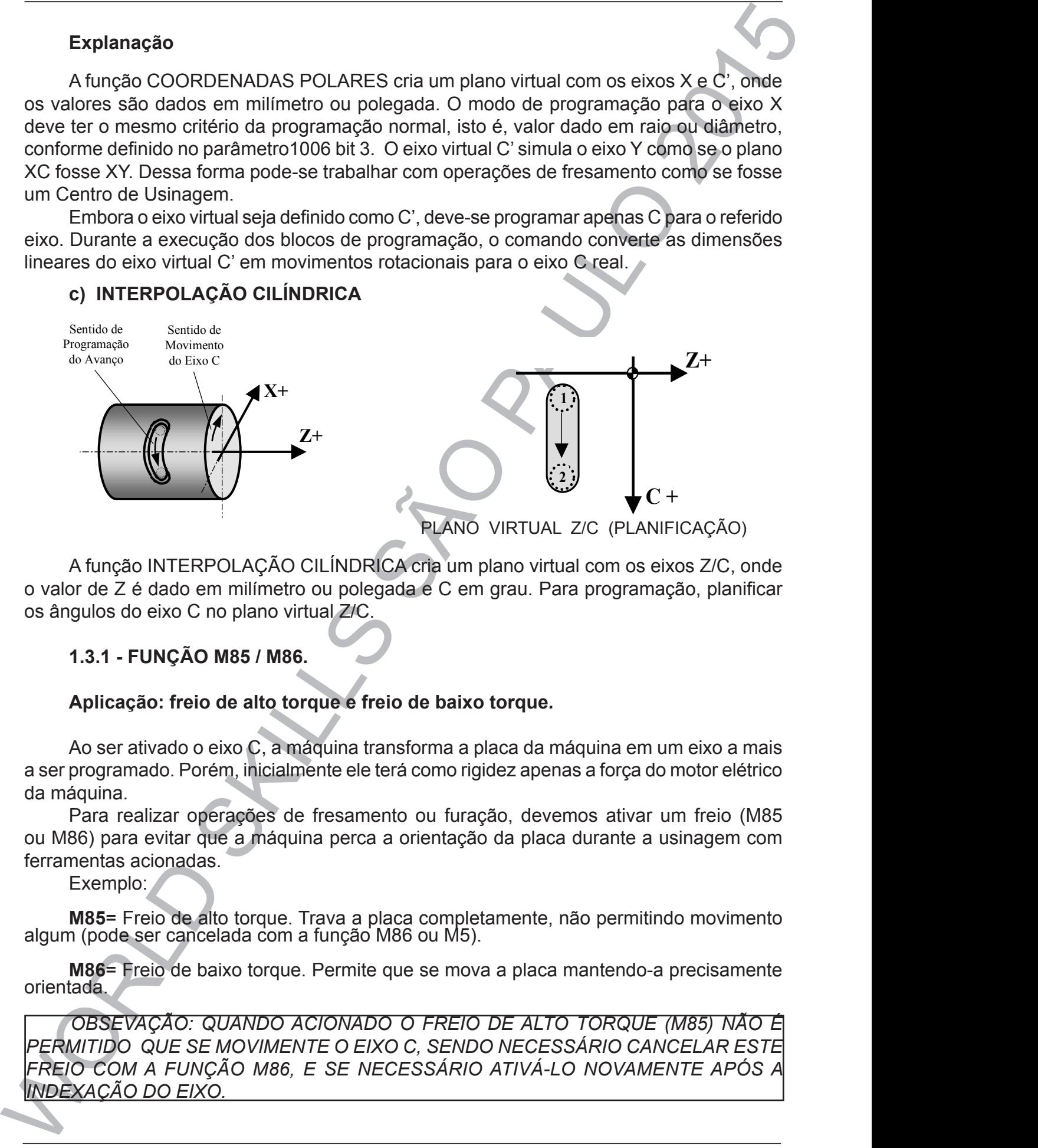

*z Di*<sub>E</sub>INDINO *x* one and plane virtual com of **1** os ângulos do eixo C no plano virtual Z/C. nção INTERPOLAÇAO CILINDRICA cria um plano virtual c A função **INTERPOLAÇÃO CILÍNDRICA** cria um plano virtual com os eixos **Z/C**, onde o valor de **Z** é dado A função INTERPOLAÇÃO CILINDRICA cria um plano virtual com os eixos Z/C, onde o valor de Z é dado em milímetro ou polegada e C em grau. Para programação, planificar<br>os ângulos de sixe C no plano virtual <del>ZIC</del>

# **1.3.1 - FUNÇÃO M85 / M86.**

# **Explanação: C + C + Aplicação: freio de alto torque e freio de baixo torque.**

A função **INTERPOLAÇÃO CILÍNDRICA** cria um plano virtual com os eixos **Z/C**, onde o valor de **Z** é dado Ao ser ativado o eixo C, a máquina transforma a placa da máquina em um eixo a mais **Parâmetros Relacionados:** a ser programado. Porém, inicialmente ele terá como rigidez apenas a força do motor elétrico **1022 X=1, Z=3, B=7, C=5, C=5** da máquina.

7 Para realizar operações de fresamento ou furação, devemos ativar um freio (M85 ou M86) para evitar que a máquina perca a orientação da placa durante a usinagem com ferramentas acionadas.

Exemplo:

**M85**= Freio de alto torque. Trava a placa completamente, não permitindo movimento algum (pode ser cancelada com a função M86 ou M5).

**M86**= Freio de baixo torque. Permite que se mova a placa mantendo-a precisamente orientada.

*OBSEVAÇÃO: QUANDO ACIONADO O FREIO DE ALTO TORQUE (M85) NÃO É PERMITIDO QUE SE MOVIMENTE O EIXO C, SENDO NECESSÁRIO CANCELAR ESTE FREIO COM A FUNÇÃO M86, E SE NECESSÁRIO ATIVÁ-LO NOVAMENTE APÓS A INDEXAÇÃO DO EIXO.*

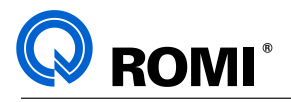

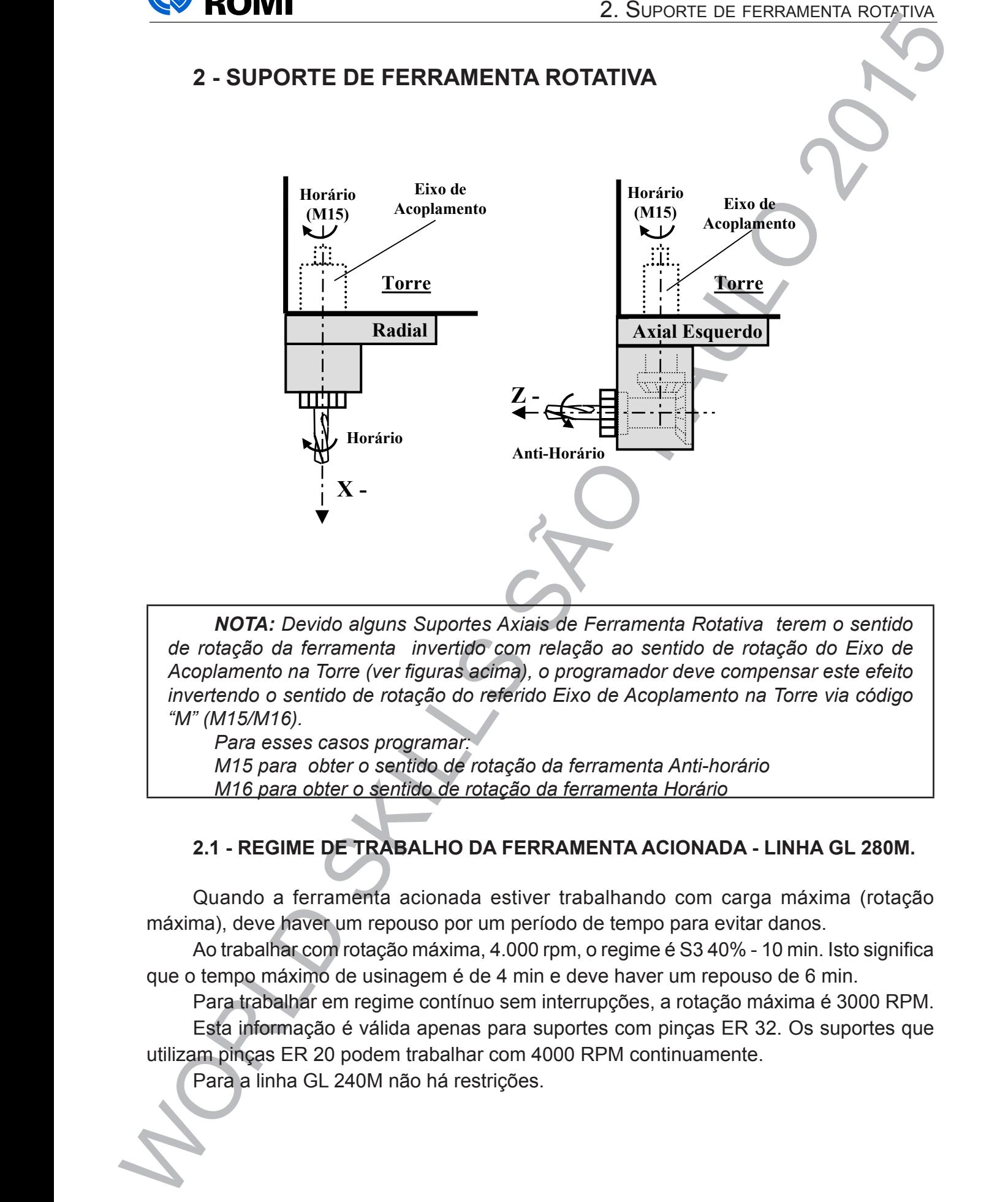

rota, Devido alguns suportes Axiais actrituitana internativa acterir o sentido (ver figuras acterir de Cima), o programado com relação ao sentido de rolação do Lixo de  $\vert$ rotação do referido Eixo de Acoplamento na Torre via código " (M15/M16). (M15/M16). *invertendo o sentido de rotação do referido Eixo de Acoplamento na Torre via código*  programado un programado munción competitivo do sentido rotação do referido Eixo de Acoplamento na Torre via código "M" *Acoplamento na Torre (ver figuras acima), o programador deve compensar este efeito NOTA: Devido alguns Suportes Axiais de Ferramenta Rotativa terem o sentido de rotação da ferramenta invertido com relação ao sentido de rotação do Eixo de "M" (M15/M16).* 

Para esses casos programar: Para esses casos programar: *Para esses casos programar:* M15 para obter o sentido de rotação da ferramenta Anti-horário M15 para obter o sentido de rotação da ferramenta Anti-horário *M15 para obter o sentido de rotação da ferramenta Anti-horário* M16 para obter o sentido de rotação da ferramenta Horário M16 para obter o sentido de rotação da ferramenta Horário *M16 para obter o sentido de rotação da ferramenta Horário*

# **2.1 - REGIME DE TRABALHO DA FERRAMENTA ACIONADA - LINHA GL 280M.**

Quando a ferramenta acionada estiver trabalhando com carga máxima (rotação máxima), deve haver um repouso por um período de tempo para evitar danos.

Ao trabalhar com rotação máxima, 4.000 rpm, o regime é S3 40% - 10 min. Isto significa que o tempo máximo de usinagem é de 4 min e deve haver um repouso de 6 min.

Para trabalhar em regime contínuo sem interrupções, a rotação máxima é 3000 RPM.

Esta informação é válida apenas para suportes com pinças ER 32. Os suportes que utilizam pinças ER 20 podem trabalhar com 4000 RPM continuamente.

Para a linha GL 240M não há restrições.

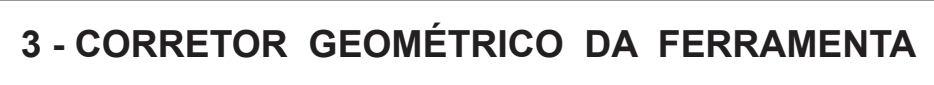

O Corretor Geométrico da Ferramenta é aplicado para compensar a forma da ferramenta e a posição de montagem da mesma na Torre. Sem o referido corretor, os eixos X e Z são posicionados considerando-se o Ponto de Referência da Torre e não a Ponta da Ferramenta. de montagem da mesma na Torre. Se este a mesmo corretor do referido corretor, os estes x e z são posicionados considerando-se o Ponto de Referência da Torre e não a Ponta da Ferramenta. Os corretores devem O Corretor Geométrico da Ferramenta é aplicado para compensar a forma da ferramenta e a posição de montagem da mesma na Torre. Sem o referido corrector, os eixos X e Z são posicionados X e Z são posicionados **+** ∆ **-** ∆**Z** é aplicado para compensa

 Os corretores devem ser aplicados aos dois tipos de ferramentas: Ferramentas Estáticas e Ferramentas Rotativas. Os corretores devem ser aplicados aos dois tipos de ferramentas: Ferramentas Estáticas Se Ferramentas Rotativas.<br>Segundo Spindle Principal e Segundo Spindle Principal e Segundo Spindle Principal e Segundo Spindle Principal ser aplicados aos dois tipos de ferramentas: Ferramentas Estáticas e Ferramentas Rotativas. **X** $\lambda$ **x X** Ferramentas Estátic

Segue abaixo esquema de aplicação para o Spindle Esquerdo e Spindle Direito

# **4.1 - FERRAMENTAS ESTÁTICAS 4.1 - FERRAMENTAS ESTÁTICAS**

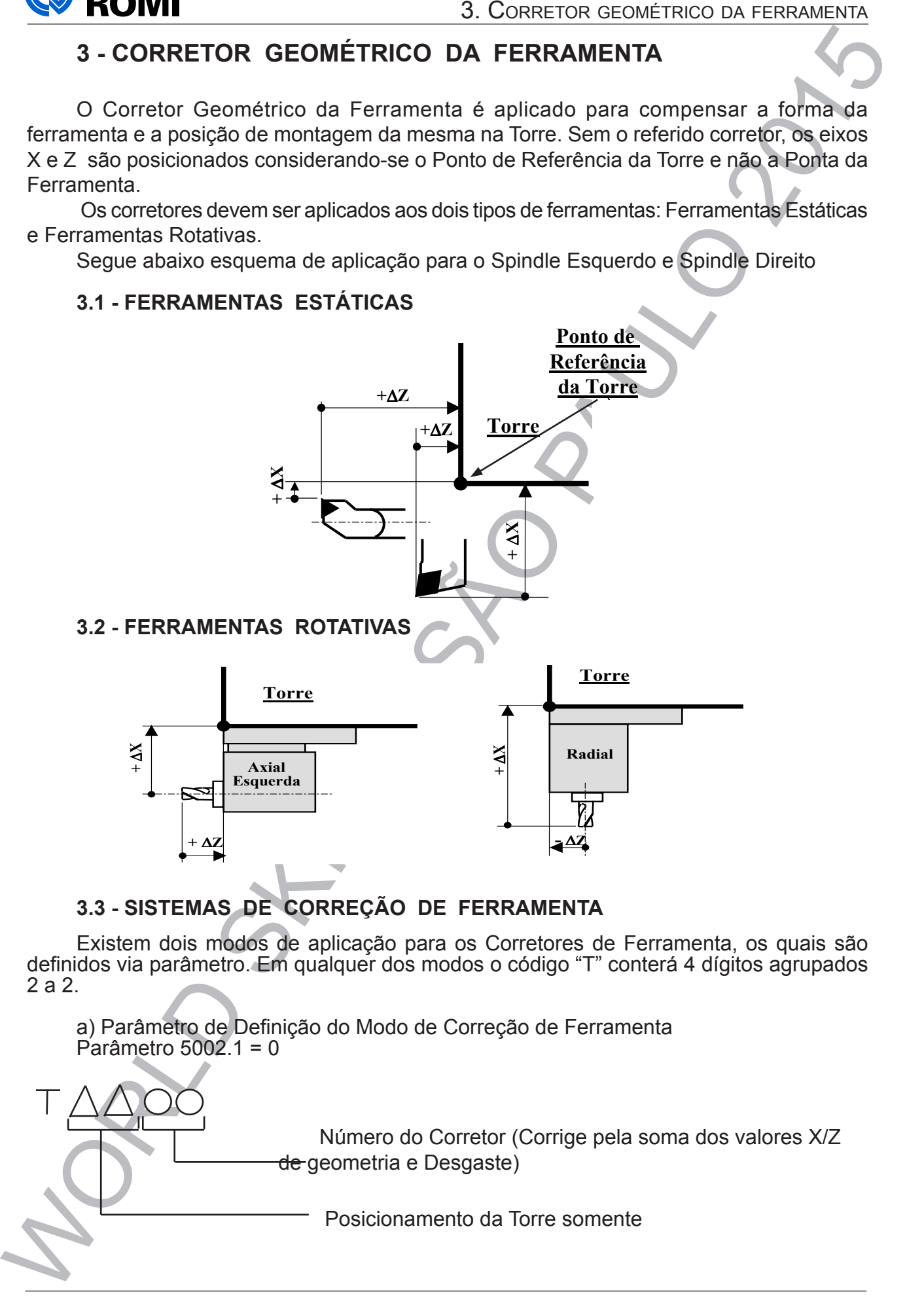

# →<br>**DRRECÃO DE E Esquerda Torre 3.3 - SISTEMAS DE CORREÇÃO DE FERRAMENTA**

Existem dois modos de aplicação para os Corretores de Ferramenta, os quais são definidos via parâmetro. Em qualquer dos modos o código "T" conterá 4 dígitos agrupados 2 a 2.

**Aplicação no Spindle Esquerdo Aplicação no Spindle Direito +** ∆ a) Parâmetro de Definição do Modo de Correção de Ferramenta Parâmetro  $5002.1 = 0$ 

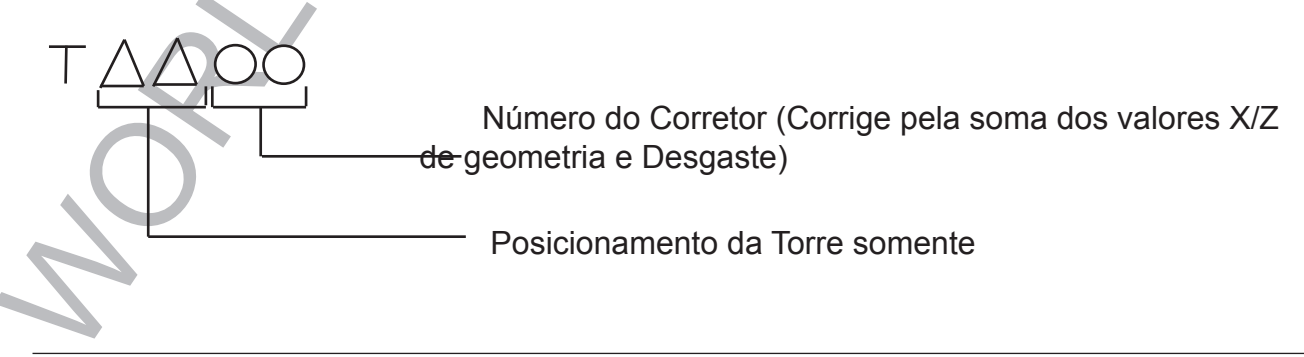

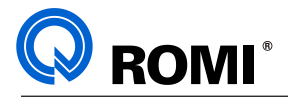

b) Parâmetro de Definição do Modo de Correção de Ferramenta Parâmetro  $5002.1 = 1$ 

3. Contentent de Ferricos de Definição da Modo de Corregão de Ferramenta<br>
Prarâmento 5002.1 = 1<br>
TAA OC Norrega de Terramenta da Torre + Número do Correga XIZ da Tabela<br>
Posicionamento da Torre + Número do Correga XIZ da T Número do Corretor (Corrige pelos Valores X/Z da Tabela de Desgaste) Posicionamento da Torre + Número do Corretor (Corrige pelos Valores X/Z da Tabela de Geometria) Exemplo de Programa com 2 Corretores: T0101 - Primeiro Corretor G54 - Sistema de Coordenadas . G00 X100 Z50 - Posiciona Rápido em X/Z G01 X90 F0.1 - Avanço de Corte em X G00 X100 - Posiciona Rápido em X T0107 - Segundo Corretor G00 Z49 - Posiciona Rápido em Z considerando o Segundo Corretor.

Se a diferença entre os dois corretores for igual a zero, o eixo Z moverá somente um incremento de 1mm (50-49). Caso contrário, o Eixo Z moverá em avanço rápido de 1mm + a diferença entre os corretores.

# 4 - COMPENSAÇÃO DE RAIO E INTERPOLAÇÃO CIRCULAR Abaixo temos o esquema de aplicação considerando o sentido de corte e a posição da ferramenta.

A Compensação de Raio da Ponta da Ferramenta é uma função do CNC que possibilita, A Compensação de Raio da Ponta da Penamenta e uma lunção do Circ que possibilita,<br>embora programando pela Ponta Teórica da mesma, compensar geometricamente a posição do Raio da Ferramenta sobre elementos de programação como Linha Inclinada (Cone) e<br>Arcos Arcos. mo Linha Inclinada (Cone) e **5 - CONSIDERAÇÕES SOBRE COMPENSAÇÃO DE RAIO E INTERPOLAÇÃO CIRCULAR**

Não é necessário ativar esta função quando se está programando pelo Centro do Raio programando pela Ponta Teórica da mesma, compensar geometricamente a posição do Raio da **G42 Compensação de Raio em** da Ponta da Ferramenta, porém neste caso, para todas as coordenadas deveria ser levado em consideração o referido Raio e a geometria de posição do mesmo com relação aos elementos de programação já citados. Portanto, para facilidade de programação, é altamente recomendável o uso da função de Compensação de Raio! Frau e fiecessario atival esta função quanto se esta programante elementos de programação já citados. Portanto, para facilidade de programação, é alta da Ponta da Ferramenta, porém neste caso, para todas as coordenadas devería ser levado

Abaixo temos o esquema de aplicação considerando o sentido de corte e a posição da ferramenta: referido Raio e a geometria de posição do mesmo com relação do mesmo com relação do mesmo com re Abaixo temos o esquema de aplicação considerando o sentido de corte e a posição da ferramenta. **G41**

citados. Portanto, para facilidade de programação, é altamente recomendável o uso da função de

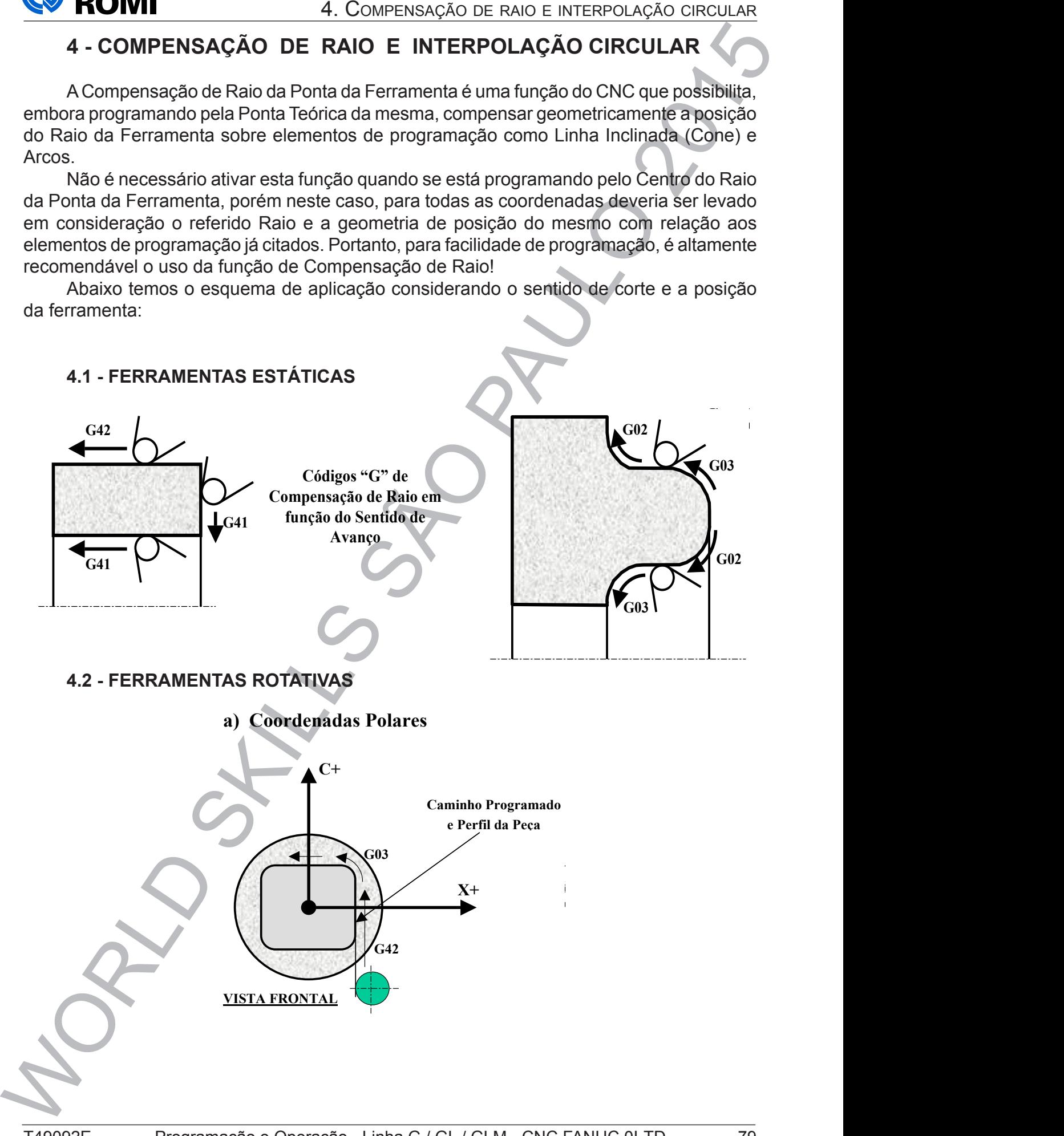

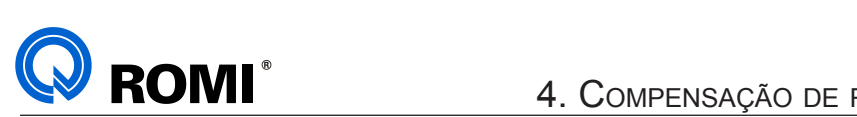

**G03**

# **NOTA:**  $\blacksquare$

As funções de Interpolação Circular G02 / G03 e Compensação de Raio G41/ G42 *ficam invertidas se olhadas frontalmente ao Spindle Direito. No entanto, olhadas por trás, tem-se o mesmo critério adotado para vista frontal do Spindle Esquerdo.*

olhadas por trás, tem-se o mesmo critério adotado para vista

*Observar que olhando o Spindle Direito frontalmente, o sentido do eixo X+ também* está invertido.

Disso se conclui, que o Spindle Direito não tem um Sistema de Coordenas independente, ou seja, os eixos X, Z (movimento via Torre) e C obedecem o mesmo critério adotado sobre o Spindle Esquerdo olhando-o por cima e frontalmente (ver *"Considerações sobre a Definição dos Eixos").*  Eixos"). **(igual Vista Frontal do Spindle Esquerdo)**

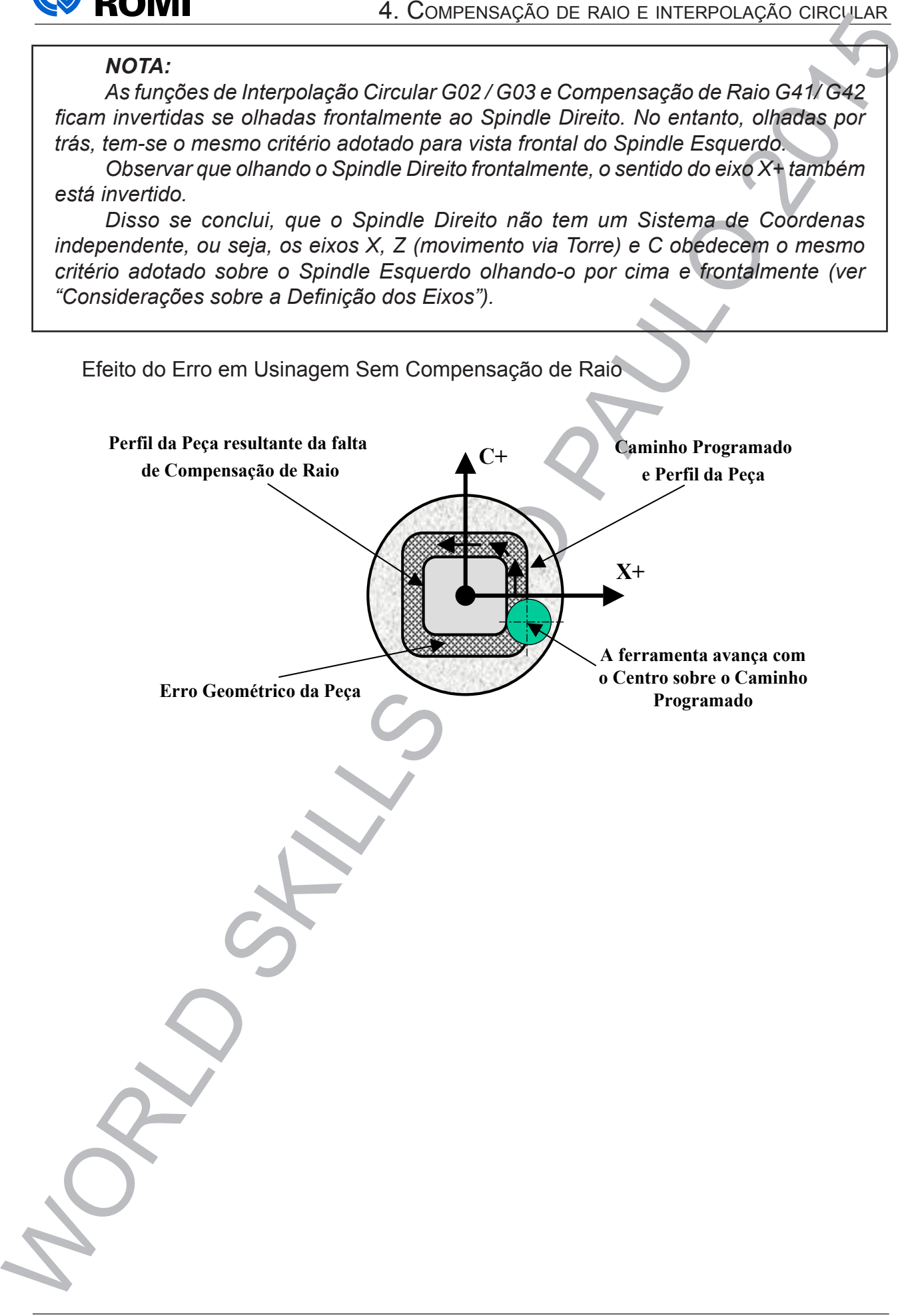

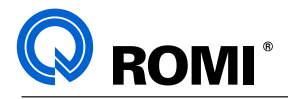

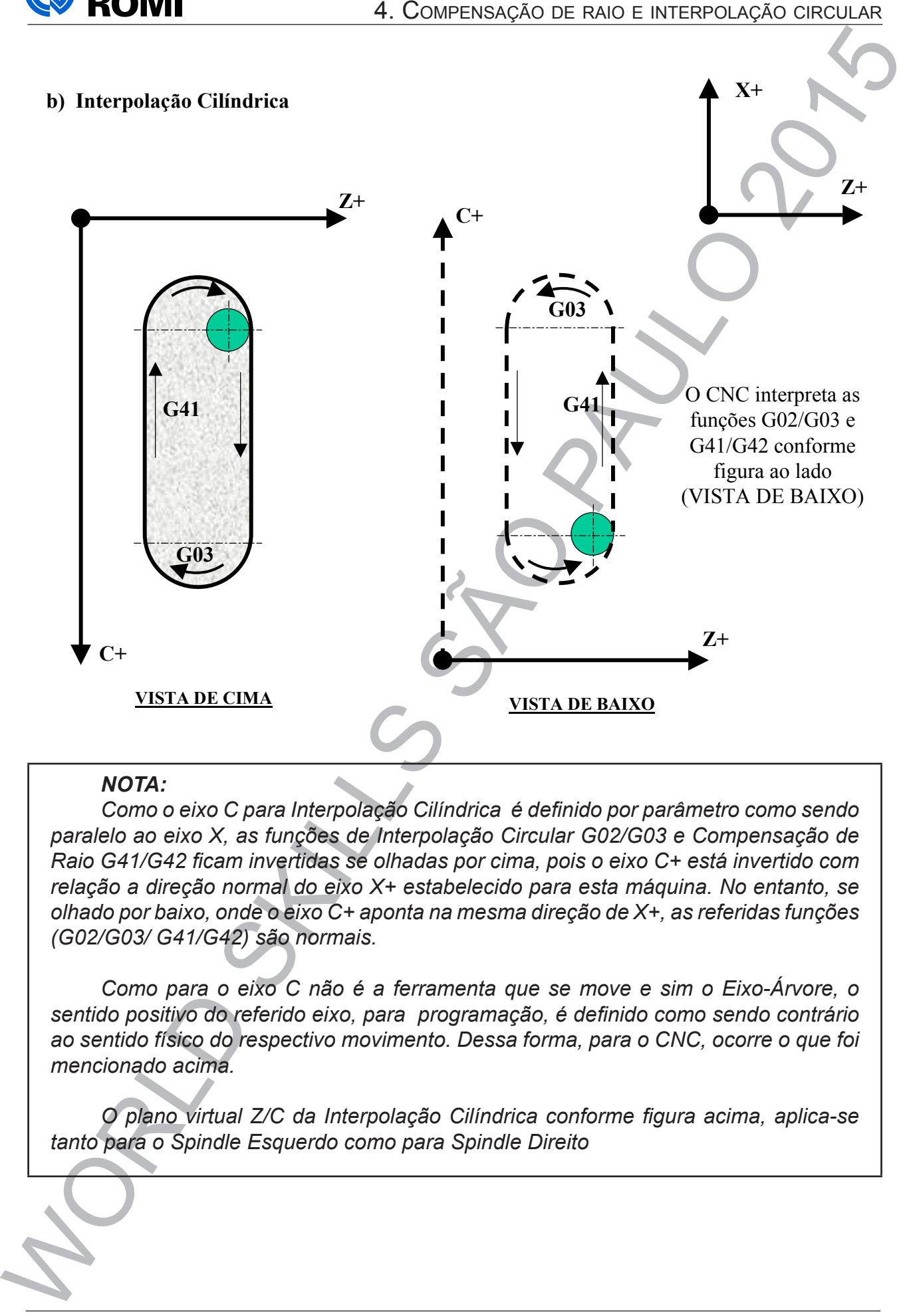

# *NOTA:*

*Como o eixo C para Interpolação Cilíndrica é definido por parâmetro como sendo paralelo ao eixo X, as funções de Interpolação Circular G02/G03 e Compensação de Raio G41/G42 ficam invertidas se olhadas por cima, pois o eixo C+ está invertido com relação a direção normal do eixo X+ estabelecido para esta máquina. No entanto, se olhado por baixo, onde o eixo C+ aponta na mesma direção de X+, as referidas funções (G02/G03/ G41/G42) são normais.*

*Como para o eixo C não é a ferramenta que se move e sim o Eixo-Árvore, o sentido positivo do referido eixo, para programação, é definido como sendo contrário ao sentido físico do respectivo movimento. Dessa forma, para o CNC, ocorre o que foi mencionado acima.*

*O plano virtual Z/C da Interpolação Cilíndrica conforme figura acima, aplica-se tanto para o Spindle Esquerdo como para Spindle Direito*

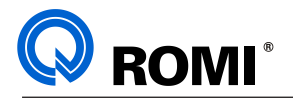

# **5. PROGRAMAÇÃO COM FERRAMENTA ACIONADA (EIXO C)**

# **5.1 FRESAMENTO AXIAL**

Trata-se de uma usinagem feita na face da peça, onde haverá a necessiade de utilizar a interpolação combinada entre os eixos X/C. Neste tipo de operação necessita-se utilizar uma ferramenta montada num suporte de ferramenta acionada "AXIAL".

5. PROGRAMACAO COM FERRAMENTA ACIONADA (EIXO C)<br>
6. PROGRAMACAO COM FERRAMENTA ACIONADA (EIXO C)<br>
5. TRESAMENTO AXIAL<br>
Trata-se de uma usingem fiela na face da peça, onde haverá a necessitar de chitara<br>
uma ferramenta mon O0001 (INTERP. AXIAL) N10 G21 G40 G90 G95 N20 G54 G0 X500 Z300 T00 N30 T0101 (FRESA D.16mm) N40 G97 S1500 M15 N50 M19 N60 G28 C0 N70 G0 C0 N80 G94 M86 N90 G0 X120 Z-3 N100 G1 X0 F500 N110 G0 Z5 N120 G0 X70 C90 N130 G1 Z0 F500 N140 G1 C270 Z-3 F300 N150 G1 C90 N160 G1 Z5 F2000 N170 M18 N180 G54 G0 X500 Z300 T00 N190 M30 Z.<br>Z  $\sqrt{p}$ ≧ 그 아이는 그의 아이에 대한 사람들이 어디서 아이를 하고 있다. <u>in the contract of the state of the state of the state of the state of the state of the state of the state of the state of the state of the state of the state of the state of the state of the state of the state of the sta</u> the contract of the contract of the the contract of the contract of and the contract of the con-8 3

*NOTA: Neste exemplo foi considerado que a largura dos canais eram iguais ao diâmetro da ferramenta.*

# the contract of the contract of the contract of the contract of the contract of the contract of the contract of **5.2 INTERPOLAÇÃO AXIAL:**

Neste tipo de trabalho, a máquina criará um plano virtual dos eixos X/C sincronizando os movimentos dos mesmos, podendo assim desenvolver qualquer perfil desejado.

Este sincronismos é obtido com a programação da função de interpolação axial G12.1:

**G12.1 -** ativa a função de interpolação axial.

and the state of the state of the

and the contract of the contract of

**G1 X\_\_C\_\_** Onde: X = Programação em diâmetro

C = Programação em comprimento linear.

**G13.1 -** Cancela a função de interpolação axial.

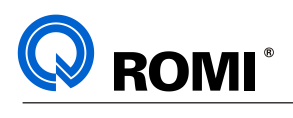

**EXEMPLO 1:**

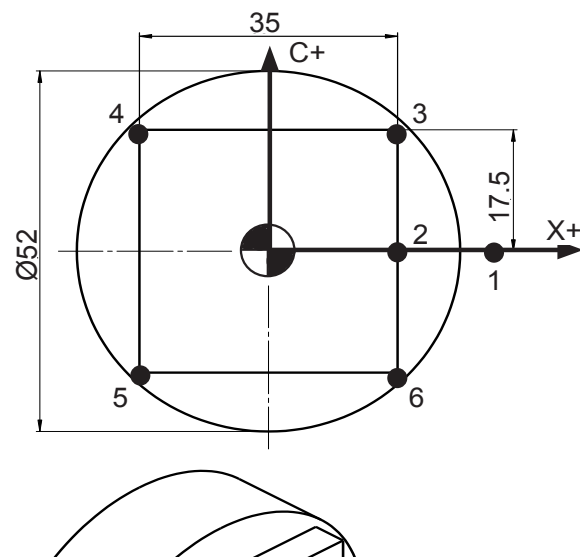

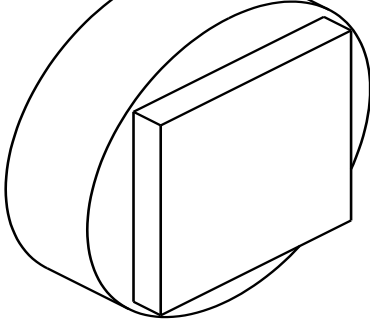

**EXEMPLO 2:**

 O0001 (INTERP. AXIAL) N10 G21 G40 G90 G95 N20 G54 G0 X500 Z300 T00 N30 T0101 (FRESA D.12mm) N40 G97 S1500 M15 N50 M19 N60 G28 C0 N70 G0 C0 N80 G94 M86 N90 G0 X70 Z0 (PTO 1) N100 G1 Z-3 F1000 N110 G12.1 N120 G42 G1 X40 C0 F500 (PTO 2) N130 G1 X40 C11.39 ,R2 (PTO 3) N140 G1 X0 C23.1 ,R2 (PTO 4) N150 G1 X-40 C11.39 ,R2 (PTO 5) N160 G1 X-40 C-11.39 ,R2 (PTO 6) N170 G1 X0 C-23.1 ,R2 (PTO 7) N180 G1 X40 C-11.39 ,R2 (PTO 8)

5. Programage 16.<br>
EXEMPLO 1:<br>
EXEMPLO 1:<br>
SKILLS SAO COM GES 40 ACRO COM GES 40 ACRO COM GES 40 ACRO COM GES 40 ACRO COM GES 40 ACRO COM GES 40 ACRO COM GES 40 ACRO COM MEGIC 31 ACCORD COM MANUO 21 ACRO COM MANUO 21 ACRO O0001 (INTERP. AXIAL) N10 G21 G40 G90 G95 N20 G54 G0 X500 Z300 T00 N30 T0101 (FRESA D.12mm) N40 G97 S1500 M15 N50 M19 N60 G28 C0 N70 G0 C0 N80 G94 M86 N90 G0 X70 Z0 (PTO 1) N100 G1 Z-5 F1000 N110 G12.1 N120 G42 G1 X35 C0 F500 (PTO 2) N130 G1 X35 C17.5 (PTO 3) N140 G1 X-35 C17.5 (PTO 4) N150 G1 X-35 C-17.5 (PTO 5) N160 G1 X35 C-17.5 (PTO 6) N170 G1 X35 C5 N180 G40 G1 X70 C0 F1000 N190 G13.1 N200 M18 N210 G54 G0 X500 Z300 T00 M18 N220 M30

N190 G1 X40 C0 N200 G40 G1 X70 C0 F1000 N210 G13.1 N220 M18 N230 G54 G0 X500 Z300 T00 N240 M30

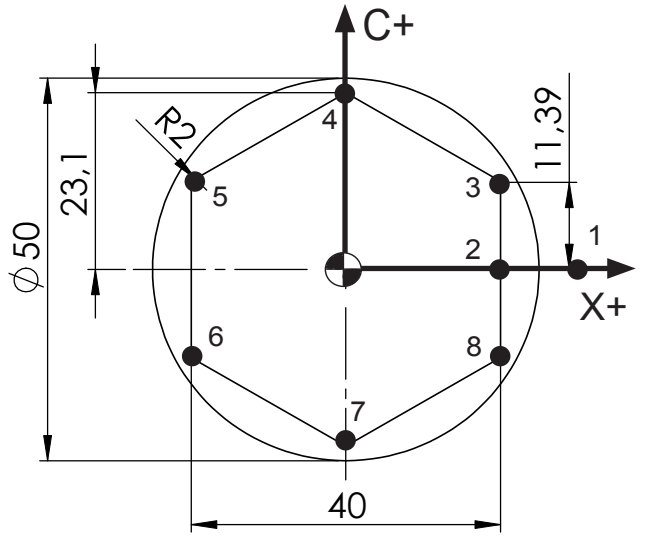

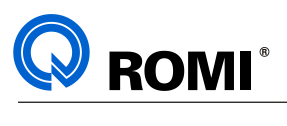

**EXEMPLO 3:**

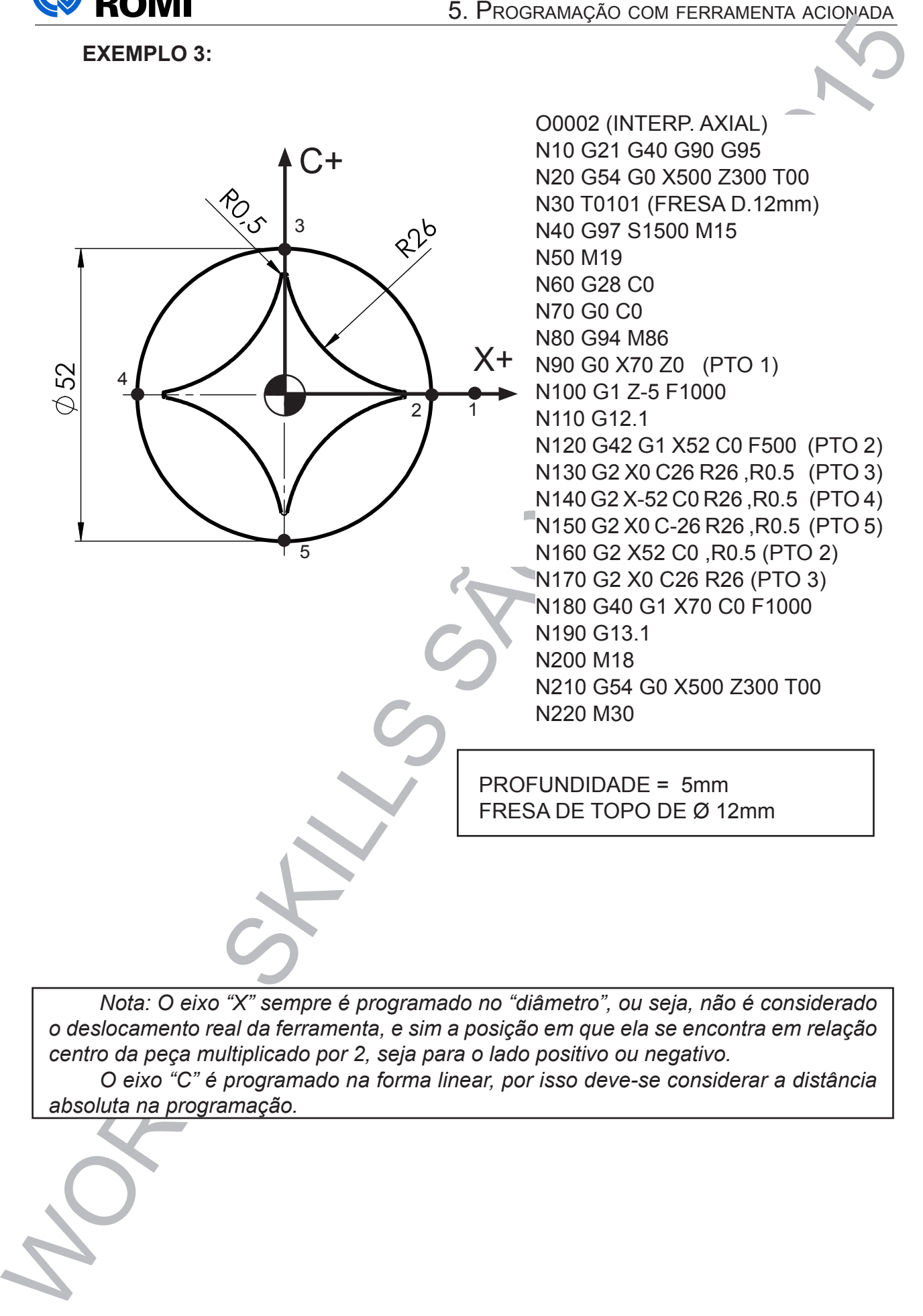

*Nota: O eixo "X" sempre é programado no "diâmetro", ou seja, não é considerado o deslocamento real da ferramenta, e sim a posição em que ela se encontra em relação centro da peça multiplicado por 2, seja para o lado positivo ou negativo.*

*O eixo "C" é programado na forma linear, por isso deve-se considerar a distância absoluta na programação.*

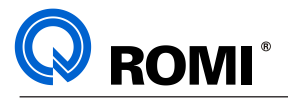

# **5.3 FRESAMENTO RADIAL**

Trata-se de uma usinagem feita no raio da peça, onde haverá a necessiade de utilizar a interpolação combinada entre os eixos Z/C. Neste tipo de operação necessita-se utilizar uma ferramenta montada num suporte de ferramenta acionada "RADIAL".

# **EXEMPLO 1:**

O0001 (FRESAMENTO. RADIAL) N10 G21 G40 G90 G95 N20 G54 G0 X500 Z300 T00 N30 T0909 (FRESA D.5mm) N40 G97 S2500 M15 N50 M19 N60 G28 C0 N70 G0 C0 N80 G94 M86 N90 G0 X40 Z8.75 C90 N100 G1 X40 Z-78.75 C- 810 F500 N110 G0 X55 N120 M18 N120 G54 G0 X500 Z300 T00 N130 M30

# **EXEMPLO 2:**

**S.** PROGRAMATHTO RADIAL<br> **5.** PROGRAMATHTO RADIAL<br>
Trata -se de uma usingem felta no raio da peça, onde havera a necesside de deurizar<br>
anterpologico com ferramenta acionada WADAL:<br>
TREMENDO 1:<br>
CEMENDO 1:<br>
NYO G21 C40 G3 O0001 (FRESAMENTO. RADIAL) N10 G21 G40 G90 G95 N20 G54 G0 X500 Z300 T00 N30 T0101 (FRESA D.16mm) N40 G97 S1200 M15 N50 M19 N60 G28 C0 N70 G0 C0 N80 G94 M86 N90 G0 X48 Z10 N100 G74 X30 Z-30 P1000 Q40000 R1 F500 N110 G0 X48 C90 N120 G74 X30 Z-30 P1000 Q40000 R1 F500 N130 G0 X48 C180 N140 G74 X30 Z-30 P1000 Q40000 R1 F500 N150 G0 X48 C270 N160 G74 X30 Z-30 P1000 Q40000 R1 F500 N170 M18 N170 G54 G0 X500 Z300 T00 N180 M30

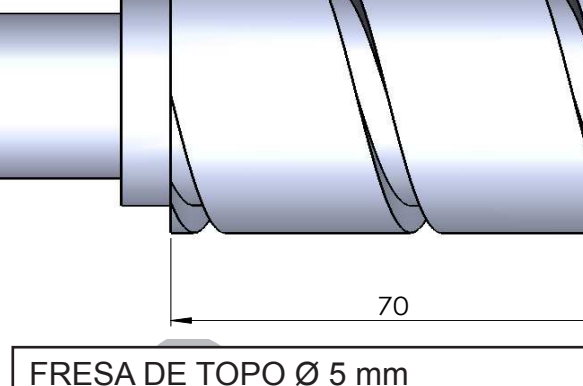

PROFUNDIDADE = 5mm

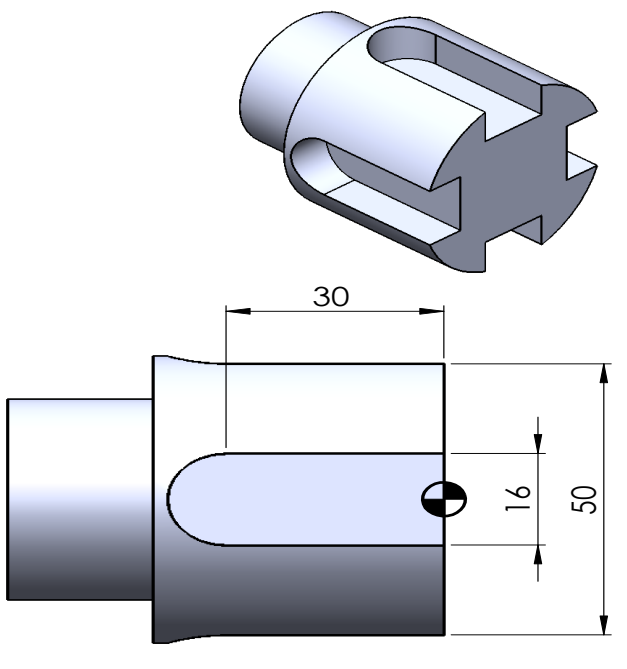

PROF=10mm

 $\oslash$  50

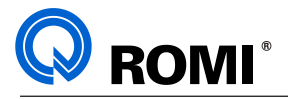

# **5.4 INTERPOLAÇÃO CILÍNDRICA**

Neste plano de trabalho, a máquina usará o sincronismo entre os eixos "Z" e "C" para realizar trabalho ao longo do raio da peça, podendo assim desenvolver perfis concêntricos ao eixo da peça.

Este sincronismo é obtido pela função G07.1.

**G1 G18 W0 H0** - Ativa a função de interpolação radial

**G07.1 C\_\_\_** - Ativa a função de interpolação radial, C= raio do fundo da usinagen

**G1 Z\_\_ C\_\_** Onde: Z = programação linear C = programação em graus

**G07.1 C0** - Cancela o função de interpolação radial.

Para se trabalhar neste plano, devemos considerar a programação do eixo "C" em graus, conforme representado na figura 1. Caso o desenho esteja com a descrição das cotas em milímetros, pode-se converter as mesmas utilizando o exemplo demonstrado logo mais abaixo.

Deve-se também se atentar quanto ao sentido de usinagem e a compensação de raio a ser utilizada G41/G42, bem como o sentido de interpolação G2/G3 no qual deve ser programado de forma "invertida", devido ao sentido de visualização da peça.

Em determinadas situações, pode-se ter uma interpretação melhor quando se visualiza o desenho de forma "planificada", como nos exemplos abaixo:

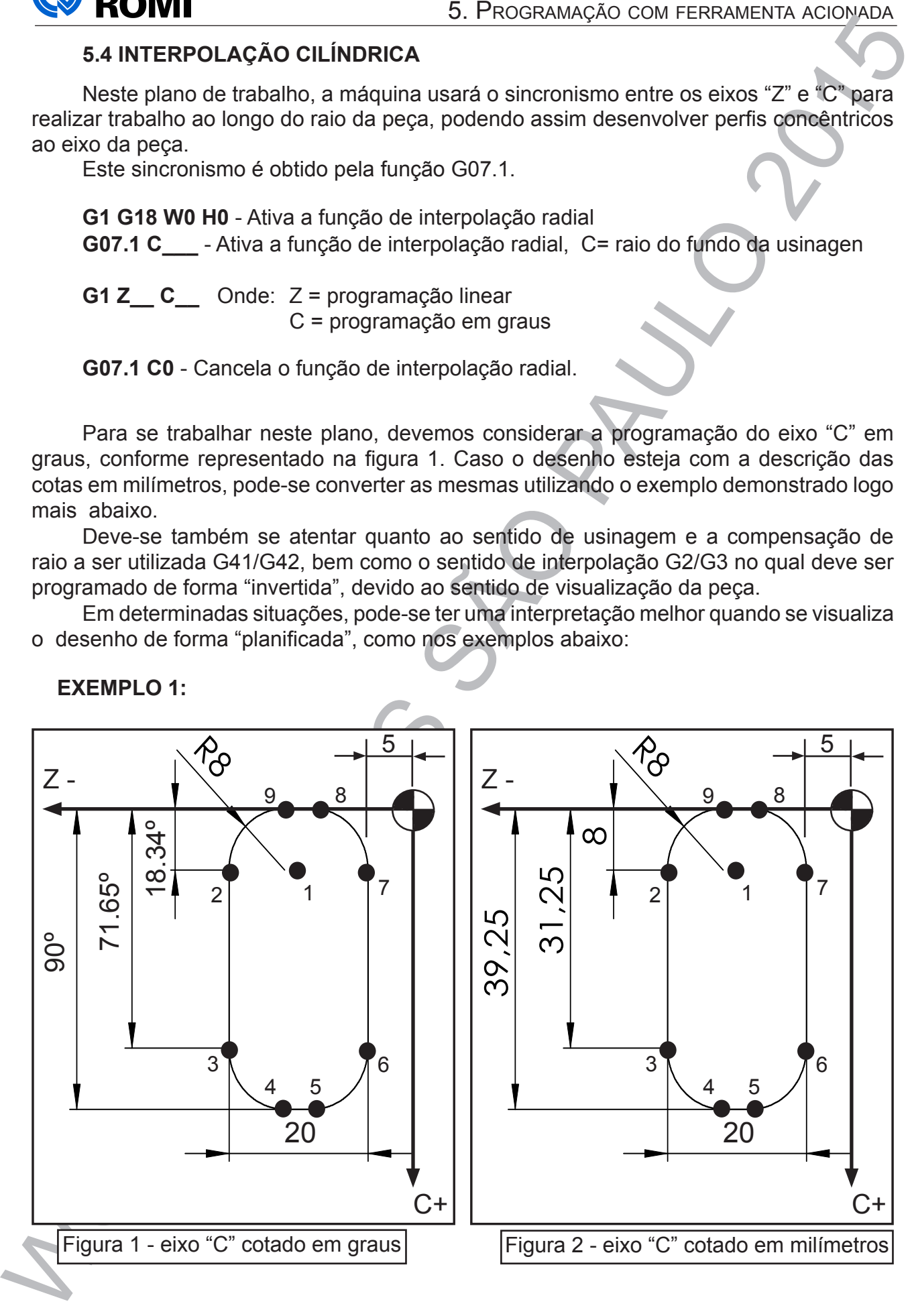

**EXEMPLO 1:**

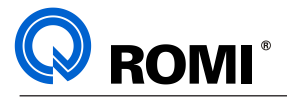

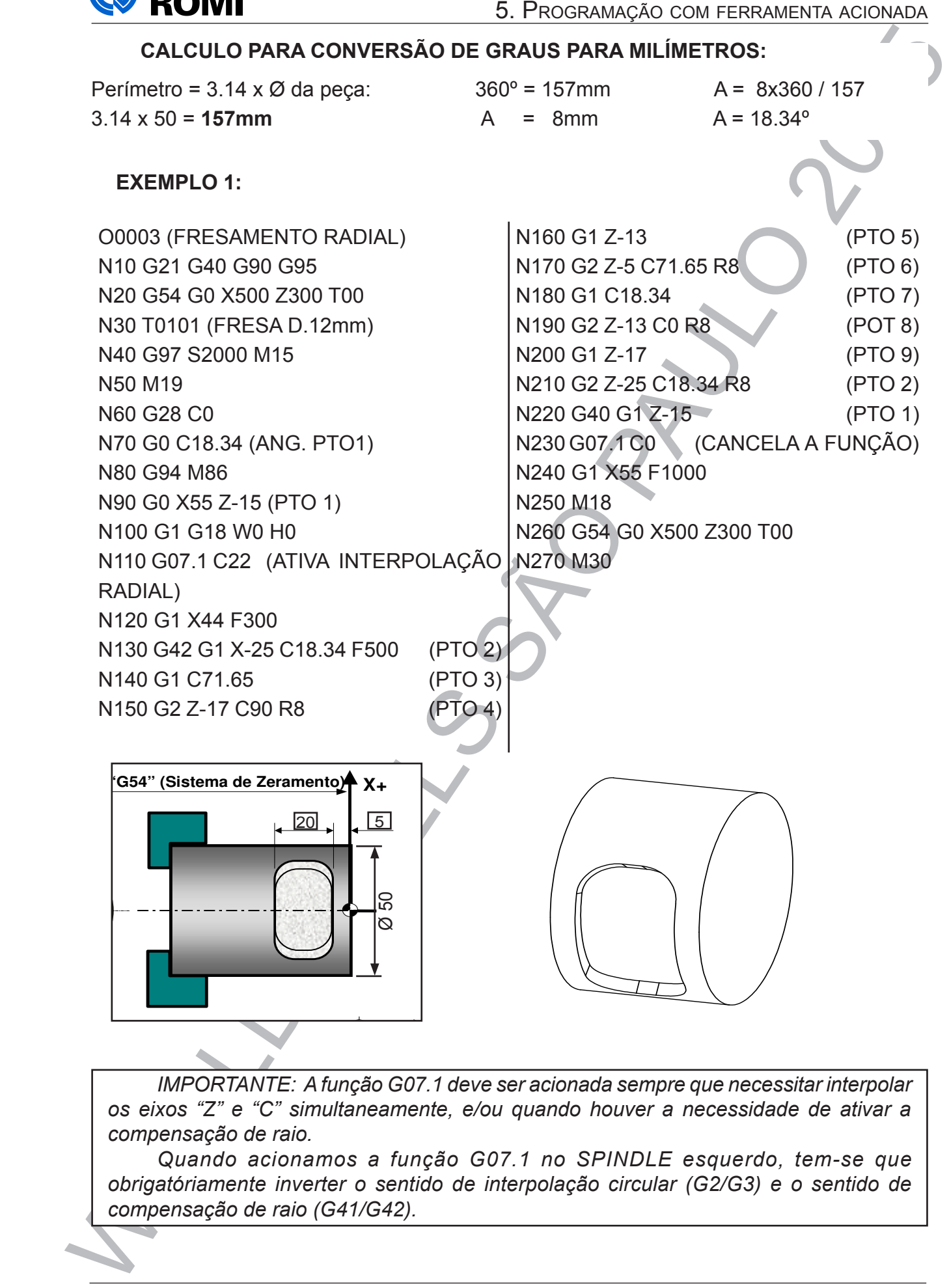

**1MPORTANTE:** A função G07.1 deve ser acionada sempre que necessitar interpolar<br>xos "7" e "C" simultaneamente, e/ou quando houver a necessidade de ativar a **-18 -26** *os eixos "Z" e "C" simultaneamente, e/ou quando houver a necessidade de ativar a*  **3** *compensação de raio.*

**C+** *compensação de raio (G41/G42).***-34 10 9** *obrigatóriamente inverter o sentido de interpolação circular (G2/G3) e o sentido de*   $\overline{R}$ *Quando acionamos a função G07.1 no SPINDLE esquerdo, tem-se que* 

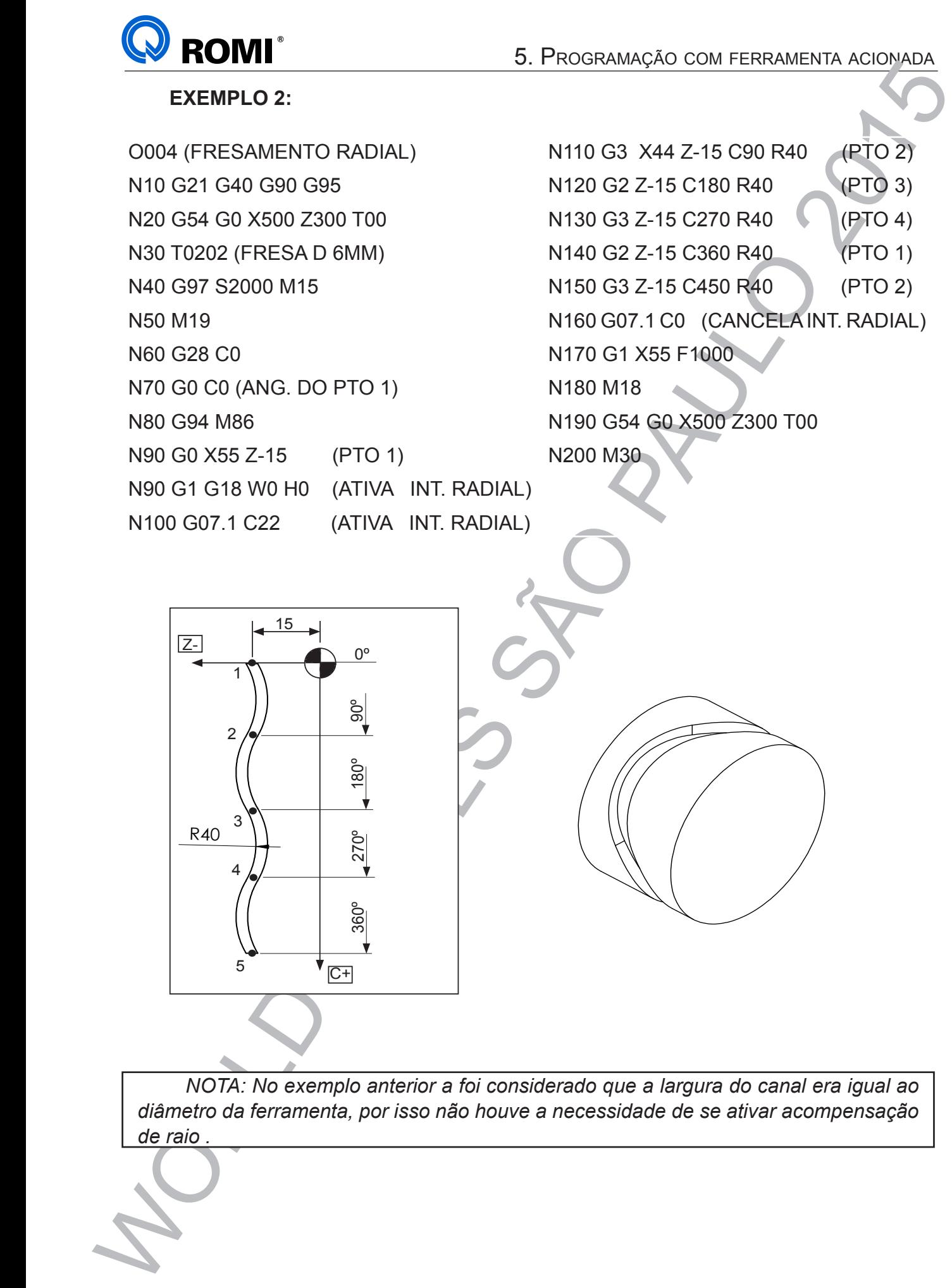

*NOTA: No exemplo anterior a foi considerado que a largura do canal era igual ao diâmetro da ferramenta, por isso não houve a necessidade de se ativar acompensação de raio .*

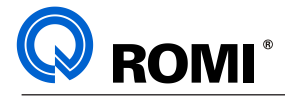

# **5.5 - FURAÇÃO AXIAL**

As furações axiais (na face da peça) podem ser feitas utilizando os mesmos ciclos utilizados no módulo de torneamento (G74 ou G83), incrementando o ângulo de furação com a função "C". Exemplos:

G83 Z C (H) Q (P ) (R ) F K : onde;

- Z = Posição final do furo (absoluto)
- C = ângulo de furação
- H = Incremento angular
- Q = Valor do incremento (incremental / milesimal)
- P = Tempo de permanência ao final de cada incremento (milésimos de segundo)
- R = Plano de referência para início de furação (incremental)
- F = Avanço
- K = Número de repetições (neste caso deve-se substituir a letra "C" pela letra "H")

# **EXEMPLO 1:**

**S.** PROGRAMACHT ACONDET S. PROGRAMACHT ACONDET S. PROGRAMACHT ACONDET S. PROGRAMACHT ACCORD ACCORD STATE COM ACCORD COM COM COM COM COM COM CONDET COM CONDET S. C. POST-C. EXEMPLE COM COM CONDET COM CONDET COM CONDET COM O0001 (FURAÇÃO AXIAL ) N10 G21 G40 G90 G95 N20 G54 G0 X500 Z300 T00 N30 T0505 (BROCA D.6mm) N40 G97 S2000 M15 N50 M19 N60 G28 C0 N70 G0 C0 N80 G94 M86 N90 G0 X45 Z5 N100 G83 X45 Z-20 C0 Q5000 F800 N110 C60 Q5000 N120 C120 Q5000 N130 C180 Q5000 N140 C240 Q5000 N150 C300 Q5000 N160 G80 M18 N170 G54 G0 X500 Z300 T00 N180 M30

O0001 (FURAÇÃO AXIAL COM A FUNÇÃO K) N10 G21 G40 G90 G95 N20 G54 G0 X500 Z300 T00 N30 T0505 (BROCA D.6mm) N40 G97 S2000 M15 N50 M19 N60 G28 C0 N70 G0 C0 N80 G94 M86 N90 G0 X45 Z5 N100 G83 X45 Z-20 H60 Q5000 F800 K6 N110 G80 M18 N120 G54 G0 X500 Z300 T00 N130 M30

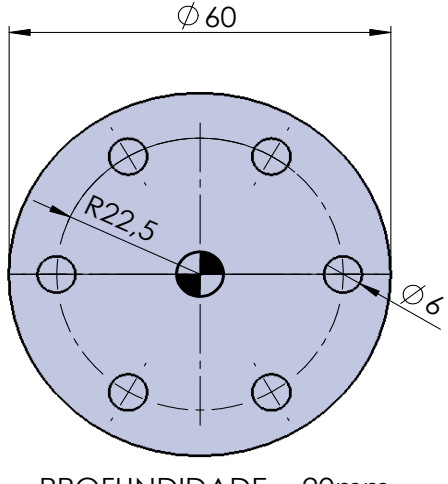

PROFUNDIDADE = 20mm

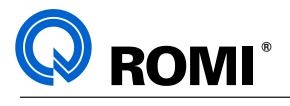

**EXEMPLO 2:**

**EXEMPLO 3:** PROGRAMAÇÃO COM FERRAMENTO X<br>
CODO 1 (FURAÇÃO / ROSCAMENTO)<br>
NICIO 2013 (GENERAÇÃO / ROSCAMENTO)<br>
NICIO 2015 (GENERAÇÃO / ROSCAMENTO)<br>
NICIO 2015 (GENERAÇÃO 2015 TRO<br>
NICIO 2015 (GENERAÇÃO 2015 TRO<br>
NICIO 201 O0001 (FURAÇÃO / ROSCAMENTO) N10 G21 G40 G90 G95 N20 G54 G0 X500 Z300 T00 N30 T0505 (BROCA D.5mm) N40 G97 S2000 M15 N50 M19 N60 G28 C0 N70 G0 C0 N80 G94 M86 N90 G0 X45 Z5 N100 G83 X45 Z-20 H60 Q5000 F800 K6 N110 G80 N120 G54 G0 X500 Z300 T00 M18 N130 T0707 (MACHO M6X1) N140 G97 S500 M15 N150 M19 N160 G28 C0 N170 G0 C0 N180 G94 M86 N190 M29 S500 N200 G84 X45 Z-15 H60 F500 K6 N210 G80 M18 N220 G54 G0 X500 Z300 T00 M18 N230 M30

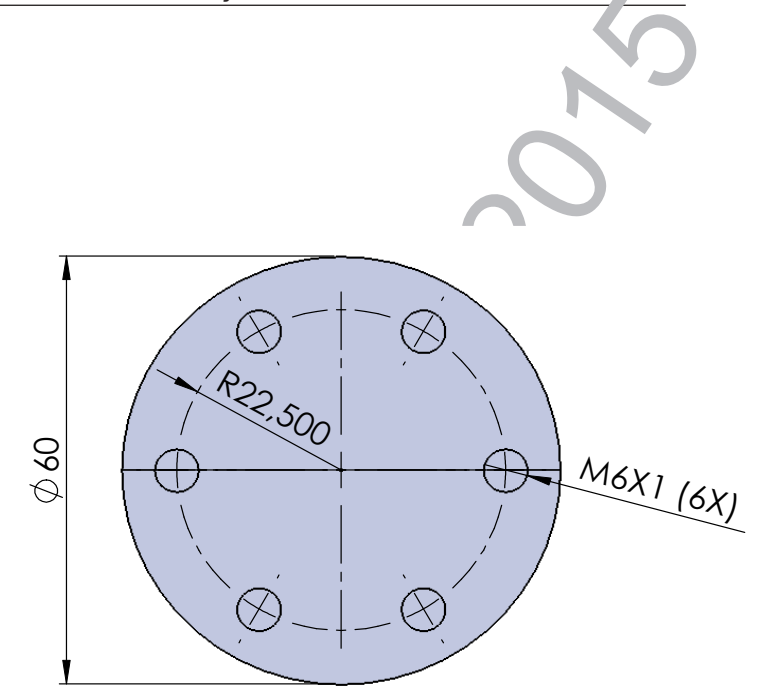

**EXEMPLO 3: FURAÇÃO COM FREIO DE ALTO TORQUE**

O0001 (FURAÇÃO AXIAL ) N10 G21 G40 G90 G95 N20 G54 G0 X500 Z300 T00 N30 T0505 (BROCA D.6mm) N40 G97 S2000 M15 N50 M19 N60 G28 C0 N70 G0 C0 N80 G94 M85 N90 G0 X45 Z5 N100 G83 X45 Z-20 Q5000 F800 N110 G80 M86 N120 G0 C120 N130 M85 N140 G83 X45 Z-20 Q5000 F800 N150 G80 M86

N160 G0 C240 N170 M85 N180 G83 X45 Z-20 Q5000 F800 N190 G80 M86 N200 M18 N210 G54 G0 X500 Z300 T00 N220 M30

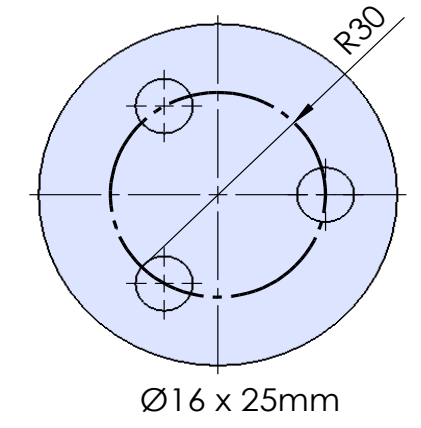

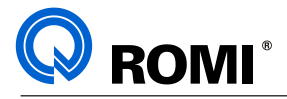

# **5.6 - FURAÇÃO RADIAL**

Para a realização de furos e roscamentos no raio da peça, podese utilizar as funções G87 (furação radial) e G88 (roscamento radial). que são programados da seguinte forma:

# **G87 - FURAÇÃO RADIAL**

G87 X C (H)  $Q$  (P ) (R ) F K : onde;

- X = Diâmetro final da furação
- C = ângulo de furação
- H = Incremento angular
- Q = Valor do incremento (incremental / milesimal)
- P = Tempo de permanência ao final de cada incremento (milésimos de segundo)
- R = Plano de referência para início de furação (incremental)
- F = Avanço
- K = Número de repetições (neste caso deve-se substituir a letra "C" pela letra "H")

# **EXEMPLO: FURAÇÃO COM FREIO DE ALTO TORQUE**

5. Processuage 6. B. Programação com ferramenta acidades (1982)<br>
SE FUNAÇão RADIAL<br>
Para a realização de funse e reseamentos no raio da peça, podese utilizar as kingoes<br>
GB7 (funação radial) e GBB (reseamento radial), que O0001 (FURAÇÃO AXIAL ) N10 G21 G40 G90 G95 N20 G54 G0 X500 Z300 T00 N30 T0505 (BROCA D10mm) N40 G97 S2000 M15 N50 M19 N60 G28 C0 N70 G0 C0 N80 G94 M85 N90 G0 X55 Z-10 N100 G87 X25 Z-10 Q5000 F800 N110 G80 M86 N120 G0 C90 N130 M85 N140 G87 X25 Z-10 Q5000 F800 N150 G80 M86 N160 G0 C180 N170 M85

N180 G87 X25 Z-10 Q5000 F800 N190 G80 M86 N200 G0 C270 N210 M85 N220 G87 X25 Z-10 Q5000 F800 N230 G80 M86 N240 M18 N250 G54 G0 X500 Z300 T00 N260 M30

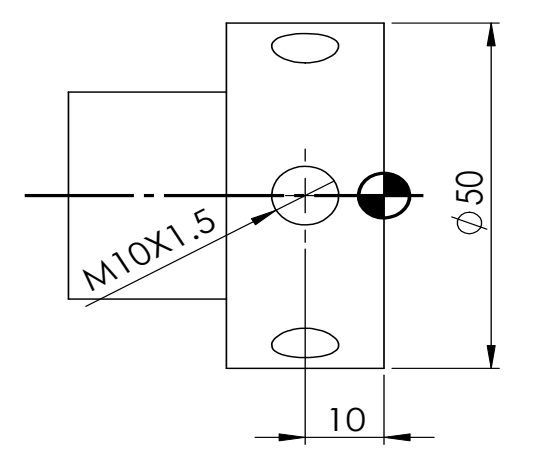

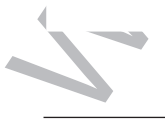

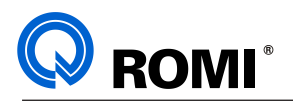

# **G88 - ROSCAMENTO RADIAL**

G88 X\_\_ C\_\_ (H)\_(R\_) F\_\_ K\_\_: onde;

- X = Diâmetro final do roscamento
- C = ângulo de furação
- H = Incremento angular
- R = Plano de referência para início de furação (incremental)
- F = Avanço
- K = Número de repetições (neste caso deve-se substituir a letra "C" pela letra "H")

# **EXEMPLO: FURAÇÃO E ROSCAMENTO COM FREIO DE BAIXO TORQUE**

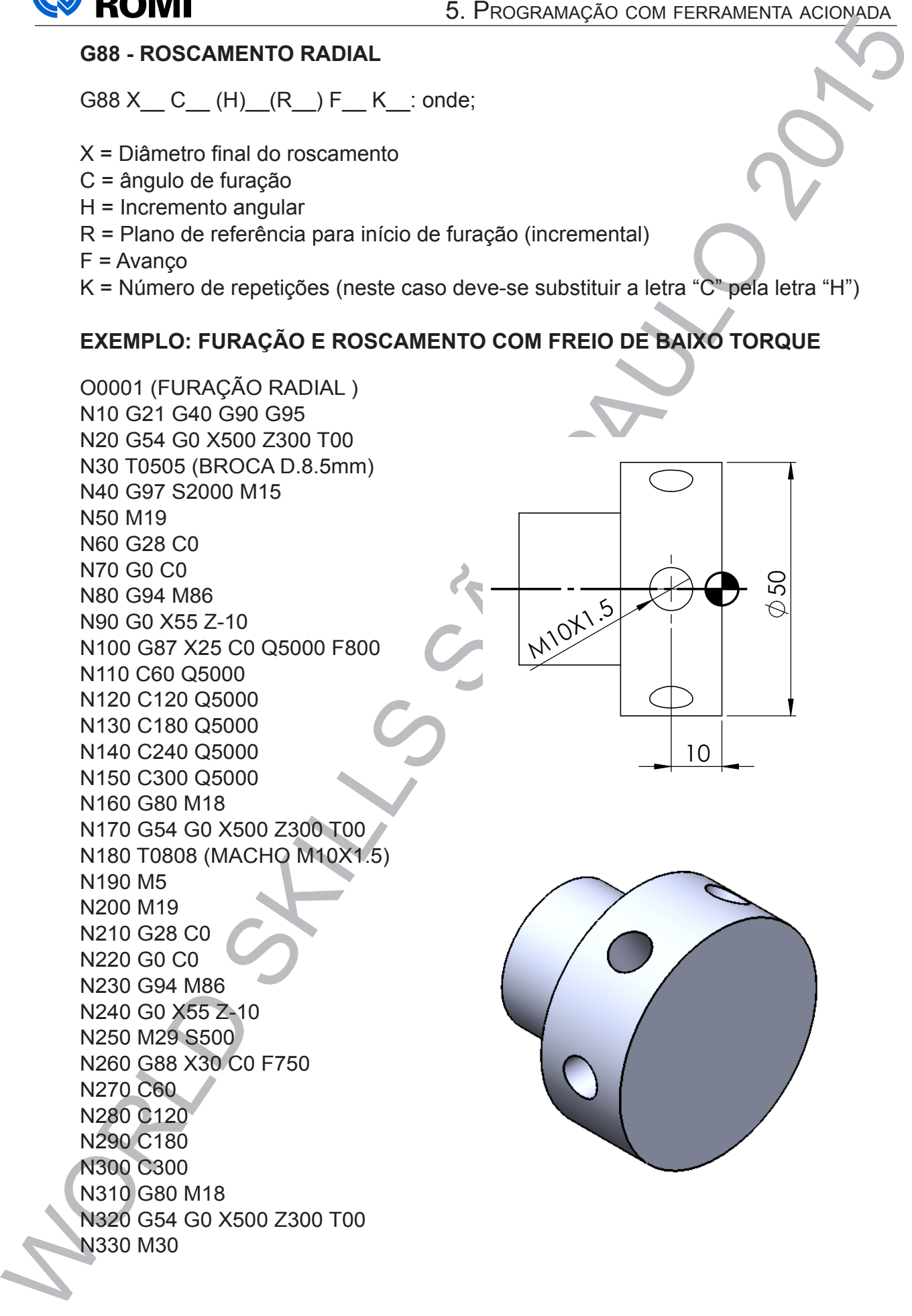

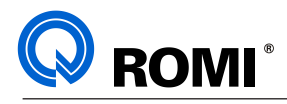

# WORLD SKILLS SANDWERED<br>
PROGRAMAÇÃO **III - EXEMPLOS DE PROGRAMAÇÃO**

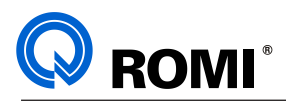

# **1 - FURAÇÃO E ROSCAMENTO AXIAIS 4 - FURAÇÃO AXIAL (G83) + ROSCAMENTO A**

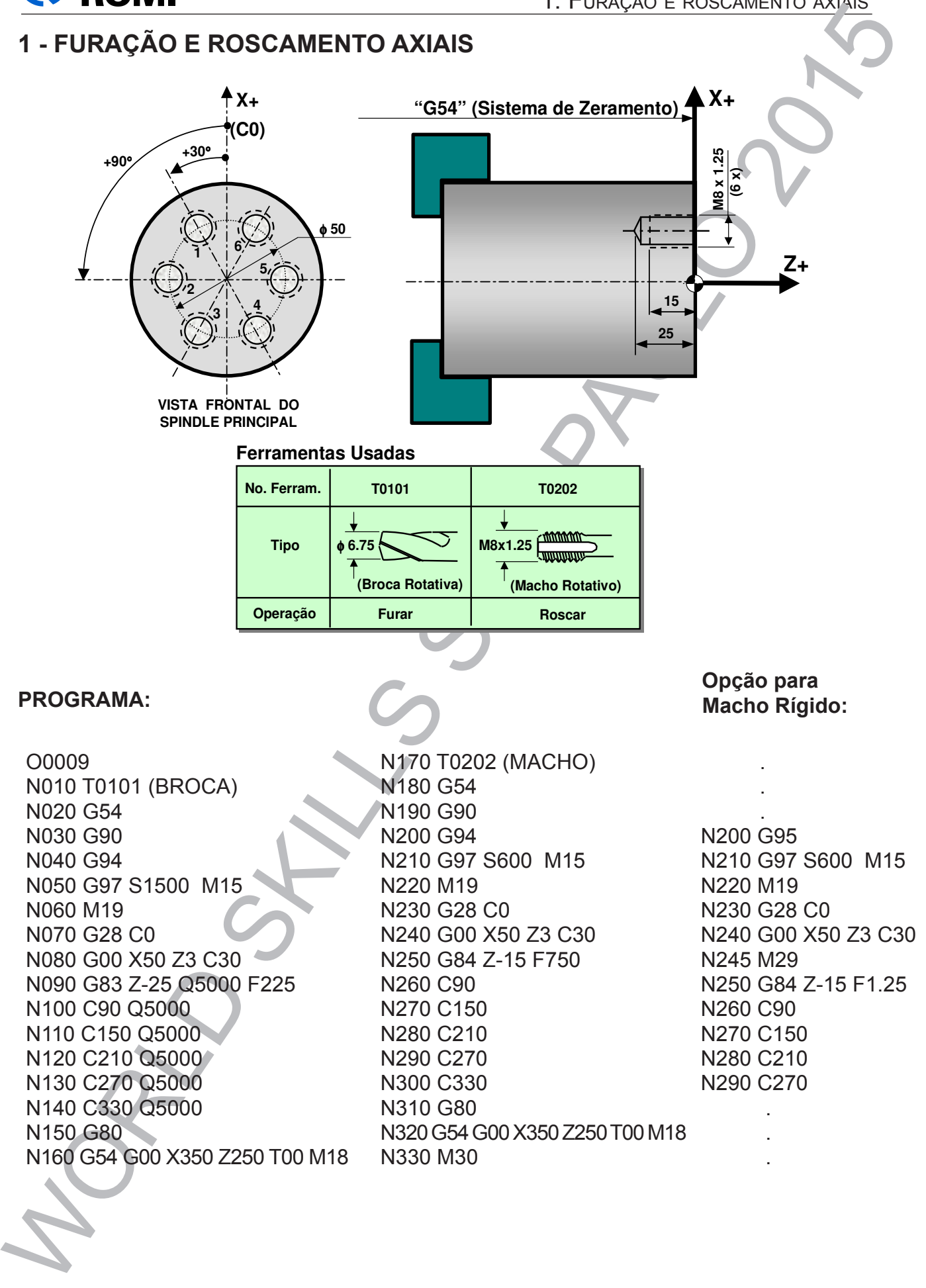

S75099A Programação e Operação - Linha E280 / E320 96

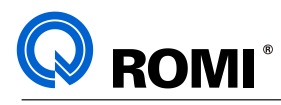

## **2 - FURAÇÃO E ROSCAMENTO AXIAIS UTILIZANDO FREIO DE ALTO TORQUE 4 - FURAÇÃO AXIAL (G83) + ROSCAMENTO AXIAL (G83) + ROSCAMENTO A 4.1 - SPINDLE PRINCIPAL:**

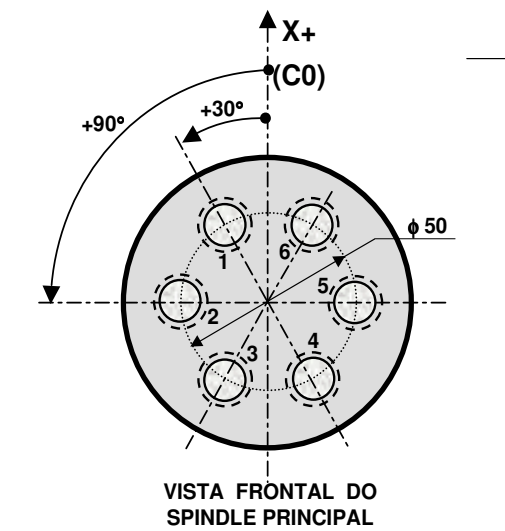

**15 25 M8 x 1.25 (6 x) "G54" (Sistema de Zeramento) X+ Z+**

**T0202**

# **PROGRAMA:**

O0009 N080 G83 Z-25 Q5000 F225 N010 **T0101 (BROCA)** N090 G80 M86 N100 G0 C90<br>N440 M95 N030 G90 N120 G83 Z-25 Q5000 N130 G80 M86 N140 G0 C150 N150 M85 N070 G28 C0 N160 G83 Z-25 Q5000 N170 G80 M86 N180 G0 C210 viop N200 G83 Z-25 Q5000<br>Nata Gaa Haa N210 COO MOO<br>N220 G0 C270 N230 M85 N240 G83 Z-25 Q5000 **Programa** N070 M85 O0009 N010 T0101 (BROCA) N020 G54 G90 G94 N030 G97 S1500 M15 N040 M19 N050 G28 C0 N060 G00 X50 Z3 C30 N110 M85 N190 M85 N210 G80 M86

N150 G80

2 - FURAÇÃO E ROSCAMENTO AXIAIS UTILIZANDO FREIO DE ALTO TORQUE<br>
WE CONSIDER THE CONSIDERATION CONSIDER TRANSPORTATION CONSIDER TRANSPORTATION CONSIDER TRANSPORTATION CONSIDER TRANSPORTATION CONSIDER TRANSPORTATION CONSID N320 G54 G90 G94 N340 M19 N350 G28 C0 N200 G94 N360 G00 X50 Z3 C30 N370 M85 N380 M29 S500 N230 G28 C0 N390 G84 Z-15 Q5000 F750 N400 G80 M86 N410 G0 C90 N420 M85 N430 M15 N280 C210 N450 G84 Z-15 Q5000 F750 N460 G80 M86 N470 G0 C150 N480 M85 **Operação Furar Roscar** N280 G83 Z-25 Q5000 **N250 G80 M86 (Broca Rotativa) (Macho Rotativo)** N270 M85 N260 G0 C330 N290 G80 M86 N300 G54 G00 X350 Z250 T00 M18 N540 M85 N310 T0202 (MACHO) N330 G97 S600 M15 N440 M29 S500

**Opção para Macho Rígido** N560 M29 S500 **.** N570 G84 Z-15 Q5000 F750 **. .** N580 G80 M86 N200 **G95** N590 G0 C270 N600 M85 N610 M15 N230 G28 C0 N630 G84 Z-15 Q5000 F750 N640 G80 M86 **N245 M29** N650 G0 C330 N250 G84 Z-15 **F1.25** N660 M85 N670 M15 N680 M29 S500 N280 C210 N690 G84 Z-15 Q5000 F750 N290 C270 **.** N700 G80 M86 **.** N710 G54 G00 X350 Z250 T00 M18 **.** N720 M30 N490 M15 N500 M29 S500 N510 G84 Z-15 Q5000 F750 N520 G80 M86 N530 G0 C210 N550 M15 N620 M29 S500

S75099A Programação e Operação - Linha E280 / E320 96 *5200.5 (PCP)=1.***NOTA:** Para realizar o ciclo de roscamento com quebra de cavaco, além da programação *da função Q, deve-se inserir o valor de recuo do macho em milímetros no parâmetro 5213. Para realizar o ciclo de roscamento com descarga de cavaco, deve-se deixar o parâmetro* 

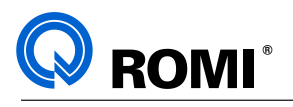

# **3 - FRESAMENTO, FURAÇÃO E ROSCAMENTO RADIAIS 5 - FRESAMENTO (G01) + FURAÇÃO RADIAL(G87) + ROSCAMENTO RADIAL(G88)**

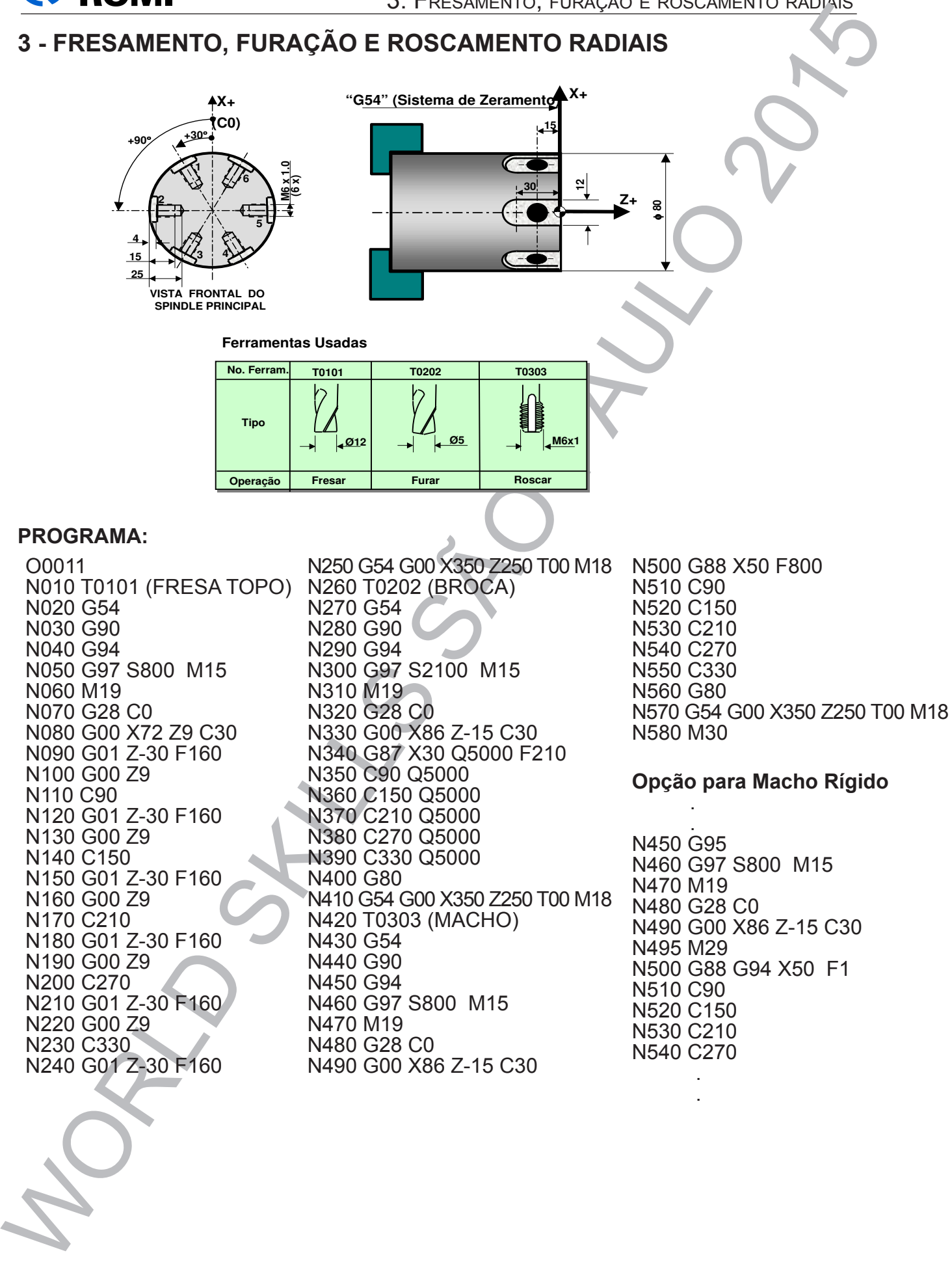

N160 G00 Z9 N170 C210 N190 G00 Z9 N200 C270 N210 G01 Z-30 F160 N220 G00 Z9 N230 C330 N240 G01 Z-30 F160

N440 G90 N450 G94 N460 G97 S800 M15 N470 M19 N480 G28 C0 N490 G00 X86 Z-15 C30

N500 G88 G94 X50 F1 N510 C90 N520 C150 N530 C210

N540 C270 . .

96 Programação e Operação - Linha G / GL / GLM - CNC FANUC 0I-TD T49092E
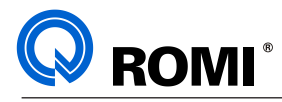

# 4 - INTERPOLAÇÃO CIRCULAR - EIXO C

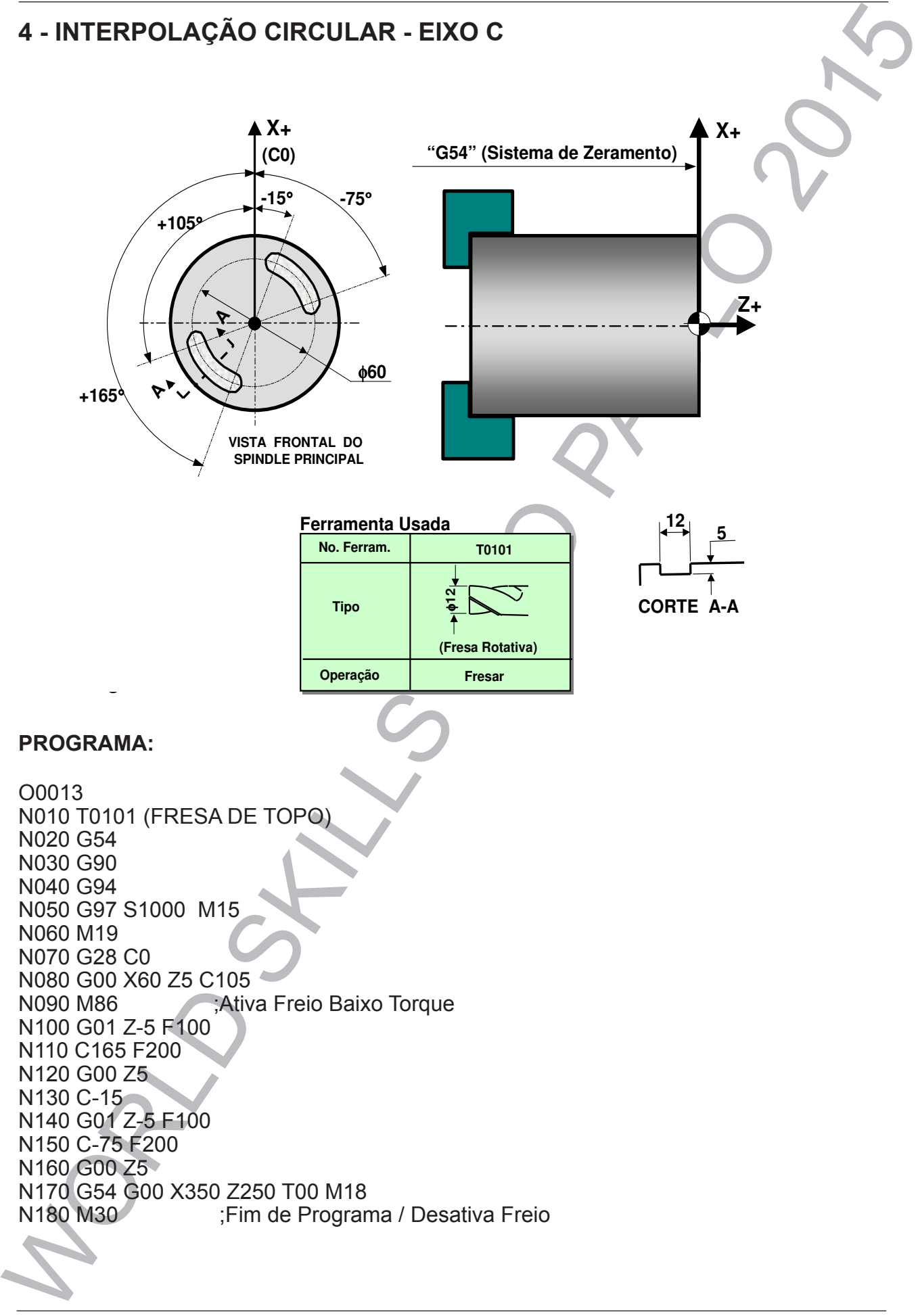

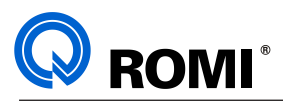

# **5 - INTERPOLAÇÃO HELICOIDAL - EIXOS X / Z / C 7 - INTERPOLAÇÃO HELICOIDAL - EIXOS X / Z / C - (G01)**

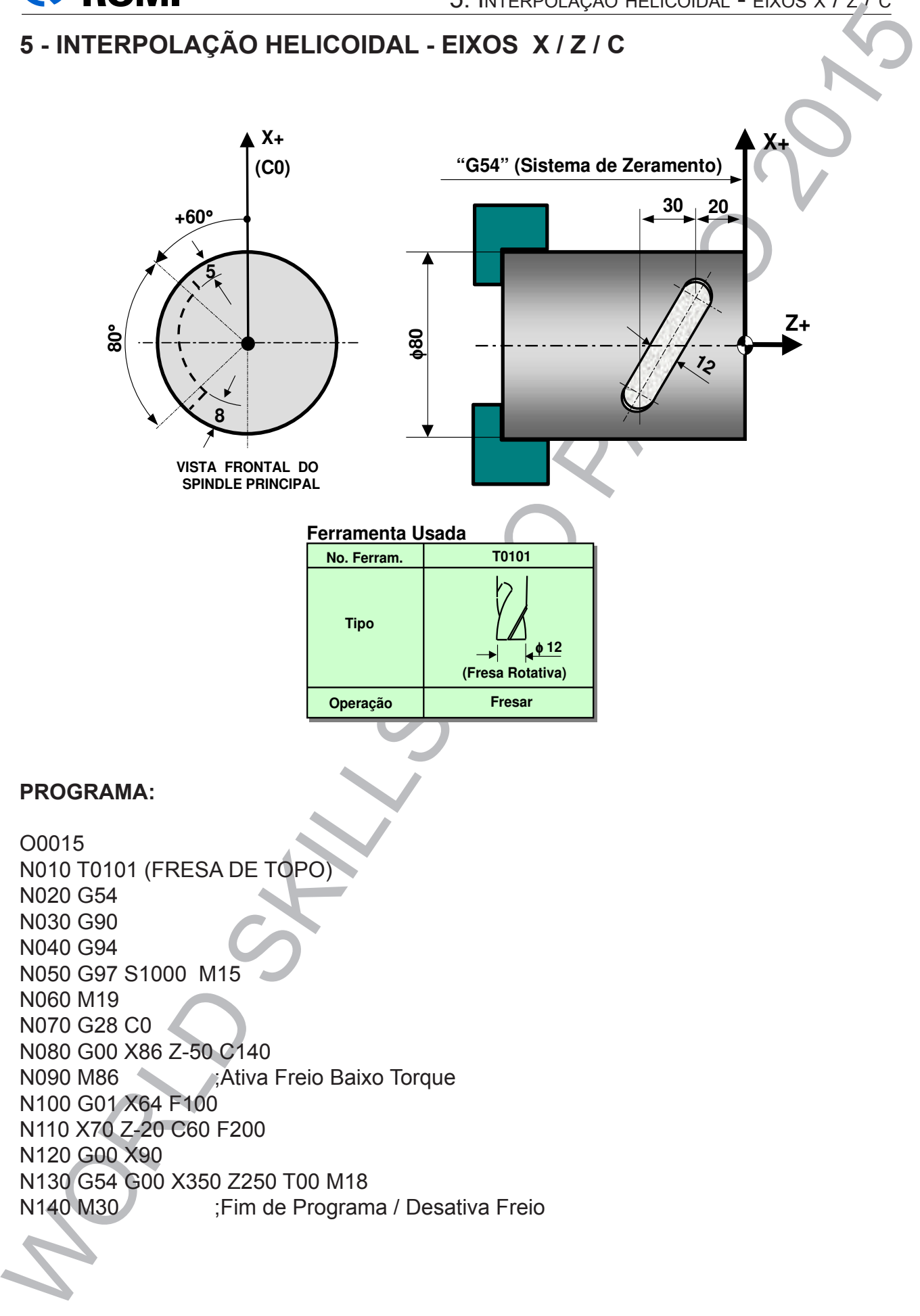

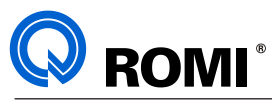

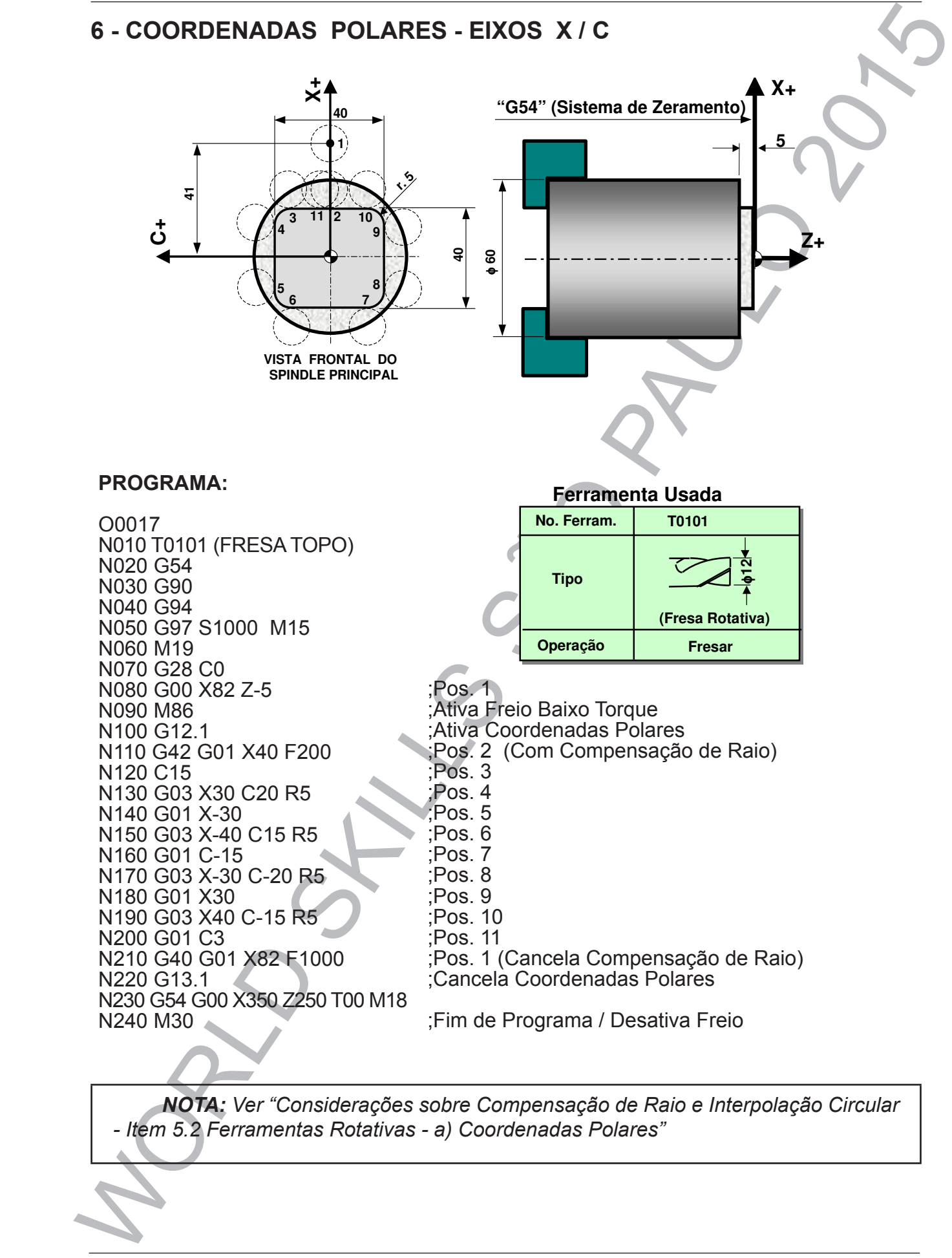

N220 G13.1 ;Cancela Coordenadas Polares  $NQIA$ ,  $VCI$  Consideral n 5.4 Feriamentas Rolatīvas - a) Coordenadas Foldī<del>c</del>s **NOTA:** Ver "Considerações sobre Compensação de Raio e Interpolação Circular N200 G01 C3 ;Pos. 11 *- Item 5.2 Ferramentas Rotativas - a) Coordenadas Polares"*N210 G40 G1000 ;Pos. 1 (Cancela Compensação de la Cancela Compensação de la Cancela Compensação de la Cancela Compensação de la Cancela Compensação de la Cancela Compensação de la Cancela Compensação de la Cancela Compensa

S75099A Programação e Operação - Linha E280 / E320 104

 $\mathcal{L}$  and  $\mathcal{L}$  and  $\mathcal{L}$ 

N220 G13.1 ;Cancela Coordenadas Polares

N240 M30 (Programa / Desativa Freio Programa / Desativa Freio Programa / Desativa Freio Programa / Desativa Fr

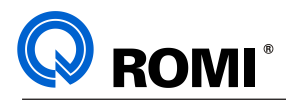

# 7 - COORDENADAS POLARES - EIXOS X / C - REPETIÇÃO COM SUB PROGRAMA

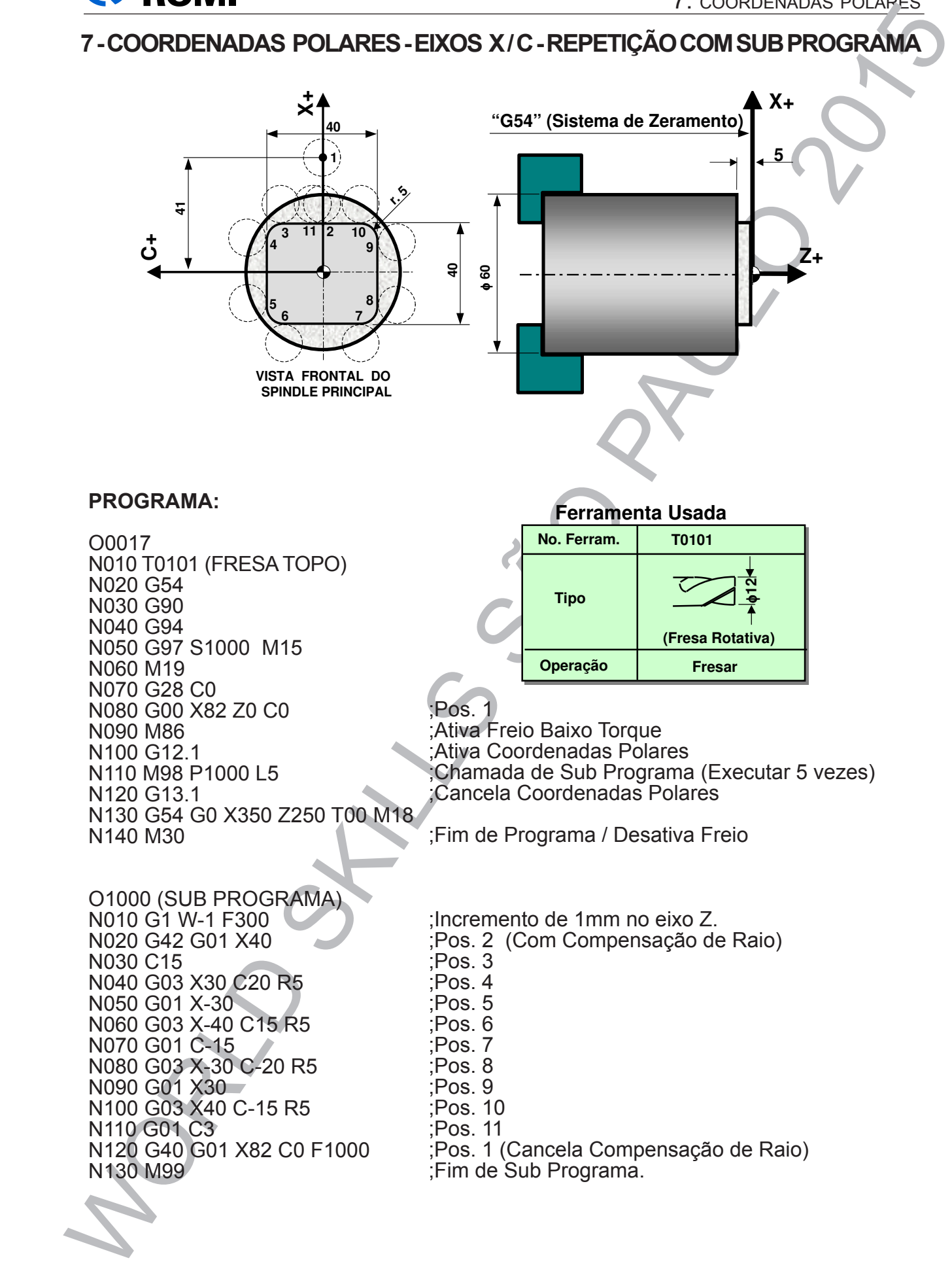

N230 G00 X400 Z-200 T0000

N020 G55 N030 G90 N040 G94

N060 M69

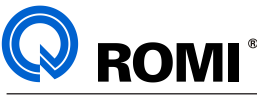

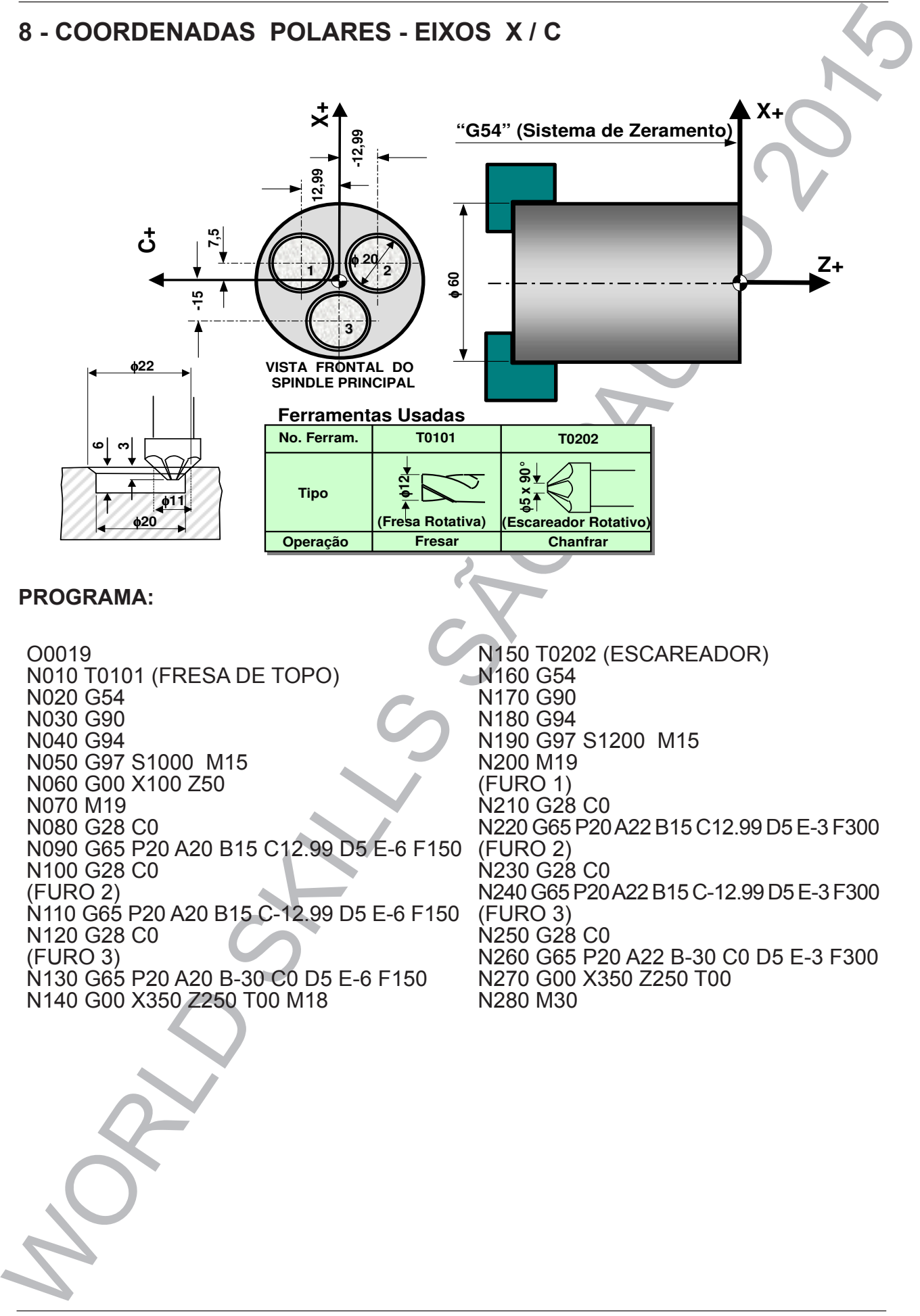

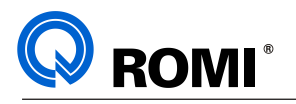

**CONSUMER SOCIONAL STRONG SACTO CONSUMER SECONDS SOCIONAL STRONG SECOND AND CONSUMER SECOND AND CONSUMER SACTO CONSUMER SOCIONAL STRONG SECOND CONSUMER SOCIONAL STRONG SECOND CONSUMER SOCIONAL STRONG SACTOR CONSUMER SOCIO** O0020 (#1 = DIAMETRO DO ALOJAMENTO) (#2 = CENTRO DO ALOJAMENTO EM X) (#3 = CENTRO DO ALOJAMENTO EM C) (#7 = APROXIMACAO RAPIDA EM Z) (#8 = PROFUNDIDADE DE CORTE) (#9 = AVANCO DE CORTE) N010 G12.1 **intervalse and the Coordenadas Polares** in the Ativa Coordenadas Polares N020 G01 X[#2] C[#3] F5000 ;Move p/ o Centro do Círculo N030 Z[#7] **in the above and all the set of the Second Aproxima em Z** N040 Z[#8] F[#9/2] ;Corta até o Fundo do Círculo N050 G42 G01 X[#2+#1] F#9 ;Corte em X c/ Comp. de Raio<br>N060 G02 X[#2+#1] I-[#1/2] J0 ;Interp. Circ. - Fresam. Discord N070 G40 G01 X[#2] F5000 ;Canc. Comp. e Move p/ Centro N080 G01 Z[#7] ;Retrai em Z N090 G13.1 ;Cancela Coordenadas Polares N100 M99

; Interp. Circ. - Fresam. Discordante

*NOTA: No intuito de minimizar o espaço alocado em memória pelos programas, recomenda-se o uso de Macros em usinagem de padrões repetidos. A função G65 chama um sub-programa podendo passar a ele argumentos que serão processados na programação. Os argumentos são associados as variáveis locais no sub-programa, como por exemplo:*

*A => #1, B => #2, C => #3, D => #7, E => #8, F => #9 Para mais detalhes, ver capítulo "Macros de Usuário" no manual FANUC.*

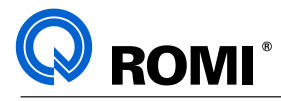

# **10 - COORDENADAS POLARES - EIXOS X / C** - (G12.1)

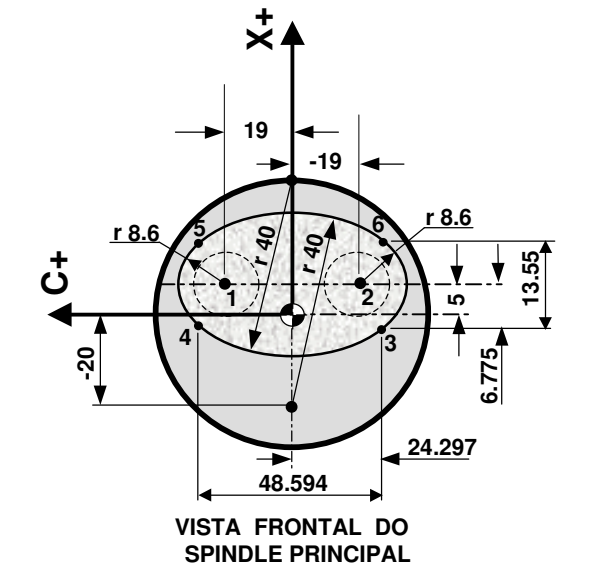

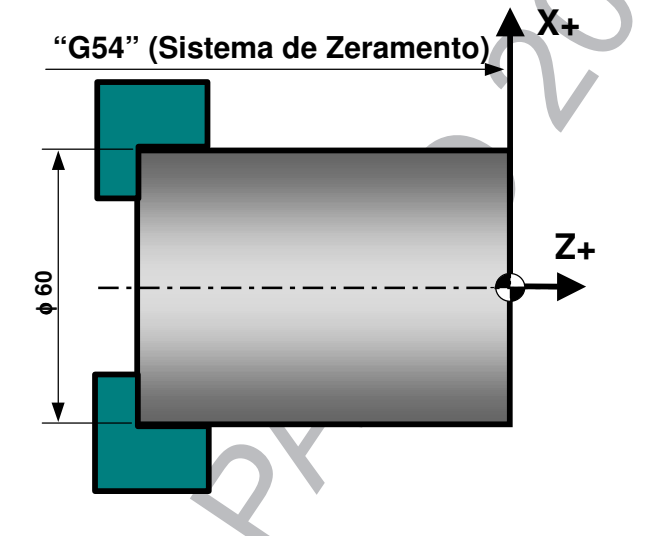

#### **PROGRAMA:**

9 - COORDENADAS POLARES - EIXOS X / C<br>  $\frac{1}{3}$ <br>  $\frac{1}{3}$ <br>  $\frac{1}{$ ا ט דט וי<br>N020 G54 N010 **T0101 (FRESA DE TOPO)** N030 G90 N020 G54 N040 G94 N030 G90 N060 M19 N040 G94 N070 G28 C0 N080 G00 X100 Z50 ;Aproximação باستون باستون باست.<br>1 Pos. 1;Pos N110 Z-5 F80 ;Corte Axial  $N120$  G-19 F200<br>M400 Q44 Q04 Y 0 FF Q 04 007 N140 G03 X23.55 C-24.297 R8.6 ;Pos. 6  $N150$  G03 X23.55 C24.297 R40 ;Pos. 5 N100 G03 A-3.55 C24.297 R0.0<br>N170 G03 X-3.55 C-24.297 R40 ;Pos. 3 N180 G40 G01 X10 C-19 N190 G13.1 ;Cancela Coord polares N200 G00 Z3<br>N210 X350 Z250 T00 N220 M30 **Programa** O0023 N010 T0101 (FRESA DE TOPO) N050 G97 S1000 M15 N090 G12.1 ;Ativa Coord. Polares<br>N100 G01 X10 C19 Z5 F5000 :Pos. 1 N120 C-19 F200 N130 G41 G01 X-3.55 C-24.297 ;Pos. 3 c/ Comp. Raio N160 G03 X-3.55 C24.297 R8.6 ;Pos. 4 N110 Z-5 F80 ;Corte Axial N180 G40 G01 X10 C-19 ;Cancela Compen. Raio<br>N190 G13.1 ;Cancela Coord polares N200 G00 Z5 N010 **T0101 (FRESA DE TOPO)** N060 M19  $0.0000$  $P$ os. 2 ,<br>Pos. 3 c/ Comp. Raio:<br>Pos. 6  $N_{14}$  Go3  $N_{14}$  $\overline{\phantom{0}}$  $N<sub>16</sub>$  Go3  $N<sub>26</sub>$ 

 $\mathcal{L}(\mathcal{A})$  and  $\mathcal{L}(\mathcal{A})$  and  $\mathcal{L}(\mathcal{A})$  $N<sub>1</sub>$  Go3  $N<sub>2</sub>$  Go3  $N<sub>3</sub>$ 

 $\mathcal{L}$  and  $\mathcal{L}$  is a competitive competitive competitive competitive competitive competitive competitive competitive competitive competitive competitive competitive competitive competitive competitive competitive co N190 G13.1 ;Cancela Coord. Polares

N170 G03 X-3.55 C-24.297 R40 G03 X-3.55 C-24.297 R40 G03 X-34.

#### **Ferramenta Usada Ferramenta Usada**

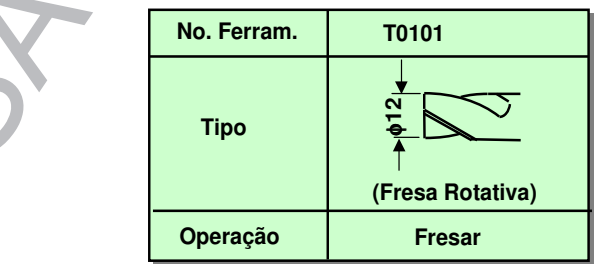

 $\rightarrow$ 

 $N<sup>2</sup>$ 

 $\sim$ 

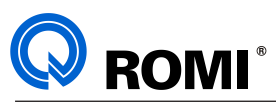

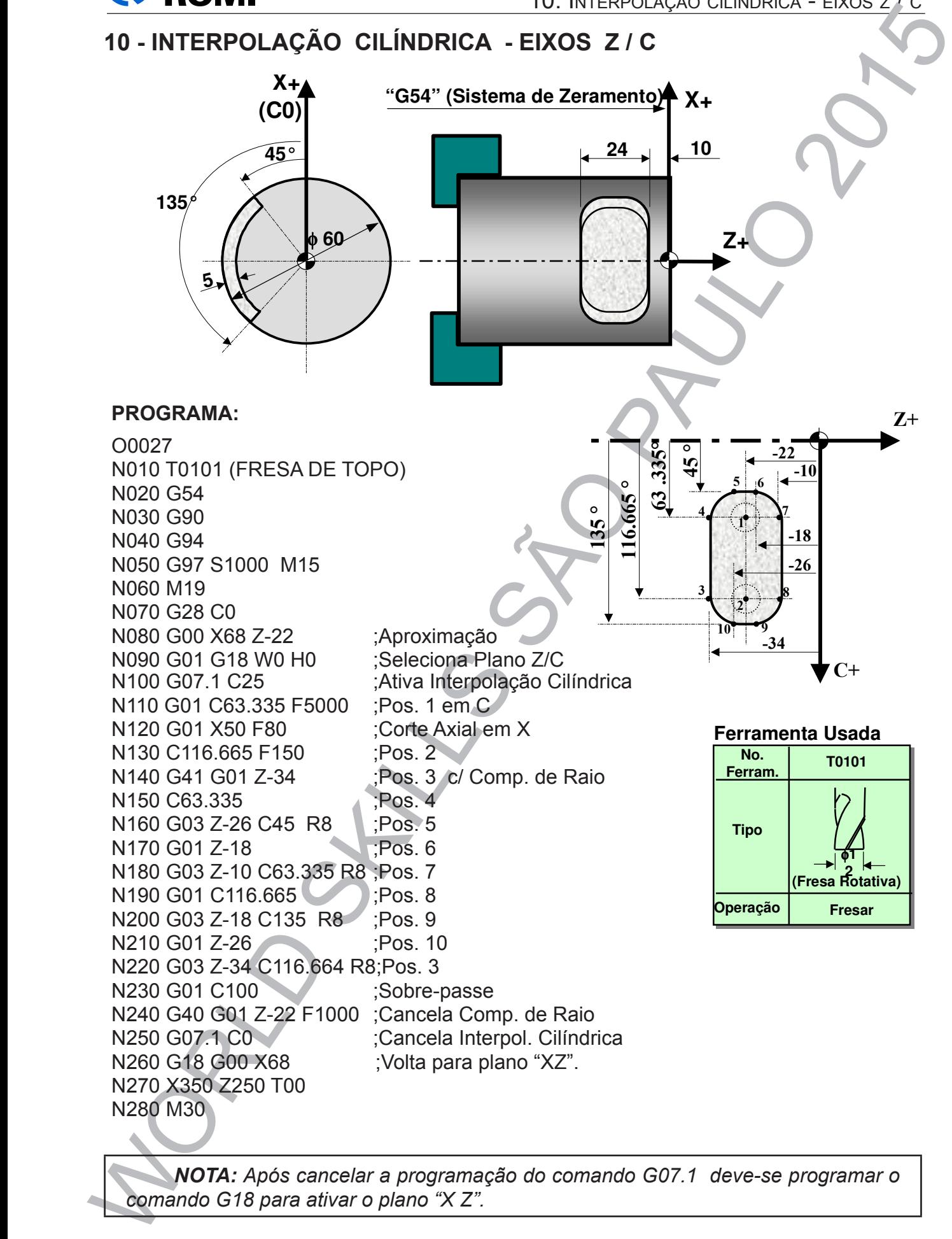

N260 G00 X68  $\sim$ Comando G18 para ativar o plano "X 7" **NOTA:** Após cancelar a programação do comando G07.1 deve-se programar o  $\frac{1}{\sqrt{2}}$ *comando G18 para ativar o plano "X Z".* 

N270 X400 Z300 T0000

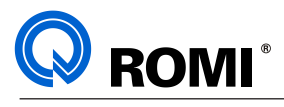

#### **11 - PEÇA COMPLETA**

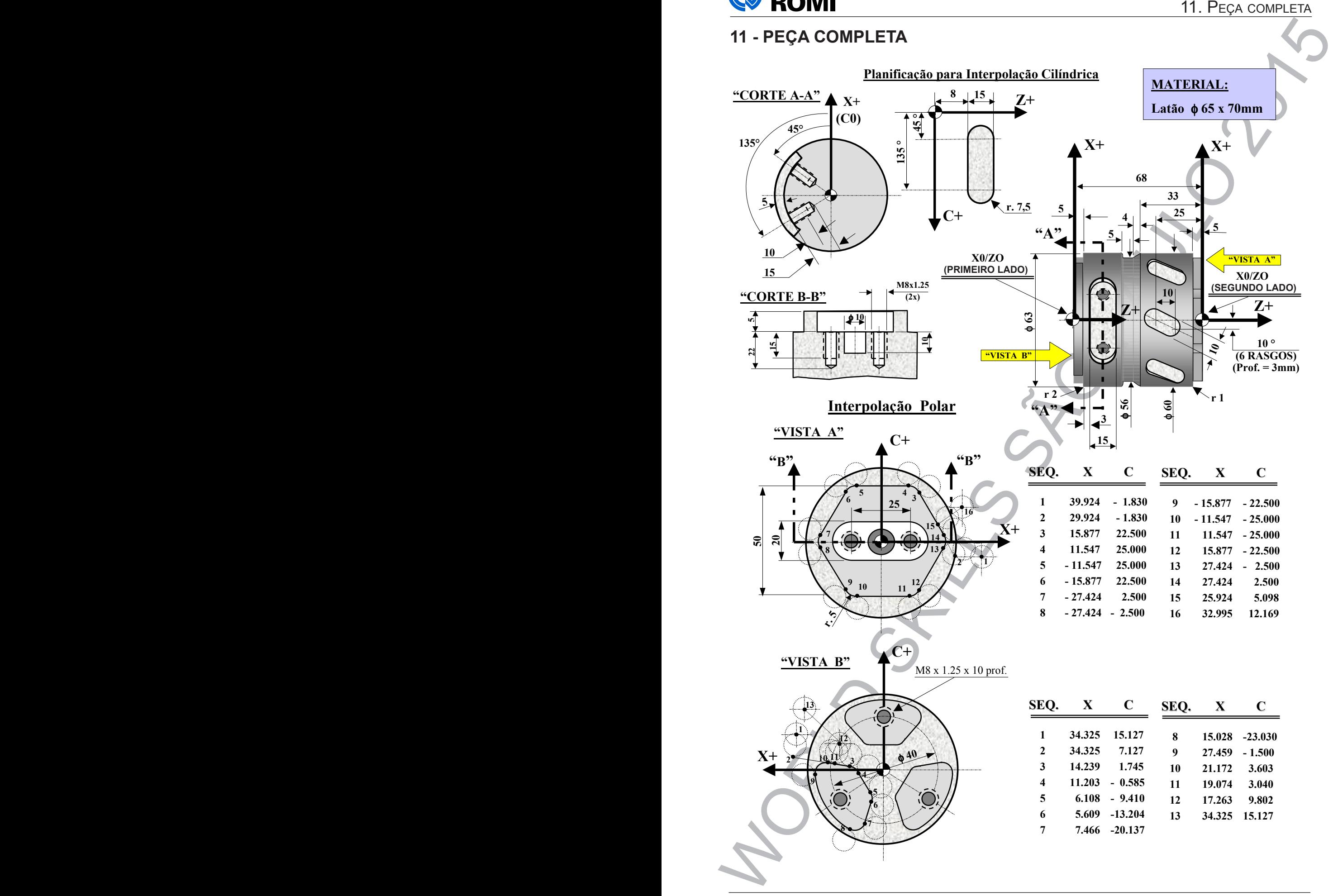

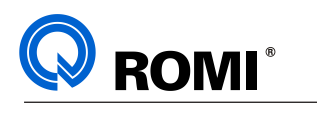

**FERRAMENTAS USADAS:**

**11. PEÇA COMPLETA** 

**EXEMPLO DE PROGRAMAS**

#### **Ferramentas Usadas**

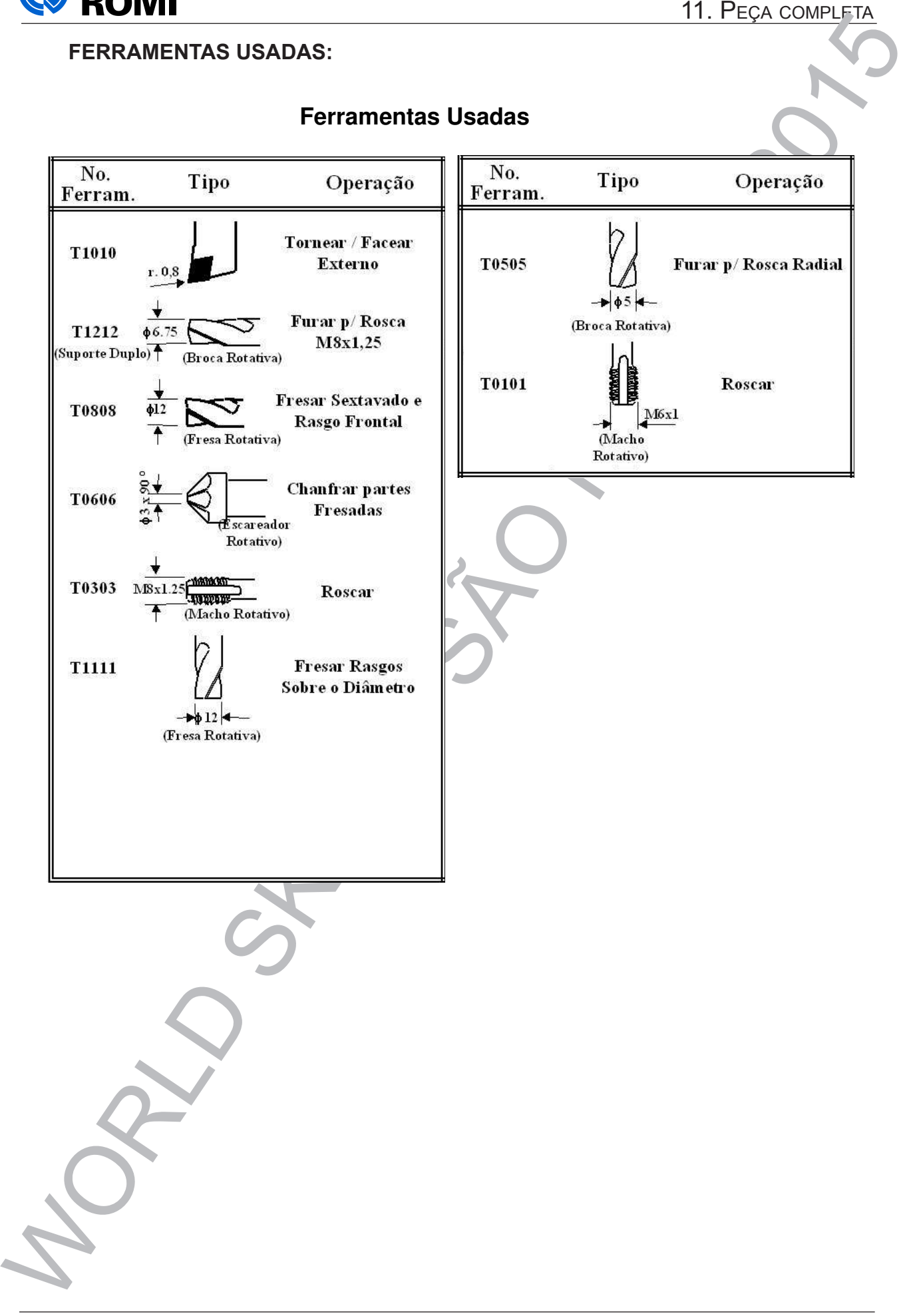

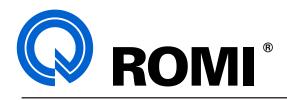

#### **PROGRAMA:**

**11. Peca completa MA**<br> **PROGRAMA:**<br>
2008 (EXEMPLO - PEÇA COMPLETA) (HEXAGONO - RASGO FRONTAD<br>
2010 000 2015 72:30 T00<br>
CGM CHERRAM, TORNEAR FACEAR EXT COMPLET<br>
2016 2016<br>
2016 2016 2016<br>
2016 2016 2017<br>
2016 2017<br>
2017 2 WORLD SKILLS SÃO PAULO 2015  $\frac{0}{0}$ O0030 (EXEMPLO - PEÇA COMPLETA) G21 G90 T0000 G54 G00 X350 Z250 T00 T1010 (FERRAM. TORNEAR / FACEAR EXT.) G54 G95 G92 S4000 M04 G96 S350 G00 X60.5 Z5 G01 Z-40 F0.4 G00 X67 Z0 G01 X-1.6 F0.15 G54 G00 X350 Z250 T00 M01 T1212 (BROCA HELICOIDAL D 6,8 MM) G54 G94 G97 S1900 M15 M19 G28 C0 G00 X0 C0 Z5 M86 G83 X0 C0 Z-15 F190 G83 X25 C0 Z-27 F190 G83 X25 C180 Z-27 F190 G80 G54 G00 X350 Z250 T00 M18 M01 T0808 (FRESA DE TOPO D10 MM) G54 G94 G97 S1700 M15 () (HEXAGONO + RASGO FRONTAL) G65 P31 A-5 B1 C200 () G00 X0 G01 Z-15 F150 G00 Z50 G54 G00 X350 Z250 T00 M18 M01 T0606 (FERRAM. DE CHANFRAR D3 X 90 G00 X70 GRAUS) G54 G94 G97 S1300 M15 ()

(HEXAGONO + RASGO FRONTAL) G65 P31 A-4 B2 C600 () (FURO) G28 C0 G00 X25 Z5 G01 Z-8 F300 G00 Z5 C180 G01 Z-8 G00 Z5 X0 G01 Z-9.5 G00 Z50 G54 G00 X350 Z250 T00 M18 M01 T0303 (MACHO RIGIDO M8 X 1,25) G54 G94 G97 S600 M15 M19 G28 C0 G00 Z5 M86 M29 G84 X25 C0 Z-20 F750 C180 G80 G54 G00 X350 Z250 T00 M18 M01 T1111 (RASGOS RADIAIS) G54 G94 G97 S1200 M15 M19 G28 C0 G00 X66 Z-25  $#5 = 0$ N1500 G01 U-12 F100 W10 H10 F150 G00 U12 W-10 H50 #5=#5+1 IF[#5 LT 6] GOTO 1500 Z50 G54 G00 X350 Z250 T00 M18 M01

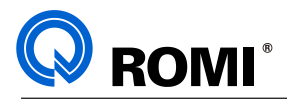

11. PEGA COMPLETA (1993)<br>
11. PEGA COMPLETA<br>
1686<br>
1686<br>
1686<br>
1686 SHOW MARY FACEAR EXT)<br>
Constrained Control Sciences<br>
Control SKILLS SAO PAULO 2015<br>
2016 22:17<br>
2016 22:17<br>
2016 22:27<br>
2016 22:27<br>
2016 22:27<br>
2016 22:2 T1010 (TORNEAR / FACEAR EXT) G54 G95 G92 S4000 M04 G96 S350 G00 X57 Z5 G42 G01 X57 Z-5 F0.5 X58 G03 X60 Z-6 R1 F0.1 G01 Z-33 X56 Z-37 Z-42 X59 G03 X63 Z-44 R2 G01 Z-45 G40 G00 X75 Z50 G54 G00 X350 Z250 T00 M00 **(VIRAR A PECA)** T1010 (TORNEAR / FACEAR EXT) G55 G95 G92 S4000 M4 G96 S300 G00 X60 Z5 G01 Z-4.5 F0.4 G00 X62 Z5 G41 G01 X56 F0.5 Z-5 F0.15 X59 G02 X63 Z-7 R2 G01 Z-26 G40 G00 X70 Z0 G01 X-1.6 F0.2 G00 Z50 G55 G00 X350 Z250 T00 M01 T0909 (FRESA DE TOPO D10 MM) G55 G94 G97 S1500 M15 M19 G28 C0 ()

(FRESAR RESSALTOS) () G65 P33 A-5 C200 G00 C120 G65 P33 A-5 C200 G00 C240 G65 P33 A-5 C200 G55 G00 X350 Z250 T00 M18 M01 T1212 (BROCA HELIC. D 6,8 MM) G55 G94 G97 S1900 M15 M19 G28 C0 G00 X40 Z5 C-30 M86 G83 Z-15 F190 C90 C210 G80 G55 G00 X350 Z250 T00 M18 M01 T0707 (CHANFRAR D3 X 90 GRAUS) G55 G94 G97 S1300 M15 M19 G28 C0  $\left\langle {}\right\rangle$ (CHANFRAR RESSALTOS) () G65 P33 A-4 C600 G00 C120 G65 P33 A-4 C600 G00 C240 G65 P33 A-4 C600 () (CHANFRAR FUROS) () G00 X40 C-30 G01 Z-2 F400 G00 Z5 C90 G01 Z-2 G00 Z5 C210 G01 Z-2 G00 Z5 G55 G00 X350 Z250 T00 M01

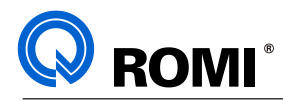

11. Peça completa Months (1938)<br>
Topas MACHO RIGIDO MS X 125)<br>
Topas MOM MOS COLORED RIGIDO MS X 125<br>
Complete Complete Complete<br>
Complete Complete Complete Complete Complete Complete<br>
Complete Complete Complete Complete T02003 (MACHO RIGIDO M8 X 1.25)<br>
T0303 (MACHO RIGIDO M8 X 1.25)<br>
C678<br>
C678 5600 MHs<br>
C678 5600 MHs<br>
C678 5600 MHs<br>
C678 7500 MHs<br>
C678 721-10 F750<br>
C680 X70 C45 2-15.5<br>
C680 X70 C45 2-15.5<br>
C680 X70 C45 2-15.5<br>
C680 X70 T0303 (MACHO RIGIDO M8 X 1,25) G55 G94 G97 S600 M15 M19 G28 C0 G00 X40 Z5 C-30 M86 M29 G84 Z-10 F750 C90 C210 G80 G55 G00 X350 Z250 T00 M01 T1111 (FRESA DE TOPO D10 MM) G55 G94 G97 S1500 M15 M19 G28 C0 G00 X70 Z-15.5 M86 G18 W0 H0 G07.1 C26.5 G01 Z-15.5 C45 F5000 X53 F80 G41 Z-23 F150 C135 G03 Z-8 C135 G01 C45 G03 Z-23 C45 G01 C48 G40 G00 X70 G07.1 C0 G18 G55 G00 X350 Z250 T00 M01 T0505 (BROCA HELICOIDAL D 6,8 MM) G55 G94 G97 S1900 M15 M19 G28 C0 G00 X70 C45 Z-15.5 G87 X23 F190 C135 G80 G55 G00 X350 Z250 T00 M01 G55 G94 M19 M29 C135 G80 M30  $\frac{0}{0}$ 

T0101 (MACHO RIGIDO M8 X 1,25) G97 S600 M15 G28 C0 G00 X70 C45 Z-15.5 G88 X33 F750 G55 G00 X350 Z250 T00

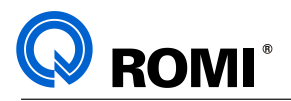

11. Peça completa $\frac{1}{2}$ <br>  $\frac{1}{2}$ <br>  $\frac{1}{$ % O0031 (SUB-ROTINA P/ FRESAR (HEXAGONO/ RASGO FRONTAL) (#1 = PROFUNDIDADE) (#2 = TIPO DA FERRAMENTA) ( 1=FRESA / 2=FER. CHANFRAR)  $(#3 = AVANCO)$ M<sub>19</sub> G28C0 (HEXAGONO) G00 X100 Z10 G12.1 G01 X79.848 Z#1 C-1.83 F5000 G42 G01 X59.848 F#3 X31.754 C22.5 G03 X23.094 C25 R5 G01 X-23.094 G03 X-31.754 C22.5 R5 G01 X-54.848 C2.5 G03 X-54.848 C-2.5 R5 G01 X-31.754 C-22.5 G03 X-23.094 C-25 R5 G01 X23.094 G03 X31.754 C-22.5 R5 G01 X54.848 C-2.5 G03 X54.848 C2.5 R5 G01 X51.848 C5.098 G40 G01X65.99 C12.169 F2000 G13.1 G00 Z5 () (RASGO FRONTAL) G28 C0 G12.1  $#4 = #3/2$ IF [#2 EQ 1] GOTO 100 G01 X25 C0 F5000 Z#1 F#3 GOTO 200 () N100 G01 X-25 C0 F5000 Z#1 F#4 G01 X25 F#3 () N200 G42 G01 C10 G02 X25 C-10 R10 G01 X-25 G02 X-25 C10 R10 G01 X25 G02 X25 C-10 R10 G01 X15 G40 G01 X25 C0 G13.1 G00 Z5 M99  $\frac{0}{0}$ 

 $\%$ O0033 (SUB-ROUTINA P/ FRESAR RESSALTOS)  $(#3 = FEED)$ G00 X80 Z5 G12.1 G01 X68.65 Z#1 C15.127 F5000 G42 G01 X68.65 C7.127 F#3 X28.478 C1.745 G03 X22.406 C-0.585 R5 G01 X12.216 C-9.41 G03 X11.218 C-13.204 R5 G01 X14.932 C-20.137 G03 X30.056 C-23.030 R5 G03 X54.918 C-1.500 R27.5 G03 X42.344 C3.603 R5 G01 X38.148 C3.040 G40 G01 X34.526 C9.802 X68.65 C15.127 G13.1 G00 Z5 M99 %

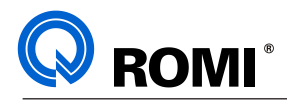

# MORTER STRACTS **PARTE OPERAÇÃO**

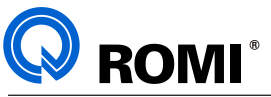

# 1. PAINEL DE COMANDO (1.1 - PAINEL DE COMANDO CHOS GE FANUC 01-TD<br>
1.1 - PAINEL DE COMANDO - CHO'S GE FANUC 01-TD<br>
(1.1 - PAINEL DE COMANDO - CHO'S GE FANUC 01-TD<br>
(1.1 - PAINEL DE COMANDO - CHO'S GE FANUC 01-TD<br>
(1.1 - P **1 - PAINEL DE COMANDO 1.1 - PAINEL DE COMANDO - CNC'S GE FANUC 0I-TD** TECLAS DE CARACTERES E NUMÉRICAS TECLAS DE OERAÇÃO BOTÃO DE EMERGÊNCIA CHAVES LOCK / SETUP BOTÕES: LIGA COMANDO E LIGA MÁQUINA TECLAS DE NAVEGAÇÃO TECLAS DE MUDANÇA DE PÁGINA / **CURSOR** BOTÕES: CYCLE STOP / CYCLE START MANIVELA POTENCIÔMETRO: AVANÇO / ROTAÇÃO ENTRADA PARA CARTÃO PCMCIA

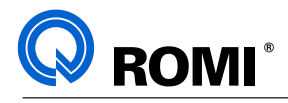

#### **1.2 - PAINEL DE COMANDO - UNIDADE MDI**

#### **1.2.1 – Teclas de navegação**

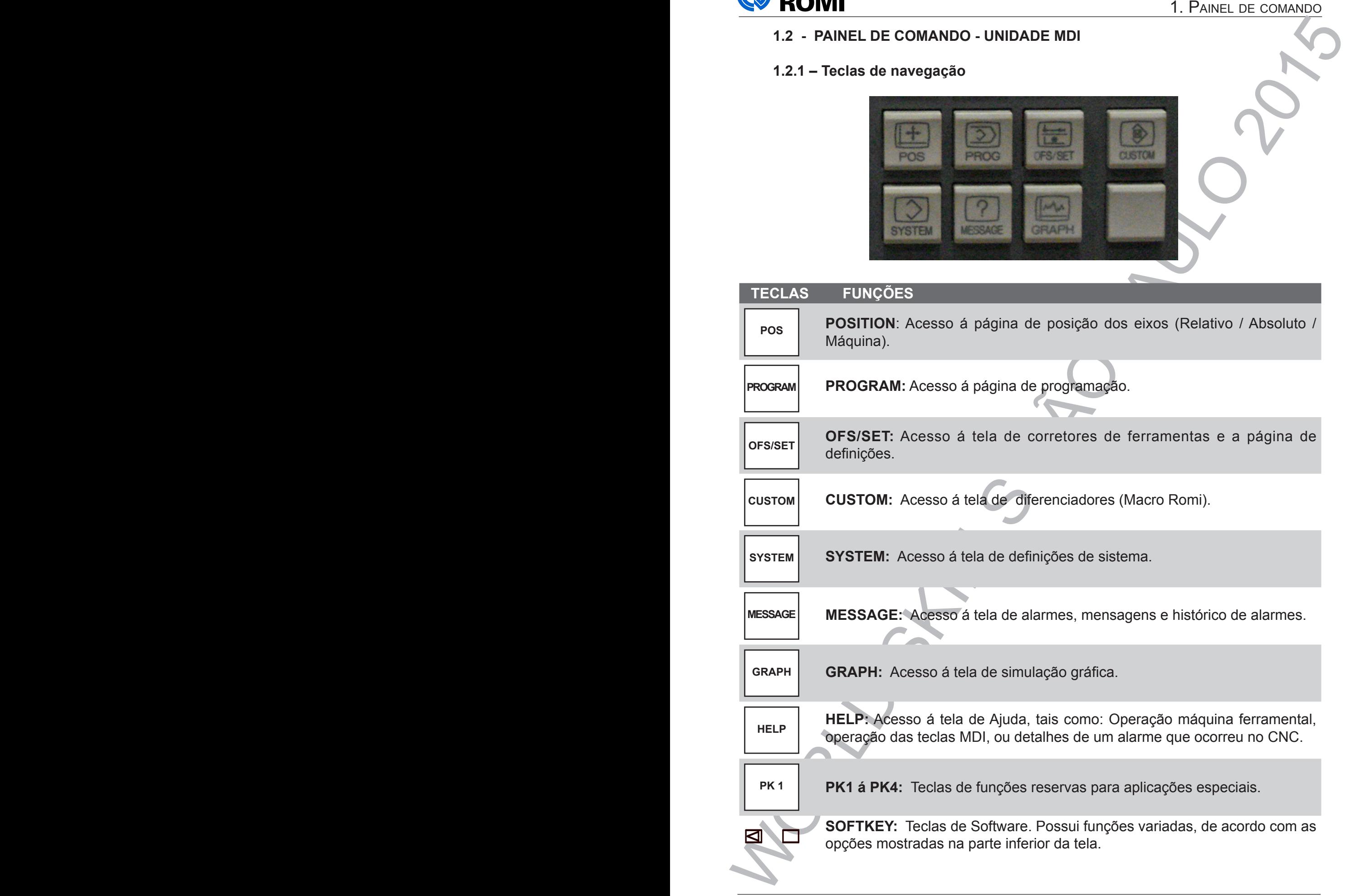

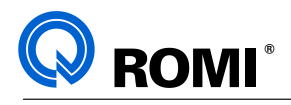

#### **1.2.2 – Teclas de caracteres e numéricas**

Detalhes das teclas de caracteres e numéricas

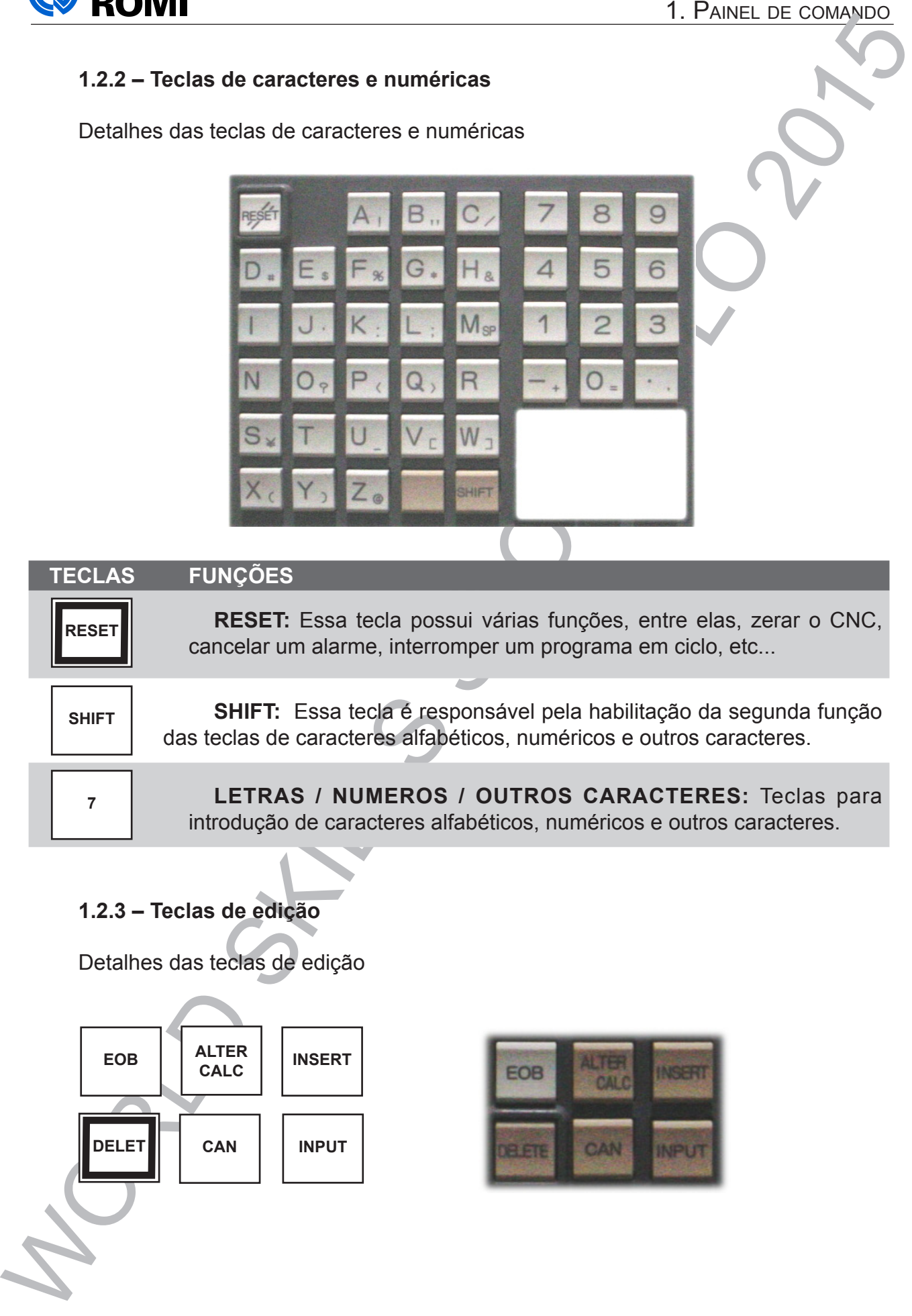

#### **TECLAS FUNÇÕES**

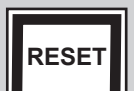

**RESET RESET:** Essa tecla possui várias funções, entre elas, zerar o CNC, cancelar um alarme, interromper um programa em ciclo, etc...

**SHIFT SHIFT:** Essa tecla é responsável pela habilitação da segunda função das teclas de caracteres alfabéticos, numéricos e outros caracteres.

**<sup>7</sup> LETRAS / NUMEROS / OUTROS CARACTERES:** Teclas para introdução de caracteres alfabéticos, numéricos e outros caracteres.

#### **1.2.3 – Teclas de edição**

Detalhes das teclas de edição

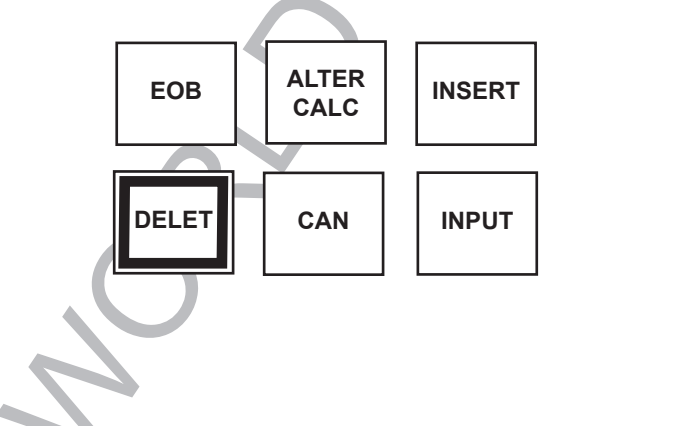

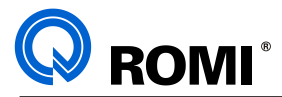

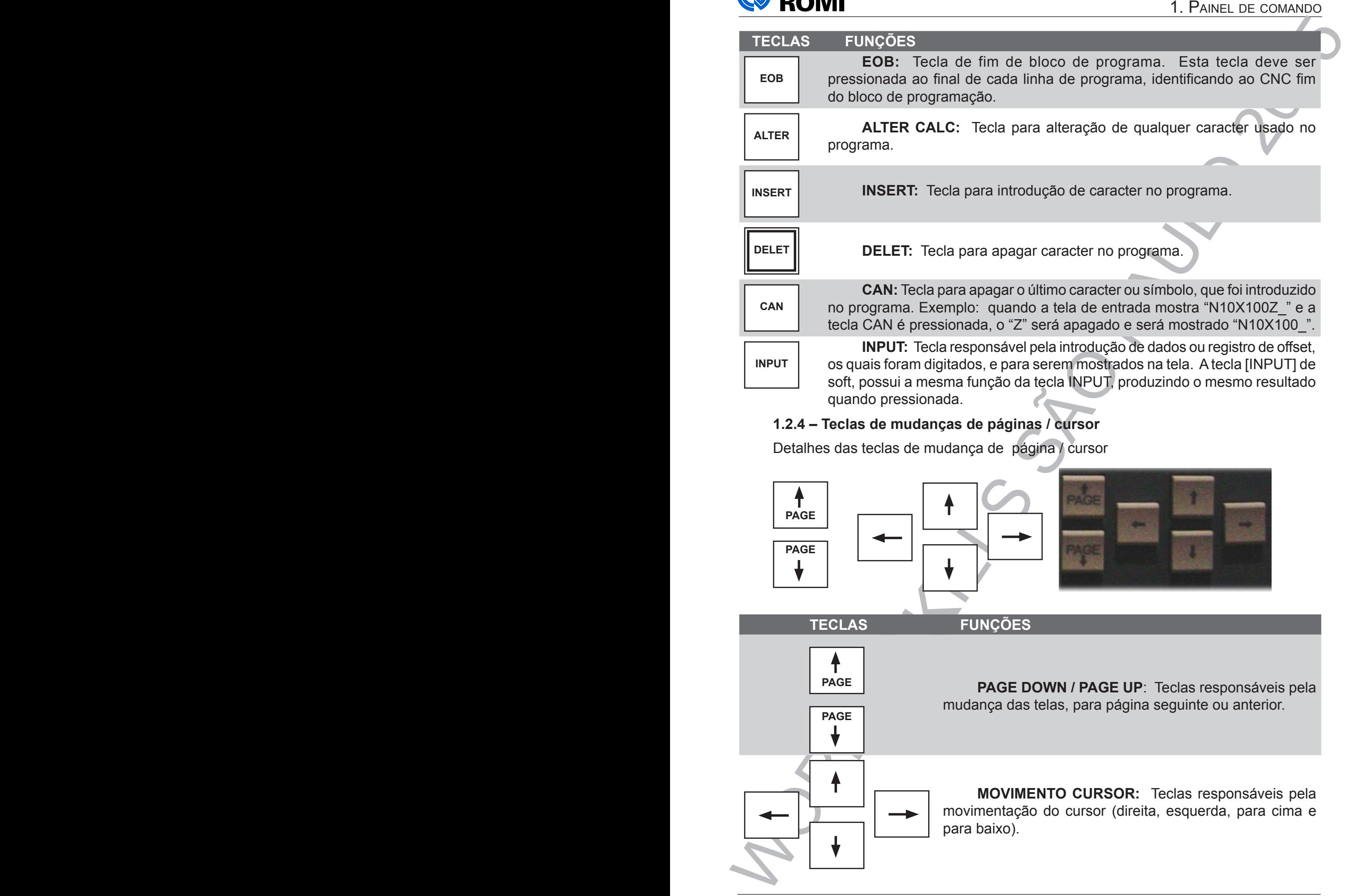

**PAGE**

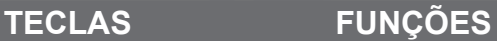

**PAGE PAGE DOWN / PAGE UP**: Teclas responsáveis pela mudança das telas, para página seguinte ou anterior.

> **MOVIMENTO CURSOR:** Teclas responsáveis pela movimentação do cursor (direita, esquerda, para cima e para baixo).

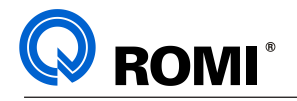

### 1.3 - PAINEL DE OPERAÇÃO - UNIDADE MDI

**Detalhes das teclas:** 

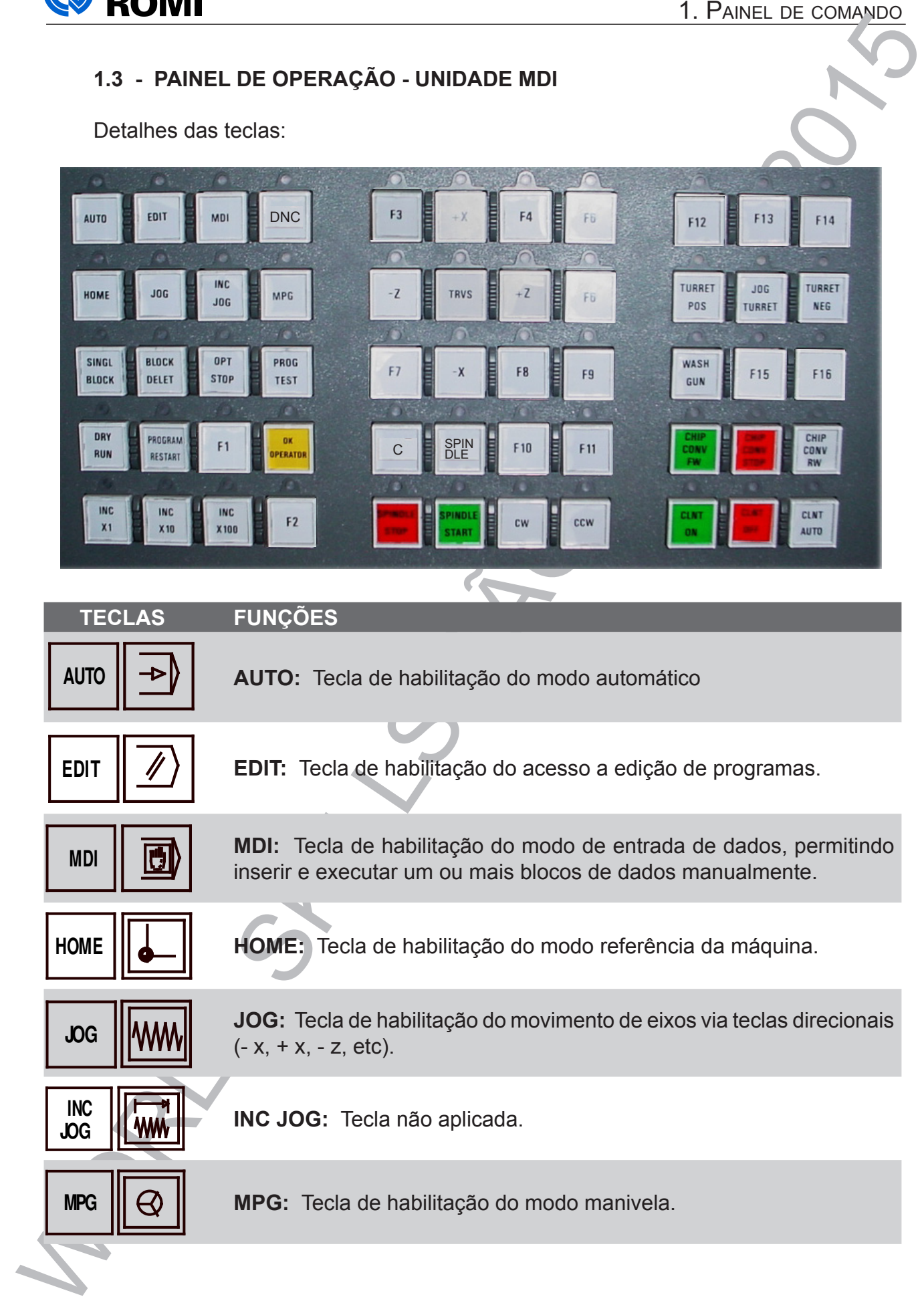

**SINGL**

**SINGL BLOCK** 

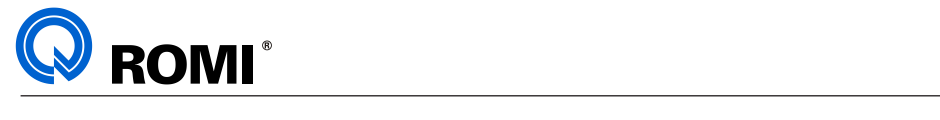

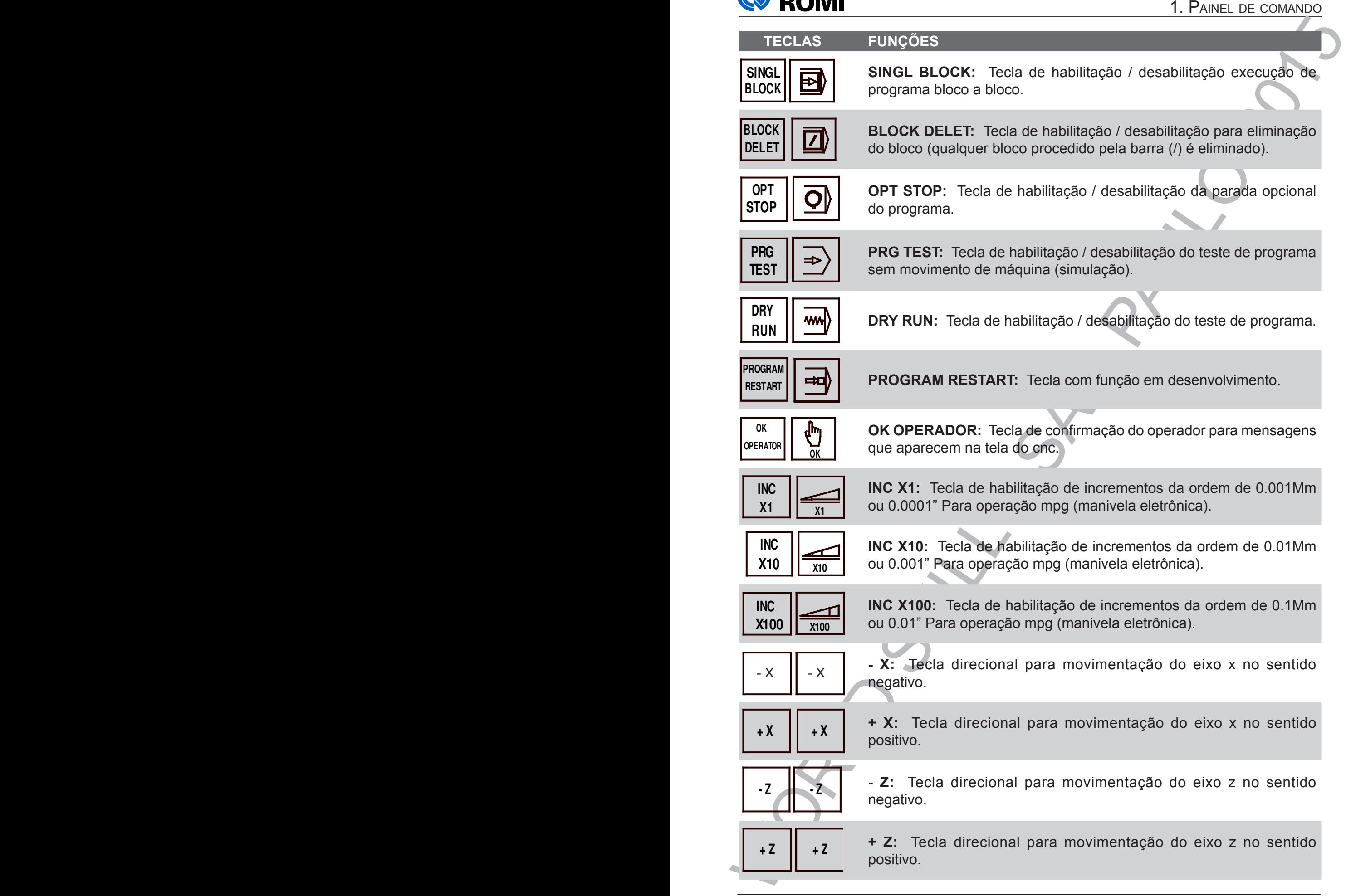

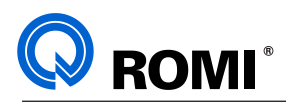

positivo.<br>Posterio de la positivo.

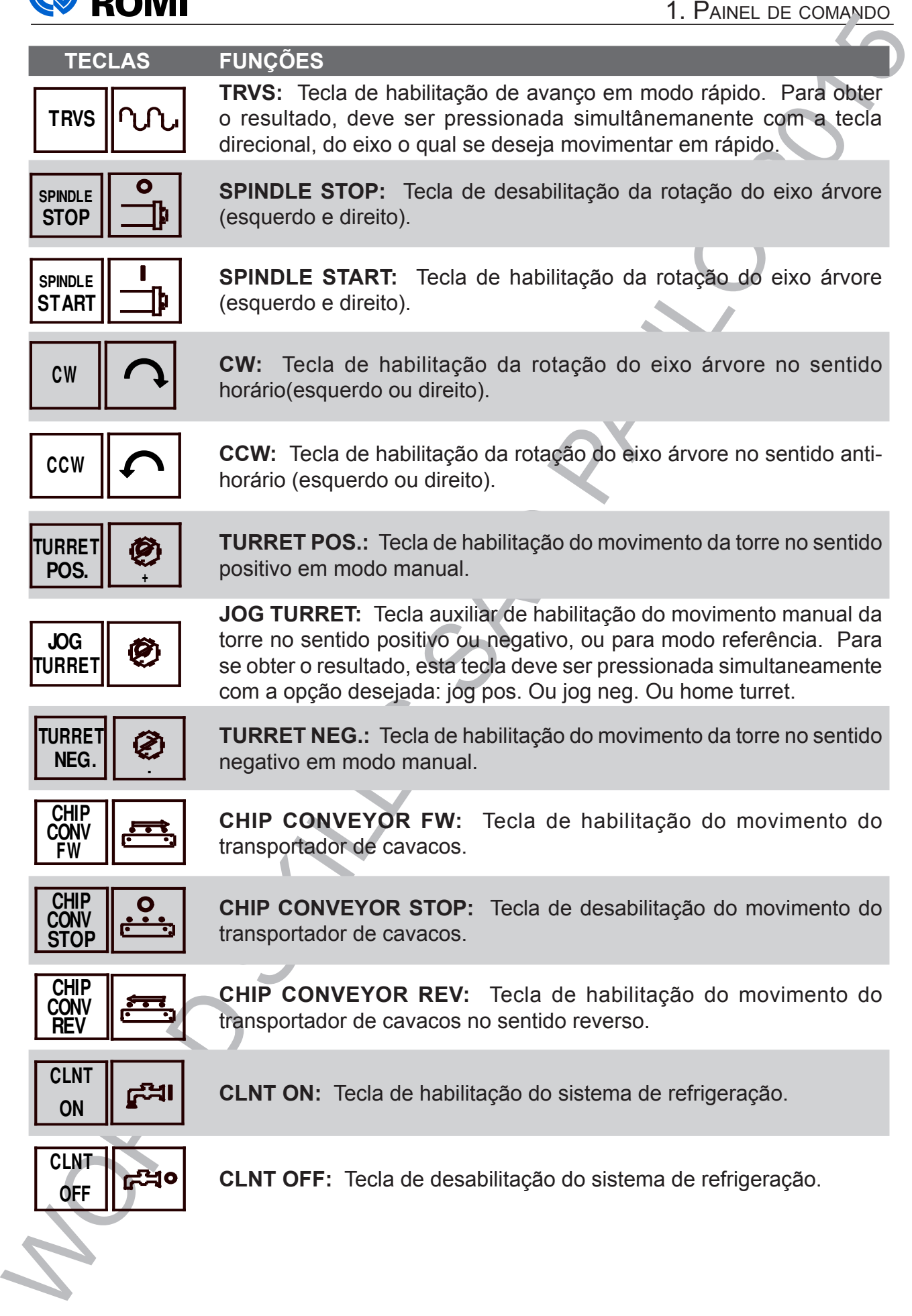

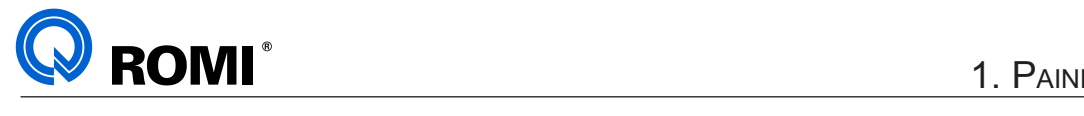

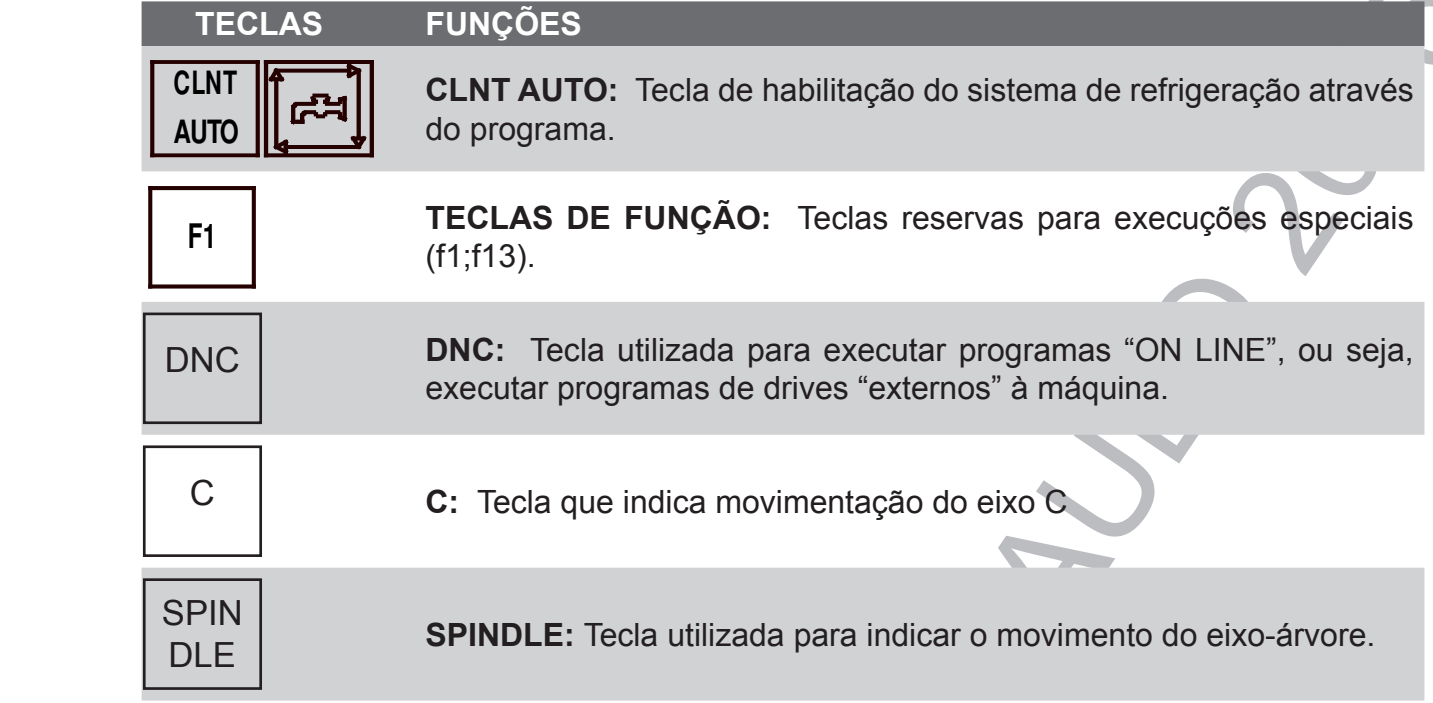

# **1.4 - PAINEL DE OPERAÇÃO ROMI**

1.4.1 CNC Ge FANUC 0i-TD

Detalhes dos botões e chaves:

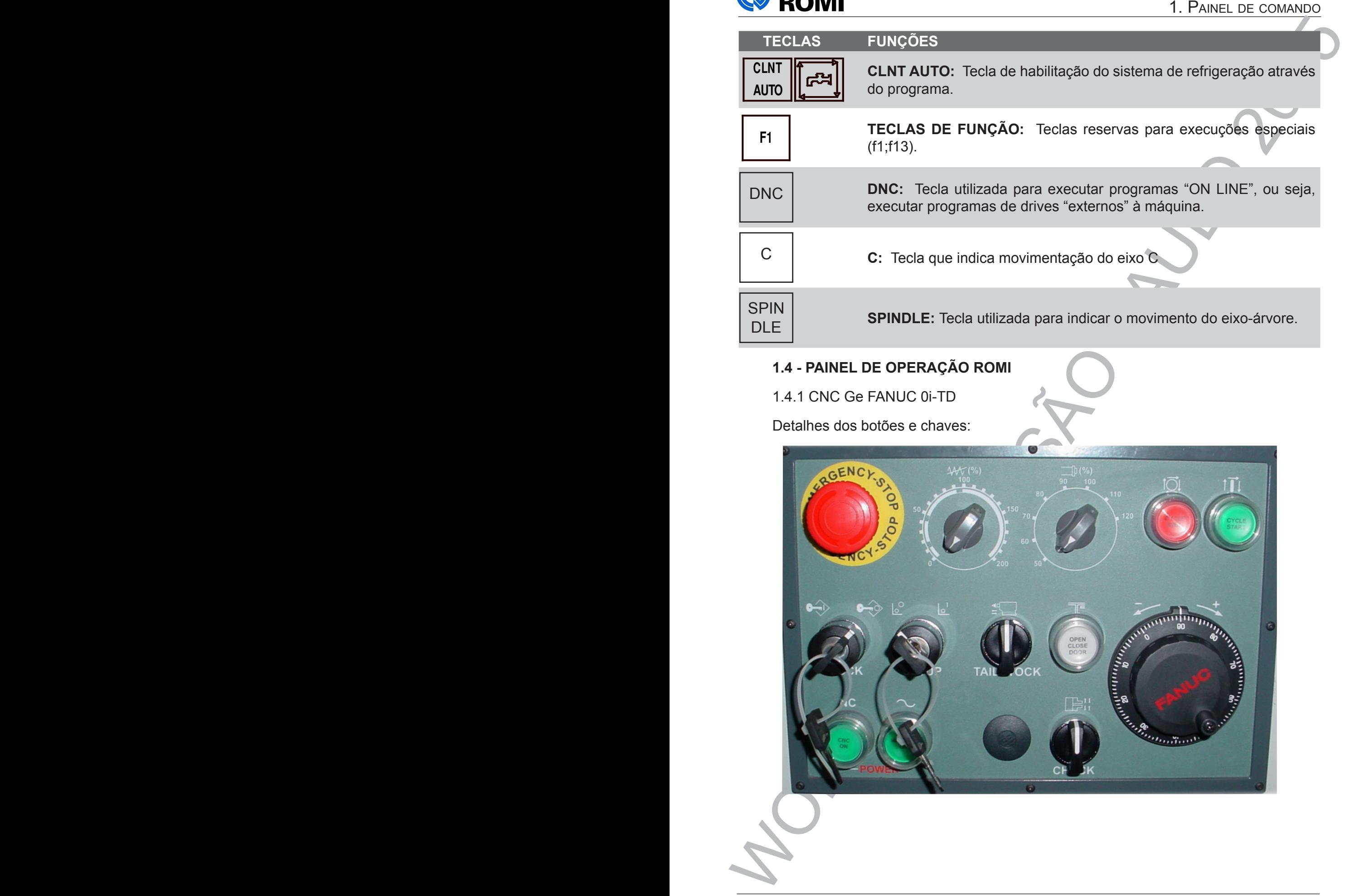

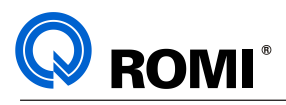

 $\textrm{TECLAS}$  **FUNÇÕES** 

**CHUCK**

**CYCLE START** <mark>อเ</mark>ผกเ **START**

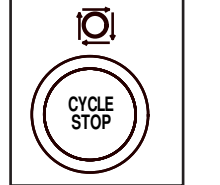

CYCLE STOP: Botão de desabilitação da execução da **CYCLE STOP:** Botão de desabilitação da execução do **CYCLE STOP:** Botão de desabilitação da execução do programa. **CYCLE STOP:** Botão da execução da execução da execução da execução da execução da execução da execução da execução da execução da execução da execução da execução da execução da execução da execução da execução

**POWER**

**POWER**

**CYCLE START:** Botão de habilitação da execução do

**CYCLE START:** Botão da execução da execução da execução da execução da execução da execução da execução da execução da

**RIGHT**

**CYCLE START:** Botão de habilitação da execução da execução da execução da execução da execução da execução da e<br>Execução da execução da execução da execução da execução da execução da execução da execução da execução da e

**CHUCK**

**CHUCK**

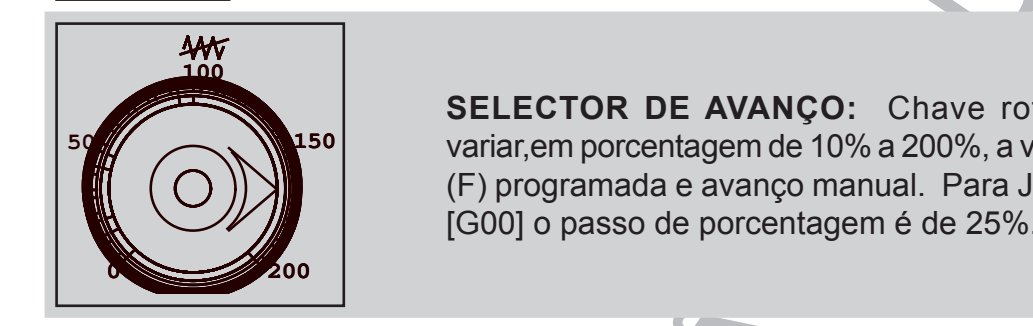

**SELECTOR DE AVANÇO:** Chave rotativa que permite **variar,em porcentagem de 10% a 200%, a velocidade de 10% a 200% de la permitera de 10% a 200%.** Variar, chi porcentagem de 10% a 200%, a velocidad<br>Nunci (F) programada e avanço manual. Para JOG e av // **// // // //** | (1) programada e avanço manual. Para JOG e av<br>| G001 o passo de porcentagem é de 25%  $\mathcal{L}$  is avantismo (G00] o passo de porcentagem é de 25%. **SELECTOR Variar, em porcentagem de 10% a 200%, a velocidade de avanço** (F) programada e avanço manual. Para JOG e avanço rápido

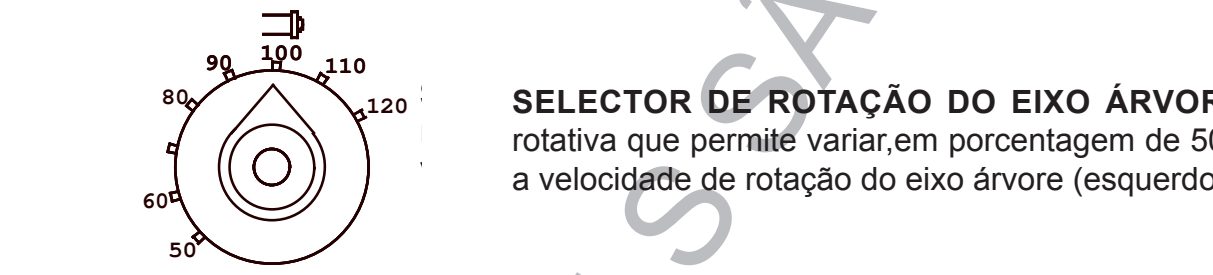

**SELECTOR DE ROTAÇÃO DO EIXO ÁRVORE:** Chave **SELECTOR DE ROTAÇÃO DO EIXO ÁRVORE:** Chave **SELECTOR DE ROTAÇÃO DO EIXO ÁRVORE:** Chave rotativa que permite variar,em porcentagem de 50% a 120%, a rotativa que permite variar,em porcentagem de 50% a 120%, rotativa que permite variar,em porcentagem de 50% a 120%, a a velocidade de rotação do eixo árvore (esquerdo ou direito). rotativa que permite variar,em porcentagem de 50% a 120%, a

velocidade de rotação do eixo árvore (esquerdo ou direito).

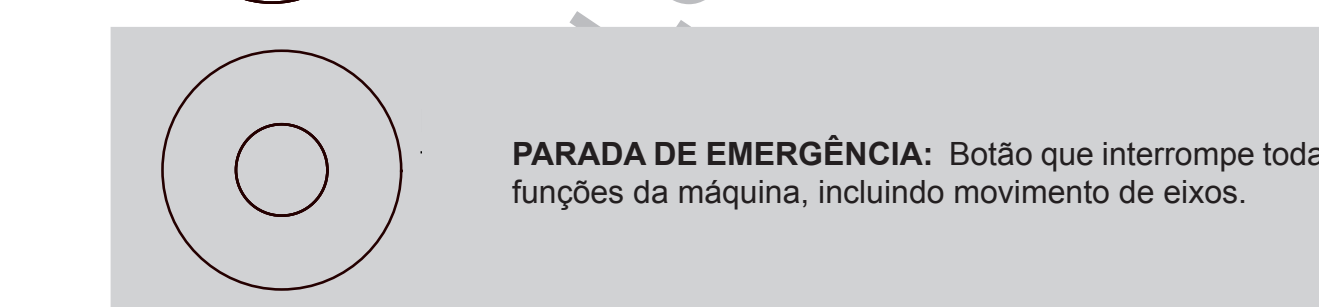

**PARADA DE EMERGÊNCIA:** Botão que interrompe todas as **PARADA DE EMERGENCIA:** Botão que interrompe todas as **PARADA DE EMERGÊNCIA:** Botão que interrompe todas as **FARADA DE EMERGENCIA:** Botão que interrompe<br>funções da máquina, incluindo movimento de eixos. funções da máquina, incluindo movimento

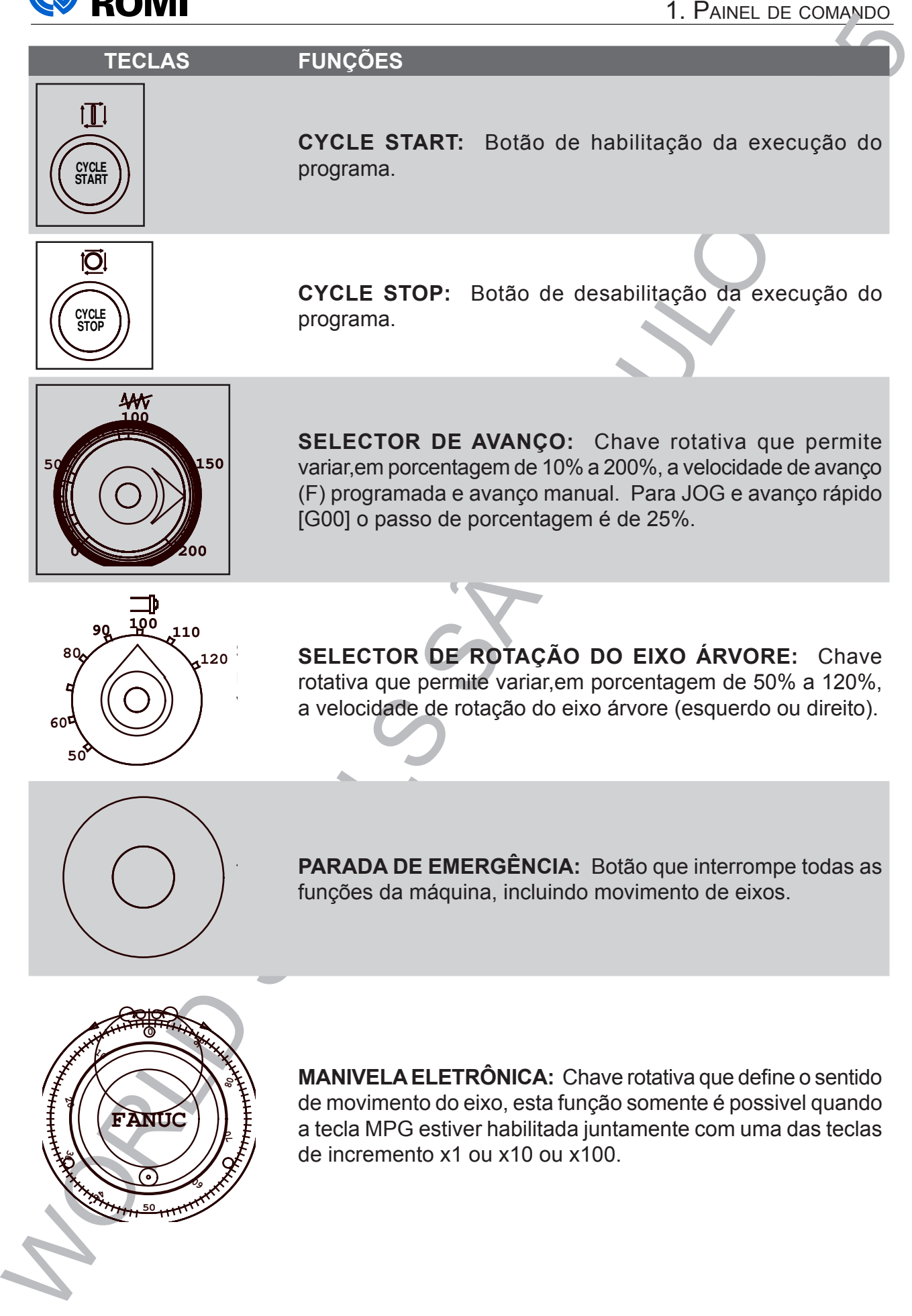

**CLOSE**

**MANIVELA ELETRÔNICA:** Chave rotativa que define o sentido de movimento do eixo, esta função somente é possivel quando ou x100. ou x100. ou x100. a tecla MPG estiver habilitada juntamente com uma das teclas sentido de movimento do eixo, esta função somente é de incremento x1 ou x10 ou x100.

**OPEN CLOSE DOOR:** Botão que abre ou fecha a porta do

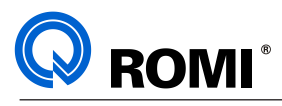

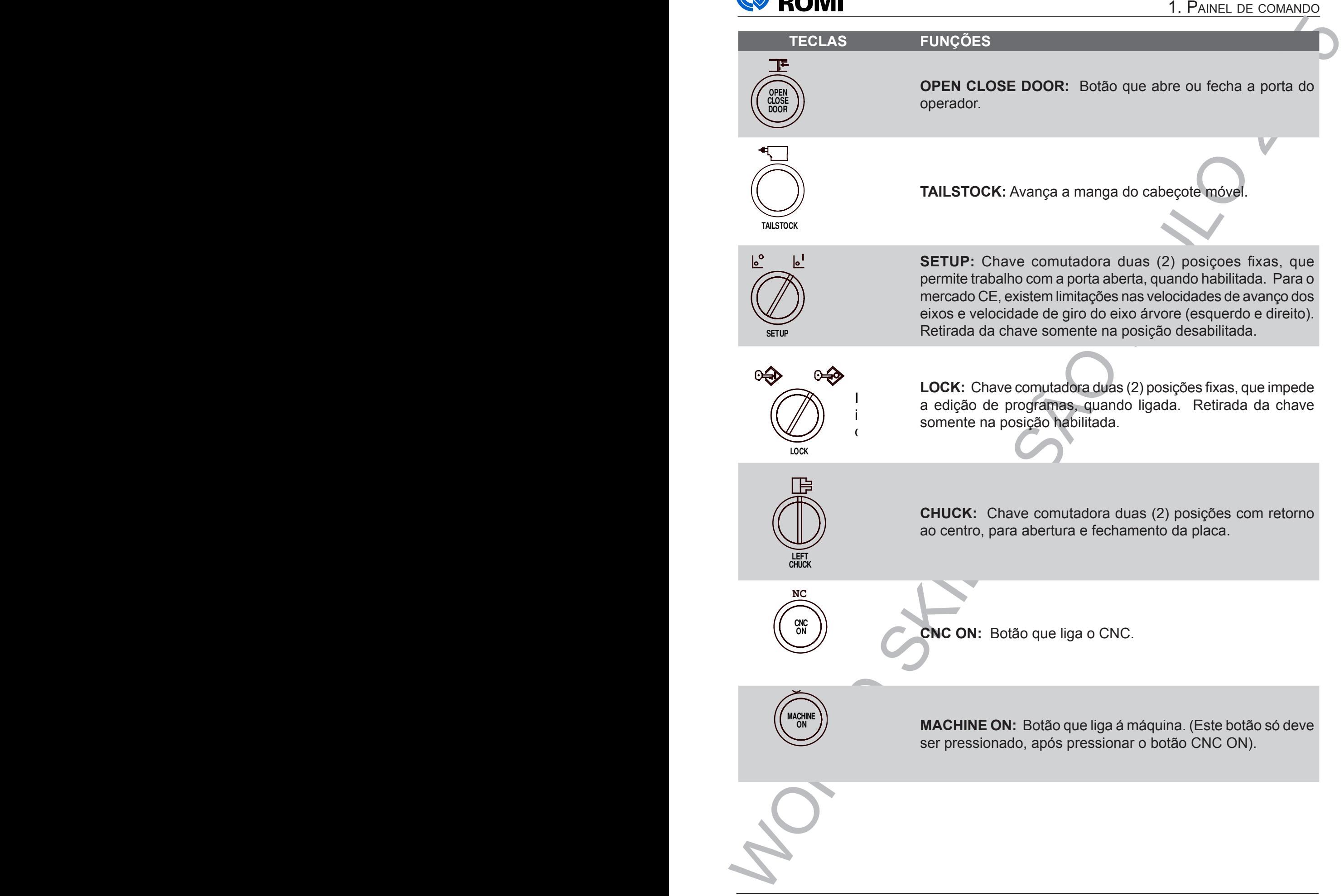

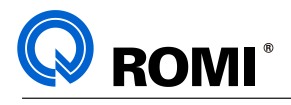

#### **1.5 - TOMADA SERIAL RS-232 E TOMADA DE ENERGIA ELETRICA**

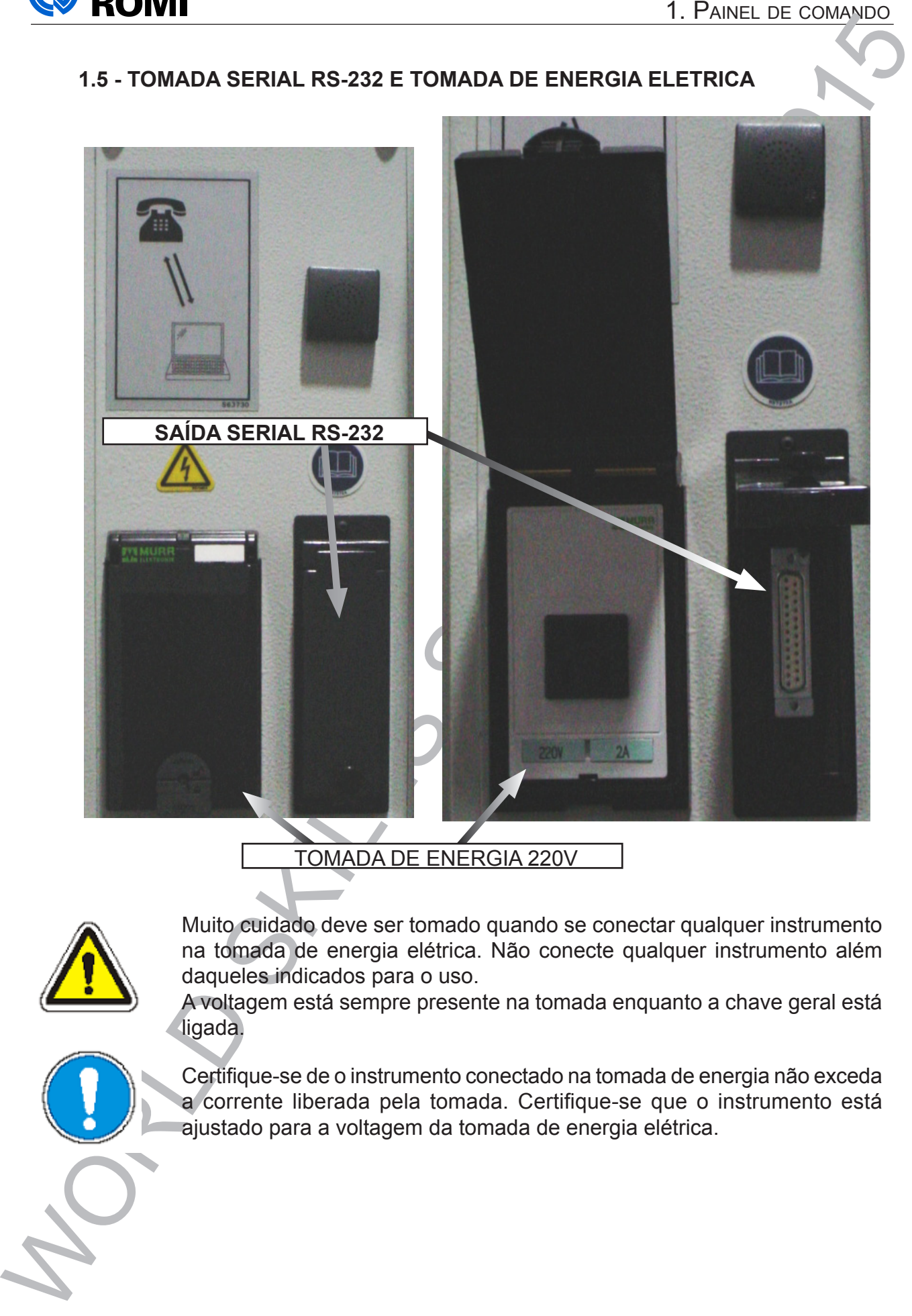

TOMADA DE ENERGIA 220V

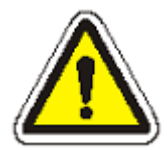

Muito cuidado deve ser tomado quando se conectar qualquer instrumento na tomada de energia elétrica. Não conecte qualquer instrumento além daqueles indicados para o uso.

A voltagem está sempre presente na tomada enquanto a chave geral está ligada.

Certifique-se de o instrumento conectado na tomada de energia não exceda a corrente liberada pela tomada. Certifique-se que o instrumento está ajustado para a voltagem da tomada de energia elétrica.

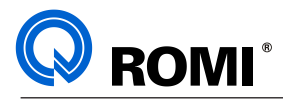

### **2 - OPERAÇÕES INICIAIS**

#### **2.1 - LIGAR A MÁQUINA**

- Ligar chave geral posicionando a alavanca em **"ON"**.
- Acionar botão **"CNC ON"** (NC) localizado no painel da máquina (O comando fará um check-up geral, colocando no vídeo a mensagem: EMG ALM.)
- Desativar botão de emergência .
- Fechar a porta frontal da máquina
- Pressionar o botão **"MACHINE ON"**

#### **2.2 - DESLIGAR A MÁQUINA**

- Acionar o botão de emergência.
- Desligar a chave geral.

#### **2.3 - MOVIMENTAR OS EIXOS EM JOG CONTÍNUO**

- Acionar a tecla **"JOG".**
- Acionar a tecla **"POS" .**
- Acionar a softkey **[ ABS ]**
- Acionar tecla de movimento dos eixo **X+, X-, Z+** ou **Z-**. Caso desejar um deslocamento rápido, acione simultaneamente a tecla desejada, e **"TRVRS"**.

*OBSERVAÇÃO: Pode-se variar a velocidade de deslocamento dos eixos através do seletor de avanços.*

*Caso apareça o alarme "Fim de curso:" deve-se retirar os eixos da posição de fim de curso e apertar a tecla "RESET" para retirar o alarme.*

*Para realizar movimentos com a porta aberta deve-se acionar a tecla "JOG" e posicionar a chave de "SETUP" para se trabalhar com a porta aberta.*

#### **2.4 - MOVIMENTAR OS EIXOS ATRAVÉS DA MANIVELA ELETRÔNICA**

- 2. OPERAÇÕES INICIAIS<br>
2.1 LIGAR AMÁQUINA<br>
 Ligar chave grad posicionando a alevance em "ON".<br>
 Acionar botalo "CNC ON" (NC) localizado no painel da máquina (O cognando<br>
fará um check-up grad. Colocation o video a m – Acionar a tecla **MPG** + **"x1", "x10"** ou **"x100"**, para selecionar a velocidade desejada que corresponde a 1 milésimo, 1 centésimo ou 1 décimo respectivamente a cada pulso gerado pela manivela.
	- Acionar a tecla **"POS"** (para visualizar o movimento).
	- Acionar a softkey **[ ABS ].**
	- Acionar a tecla **X+, X-, Z+** ou **Z-** para selecionar o eixo.
	- Girar o volante eletrônico (manivela) na direção desejada.

#### **2.5 - TROCAR DE FERRAMENTAS MANUALMENTE**

- Acionar a tecla **"JOG"**.
- Pressionar a tecla **"JOG TURRET"** e **"TURRET POS"** ou **"TURRET NEG"** simultâneamente.

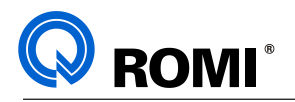

#### **2.6 - OPERAR O COMANDO VIA MDI (ENTRADA MANUAL DE DADOS)**

- Acionar a tecla **"MDI"**.
- Acionar a tecla **"PROG"** .
- Acionar a softkey **[ MDI ].**
- Digitar as instruções desejadas: Exemplos:

 **N10 T0101 "EOB" "INSERT"** (seleciona a ferramenta 01) **N20 G97 S1000 M4 "EOB" "INSERT"** (liga o eixo-árvore no sentido anti-horário com 1000 RPM ).

– Acionar a tecla **"CYCLE START"**.

*OBSERVAÇÃO: Acionando-se a tecla "RESET" a operação é cancelada.*

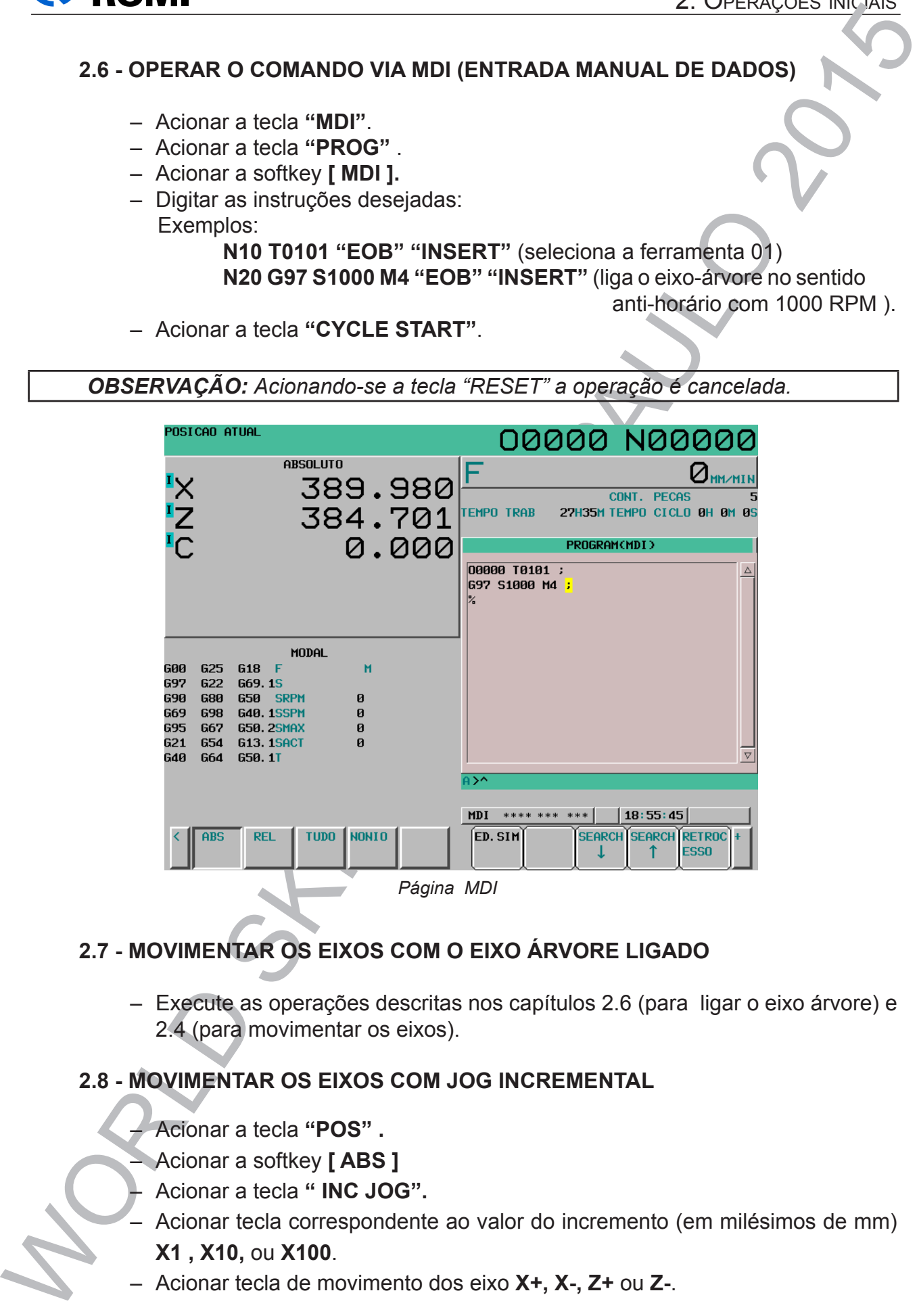

#### **2.7 - MOVIMENTAR OS EIXOS COM O EIXO ÁRVORE LIGADO**

– Execute as operações descritas nos capítulos 2.6 (para ligar o eixo árvore) e 2.4 (para movimentar os eixos).

#### **2.8 - MOVIMENTAR OS EIXOS COM JOG INCREMENTAL**

– Acionar a tecla **"POS" .**

- Acionar a softkey **[ ABS ]**
- Acionar a tecla **" INC JOG".**
- Acionar tecla correspondente ao valor do incremento (em milésimos de mm) **X1 , X10,** ou **X100**.
- Acionar tecla de movimento dos eixo **X+, X-, Z+** ou **Z-**.

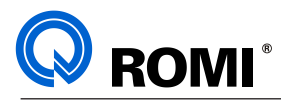

#### **3 - EDIÇÃO DE PROGRAMAS**

#### **3.1 - CRIAR UM PROGRAMA NOVO**

- Acionar **"EDIT"**
- Acionar **"PROG"**
- Acionar a softkey **[ DIR ]** (para mostrar a tela do diretório).
- Acionar a softkey **[ OPRT ]**
- Acionar a softkey **[ MUDARD ISPOS ]**
- Acionar a softkey **[ CNC MEM]**
- Digitar o Endereço **"O"**
- Digitar o número do programa. Exemplo: **O0001**
- Acionar **"INSERT".**
- Digitar o comentário (nome do programa) entre parênteses. Exemplo: **(PECA 01)**
- Acionar **"EOB".**
- Acionar **"INSERT".**

#### **3.2 - SELECIONAR UM PROGRAMA EXISTENTE NO DIRETÓRIO**

- Acionar **"EDIT"**
- Acionar **"PROG"**
- Acionar a softkey **[ DIR ]** (para mostrar a tela do diretório).
- Acionar a softkey **[ OPRT ]**
- Acionar a softkey **[ MUDARD ISPOS ]**
- Acionar a softkey **[ CNC MEM]**
- Digitar o endereço **"O"**
- Digitar o número do programa. Exemplo: **O0001**
- Acionar *[ OSRH ]* ou um dos cursores **(←, ↑, →** ou **↓)**

3 - EDICÃO DE PROGRAMAS<br>
3.1 - CRIAR UM PROGRAMA NOVO<br>
- Acionar "EDIT"<br>
- Acionar a softkey [DIR] (para mostrar a tela do directorio<br>
- Acionar a softkey [DIR] (para mostrar a tela do directorio<br>
- Acionar a softkey [DIR *NOTA: Aparecerá o programa existente no diretório para edição ou verificação.*

#### **3.3 - PROCURAR UM DADO NO PROGRAMA**

#### **3.3.1 - Procurar um dado através dos cursores (←, ↑, → ou ↓)**

#### *a) Procura indireta (endereço por endereço)*

– Pressionar os cursores até selecionar a endereço desejado, sendo que:

- ← movimenta o cursor para trás
- movimenta o cursor para frente
	- movimenta o cursor para cima
	- movimenta o cursor para baixo

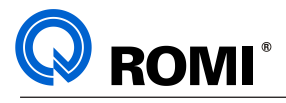

#### *b) Procura direta (direto ao endereço)*

- Digitar o endereço desejado. Exemplo: **"T0505"** (para buscar a ferramenta 05).
- 3. EUROPEE CONTRAINS SECTION CONTRAINS SECTION AND THE VALUE PROGRAM CONTRAINS A SACTOR CONTRAINS A SACTOR CONTRAINS A SACTOR CONTRAINS A SACTOR CONTRAINS A SACTOR CONTRAINS A SACTOR CONTRAINS A SACTOR CONTRAINS A SACTOR – Acionar **"↑"** ou **"←"** (se a informação estiver antes da atual) ou **"↓"** ou **"→"**  (se a informação estiver depois da atual).

#### **3.3.2 - Procurar um dado através da tecla "SRH"**

- Digitar o endereço desejado. Ex: *"***S2000***"* (para buscar a informação S2000)**.**
- Acionar *"***SRH ↑***"* (se a informação estiver antes da atual) ou *"***SRH ↓***"* (se a informação estiver depois da atual).

#### **3.4 - INSERIR DADOS NO PROGRAMA**

- Posicionar o cursor num endereço imediatamente anterior a informação a ser inserida.
- Digitar o endereço a ser inserido. Exemplo: **X**
- Digitar os dados numéricos. Exemplo: **10**
- Acionar **"INSERT"**

*EXEMPLO 1:* Inserir a função "M8" no bloco: "N350 G0 X-30 Y-50;":

- Posicionar o cursor em "Y-50".
- Digitar *M8*
- Acionar *"INSERT".*

Sendo assim o bloco ficará da seguinte sintaxe: "N350 G0 X-30 Y-50 M8"

*EXEMPLO 2:* Inserir a identificação "N105" no seguinte bloco : "G0 X60 Y-20;":

- Posicionar o cursor no caracter de fim de bloco (*";"*) do bloco anterior.
- Digitar *N105*
- Acionar *"INSERT".*

Sendo assim o bloco ficará da seguinte sintaxe: "N105 G0 X60 Y-20"

#### **3.5 - ALTERAR DADOS NO PROGRAMA**

- Posicionar o cursor no dado a ser alterado.
- Digitar o novo dado desejado. Exemplo: **X-25**
- Acionar **"ALTER"***.*

*EXEMPLO:* Alterar a função "X-15" para "X-25 no seguinte bloco: "N400 G0 X-15 Y-20;":

- Posicionar o cursor em "X-15".
- Digitar *X-25*
- Acionar **"ALTER"***.*

Sendo assim o bloco ficará da seguinte sintaxe: "N400 G0 X-25 Y-20"

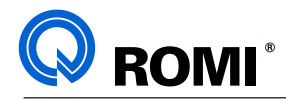

#### **3.6 - APAGAR DADOS NO PROGRAMA**

- Posicionar o cursor no dado a ser apagado.
- Acionar *"***DELETE"***.*

#### **3.7 - APAGAR UM BLOCO DO PROGRAMA**

- Posicionar o cursor no início do bloco a ser apagado.
- Acionar **"EOB".**
- Acionar **"DELETE".**

#### **3.8 - APAGAR VÁRIOS BLOCOS DO PROGRAMA**

- Posicionar o cursor no primeiro bloco a ser apagado.
- Acionar a softkey **[ ► ]** até exibir a softkey [ SELECT ]
- Acionar a softkey *[ SELECT ].*
- Posicionar o cursor no último bloco a ser apagado.
- Acionar a softkey *[ CUT ].*

#### **3.9 - APAGAR UM PROGRAMA**

- Acionar **"EDIT".**
- Acionar **"PROG"** .
- Acionar a softkey **[ DIR ]** (para mostrar a lista dos programas existentes).
- Acionar a softkey **[ OPRT ]**
- Acionar a softkey **[ MUDARD ISPOS ]**
- Acionar a softkey **[ CNC MEM]**
- 3.6 APAGAR DADOS NO PROGRAMA<br>
 Posicionar o cursor no dado a ser apagado.<br>
 Acionar "DELETE".<br>
3.7 APAGAR UM BLOCO DO PROGRAMA<br>
 Posicionar coursor no início do bloco a ser apagado.<br>
 Acionar "BELETE".<br>
3.8 APAGA – Digitar o endereço **"O"** e o número do programa a ser apagado. Exemplo: **O0001**
	- Acionar **"DELETE".**
	- Acionar a softkey *[ EXEC ].*

*OBSERVAÇÃO: Esse procedimento deve ser utilizado com extrema cautela, pois uma vez apagado um programa não há como recuperá-lo através da memória da máquina.*

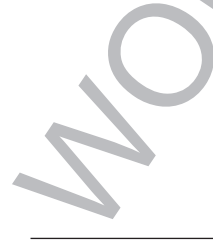

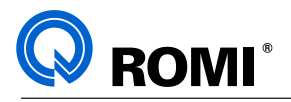

#### **3.10 - APAGAR TODOS OS PROGRAMAS**

- Acionar **"EDIT".**
- Acionar **"PROG".**
- Acionar a softkey **[ DIR ]** (para mostrar a lista dos programas existentes).
- Acionar a softkey **[ OPRT ]**
- Acionar a softkey **[ MUDARD ISPOS ]**
- Acionar a softkey **[ CNC MEM]**
- Digitar: **"O-9999".**
- Acionar **"DELETE".**
- Acionar a softkey *[ EXEC ].*

S. EURAN THE SACTODOS OS PROGRAMAS<br>
- Acionar "PROG".<br>
- Acionar and the plus (DIR) (joan most ar a isla dos programas existencies).<br>
- Acionar as softes (DIR) (joan most ar a isla dos programas existencies).<br>
- Acionar as *OBSERVAÇÃO: Esse procedimento deve ser utilizado com extrema cautela, pois uma vez apagado os programas não há como recuperá-los através da memória da máquina.*

#### **3.11 - RENUMERAR UM PROGRAMA**

- Selecionar o programa a ser renumerado.
- Posicionar o cursor na letra **"O" (no** início do programa).
- Digitar o endereço **"O"** e o novo número do programa. Exemplo: **O1000**
- Acionar **"ALTER".**

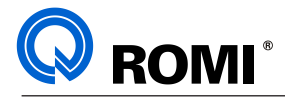

#### **4 - COMUNICAÇÃO DE DADOS**

#### **4.1 - ESPECIFICAÇÃO DA PORTA DE COMUNICAÇÃO**

No comando FANUC 0i-TD é possível fazer a comunicação através de duas portas: a Serial (RS 232) e a PCMCIA. Para especificar qual será a porta de comunicação, deve-se executar o procedimento abaixo:

- Acionar a tecla **"MDI"**
- Acionar a tecla **"OFS/SET"**
- Acionar o softkey **[ DEFININDO ]**
- Posicionar o cursor em **"CANAL DE COMUN."**
- Digitar o número da porta de comunicação desejada, ou seja, digitar 0,1,2 ou 3 para comunicação serial (RS 232) ou digitar 4 para comunicação via porta PCMCIA**.**
- Acionar a tecla **"INPUT"**

#### **4.2 - COMUNICAÇÃO ATRAVÉS DA PORTA SERIAL (RS 232)**

A comunicação serial é aquela realizada entre a máquina e o periférico (computador, perfuradora, coletor, etc), através da porta serial.

Para isso é necessário a utilização de um cabo (ver "ESPECIFICAÇÃO DO CABO DE COMUNICAÇÃO - capítulo 4.2.2) e, se o periférico for um computador, de um software de comunicação.

Existem inúmeros softwares de comunicação e, por isso, neste capítulo serão descritos apenas as configurações e procedimentos para comunicação relativos à máquina. Para maiores detalhes sobre os softwares de comunicação, deve-se consultar os fabricantes dos mesmos.

#### **4.2.1 - CONFIGURAR OS PARÂMETROS DE COMUNICAÇÃO**

- Acionar a tecla **"MDI".**
- Acionar a tecla **"SYSTEM**"
- Acionar a softkey **[ ► ]** até exibir [ ALL I/O ]
- Acionar a softkey **[ ALL I/O ]**

– Configurar os parâmetros de transmissão de acordo com o desejado.

Exemplo:

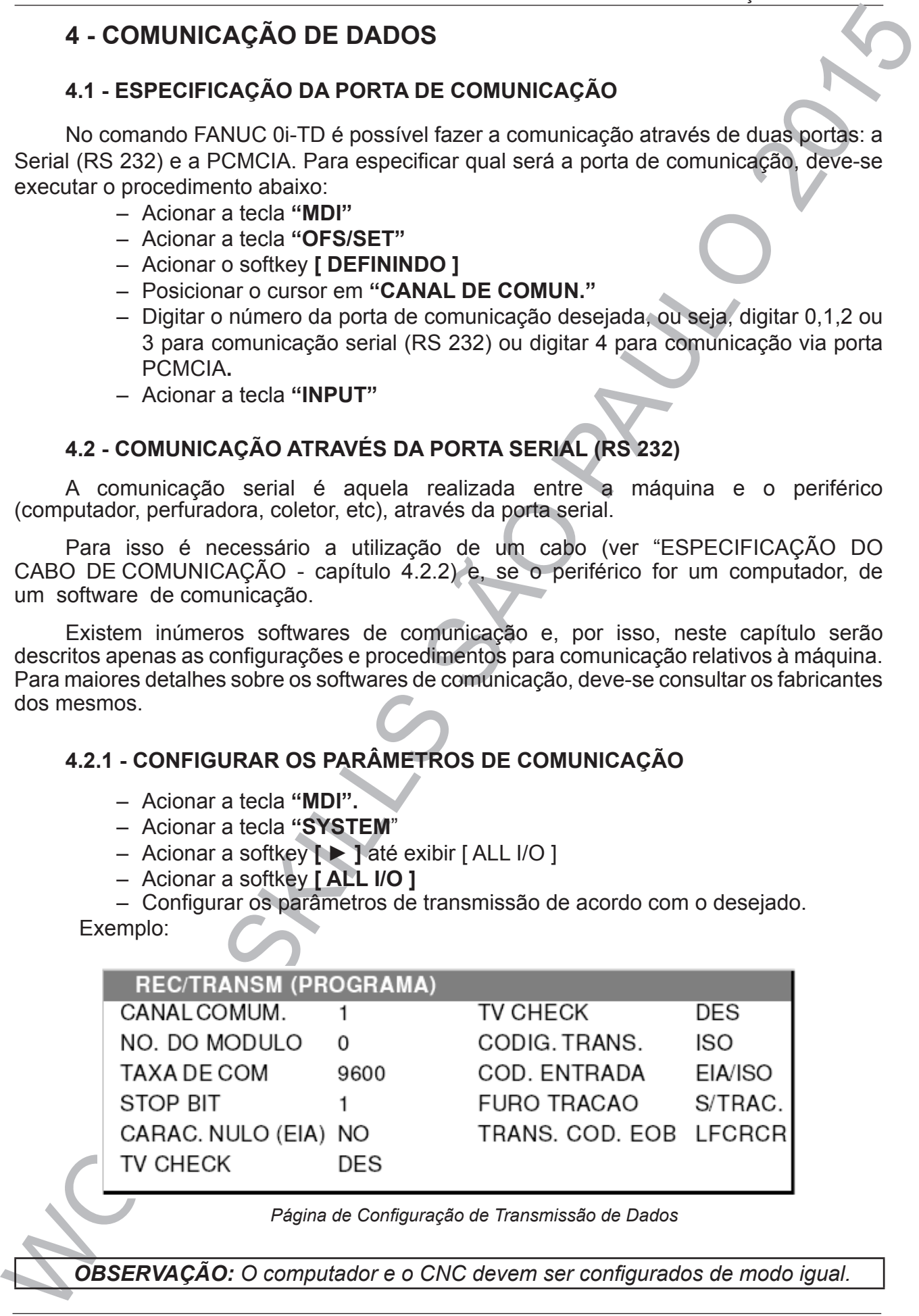

*Página de Configuração de Transmissão de Dados*

*OBSERVAÇÃO: O computador e o CNC devem ser configurados de modo igual.*

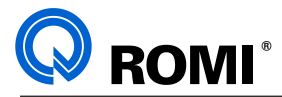

*NOTA: Nos comandos FANUC 0i-TD, os parâmetros de transmissão: "DATA BITS" ou "TAMANHO DE PALAVRA" e "PARIDADE", já estão configurados como: "7" e "PAR" (ou "EVEN"), respectivamente*

#### **4.2.2 - Especificação do cabo**

O microcomputador ou periférico externo, do qual fará a comunicação deverá possuir uma porta serial do tipo DB 9 ou DB 25 livre. O tipo de conector é irrelevante, desde que haja perfeita fixação, sem perigo de ocorrência de mal contatos. O cabo para a conexão deve obedecer a seguinte configuração:

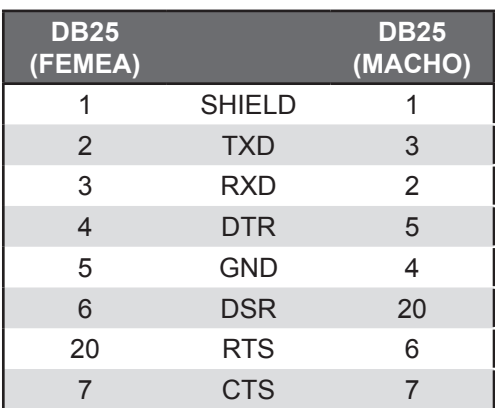

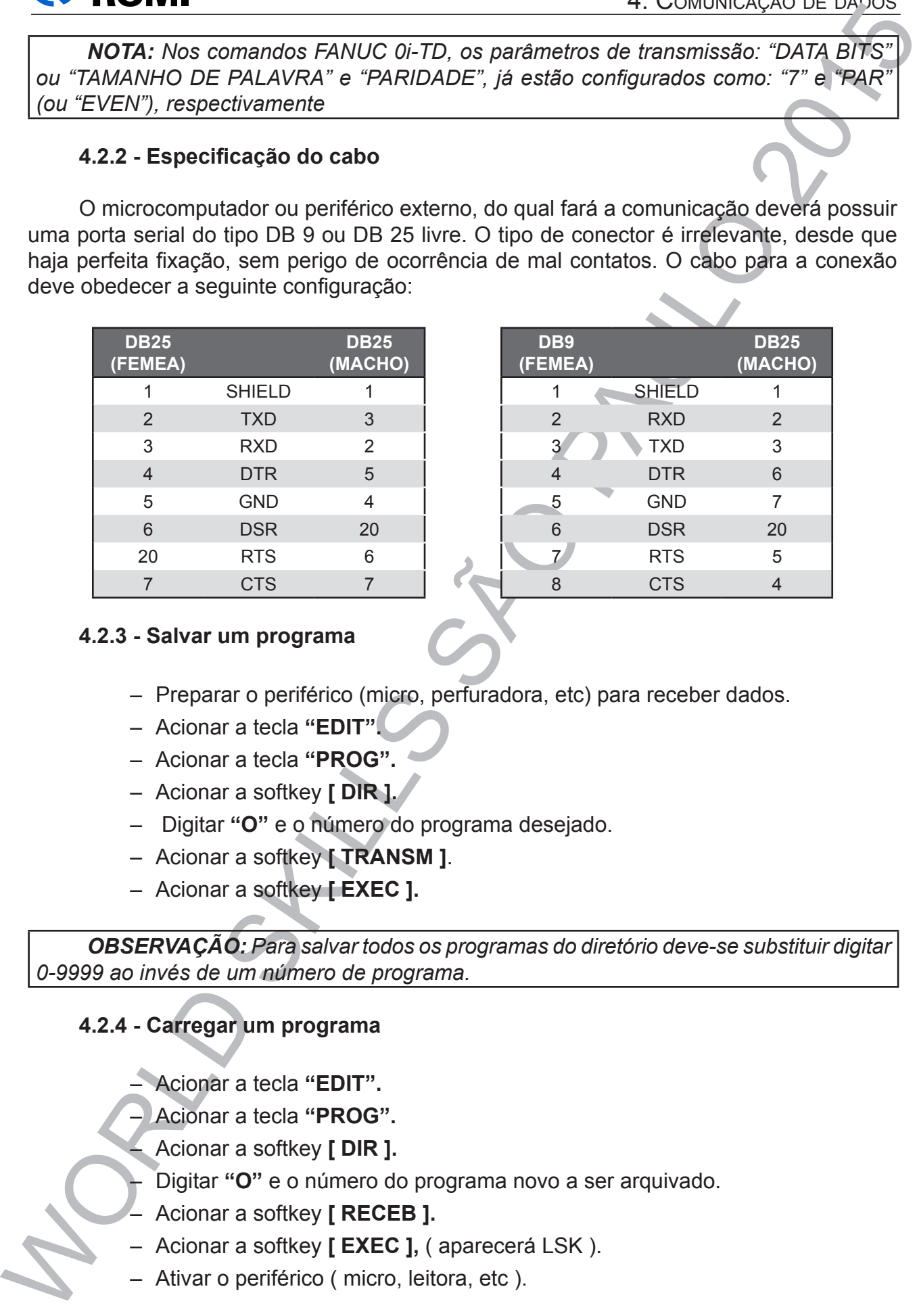

#### **4.2.3 - Salvar um programa**

- Preparar o periférico (micro, perfuradora, etc) para receber dados.
- Acionar a tecla **"EDIT".**
- Acionar a tecla **"PROG".**
- Acionar a softkey **[ DIR ].**
- Digitar **"O"** e o número do programa desejado.
- Acionar a softkey **[ TRANSM ]**.
- Acionar a softkey **[ EXEC ].**

*OBSERVAÇÃO: Para salvar todos os programas do diretório deve-se substituir digitar 0-9999 ao invés de um número de programa.*

#### **4.2.4 - Carregar um programa**

- Acionar a tecla **"EDIT".**
- Acionar a tecla **"PROG".**
- Acionar a softkey **[ DIR ].**
- Digitar **"O"** e o número do programa novo a ser arquivado.
- Acionar a softkey **[ RECEB ].**
- Acionar a softkey **[ EXEC ],** ( aparecerá LSK ).
- Ativar o periférico ( micro, leitora, etc ).

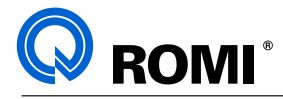

#### **4.2.5 - Salvar os corretores de ferramentas**

- Ativar o periférico ( micro, perfuradora, etc ).
- Acionar a tecla **"EDIT"**.
- Acionar a tecla **"OFS/SET"**, ( até visualizar [ CORRET ] )
- Acionar a softkey **[ CORRET ].**
- Acionar a softkey **[ OPRT ]**.
- Acionar a softkey **[ TRANSM ].**
- Acionar a softkey **[ EXEC ].**

#### **4.2.6 - Carregar os corretores de ferramentas**

- Acionar a tecla **"EDIT"**.
- Acionar a tecla **"OFS/SET"**, ( até visualizar [ CORRET ] )
- Acionar a softkey **[ CORRET ].**
- Acionar a softkey **[ OPRT ].**
- Acionar a softkey **[ RECEB ].**
- Acionar a softkey **[ EXEC ].**
- Ativar o periférico (micro, leitora, etc).

#### **4.3 – COMUNICAÇÃO ATRAVÉS DA PORTA PCMCIA**

O termo PCMCIA vem do inglês Personal Computer Memory Card International **A**ssociation e consiste numa estrutura elétrica e mecânica de um sistema de armazenamento de dados.

As máquinas da "Linha GL / GLM" possuem uma porta PCMCIA situada ao lado do vídeo, a qual pode ser utilizada a transferência de diferentes tipos de dados, tais como: programas, parâmetros de máquinas, corretores de ferramentas, etc. Para comunicar-se com essa porta pode-se utilizar dois tipos de cartões: o PCMCIA e o CompactFlash.

No caso do cartão PCMCIA, por ser da mesma tecnologia da porta da máquina, pode ser acoplado diretamente na máquina sem uso de qualquer sistema de adaptação. Já o CompactFlash, por ser de uma tecnologia diferente, só pode ser acoplado à máquina mediante ao uso de um adaptador elétrico-mecânico.

**4.2.5 - Salvar os corretores de ferramentes<br>
- Akivar operferior (mitor), perfurdora, etc.)<br>
- Acionar a tecla «BDIT".<br>
- Acionar a tecla «BDIT".<br>
- Acionar a solitiey [CORRET], dat visualizar [CORRET].<br>
- Acionar a soli** Para efetuar a leitura e a gravação de dados nesses cartões é necessário o uso de computadores equipados com os respectivos drives, os quais podem ser internos ou externos ao computador. Normalmente para o uso dos cartões PCMCIA é utilizado drive interno, já para o uso de CompactFlash é utilizado drive externo, o qual geralmente está interligado ao micro via porta USB.

#### **4.3.1 – HARDWARES RECOMENDADOS PARA LEITURA E GRAVAÇÃO:**

#### **a) Cartão PCMCIA:**

Para efetuar a leitura e gravação do Cartão PCMCIA recomenda-se a interface PCD-895A 00B1 KIT PCMCIA para PC da ADVANTECH. Os módulos PCMCIA neste caso precisam ser os homologados pela FANUC, no caso de usa-los neste CNC. Isto significa que nem todo

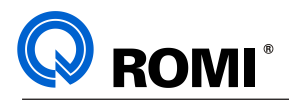

PCMCIA encontrado irá funcionar nos CNCs, principalmente nas plataformas FANUC.

Sugere-se também o uso do ATA Card da AVED já implantados na ROMI (AVED99604).

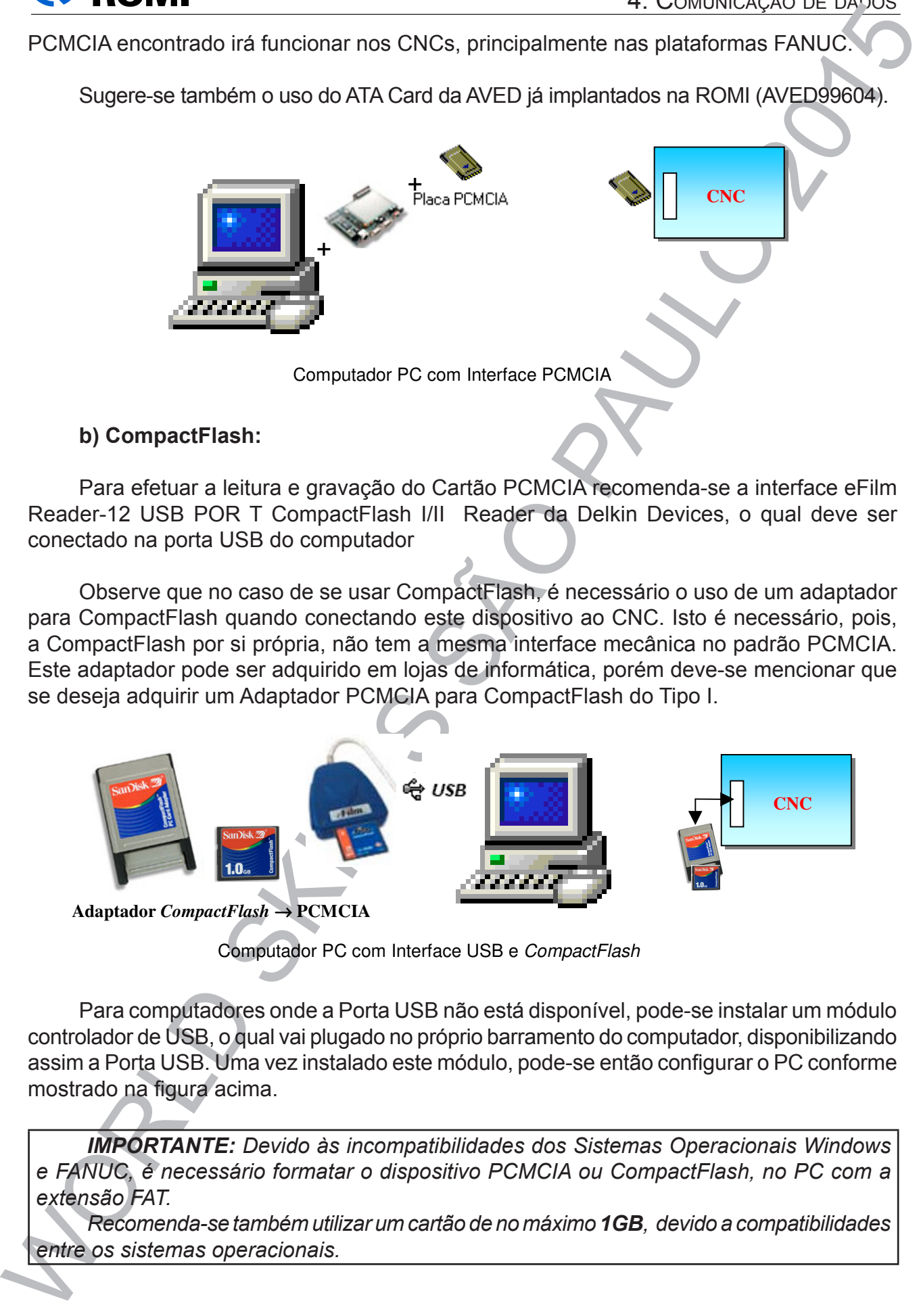

#### **b) CompactFlash:**

Para efetuar a leitura e gravação do Cartão PCMCIA recomenda-se a interface eFilm Reader-12 USB POR T CompactFlash I/II Reader da Delkin Devices, o qual deve ser conectado na porta USB do computador

Observe que no caso de se usar CompactFlash, é necessário o uso de um adaptador para CompactFlash quando conectando este dispositivo ao CNC. Isto é necessário, pois, a CompactFlash por si própria, não tem a mesma interface mecânica no padrão PCMCIA. Este adaptador pode ser adquirido em lojas de informática, porém deve-se mencionar que se deseja adquirir um Adaptador PCMCIA para CompactFlash do Tipo I.

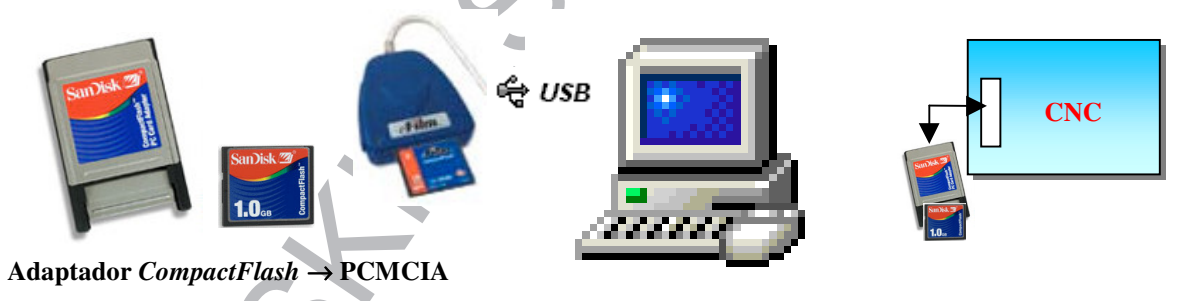

Computador PC com Interface USB e *CompactFlash*

Para computadores onde a Porta USB não está disponível, pode-se instalar um módulo controlador de USB, o qual vai plugado no próprio barramento do computador, disponibilizando assim a Porta USB. Uma vez instalado este módulo, pode-se então configurar o PC conforme mostrado na figura acima.

*IMPORTANTE: Devido às incompatibilidades dos Sistemas Operacionais Windows e FANUC, é necessário formatar o dispositivo PCMCIA ou CompactFlash, no PC com a extensão FAT.*

*Recomenda-se também utilizar um cartão de no máximo 1GB, devido a compatibilidades entre os sistemas operacionais.*
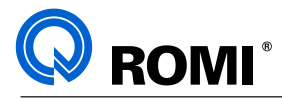

*NOTA: Considerando que os cartões PCMCIA (Memory Cards) são instrumentos sensíveis e por isso recomenda-se tomar uma série de cuidados especiais quanto ao seu manuseio e armazenamento, tais como: evitar choques (quedas), calor, umidade, não desconectar durante uma comunicação de dados, etc.*

# **4.3.2 - VISUALIZAR OS ARQUIVOS DO CARTÃO DE MEMÓRIA**

No comando há possibilidade de visualizar os arquivos do cartão de memória através do seguinte procedimento:

- Acionar a tecla **"EDIT".**
- Acionar o softkey **[ DIR ]**
- Acionar o softkey **[ OPRT ]**
- Acionar o softkey **[ MUDARD ISPOS ]**
- Acionar o softkey **[ CART. MEMOR ]**

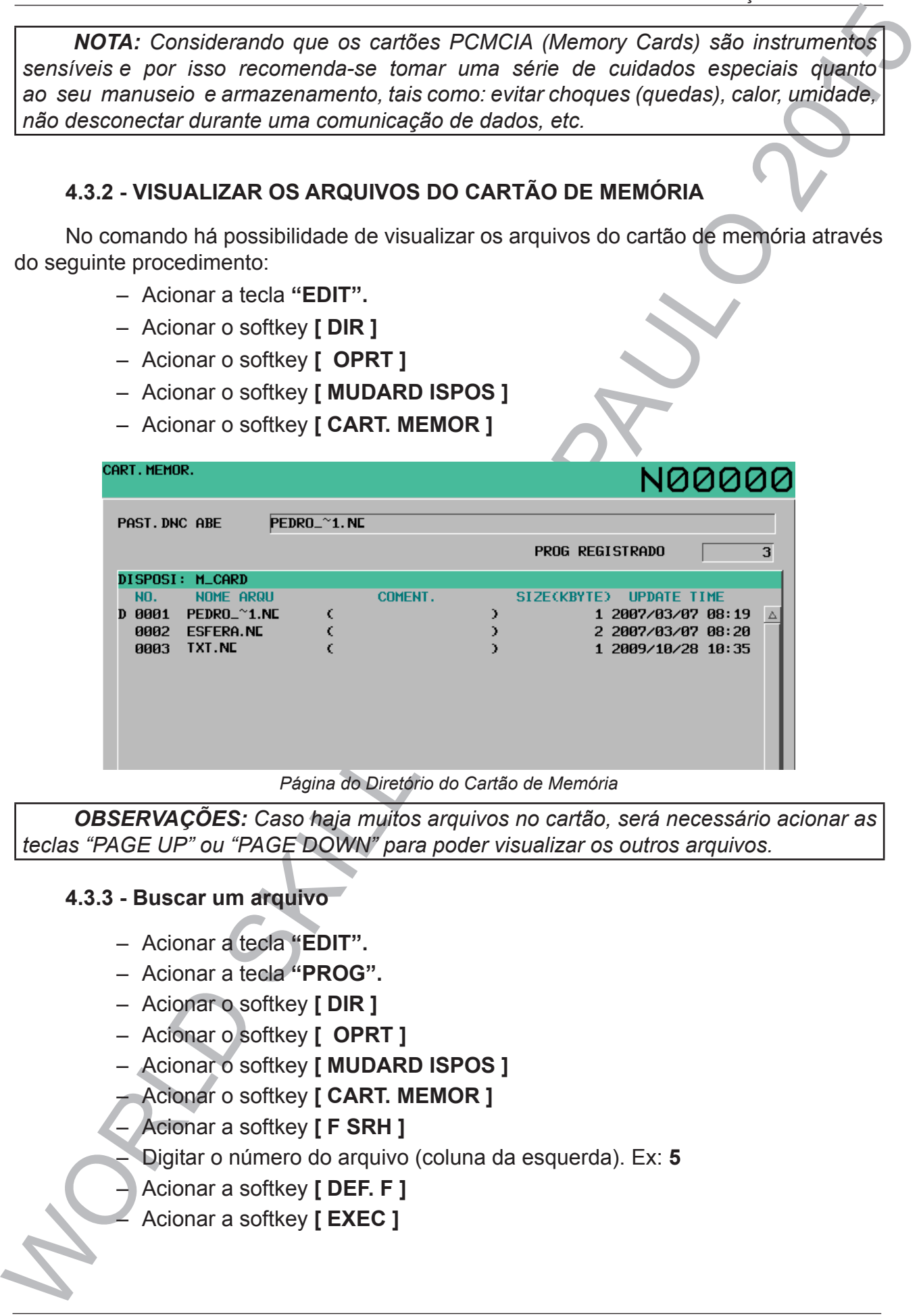

*Página do Diretório do Cartão de Memória*

*OBSERVAÇÕES: Caso haja muitos arquivos no cartão, será necessário acionar as teclas "PAGE UP" ou "PAGE DOWN" para poder visualizar os outros arquivos.*

#### **4.3.3 - Buscar um arquivo**

- Acionar a tecla **"EDIT".**
- Acionar a tecla **"PROG".**
- Acionar o softkey **[ DIR ]**
- Acionar o softkey **[ OPRT ]**
- Acionar o softkey **[ MUDARD ISPOS ]**
- Acionar o softkey **[ CART. MEMOR ]**
- Acionar a softkey **[ F SRH ]**
- Digitar o número do arquivo (coluna da esquerda). Ex: **5**
- Acionar a softkey **[ DEF. F ]**
- Acionar a softkey **[ EXEC ]**

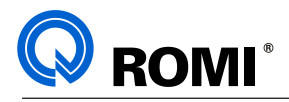

### **4.3.4 - Salvar um programa no cartão de memória**

- Configurar o valor do canal de comunicação = 4
- Acionar a tecla **"EDIT".**
- Acionar a tecla **"PROG".**
- Acionar o softkey **[ DIR ]**
- Acionar o softkey **[ OPRT ]**
- Acionar o softkey **[ MUDARD ISPOS ]**
- Acionar a softkey **[ CNC MEM].**
- Acionar a softkey **[ TRANSM ].**
- Digitar um nome para o arquivo. Exemplo: **TESTE**
- Acionar a softkey **[ NOME F ].**
- **4.3.4. Salvar um program ano cartão de memória<br>
4.3.4. Salvar um program ano cartão de memória<br>
4.3.4. Salvar um program ano cartão de memória<br>
4.3.4. Salvar o solitos (1976)<br>
4.2.6 horizon o solitos (1976)<br>
4.2.6 horizo** – Digitar o número do programa que será enviado. Ex: **1** (para o programa O0001)
	- Acionar a softkey **[ DEF. O ]**
	- Acionar a softkey **[ EXEC ]**

### **4.3.5 - Carregar um programa do cartão de memória**

- Acionar a tecla **"EDIT".**
- Acionar a tecla **"PROG".**
- Acionar o softkey **[ DIR ]**
- Acionar o softkey **[ OPRT ]**
- Acionar o softkey **[ MUDARD ISPOS ]**
- Acionar o softkey **[ CART. MEMOR ]**
- Acionar a softkey **[ RECEB ].**
- Digitar o Nº do arquivo que será carregado (coluna da esquerda). Ex: **5**
- Acionar a softkey **[ DEF F ].**
- Digitar o número que o programa será carregado. Ex: **1** (programa O0001)
- Acionar a softkey **[ DEF. O ].**
- Acionar a softkey **[ EXEC ].**

### **4.3.6 - Apagar um arquivo do cartão de memória**

- Acionar a tecla **"EDIT".**
- Acionar a tecla **"PROG".**
- Acionar o softkey **[ DIR ]**
- Acionar o softkey **[ OPRT ]**
- Acionar o softkey **[ MUDARD ISPOS ]**
- Acionar o softkey **[ CART. MEMOR ]**
- Acionar a softkey **[ FDEL ]**
- Digitar o número do arquivo que será apagado (coluna da esquerda). Ex: **5**
- Acionar a softkey **[ DEF. F ]**
- Acionar a softkey **[ EXEC ]**

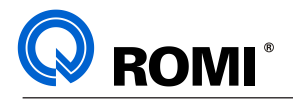

# **4.4 COMUNICAÇÃO DE DADOS ATRAVÉS DA REDE ETHERNET.**

No comando FANUC 0i-TD é possivel realizar comunicação de dados através do sistema de REDE ETHERNET.

4.4 COMUNICAÇÃO DE DADOS ATRAVÉS DA REDE ETHERNET.<br>
No comando FANUC 01-TD é possível realizar comunicação de dados através do<br>
sistema de NEDE ETHERNET.<br>
No comando FANUC 01-TD é possível comparitihar uma pasta de dados Através desse sistema é possível compartilhar uma pasta de dados que pode ser visualizada tanto através do CNC, quanto através de um computador que geralmente é denominado de "servidor".

Este recurso possibilita que se realize apenas carga e descarga de programas, não sendo possível a execução de programas via perférico remoto. Segue abaixo os procedimentos operacioinais.

### **4.4.1 Visualizar os arquivos da pasta compartilhada**

- Configurar o canal de comunicação como **"9"** (ver cap. 4.1).
- Acionar a tecla **"EDIT".**
- Acionar a softkey **"PROG".**
- Acionar a softkey **[ DIR ].**
- Acionar a softkey **[ MUDAR DISPOS ].**
- Acionar a softkey **[ ETHER INCOR ].**

#### **4.4.2 Salvar um programa no servidor**

- Acionar a tecla **"EDIT".**
- Acionar a tecla **"PROG".**
- Acionar a softkey **[ DIR ].**
- Acionar a softkey **[ MUDAR DISPOS ].**
- Acionar a softkey **[ ETHER INCOR ].**
- Acionar a softkey **[ OPRT ].**
- Acionar a softkey **[ TRANSM ].**
- Digitar o número do programa que deseja-se salvar na pasta compartilhada. *EXEMPLO: 2 (PARA ENVIAR O PROGRAMA O0002).*
- Acionar a softkey **[ DEF O ].**
- Acionar a softkey **[ EXEC ].**

### **4.4.3 Carregar um programa do servidor**

– Acionar a tecla **"EDIT".**

– Acionar a tecla **"PROG".**

– Acionar a softkey **[ DIR ].**

– Acionar a softkey **[ MUDAR DISPOS ].**

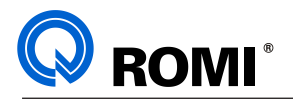

- Acionar a softkey **[ ETHER INCOR ].**
- Acionar a softkey **[ OPRT ].**
- Acionar a softkey **[ RECEB ].**
- WE TREAT ACTORER SHOWS LETHER INCORE 3.<br>
 Actorer a softiety [CPIRT].<br>
 Actorer a softiety (RECEB ).<br>
 Digita o numero do programa que está no servidor e será emvilage para a<br>
 Actorer a softiety [EXEC]<br>
 Actorer a so – Digitar o número do programa que está no servidor e será enviado para a máquina.
	- Acionar a softkey **[ DEF O ].**
	- Acionar a softkey **[ EXEC ]***.*

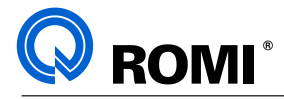

# **5 - TESTE DE PROGRAMAS**

### **5.1 - TESTAR PROGRAMAS SEM GIRAR A PLACA E SEM MOVIMENTO DOS EIXOS**

### **5.1.1 - Teste rápido**

O objetivo deste teste é verificar onde estão os erros sintáticos do programa (se houverem). Para isso, deve-se:

- Selecionar o programa (capítulo 3.2).
- Acionar a tecla **"AUTO"**.
- Acionar a tecla **"PROG TEST".**
- Acionar a tecla **"RESET".**
- Acionar a tecla **"CYCLE START"**.

#### *OBSERVAÇÕES:*

*• Para corrigir o programa, deve-se acionar "EDIT" e então fazer a correção desejada. Para testar novamente, basta repetir o procedimento descrito acima. • Ao terminar a simulação deve-se desativar o botão "PROG TEST"*

### **5.1.2 - Teste gráfico**

5 - TESTE DE PROGRAMAS<br>
6.1 - TESTAR PROGRAMAS SEM GIRAR A PLACA E SEM MOVIMENTO DOS EIXOS<br>
6.1.1 - Testar Papida e testificar onde estão os erros sintáticos do programa (se<br>
houverem), Para isso, deve-se:<br>
- Selectora o O objetivo deste teste é verificar se o perfil da peça está correto, pois através deste podemos observar todo o percurso que a ferramenta iria desenvolver durante aquela usinagem. Para executar este teste, deve-se seguir

- Selecionar o programa (capítulo 3.2).
- Acionar a tecla **"RESET".**
- Acionar a tecla **"GRAPH".**

*OBSERVAÇÃO: Caso seja a primeira simulação gráfica da peça, deve-se informar os valores de seu comprimento e diâmetro, para que o comando calcule a escala do gráfico, possibilitando uma melhor visualização do mesmo. Para isso deve-se:*

- Acionar a softkey **[ PARAMETRO ]**
- Preencher os valores do "comprimento da peça" e do "diâmetro da peça" nos campos "WORK LENGTH" e "WORK DIAMETER" respectivamente. É necessário acionar a tecla **"INPUT"** para introduzir os dados.
- Acionar a softkey **[ ◄ ].**
- Acionar a softkey **[ GRAF ].**
- Acionar a tecla **"AUTO".**
- Acionar a tecla **"PROG TEST".**
- Acionar a tecla **"RESET".**
- Acionar a tecla **"CYCLE START".**

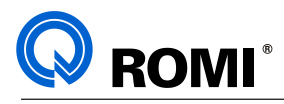

## *NOTAS:*

### **1- Se desejar ampliar o perfil**

- Acionar a softkey **[ ZOOM ].**
- Acionar a softkey **[ CENTRO ].**
- Aproximar o cursor ao centro do peça.
- Digitar o valor a ser aumentado. Ex: **1**
- Acionar a softkey **[ +INSER ]** para aumentar a escala.
- Acionar a softkey **[ EXEC].**
- Acionar a tecla **"CYCLE START"**.

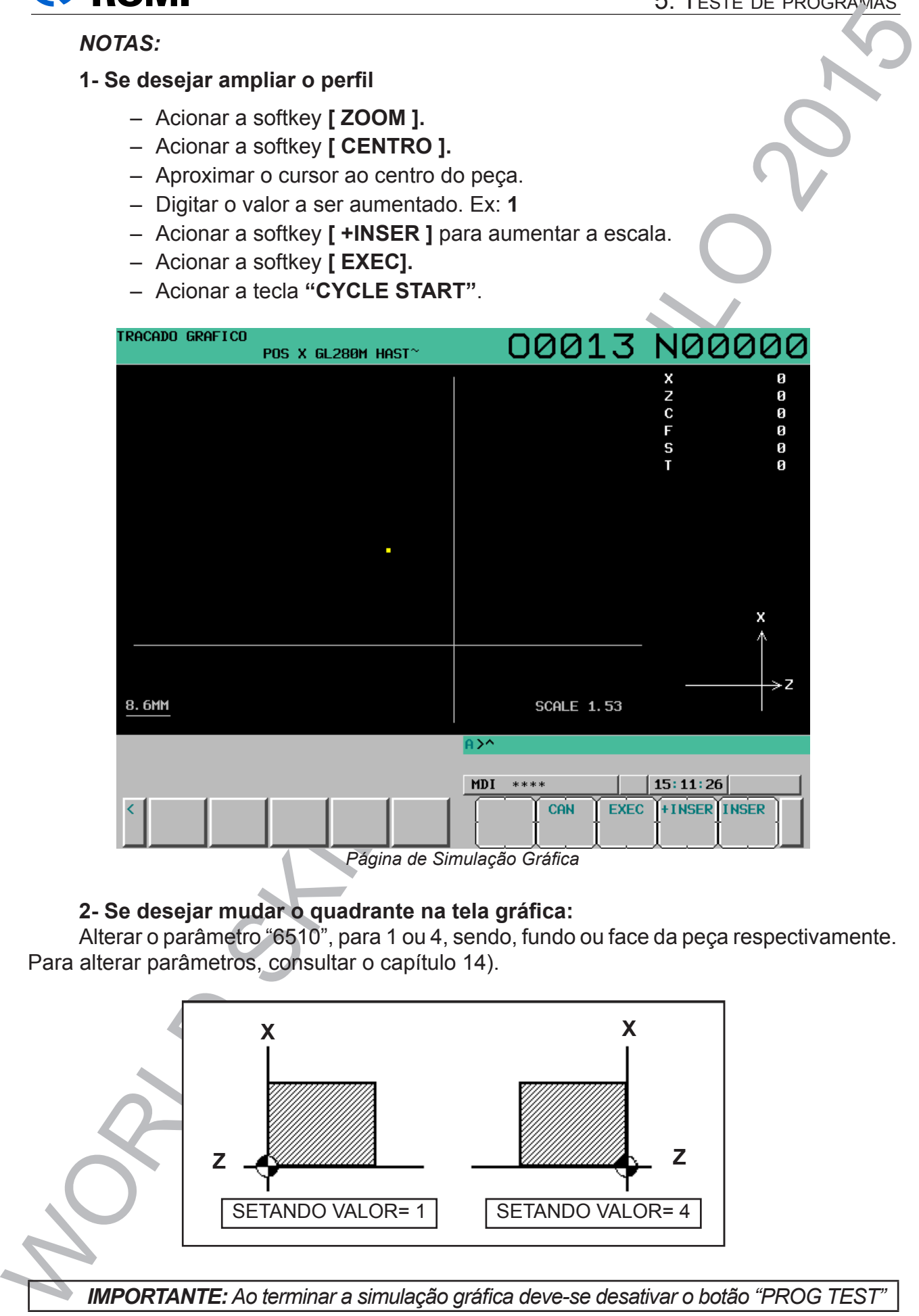

#### **2- Se desejar mudar o quadrante na tela gráfica:**

Alterar o parâmetro "6510", para 1 ou 4, sendo, fundo ou face da peça respectivamente. Para alterar parâmetros, consultar o capítulo 14).

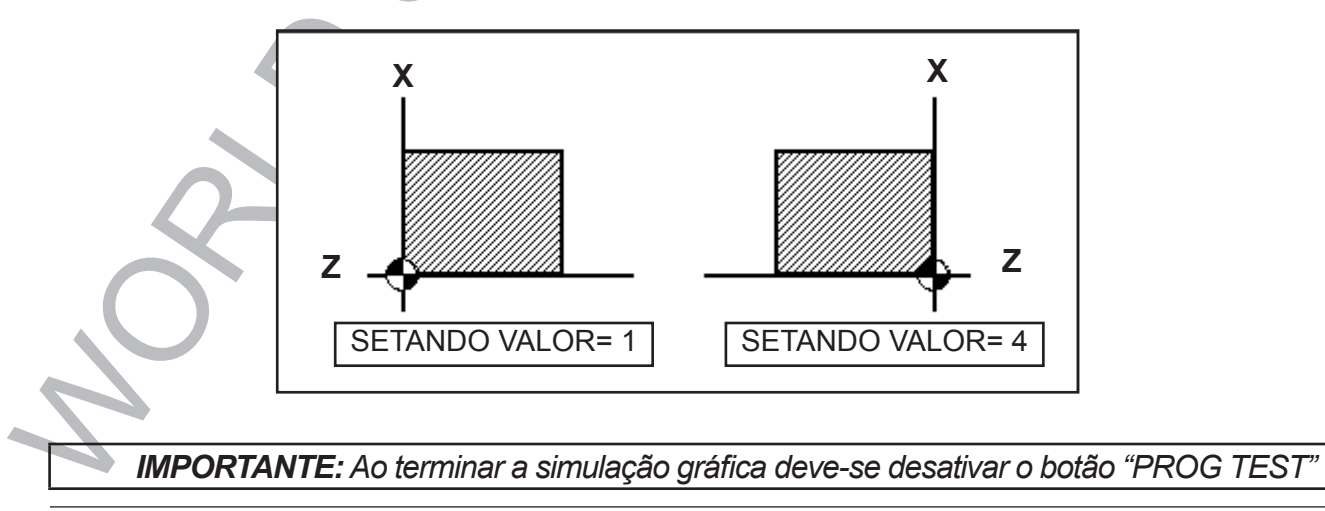

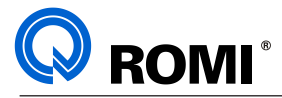

### **5.2 - TESTAR PROGRAMA ("DRY RUN")**

No modo "DRY RUN" pode-se testar todos os deslocamentos dos eixos com avanços superiores aos programados (5000 mm/min), eliminando assim possíveis colisões ou deslocamentos desnecessários durante a execução do programa em tempo real.

Para utilizá-lo, deve-se:

- Selecionar o programa (capítulo 3.2).
- Acionar a tecla **"PROG".**
- Acionar a tecla **"RESET".**
- Acionar a tecla **"AUTO"**.
- Acionar a softkey **[ TODOS ]** ( para visualizar todas as coordenadas e distancias a serem deslocadas).
- Acionar a tecla **"DRY RUN".**
- Acionar a tecla **"SINGL BLOCK"** (para executar no modo bloco-a-bloco)
- Acionar a tecla **"CYCLE START"** (a cada toque o comando irá executar uma linha de programação).

5.2 - TESTAR PROGRAMA ("DRY RUN")<br>
No modo "DRY RUN" pola-se lesia robota de sidocamentos dos elossicos com avantos<br>
superiores aos programados (5000 mm/min), eliminando assim possíveis consistes<br>
Para utiliza-lo, dive se *IMPORTANTE: Submeta o programa em teste "DRY RUN" sem peça na placa e somente após zerar as ferramentas e definido o zero peça. Neste modo ocorre o deslocamento dos eixos, a indexação da torre e o giro do eixo árvore.*

# **5.3 - INSERIR CÓDIGO BARRA (/) ANTES DAS FUNÇÕES M3 E M4:**

#### **Aplicação: Realizar teste sem rotação.**

Utiliza-se a função Barra (/) no início dos blocos que contém os comandos "M3" e "M4" afim de realizar testes sem rotação para verificar a existência de possíveis interferências, problemas de colisão, posição errada de troca de ferramenta, etc...

Além de inserir o caracetere " / " no programa, é necessário selecionar a opção *BLOCK DELET*. Se essa opção não for selecionada, o comando executará todos os blocos normalmente.

Para realizar o teste sem rotação deve-se:

- Inserir a função barra " / " antes dos blocos que contém o comando M3 ou M4.
- Apertar a tecla **"AUTO"***.*
- Apertar a tecla **"BLOCK DELET"***.*
- Apertar a tecla **"SINGLE BLOCK"** *.*
- Acionar a tecla **"CYCLE START".**

Exemplo de programa com função " / " (Barra):

N30 T0101 (DESB. EXT.);

N40 G54;

N50 G96 S200;

**N60 / G92 S2500 M4**;

:

:

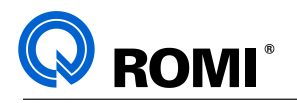

# **6 - ZERAMENTO DE FERRAMENTAS**

O zeramento de ferramentas é um processo prático, cujo objetivo é especificar para a máquina quais são os comprimentos das ferramentas. Para isso deve-se ter algum dispositivo de referência (geralmente a face da torre) para que assim se possa comparar as distâncias entre as pontas das ferramentas e esse dispositivo de referência, nos eixos X e Z.

## **6.1 - ZERAMENTO MANUAL DE FERRAMENTAS**

### **6.1.1 - Zeramento no eixo "Z"**

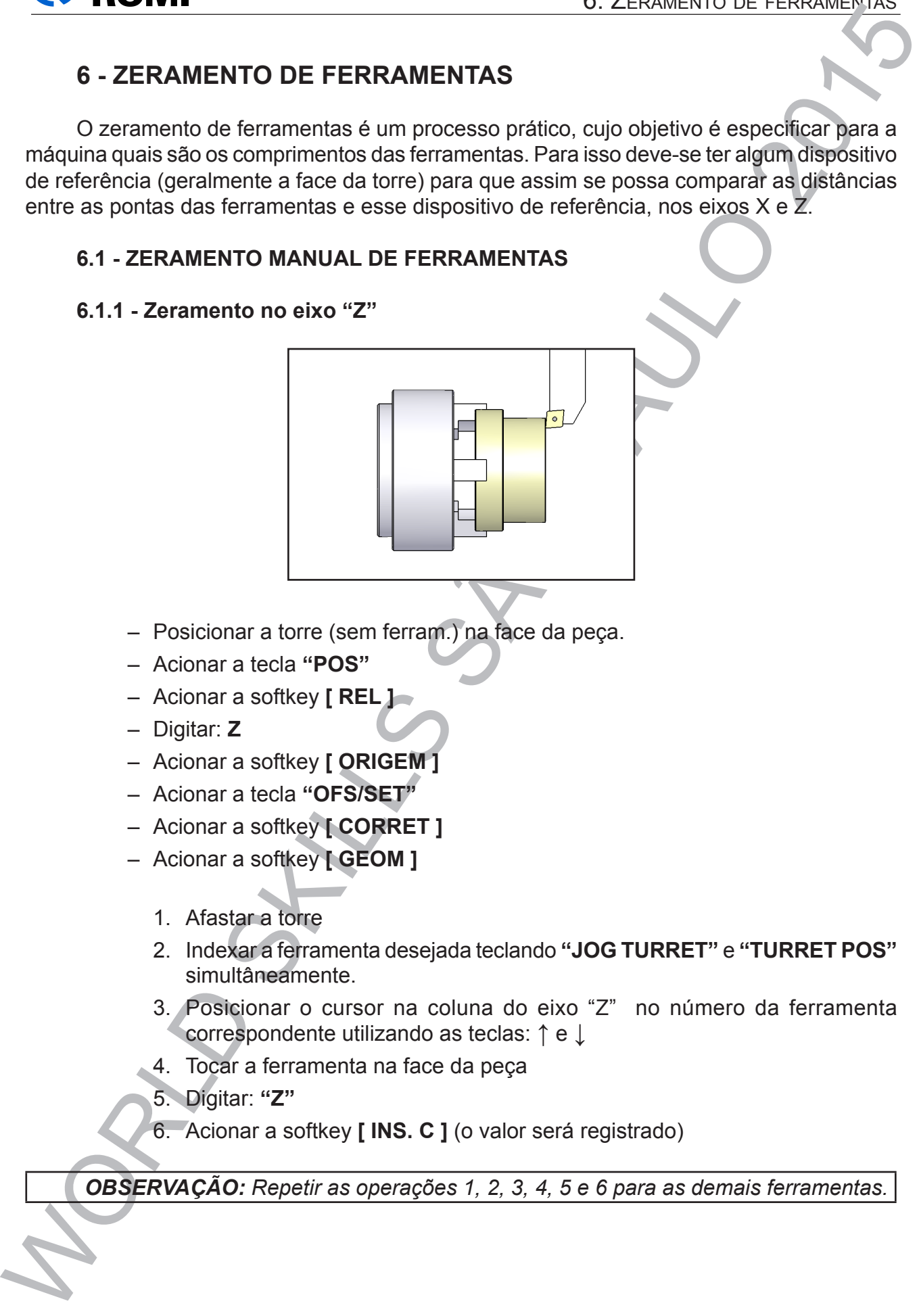

- Posicionar a torre (sem ferram.) na face da peça.
- Acionar a tecla **"POS"**
- Acionar a softkey **[ REL ]**
- Digitar: **Z**
- Acionar a softkey **[ ORIGEM ]**
- Acionar a tecla **"OFS/SET"**
- Acionar a softkey **[ CORRET ]**
- Acionar a softkey **[ GEOM ]**
	- 1. Afastar a torre
	- 2. Indexar a ferramenta desejada teclando **"JOG TURRET"** e **"TURRET POS"**  simultâneamente.
	- 3. Posicionar o cursor na coluna do eixo "Z" no número da ferramenta correspondente utilizando as teclas: **↑** e ↓
	- 4. Tocar a ferramenta na face da peça
	- 5. Digitar: **"Z"**
	- 6. Acionar a softkey **[ INS. C ]** (o valor será registrado)

*OBSERVAÇÃO: Repetir as operações 1, 2, 3, 4, 5 e 6 para as demais ferramentas.*

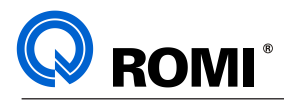

### **6.1.2 - Zeramento no eixo "X"**

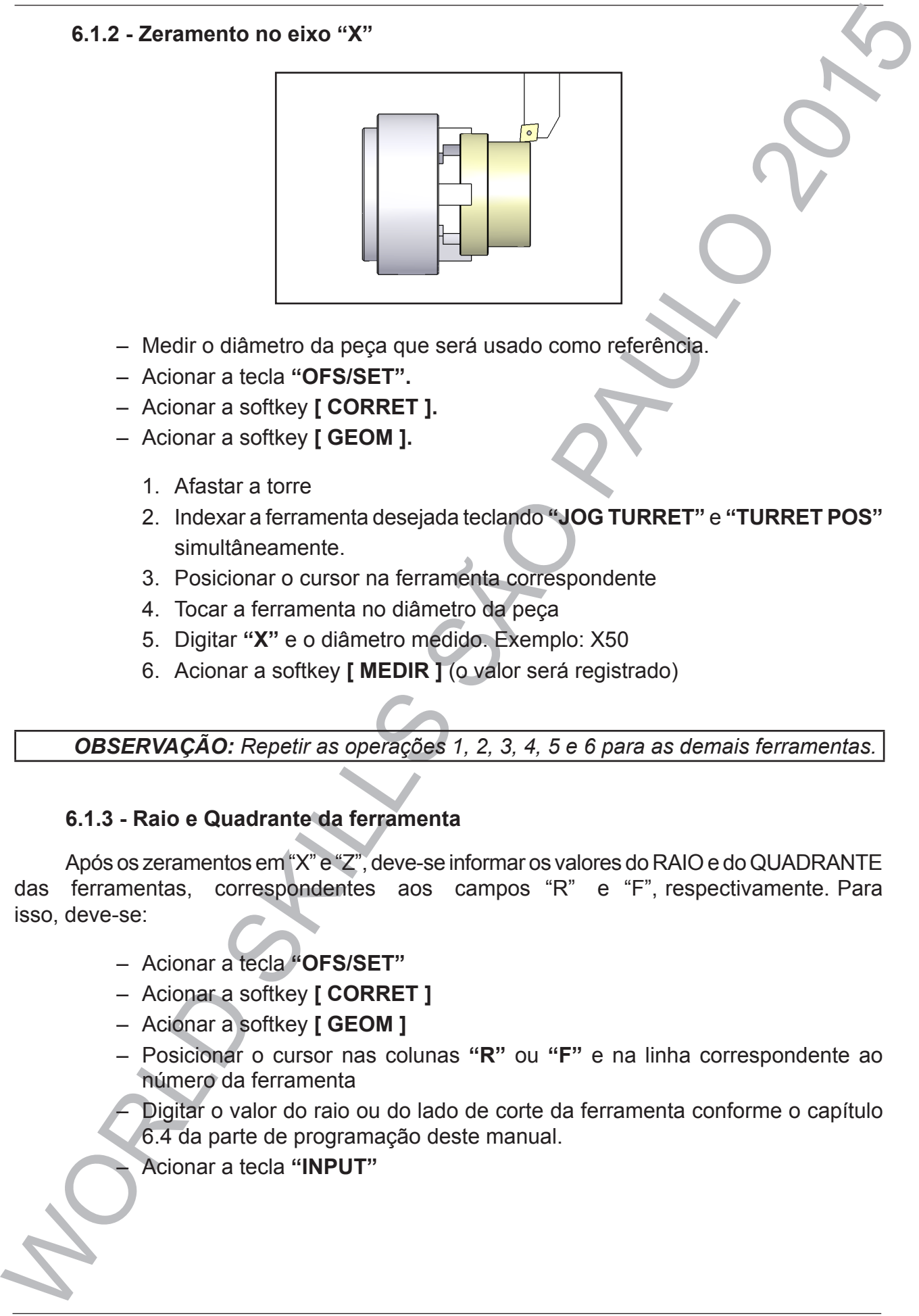

- Medir o diâmetro da peça que será usado como referência.
- Acionar a tecla **"OFS/SET".**
- Acionar a softkey **[ CORRET ].**
- Acionar a softkey **[ GEOM ].**
	- 1. Afastar a torre
	- 2. Indexar a ferramenta desejada teclando **"JOG TURRET"** e **"TURRET POS"**  simultâneamente.
	- 3. Posicionar o cursor na ferramenta correspondente
	- 4. Tocar a ferramenta no diâmetro da peça
	- 5. Digitar **"X"** e o diâmetro medido. Exemplo: X50
	- 6. Acionar a softkey **[ MEDIR ]** (o valor será registrado)

# *OBSERVAÇÃO: Repetir as operações 1, 2, 3, 4, 5 e 6 para as demais ferramentas.*

### **6.1.3 - Raio e Quadrante da ferramenta**

Após os zeramentos em "X" e "Z", deve-se informar os valores do RAIO e do QUADRANTE das ferramentas, correspondentes aos campos "R" e "F", respectivamente. Para isso, deve-se:

- Acionar a tecla **"OFS/SET"**
- Acionar a softkey **[ CORRET ]**
- Acionar a softkey **[ GEOM ]**
- Posicionar o cursor nas colunas **"R"** ou **"F"** e na linha correspondente ao número da ferramenta
- Digitar o valor do raio ou do lado de corte da ferramenta conforme o capítulo 6.4 da parte de programação deste manual.
- Acionar a tecla **"INPUT"**

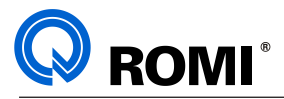

# **6.2 - ZERAMENTO DE FERRAMENTAS UTILIZANDO O LEITOR DE POSIÇÃO DE FERRAMENTAS (MODO 1)**

# **6.2.1 - Detalhes da função**

Para executar o preset de ferramenta foi desenvolvido uma função especial G63 cujos argumentos, formato e sintaxe seguem:

**G63 T A** (**K** ), onde:

G63 = invoca a função de preset de ferramenta.

- T = ferramenta a ser presetada ( posição ferramenta na torre ).
- A = código de posição de toque no sensor com relação a geometria.
- K = Obrigatório quando A=7 ou = 8 . É a distância entre a face da torre e o centro do suporte. Este valor pode variar de acordo com o fornecedor do suporte .

NOTA: Quando não se conhece o valor padrão das posicções 7 e 8, pode-se encontrálo da seguinte maneira:

- FERRAMENTAS AXIAIS (broca / fresa): Referencia-se a ferramenta utilizando o lado de corte 3 (EXTERNA) e na tela de corretor de geometria, subtraia o valor do diâmetro da ferramenta do valor salvo em X.
- FERRAMENTAS RADIAIS (broca / fresa): Referencia-se a ferramenta utilizando o lado de corte 3 (EXTERNA) e na tela de corretores de geometria, subtraia o valor do raio da ferramenta do valor salvo em Z.

Lay out para o código de posição de toque no sensor

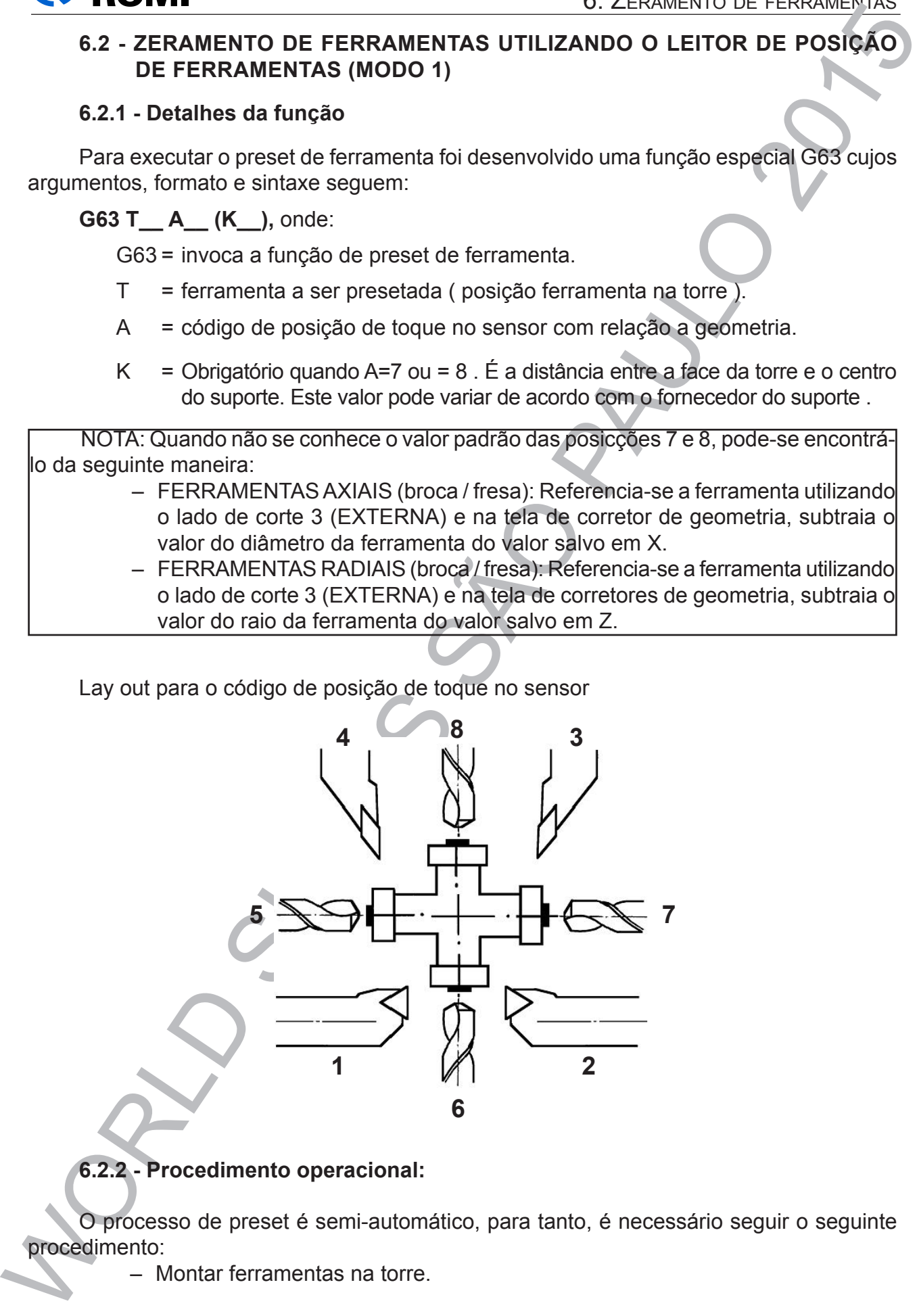

# **6.2.2 - Procedimento operacional:**

O processo de preset é semi-automático, para tanto, é necessário seguir o seguinte procedimento:

– Montar ferramentas na torre.

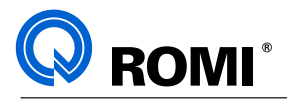

– Elaborar programa de preset, conforme o exemplo a seguir:

00005 (ZERAMENTO);

- N10 G21 G40 G90 T00;
- N20 G63 T0101 A3;
- N50 G63 T0202 A7 K30 (suporte interno GL240);
- N40 G63 T0303 A2;
- : N80 M50;
- N90 M30;

## **Para zerar as ferramentas siga as instruções:**

- 1. Posicionar a ferramenta mais comprida montada na torre em posição de segurança no campo de trabalho
- 2. Desça o Leitor de Posição através de **"MDI"** ( Função: **M51** )
- 3. Posicionar a torre via jog num ponto que não haja interferência da ferramenta posicionada e o sensor, deixando um espaço mínimo de 30mm
- 4. Recolha o Leitor de Posição através do "**MDI**" ( Função: **M50** )
- 5. Selecionar o programa de preset (conforme o capítulo 3.2)
- 6. Acionar "**AUTO**"
- 7. Acionar "**CYCLE START"**

*NOTA: Ao acionar "CYCLE START" ocorrerão os seguintes eventos:*

– *A torre posiciona a 1ª ferramenta a ser presetada.*

– *O Leitor de Posição desce automaticamente.*

- Elaborar programa de presel, conforme o exemplo a seguir:<br>
00005 ZERAMENTO):<br>
N10 G2f 1G40 G90 T00:<br>
N10 G2f 1G40 G90 T00:<br>
N10 G2f 1G40 G90 T00:<br>
N10 G2f 1G40 G90 T00:<br>
N10 G83 T0302 A2:<br>
N60 663 T0302 A2:<br>
N60 663 T0 – *O CNC emite um sinal sonoro ( bip ), ativa o modo de operação "MPG" e aguarda a intervenção do operador.*

- 8. O operador deve posicionar o ponto de contato da ferramenta no sentido "**Z**" deixando de 2 a 10 mm de folga
- 9. Acionar **"CYCLE START"**. (aguardar até que a ferramenta toque o sensor, recue, ative o modo de operação "MPG", Será emitido um alarme sonoro)
- 10.O operador deve então posicionar o ponto de contato da ferramenta no sentido "**X**" deixando e 2 a 10 mm de folga
- 11. Acionar "**CYCLE START**"(aguardar até que a ferramenta toque o sensor, recue, ative o modo de operação "MPG", Será emitido um alarme sonoro)
- 12.O operador deve então acionar o eixo "**Z**" e afastar a ferramenta para uma
	- área segura
- 13.Acionar "**CYCLE START**"

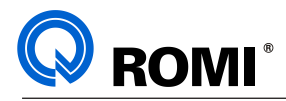

# **6.3 - ZERAMENTO DE FERRAMENTAS UTILIZANDO O LEITOR DE POSIÇÃO DE FERRAMENTAS (MODO 2)**

|                                                                                                    |                                                                                  |                              | U. ZERAMENTU DE FERRAMENTAS                                                   |  |
|----------------------------------------------------------------------------------------------------|----------------------------------------------------------------------------------|------------------------------|-------------------------------------------------------------------------------|--|
| 6.3 - ZERAMENTO DE FERRAMENTAS UTILIZANDO O LEITOR DE POSIÇÃO                                                                                                    | <b>DE FERRAMENTAS (MODO 2)</b>                                                   |                              |                                                                               |  |
| Nas máquinas que possuem o opcional de leitor de posição de ferramentas, o zeramento<br>também pode ser feito utilizando uma tela específica da máquina.<br>Esta tela foi desenvolvida pela ROMI afim de facilitar esta operação, utilizando recursos<br>visuais que facilitam o entendimento. Através dela, não há a necessidade de desenvolver<br>programas de zeramento, e pode-se referenciar quantas e quais ferramentas necessitar e<br>na ordem que for mais conveniente. |                                                                                  |                              |                                                                               |  |
|                                                                                                    | EITOR POSICAO DE FERRAMENTAS -<br>MODO MANUAL                                    |                              |                                                                               |  |
| $\times z$                                                                                                    | 294.292 abs<br>×<br>$\overline{z}$<br>301.275 abs                                | $\times z$                   | -95.708 maq<br>127.016 maq                                                    |  |
|                                                                                                    |                                                                                  |                              | 2<br>$Pos. =$<br>132.832<br>x<br>z<br>50.500                                  |  |
| SENSOR<br><b>UP</b>                                                                                                    |                                                                                  | JOG                          | 08:53:10<br>$\bigtriangleup$                                                  |  |
|                                                                                                    | <b>EXTRN</b><br><b>INTRN</b><br><b>EXTRN</b><br>página de utilização do TOOL EYE | <b>INTRN</b><br><b>AXIAL</b> | <b>AXIAL</b><br><b>RADIAL</b>                                                 |  |
| Para utilizar este recurso, primeiramente deve-se baixar o sensor através do<br>procedimento abaixo:                                                                                                    |                                                                                  |                              |                                                                               |  |
|                                                                                                    | nenhuma interferência com alguma parte da máquina.                               |                              | - Afastar a torre para uma posição segura onde possa indexar a ferramenta sem |  |
| $\qquad \qquad -$                                                                                                    | "TURRET +" ou "TURRET -" simultâneamente.                                        |                              | Indexar a ferramenta desejada manualmente, através das teclas "TURRET" e      |  |
| - Acionar a tela "CUSTOM".                                                                                                    |                                                                                  |                              |                                                                               |  |
| - Acionar a softkey [UTILIT].                                                                                                    | - Acionar a softkey [PRESET].                                                    |                              |                                                                               |  |
| - Acionar a softkey [OK].                                                                                                    | - Acionar a softkey [SENSOR DOWN].                                               |                              |                                                                               |  |
| Após baixar o sensor, realizar o zeramento das ferramentas conforme a suquencia abaixo:                                                                                                    |                                                                                  |                              |                                                                               |  |
|                                                                                                    | referenciar, conforme figura abaixo:                                             |                              | 1. Acionar a softkey correspondente ao perfil da ferramenta que se deseja     |  |
|                                                                                                    |                                                                                  | AXIAL                        |                                                                               |  |
|                                                                                                    |                                                                                  |                              |                                                                               |  |

*página de utilização do TOOL EYE*

- Afastar a torre para uma posição segura onde possa indexar a ferramenta sem nenhuma interferência com alguma parte da máquina.
- Indexar a ferramenta desejada manualmente, através das teclas**"TURRET"** e **"TURRET +"** ou **"TURRET -"** simultâneamente.
- Acionar a tela **"CUSTOM".**
- Acionar a softkey *[UTILIT].*
- Acionar a softkey *[PRESET].*
- Acionar a softkey *[SENSOR DOWN].*
- Acionar a softkey *[OK].*

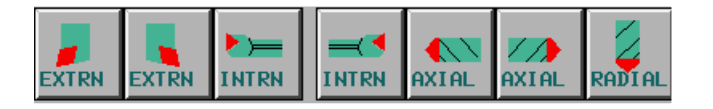

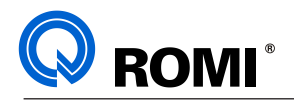

- 2. Posicionar a ferramenta próximo ao sensor do eixo Z, deixando um espaço de 2 a 10mm de folga.
- 3. Acionar a softkey correspondente ao sensor a ser tocado.

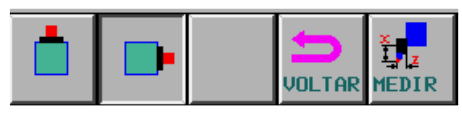

- 4. Acionar a softkey *[MEDIR]* (Neste instante a máquina irá tocar a ferramenta no sensor selecionado e realizará o zeramento do eixo correspondente).
- 5. Posicionar a ferramenta próximo ao sensor do eixo X, deixando um espaço de 2 a 10mm de folga.
- 6. Acionar a softkey correspondente ao sensor a ser tocado.
- 7. Acionar a softkey *[MEDIR]* (Neste instante a máquina irá tocar a ferramenta no sensor selecionado e realizará o zeramento do eixo correspondente).
- 8. Acionar a softkey *[VOLTAR]*

Repetir os procedimentos 1 ao 8 para todas as ferramentas.

*NOTA*: No caso de ferramentas de ferramentas acionadas axiais ou radiais, há um valor padrão de zeramento nos eixos X ou Z, este valor deve ser informado no campo K quando este perfil de ferramenta for selecionado.

Quando não se conhece este valor padrão, pode-se encontrá-lo da seguinte maneira:

- FERRAMENTAS AXIAIS: Referencia-se a ferramenta selecionando o perfil de ferramenta "EXTERNA" e na tela de corretor de geometria, subtraia o valor do diâmetro da ferramenta do valor salvo em X.
- FERRAMENTAS RADIAIS: Referencia-se a ferramenta selecionando o perfil de ferramenta "EXTERNA" e na tela de corretores de geometria, subtraia o valor do raio da ferramenta do valor salvo em Z.

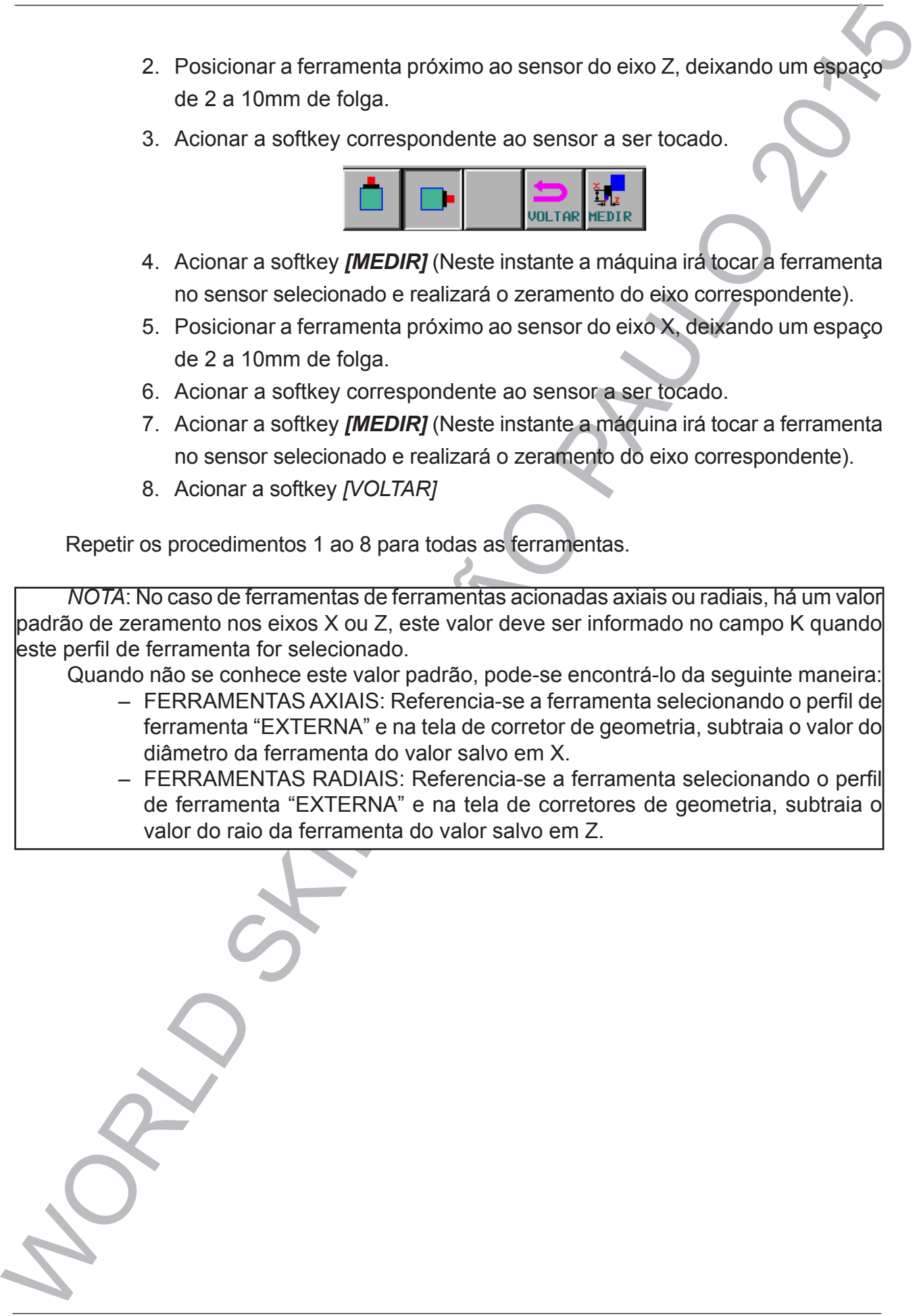

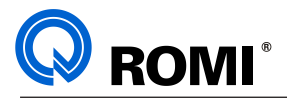

# **7 - TORNEAMENTO DE CASTANHAS**

Este processo é importante quando se deseja fixar peça com necessidade de concentricidade, devido a mesma já ter sofrido algum tipo de processo de transformação, ou para obter-se uma fixação adequada.

Caracteriza-se pela utilização de um jogo de castanha torneável (não endurecida) que, é preparado de forma tal que, com uma pequena remoção de material estará perfilado de acordo com o diâmetro a ser fixado.

### **7.1 - COMO USINAR AS CASTANHAS**

O sobremetal a ser removido deve ser suficiente para estabelecer um encosto para a peça a ser fixada. No exemplo abaixo, observa-se o diâmetro preliminar de 60,5 mm e que será torneado com 75,5 mm x 15 mm. Assim, teremos uma parede de 7,5 mm para encosto ou limite.

Para usinar as castanhas conforme desenho abaixo siga as instruções:

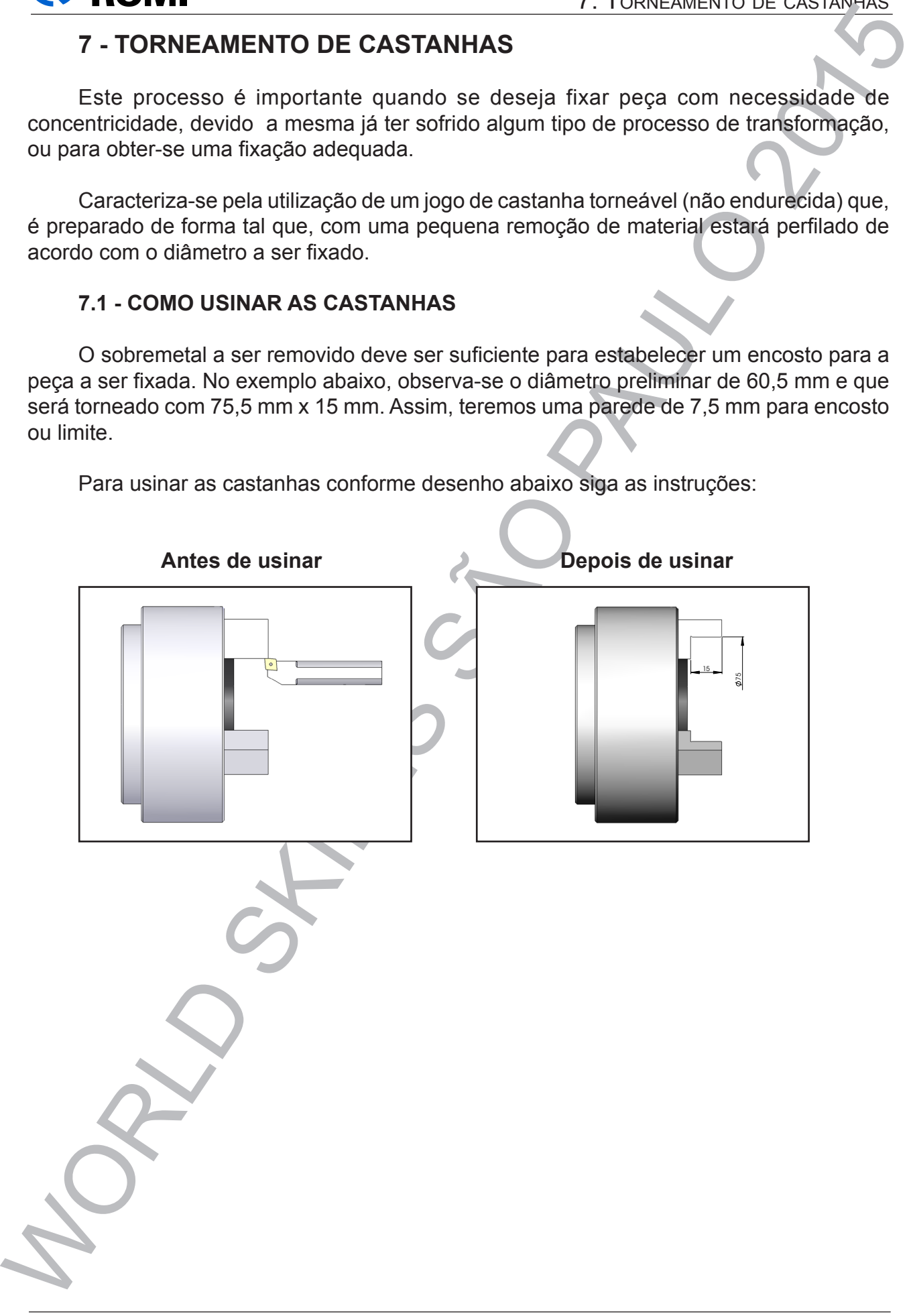

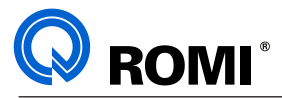

#### **7.1.1 – USINAR MANUALMENTE**

Para tornear as castanhas utilizando a manivela eletrônica deve-se seguir o seguinte procedimento:

- Indexar a torre posicionando na ferramenta interna desejada:
	- Acionar a tecla **"JOG"**

7.1.1 – USINAR MANUALIMENTE<br>
Procedimento:<br>  $\cdot$ -Indexa to regustrate a cestamina subilizando a manivela eletrônica deve-se seguir o seguire<br>
procedimento:<br>  $\cdot$ -Indexa torre positionarial material attention describe  $\cdot$ • Acionar simultaneamente as teclas **"JOG TURRET"** e **"TURRET POS"** ou as teclas **"JOG TURRET"** e **"TURRET NEG"** até a torre se posicionar na ferramenta desejada

- Tocar a ferramenta na face da castanha:
	- Acionar a tecla **"MPG"**
	- Acionar a tecla **"x1", "x10"** ou **"x100"**
	- Selecionar o eixo desejado (X ou Z)
	- Girar a manivela até tocar a ferramenta na face da castanha
- Zerar a coordenada relativa do eixo Z:
	- Acionar a tecla **"POS"**
	- Acionar o softkey **[ REL ]**
	- Digitar **Z0**
	- Acionar o softkey **[ PRESET ]**
- Afastar a ferramenta:
	- Acionar a tecla **"MPG"**
	- Acionar a tecla **"x1"**, **"x10"** ou **"x100"**
	- Girar a manivela desencostando a ferramenta da castanha
- Ligar o eixo-árvore:
	- Acionar a tecla **"MDI"**
	- Acionar a tecla **"PROG"**
	- Acionar o softkey **[ MDI ]**
	- Digitar as funções referentes ao valor da rotação desejada. Ex: **G97 S800 M4**
	- Acionar a tecla **"EOB"**
	- Acionar a tecla **"CYCLE START"**

- Dar um passe de torneamento nas castanhas e afaste a ferramenta somente no eixo Z, ou seja, sem deslocar o eixo X:

- Acionar a tecla **"MPG"**
- Acionar a tecla **"x1", "x10"** ou **"x100"**
- Selecionar o eixo desejado (X ou Z)
- Girar a manivela aproximando a ferramenta da castanha, deixando uma folga no eixo Z e na posição da primeira passada no eixo X

• Girar a manivela no sentido **"Z-"** torneando a castanha até uma profundidade suficiente para efetuar a medição do diâmetro da castanha.

• Girar a manivela somente no sentido **"Z+"** até sair da castanha

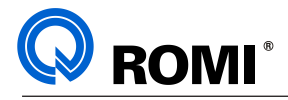

- Parar o eixo-árvore:
	- Acionar a tecla **"RESET"**
- Ajustar a coordenada relativa do eixo X:
	- Acionar a tecla **"POS"**
	- Acionar o softkey **[ REL ]**
	- Medir o diâmetro atual da castanha. Exemplo: 68 mm
	- Digitar **X** e o diâmetro medido. Exemplo: **X68**
	- Acionar o softkey **[ PRESET ]**
- Ligar novamente o eixo-árvore:
	- Acionar a tecla **"MDI"**
	- Acionar a tecla **"PROG"**
	- Acionar o softkey **[ MDI ]**
- We are the state of the state of the state of the state of the state of the state of the state of the state of the state of the state of the state of the state of the state of the state of the state of the state of the sta • Digitar as funções referentes ao valor da rotação desejada. Ex: **G97 S800 M4**
	- Acionar a tecla **"EOB"**
	- Acionar a tecla **"CYCLE START"**
	- Acessar a página de coordenadas relativas
		- Acionar a tecla **"POS"**
		- Acionar o softkey **[ REL ]**
	- Tornear manualmente as castanhas
		- Acionar a tecla **"MPG"**
		- Acionar a tecla **"x1", "x10"** ou **"x100"**
		- Selecionar o eixo desejado (**X** ou **Z**)
		- Girar a manivela torneando as castanhas até as dimensões desejadas.

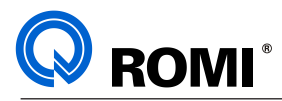

### **7.1.2 – USINAR ATRAVÉS DE PROGRAMA**

- Fazer o zeramento da ferramenta que irá usinar as castanhas.
- Prender um calço entre as castanhas para eliminar possíveis folgas.
- Acionar a tecla **"MDI"**
- Acionar a tecla **"PROG"**
- Acionar a softkey **[ MDI ]**
- Digitar o nºda ferramenta. Exemplo: **T0505.**
- Acionar a tecla **"EOB"**
- Acionar a tecla **"INSERT"**
- Acionar **"CYCLE START"**
- Acionar a tecla **"MPG"**
- Acionar a tecla **"x10"**
- Acionar a tecla **"X"** ou a **"Z"**
- Através da manivela encostar a ferramenta na face da castanha
- Acionar a tecla **"OFS/SET"**
- Acionar a softkey [ ►], até aparecer a softkey **[ W. SHIFT ]**
- Acionar a softkey **[ W. SHIFT ]**
- Posicionar o cursor no campo "Z" na coluna "MEDIDA" e digitar **"0"**
- Acionar tecla **"INPUT"**
- Posicionar a ferramenta no diâmetro inicial da castanha e acionar **"POS"**
- Acionar a softkey **[ ABS ]**
- Anotar o valor do eixo **"X"**
- Fazer o programa (conforme o exemplo abaixo)
- Testar e executar o programa

## **Programa exemplo para torneamento de castanhas**

7.1.2 – USINAR ATRAVÉS DE PROGRAMA<br>
- Freero ceramento da formamenta que instantan para extenhas.<br>
- Prender um calço entre as castanhas para eliminar possíveis folgas<br>
- Acionar a tech "PROG"<br>
- Acionar a tech "PROG"<br>
- O0500 (TORNEAM. CASTANHAS); G21 G40 G90 G95; G54 G00 X350 Z250 T00; T0505 (DESB. INT.); G54; G96 S120; G92 S1000 M03; G00 X59 Z2; G74 X75 Z-14.9 P2000 Q17000 R1 F.2; G00 X77.5 Z2; G01 Z0 F.16; X75.5 Z-1; Z-13; X76.1 Z-15.; X59; G00 Z2; G54 G00 X350 Z250 T00; M30;

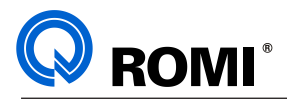

# **8 - DEFINIÇÃO DO ZERO-PEÇA**

### **8.1 - UTILIZANDO O "WORK SHIFT"**

Para se definir o zero peça utilizando o "DESLOCAMENTO DE TRABALHO" (WORK SHIFT), deve-se seguir o procedimento abaixo:

- Acionar a tecla **"MDI"**
- Acionar a tecla **"PROG"**
- Acionar a softkey **[ MDI ]**
- Digitar **"**T" e o número da ferramenta utilizada neste processo. Ex: **T0404**
- Acionar a tecla **"EOB"**
- Acionar a tecla **"INSERT"**
- Acionar **"CYCLE START"**
- Acionar **"MPG"** + **"x1"** ou **"x10"** ou **"x100"**
- Selecionar o eixo desejado através das teclas **"X+", "X-", "Z+"** ou **"Z-"** e girar a manivela até tocar a ferramenta na face da peça
- Ativar a página **"OFS/SET"**
- Acionar a softkey **[ ►]** até ser exibida [ W. SHFT ]
- Acionar a softkey **[ W. SHFT ]**
- Posicionar o cursor no campo **"Z"** na coluna **"MEDIDA" (**à direita da tela).
- Digitar **"0"** (para o zero-peça na face) ou o comprimento da peça ( para o zeropeça no fundo, exemplo: 80 mm)
- Acionar a tecla **"INPUT"** o CNC calculará e definirá o "DESLOCAMENTO" no campo "Z" (à esquerda) automaticamente, e assim, estará definido o novo "ZERO PEÇA".

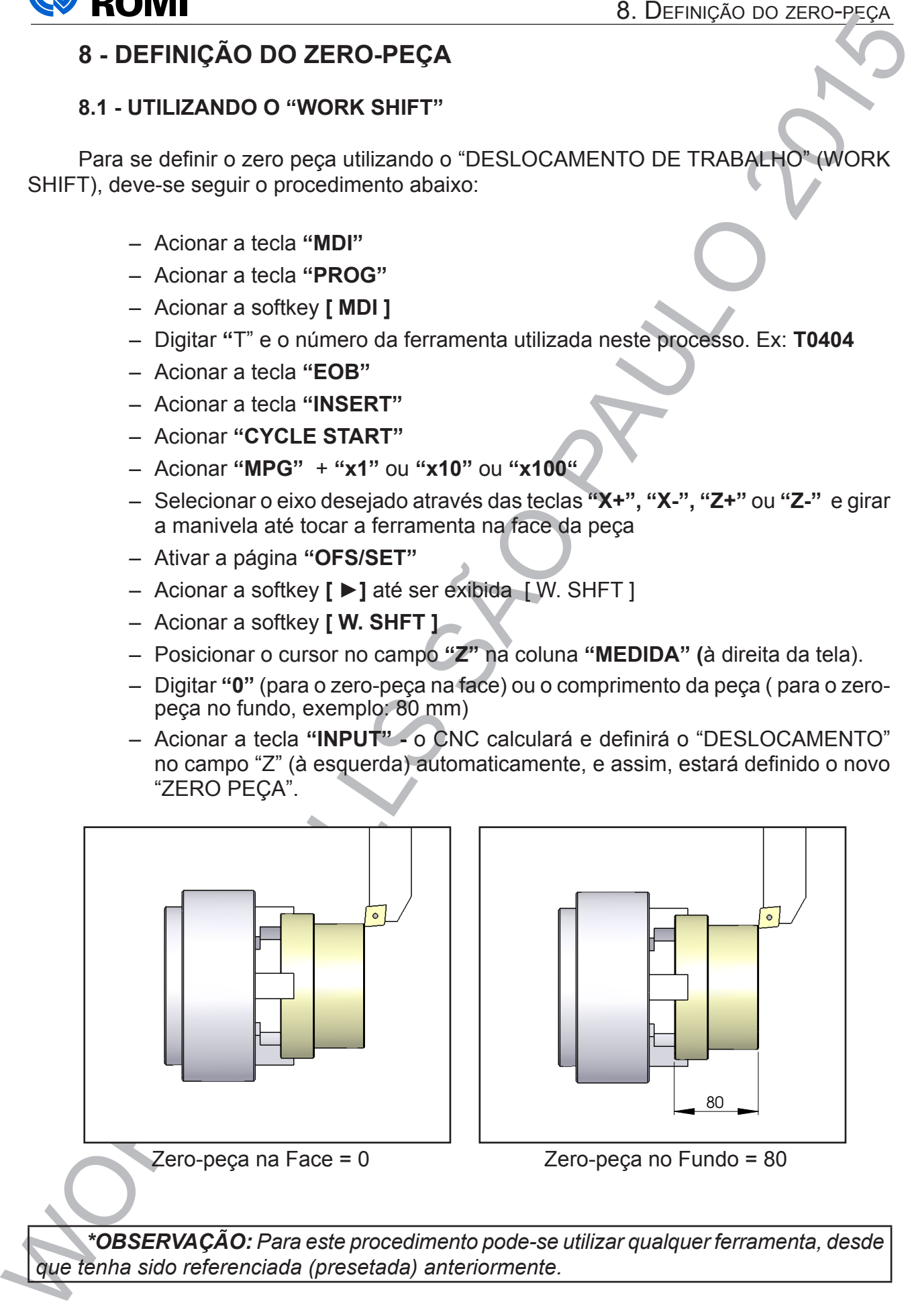

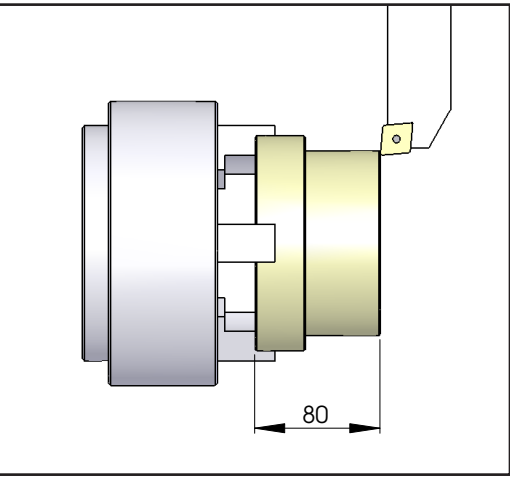

 $\text{Zero-peca}$  na Face = 0  $\text{Zero-peca}$  no Fundo = 80

*\*OBSERVAÇÃO: Para este procedimento pode-se utilizar qualquer ferramenta, desde que tenha sido referenciada (presetada) anteriormente.*

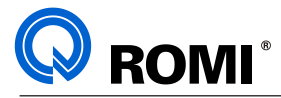

# **8.2 - UTILIZANDO O SISTEMA DE COORDENADA DE TRABALHO (G54 A G59)**

Para se definir o zero-peça utilizando o "SISTEMA DE COODENADA DE TRABALHO (G54 a G59), deve-se seguir o procedimento abaixo:

- Acionar a tecla **"MDI"**
- Acionar a tecla **"PROG"**
- Acionar o softkey **[ MDI ]**
- Digitar **"**T" e o número da ferramenta utilizada neste processo. Ex: **T0404**
- Digitar o código referente ao zero-peça desejado (G54 a G59) Ex: **G54**
- Acionar a tecla **"EOB"**
- Acionar a tecla **"INSERT"**
- Acionar **"CYCLE START"**
- Acionar **"MPG"** + **"x1"** ou **"x10"** ou **"x100"**
- Selecionar o eixo desejado através das teclas **"X+", "X-", "Z+"** ou **"Z-"** e girar a manivela até tocar a ferramenta na face da peça
- Acionar a tecla **"OFS/SET"**
- Acionar o softkey **[ TRAB ]**
- Posicionar o cursor no campo **"Z"** do zero-peça desejado (G54 a G59)
- Digitar **"Z0"**ou **"Z"** e o **comprimento da peça**, conforme as figuras abaixo.
- Acionar a softkey **[ MEDIR ]** o CNC definirá o valor do zero peça

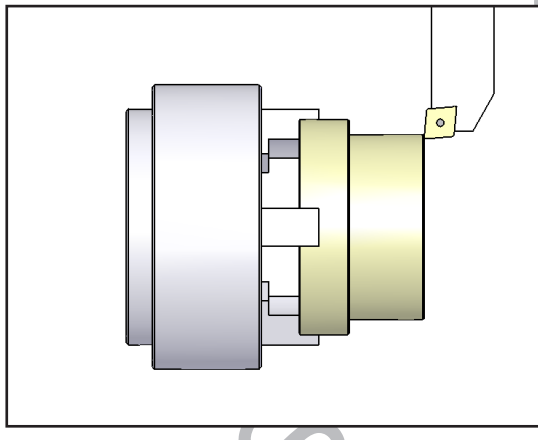

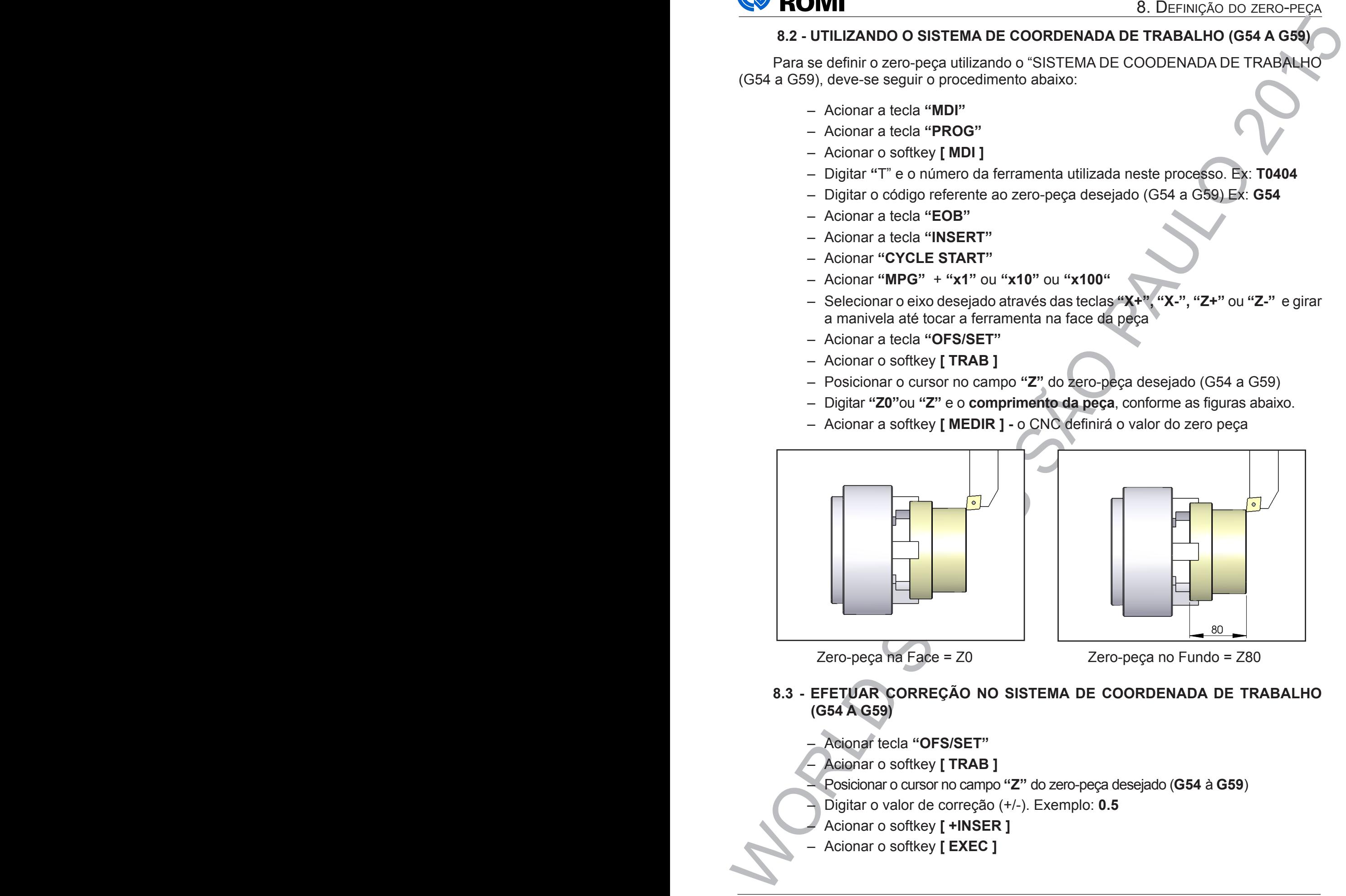

Zero-peça na Face = Z0 Zero-peça no Fundo = Z80

# **8.3 - EFETUAR CORREÇÃO NO SISTEMA DE COORDENADA DE TRABALHO (G54 A G59)**

- Acionar tecla **"OFS/SET"**
- Acionar o softkey **[ TRAB ]**
- Posicionar o cursor no campo **"Z"** do zero-peça desejado (**G54** à **G59**)
- Digitar o valor de correção (+/-). Exemplo: **0.5**
- Acionar o softkey **[ +INSER ]**
- Acionar o softkey **[ EXEC ]**

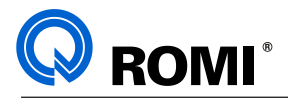

# **9 - CORREÇÃO DE DESGASTE DA FERRAMENTA**

## **9.1 - MODO MANUAL**

- Acionar tecla **"OFS/SET"**
- Acionar a softkey **[ ►]** até exibir a softkey [ CORRET ]
- Acionar a softkey **[ CORRET ]**
- Acionar a softkey **[ DESG ]**
- Posicionar o cursor na ferramenta e eixo desejado utilizando as teclas:  $\uparrow$  e  $\downarrow$
- Digitar o valor a ser corrigido (+/-) ex: **0.05**
- Acionar a softkey **[ + INSER ]**
- Acionar a softkey **[ EXEC ]**

| <b>KUMI</b>                                                                                                    |                                                                                                    | 9. CORREÇÃO DE DESGASTE DE FERRAMENTA                                                                                                    |  |
|----------------------------------------------------------------------------------------------------|----------------------------------------------------------------------------------------------------|----------------------------------------------------------------------------------------------------|--|
| 9 - CORREÇÃO DE DESGASTE DA FERRAMENTA                                                                                                    |                                                                                                    |                                                                                                    |  |
| 9.1 - MODO MANUAL                                                                                                    |                                                                                                    |                                                                                                    |  |
| Toda ferramenta sofre progressivo desgaste quando em atrito com o material sendo<br>removido. Assim, quando se tratar de ferramenta destinada à calibração, torna-se necessário<br>corrigir tal desgaste para manter o nível de qualidade do produto no aspecto dimensional.                                                                                                    |                                                                                                    |                                                                                                    |  |
| Acionar tecla "OFS/SET"<br>- Acionar a softkey [ ▶ ] até exibir a softkey [ CORRET ]<br>- Acionar a softkey [ CORRET ]<br>- Acionar a softkey [ DESG ]<br>Digitar o valor a ser corrigido (+/-) ex: 0.05<br>- Acionar a softkey [ + INSER ]<br>- Acionar a softkey [EXEC]                                                                                                    |                                                                                                    | Posicionar o cursor na ferramenta e eixo desejado utilizando as teclas: ↑ e ↓                                                                                                    |  |
| CORRETOR /DESGASTE<br>$POS X GL280M HAST^{\sim}$                                                                                                    | 00013                                                                                                    | N00000                                                                                                    |  |
| EIXO X<br>EIXO Z<br>NO.<br>W 001<br>0.000<br>0.000<br>W 002<br>0.000<br>0.000<br>W 003<br>0.000<br>0.000<br>W 004<br>0.000<br>0.000<br>W 005<br>0.000<br>0.000<br>W 006<br>0.000<br>0.000<br>W 007<br>0.000<br>0.000<br>W 008<br>0.000<br>0.000<br>W 009<br>0.000<br>0.000<br>W 010<br>0.000<br>0.000<br>W 011<br>0.000<br>0.000<br>W 012<br>0.000<br>0.000<br>W 013<br>0.000<br>0.000<br>W 014<br>0.000<br>0.000<br>W 015<br>0.000<br>0.000<br>W 016<br>ค. คคค<br>ค. คคค<br>W 017<br>0.000<br>0.000 | R<br>0.000 <mark>0</mark><br>0.0000<br>0.0000<br>0.0000<br>0.0000<br>0.0000<br>0.0000<br>0.000 0<br>0.0000<br>0.000 0<br>0.0000<br>0.0000<br>0.0000<br>0.000 0<br>0.0000<br>0.000 0<br>0.0000<br>$A > -$ | <b>RELATIVO</b><br>0.000<br>IX<br>IZ<br>0.001<br>IC<br>0.000<br>ABSOLUTO<br>269.966<br>IX<br>IZ<br>420.005<br>IC<br>0.000<br><b>MAQUINA</b><br>-120. 034<br>IX<br>IZ<br>-241. 995<br>IC<br>0.000 |  |
|                                                                                                    | MDI<br>****<br><b>DESG</b><br><b>GEOM</b>                                                                                                    | 15:06:47<br>(OPRT)                                                                                                    |  |
|                                                                                                    |                                                                                                    |                                                                                                    |  |
|                                                                                                    | Página de Correção de Desgaste de Ferramenta                                                                                                    |                                                                                                    |  |
| 9.2 - MODO AUTOMÁTICO                                                                                                    |                                                                                                    |                                                                                                    |  |
| Somente máquinas que dispõem do LEITOR DE POSIÇÃO possuem este opcional.                                                                                                    |                                                                                                    |                                                                                                    |  |
| Este recurso possibilita definir instruções no próprio programa, para que a ferramenta seja<br>medida durante o processo de usinagem, sendo a diferença corrigida automaticamente.                                                                                                    |                                                                                                    |                                                                                                    |  |
| A medição poderá ser feita de acordo com uma frequência preestabelecida ou<br>arbitrariamente, isto é, de acordo com o interesse do operador.                                                                                                    |                                                                                                    |                                                                                                    |  |
| Verifique o procedimento de programação da função G37, explicado neste manual no<br>capítulo 13.2 da Parte I (programação) deste manual.                                                                                                    |                                                                                                    |                                                                                                    |  |
|                                                                                                    |                                                                                                    |                                                                                                    |  |

*Página de Correção de Desgaste de Ferramenta*

# **9.2 - MODO AUTOMÁTICO**

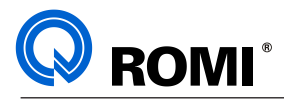

# **10 - CONTADOR DE PEÇAS**

A função do contador de peças é ativada pelo código **M76**.

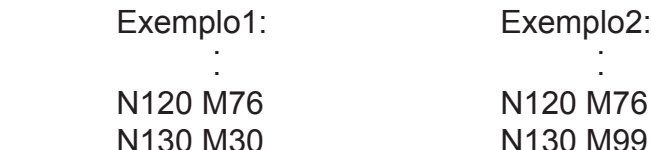

*OBSERVAÇÃO: Cada vez que o programa executar a função M76, ele irá somar 1 ao contador de peças.*

### **10.1 - VISUALIZADOR DO CONTADOR DE PEÇAS**

#### **Modo 1**:

– Acionar a tecla **"POS"** (aparecerá o campo **"CONT. PECAS"** na parte inferior direita do comando.

#### **Modo2**

- Acionar a tecla **"OFS/SET"**
- Acionar o softkey **[ DEFININDO ]**
- Acionar a tecla **"PAGE ↓"** até aparecer os seguintes campos:

*PEÇAS TOTAL* - representa o número total de peças executadas

10 - CONTADOR DE PECAS<br>
A função do contador de peças é atividad pelo código M76.<br>
Exemplo:<br>
W120 M76<br>
W120 M76<br>
W120 M76<br>
W120 M76<br>
W120 M76<br>
W120 M76<br>
W120 M76<br>
W120 M76<br>
W120 M76<br>
W120 M76<br>
W120 M76<br>
W120 M76<br>
W120 M76 *PEÇAS REQUER* - representa um limite/meta a ser atingido. Quando este limite/meta for atingido, o comando envia um sinal interno ao seu PMC lógico.

*CONT. PEÇAS* - Representa o número parcial de peças usinadas

### **10.2 - ZERAR CONTADOR DE PEÇAS**

#### **Modo1**

- Acionar a tecla **"POS".**
- Acionar a softkey **[ OPRT ].**
- Acionar a softkey **[ PTSPRE ].**
- Acionar a softkey **[ EXEC ]**

O campo "*CONT. PEÇAS*" será zerado automaticamente.

#### **Modo 2**

- Acionar a tecla **"MDI"**
- Acionar a tecla **"OFS/SET"**
- Acionar a softkey **[DEFININDO]**
- Acionar a tecla **"PAGE ↓"** até aparecer o camp*o* **"CONT. PEÇAS"**
- Digitar **"0"**
- Acionar a tecla **"INPUT"**

O campo "*CONT. PEÇAS"* será zerado automaticamente.

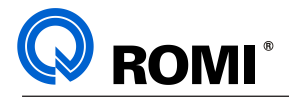

# **11 - EXECUÇÃO DE PROGRAMAS**

### **11.1 - EXECUTAR UM PROGRAMA DA MEMÓRIA DA MÁQUINA:**

Todo programa após ter sido testado estará disponível para execução em automático. Para isso deve-se:

- Selecionar o programa.
- Acionar a tecla **"AUTO"**
- Acionar a tecla **"PROGR"**
- Acionar a tecla **"RESET"**
- Acionar a softkey **[ TUDO ]**
- Acionar tecla **"CYCLE START"**

*OBSERVAÇÃO: Caso queira executar o programa passo a passo, acionar a tecla "SINGL BLOCK", e para a execução de cada um dos blocos, acionar a tecla "CYCLE START".*

# **11.2 - EXECUTAR UM PROGRAMA DIRETO DO CARTÃO DE MEMÓRIA**

Van Exceludad DE PROGRAMAS<br>
11. EXECUÇÃO DE PROGRAMAS<br>
11. EXECUÇÃO DE PROGRAMAS<br>
11. EXECUÇÃO DE PROGRAMA DA MÉMÓRIA DA MÁQUINA:<br>
Todos programa após ter sido testado estard disponível para execução em automático.<br>
Aciona Para executar programas diretamente do cartão, deve-se configurar alguns parâmetros de comunicação (capítulo 11.2.1), selecionar e executar o programa (capítulo 11.2.2).

*OBSERVAÇÃO: Para maiores detalhes sobre o cartão PCMCIA, consultar o capítulo 4.3.1*

# **11.2.1 - Configurar os parâmetros de comunicação**

- Acionar a tecla **"MDI"**
- Acionar a tecla **"OFS/SET"**
- Acionar o softkey **[ DEFININDO ]**
- Posicionar o cursor em **"CANAL DE COMUN."**
- Digitar **4** para comunicação via porta PCMCIA.
- Acionar a tecla **"INPUT"**

# **11.2.2 - Executar o programa**

- Colocar o PCMCIA na máquina.
- Acionar a tecla *"DNC"* (aparecerá a mensagem RMT no canto esquerdo do vídeo.)
- Acionar a tecla *"PROG".*
- Acionar a softkey *[ + ]* até exibir a softkey *[ DIR ].*
- Acionar a softkey *[ DIR ].*
- Acionar a softkey *[OPRT].*
- Acionar a softkey *[MUDAR DISPOS].*
- Acionar a softkey *[CART. MEMORIA].*
- Acionar a softkey *[ATUAL.].*
- Digitar o número do arquivo a ser executado (coluna da esquerda).

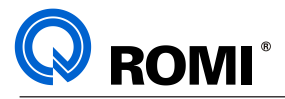

- Acionar a softkey *[DNC DEF].* (a máquina ira selecionar o programa na parte superior do painel).
- Acionar CYCLE START.

## **11.3 - ABORTAR A EXECUÇÃO DE UM PROGRAMA**

- Acionar a tecla **"CYCLE STOP"**
- Acionar a tecla **"RESET"**

### **11.4 - SELECIONAR PARADA OPCIONAL:**

– Acionar a tecla **"OPT STOP"**

### *OBSERVAÇÃO:*

- *Esta função ativa uma parada opcional definida no programa através da função M01.*
- *O operador deve selecionar esta função antes de iniciar a execução do programa.*
- *Para desativar a função basta acionar a tecla "OPT STOP" novamente.*

# **11.5 - OMITIR BLOCOS DO PROGRAMA ("BLOCK DELETE")**

– Acionar tecla **"BLOCK DELET"**

#### *OBSERVAÇÕES:*

*- Caso a opção "BLOCK DELET" esteja ativada, o comando irá ignorar qualquer bloco de informações precedidos do código "/" (barra).*

*- Se a opção "BLOCK DELET" não estiver ativa, todos os blocos serão executados inclusive os que contém a função (/).*

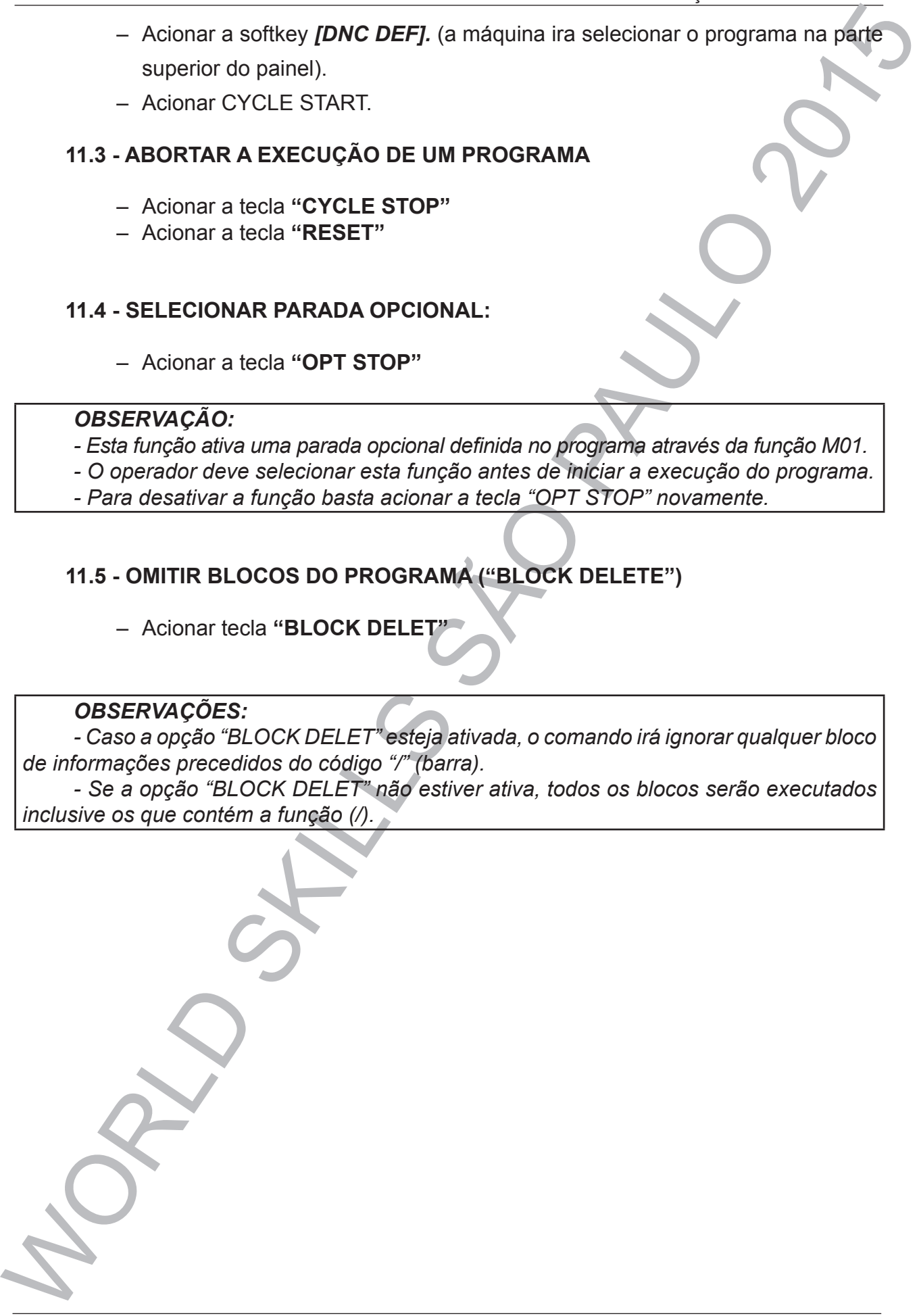

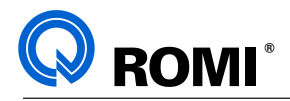

# **12 - FUNÇÕES ESPECIAIS**

# **12.1 - EDIÇÃO DE PROGRAMAS COM FUNÇÕES EXTENDIDAS**

Esta função permite realizar as seguintes operações usando um programa que já esteja memorizado:

- A- Cópia total ou parcial de um programa para outro.
- B- Inclusão de dois programas em um só.
- C- Troca de um dado por outro.

**12.1 - EURO DE REGIERIAIS**<br>
12. FUNÇÕES ESPECIAIS<br>
12. - EURO DE PROGRAMAS COM FUNÇÕES EXTENDIDAS<br>
12. - EURO DE PROGRAMAS COM FUNÇÕES EXTENDIDAS<br>
12. - EURO de un programa esta una provincia de dois programa esta una pr Esta função permite que se faça uma cópia de programa sem apagá-lo, preparar um programa incluindo um trecho similar de outro programa ou inverter alguma ordem de programação.

### **12.1.1 - Cópia total de um programa para outro:**

- Selecionar o programa a ser copiado conforme capítulo 3.2.
- Acionar a tecla **"EDIT"**
- Acionar a tecla **"PROG"**
- Acionar a softkey **[ PROG ]**
- Acionar a softkey **[ OPRT ]**
- Acionar a softkey **[ ► ]**
- Acionar a softkey **[ SELECT ALL ]**
- Acionar a softkey **[ COPIAR ]**
- Acessar ou criar um novo programa que receberá a cópia
- Posicionar o cursor no bloco onde deseja-se inserir os dados copiados, utilizando as teclas:  $\uparrow$  e
- Acionar a softkey **[ COLAR ]**
- Acionar a softkey **[ BUFFER EXEC ]**

### **12.1.2 - Cópia parcial de um programa para outro**

- Selecionar o programa a ser copiado conforme capítulo 3.2.
- Acionar a tecla **"EDIT"**
- Acionar a tecla **"PROG"**
- Acionar a softkey **[ PROG ]**
- Posicionar o cursor no primeiro bloco a ser copiado.
- Acionar a softkey **[ OPRT ]**
- Acionar a softkey **[ ► ]**
- Acionar a softkey **[ SELEC ]**
- Posicionar o cursor no último bloco a ser copiado. utilizando as teclas:  $\uparrow$  e  $\downarrow$ – Acessar ou criar um novo programa que receberá a cópia.
- Acionar a softkey **[ COPIAR ]**
- Posicionar o cursor no bloco onde deseja-se inserir os dados copiados, utilizando as teclas:  $\uparrow$  e  $\downarrow$
- Acionar a softkey **[ COLAR ]**
- Acionar a softkey **[ BUFFER EXEC ]**

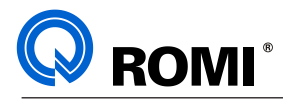

# **12.1.3 - Transferir (mover) uma parte de um programa para outro programa**

- Selecionar o programa a ser transferido conforme capítulo 3.2.
- Acionar a tecla **"EDIT"**
- Acionar a tecla **"PROG"**
- Acionar a softkey **[ PROG ]**
- Posicionar o cursor no primeiro bloco a ser trasnferido, utilizando:  $\uparrow$  e
- Acionar a softkey **[ OPRT ]**
- Acionar a softkey **[ ► ]**
- Acionar a softkey **[ SELEC ]**
- Posicionar o cursor no último bloco a ser transferido.
- Acionar a softkey **[ CUT ]**
- Acessar ou criar um novo programa que receberá a cópia
- 12.1.3 Transferir (mover) uma parte de um programa para outro programa<br>
 Selectorar o programa as er transferido conforme capitulo 3.2.<br>
 Acions a technic "PROG"<br>
 Acions a solits "PROG"<br>
 Posicionar contexts (PPR – Posicionar o cursor no bloco onde deseja-se inserir os dados copiados, utilizando as teclas:  $\uparrow$  e  $\downarrow$ 
	- Acionar a softkey **[ COLAR ]**
	- Acionar a softkey **[ BUFFER EXEC ]**

*NOTA: A parte do programa movida é apagada do programa original.*

### **12.1.4 - Unir dois programas**

- Selecionar o programa que irá receber a informação conforme capítulo 3.2.
- Acionar a tecla **"EDIT"**
- Acionar a tecla **"PROG"**
- Acionar a softkey **[ PROG ]**
- Posicionar o cursor no na posição que se introduzirá outro programa
- Acionar a softkey **[ OPRT ]**
- Acionar a softkey **[ ► ]**
- Acionar a softkey **[ COLAR ]**
- Digitar "O" e o Nº do programa que deseja-se inserir nesta posição Ex: **O0010**
- Acionar a softkey **[ SPEC PRG ]**

# **12.1.5 - Substituir dados**

- Selecionar o programa que será alterado
- Acionar a tecla **"EDIT"**
- Acionar a tecla **"PROG"**
- Acionar a softkey **[ PROG ]**
- Acionar a softkey **[ OPRT ]**
- Acionar a softkey **[ ► ]** até encontrar a tecla [REP]
- Acionar a softkey **[ REP ]**
- Digitar o dado a ser alterado. Ex: **X200**
- Acionar a softkey **[ ANTES ]**
- Digitar o novo dado. Ex: **X300**
- Acionar a softkey **[ APOS ]**
- Acionar a softkey **[ EXEC CALL ]**

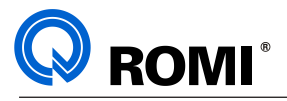

#### *NOTAS:*

- Valencias States (ALL) 1000 so diados que estão depois do curso são pela do contrato de Alexandres Ao acionar (EXEC SMILL) coido o statecho e primeiro dado encapados Ao acionar a acitiva (SIRP), o dado statecido ante o – *Ao acionar [ EXEC CALL ] todos os dados que estão depois do cursor são alterados*
	- – *Ao acionar [EXEC SINGLE], é alterado somente o primeiro dado encontrado.*
	- – *Ao acionar a softkey [ SKIP ], o dado selecionado não é alterado*

# **12.2 - EDIÇÃO EM BACKGROUND**

Esta função permite a edição de programas com a máquina em funcionamento.

- Com a máquina em execução proceder da seguinte forma:
- Acionar a tecla **"PROG"**
- Acionar a softkey **[ OPRT ]**
- Acionar a softkey **[ ED SIM ]**
- Acionar a softkey **[ EXEC EDIC ]**
- Acionar a softkey **[ DIR ]**
- Digitar *"O"* e o número do novo programa. Exemplo: **O1000**
- Acionar as teclas **"INSERT", "EOB", "INSERT"**
- Digitar informações

## *OBSERVAÇÃO: Ao terminar a edição deve-se:*

- *Acionar o softkey [ OPRT ]*
- *Acionar o softkey [ FIM-ED ]*

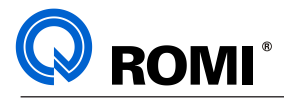

# **13 - ALIMENTADOR DE BARRAS**

### **13.1 - PROGRAMAÇÃO DO ALIMENTADOR DE BARRAS NA LINHA G / GL / GLM**

#### **13.1.1 - Desvio condicional - M80**

A função M80 foi desenvolvida com o objetivo de controlar o fluxo do programa a partir de um evento externo, ou seja, este comando fará com que o programa salte para um bloco especificado todas as vezes que o alimentador de barras enviar um sinal de "Fim de Barra".

O programa irá desviar do fluxo normal somente quando receber este sinal de fim de barra, caso contrário o fluxo do programa será executado normalmente.

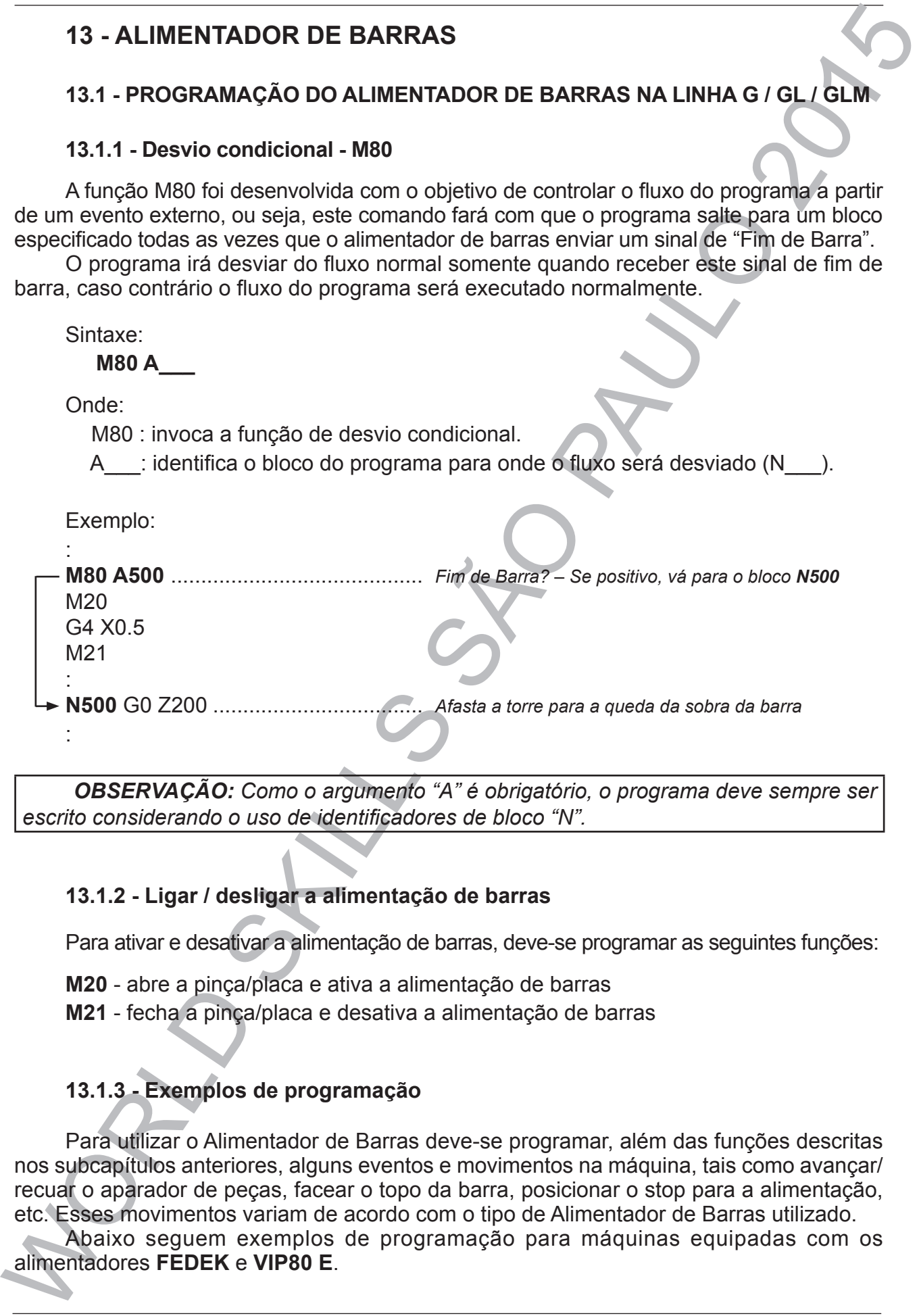

*OBSERVAÇÃO: Como o argumento "A" é obrigatório, o programa deve sempre ser escrito considerando o uso de identificadores de bloco "N".*

#### **13.1.2 - Ligar / desligar a alimentação de barras**

Para ativar e desativar a alimentação de barras, deve-se programar as seguintes funções:

- **M20**  abre a pinça/placa e ativa a alimentação de barras
- **M21** fecha a pinça/placa e desativa a alimentação de barras

# **13.1.3 - Exemplos de programação**

Para utilizar o Alimentador de Barras deve-se programar, além das funções descritas nos subcapítulos anteriores, alguns eventos e movimentos na máquina, tais como avançar/ recuar o aparador de peças, facear o topo da barra, posicionar o stop para a alimentação, etc. Esses movimentos variam de acordo com o tipo de Alimentador de Barras utilizado.

Abaixo seguem exemplos de programação para máquinas equipadas com os alimentadores **FEDEK** e **VIP80 E**.

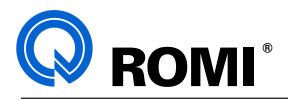

#### *NOTAS :*

*- Além do programa principal com as funções de alimentação de barra (O1000) devese elaborar o programa de usinagem da peça (O1001) finalizando com a função M99, conforme o exemplo "c) Subprograma para o FEDEK e o VIP80 E".*

*- Os exemplos abaixo foram desenvolvidos para as máquinas com ferramenta acionada (Linha GLM). Para as máquinas sem esse opcional, deve-se substituir os blocos N11, N12 e N13, referentes a orientação do eixo árvore, pelos dois blocos a seguir: N11 M19.............................................ORIENTA O EIXO ÁRVORE*

*N12 G64 C20.....................................POSICIONA O EIXO ÁRVORE EM 20°*

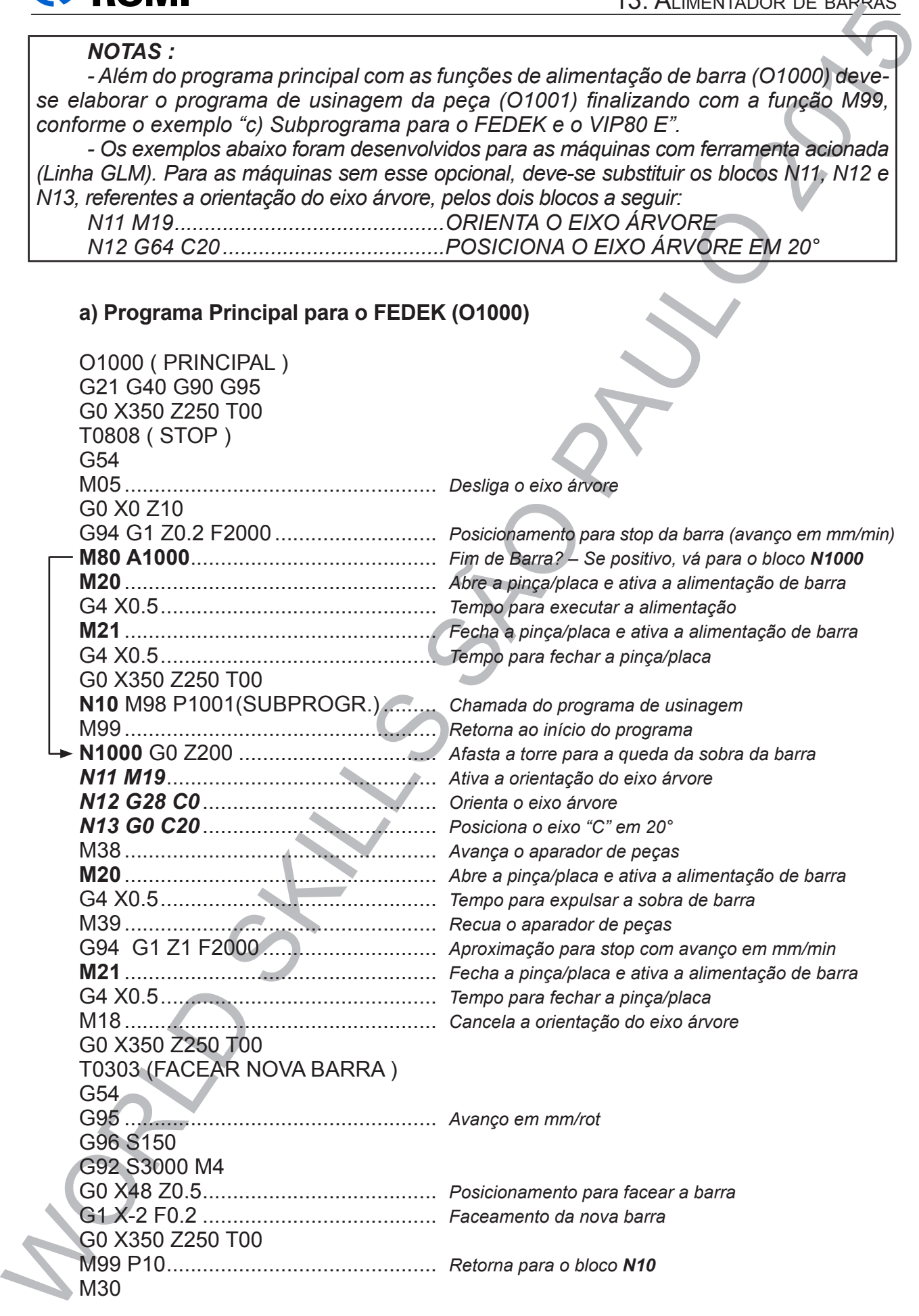

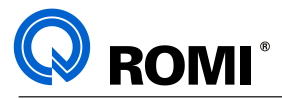

# **b) Programa Principal para o VIP80 E (O1000)**

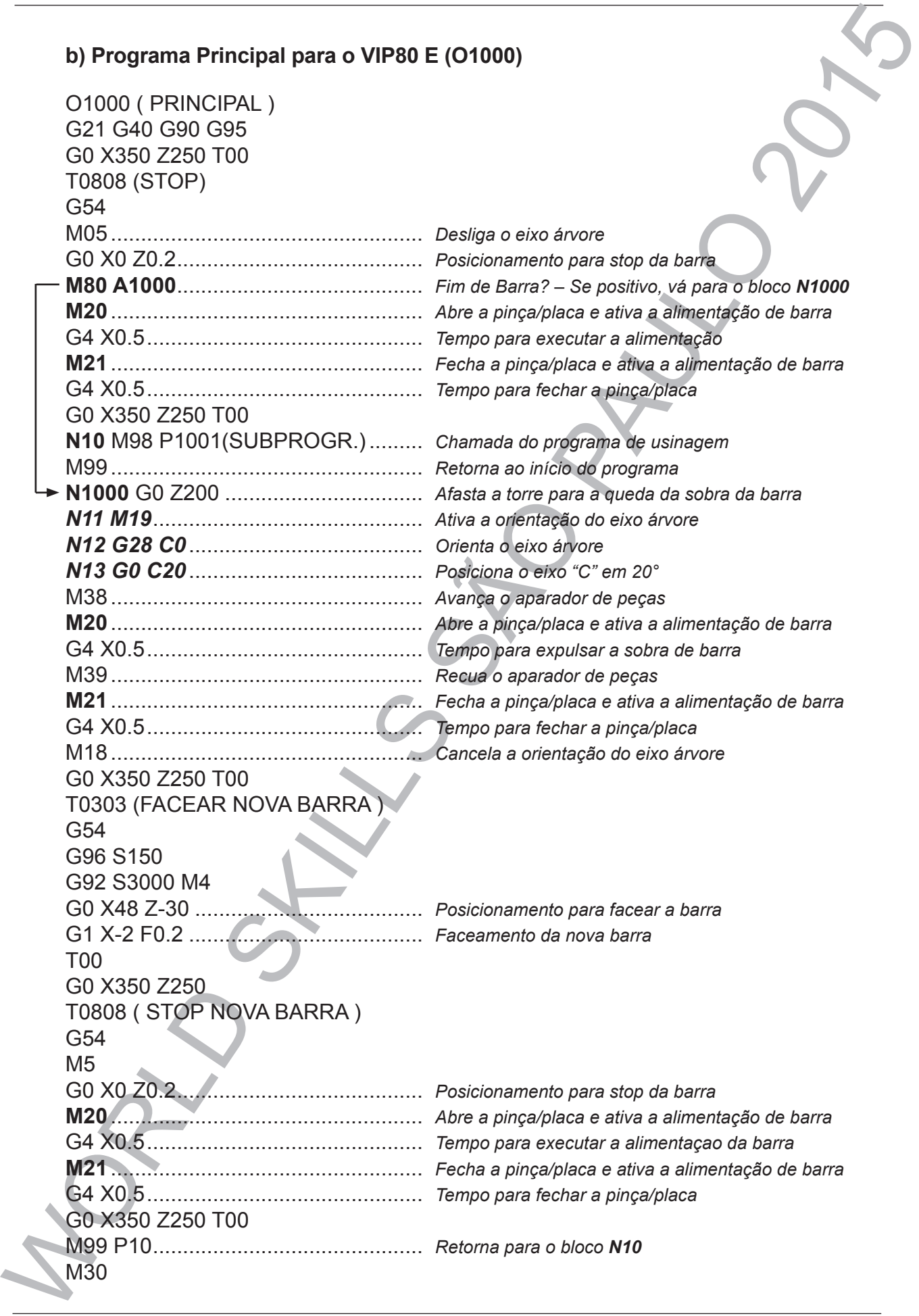

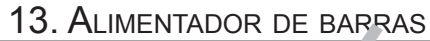

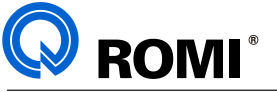

WORLD SUBPROGRAMA ALIM. BARRAS - PROG. USINAGEM)<br>
COLOR (1919 PROGRAMA ALIM. BARRAS - PROG. USINAGEM)<br>
COLOR 3550 7250 700<br>
COLOR 3550 7250 700<br>
COLOR SCORE SCORE (1919 PROG. USINAGEM)<br>
COLOR SCORE SCORE COLOR<br>
COLOR SCORE **c) Subprograma para o FEDEK e o VIP80 E (O1001)** O1001 ( SUBPROGRAMA ALIM. BARRAS - PROG. USINAGEM ) G21 G40 G90 G95 G0 X350 Z250 T00 T0707 ( DESBASTE ) G54 G96 S200 G92 S4000 M4 : : G0 X350 Z250 T00 T0202 (ACABAMENTO) G54 G96 S300 G92 S4000 M4 : : : G0 X350 Z250 T00 T0303 (CORTAR) G54 G96 S150 G92 S2000 M4 G0 X40 Z-3 G1 X7 F.15 U1 M38 G97 S1000 M4 G1 X-2 F.06 M39 G0 W2 G0 X350 Z250 T00 M99

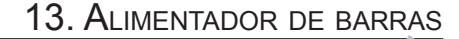

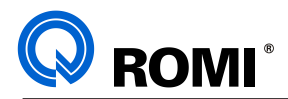

## **13.2 - SISTEMA DE TUBO GUIA MODULAR**

Sistema de Tubo Guia Modular refere-se ao sistema de redução do diâmetro interno do cilindro por onde se alimentam as barras, fazendo com que o diâmetro interno desse cilindro fique próximo ao diâmetro externo da barra, a fim de facilitar a entrada da barra na placa/pinça e de diminuir a vibração da barra ocasionada pelo batimento dela no cilindro.

Há diversos tipos de tubos guia, nos mais diferentes formatos e dimensões, porém nesse capítulo será abordado o "Sistema de Tubo de Guia Modular para Cilindro", o qual atualmente é comercializado pela Romi.

### **13.2.1 - Componentes**

O Sistema de Tubo de Guia Modular para Cilindro é composto de diversos componentes, como mostra a seguir:

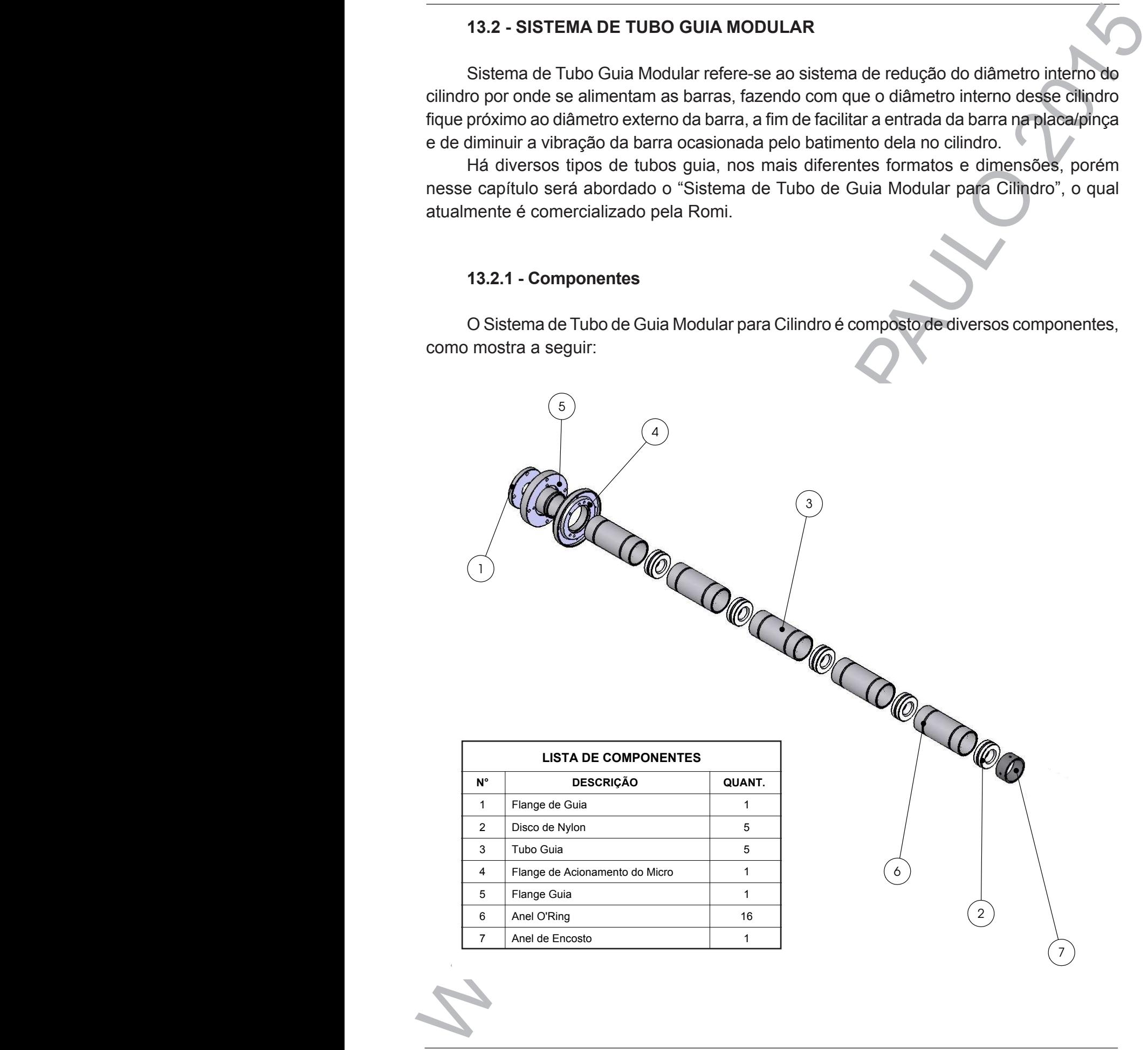

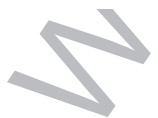

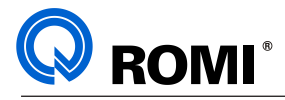

## **13.2.2 - Preparação do Tubo de Redução**

A preparação do Sistema de Tubo de Guia Modular se dá através do torneamento interno da Flange de Guia (1) e dos Discos de Nylon (2), deixando-os aproximadamente de 0,5 a 1,0 mm de folga com relação a barra a ser alimentada.

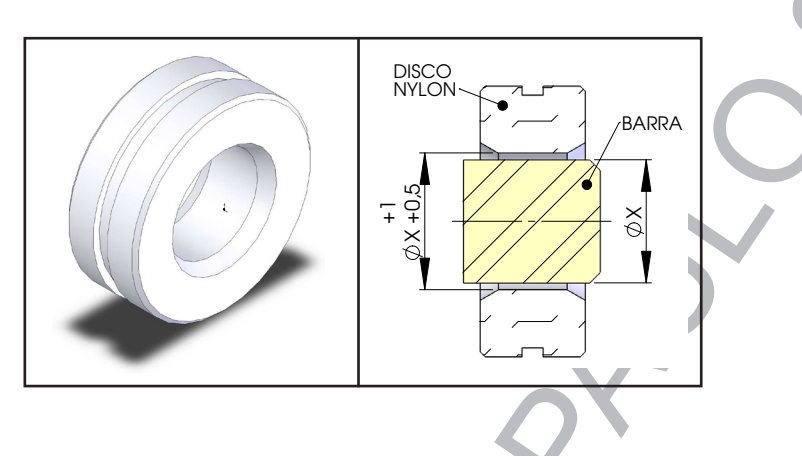

## **13.2.3 - Inserção / remoção do Anel de Encosto**

Para inserir ou remover o Anel de Encosto do cilindro de tração da placa/pinça deve-se:

- Retirar a placa ou o sistema de pinça da máquina
- Soltar os três parafusos (estojos) encontrados próximos a ponta do cilindro
- Inserir ou retirar o Anel de Encosto (7)
- Fixar novamente os três parafusos (estojos)
- Montar novamente a placa ou o sistema de pinça

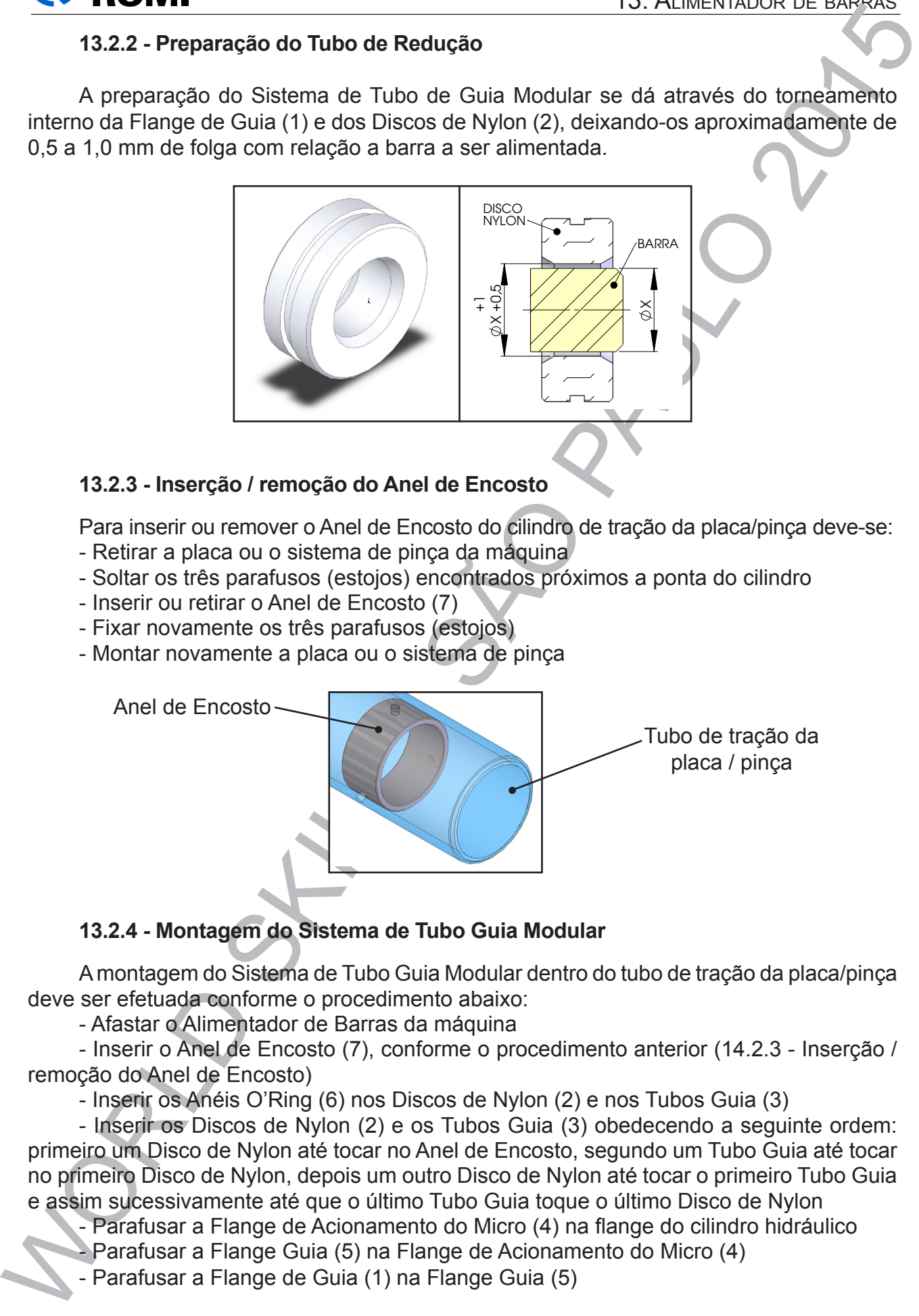

# **13.2.4 - Montagem do Sistema de Tubo Guia Modular**

A montagem do Sistema de Tubo Guia Modular dentro do tubo de tração da placa/pinça deve ser efetuada conforme o procedimento abaixo:

- Afastar o Alimentador de Barras da máquina

- Inserir o Anel de Encosto (7), conforme o procedimento anterior (14.2.3 - Inserção / remoção do Anel de Encosto)

- Inserir os Anéis O'Ring (6) nos Discos de Nylon (2) e nos Tubos Guia (3)

- Inserir os Discos de Nylon (2) e os Tubos Guia (3) obedecendo a seguinte ordem: primeiro um Disco de Nylon até tocar no Anel de Encosto, segundo um Tubo Guia até tocar no primeiro Disco de Nylon, depois um outro Disco de Nylon até tocar o primeiro Tubo Guia e assim sucessivamente até que o último Tubo Guia toque o último Disco de Nylon

- Parafusar a Flange de Acionamento do Micro (4) na flange do cilindro hidráulico

- Parafusar a Flange Guia (5) na Flange de Acionamento do Micro (4)

- Parafusar a Flange de Guia (1) na Flange Guia (5)

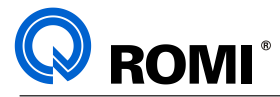

*NOTA*: *Para facilitar a introdução e a retirada do conjunto de tubos de redução, recomenda-se a utilização de algum tipo de lubrificante nas partes externas dos Tubos Guia e Anéis de Nylon.* <sup>5</sup> <sup>8</sup> <sup>3</sup> <sup>2</sup> <sup>7</sup>

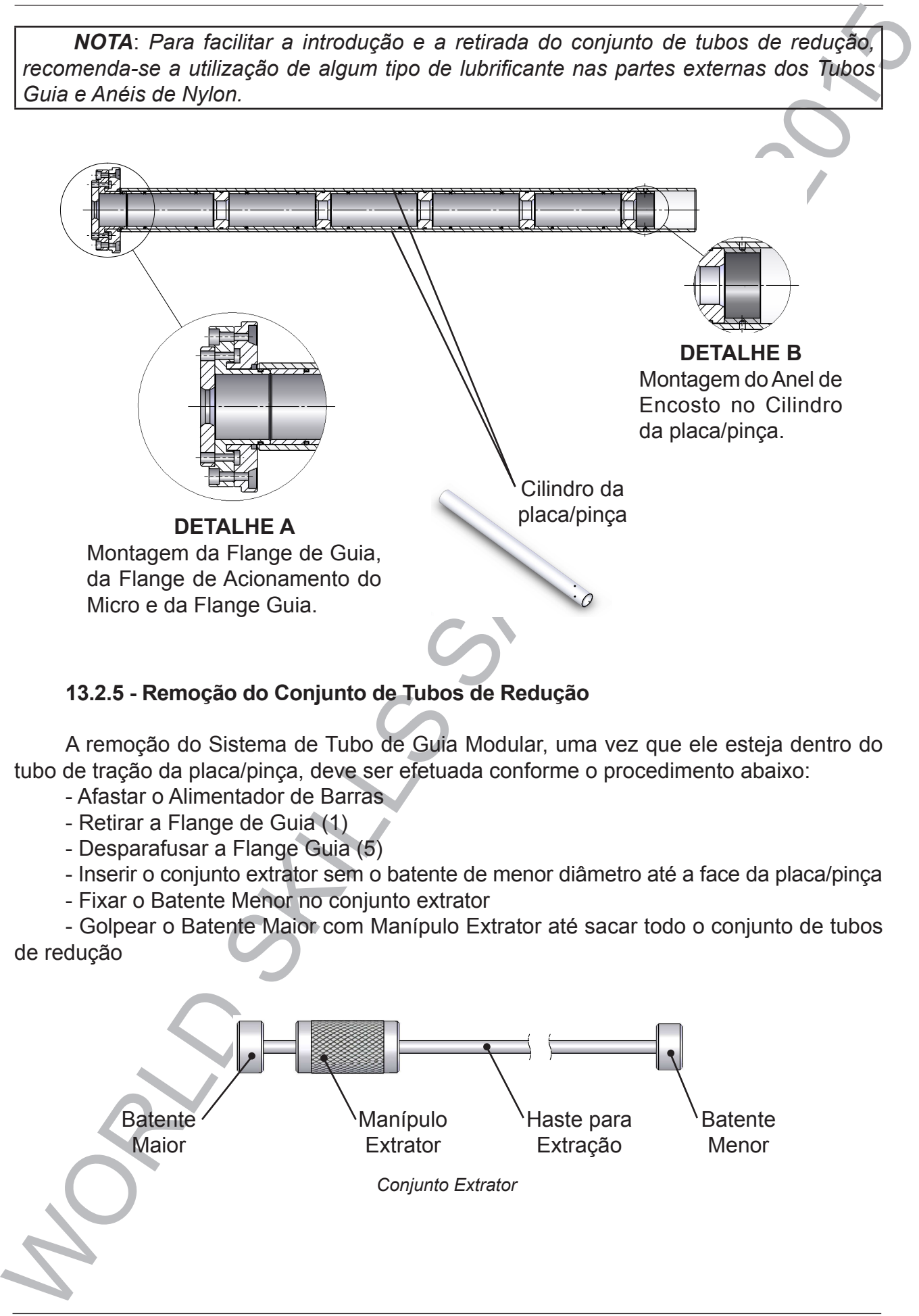

# **13.2.5 - Remoção do Conjunto de Tubos de Redução**

A remoção do Sistema de Tubo de Guia Modular, uma vez que ele esteja dentro do tubo de tração da placa/pinça, deve ser efetuada conforme o procedimento abaixo:

- Afastar o Alimentador de Barras
- Retirar a Flange de Guia (1)
- Desparafusar a Flange Guia (5)

- Inserir o conjunto extrator sem o batente de menor diâmetro até a face da placa/pinça

- Fixar o Batente Menor no conjunto extrator

- Golpear o Batente Maior com Manípulo Extrator até sacar todo o conjunto de tubos de redução

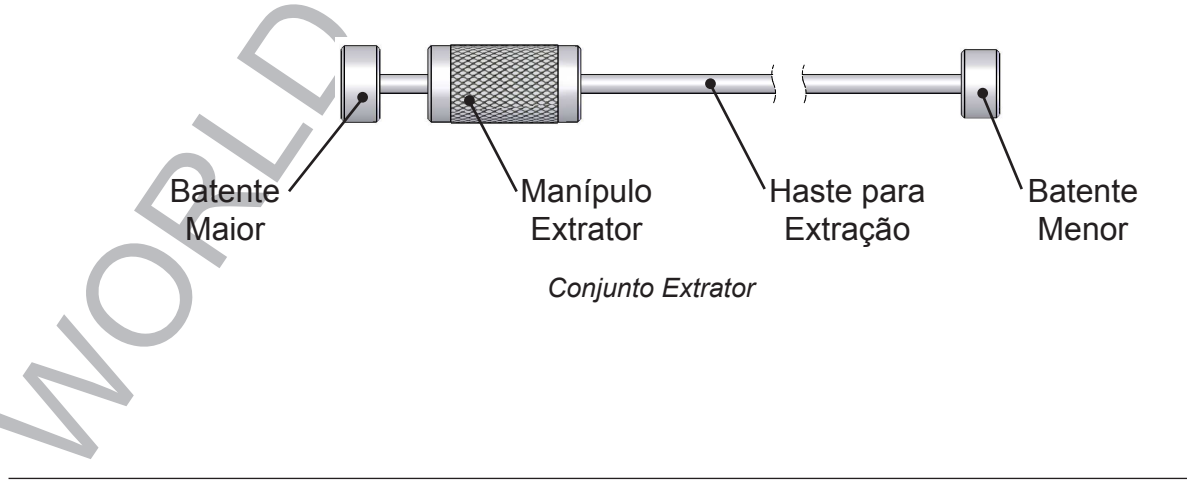

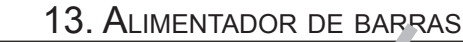

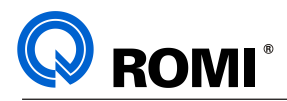

# **13.3 - ALIMENTADOR DE BARRAS FEDEK**

Nesse capítulo será abordado alguns dos princípios fundamentais do Alimentador de Fedek. Para obter maiores detalhes sobre esse equipamento deve-se consultar o manual original do fabricante, o qual é entregue juntamente com o mesmo.

## **13.3.1 - Ligar o alimentador**

Para ligar o alimentador deve-se executar o procedimento abaixo:

- Ligar e energizar a máquina
- Ligar a chave geral do alimentador de barras
- Desativar os botões de emergência do alimentador
- Acionar o botão  $\sqrt[k]{n}$  no painel remoto conforme pode ser visto na figura abaixo:

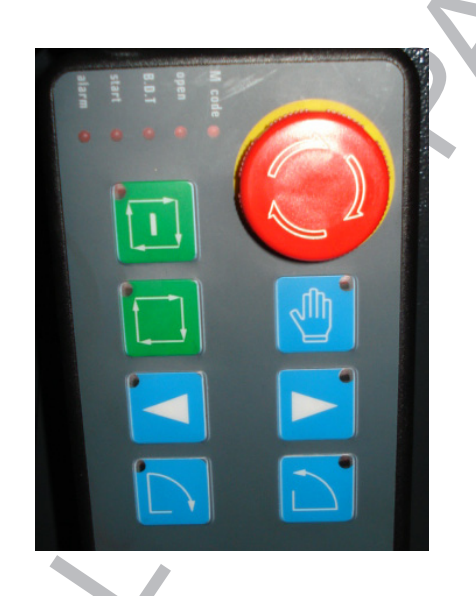

### **13.3.2 - Operação e uso**

# **13.3.2.1 - Trabalhar em Modo Manual**

Para trabalhar em modo manual deve-se:

- Acionar o botão  $\sqrt[n]{n}$  no painel remoto, referente ao Modo Manual

- Acionar os botões de movimentação do alimentador, conforme a descrição abaixo:

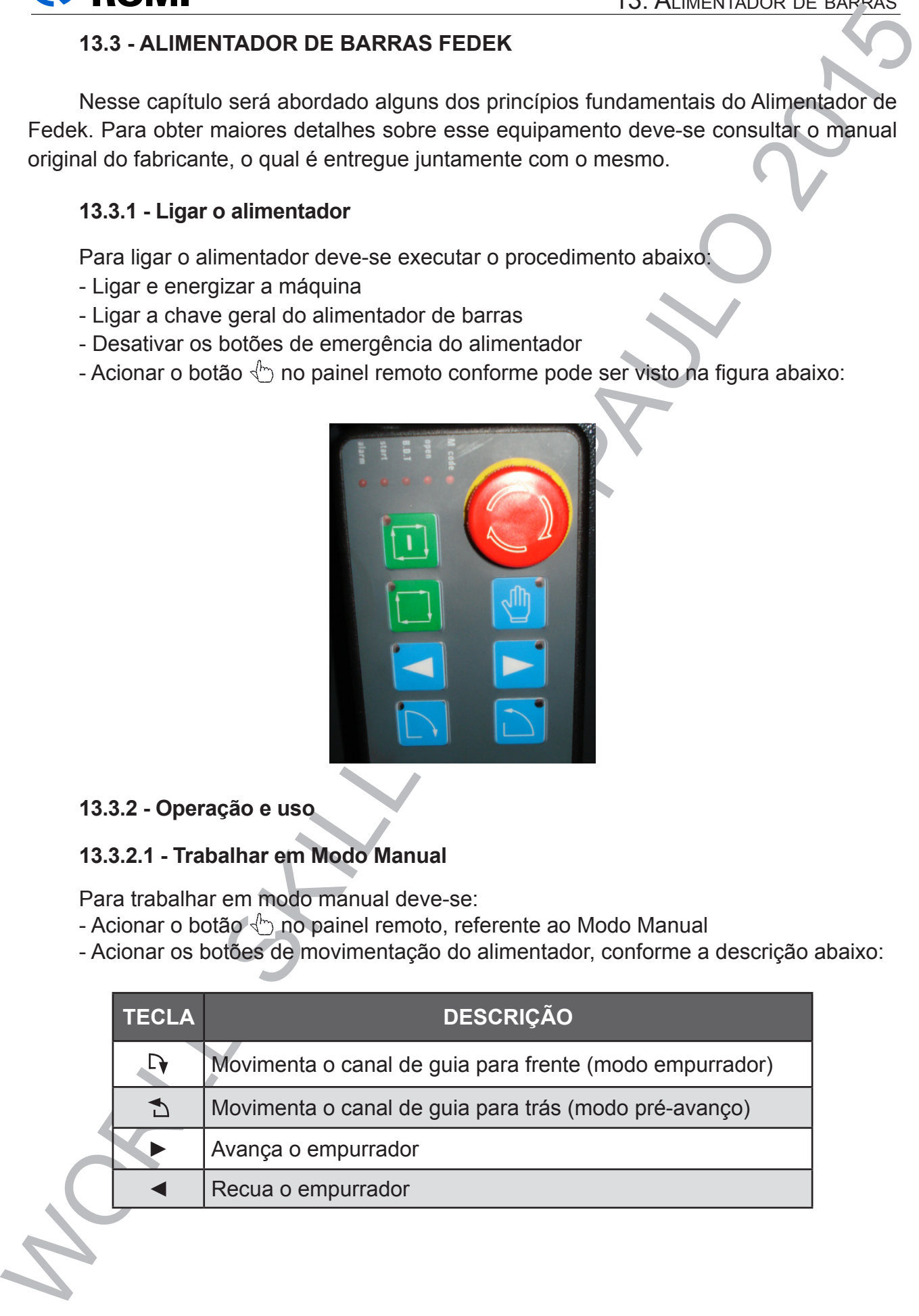

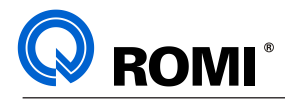

## **13.3.2.2 - Trabalhar em Modo Automático**

Para trabalhar em modo automático deve:

- Posicionar manualmente o varão próximo da barra, conforme o procedimento anterior
- Acionar o botão no painel remoto, referente ao Modo Automático
- Acionar o botão no painel remoto para iniciar o ciclo de alimentação
- Executar o programa da máquina

## **13.3.3 - Parâmetros do Alimentador**

Muitos movimentos que ocorrem no alimentador de barras durante o processo de troca ou de alimentação de barra, tais como as coordenadas para expulsão da sobra de barra, para recuo do empurrador após a alimentação, para sinalizar o fim de barra, etc, são programados através de da páginas de parâmetros, aqui chamada de: Parâmetros de Trabalho.

## **a) Modificar os Parâmetros da Trabalho**

Para inserir valores na página de Parâmetros de Trabalho deve-se:

- Acionar a tecla *[F4/F9]* (" a página *PARAMETER* será exibida")

- Quando necessário, deve-se inserir a senha: (**F0 , F0 , F0 , SHIFT F5, SHIFT F6, SHIFT F5**)

- Selecionar no parâmetro desejado, utilizando as teclas *PAGE UP* e *PAGE DOWN* Exemplo: *P1*

- Quando o parâmetro selecionado apresentar dois campos diferentes para serem preenchidos deve-se acionar *[F0/F5]* para alterar o primeiro campo e acionar a tecla *[F1/ F6]* para alterar o segundo campo

- Digitar o novo valor. Exemplo: *100*
- Acionar a tecla *[ENTER]* para confirmar a alteração

# **b) Lista de parâmetros da Página de Trabalho**

*IMPORTANTE: Sempre que for alterado o tamanho da peça a ser usinada, devese alterar somente os parâmetro P1B, P3 e P5. Os demais parâmetros normalmente terão valores fixos, ou seja, que não necessitam ser alterados independentemente do comprimento da peça ou da barra utilizada.*

Segue a lista com o descrição e exemplo de inserção de valores dos parâmetros da Página de Trabalho.

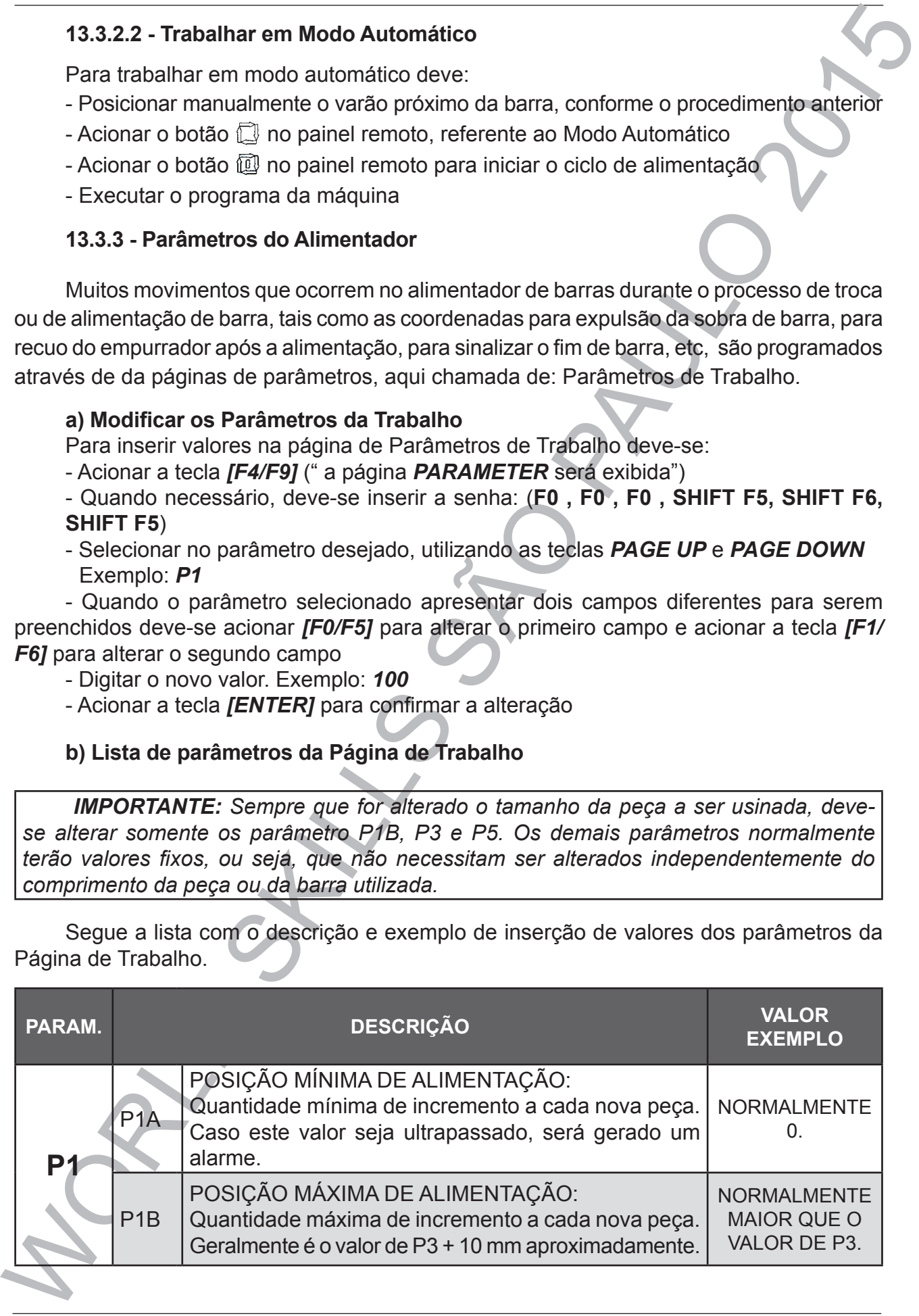

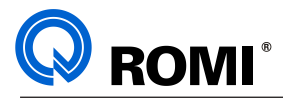

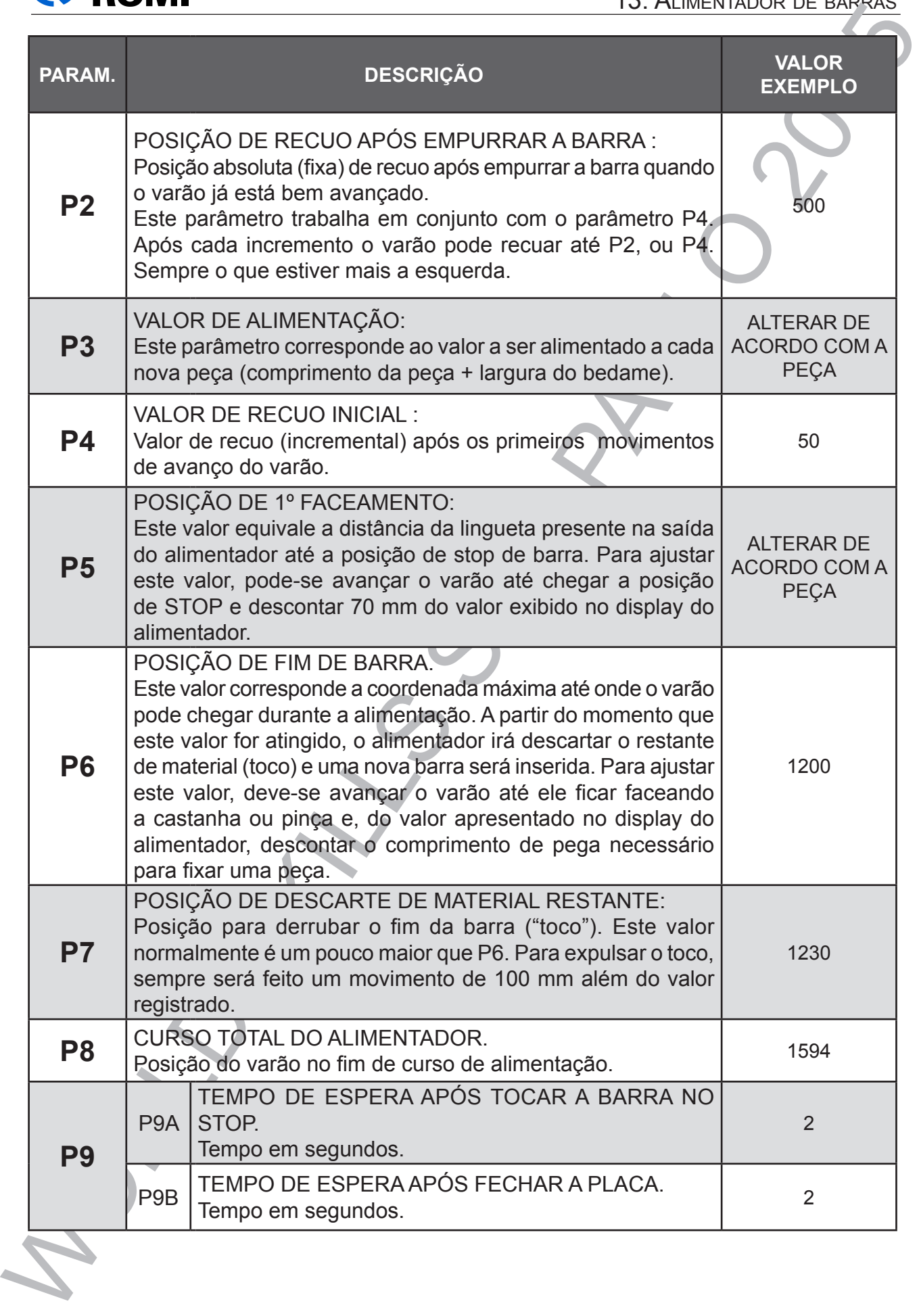
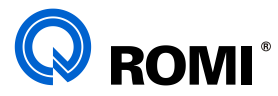

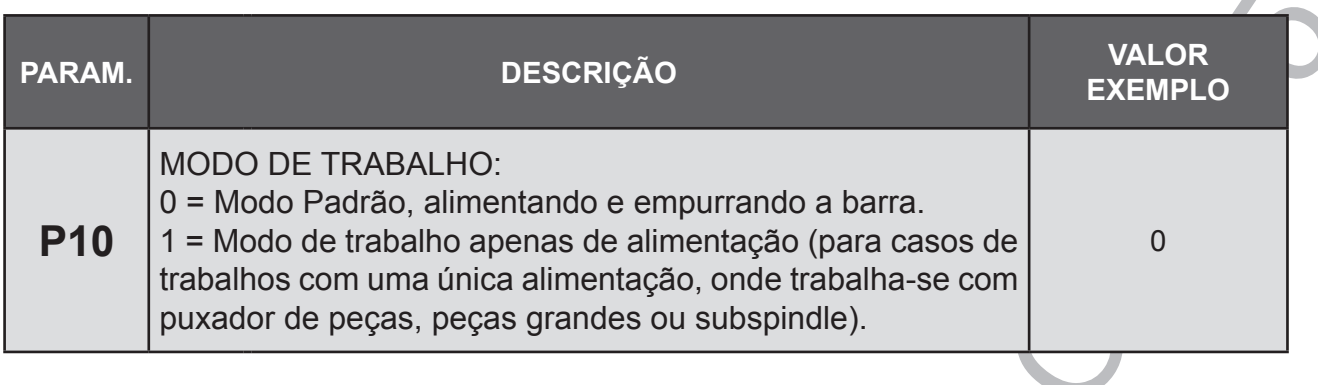

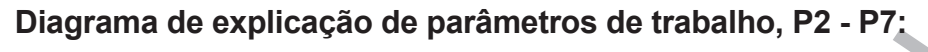

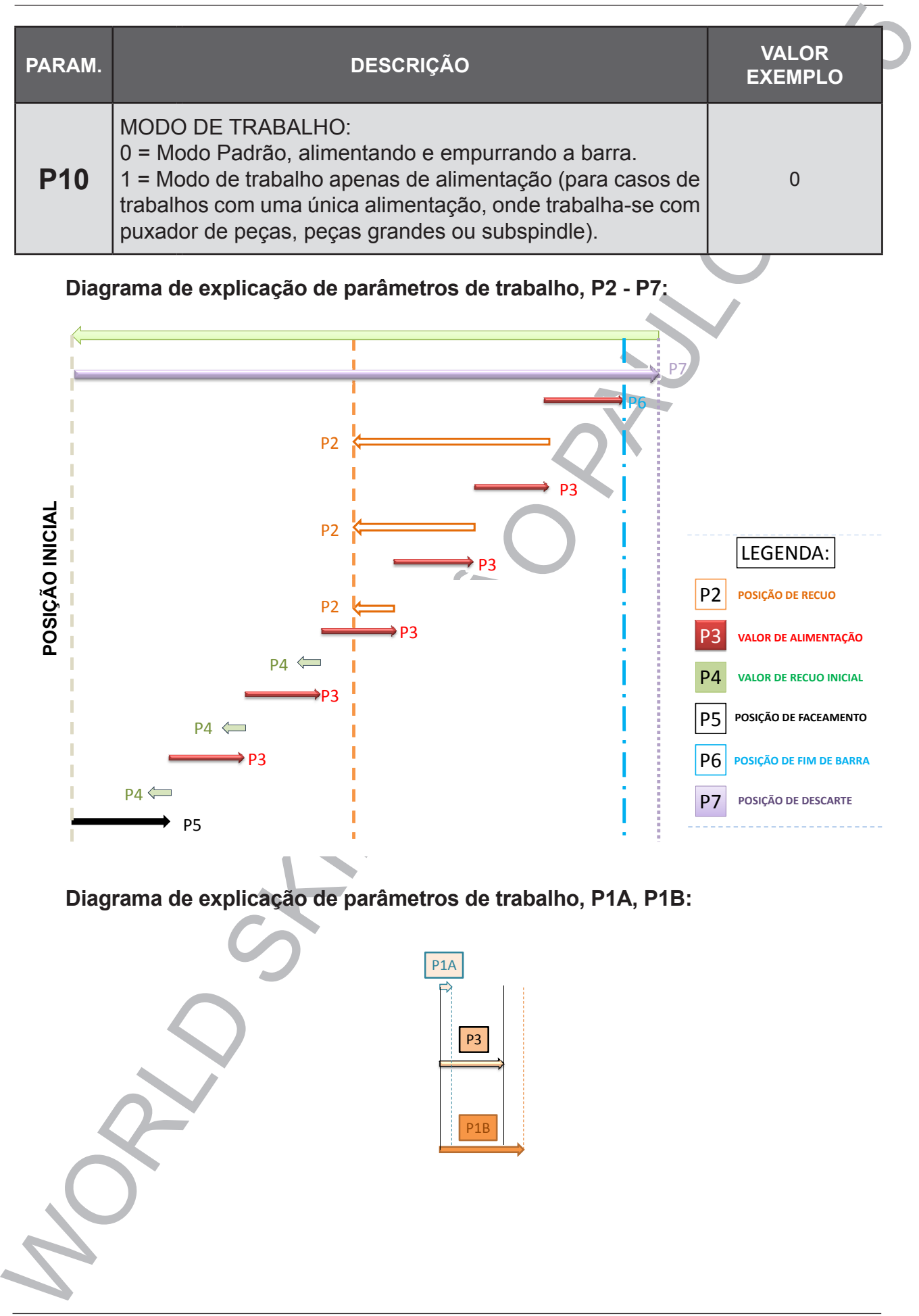

**Diagrama de explicação de parâmetros de trabalho, P1A, P1B:**

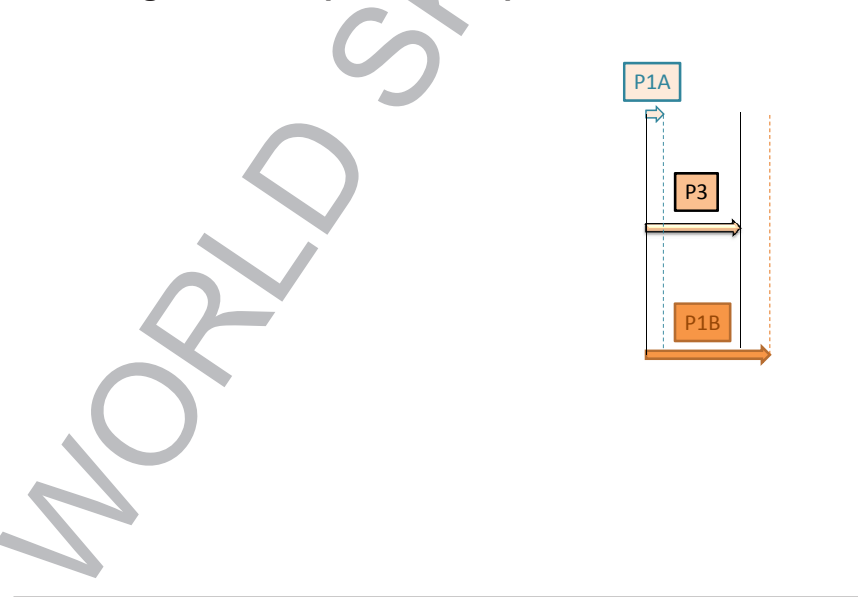

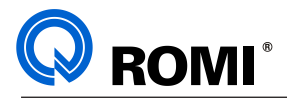

### **13.4 - ALIMENTADOR DE BARRAS VIP80 E**

Nesse capítulo será abordado alguns dos princípios fundamentais do Alimentador de Barras VIP80 E. Para obter maiores detalhes sobre esse equipamento deve-se consultar o manual original "VIP80 Evolution - CARREGADOR AUTOMÁTICO DE BARRAS", o qual é entregue juntamente com o mesmo.

### **13.4.1 - Ligar o alimentador**

Para ligar o alimentador deve-se executar o procedimento abaixo:

- Ligar e energizar a máquina

- Ligar a chave geral do alimentador de barras

- Desativar os botões de emergência do alimentador localizados ao lado da chave geral

e no painel remoto

- Acionar o botão STOP

- Pressionar o botão  $\Box$  até que o mesmo seja aceso, energizando assim o alimentador

### **13.4.2 - Operação e uso**

### **13.4.2.1 - Trabalhar em Modo Manual**

### **a) Movimentar os elementos de carga**

Para movimentar os elementos de carga deve-se:

- Girar a Chave de Modo, localizada na parte traseira do painel remoto, para a posição vertical, acessando assim o Modo de Trabalho

- Acionar a tecla <sup>PMAN</sup> ("MANUAL")

- Manter pressionado os dois botões de marcha (botões azuis localizados próximo a Chave de Modo)

- Manter pressionado um dos botões de movimentação dos elementos de carga até completar o evento desejado, conforme a tabela abaixo:

- Soltar os botões de marcha

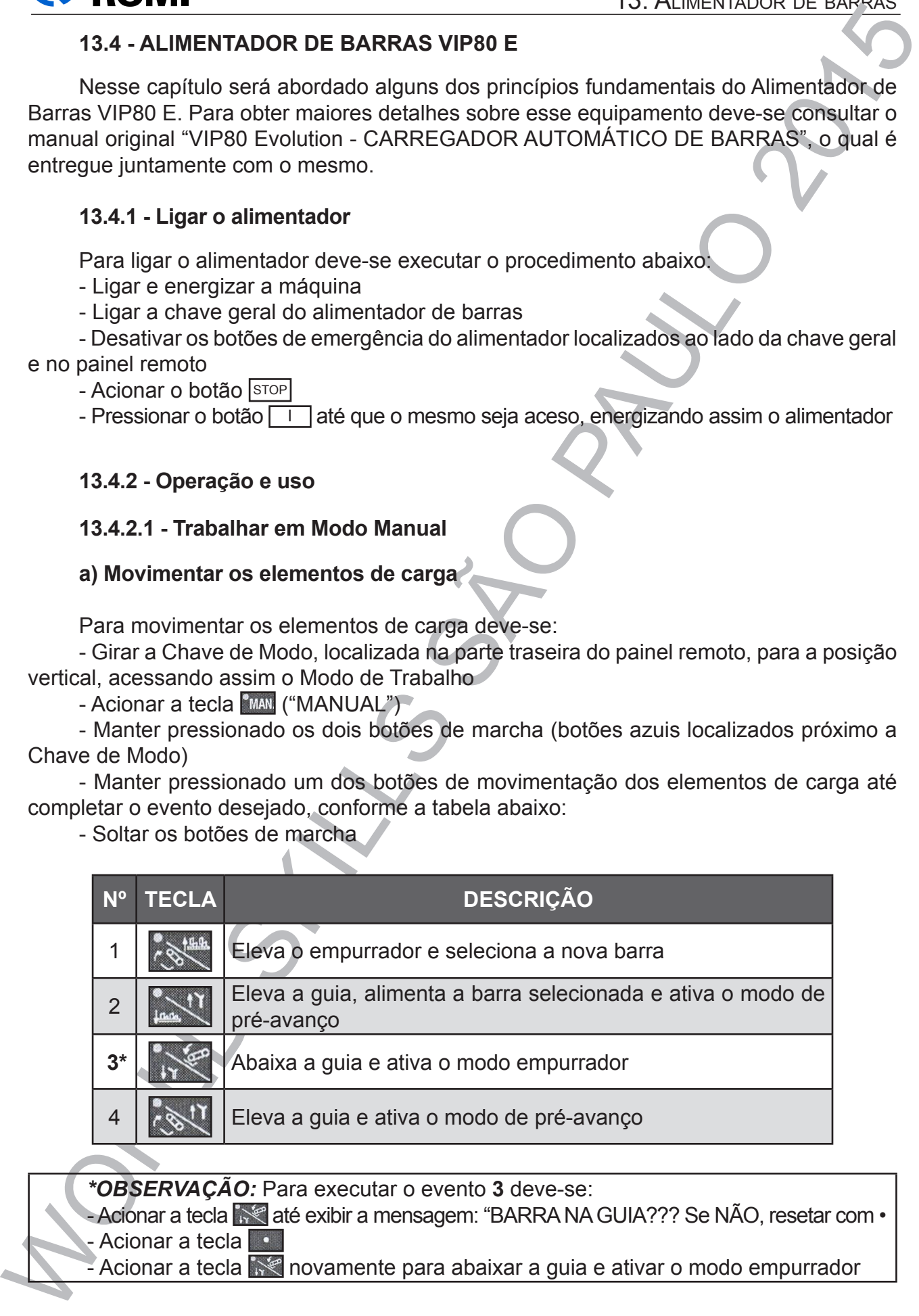

*\*OBSERVAÇÃO:* Para executar o evento **3** deve-se:

- Acionar a tecla **até exibir a mensagem: "BARRA NA GUIA???** Se NÃO, resetar com • - Acionar a tecla

Acionar a tecla  $\sim$  novamente para abaixar a guia e ativar o modo empurrador

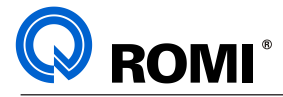

### **b) Movimentar o empurrador de barras**

Para movimentar o empurrador de barras, tanto no modo de pré-avanço quanto no modo empurrador, deve-se:

- Girar a Chave de Modo, localizada na parte traseira do painel remoto, para a posição vertical, acessando assim o Modo de Trabalho

- Acionar a tecla MAN ("MANUAL")

- Ativar o modo de pré-avanço ou o modo empurrador, conforme o procedimento anterior

- Manter pressionado um dos botões de movimentação do empurrador até atingir a posição desejada, conforme a tabela abaixo:

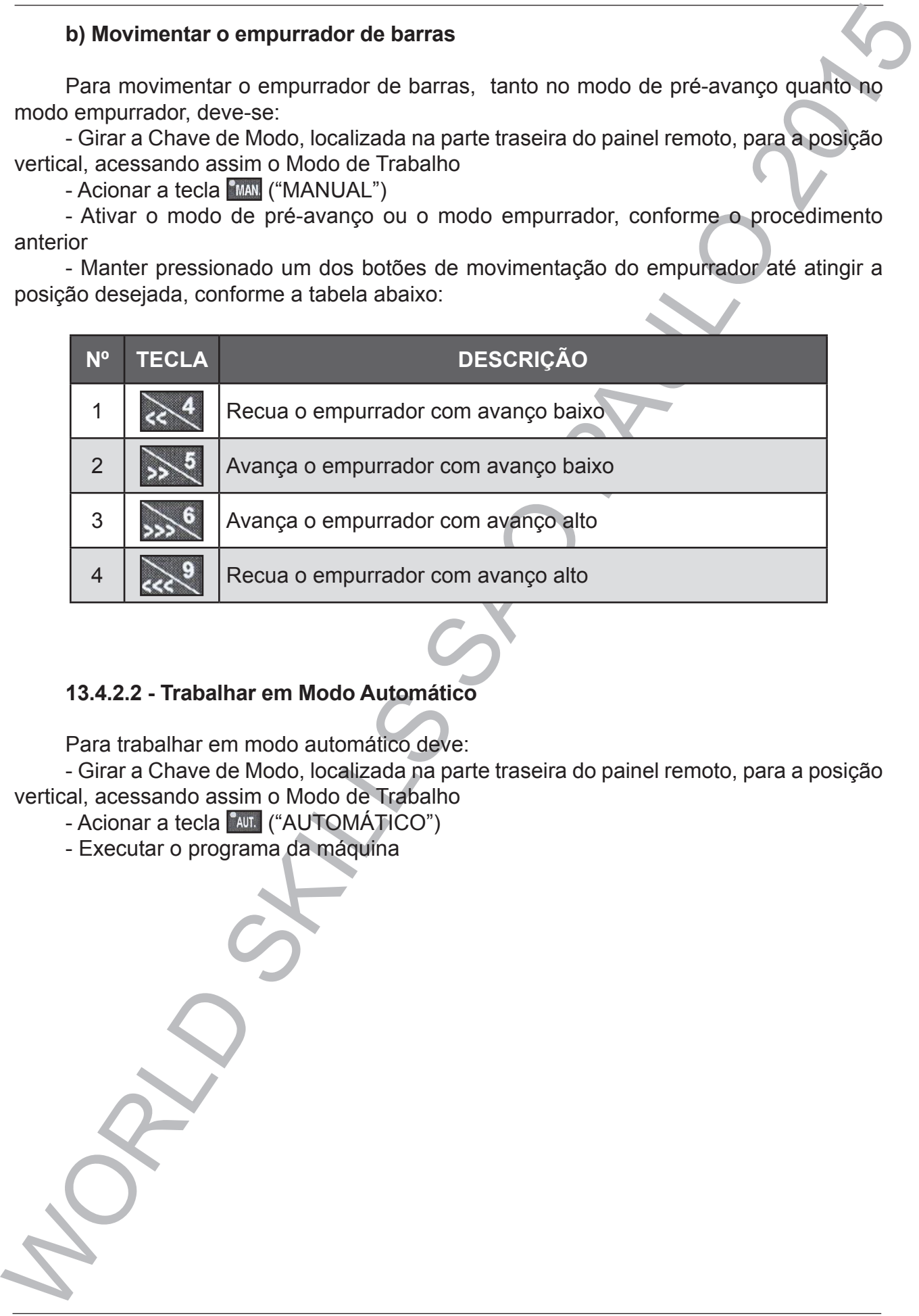

### **13.4.2.2 - Trabalhar em Modo Automático**

Para trabalhar em modo automático deve:

- Girar a Chave de Modo, localizada na parte traseira do painel remoto, para a posição vertical, acessando assim o Modo de Trabalho

- Acionar a tecla <sup>FAUT.</sup> ("AUTOMÁTICO")
- Executar o programa da máquina

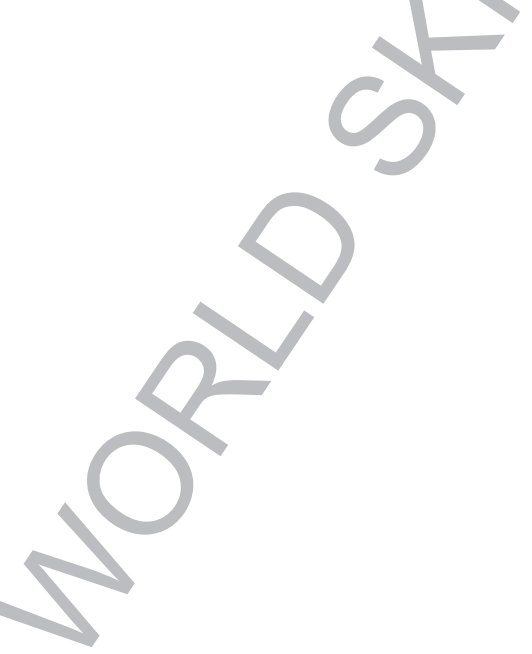

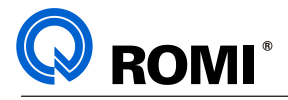

### **13.4.3 - Parâmetros do Alimentador**

Valida a membro do Alimentador<br>
15. Acias Parlametros do Alimentador<br>
Muitos movimentos que ocerrem no alimentador de barras durante o procesas de<br>
hora para estrando empirador anche a interestador.<br>
Desperados através dos Muitos movimentos que ocorrem no alimentador de barras durante o processo de troca ou de alimentação de barra, tais como as coordenadas para expulsão da sobra de barra, para recuo do empurrador após a alimentação, para sinalizar o fim de barra, etc, são programados através dos parâmetros do alimentador.

Esses parâmetros se dividem em seis grupos, chamados de:

- Parâmetros de Operação (1 a 45)
- Parâmetros Fases do Carregador (46 a 54)
- Parâmetros para Quotas de Referência (60 68)
- Parâmetros de Funções de Eixo (69 84)
- Parâmetros de Interface (85)
- Parâmetros Genéricos (87 98)

*NOTA:* Os Parâmetros a partir do de número 46 só podem ser alterados mediante a inserção de uma senha de liberação. Sendo assim esses parâmetros serão tratados neste manual como *Parâmetros Protegidos.*

### **a) Acessar os Parâmetros**

Para acessar os parâmetros deve-se:

 Girar a Chave de Modo, localizada na parte traseira do painel remoto, para a posição horizontal (aparecerá a palavra "MENU" em destaque)

- Acionar a tecla ("MAIN")
- Acionar a tecla  $\rightarrow$ <sup>0</sup> ("INSERT")
- Digitar o número do parâmetro desejado. Exemplo: 15
- Acionar a tecla ("ENTER")

**b) Alteração dos Parâmetros de Operação (1 a 45)**

Para alterar os Parâmetros de Operação deve-se:

- Acionar a tecla **Da ("MAIN")**
- Acionar a tecla **ACI** ("INSERT")
- Digitar o número do parâmetro desejado. Exemplo: 35
- Acionar a tecla ("ENTER")
- Selecionar (se necessário) a informação a ser alterada, utilizando as teclas **ou de la contra**
- Acionar a tecla  $\gg$  ("INSERT")
- Posicionar o cursor sobre o dado a ser alterado
- Digitar o valor desejado
- Acionar a tecla **(ENTER**")

*NOTA*: *Para sair da página de Parâmetros deve-se acionar a tecla ("MAIN")*

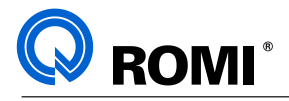

### **c) Alteração dos Parâmetros Protegidos (46 a 98)**

Para alterar os Parâmetros Protegidos deve-se:

- Acionar a tecla ("MAIN")
- Acionar a tecla ("ENTER") até que seja exibida a página de setup
- Posicionar o cursor em "PSW", através da tecla
- Acionar a tecla ("ENTER")
- Digitar a senha de liberação: 2301
- Acionar a tecla ("ENTER")
- Acionar a tecla **D**b ("MAIN")
- Acionar a tecla  $\gg 0$  ("INSERT")
- Digitar o número do parâmetro desejado. Exemplo: 46
- $-$  Acionar a tecla  $\leftarrow$  ("ENTER")
- Selecionar (se necessário) a informação a ser alterada, utilizando as teclas  $\bigcap_{i=1}^{\infty}$ ou  $\bigcup_{i=1}^{\infty}$
- Acionar a tecla  $\gg$ <sup>0</sup> ("INSERT")
- Posicionar o cursor sobre o dado a ser alterado
- Digitar o valor desejado
- Acionar a tecla **(ENTER**")

### *NOTAS*:

- Após a alteração dos parâmetros desejados sugere-se que seja protegido novamente esses parâmetros. Para isso deve-se:

- Acionar a tecla **DE** ("MAIN")
- Acionar a tecla ("ENTER") até que seja exibida a página de setup
- Posicionar o cursor em "PSW", através da tecla
- Acionar a tecla **(ENTER**")
- Digitar a senha de proteção: 0000
- Acionar a tecla **("ENTER")**
- *Para sair da página de Parâmetros deve-se acionar a tecla* ("MAIN")

Colorar a technological Schwarz (este al milion de la milion de la milion de la milion de la milion de la milion de la milion de la milion de la milion de la milion de la milion de la milion de la milion de la milion de l

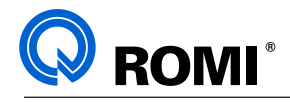

### **d) Lista de Parâmetros**

Devido ao grande número de parâmetros do Alimentador de Barras VIP80 E, segue abaixo uma lista relacionando somente seus principais parâmetros. A relação completa dos parâmetros pode ser encontrada no manual original "VIP80 Evolution - Carregador Automático de Barras", o qual segue junto com o equipamento.

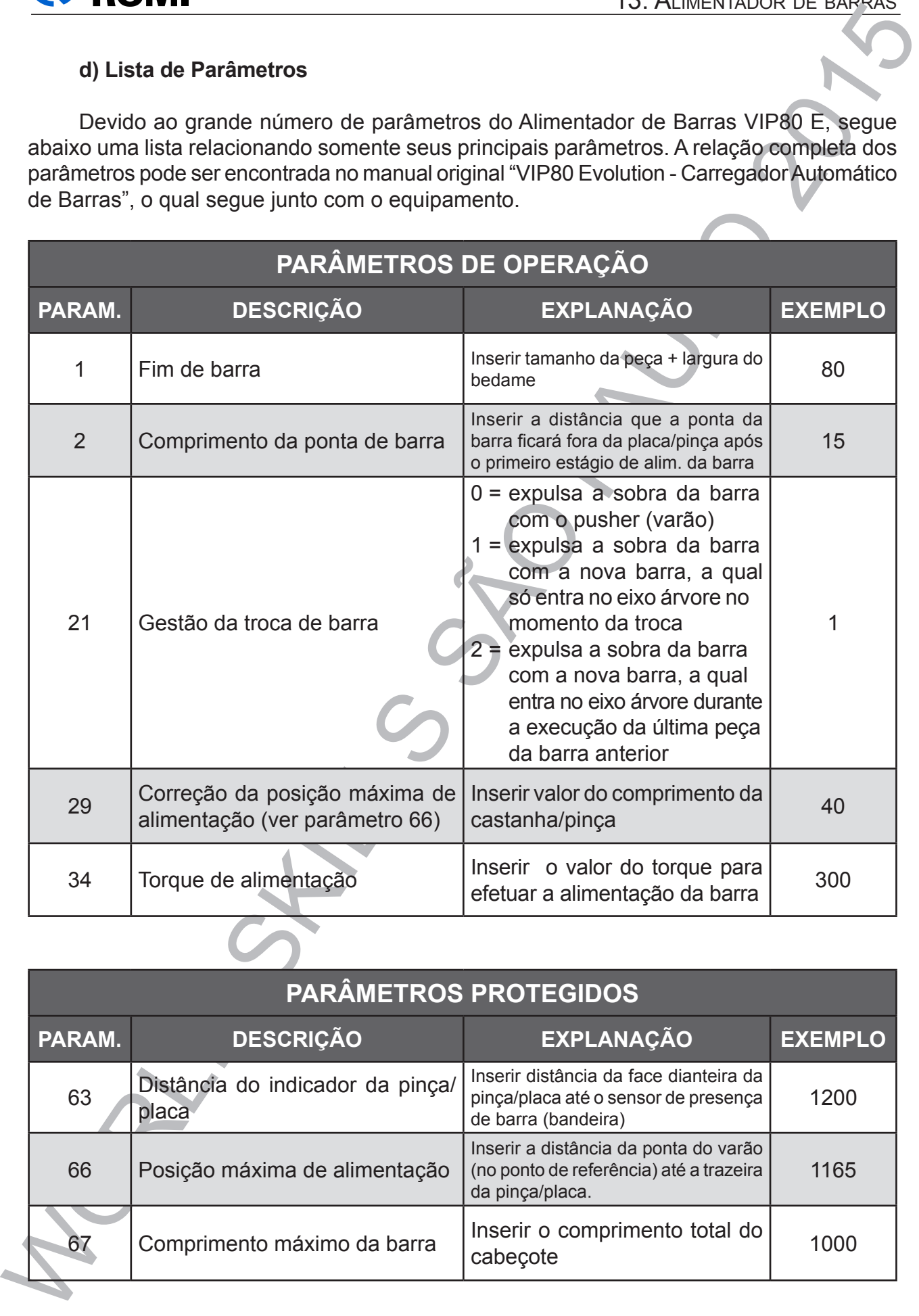

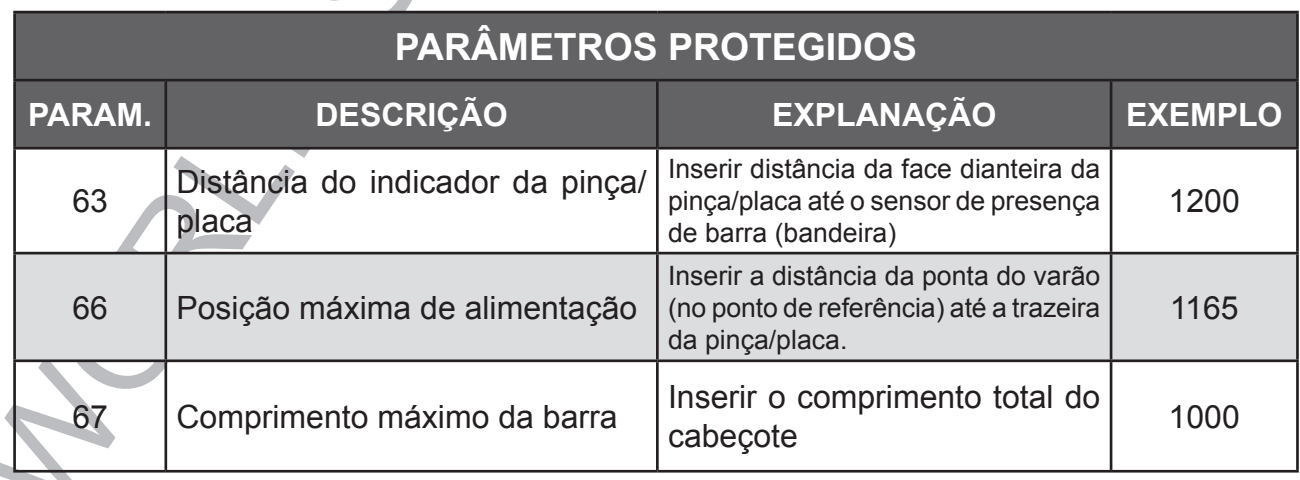

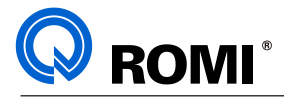

### **14 - ALTERAÇÃO DE PARÂMETROS**

14 - ALTERAÇÃO DE PARÂMETROS<br>
MPORTAME: A ALTERAÇÃO DE PARÁMETROS DE MÁQUINA INFLUINTO<br>
SEU DEVIDO FUNCIONAMENTO PORTANTO A MUDANÇA DE QUALQUER JEM<br>
DEVE SER FEIX COUNCIDOSA E ORITENIDOSAMENTE.<br>
- Acionar a tecla "INPUT" ( *IMPORTANTE: A ALTERAÇÃO DE PARÂMETROS DE MÁQUINA INFLUI NO SEU DEVIDO FUNCIONAMENTO. PORTANTO, A MUDANÇA DE QUALQUER ITEM DEVE SER FEITA CUIDADOSA E CRITERIOSAMENTE.*

- Acionar a tecla **"MDI"**
- Acionar a tecla **"OFS/SET"**
- Acionar a softkey **[ DEFININDO ]**
- Posicionar o cursor em **"ESCRITA PARAM."**
- Digitar: **1**
- Acionar a tecla **"INPUT"** ( caso ocorra alarme acionar- **"CAN" + "RESET"**)
- Acionar tecla **"SYSTEM"**
- Digitar o nºdo parâmetro desejado. Ex: **6510** (parâmetro gráfico)
- Acionar a softkey **[ NO. SRH ]**
- Quando necessário, posicionar o cursor no "bit" a ser alterado
- Entrar com a alteração
- Acionar tecla **"INPUT"**

### *OBSERVAÇÕES:*

- *Após alteração voltar em "ESCRITA PARAM." , digitar "0", acionar "INPUT".*
- *Quando necessário, desligar a máquina, após a alteração.*

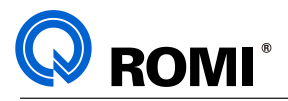

### **15 - AJUSTE DOS ACESSÓRIOS DA MÁQUINA**

**15.1 -** As pressões dos sistemas hidráulicos de fixação (placa e contra-ponto) podem ser visualizadas e alteradas através dos visores indicadores e manípulos de regulagem, respectivamente, conforme ilustra a figura abaixo.

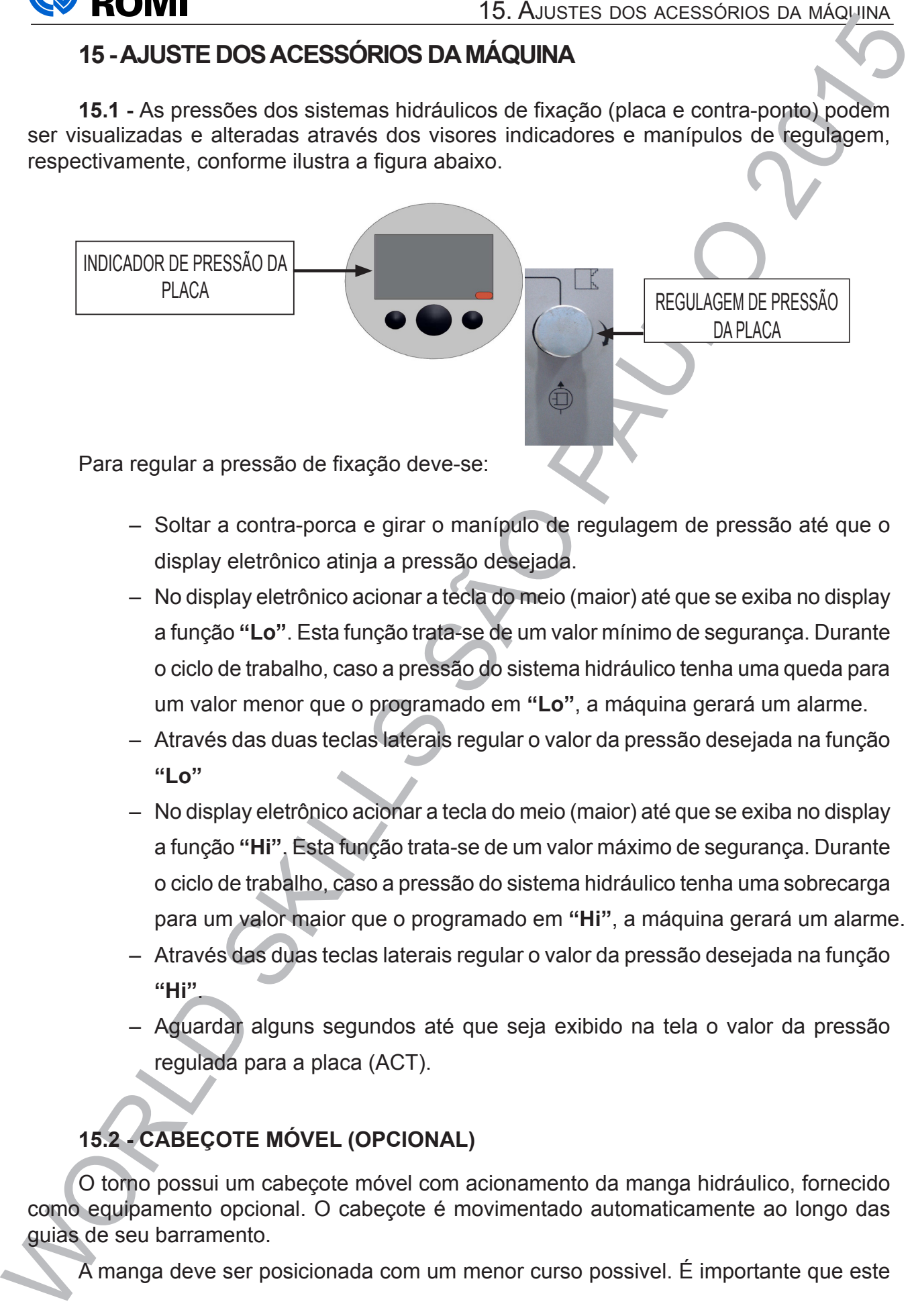

- Soltar a contra-porca e girar o manípulo de regulagem de pressão até que o display eletrônico atinja a pressão desejada.
- No display eletrônico acionar a tecla do meio (maior) até que se exiba no display a função **"Lo"**. Esta função trata-se de um valor mínimo de segurança. Durante o ciclo de trabalho, caso a pressão do sistema hidráulico tenha uma queda para um valor menor que o programado em **"Lo"**, a máquina gerará um alarme.
- Através das duas teclas laterais regular o valor da pressão desejada na função **"Lo"**
- No display eletrônico acionar a tecla do meio (maior) até que se exiba no display a função **"Hi"**. Esta função trata-se de um valor máximo de segurança. Durante o ciclo de trabalho, caso a pressão do sistema hidráulico tenha uma sobrecarga para um valor maior que o programado em **"Hi"**, a máquina gerará um alarme.
- Através das duas teclas laterais regular o valor da pressão desejada na função **"Hi"**.
- Aguardar alguns segundos até que seja exibido na tela o valor da pressão regulada para a placa (ACT).

### **15.2 - CABEÇOTE MÓVEL (OPCIONAL)**

O torno possui um cabeçote móvel com acionamento da manga hidráulico, fornecido como equipamento opcional. O cabeçote é movimentado automaticamente ao longo das guias de seu barramento.

A manga deve ser posicionada com um menor curso possivel. É importante que este

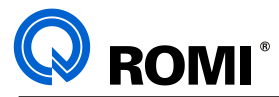

componente da máquina seja explorado pelo usuário para se obter a melhor qualidade de torneamento.

### **ATENÇÃO**

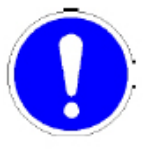

\* Esteja certo de que o cabeçote móvel esteja bem travado em sua base antes de atuar a manga.

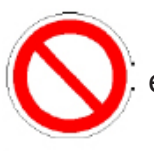

\* Quando a manga estiver avaçada, isto é, uma peça obra estiver presa entre pontas, o cabeçote móvel nunca deverá ser destravado.

### **15.2.1 - Movimento da manga do cabeçote móvel via JOG (modo PULSAR)**

Pode-se movimentar a manga do contra-ponto através do modo "PULSAÇÃO", isto é o movimento ocorre apenas enquanto a chave estiver sendo acionada. Para isso, deve-se:

- Acionar a tecla **"JOG".**
- Pulsar a chave "**TAILSTOCK**" para movimentar a manga do cabeçote móvel até a posição desejada.

### **15.2.2 - Movimento "Direto" da manga do cabeçote móvel**

15. Ausstes dos acessórios da máquina seja explorado pelo usuário para se obter a mélior qualidade.<br>
dimensiones da máquina seja explorado pelo usuário para se obter a mélior qualidade.<br>
dimensiones da situa a máquina MO componente da máquina seja explorado pelo usuário para se obter a melhor qualidade de<br>
Schementelto.<br>
Setela certo de que o cabeçote móvel esteja bem travado espesibande.<br>
Setela certo de que o cabeçote móvel esteja bem t Pode-se movimentar a manga do contra-ponto através do modo "DIRETO", isto é, basta apenas um pulso na chave para que o movimento seja executado e concluído até o fim de curso da manga. Para isso deve-se:

- Acionar a tecla *"AUTO"* .
- Girar a chave "**TAILSTOCK**" para recuar / avançar a manga do cabeçote móvel até o fim de curso da mesma.

### **15.2.3 Movimento do Cabeçote Móvel AUTOMÁTICO.**

Para movimentar o contra ponto em Modo Automático deve-se primeiramente efetuar o setup mecânico desse conjunto (ajuste de sensor e ajuste de posição da base).

Após o setup do contra ponto pode-se inserir no programa funções auxiliares que farão com que, num determinado momento do processo de usinagem, ele avance ou recue, essas funções estão descritas abaixo:

**M26 -** Recua a manga do contra ponto **M27 -** Avança a manga do contra ponto

### **15.2.4 Setup do cabeçote móvel:**

### **Ajuste da posição da base:**

- Soltar os parafusos de fixação da base do cabeçote móvel
- Posicionar a base na posição desejada
- Prender os parafusos de fixação

]

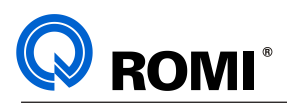

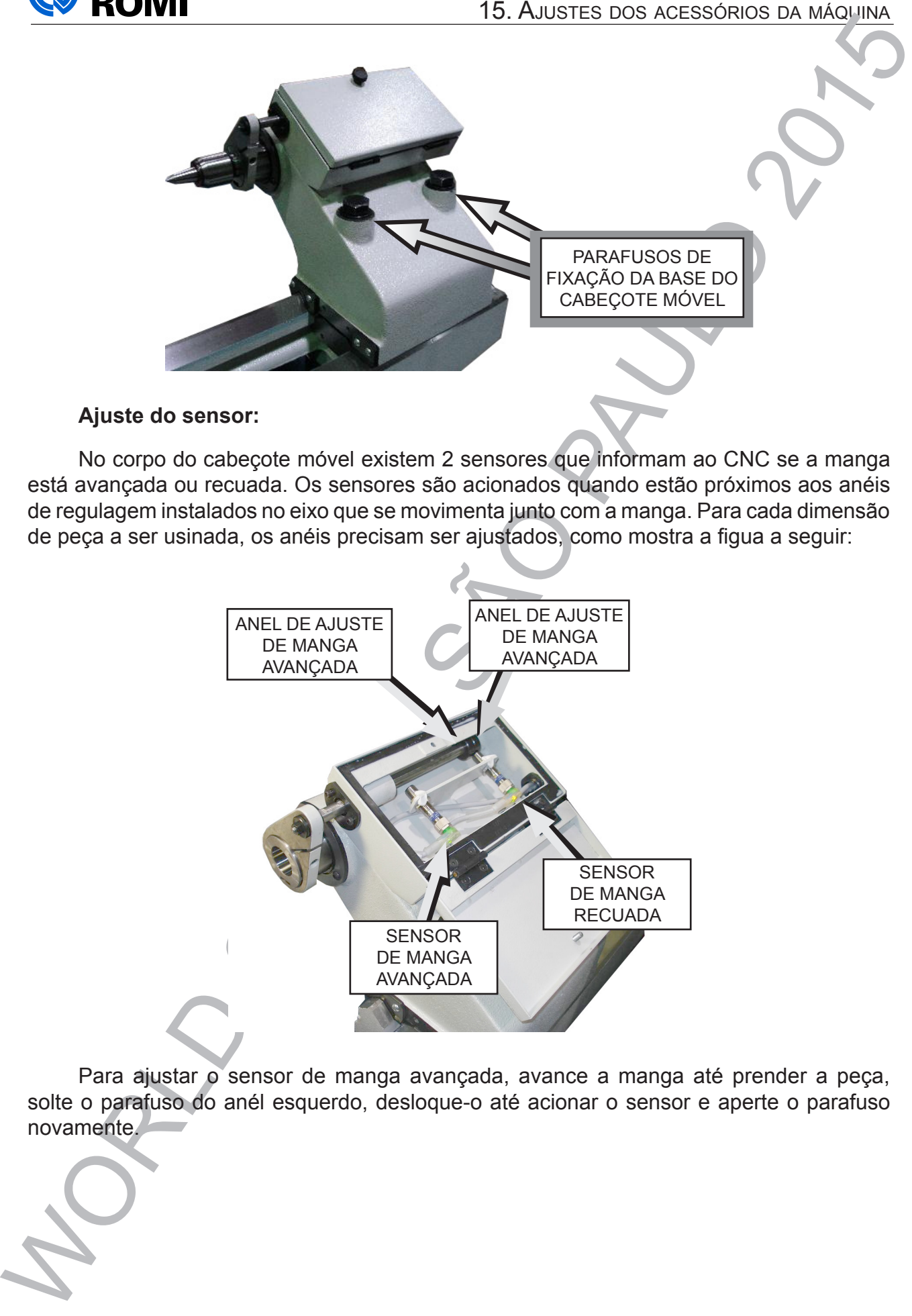

### **Ajuste do sensor:**

No corpo do cabeçote móvel existem 2 sensores que informam ao CNC se a manga está avançada ou recuada. Os sensores são acionados quando estão próximos aos anéis de regulagem instalados no eixo que se movimenta junto com a manga. Para cada dimensão de peça a ser usinada, os anéis precisam ser ajustados, como mostra a figua a seguir:

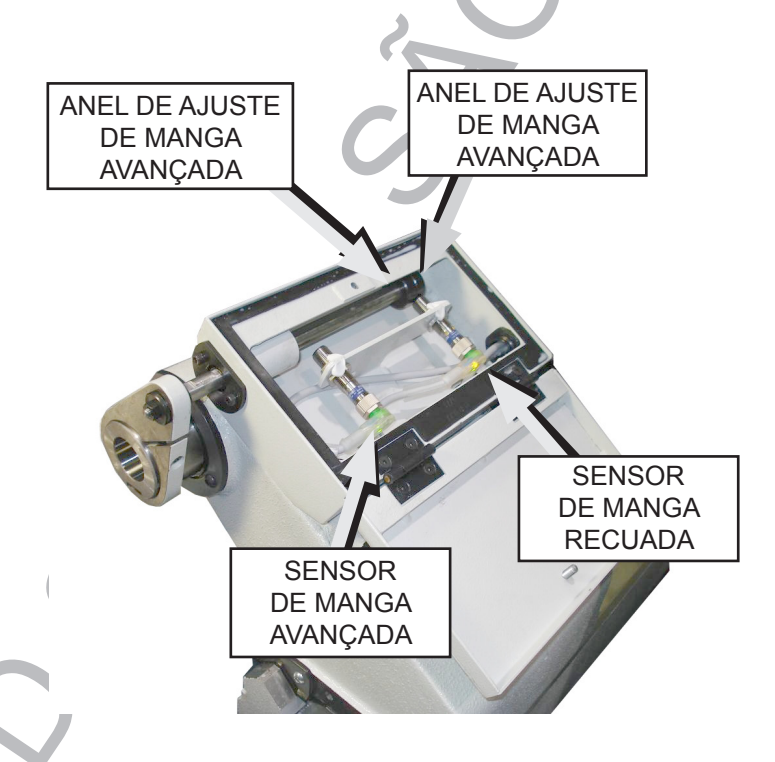

Para ajustar o sensor de manga avançada, avance a manga até prender a peça, solte o parafuso do anél esquerdo, desloque-o até acionar o sensor e aperte o parafuso novamente.

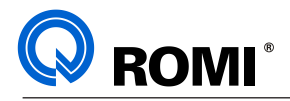

### **15.3 - AJUSTES DOS SENSORES DE PLACA:**

A placa pode operar prendendo peças pelo diâmetro externo ou pelo diâmetro interno.O cilindro hidráulico possui dois sensores que detectam a situação da peça na placa.

Através deste mecanismo, o CNC pode verificar a posição da placa em 3 condições:

- Placa sem peça
- Placa aberta
- Placa fechada mas não no final do curso

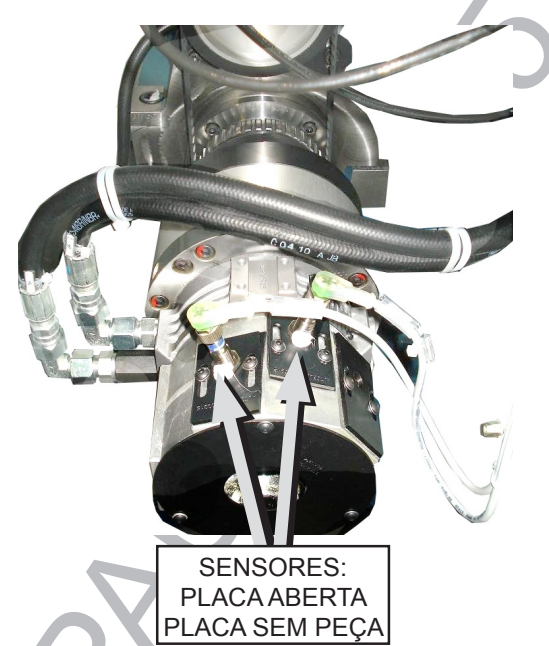

### **15.3.1. - Ajuste dos Sensores para fixar a peça prendendo pelo externo**

Para realizar o ajuste dos sensores de placa para prender a peça pelo externo, devese seguir o procedimento abaixo:

- Executar o comando **M41** (prender pelo externo) via MDI.
- **Prender a peça** girando o botão "CHUCK"
- Posicionar os sensores de placa de modo que nenhum fique acionado, isto é, o LED laranja de cada sensor deverá estar apagado.
- **Abrir a placa** girando o botão "CHUCK"

Posicionar o sensor de placa aberta de modo que este fique acionado, isto é, o **LED** laranja do sensor deverá estar **aceso**.

– **Fechar a placa** (sem peça) girando o botão "CHUCK" Posicionar o sensor de placa sem peça de modo que este fique acionado, isto é, o **LED** laranja do sensor deverá estar **aceso**.

Desta forma, os sensores deverão ficar com a seguinte configuração:

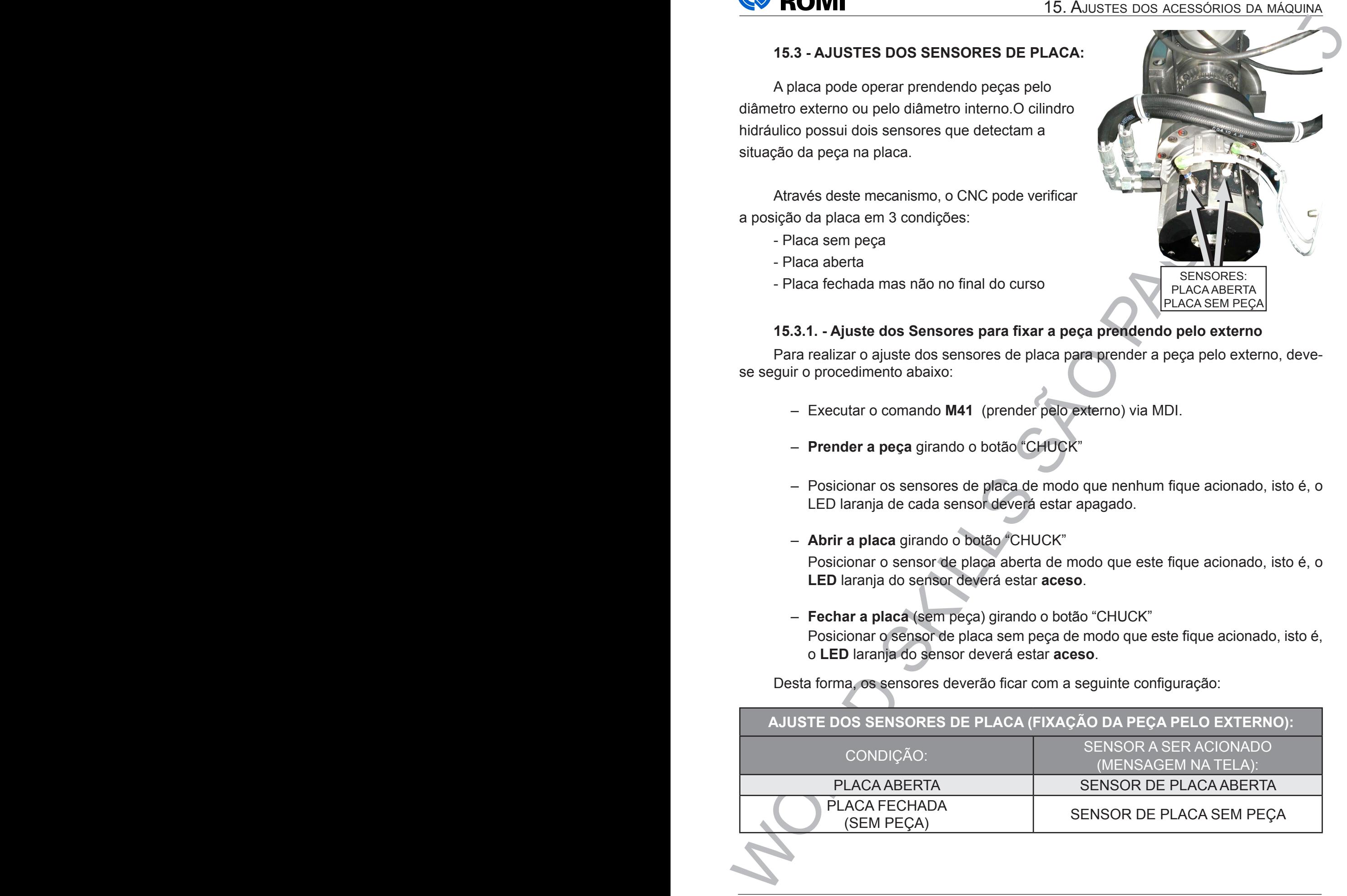

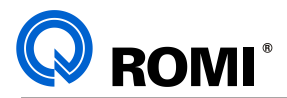

**AJUSTE DOS SENSORES DE PLACA (FIXAÇÃO DA PEÇA PELO EXTERNO):**

CONDIÇÃO: SENSOR A SER ACIONADO (MENSAGEM NA TELA):

PEÇA PRESA (FECHANDO A PLCA)

*OBSERVAÇÃO: Caso os sensores não estejam corretamente ajustados, a máquina pode gerar os seguintes alarmes:*

*\*FALHA NA PLACA AO PRENDER A PEÇA- Este alarme ocorre quando o sensor de placa aberta é acionado ao prender a peça.*

*\*FALHA NA PLACA AO SOLTAR A PEÇA- Este alarme ocorre quando o sensor de placa aberta não é acionado ao abrir a placa.*

### **15.3.2. - Ajuste dos Sensores para fixar a peça prendendo pelo interno**

Para realizar o ajuste dos sensores de placa para prender a peça pelo interno, deve-se seguir o procedimento abaixo:

- Executar o comando **M40** (prender pelo interno) via MDI.
- **Prender a peça** girando o botão "CHUCK" Posicionar os sensores de placa de modo que nenhum fique acionado, isto é, o **LED** laranja de cada sensor deverá estar **apagado**.
- **Fechar a placa** girando o botão "CHUCK" Posicionar o sensor de placa aberta de modo que este fique acionado, isto é, o **LED** laranja do sensor deverá estar **aceso**.
- **Abrir a placa** (sem peça) girando o botão "CHUCK" Posicionar o sensor de placa sem peça de modo que este fique acionado, isto é, o **LED** laranja do sensor deverá estar **acionado**.

Desta forma, os sensores deverão ficar com a seguinte configuração:

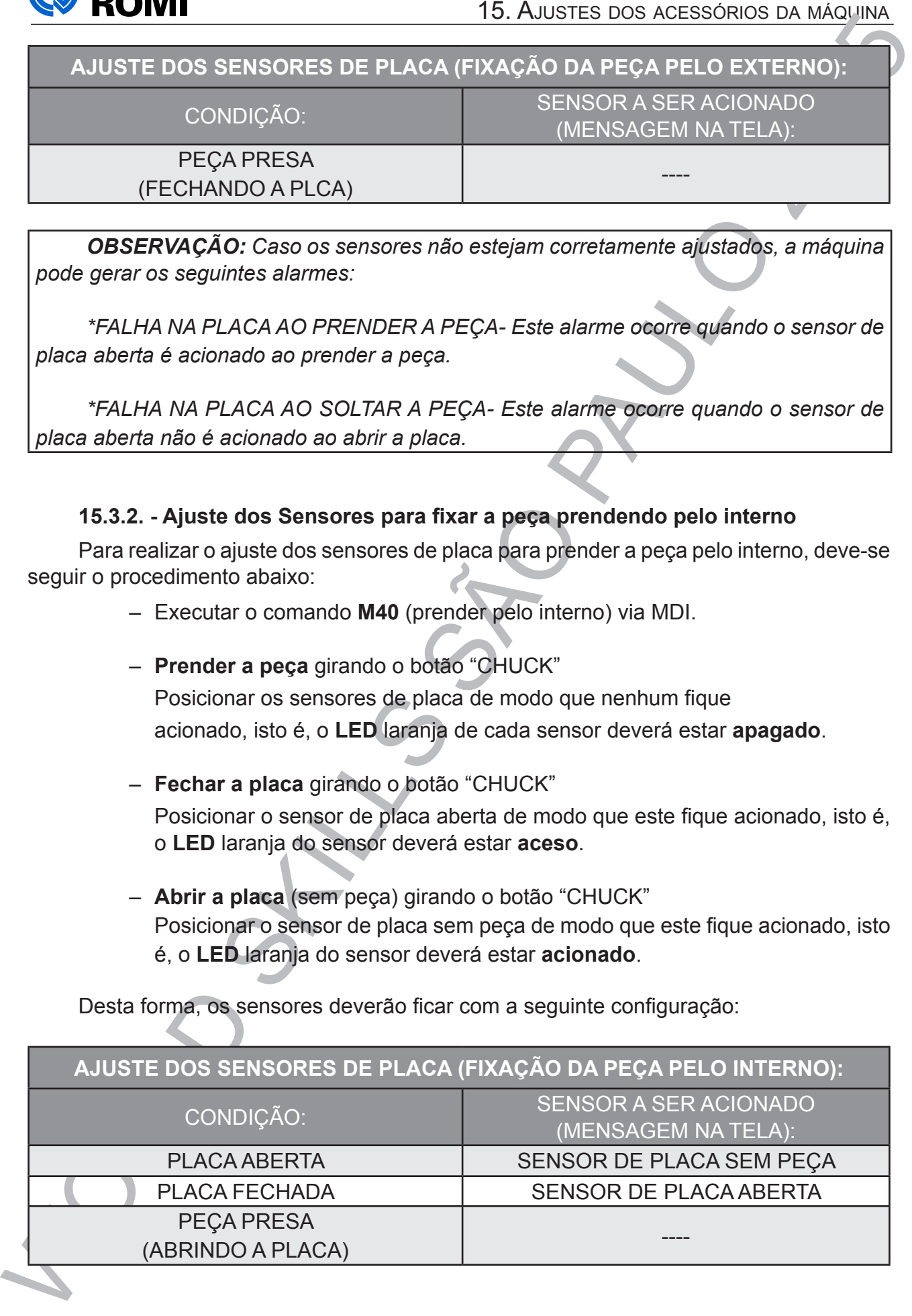

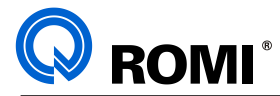

*OBSERVAÇÃO: Caso os sensores não estejam corretamente ajustados, a máquina pode gerar os seguintes alarmes:*

*\*FALHA NA PLACA AO PRENDER A PEÇA- Este alarme ocorre quando o sensor de placa aberta é acionado ao prender a peça.*

*\*FALHA NA PLACA AO SOLTAR A PEÇA- Este alarme ocorre quando o sensor de placa aberta não é acionado ao fechar a placa.*

### **15.4 - SUPORTE PARA BARRA DE MANDRILHAR ( Ø 80mm )**

Nas máquinas da linha G550 existe uma alteração no modelo do corpo da torre. Foi acrescentado um assento e furos para fixação de um suporte para barra de mandrilhamento (seções: Ø80 e Ø60 Com bucha de redução), conforme mostra a figura a seguir:

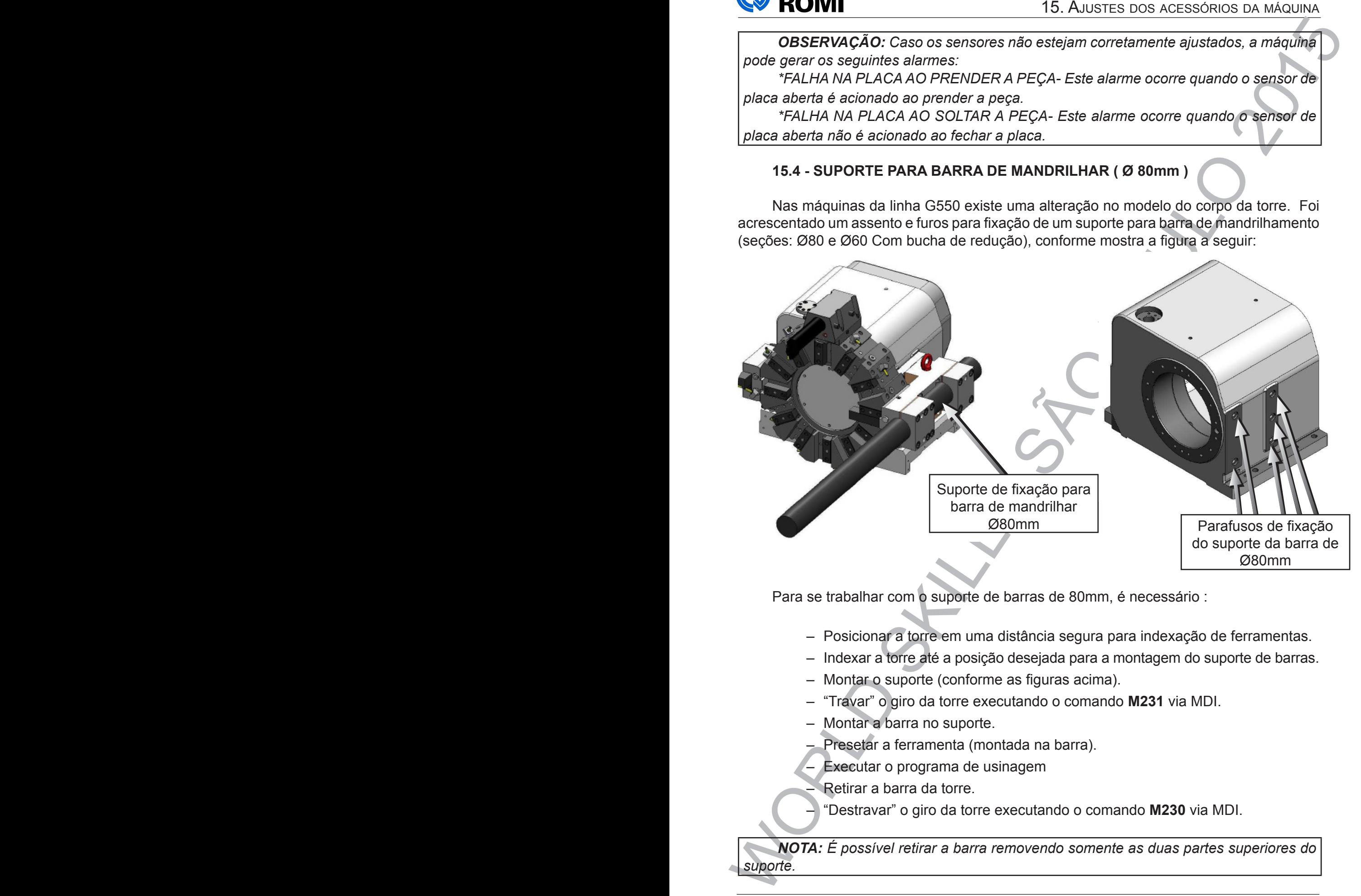

Para se trabalhar com o suporte de barras de 80mm, é necessário :

- Posicionar a torre em uma distância segura para indexação de ferramentas.
- Indexar a torre até a posição desejada para a montagem do suporte de barras.
- Montar o suporte (conforme as figuras acima).
- "Travar" o giro da torre executando o comando **M231** via MDI.
- Montar a barra no suporte.
- Presetar a ferramenta (montada na barra).
- Executar o programa de usinagem
- Retirar a barra da torre.

– "Destravar" o giro da torre executando o comando **M230** via MDI.

*NOTA: É possível retirar a barra removendo somente as duas partes superiores do suporte.* 

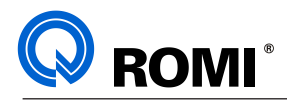

# WARTEY<br> **PARTEY**<br>
GUIDE **PART GUIDE**

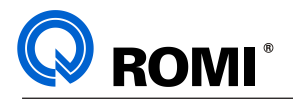

### **1 - INTRODUÇÃO**

Este manual tem por objetivo instruir os clientes "Romi" quanto ao correto manuseio de um importante recurso de programação das máquinas equipadas com o CNC FANUC. Este recurso é denominado Modo Guide.

O Modo Guide é um ambiente interativo de programação e operação que consiste em simplificar alguns procedimentos de edição de programas, simulação de usinagem, execução de programas, entre outros.

Este manual contém:

- Procedimentos frequentes à serem realizados.
- Explanações dos principais ciclos, recursos e funções.
- Tutorial de programação.

Para informações mais detalhadas deve-se verificar o manual original Fanuc.

### **1.1 - INICIAR O MODO GUIDE:**

- Acionar a tecla **"CUSTOM"**
- Acionar a softkey *[GUIDE]*

### **1.2 - SAIR DO MODO GUIDE:**

- Acionar a tecla **"CUSTOM"**
- Acionar a tecla "**Y**" para confirmar a saída. (Y= SIM)

### **1.3 - EXPLANAÇÃO DA TELA INICIAL DO MODO GUDE:**

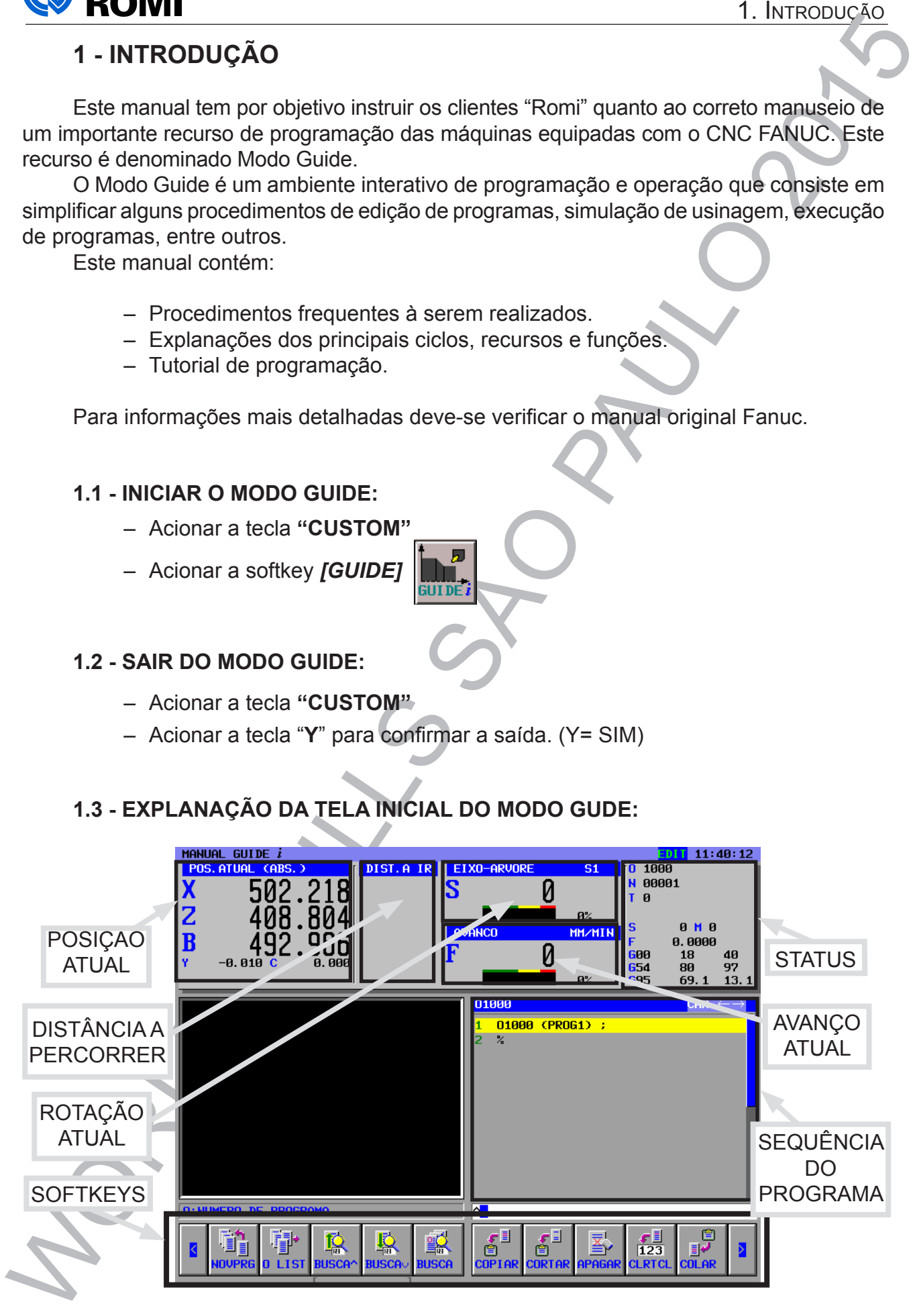

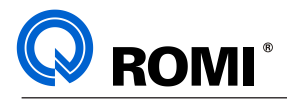

### **Detalhes da tela inicial:**

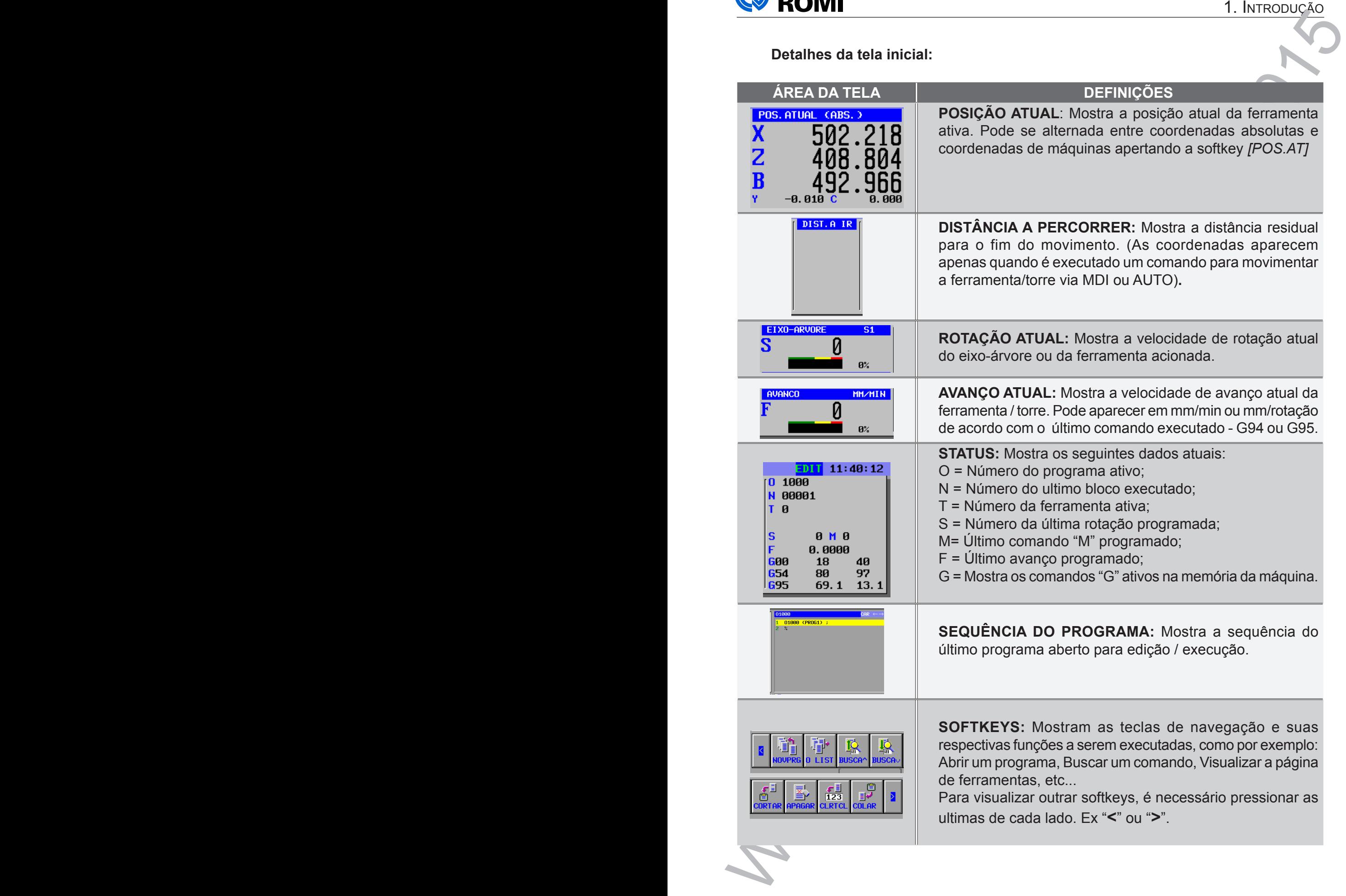

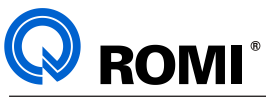

### **1.** I. I. I. I. Three Courses Contained and the same of the same of the same of the same of the same of the same of the same of the same of the same of the same of the same of the same of the same of the same of the same **1.4 - DESCRIÇÃO DAS SOFTKEYS INICIAIS: 1.4.1 - Softkeys inicias que aparecem com o Modo "EDIT" acionado: Detalhes das softkeys da tela inicial: SOFTKEY FUNÇÕES**  $NQVQDDQQ$   $\overline{Q}$

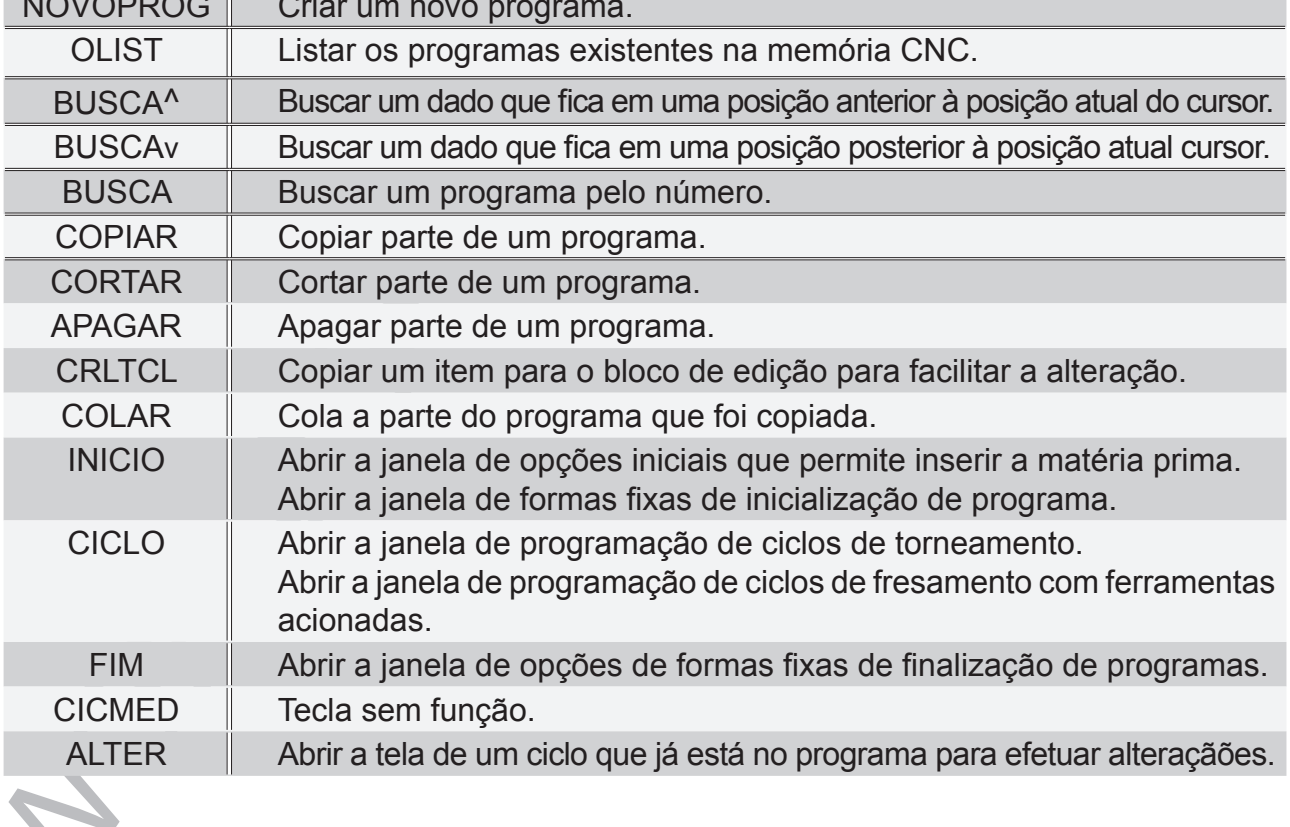

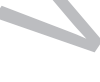

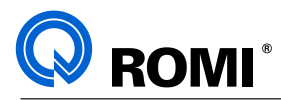

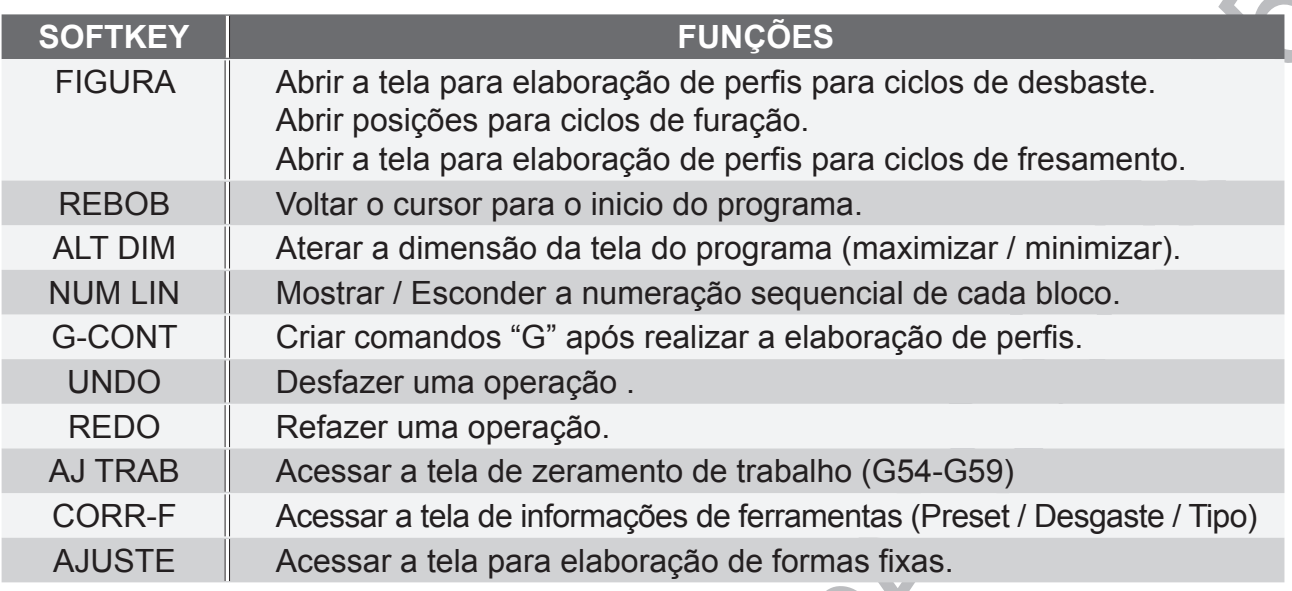

### **1.4.2 - Softkeys inicias que aparecem com o Modo "AUTO" acionado:**

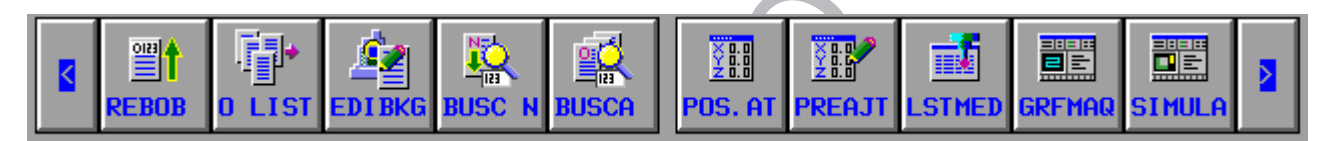

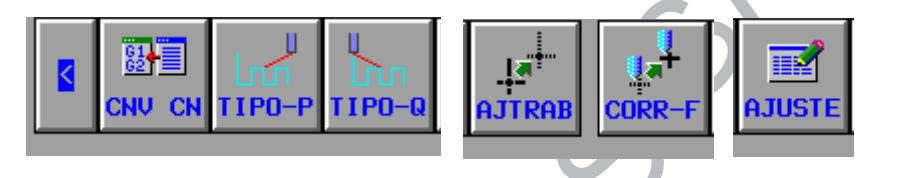

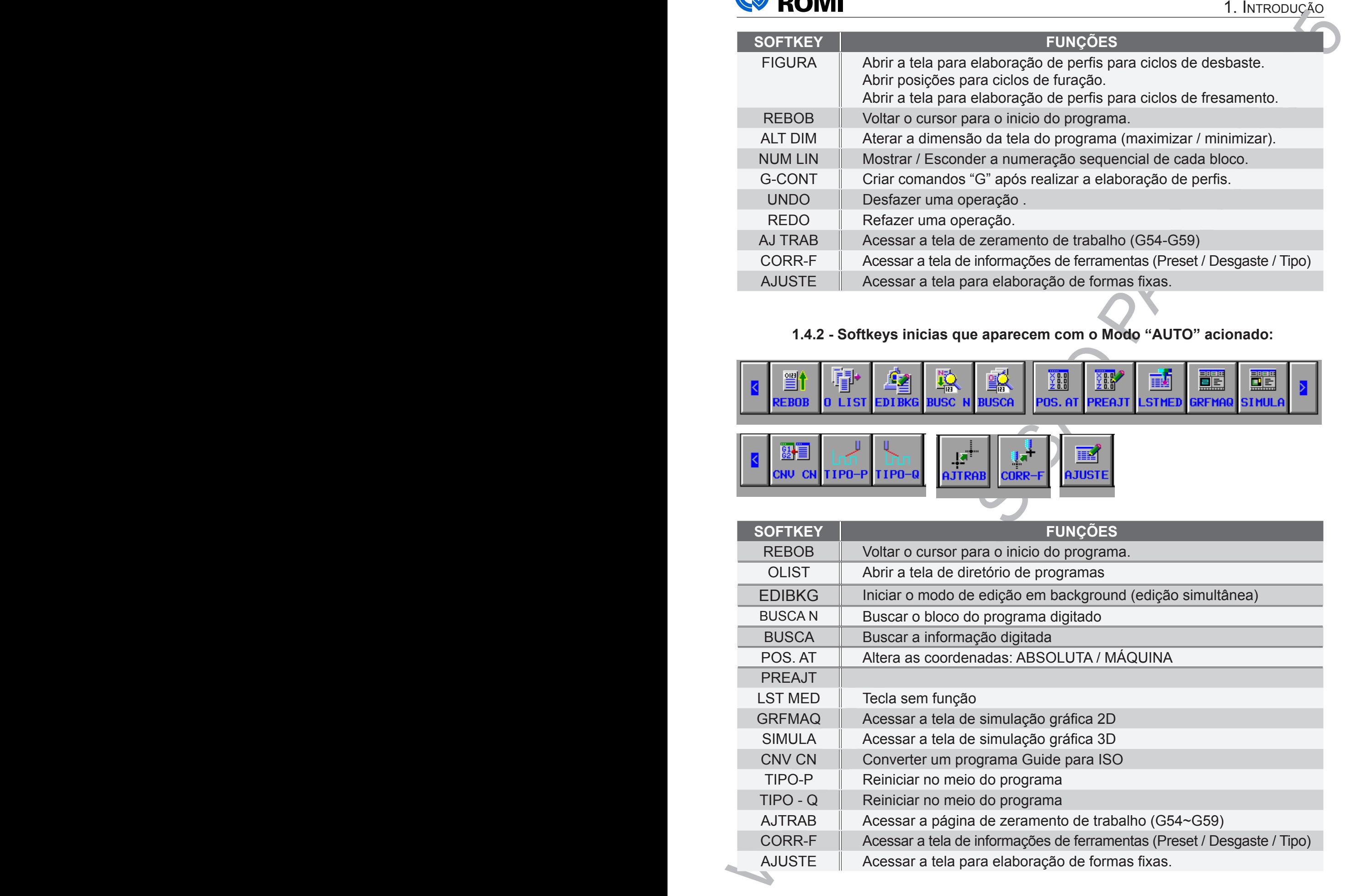

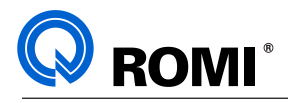

### **1.5 - PÁGINA DE FERRAMENTAS:**

### **1.5.1 - Explanação da página de ferramentas**

A página de ferramentas deve ser acessada para informar os dados de todas as ferramentas montadas na máquina, afim de realizar uma perfeita simulação gráfica e a correta compensação no momento da execução do programa.

Para acessar esta tela deve-se:

- Acionar a softkey *[ ►]* até encontrar a softkey *[CORR-F].*
- Acionar a softkey *[ CORR-F ].*
- Acionar a softkey *[ ALTCUR ]* para alternar entre as abas:

"CORRETOR DE GEOMETRIA" "CORRETOR DE DESGASTE" "DADO FER"*.*

### **1.5.2 - Detalhes da aba CORRETOR DE GEOMETRIA:**

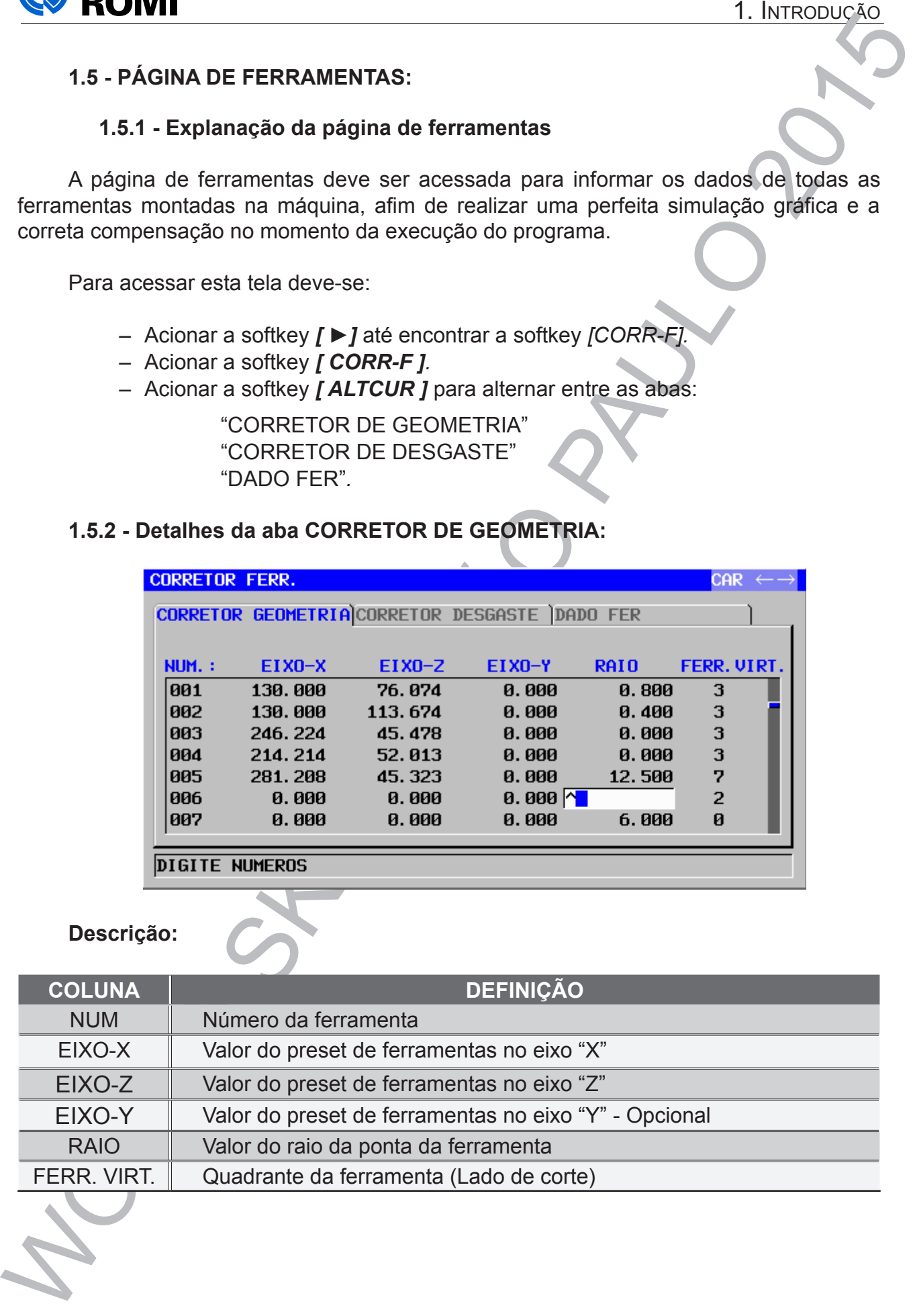

### **Descrição:**

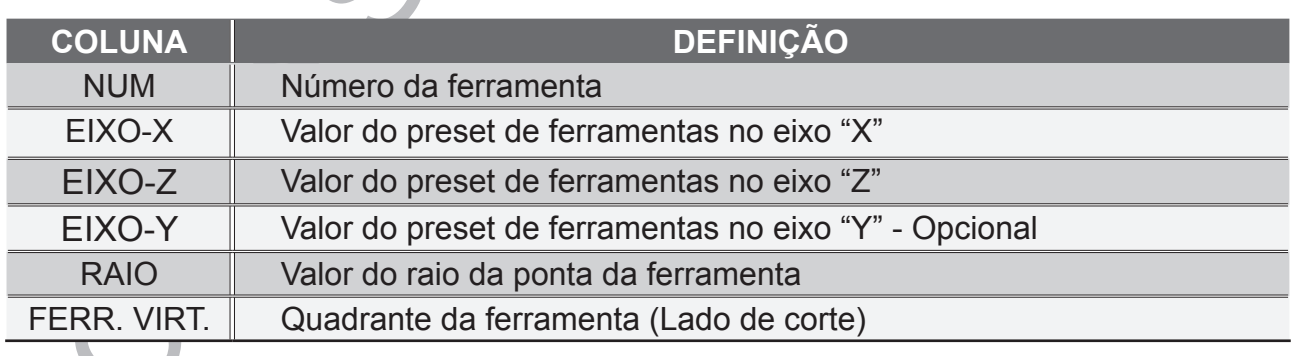

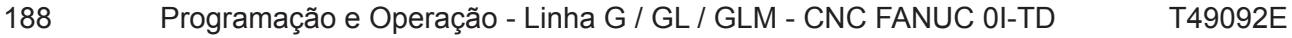

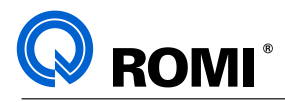

### **1.5.3 - Aba CORRETOR DESGASTE:**

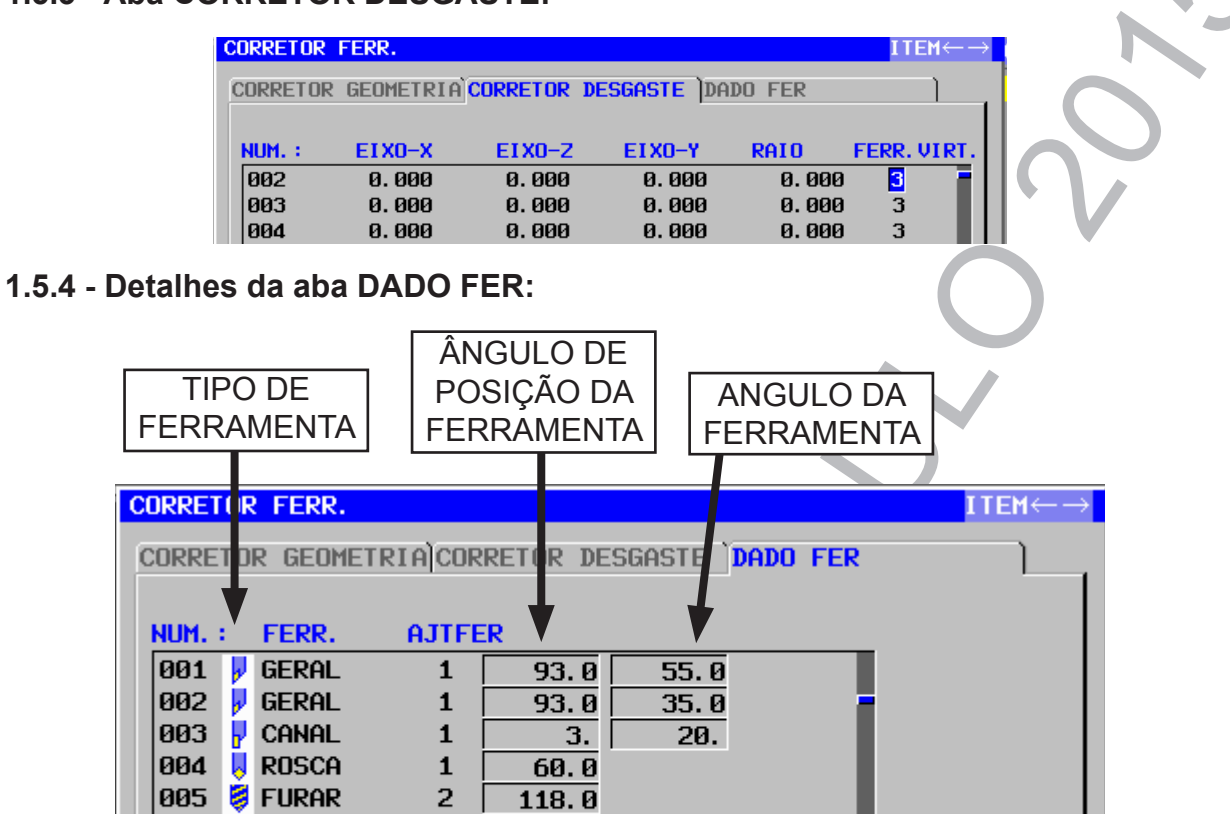

### **Descrição:**

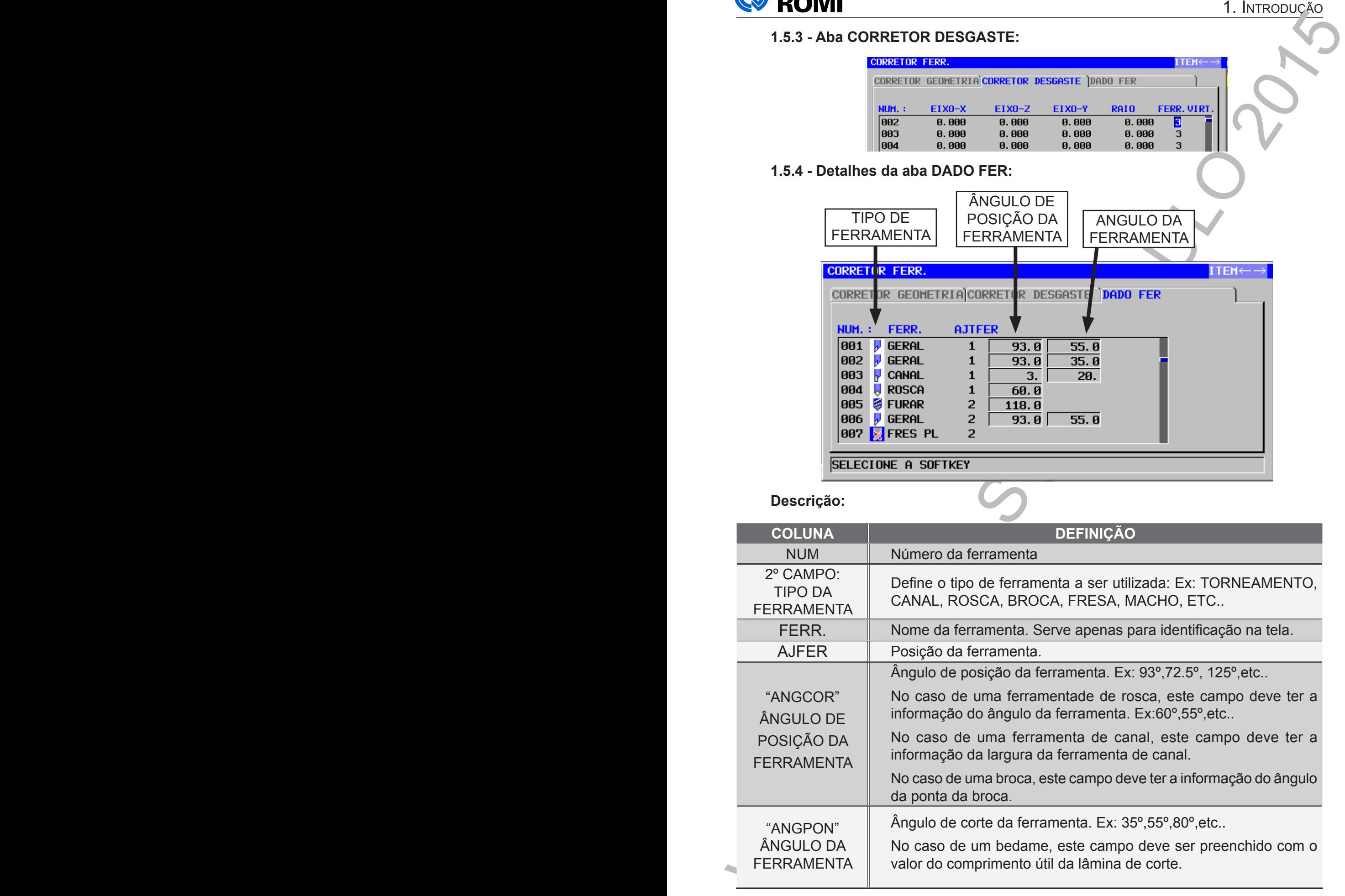

### **1.5.5 - Configurar uma ferramenta de torneamento**

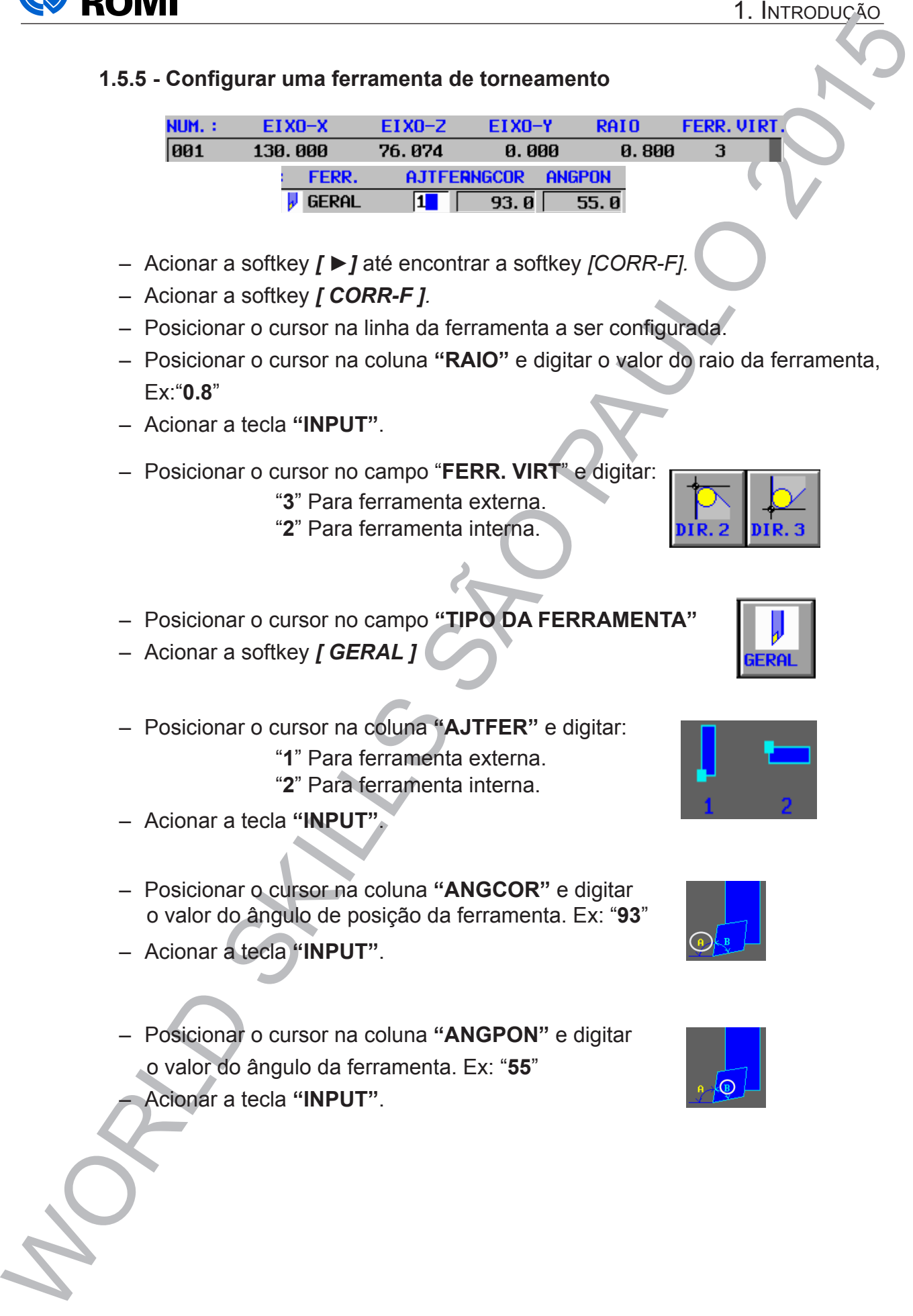

- Acionar a softkey *[ ►]* até encontrar a softkey *[CORR-F].*
- Acionar a softkey *[ CORR-F ].*
- Posicionar o cursor na linha da ferramenta a ser configurada.
- Posicionar o cursor na coluna **"RAIO"** e digitar o valor do raio da ferramenta, Ex:"**0.8**"
- Acionar a tecla **"INPUT"**.

– Posicionar o cursor no campo "**FERR. VIRT**" e digitar:

- "**3**" Para ferramenta externa.
- "**2**" Para ferramenta interna.

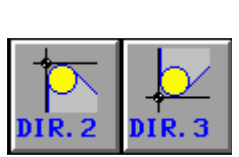

- Posicionar o cursor no campo **"TIPO DA FERRAMENTA"**
- Acionar a softkey *[ GERAL ]*
- Posicionar o cursor na coluna **"AJTFER"** e digitar:
	- "**1**" Para ferramenta externa.
	- "**2**" Para ferramenta interna.
- Acionar a tecla **"INPUT"**.
- Posicionar o cursor na coluna **"ANGCOR"** e digitar o valor do ângulo de posição da ferramenta. Ex: "**93**"
- Acionar a tecla **"INPUT"**.
- Posicionar o cursor na coluna **"ANGPON"** e digitar o valor do ângulo da ferramenta. Ex: "**55**"

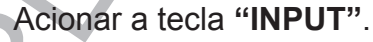

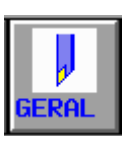

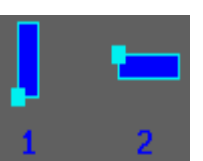

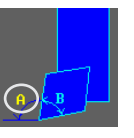

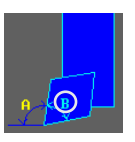

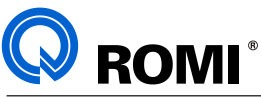

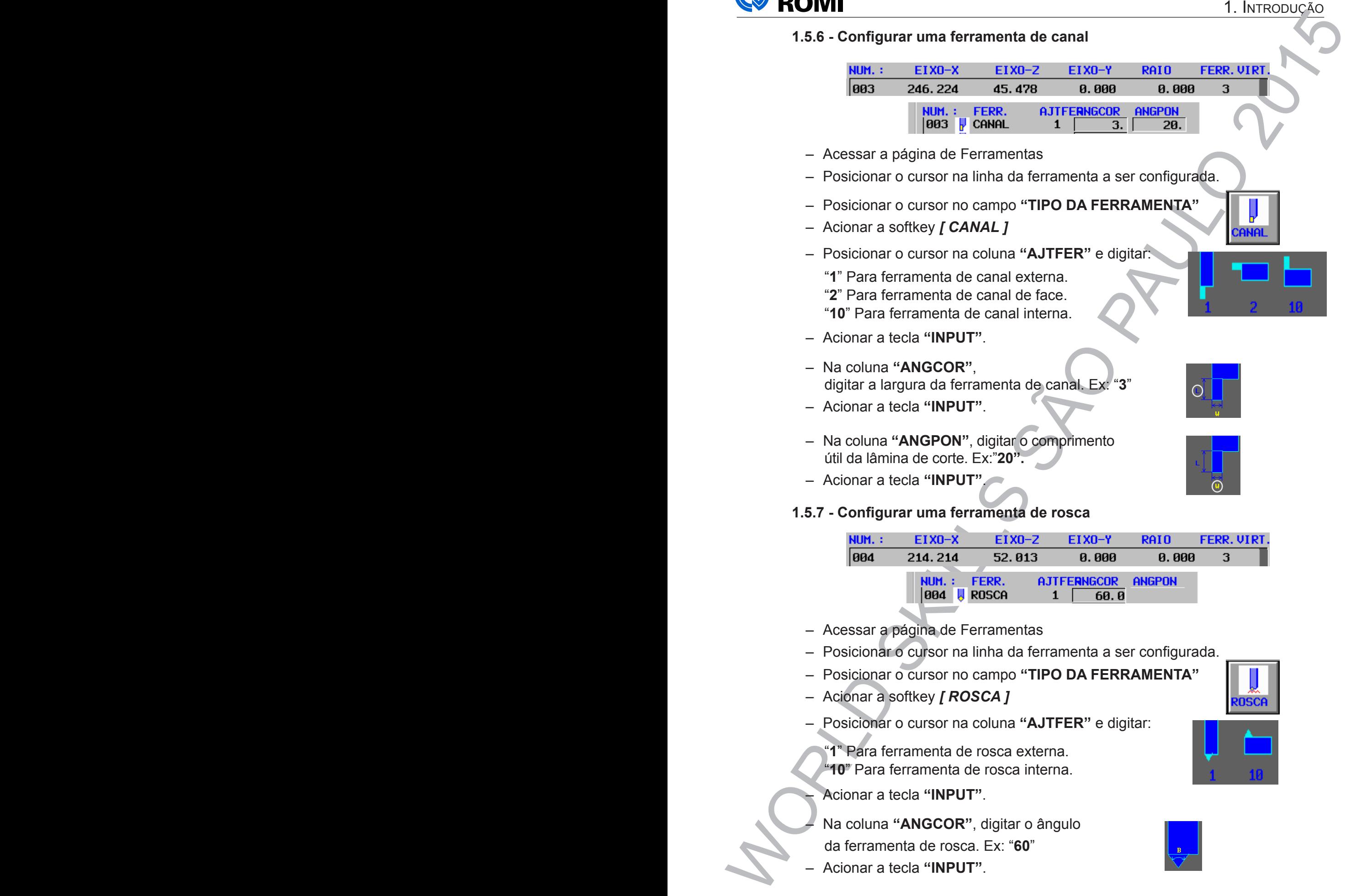

- Posicionar o cursor na coluna **"AJTFER"** e digitar:
	- "**1**" Para ferramenta de rosca externa. "**10**" Para ferramenta de rosca interna.

– Acionar a tecla **"INPUT"**.

- Na coluna **"ANGCOR"**, digitar o ângulo
- da ferramenta de rosca. Ex: "**60**"
- Acionar a tecla **"INPUT"**.

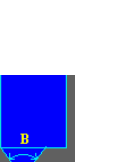

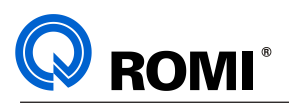

### 1. INTRODUCED<br>
1. INTRODUCED<br>
1. INTRODUCED<br>
1. INTEREST (DES 2011, 2018 16.32 17.03 2 17.03 16.33 17.03 17.03 16.<br>
1. INTEREST (DOREFF)<br>
2. Acionar a softkey (FLOREFF)<br>
2. Acionar a softkey (FLOREFF)<br>
2. Acionar a softke **1.5.8 - Configurar uma broca**  – Acionar a softkey *[ ►]* até encontrar a softkey *[CORR-F].* – Acionar a softkey *[ CORR-F ].* – Posicionar o cursor na linha da ferramenta a ser configurada. – Posicionar o cursor no campo **"TIPO DA FERRAMENTA"** – Acionar a softkey *[ ►]* até encontrar a softkey *[ BROCA ]* – Acionar a softkey *[ FURAR ]* – Posicionar o cursor na coluna **"AJTFER"** e digitar: "**1**" Para Broca Radial. "**2**" Para Broca Axial. – Acionar a tecla **"INPUT"**. – Na coluna **"ANGCOR"**, digitar o ângulo da ponta da broca. Ex: "**118**" – Acionar a tecla **"INPUT"**. **1.5.9 - Configurar um macho**

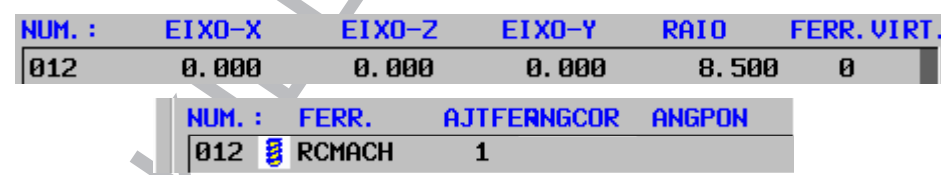

- Acionar a softkey *[ ►]* até encontrar a softkey *[CORR-F].*
- Acionar a softkey *[ CORR-F ].*
- Posicionar o cursor na linha da ferramenta a ser configurada.
- Posicionar o cursor no campo **"TIPO DA FERRAMENTA"**
- Acionar a softkey *[ ►]* até encontrar a softkey *[ MACHO ]*
- Acionar a softkey *[ MACHO ]*
- Acionar a tecla **"INPUT"**.

– Posicionar o cursor na coluna **"AJTFER"** e digitar:

- "**1**" Para Macho Radial.
- "**2**" Para Macho Axial.

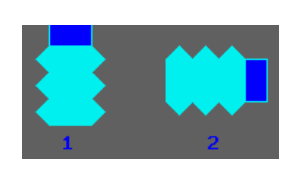

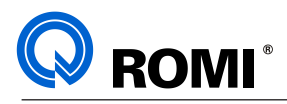

### **1.5.10 - Configurar uma fresa**

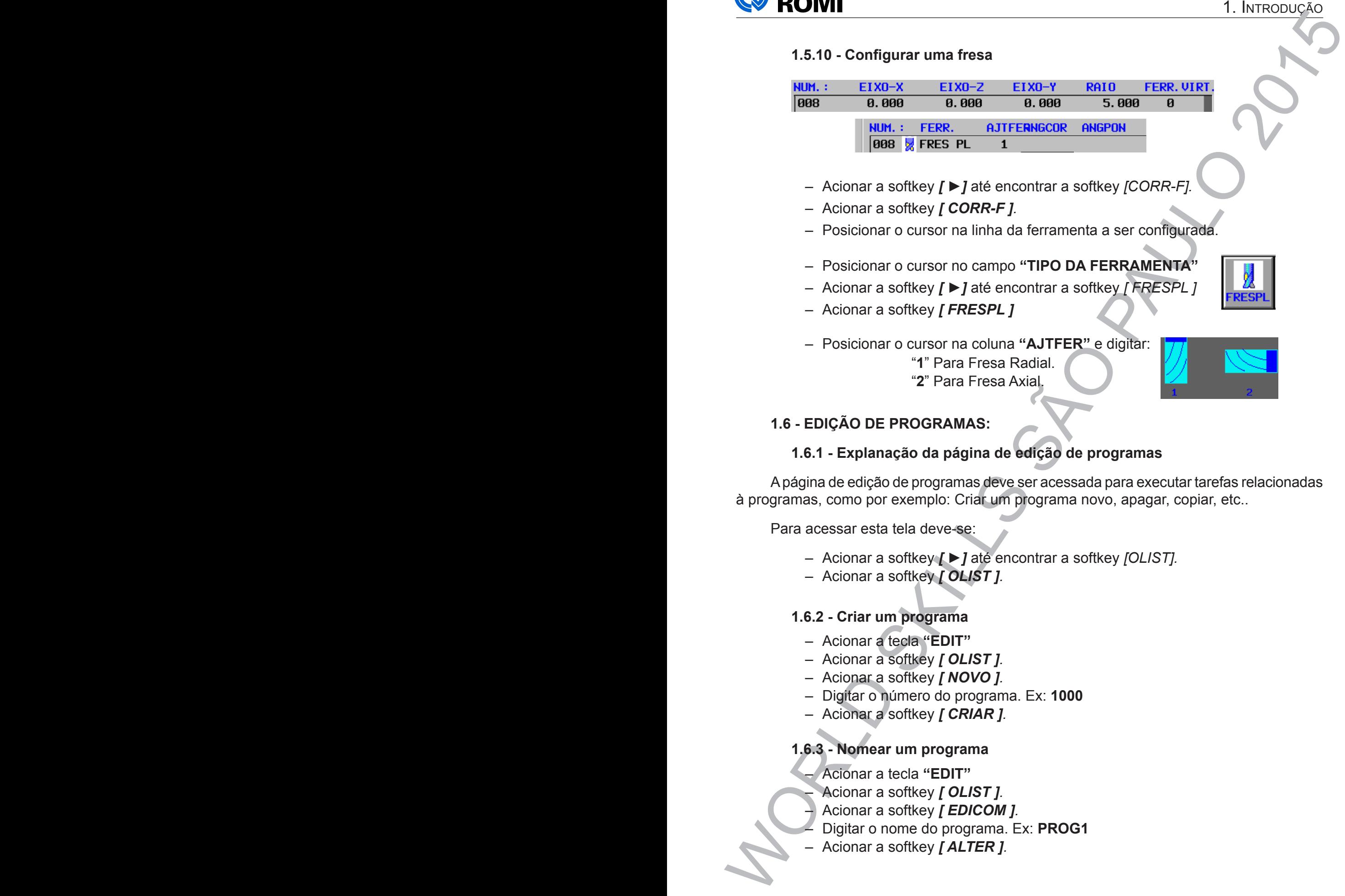

- Acionar a softkey *[ ►]* até encontrar a softkey *[CORR-F].*
- Acionar a softkey *[ CORR-F ].*
- Posicionar o cursor na linha da ferramenta a ser configurada.
- Posicionar o cursor no campo **"TIPO DA FERRAMENTA"**
- Acionar a softkey *[ ►]* até encontrar a softkey *[ FRESPL ]*
- Acionar a softkey *[ FRESPL ]*

– Posicionar o cursor na coluna **"AJTFER"** e digitar:

"**1**" Para Fresa Radial.

"**2**" Para Fresa Axial.

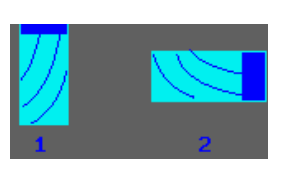

### **1.6 - EDIÇÃO DE PROGRAMAS:**

### **1.6.1 - Explanação da página de edição de programas**

A página de edição de programas deve ser acessada para executar tarefas relacionadas à programas, como por exemplo: Criar um programa novo, apagar, copiar, etc..

Para acessar esta tela deve-se:

- Acionar a softkey *[ ►]* até encontrar a softkey *[OLIST].*
- Acionar a softkey *[ OLIST ].*

### **1.6.2 - Criar um programa**

- Acionar a tecla **"EDIT"**
- Acionar a softkey *[ OLIST ].*
- Acionar a softkey *[ NOVO ].*
- Digitar o número do programa. Ex: **1000**
- Acionar a softkey *[ CRIAR ].*

### **1.6.3 - Nomear um programa**

- Acionar a tecla **"EDIT"**
- Acionar a softkey *[ OLIST ].*
- Acionar a softkey *[ EDICOM ].*
- Digitar o nome do programa. Ex: **PROG1**
- Acionar a softkey *[ ALTER ].*

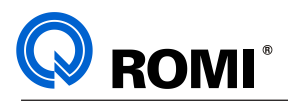

### **1.6.4 - Apagar um programa**

- Acionar a tecla **"EDIT"**
- Acionar a softkey *[ OLIST ].*
- Posicionar o cursor no programa que será apagado.
- Acionar a softkey *[ APAGAR ].*
- Acionar a softkey *[ SIM ]* para confirmar.

### **1.6.5 - Abrir um programa já existente na memória da máquina.**

- Acionar a tecla **"EDIT"**
- Acionar a softkey *[ OLIST ].*
- Posicionar o cursor no programa desejado.
- Acionar a softkey *[ ABRIR ].*

### **1.6.6 - Copiar um programa inteiro para outro programa**

- Acionar a tecla **"EDIT"**
- Acionar a softkey *[ OLIST ].*
- Posicionar o cursor no programa que será copiado.
- Acionar a softkey *[ COPIAR ].*
- Digitar o número do novo programa (que será a cópia).
- Acionar a softkey *[ COPIAR ].*

### **1.6.7 - Salvar um programa no cartão de memória**

- Acionar a tecla **"EDIT"**
- Acionar a softkey *[ OLIST ].*
- Acionar a softkey *[ MCARD ].*
- Acionar a softkey *[ SAIDA ].*
- 1. INTRODUCTICAL<br>
1. INTRODUCTOR<br>
 Acionar a schief CDTT<br>
 Posicionar o cursor to programa que será apagado.<br>
 Acionar a softiey (SMM) para confirmar.<br>
 Acionar a softiey (SMM) para confirmar.<br>
 Acionar a softiey (SMM – Utilizar as setas verticais (**↑**,↓) para posicionar o cursor na programa a ser salvo. – Acionar a softkey *[ SAIDA ].*
	- No campo "SAIDA DE NOME DE ARQUIVO" , deve-se digitar o nome que o
	- arquivo receberá ao ser salvo no cartão. Ex: **PROG1**
	- Acionar a softkey *[ SAIDA ].*
		- Acionar a softkey **[RETORN]** 2 vezes (Para voltar na página "OLIST")

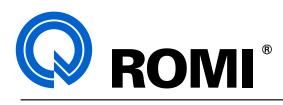

### **1.6.8 - Carregar um programa do cartão**

- Acionar a tecla **"EDIT"**
- Acionar a softkey *[ OLIST ].*
- Acionar a softkey *[ MCARD ].*
- Utilizar as setas verticais (**↑**,↓) para posicionar o cursor na programa desejado.
- Acionar a softkey *[ INP.O ].*
- Digitar o n número que o arquivo receberá ao entrar na máquina.
- Acionar a softkey *[ INPUT ].*
- Acionar a softkey **[RETORN]** (Para voltar na página "OLIST").

### **1.6.9 - Copiar / colar parte de um programa**

- Abrir o programa a ser copiado.
- Posicionar o cursor no bloco inicial a ser copiado.
- Acionar a softkey *[ COPIAR ].*
- Posicionar o cursor no bloco final a ser copiado.
- Acionar a softkey *[ COPIAR ].*
- Posicionar o cursor no bloco onde deseja-se inserir a copia.
- Acionar a softkey *[ COLAR ].*

*NOTA: Caso seja necessário desfazer alguma operação realizada no programa, podese acionar a softkey [ UNDO ].*

*Para refazer uma operação que foi cancelada através da tecla [UNDO] , pode-se apertar a tecla [ REDO ]*

### **1.6.9 - Apagar parte de um programa**

- Abrir o programa a ter uma parte apagada.
- Posicionar o cursor no bloco inicial a ser apagado.
- Acionar a softkey *[ APAGAR ].*
- Posicionar o cursor no bloco final a ser apagado.
- Acionar a softkey *[ SELEC ].*
- Acionar a softkey *[ SIM]* para confirmar*.*

1. Introduction<br>
1. According to the "EDT"<br>
- Accionaria teleta "EDT"<br>
- Accionaria teleta "EDT"<br>
- Accionaria softkey (NUEST).<br>
- Ultitares sets verticals (-1.) para posicionario cursor na programa affectable<br>
- Microsof 1. B.B. - Carriera and the "EDIT"<br>
- Adonar a stofiky (*DUARD*)<br>
- Adonar a sofiky (*DUARD*)<br>
- Ulizar a sofis experiment (a) considerable course on programs and experiment in the molecular and a sofit experiment (a) consi *NOTA: Caso seja necessário desfazer alguma operação realizada no programa, podese acionar a softkey [ UNDO ].*

*Para refazer uma operação que foi cancelada através da tecla [UNDO] , pode-se acionar a softkey [ REDO ]*

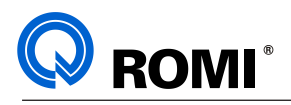

### **1.6.10 - Inserir dimensões da matéria prima para simulação**

- Acionar a tecla **"EDIT"**
- Acionar a softkey *[ OLIST ].*
- Posicionar o cursor no programa desejado.
- Acionar a softkey *[ ABRIR ].*
- Posicionar o cursor no início do programa
- Acionar a softkey *[ ►]* até encontrar a softkey *[INICIO].*
- Acionar a softkey *[ INICIO ].*
- Utilizar as setas horizontais (**←**, →) para posicionar o cursor na aba "**PC BRUTA**"
- Utilizar as setas verticais (**↑**,↓) para posicionar o cursor no tipo de matéria prima desejada. por Exemplo: **"FIGURA PECA BRUTA CICLINDRO"**.
- Acionar a softkey *[ SELEC ].*
- Preencher os dados das medidas da peça. Exemplo:

DIÂMETRO: **82** (Diâmetro da matéria prima)

(Comprimento da matéria prima) ORIGEM PECA Z: **1** (Sobremetal para faceamento)

### **1.6.11 - Criar formas fixas**

Este recurso é utilizado para criar uma sequência de comandos que será utilizada com frequência durante a elaboração do programa.

Para criar estas "formas fixas" é necessário seguir o procedimento abaixo:

- Acionar a tecla **"EDIT"**
- Acionar a softkey *[ ►]* até encontrar a softkey *[AJUSTE].*
- Acionar a softkey *[ AJUSTE ].*
- Utilizar as setas verticais (**↑**,↓) para posicionar o cursor na opção desejada:

### **"REGISTRAR SENTENCA FORMA FIXA DE FRESAM."**

### **"REGISTRAR SENTENCA FORMA FIXA DE TORNEAM."**

- Acionar a softkey *[ SELEC ].*
- Acionar a softkey *[ NOVO ].*
- No campo "NOME REGISTRADO", digitar o nome da forma fixa a ser criada. Ex: **INICIO**

– Acionar a tecla **"INPUT"**

**EXECUTE:**<br>
1. INTRODUCE 16:40 thesein dimensions data matrix prima para simulação<br>
- Adonar a techeir "EDIT"<br>
- Adonar a techeir *[ARIR 1,*<br>
- Posicionar o cursor no programa desejado.<br>
- Adonar a cottey *[ARIR 1,*<br>
- Po – No campo "SENTENCA REGISTRADA", digitar a sequencia de comandos desejados em apenas uma linha.Ex:

**G21 G40 G90 G95; G54 G00 X350 Z250 T00; T?; G96 Z?; G92 S? M?; G00 X? Z?;**

- Acionar a tecla **"INPUT"**
- Acionar a softkey *[ ADIC. ].*

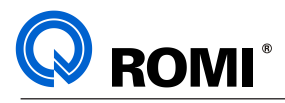

### **1.6.12 - Inserir formas fixas**

- Acessar o programa onde será inserida a forma fixa.
- Utilizar as setas verticais (**↑**,↓) para posicionar o cursor no bloco desejado.
- Acionar a softkey *[ ►]* até encontrar a softkey *[INICIO].*
- Acionar a softkey *[ INICIO ].*
- Utilizar as setas verticais (**↑**,↓) para posicionar o cursor na forma fixa desejada. Exemplo: **"INICIO"**.
- Acionar a softkey *[ INSERT ].*

### **1.7 - SIMULAÇÃO DE PROGRAMAS:**

### **1.7.1 - Explanação da página de simulação de programas**

1. Introdução <br>
1. Actual - haven'n formas fixas<br>
- Utilizar as setas vericais (1.) para posicionar o cursor no bioco disalpade.<br>
- Molonra s of they  $|MMOD$ .<br>
- Actionar as of they  $|NEDD$ .<br>
- Actionar as of they  $|NEDD$ .<br> 1. Introduction<br>
16.12 - Insert formas fixas<br>
- Acessar o programa ande será inseriata a forma fixa.<br>
Ultizar as softas verificials (1.) para posicionar o cursor no bloco desejado.<br>
- Alonar a softkey  $(HMOI)$ <br>
- Alonar as Após digitar o programa de usinagem, recomenda-se realizar a simulação gráfica com a finalidade de verificar a existência de possíveis erros / alarmes contidos na programação. O Guide possui dois modos de simulação: 2D e 3D. Segue abaixo os procedimentos:

### **1.7.2 - Simulação gráfica 2D**

- Acessar o programa
- Acionar a tecla **"AUTO"**
- Acionar a tecla **"PROGTEST"**
- Acionar a softkey *[ REBOB ].*
- Acionar a softkey *[ GRFMAQ ].*
- Acionar a tecla **"CYCLE START"**

### **1.7.3 - Simulação gráfica 3D**

- Acessar o programa
- Acionar a tecla **"AUTO"**
- Acionar a softkey *[ REBOB ].*
- Acionar a softkey *[ SIMULA ].*
- Acionar a softkey *[ INICIO ].*

*NOTA: Para realizar a simulação corretamente, é necessário:*

- *\* Configurar as ferramentas utilizadas no programa Cap: 1.5*
- *\* Preencher as dimensões da matéria prima no início do programa Cap: 1.6.10*

### **1.7.4 - Alterar ZOOM da smiulação**

- Acessar a página de simulação
- Acionar a softkey *[ ► ]* até encontrar a softkey *[ MAIOR ] .*
- Acionar a softkey *[ MAIOR ]* para ampliar ou *[ MENOR ]* para reduzir*.*

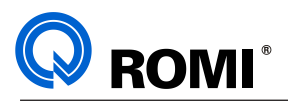

### **1.7.5 - Alterar a vista da simulação**

- Acessar a página de simulação
- Acionar a softkey *[ ► ]* até encontrar a softkey *[ GIRAR ] .*
- Acionar a softkey *[ GIRAR ]*
- Acionar a softkey correpondente a vista desejada. ex:

 *[ XY ] , [ ZY ] , [ XZ ] , [ XZ ] , [ISO XY]*

### **1.7.6 - Girar a vista da simulação**

- Acessar a página de simulação
- Acionar a softkey *[ ► ]* até encontrar a softkey *[ GIRAR ] .*
- Acionar a softkey *[ GIRAR ]*
- Acionar a softkey correspondente à direção e ao giro desejado. Ex:

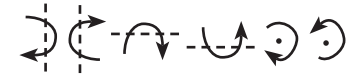

### **1.8 - EXECUÇÃO DE PROGRAMAS:**

### **1.8.1 - Explanação da página de execução de programas**

1. INTRODUCE 1. INTRODUCE 1. INTRODUCE 1. INTRODUCE - Accessor a politique simulação - Aconar a softicey (FIGRAR )<br>
- Aconar a softicey (FIGRAR )<br>
- Aconar a softicey (FIGRAR )<br>
- Aconar a softicey (FIGRAR )<br>
- Aconar a so Recomenda-se a execução do programa somente após realizar a verificação completa do mesmo (via gráfico e via teste em DRY-RUN).

### **1.8.2 - Executar um programa**

- Acessar o programa
- Acionar a tecla **"AUTO"**
- Acionar a softkey *[ REBOB ].*
- Acionar a tecla **"CYCLE START"**

### **1.8.3 - Ativar o modo de edição "BACKGOUNROUND" - SIMULTÂNEA**

– Acionar a softkey *[ EDIBKG ]* enquanto um programa estiver sendo executado.

### **1.8.4 - Converter um programa para o modo ISO "passo-a-passo"**

- Acessar o programa
- Acionar a tecla **"AUTO"**
- Acionar a softkey *[ REBOB ].*
- Acionar a softkey *[ ► ]* até encontrar a softkey *[ CNV CN ] .*
- Acionar a softkey *[ CNV CN ]*
- Acionar a softkey *[ INICIO ]*

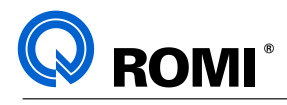

# WORLD SKILLED SANTON SANTON SANTON SANTON SANTON SANTON SANTON SANTON SANTON SANTON SANTON SANTON SANTON SANTON SANTON SANTON SANTON SANTON SANTON SANTON SANTON SANTON SANTON SANTON SANTON SANTON SANTON SANTON SANTON SANTO **VI - GUIDE (CICLOS DE TORNEAMENTO)**

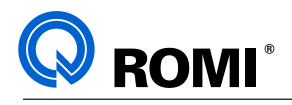

### **1 - CICLOS DE TORNEAMENTO**

### **1.1 - ACESSAR A PÁGINA DE CICLOS DE TORNEAMENTO:**

- Acessar o programa desejado.
- Acionar a tecla **"EDIT"**
- Posicionar o cursor no bloco onde deseja-se inserir o ciclo.
- Acionar a softkey [►] até encontrar a softkey *[INICIO]*
- Acionar a softkey *[INICIO]*
- Utilizar as setas horizontais para posicionar o cursor na aba **''TORNEAM."**
- Utilizar as setas verticais para posicionar o cursor no ciclo desejado. Ex:

### **"1. TORNEAMENTO (DESBASTE EXTERNO)"**

- Acionar a tecla **"INPUT"**
- Preencher os dados da aba **"COND. CORTE" e "DETALHE"**.
- Acionar a softkey *[INSERT]* (Neste momento, será inserido alguns comandos no programa e aparecerá na tela a janela de desenho do perfil)
- Informar o ponto inicial do perfil nos eixos **"X"** e **"Z"**.
- Acionar a softkey *[OK]*
- Utilizar os recursos de desenho para fazer o perfil a ser usinado. Ex:

**LINHA --** Para desenhar retas

**ARC --** Para desenhar círculos

**ARRECA --** Para arredondar cantos

- Acionar a softkey *[CRIAR]*
- Acionar a softkey *[OK]*

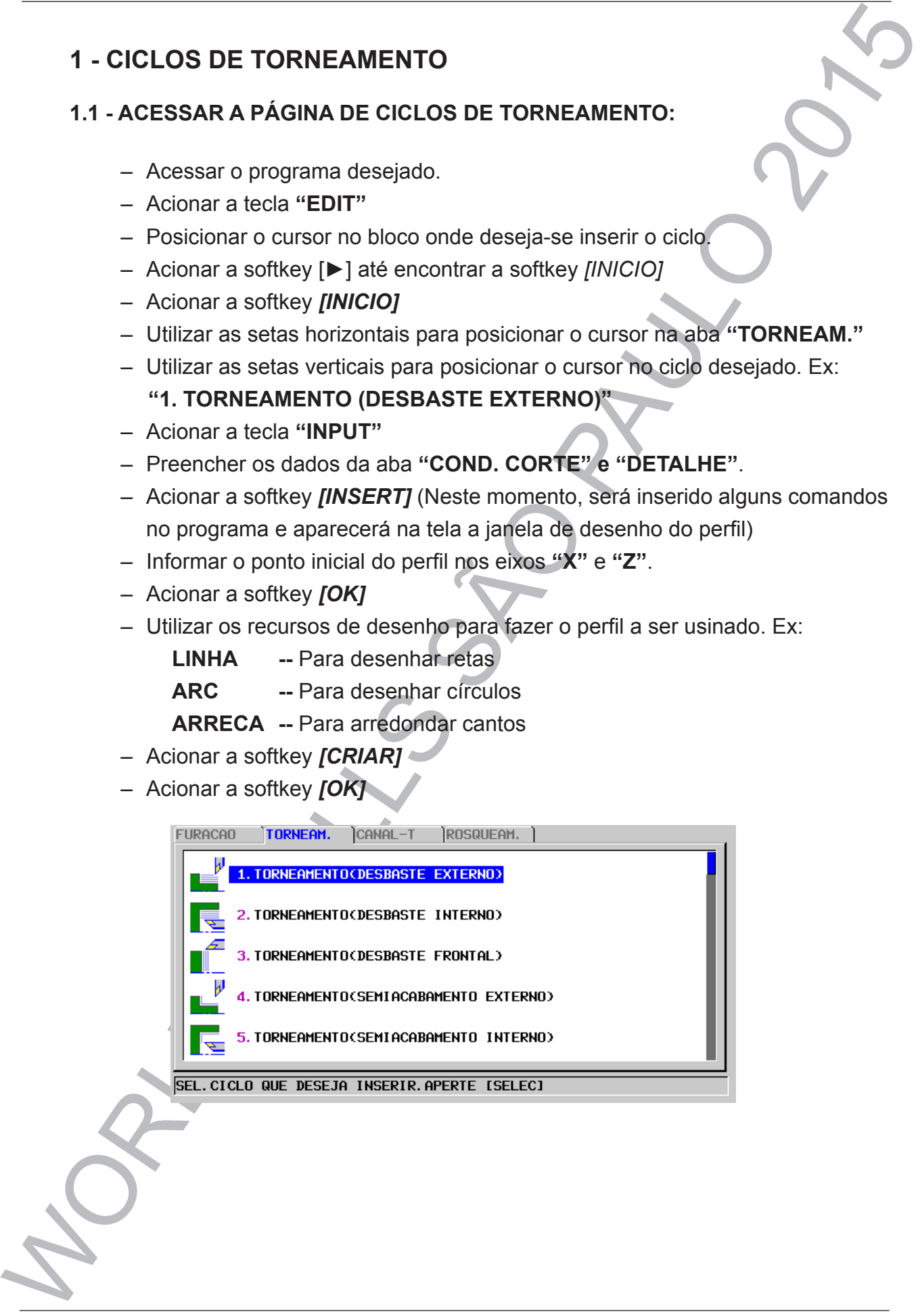

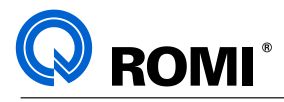

**1.1.1 Dados da página do ciclo de torneamento:**

### **Aba "COND. CORTE"**

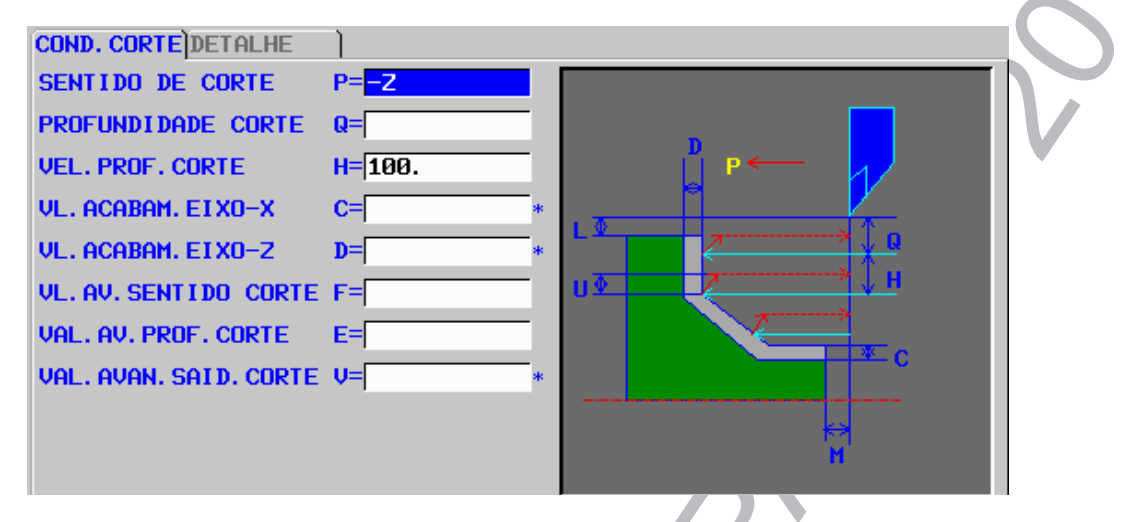

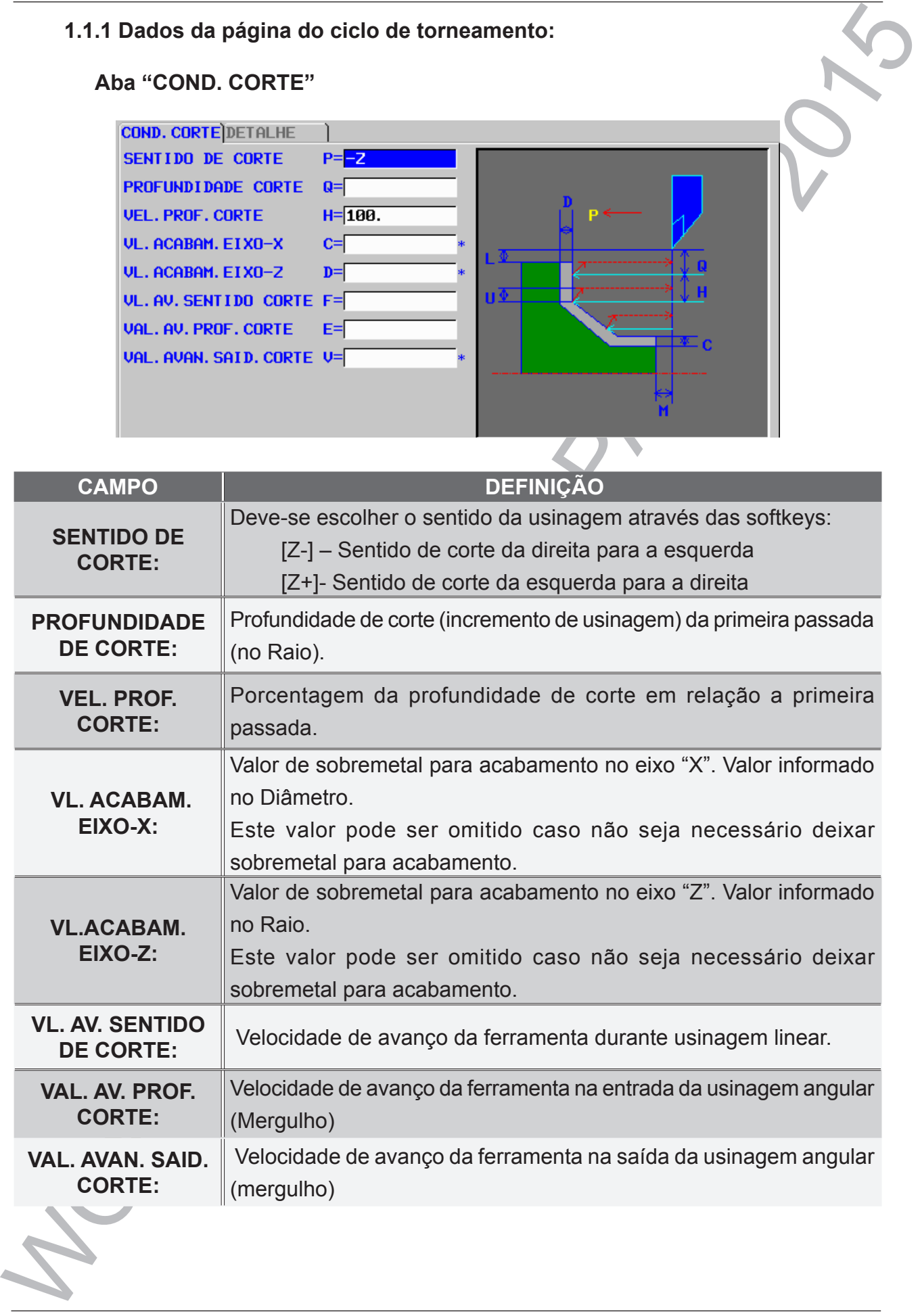

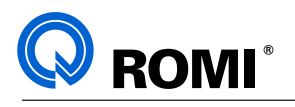

### **Aba "DESTALHE"**

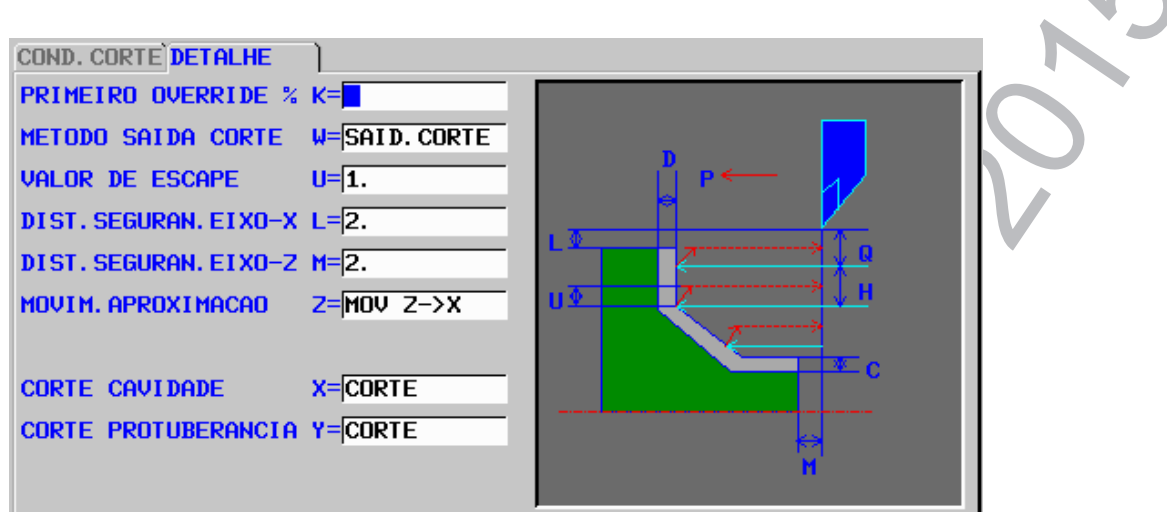

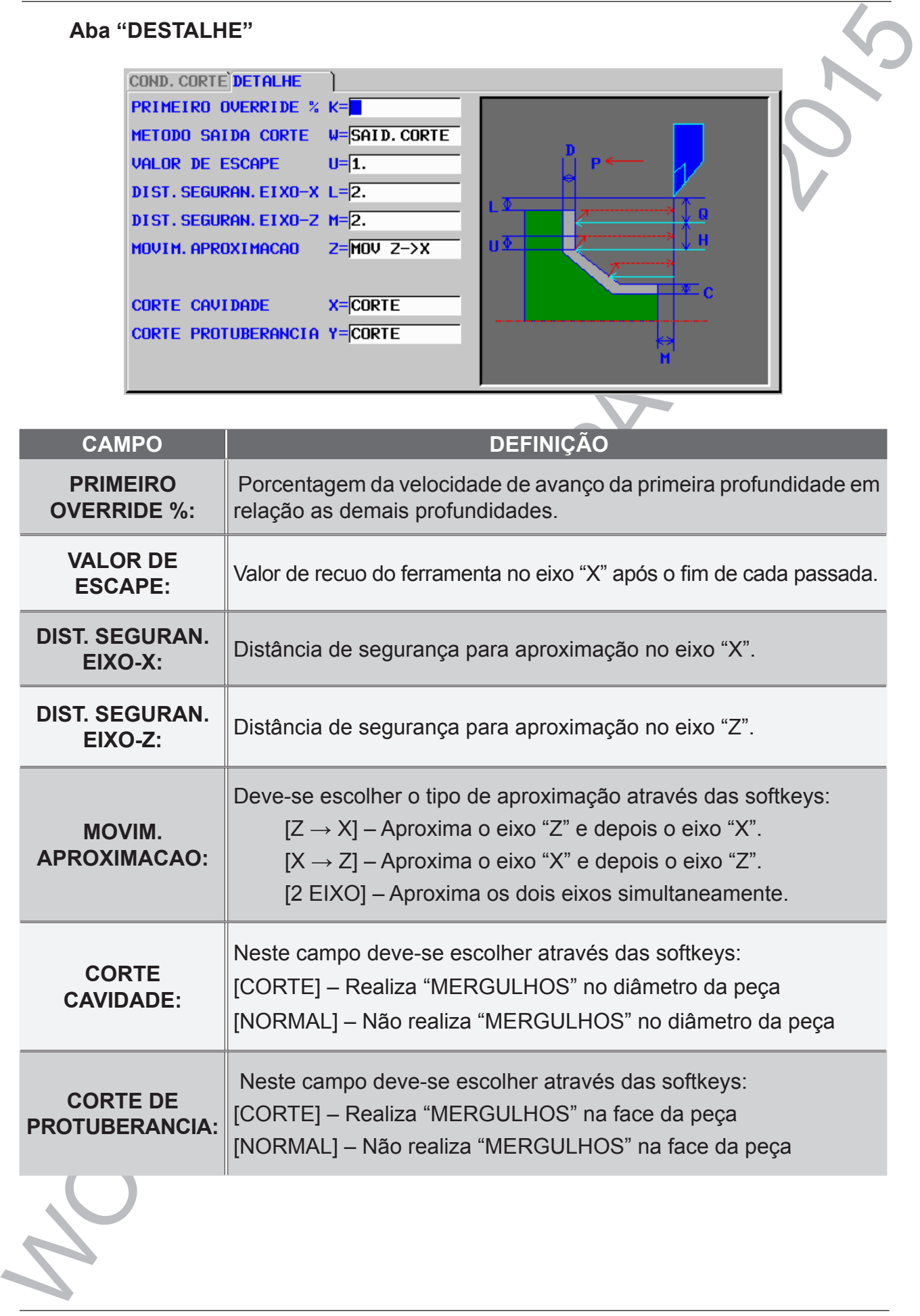

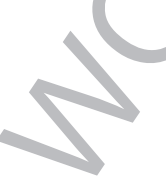

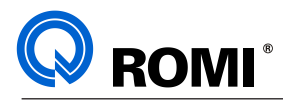

### **1.2 - PROGRAMANDO O PERFIL DA PEÇA:**

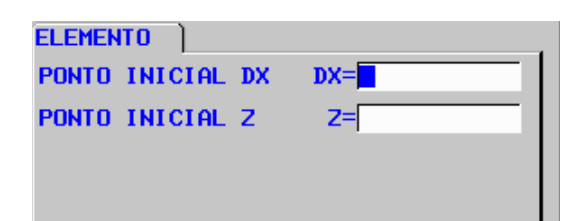

Após inserir o ciclo de torneamento no programa, a tela de desenho do perfil de usinagem irá surgir automaticamente na tela. Primeiramente é necessário preencher a coordenada do ponto inicial do perfil. Para isso deve-se:

- Posicionar o cursor no campo **"PONTO INICIAL DX"**.
- Digitar a coordenada do ponto inicial no eixo "X". Ex: **20**
- Posicionar o cursor no campo **"PONTO INICIAL Z"**
- Digitar a coordenada do ponto inicial no eixo "Z". Ex **0**
- Acionar a softkey *[OK]*

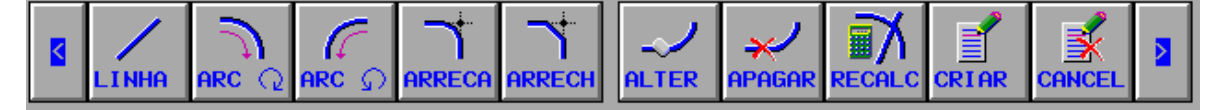

Depois de preenchido a coordenada do ponto inicial do perfil, deve-se programar o perfil da peça acabada e o da peça em bruto, utilizando os seguintes recursos:

### **1.2.1 Linha**

É um recurso utilizado para programar retas sob o eixo "X", "Z", ou diagonal. Os campos a serem preenchidos neste recurso são:

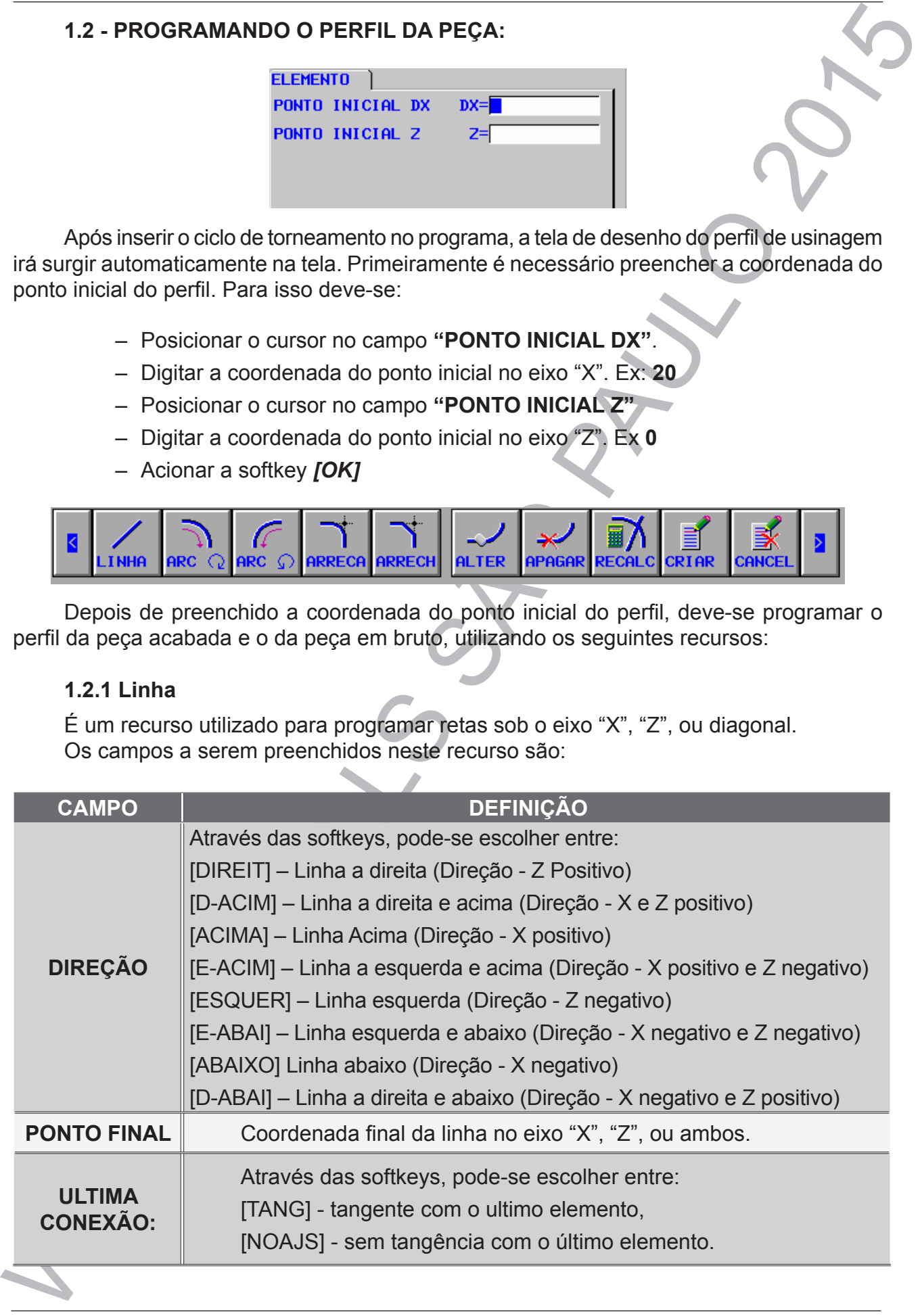

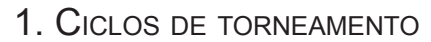

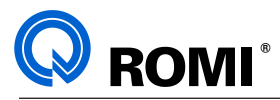

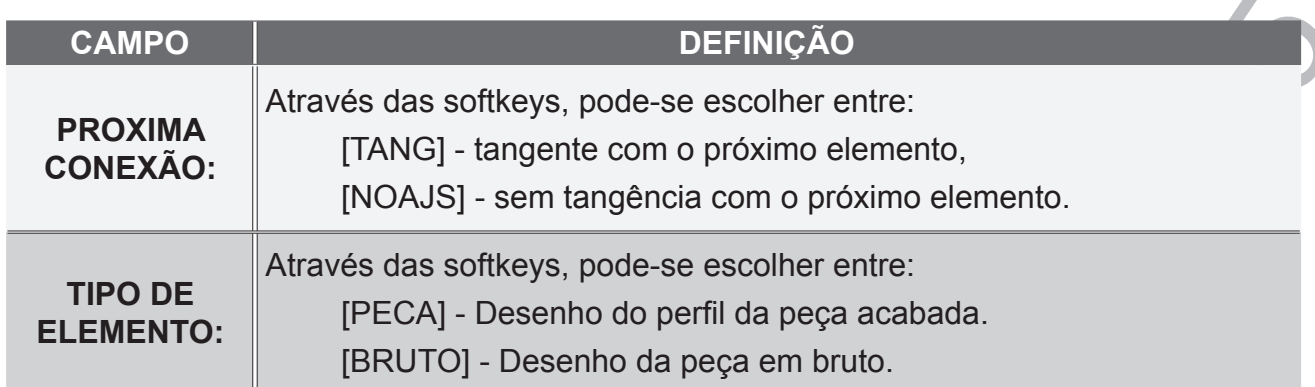

### **1.2.2 - Arc**

É um recurso utilizado para programar raios no sentido horário, ou no sentido anti – horário. Os campos a serem preenchidos neste recurso são:

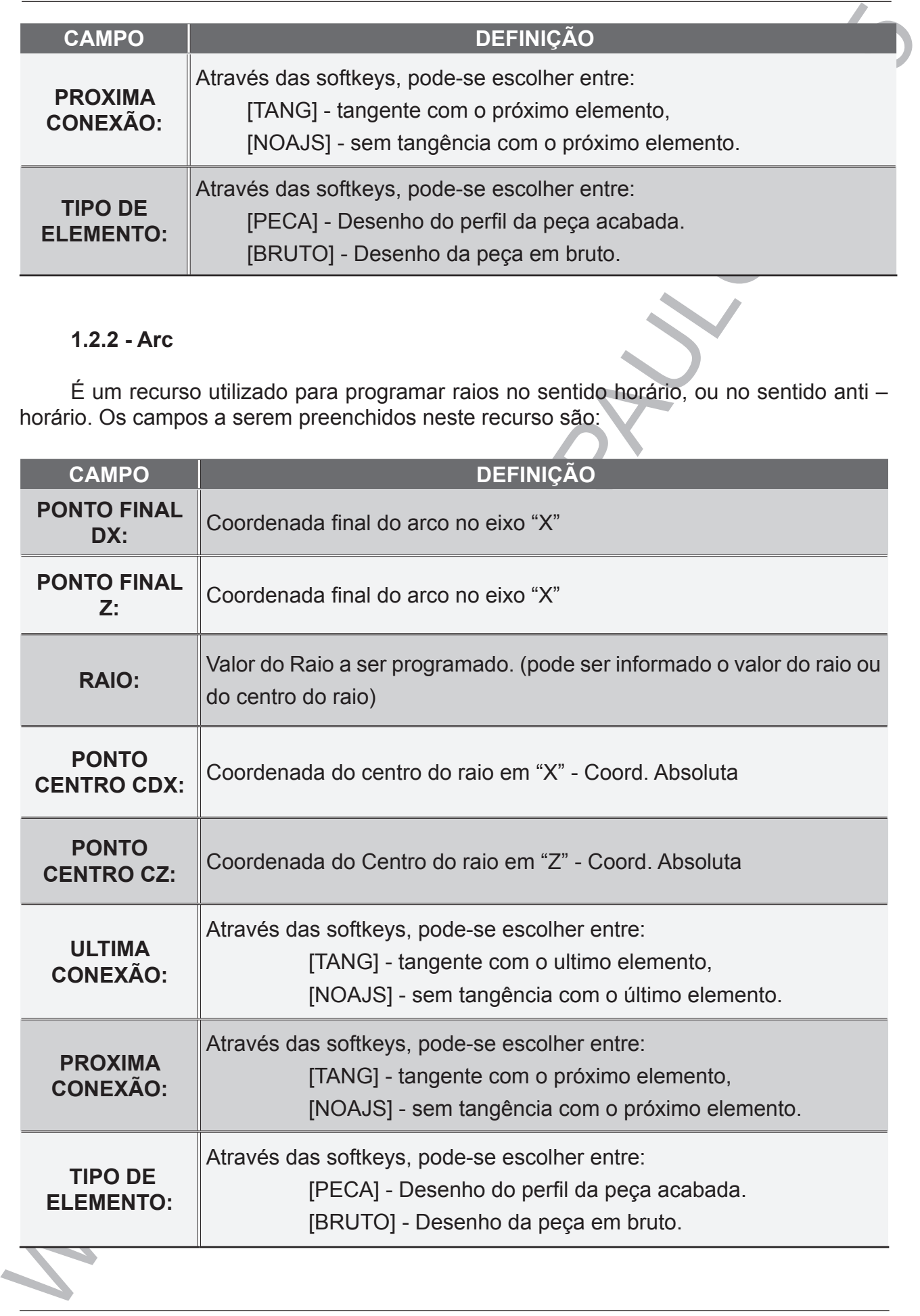
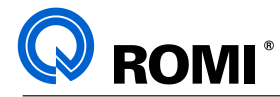

#### **1.2.3 - Arreca**

É um recurso utilizado para "arredondar cantos", inserindo um raio em um "canto vivo". Deve ser programado entre duas retas ou entre um círculo e uma reta.

#### **1.2.4 - Arrech**

É um recurso utilizado para "quebrar cantos", inserindo um chanfro em um "canto vivo". Deve ser programado entre duas retas, ou entre um círculo e uma reta.

#### **1.2.5 - Alter**

É um recurso utilizado para "alterar" outros recursos. Para isso, deve-se posicionar o cursor sobre o item a ser alterado e apertar a softkey "ALTER".

#### **1.2.6 - Apagar**

É um recurso utilizado para "apagar" outros recursos. Para isso, deve-se posicionar o cursor sobre o item a ser alterado e apertar a softkey "APAGAR".

#### **1.2.7 - Recalc**

É um recurso utilizado para "recalcular" o perfil após a alteração de alguma informação de coordenada.

#### **1.2.8 - Criar**

É um recurso utilizado para inserir o perfil desenhado no programa.

#### **1.2.9 - Cancel**

É um recurso utilizado para cancelar a edição de perfil.

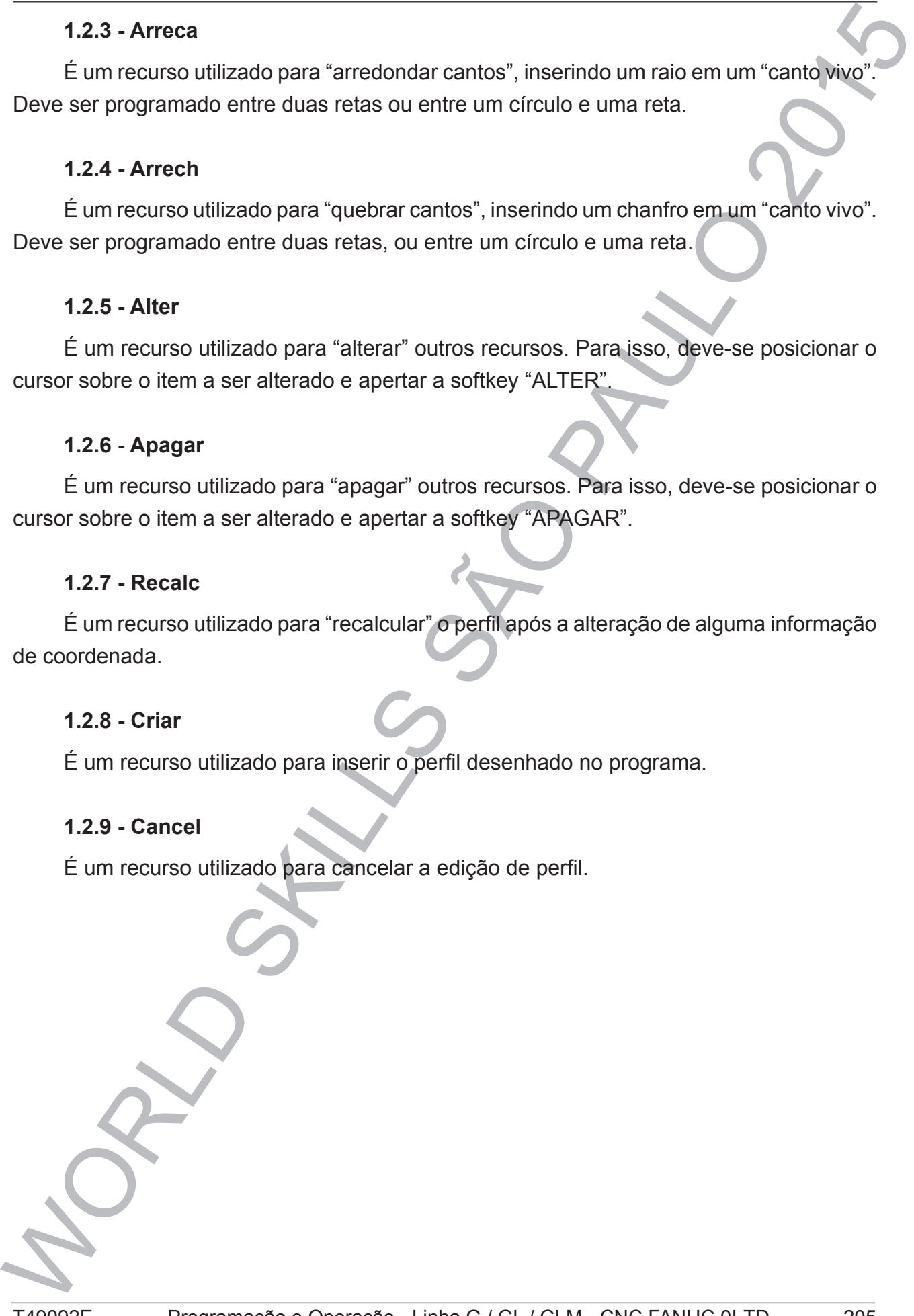

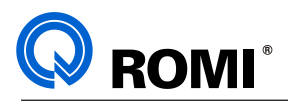

**2 - CICLOS DE FURAÇÃO:**

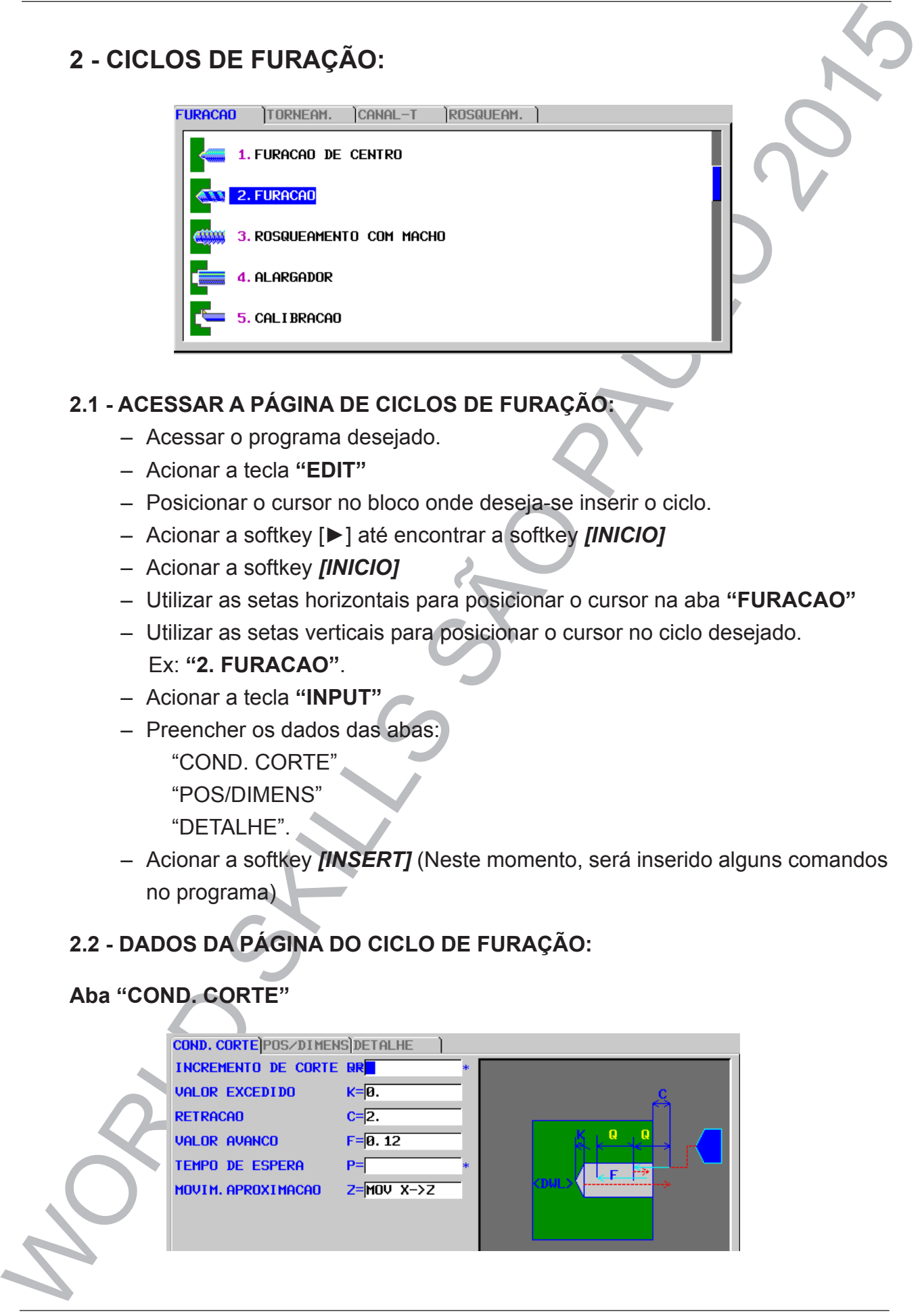

#### **2.1 - ACESSAR A PÁGINA DE CICLOS DE FURAÇÃO:**

- Acessar o programa desejado.
- Acionar a tecla **"EDIT"**
- Posicionar o cursor no bloco onde deseja-se inserir o ciclo.
- Acionar a softkey [►] até encontrar a softkey *[INICIO]*
- Acionar a softkey *[INICIO]*
- Utilizar as setas horizontais para posicionar o cursor na aba **"FURACAO"**
- Utilizar as setas verticais para posicionar o cursor no ciclo desejado. Ex: **"2. FURACAO"**.
- Acionar a tecla **"INPUT"**
- Preencher os dados das abas:
	- "COND. CORTE"
	- "POS/DIMENS"

"DETALHE".

- Acionar a softkey *[INSERT]* (Neste momento, será inserido alguns comandos no programa)
- **2.2 DADOS DA PÁGINA DO CICLO DE FURAÇÃO:**

#### **Aba "COND. CORTE"**

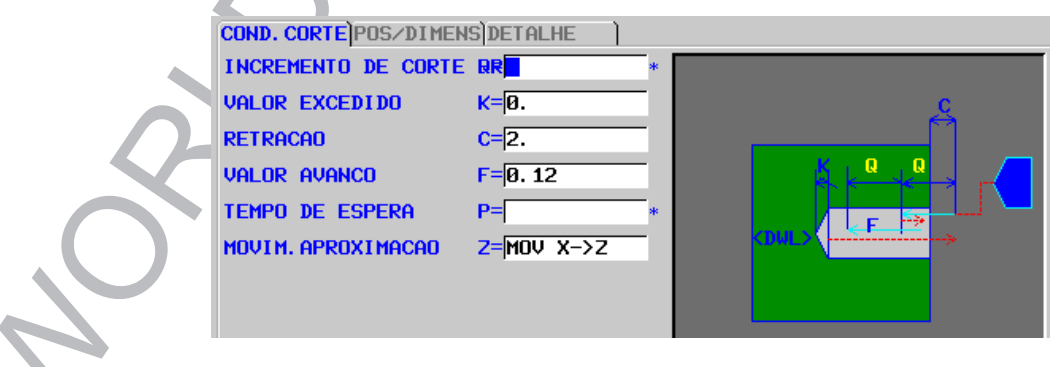

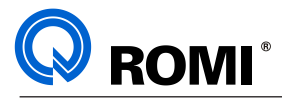

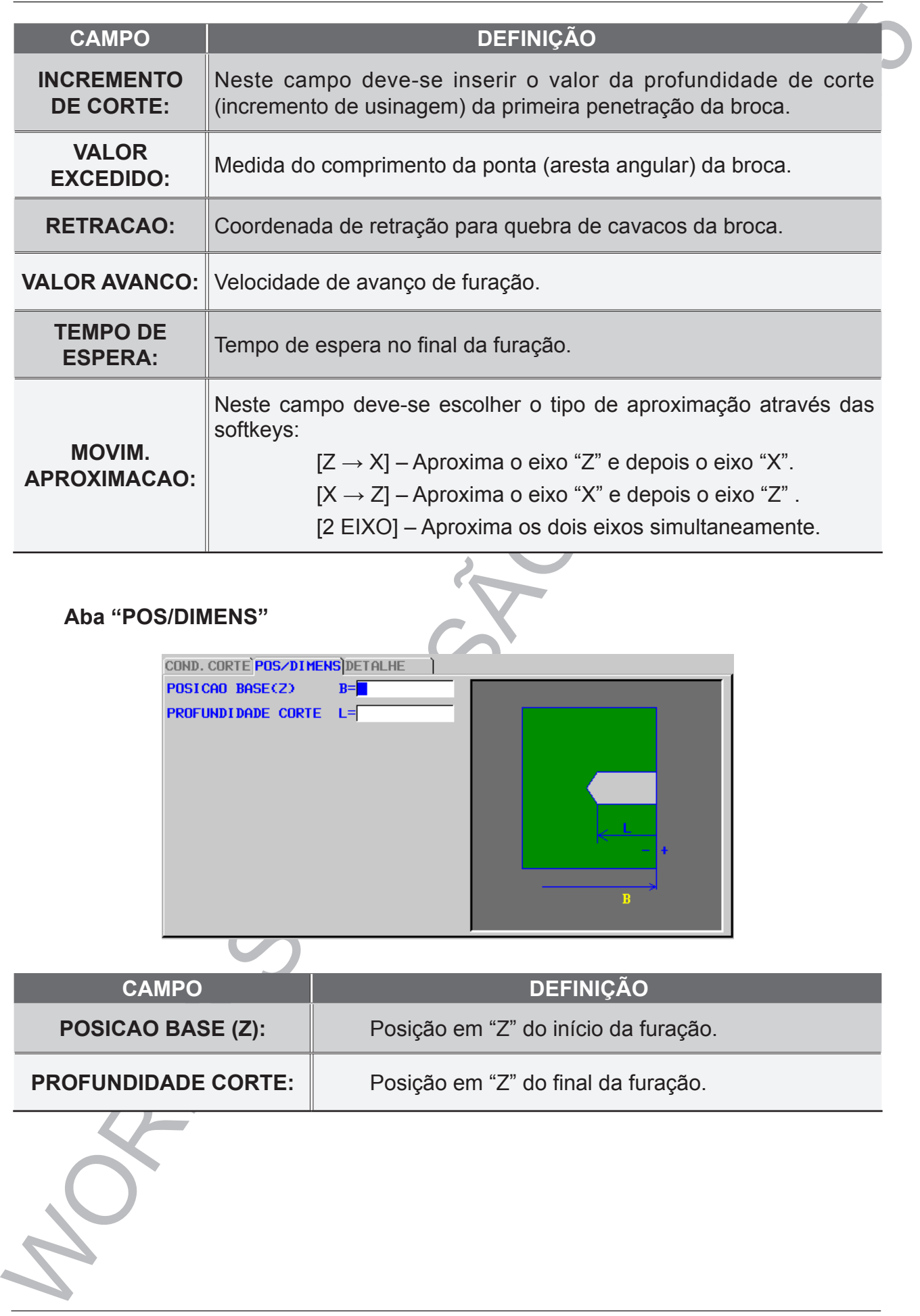

#### **Aba "POS/DIMENS"**

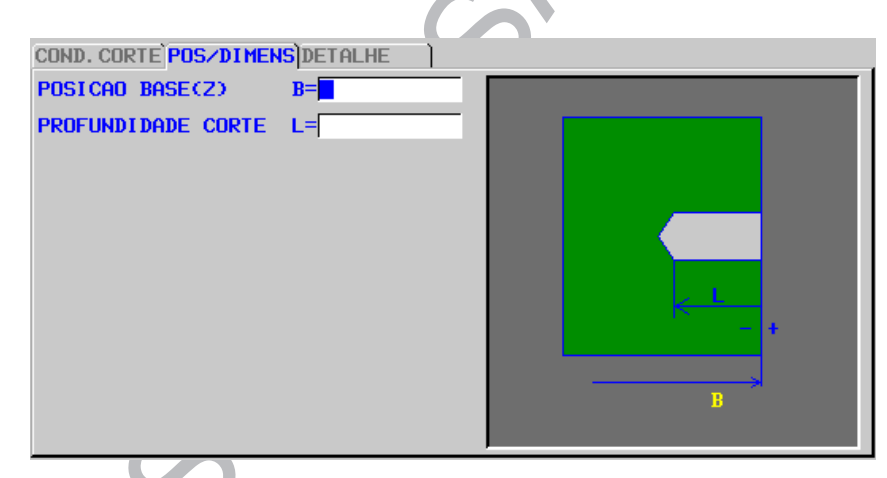

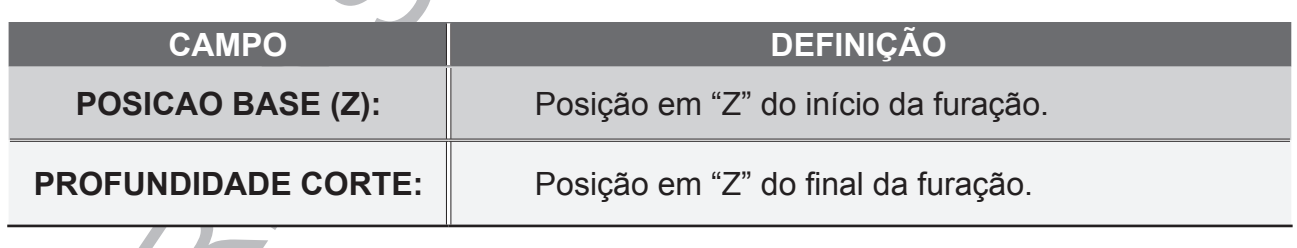

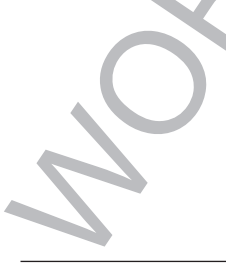

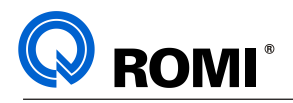

#### **Aba "DETALHE".**

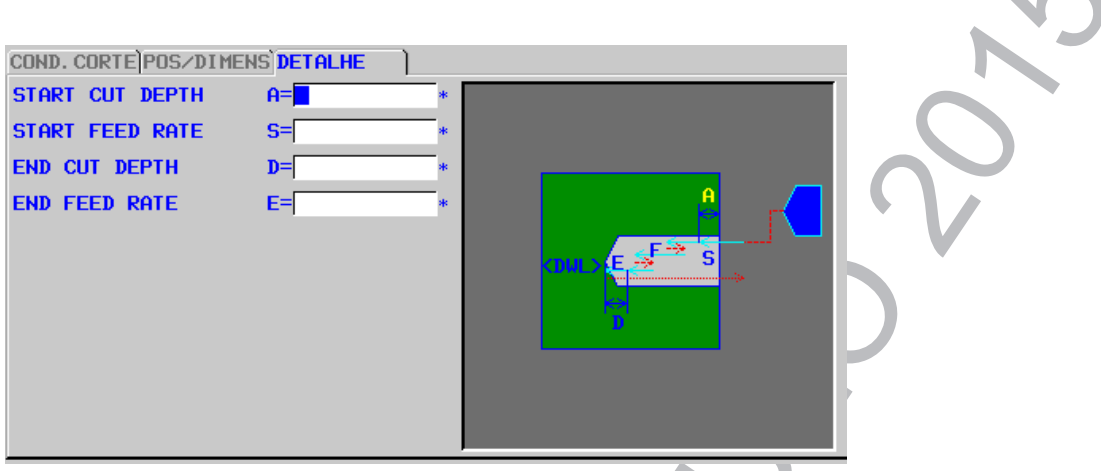

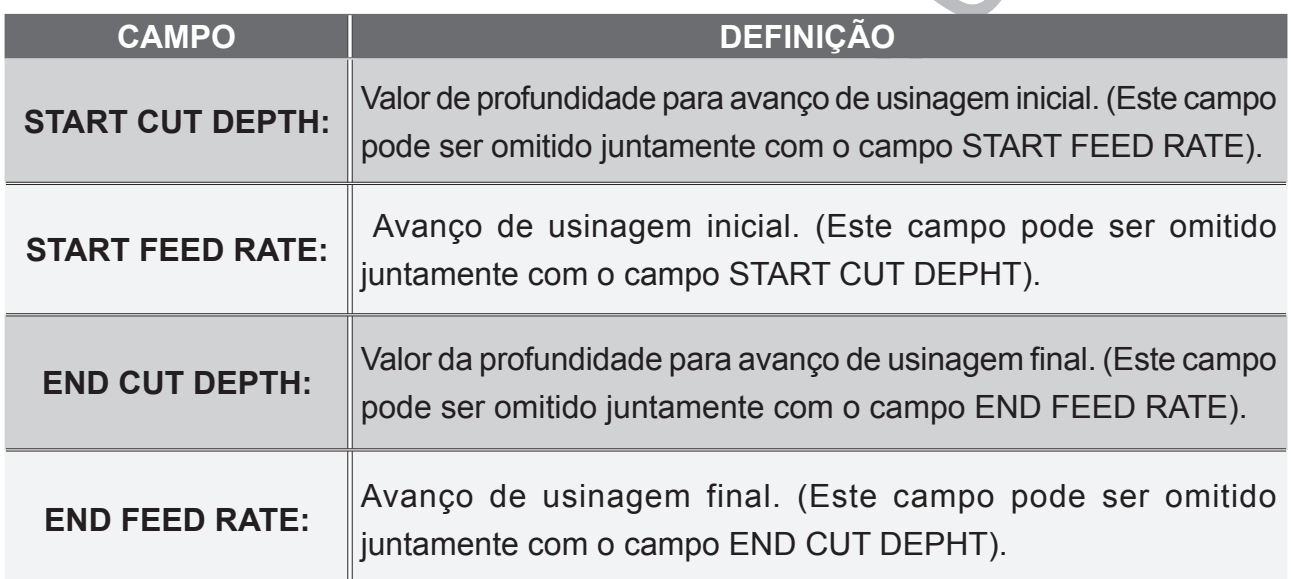

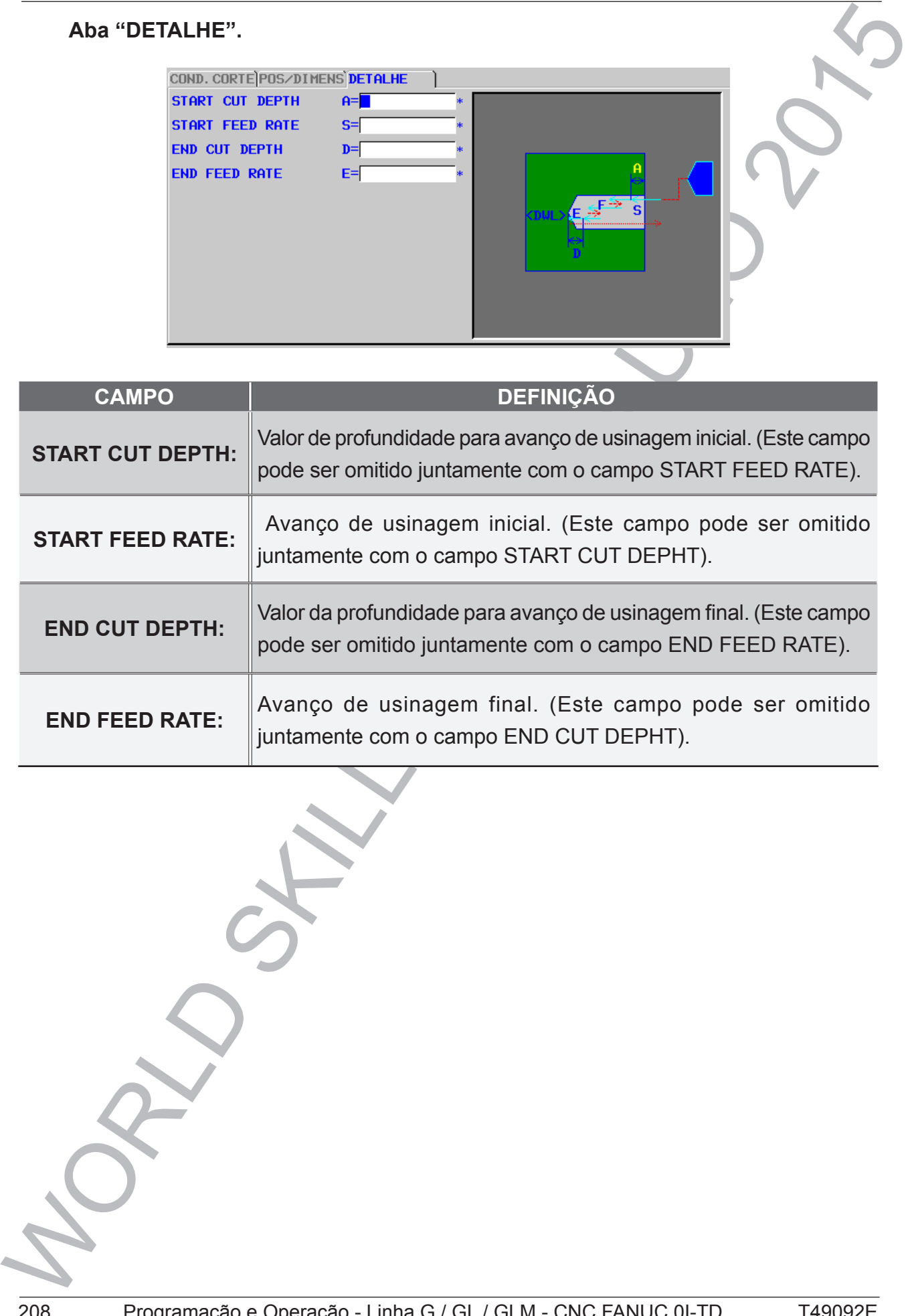

# **3 - CICLOS DE CANAIS:**

**ROMI** 

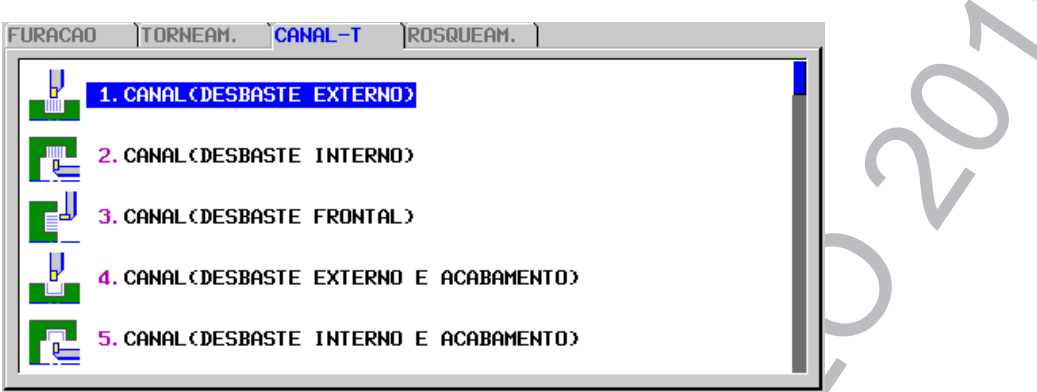

#### **3.1 - ACESSAR A PÁGINA DE CICLOS DE CANAIS:**

- Acessar o programa desejado.
- Acionar a tecla **"EDIT"**
- Posicionar o cursor no bloco onde deseja-se inserir o ciclo.
- Acionar a softkey *[►]* até encontrar a softkey [INICIO]
- Acionar a softkey *[INICIO]*
- Utilizar as setas horizontais para posicionar o cursor na aba **"CANAL T"**
- Utilizar as setas verticais para posicionar o cursor no ciclo desejado. Ex: **"1. CANAL (DESBASTE EXTERNO)"**.
- Acionar a tecla **"INPUT"**
- Preencher os dados da aba **"COND. CORTE"** e **"DETALHE"**.
- Acionar a softkey *[INSERT]* (Neste momento, será inserido alguns comandos no programa)

#### **Aba "COND. CORTE".**

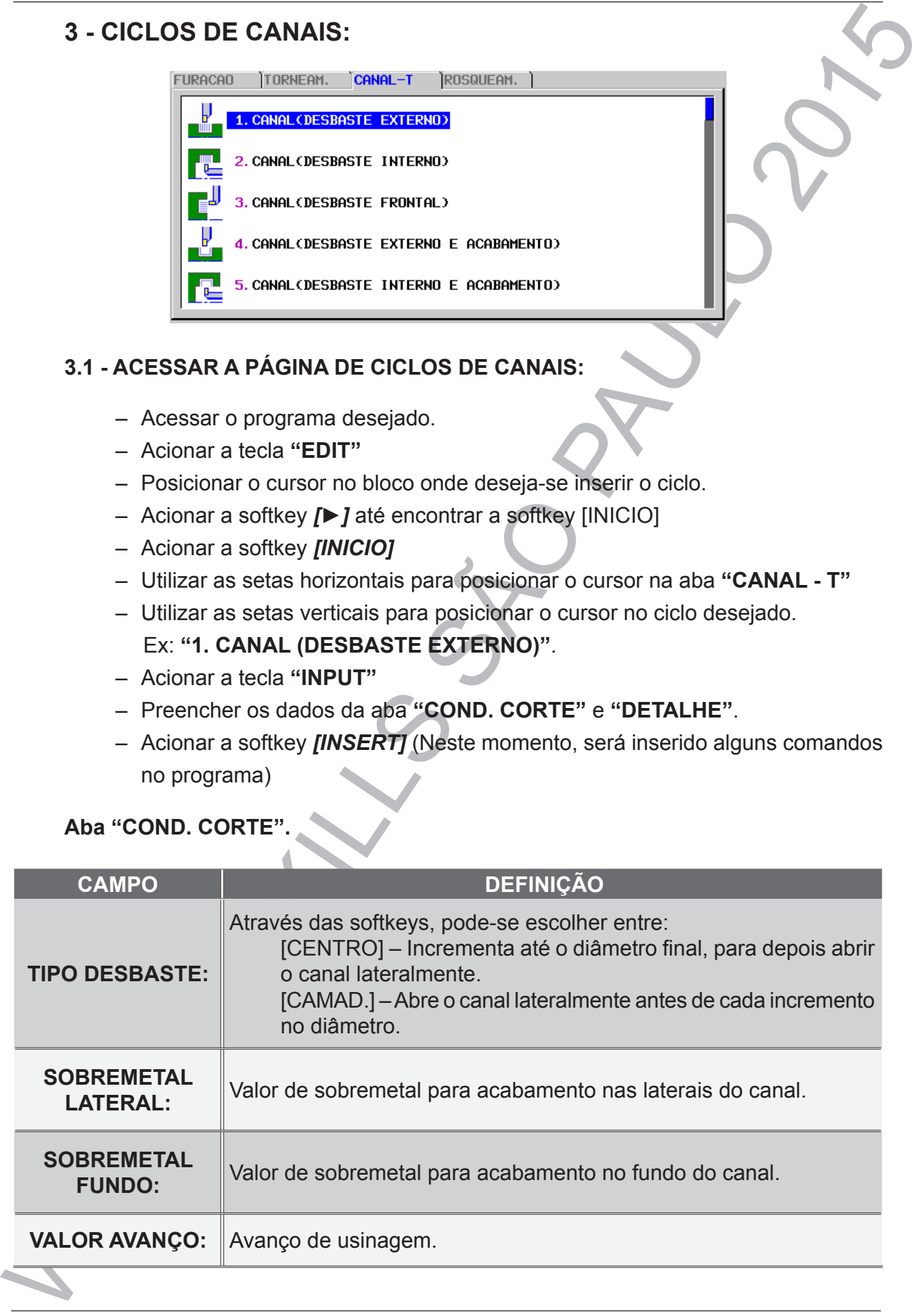

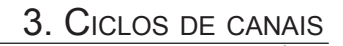

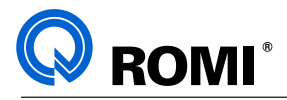

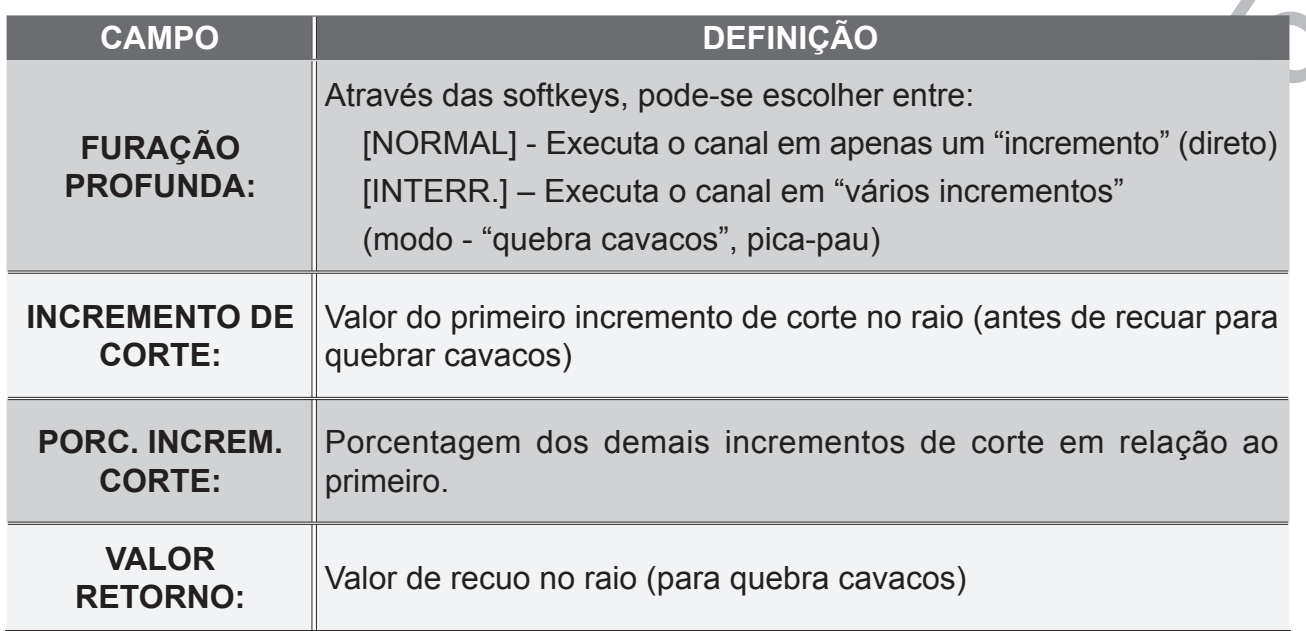

**Aba "DETALHE".**

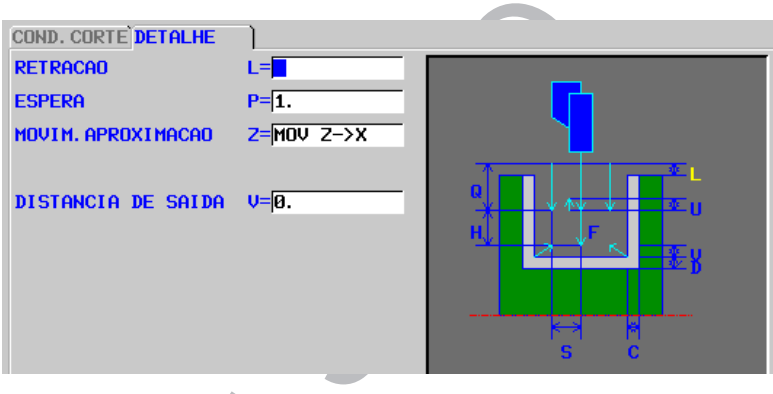

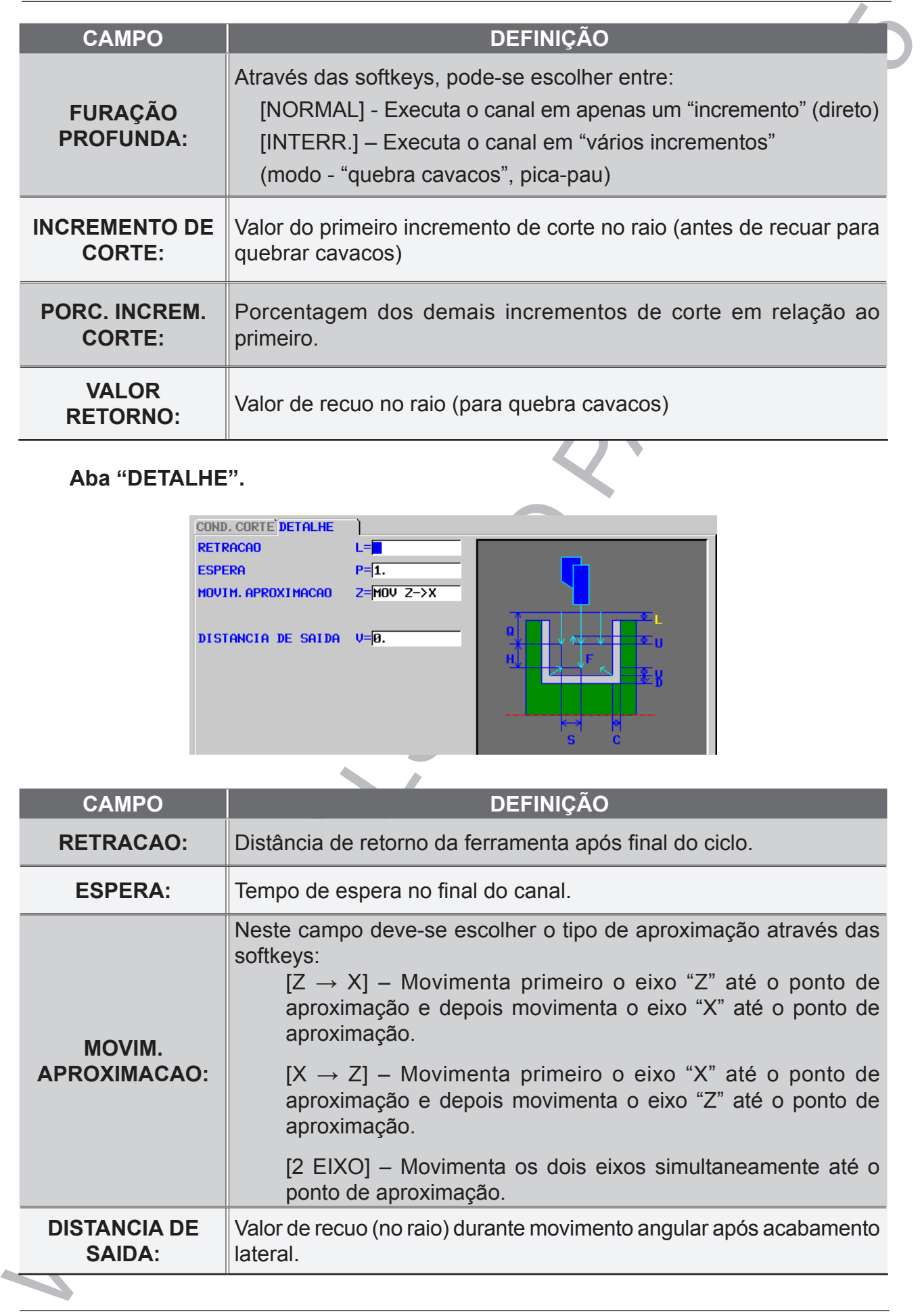

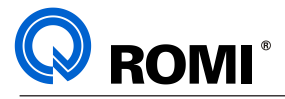

Após inserir o ciclo de canais no programa, a tela de figura do canal irá surgir automaticamente na tela. Primeiramente é necessário escolher a figura desejada e depois preencher os dados da mesma. Para isso deve-se:

- Posicionar o cursor na figura desejada. Ex: **"1. CANAL (NORMAL EXTERNO) ZX"**.
- Acionar a tecla *[INPUT] .*

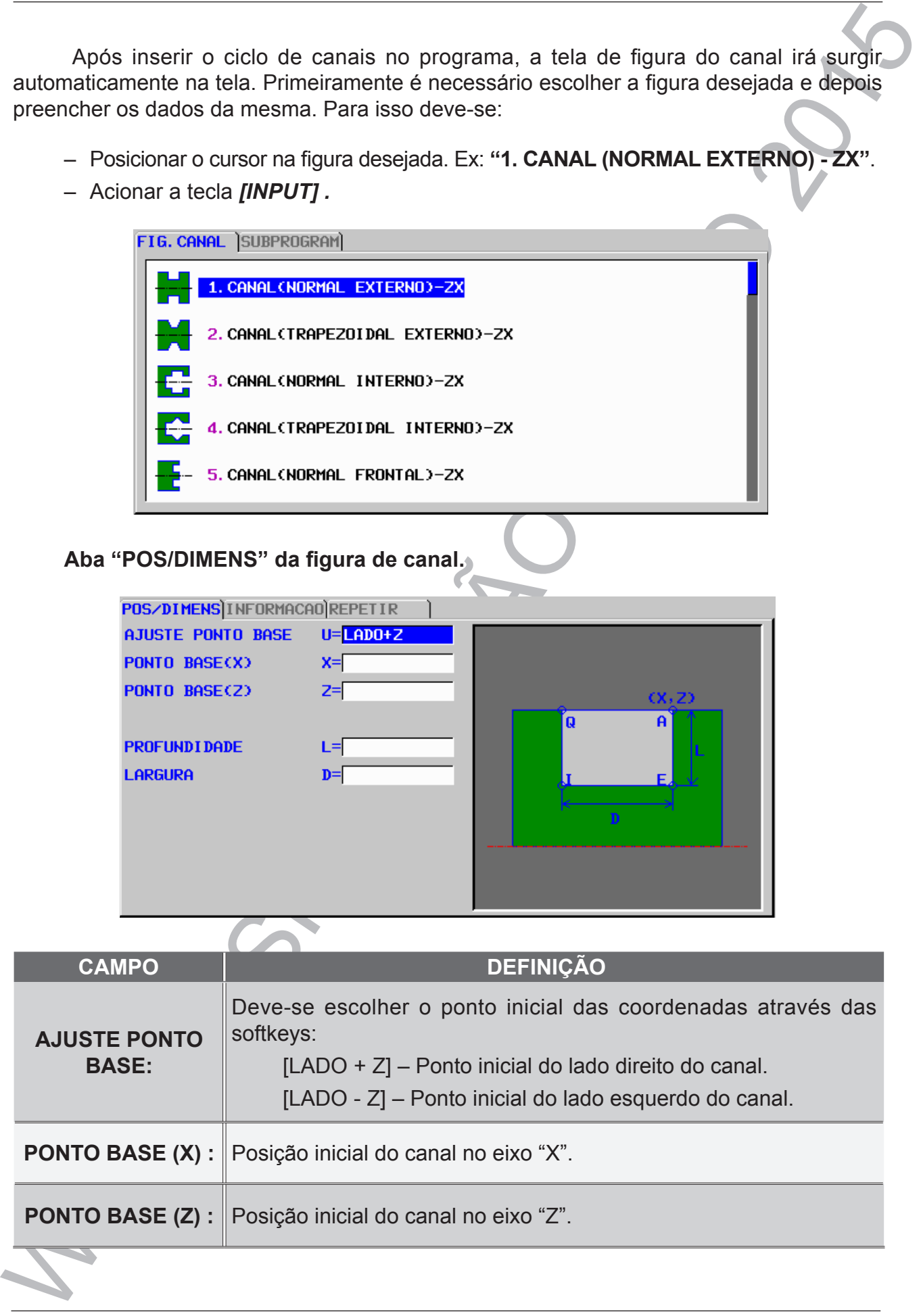

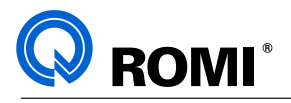

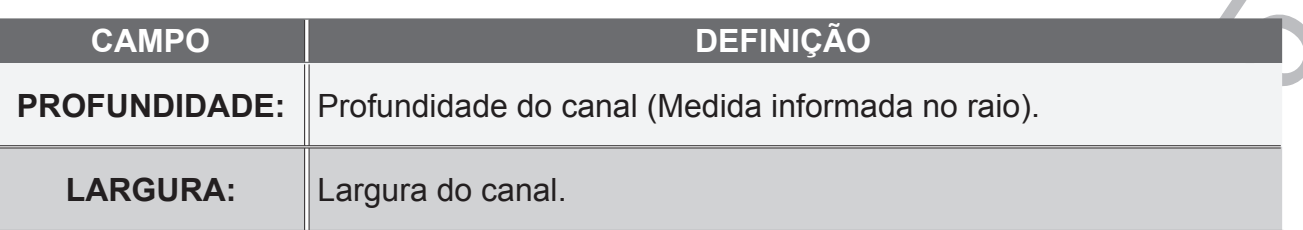

# **Aba "INFORMACAO" da figura de canal.**

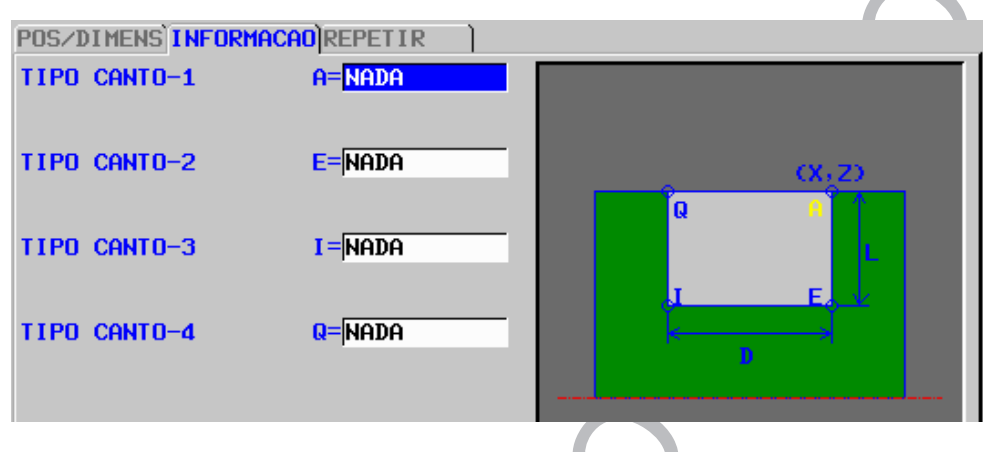

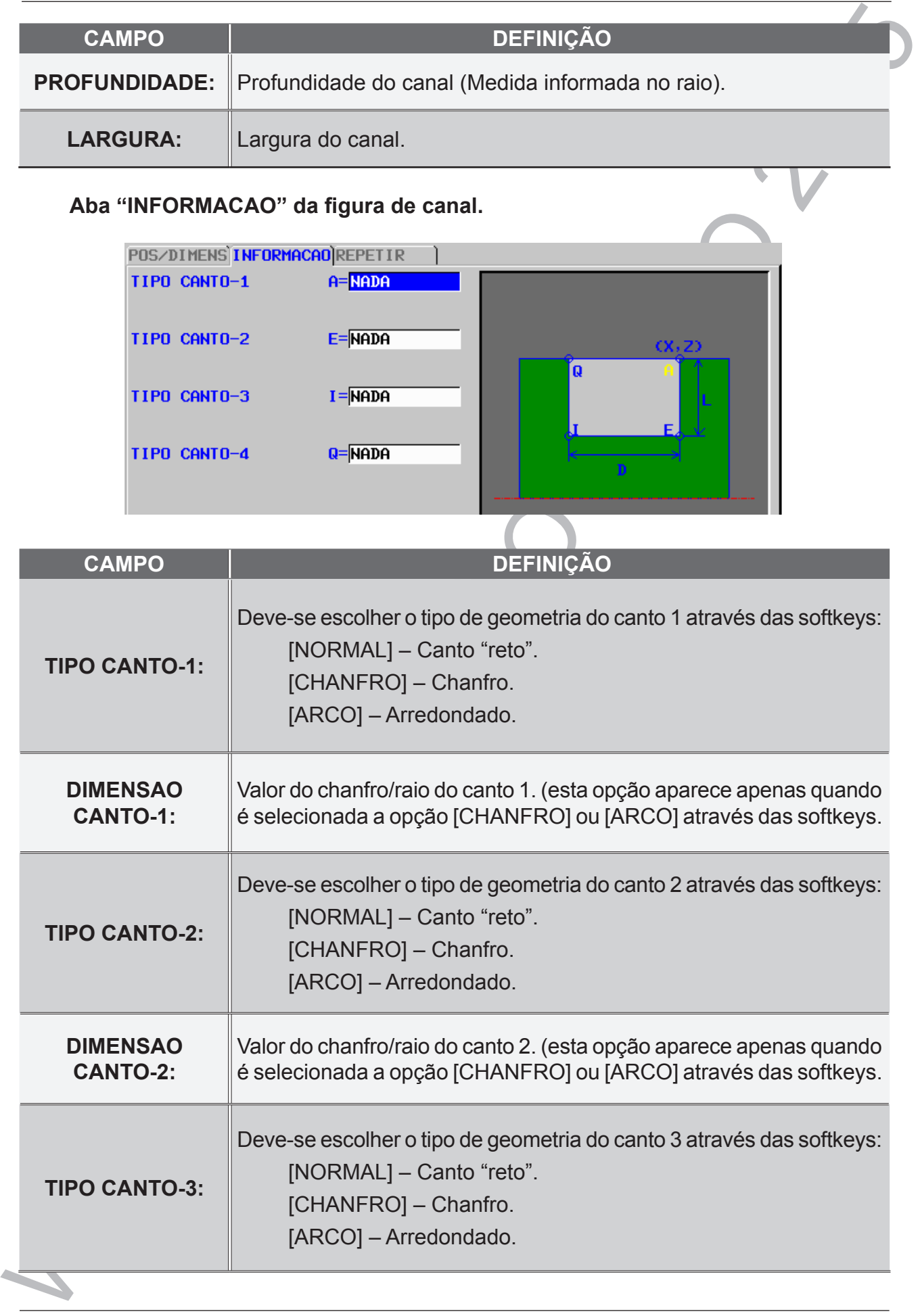

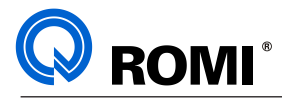

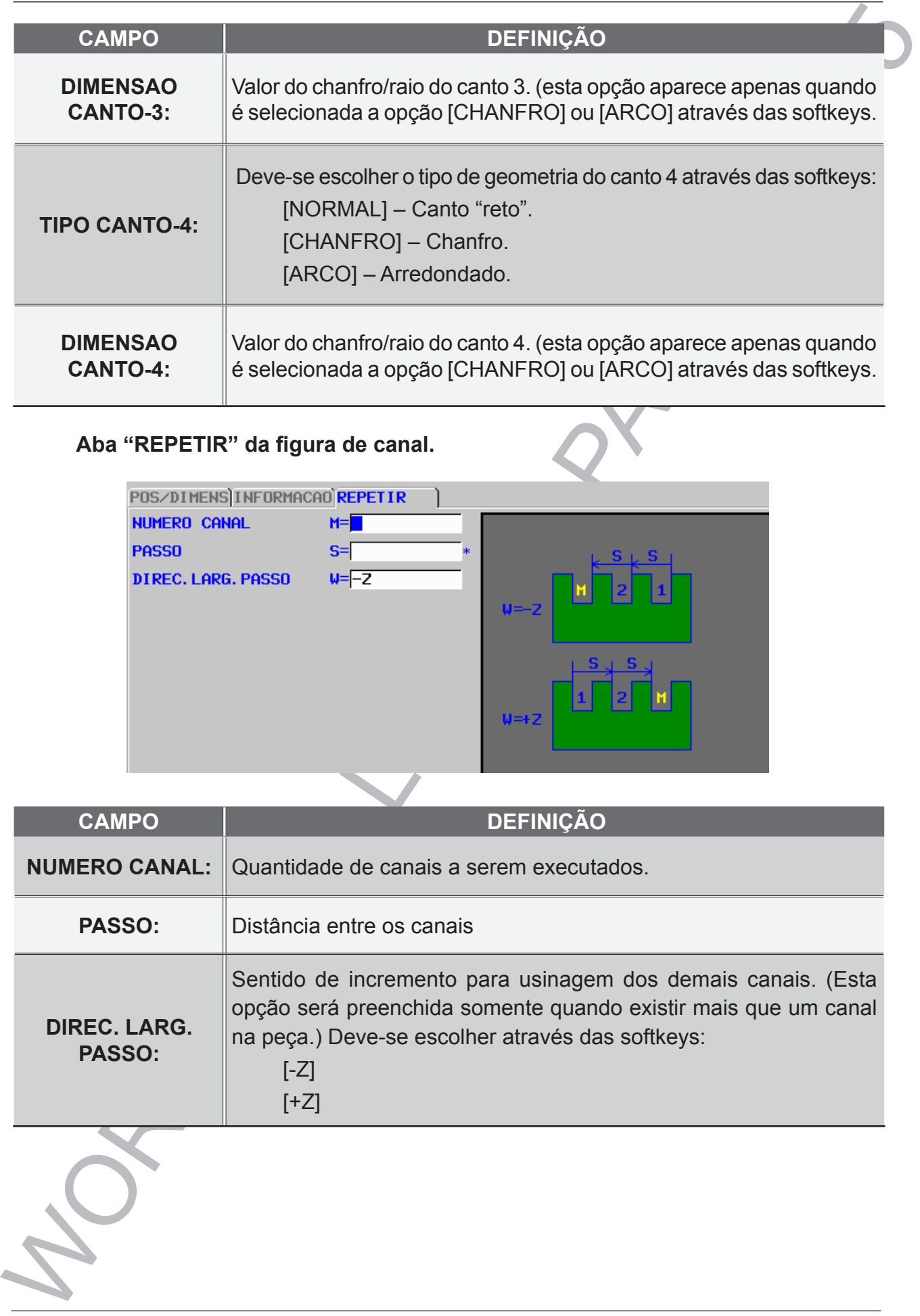

# **Aba "REPETIR" da figura de canal.**

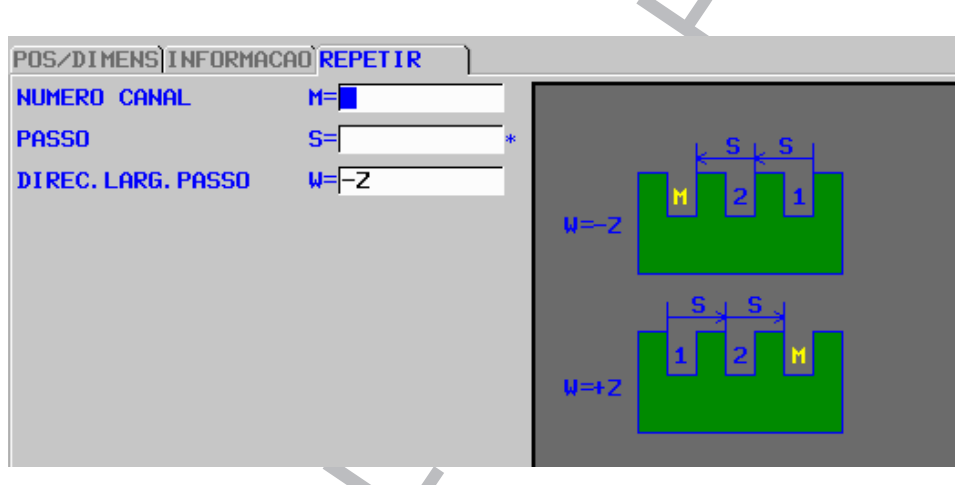

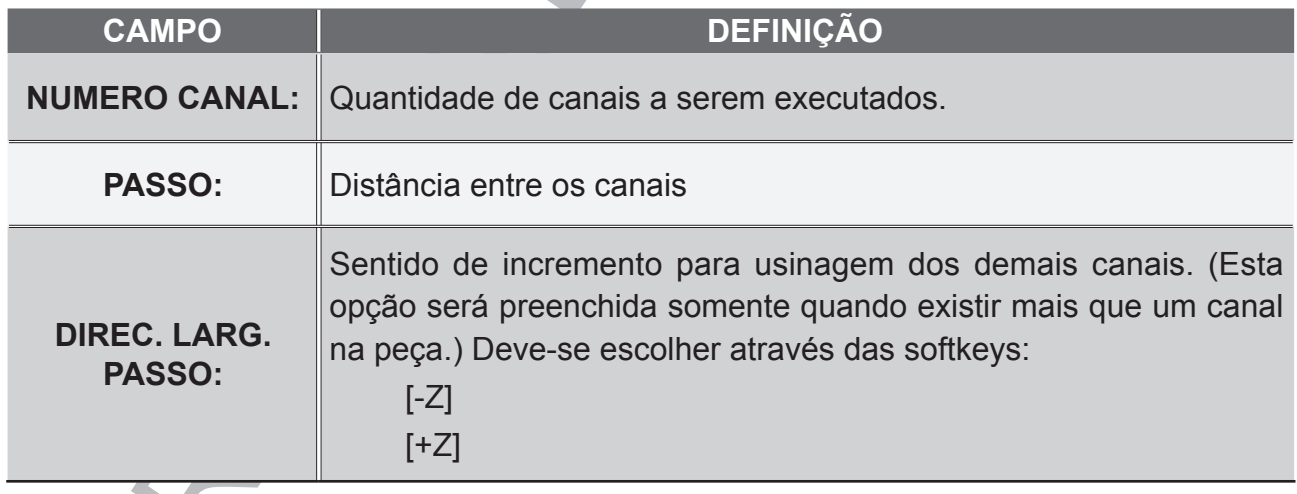

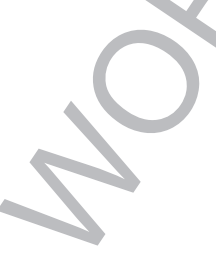

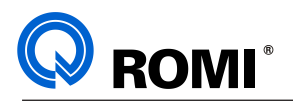

# **4 - CICLOS DE ROSCA:**

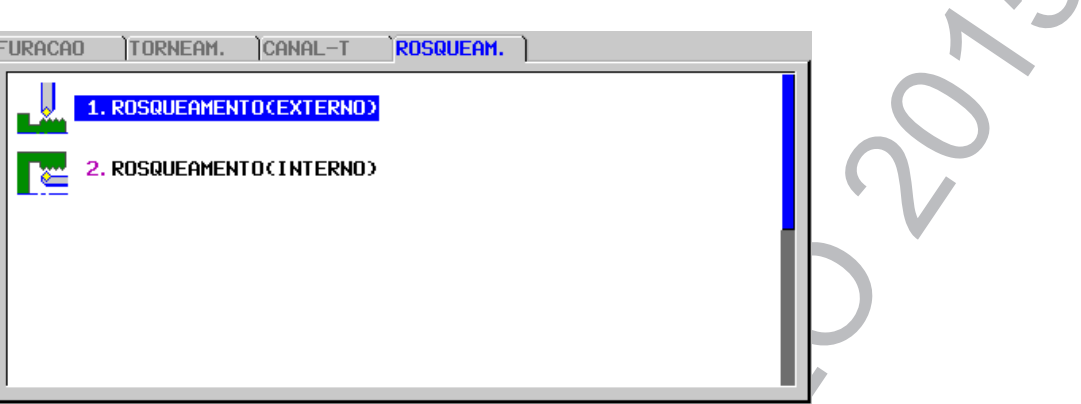

# **4.1 - ACESSAR A PÁGINA DE CICLOS DE ROSCA:**

- Acessar o programa desejado.
- Acionar a tecla **"EDIT"**
- Posicionar o cursor no bloco onde deseja-se inserir o ciclo.
- Acionar a softkey *[►]* até encontrar a softkey [INICIO]
- Acionar a softkey *[INICIO]*
- Utilizar as setas horizontais para posicionar o cursor na aba **"ROSQUEAM."**
- Utilizar as setas verticais para posicionar o cursor no ciclo desejado. Ex: **"1. ROSQUEAMENTO (EXTERNO)"**.
- Acionar a tecla **"INPUT"**
- Preencher os dados da aba **"COND. CORTE"** e **"DETALHE"**.
- Acionar a softkey *[INSERT]* (Neste momento, será inserido alguns comandos no programa).

#### **Aba "COND. CORTE".**

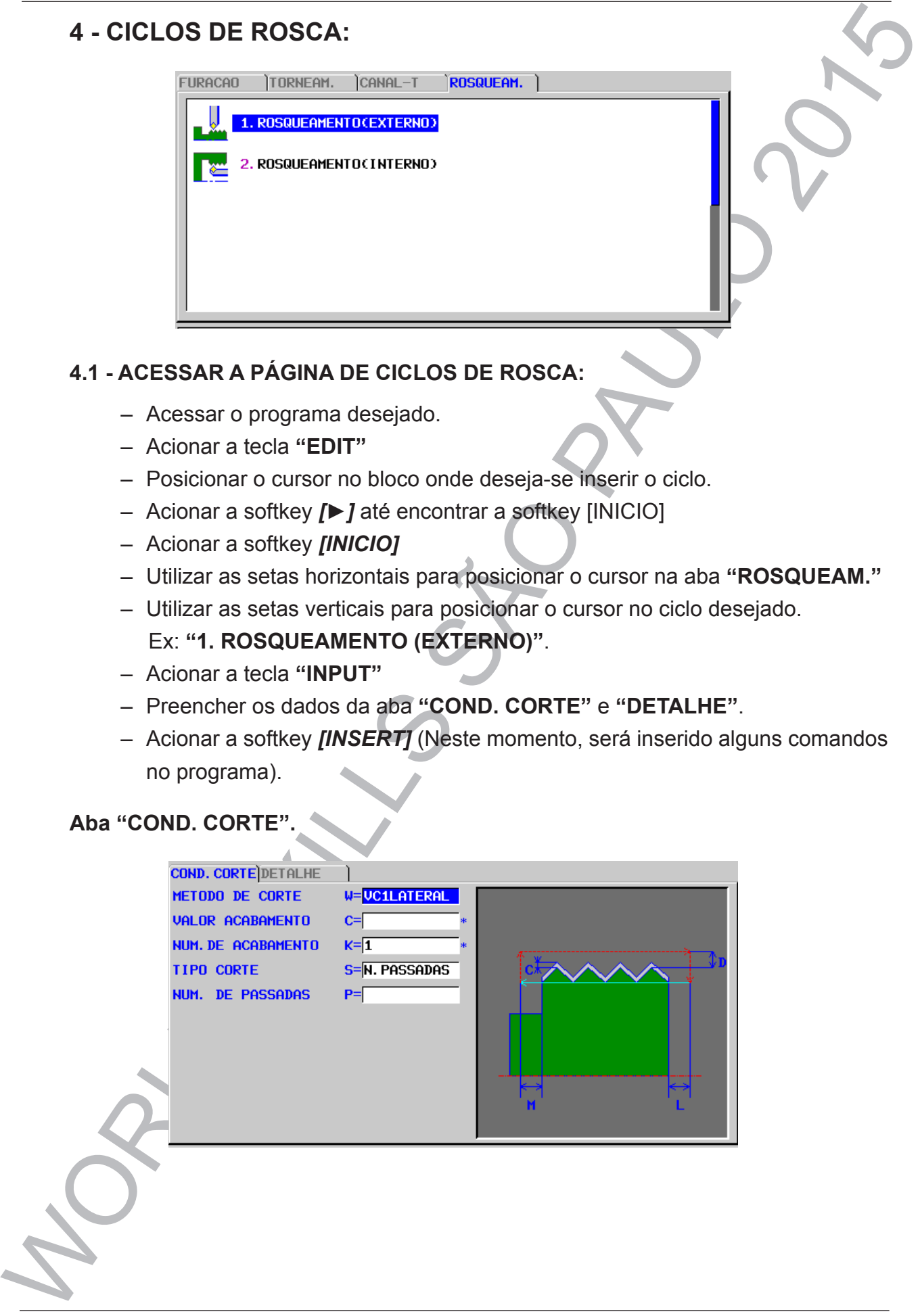

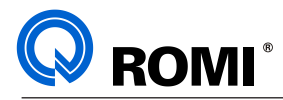

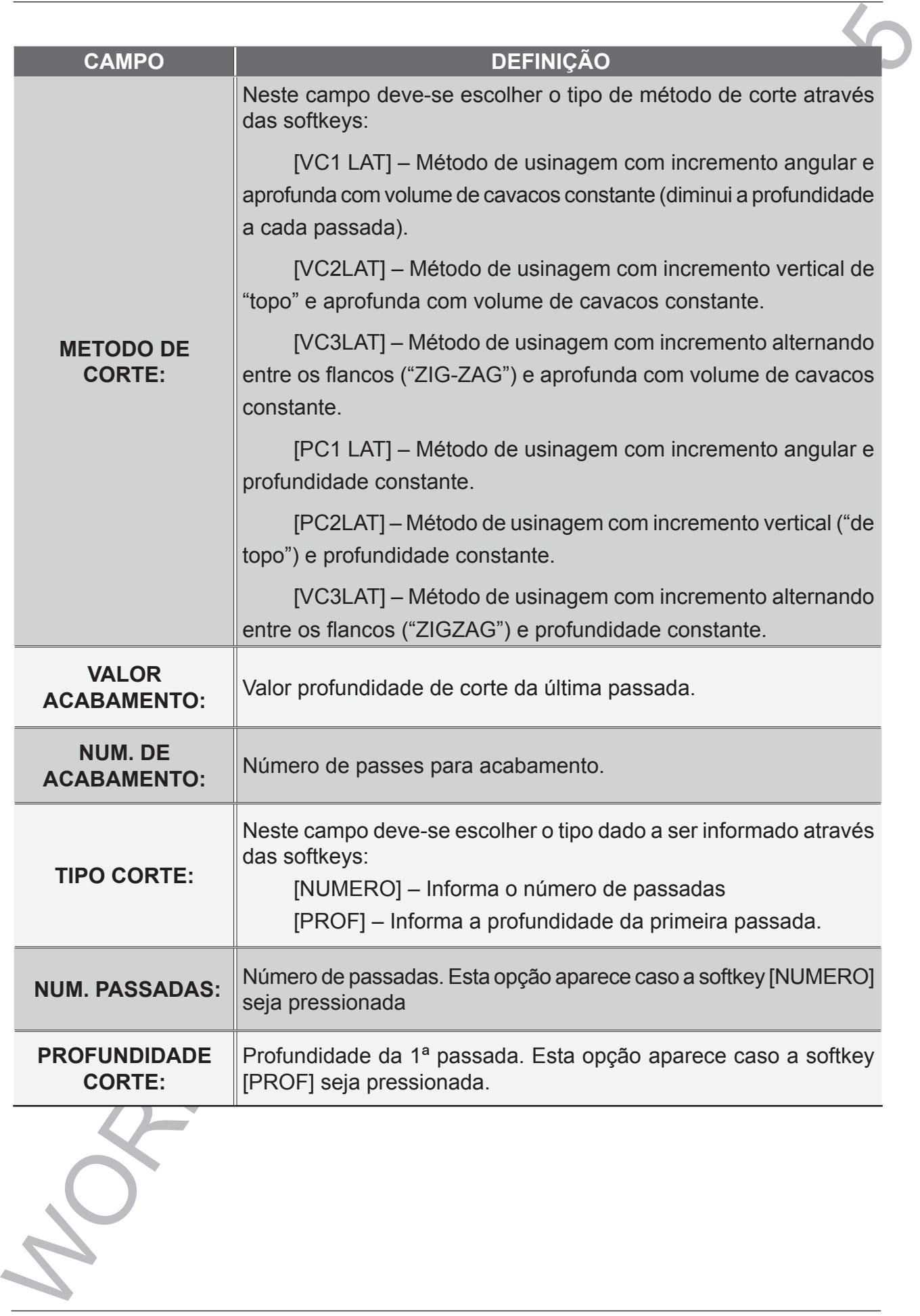

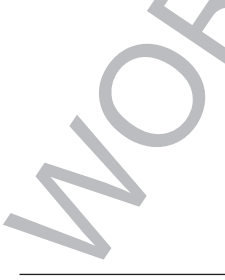

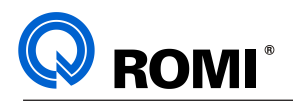

#### **Aba "DETALHE".**

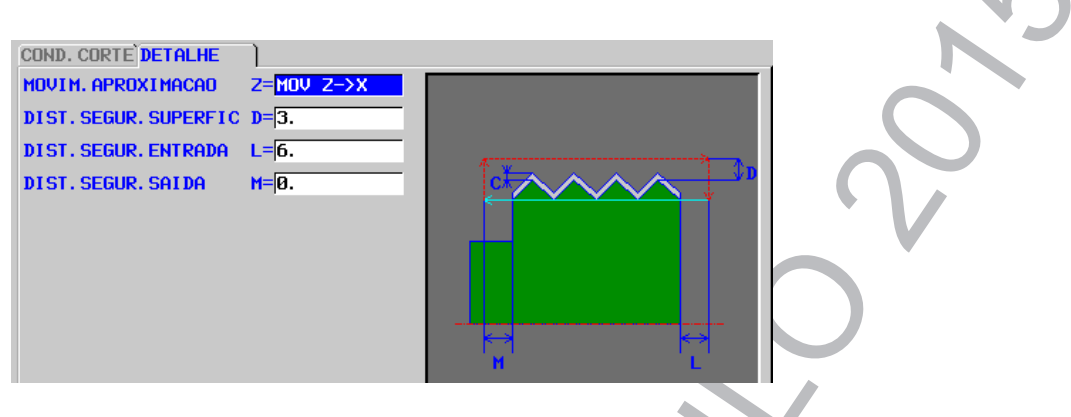

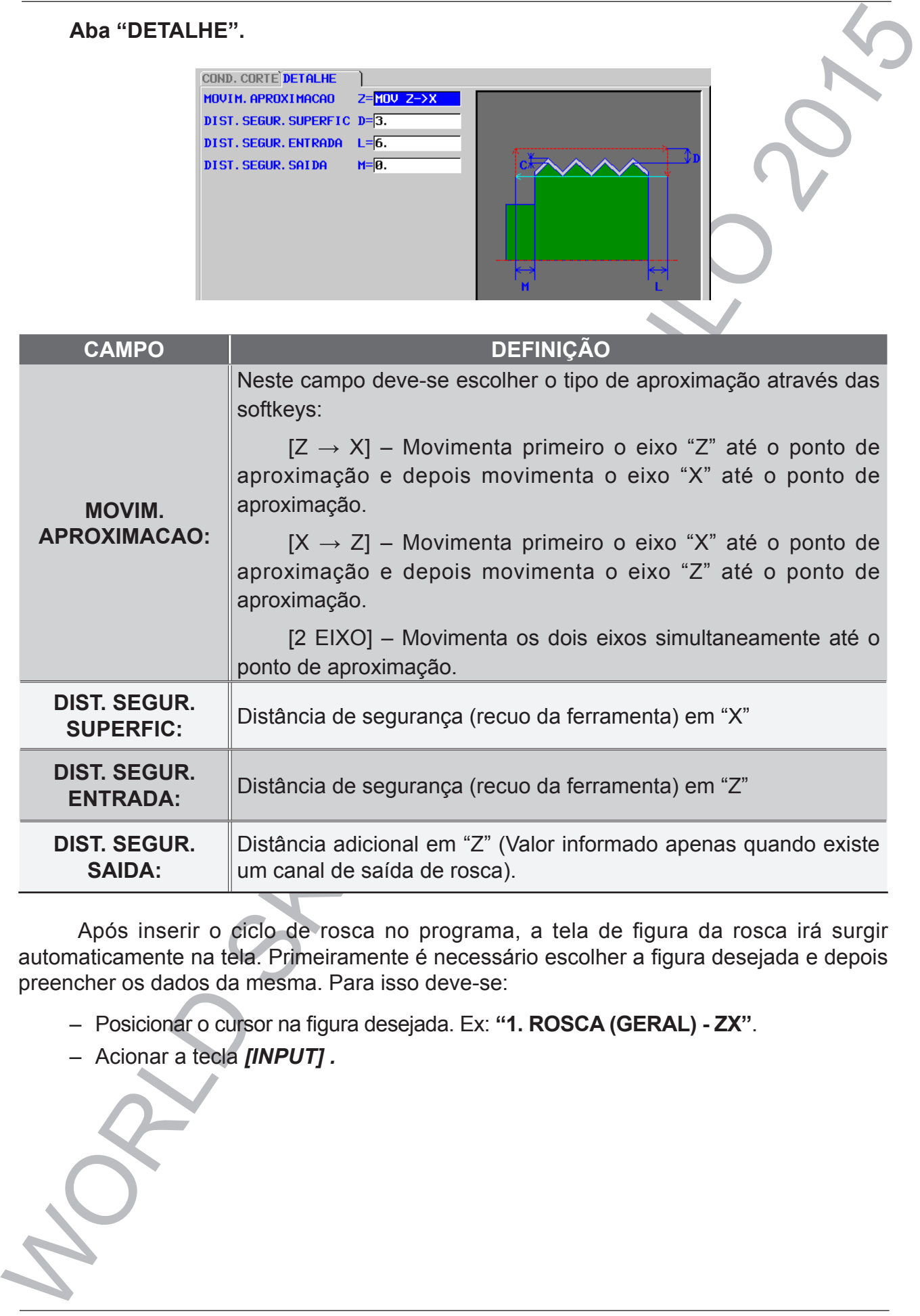

Após inserir o ciclo de rosca no programa, a tela de figura da rosca irá surgir automaticamente na tela. Primeiramente é necessário escolher a figura desejada e depois preencher os dados da mesma. Para isso deve-se:

– Posicionar o cursor na figura desejada. Ex: **"1. ROSCA (GERAL) - ZX"**.

– Acionar a tecla *[INPUT] .*

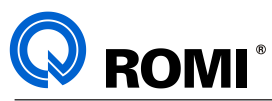

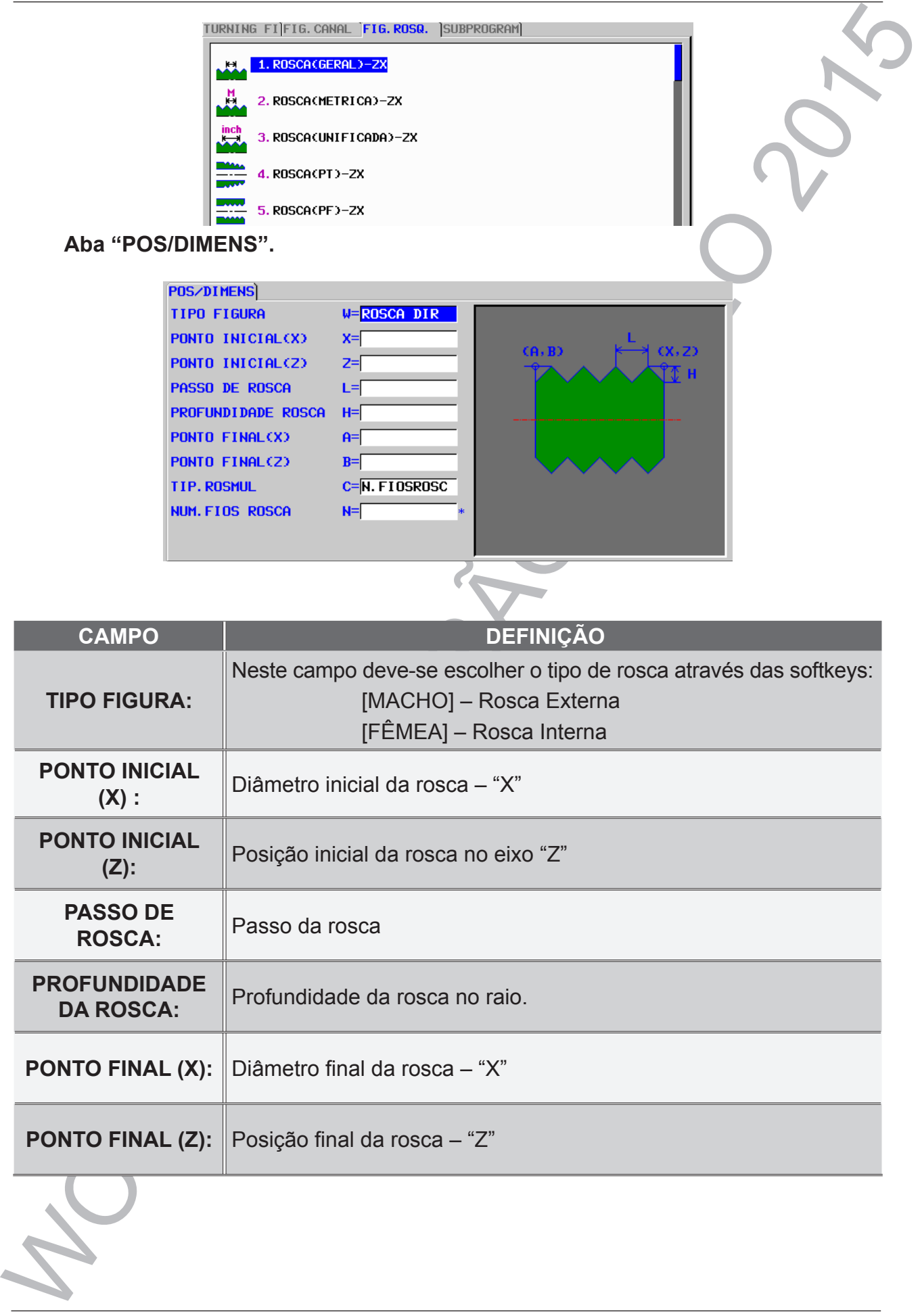

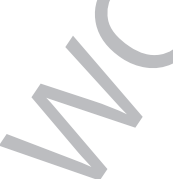

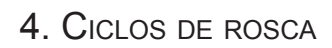

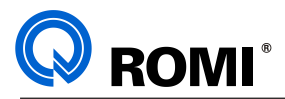

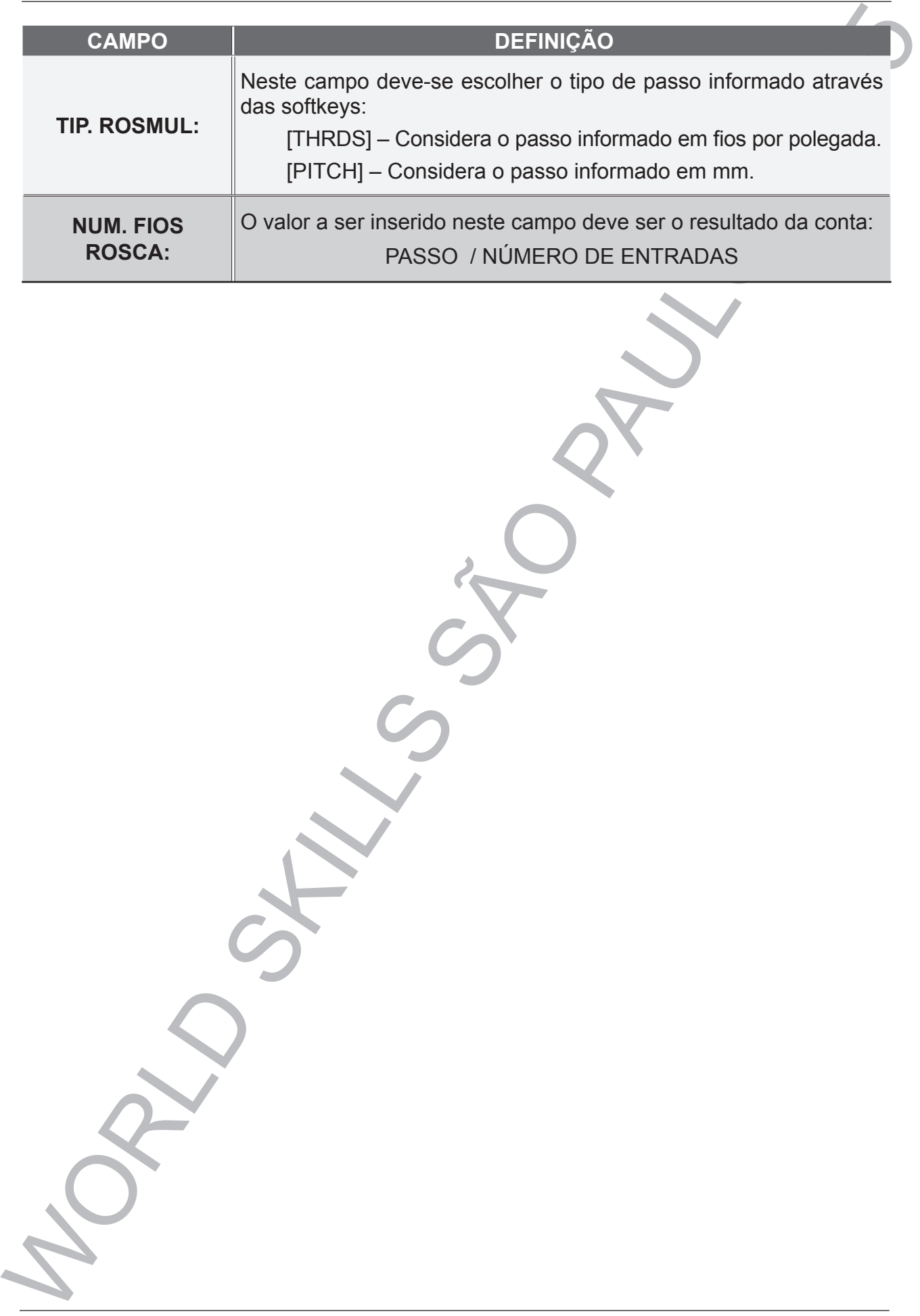

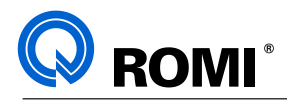

# WII - GUIDE<br>
(FRESAMENTO)<br>
SKILLS SAMENTO) **VII - GUIDE (FRESAMENTO)**

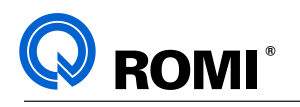

**1 - ACESSAR A PÁGINA DE CICLOS DE FERRAMENTA ACIONADA:**

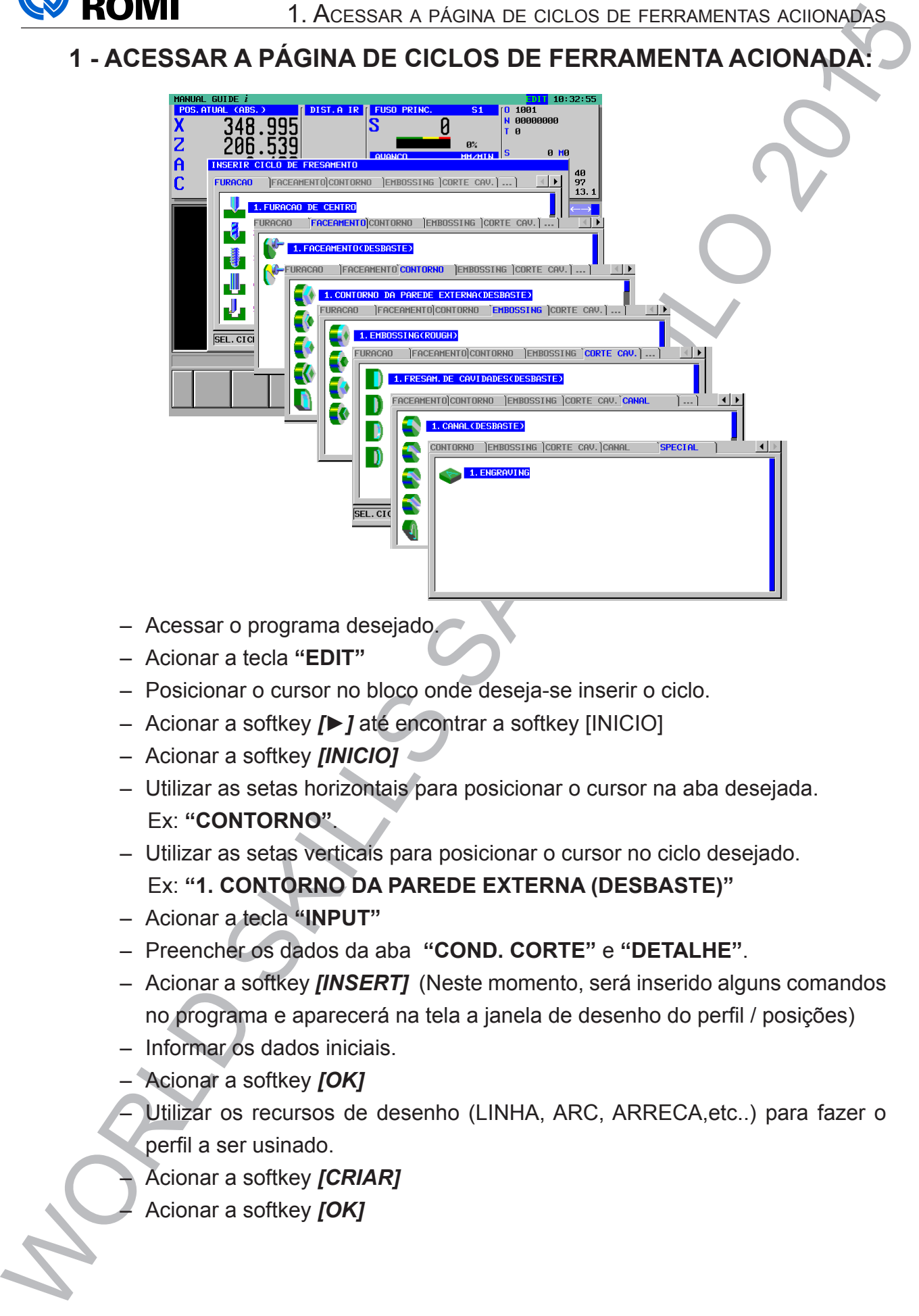

- Acessar o programa desejado.
- Acionar a tecla **"EDIT"**
- Posicionar o cursor no bloco onde deseja-se inserir o ciclo.
- Acionar a softkey *[►]* até encontrar a softkey [INICIO]
- Acionar a softkey *[INICIO]*
- Utilizar as setas horizontais para posicionar o cursor na aba desejada. Ex: **"CONTORNO"**.
- Utilizar as setas verticais para posicionar o cursor no ciclo desejado. Ex: **"1. CONTORNO DA PAREDE EXTERNA (DESBASTE)"**
- Acionar a tecla **"INPUT"**
- Preencher os dados da aba **"COND. CORTE"** e **"DETALHE"**.
- Acionar a softkey *[INSERT]* (Neste momento, será inserido alguns comandos no programa e aparecerá na tela a janela de desenho do perfil / posições)
- Informar os dados iniciais.
- Acionar a softkey *[OK]*
- Utilizar os recursos de desenho (LINHA, ARC, ARRECA,etc..) para fazer o perfil a ser usinado.
- Acionar a softkey *[CRIAR]*
- Acionar a softkey *[OK]*

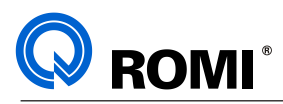

# **2 - CICLOS DE FURAÇÃO:**

#### **2.1- FURAÇÃO**

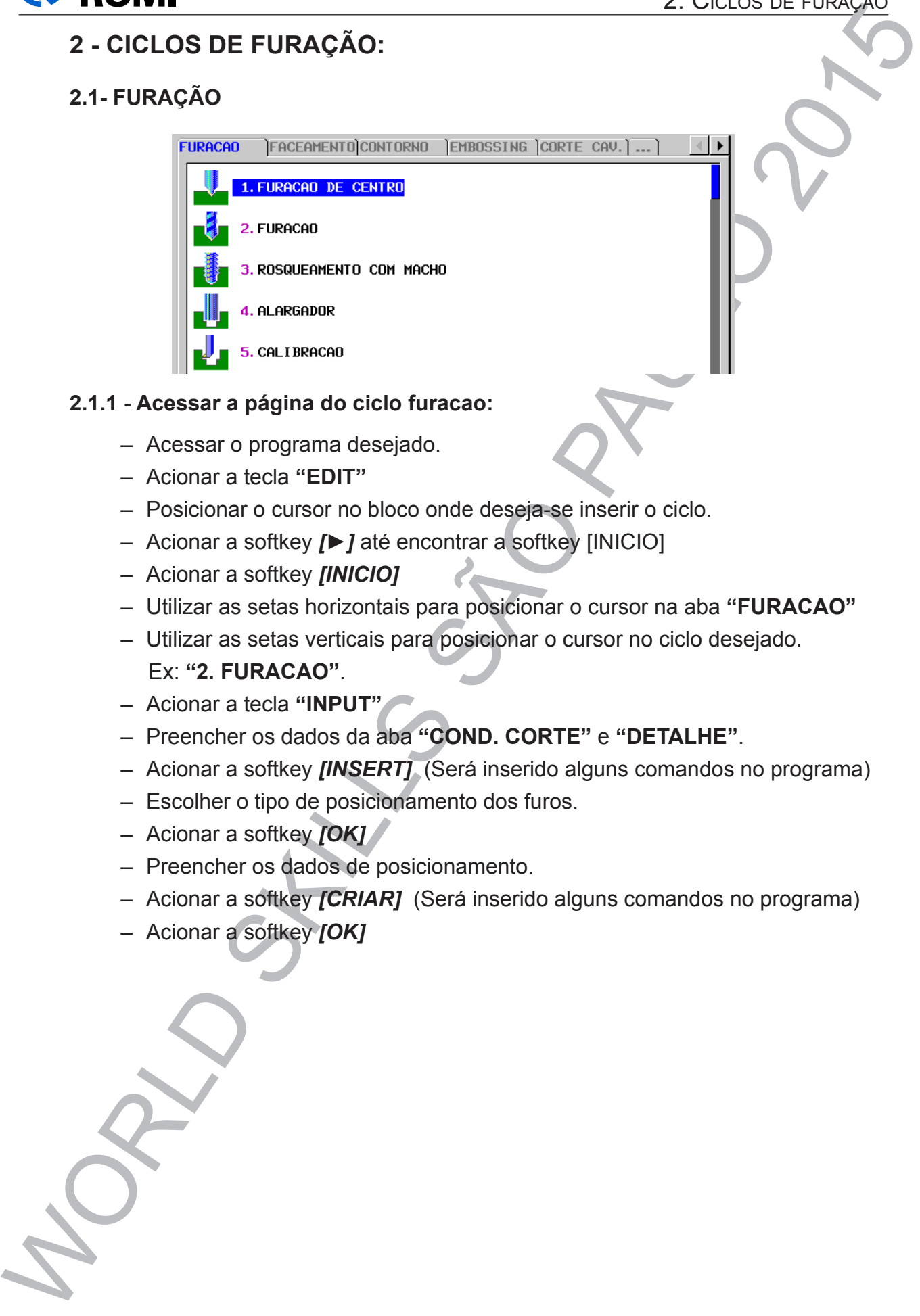

#### **2.1.1 - Acessar a página do ciclo furacao:**

- Acessar o programa desejado.
- Acionar a tecla **"EDIT"**
- Posicionar o cursor no bloco onde deseja-se inserir o ciclo.
- Acionar a softkey *[►]* até encontrar a softkey [INICIO]
- Acionar a softkey *[INICIO]*
- Utilizar as setas horizontais para posicionar o cursor na aba **"FURACAO"**
- Utilizar as setas verticais para posicionar o cursor no ciclo desejado. Ex: **"2. FURACAO"**.
- Acionar a tecla **"INPUT"**
- Preencher os dados da aba **"COND. CORTE"** e **"DETALHE"**.
- Acionar a softkey *[INSERT]* (Será inserido alguns comandos no programa)
- Escolher o tipo de posicionamento dos furos.
- Acionar a softkey *[OK]*
- Preencher os dados de posicionamento.
- Acionar a softkey *[CRIAR]* (Será inserido alguns comandos no programa)
- Acionar a softkey *[OK]*

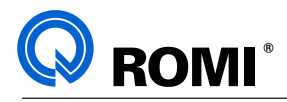

#### **2.1.2 - Dados da página do ciclo furacao:**

# **Aba "COND. CORTE"**

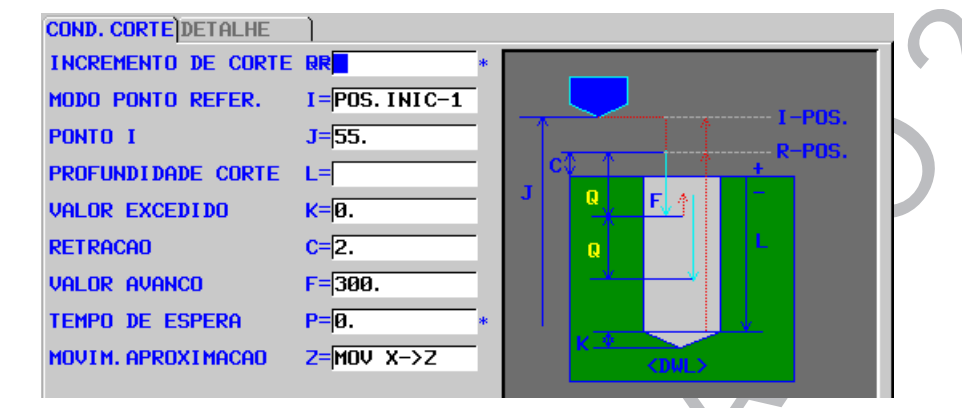

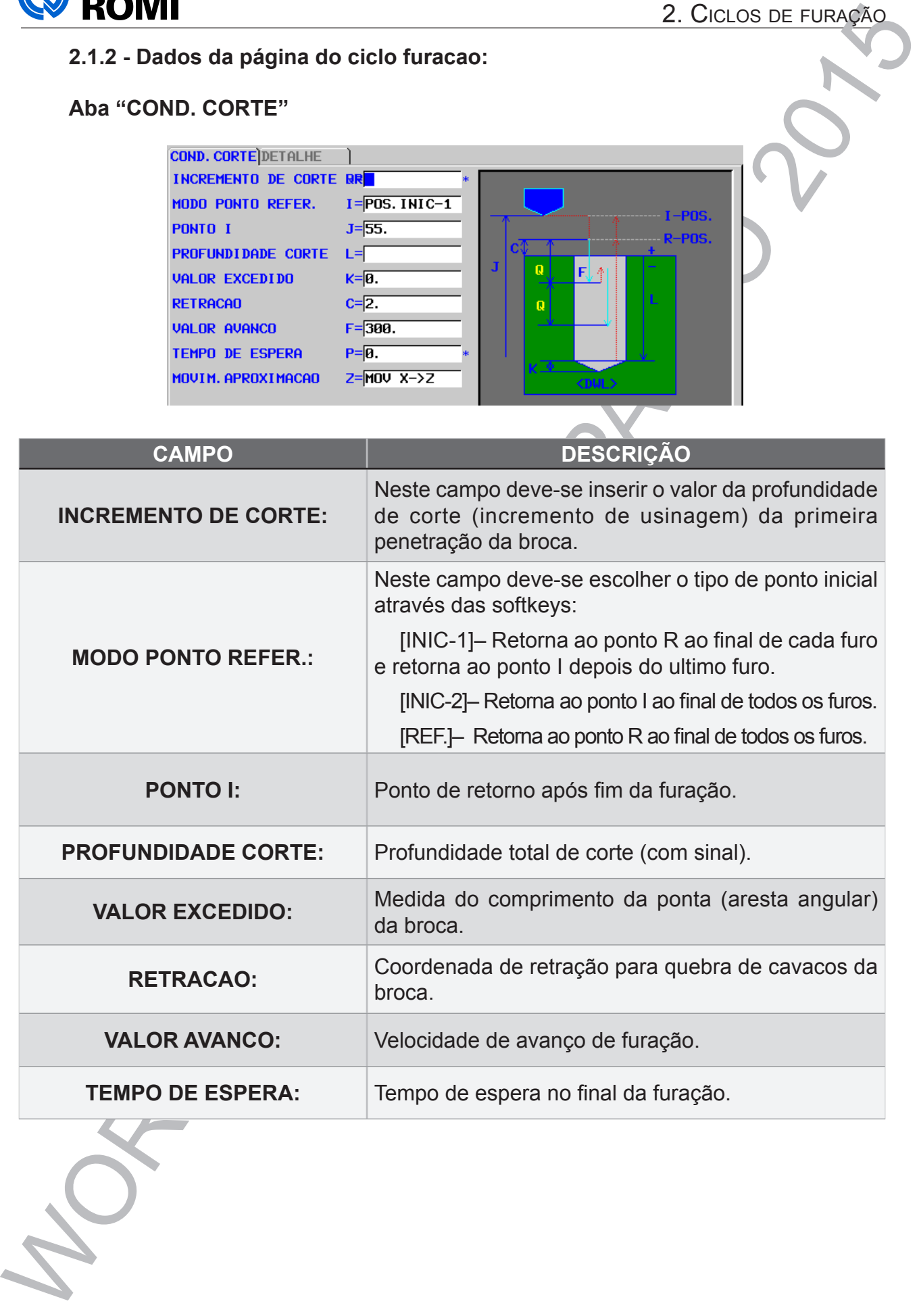

2. Ciclos de furação

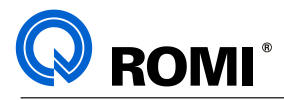

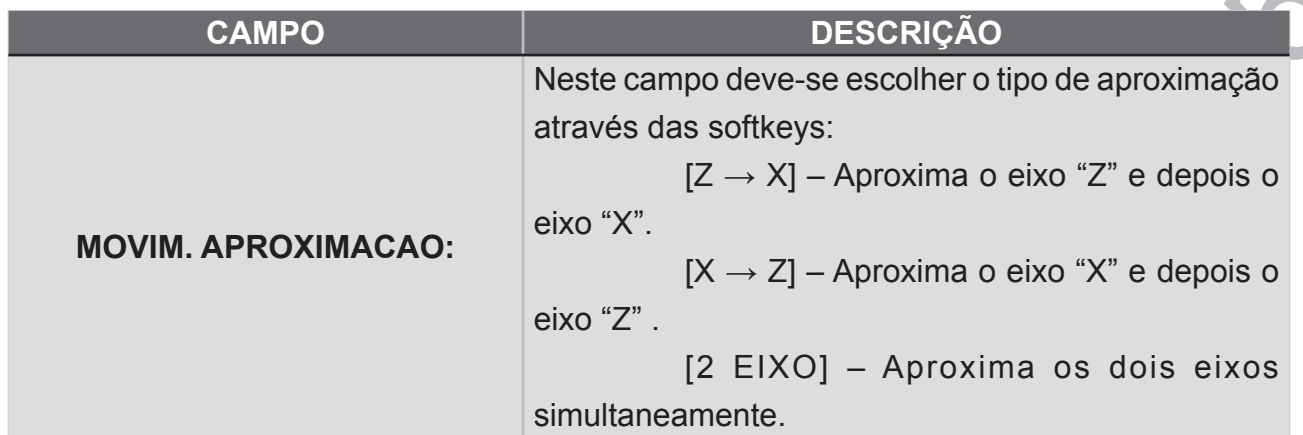

#### **Aba "DETALHE"**

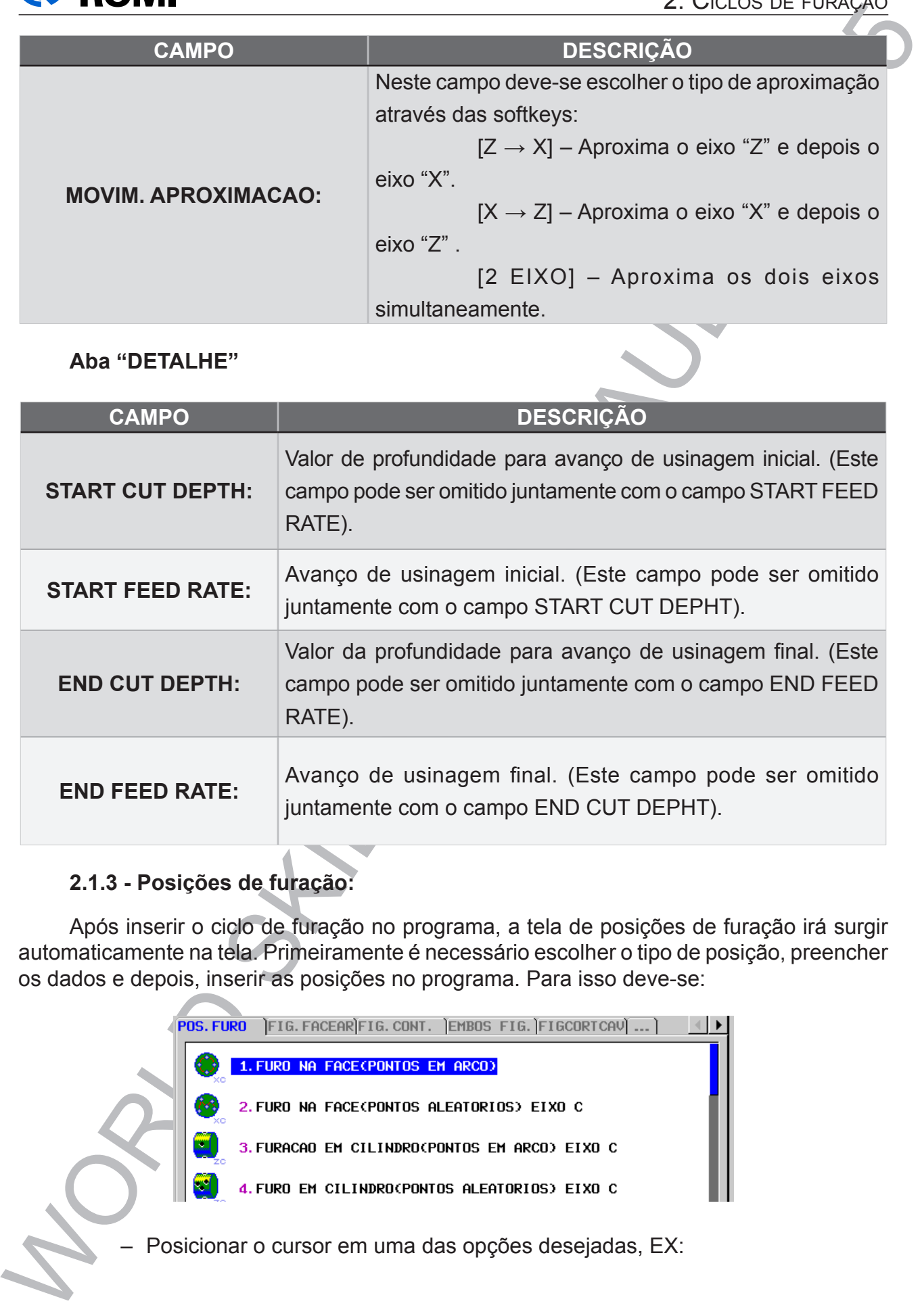

#### **2.1.3 - Posições de furação:**

Após inserir o ciclo de furação no programa, a tela de posições de furação irá surgir automaticamente na tela. Primeiramente é necessário escolher o tipo de posição, preencher os dados e depois, inserir as posições no programa. Para isso deve-se:

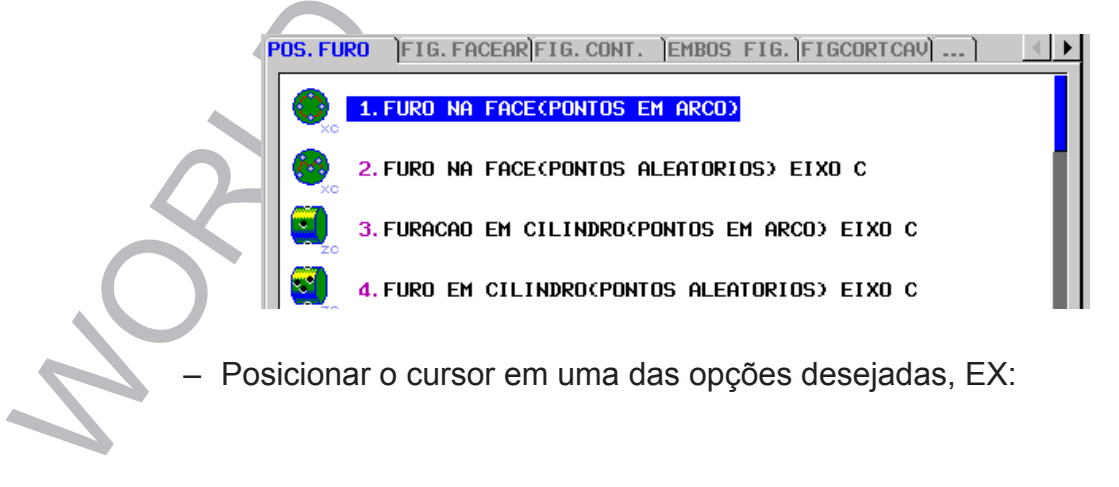

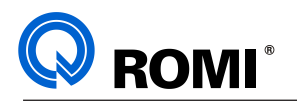

#### **FUROS NA FACE:**

#### **Aba "POS. FURO 1"**

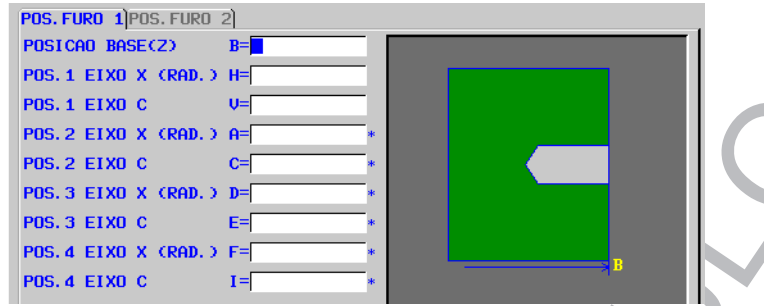

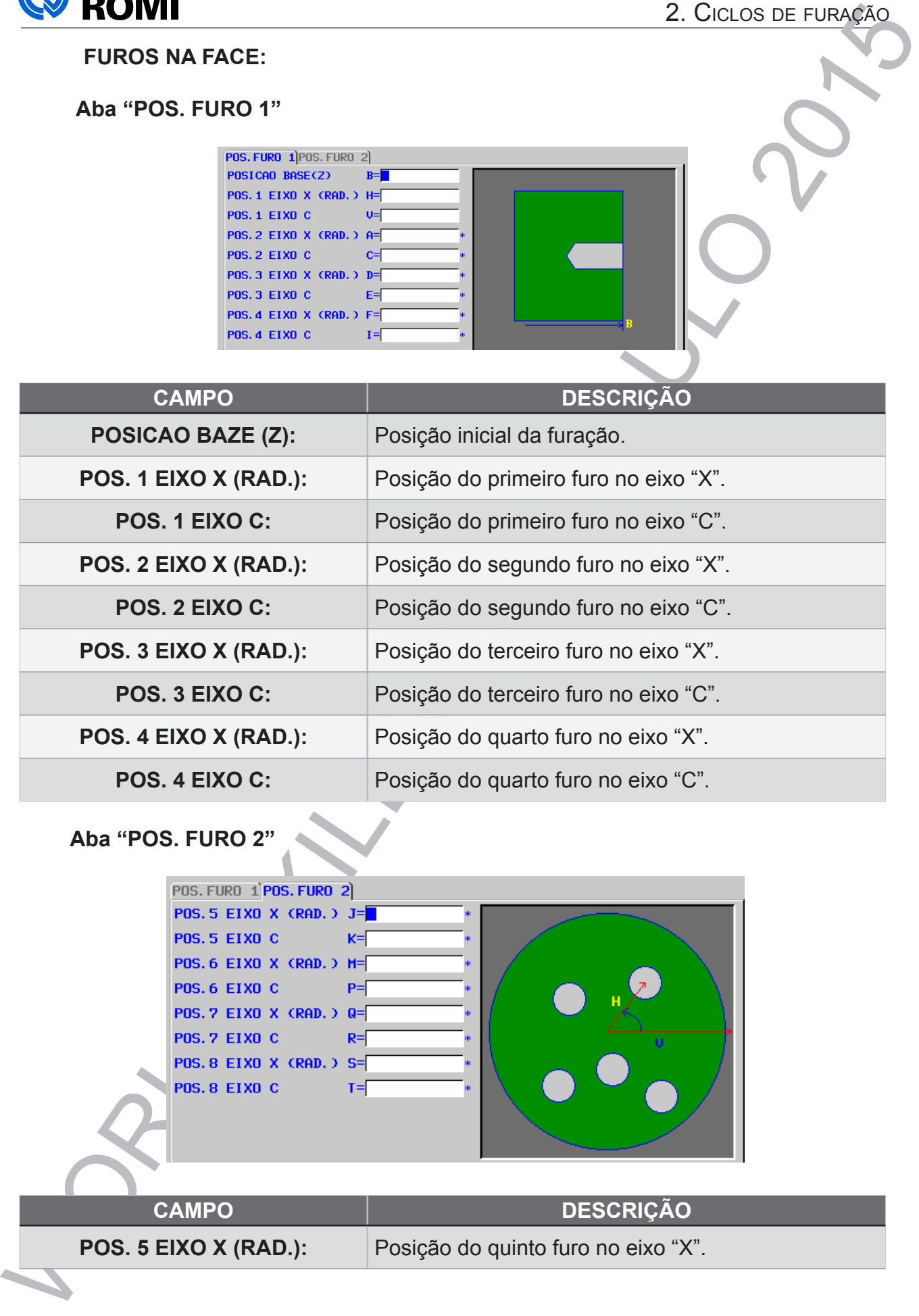

# **Aba "POS. FURO 2"**

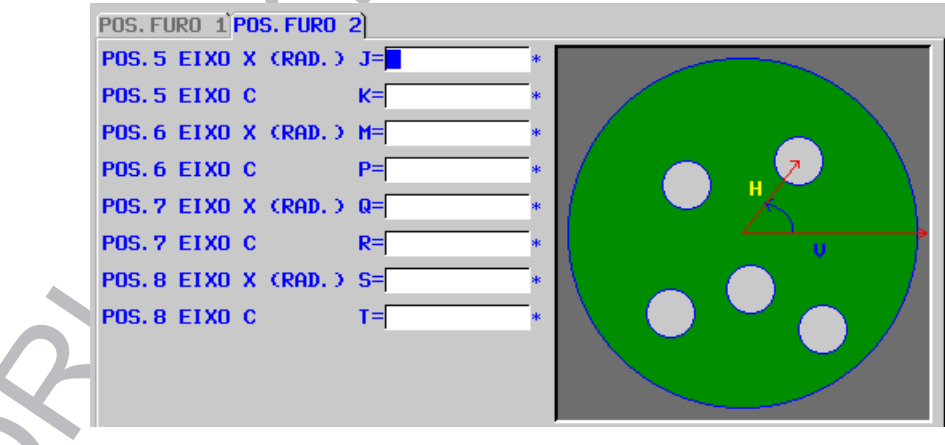

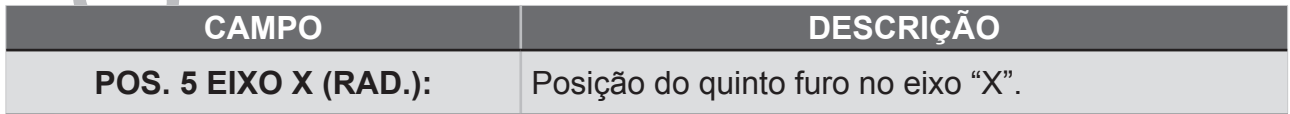

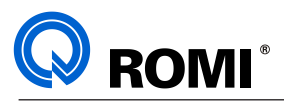

#### 2. Ciclos de furação

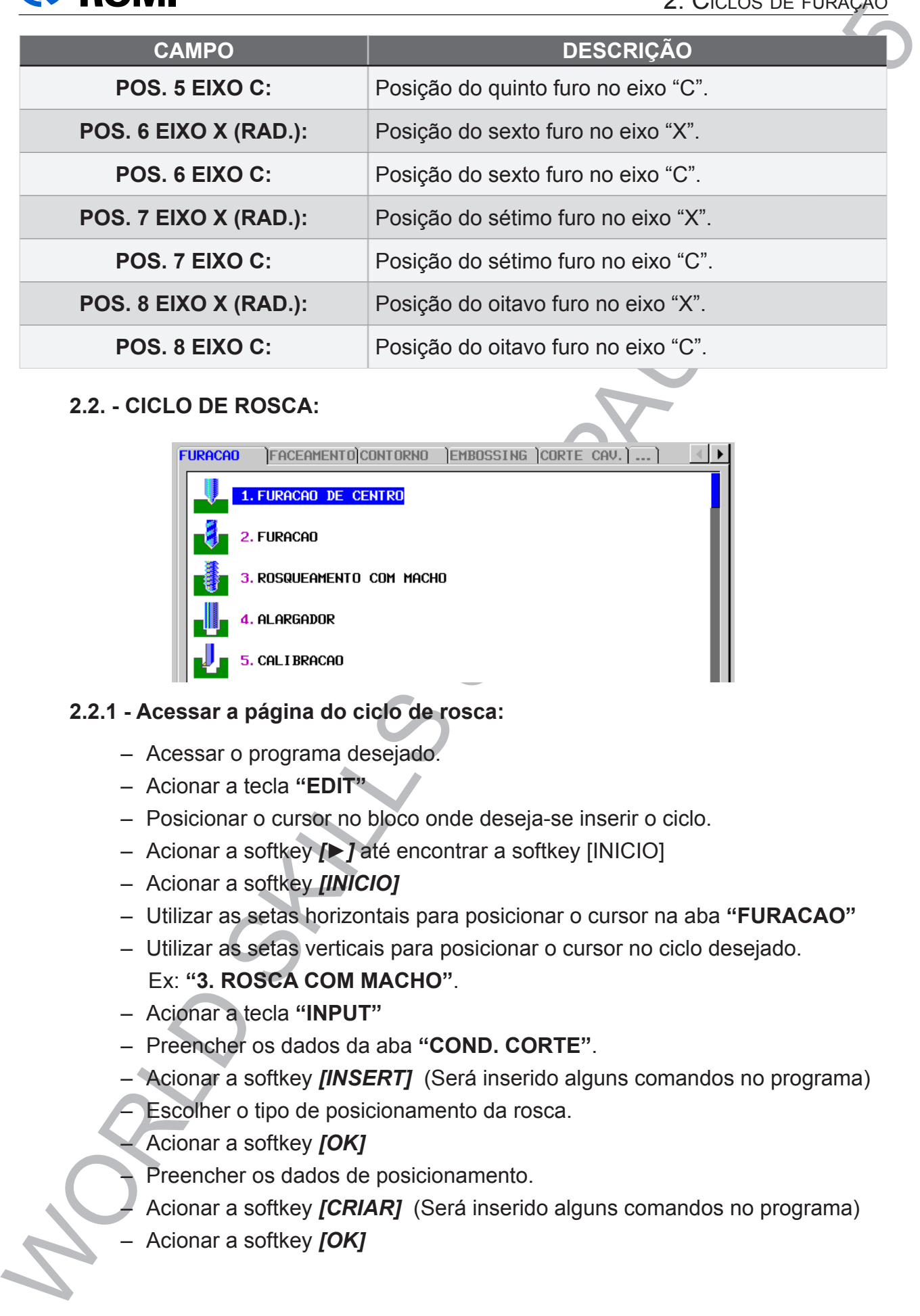

#### **2.2. - CICLO DE ROSCA:**

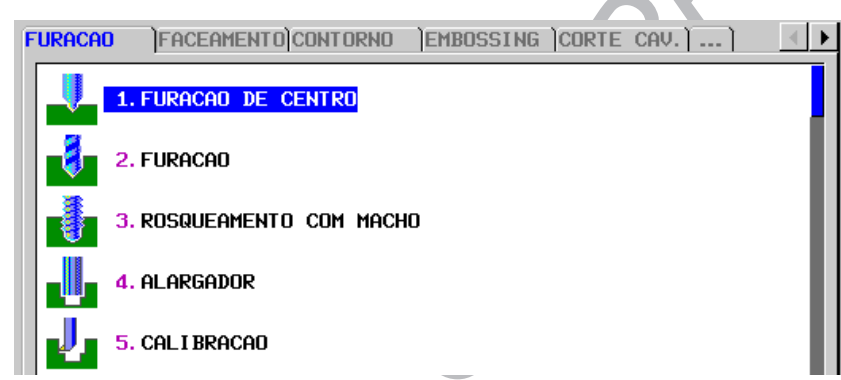

#### **2.2.1 - Acessar a página do ciclo de rosca:**

- Acessar o programa desejado.
- Acionar a tecla **"EDIT"**
- Posicionar o cursor no bloco onde deseja-se inserir o ciclo.
- Acionar a softkey *[►]* até encontrar a softkey [INICIO]
- Acionar a softkey *[INICIO]*
- Utilizar as setas horizontais para posicionar o cursor na aba **"FURACAO"**
- Utilizar as setas verticais para posicionar o cursor no ciclo desejado. Ex: **"3. ROSCA COM MACHO"**.
- Acionar a tecla **"INPUT"**
- Preencher os dados da aba **"COND. CORTE"**.
- Acionar a softkey *[INSERT]* (Será inserido alguns comandos no programa)
- Escolher o tipo de posicionamento da rosca.
- Acionar a softkey *[OK]*
- Preencher os dados de posicionamento.
- Acionar a softkey *[CRIAR]* (Será inserido alguns comandos no programa)
- Acionar a softkey *[OK]*

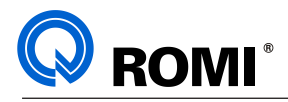

#### **2.2.2 - Dados da página do ciclo de rosca:**

**Aba "COND. CORTE"**

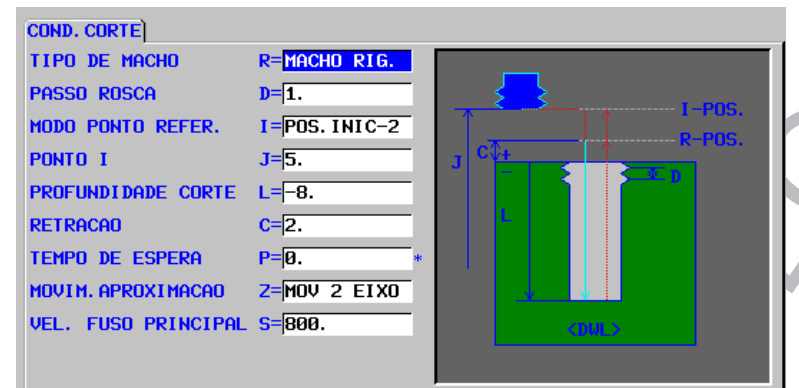

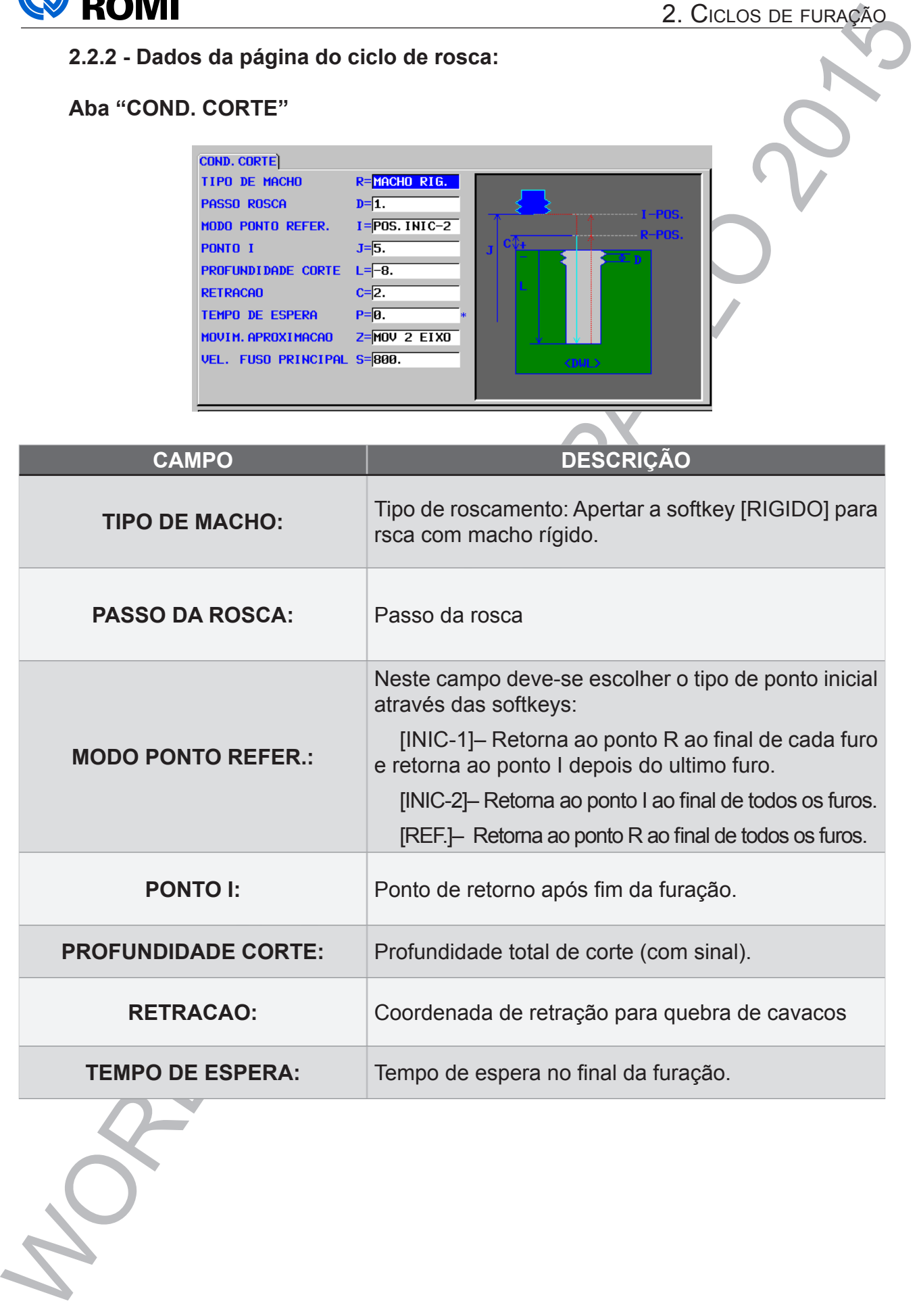

2. Ciclos de furação

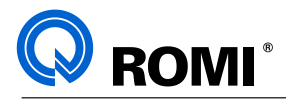

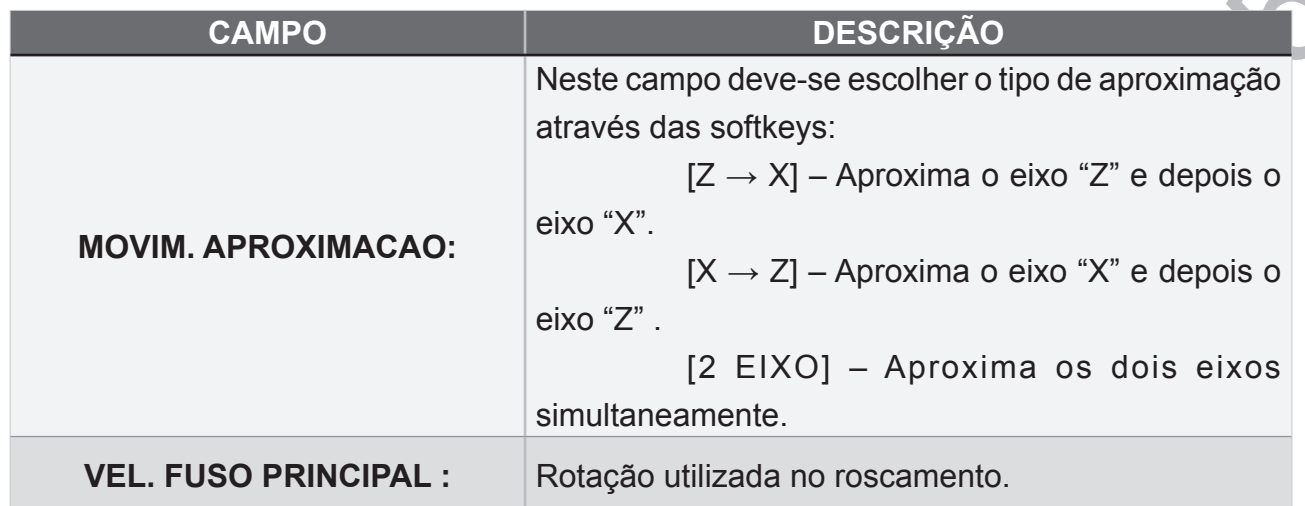

#### **2.2.3 - Posições de furação:**

Após inserir o ciclo de furação no programa, a tela de posições de furação irá surgir automaticamente na tela. Primeiramente é necessário escolher o tipo de posição, preencher os dados e depois, inserir as posições no programa. Para isso deve-se:

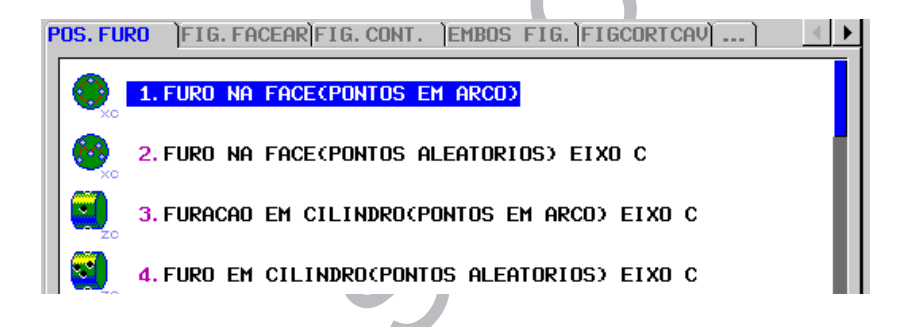

– Posicionar o cursor em uma das opções desejadas, EX:

# **FUROS NA FACE (PONTOS ALEATÓRIOS)**

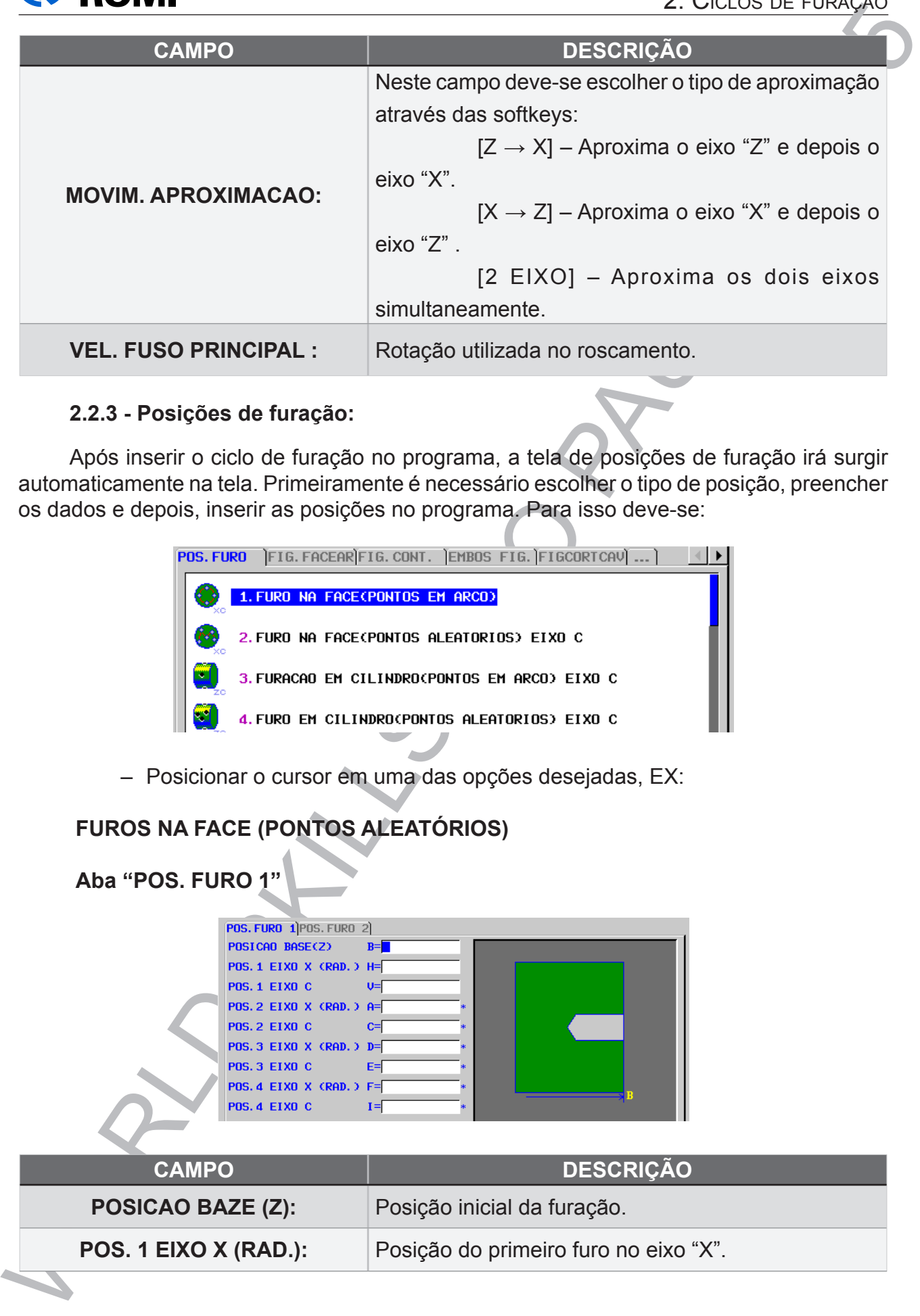

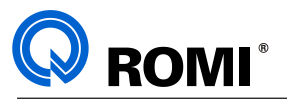

# 2. Ciclos de furação

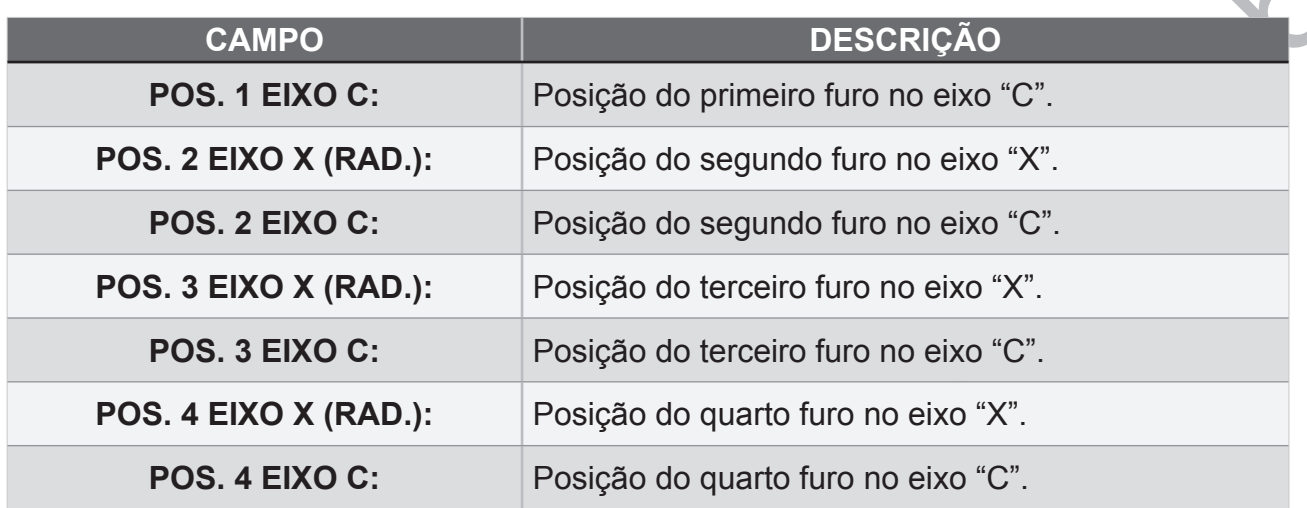

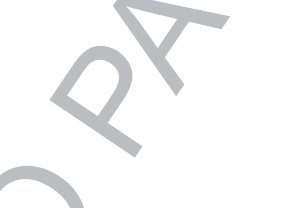

#### **Aba "POS. FURO 2"**

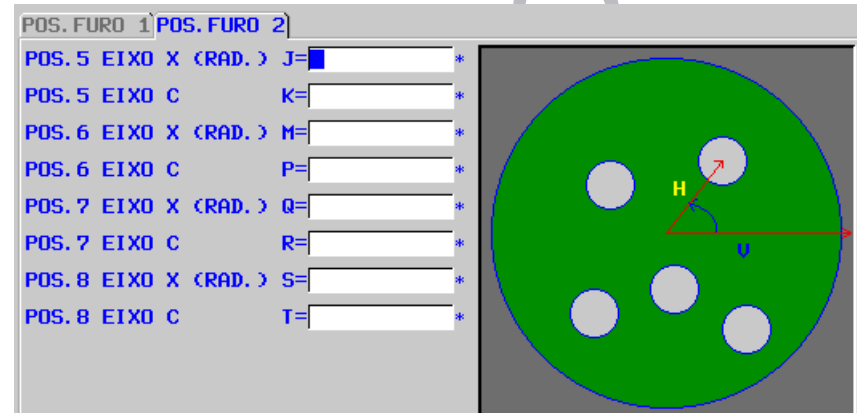

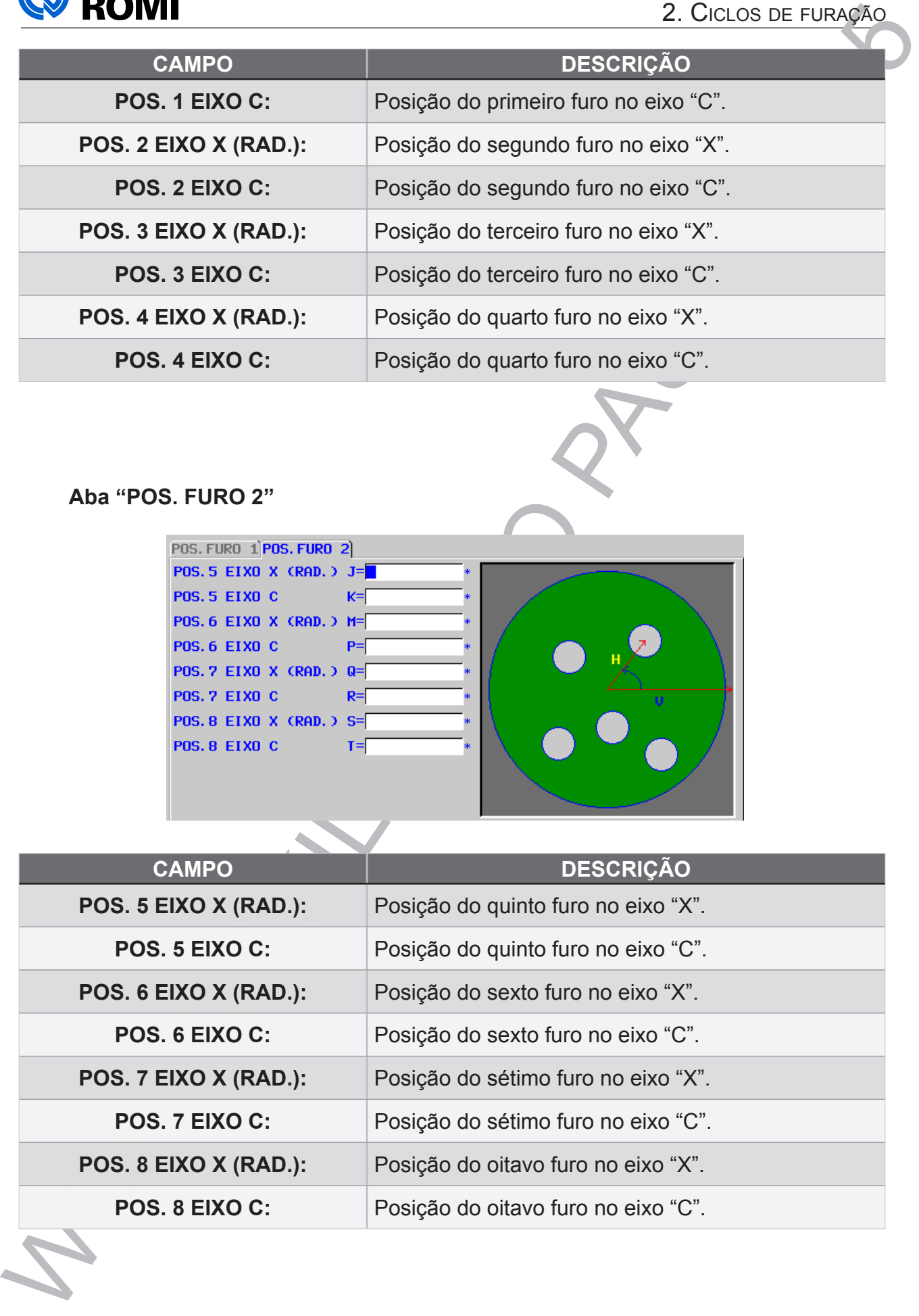

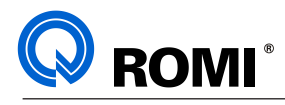

#### **3 - CICLO DE FACEAMENTO:**

**3.1 - ACESSAR A PÁGINA DO CICLO DE FACEAMENTO:**

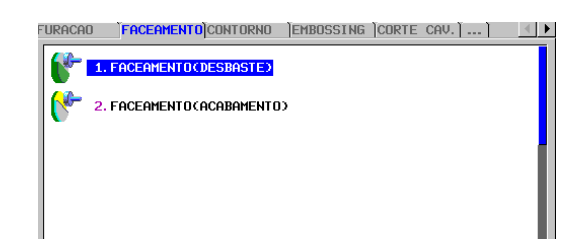

- Acessar o programa desejado.
- Acionar a tecla **"EDIT"**
- Posicionar o cursor no bloco onde deseja-se inserir o ciclo.
- Acionar a softkey *[►]* até encontrar a softkey [INICIO]
- Acionar a softkey *[INICIO]*
- Utilizar as setas horizontais para posicionar o cursor na aba **"FACEAMENTO"**
- Utilizar as setas verticais para posicionar o cursor no ciclo desejado.

Ex: **"1. DESBASTE"**.

- Acionar a tecla **"INPUT"**
- Preencher os dados da aba **"COND. CORTE"** e **"DETALHE"**.
- Acionar a softkey *[INSERT]* (Neste momento, será inserido alguns comandos no programa)

#### **3.2 - DADOS DA PÁGINA DO CICLO DE FACEAMENTO:**

#### **Aba "COND. CORTE"**

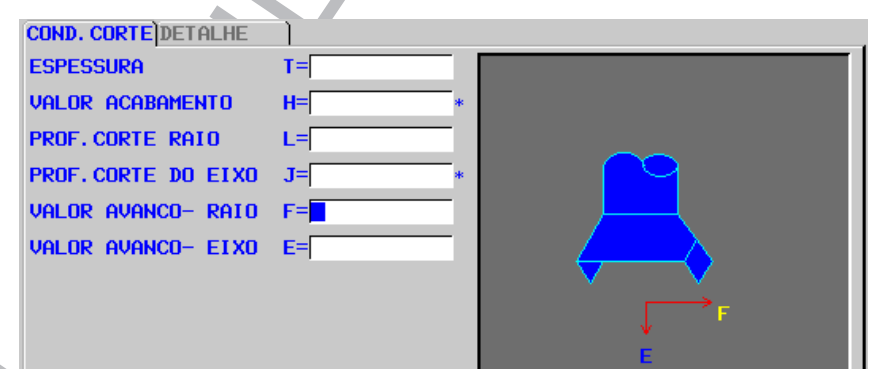

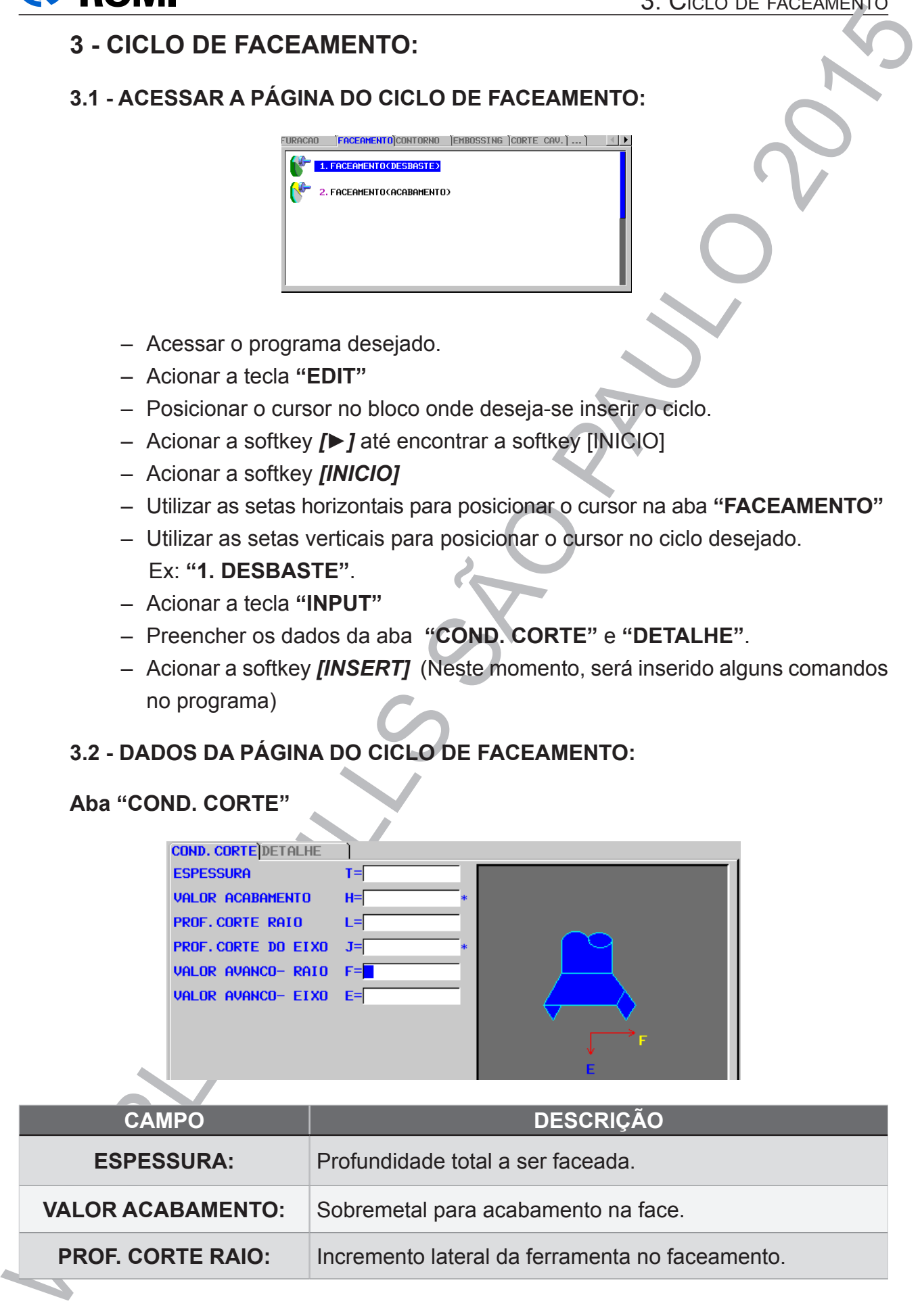

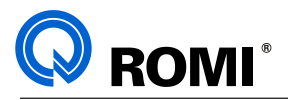

#### 3. Ciclo de faceamento

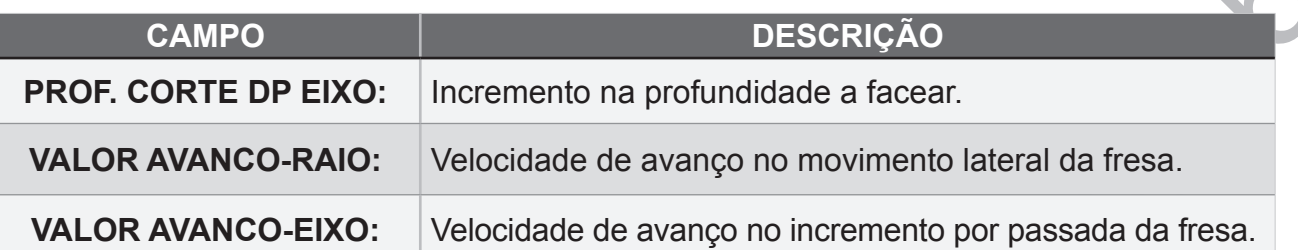

#### **Aba "DETALHE"**

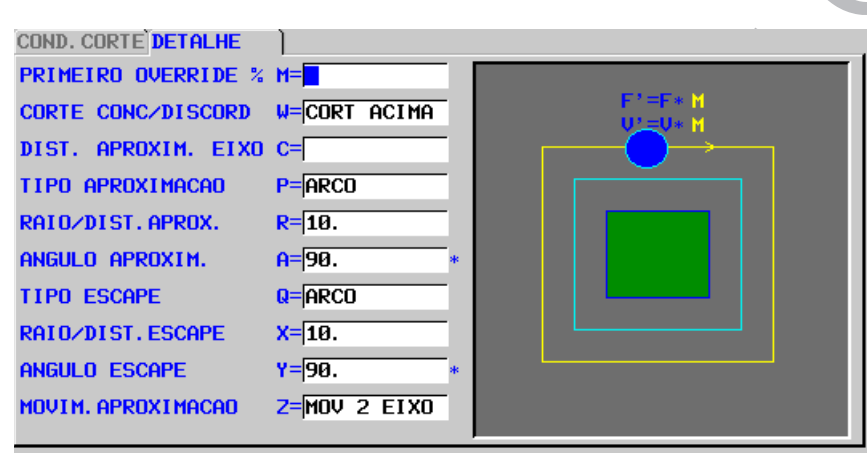

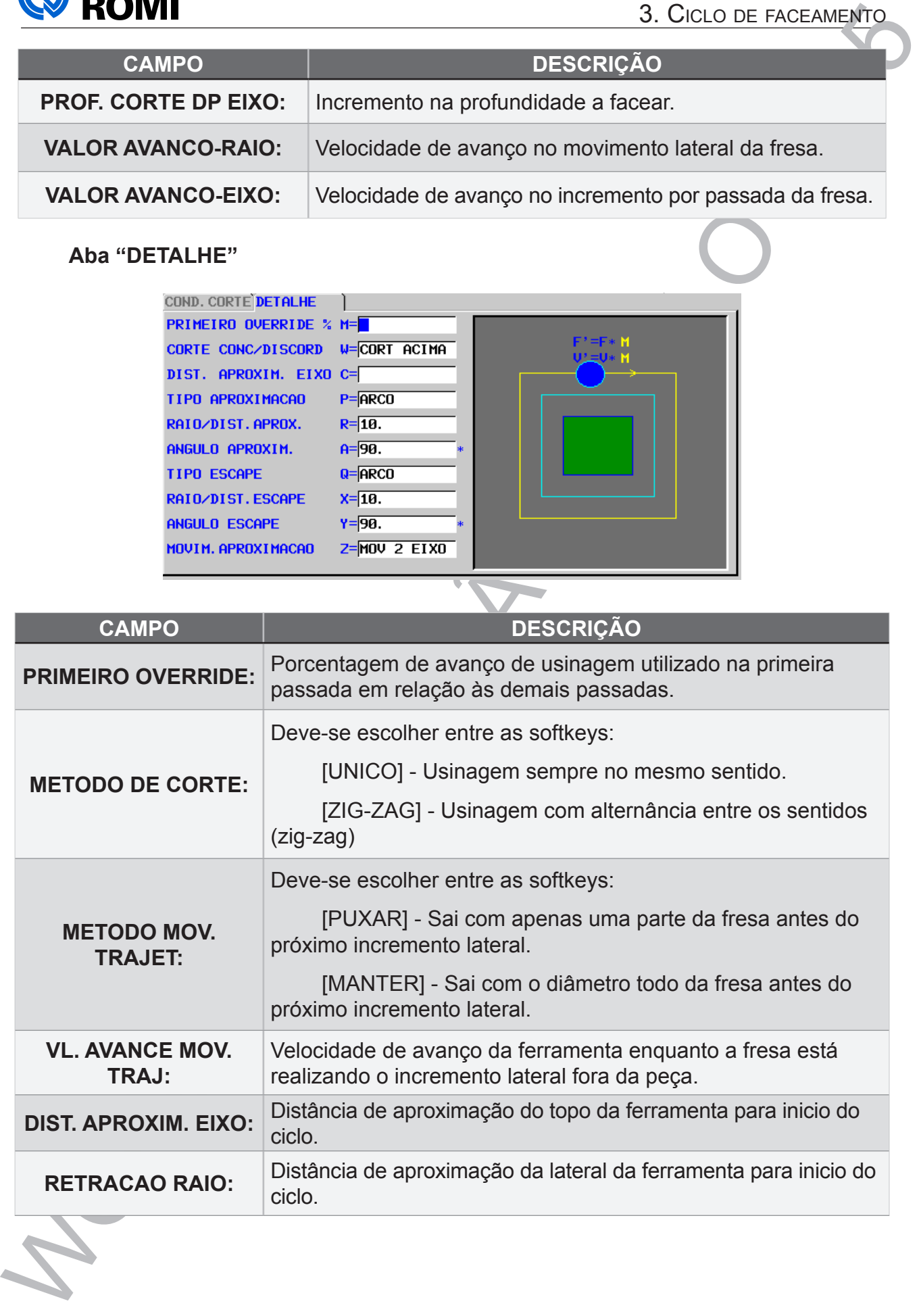

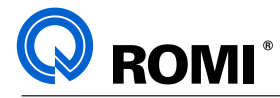

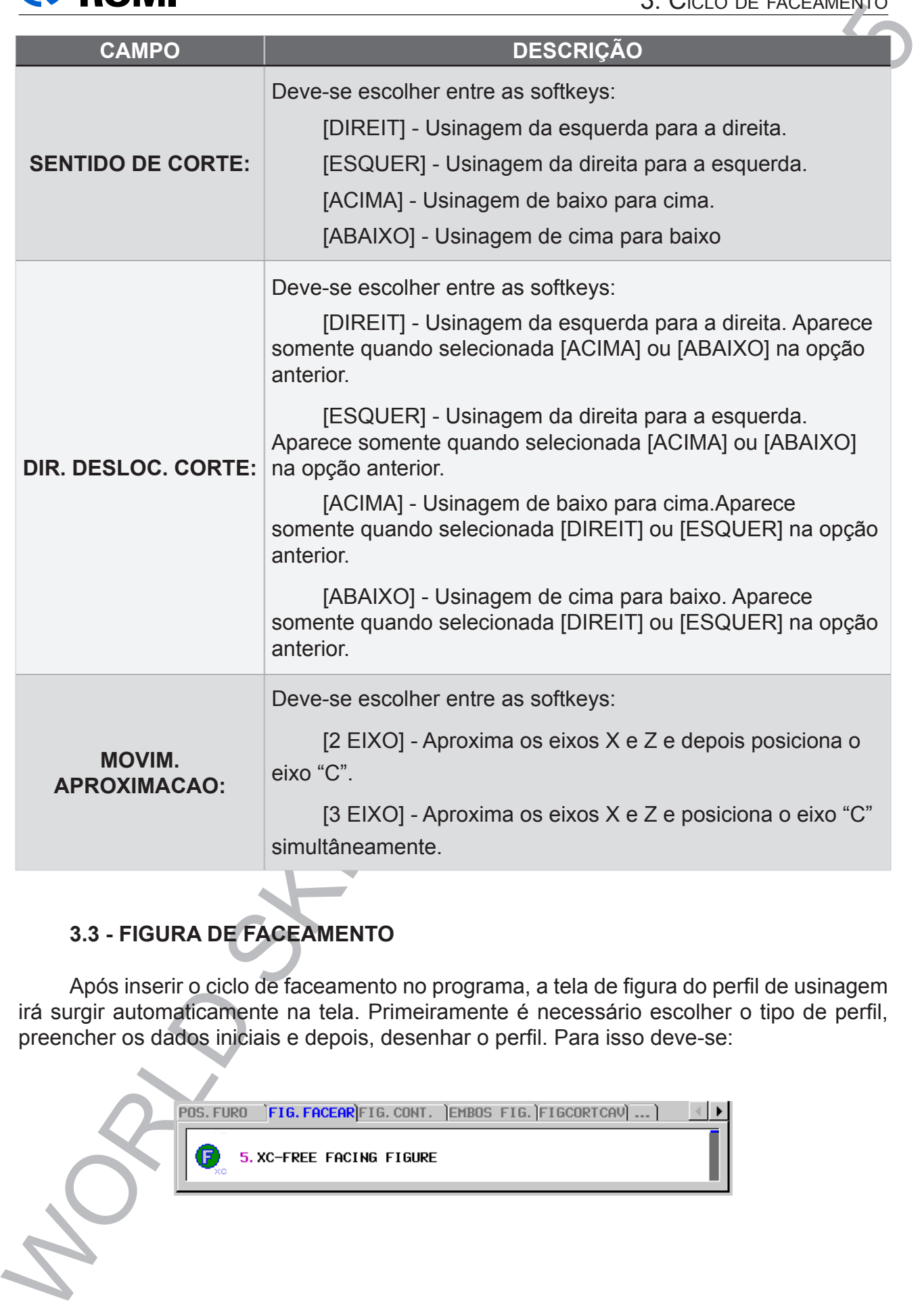

### **3.3 - FIGURA DE FACEAMENTO**

Após inserir o ciclo de faceamento no programa, a tela de figura do perfil de usinagem irá surgir automaticamente na tela. Primeiramente é necessário escolher o tipo de perfil, preencher os dados iniciais e depois, desenhar o perfil. Para isso deve-se:

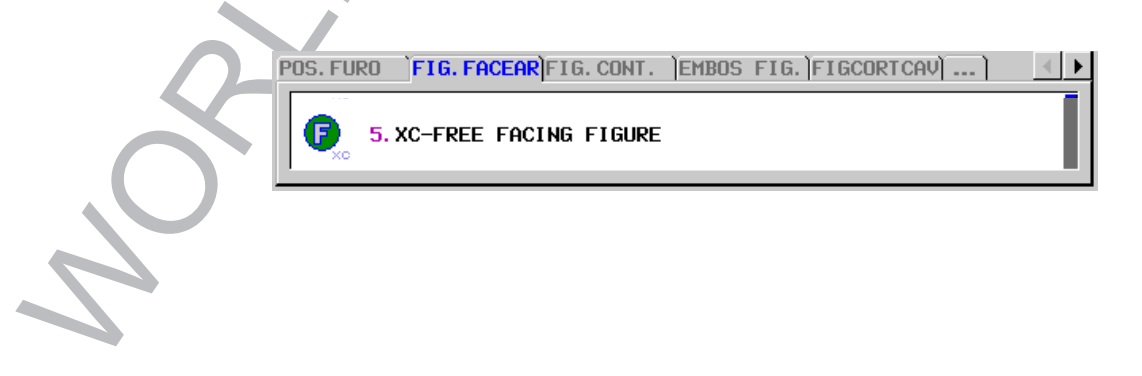

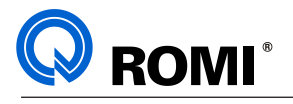

– Posicionar o cursor em uma das opções desejadas, EX:

#### **5. XC-FREE FACING FIGURE 6. ZC PLANE FREE FACING FIGURE FOR CYLINDER**

– Depois de escolhido o tipo de figura deve-se preencher os dados iniciais do perfil:

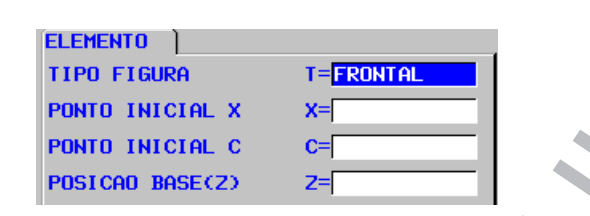

- Posicionar o cursor no campo **"TIPO DE FIGURA"**
- Pressionar a softkey *[FACE]*
- Posicionar o cursor no campo **"PONTO INICIAL X"**.
- Digitar a coordenada do ponto inicial no eixo "X". Ex: **20**
- Posicionar o cursor no campo **"PONTO INICIAL C"**
- Digitar a coordenada do ponto inicial no eixo "C". Ex **0**
- Posicionar o cursor no campo **"POSIÇÃO BASE (Z)"**
- Digitar a coordenada do ponto inicial no eixo "Z". Ex **0**
- Acionar a softkey *[OK]*

Depois de preenchido os dados iniciais do perfil, deve-se programar o perfil a ser usinado, utilizando os seguintes recursos:

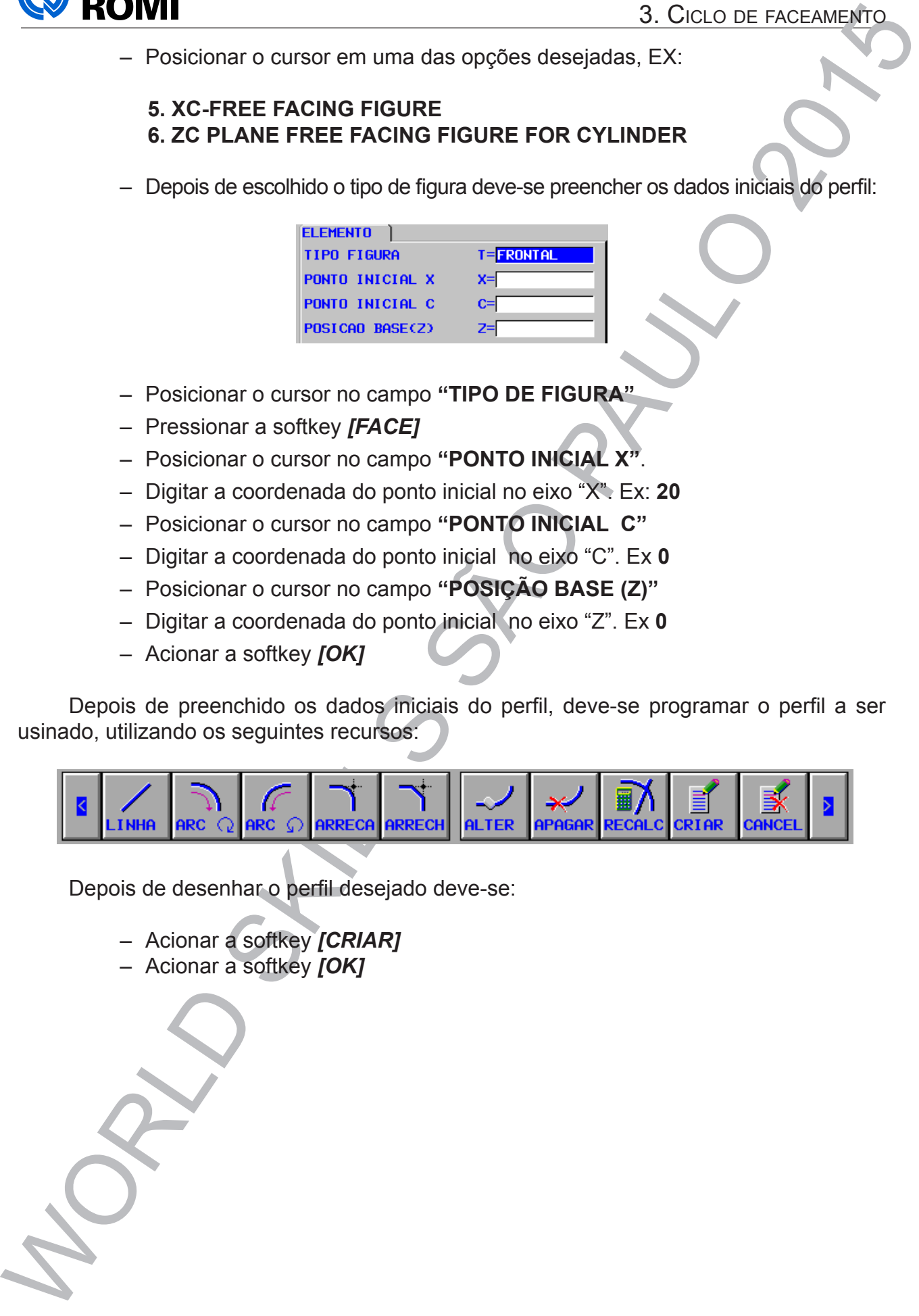

Depois de desenhar o perfil desejado deve-se:

- Acionar a softkey *[CRIAR]*
- Acionar a softkey *[OK]*

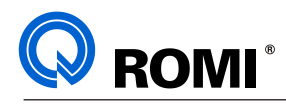

# **4 - CICLO DE CONTORNO:**

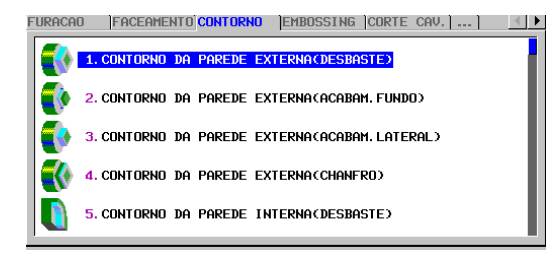

#### **4.1 - ACESSAR A PÁGINA DO CICLO DE CONTORNO:**

- Acessar o programa desejado.
- Acionar a tecla **"EDIT"**
- Posicionar o cursor no bloco onde deseja-se inserir o ciclo.
- Acionar a softkey *[►]* até encontrar a softkey [INICIO]
- Acionar a softkey *[INICIO]*
- Utilizar as setas horizontais para posicionar o cursor na aba **"CONTORNO"**.
- Utilizar as setas verticais para posicionar o cursor no ciclo:

#### **"1. CONTORNO DA PAREDE EXTERNA (DESBASTE)"**

- Preencher os dados da aba **"COND. CORTE"** e **"DETALHE"**.
- Acionar a softkey *[INSERT]* (Neste momento, será inserido alguns comandos no programa e aparecerá na tela a janela de desenho do perfil)
- Informar os dados iniciais.
- Acionar a softkey *[OK]*
- Utilizar os recursos de desenho (LINHA, ARC, ARRECA,etc..) para fazer o perfil a ser usinado.
- Acionar a softkey *[CRIAR]*
- Acionar a softkey *[OK]*

#### **4.2 - DADOS DA PÁGINA DO CICLO DE CONTORNO:**

#### **Aba "COND. CORTE"**

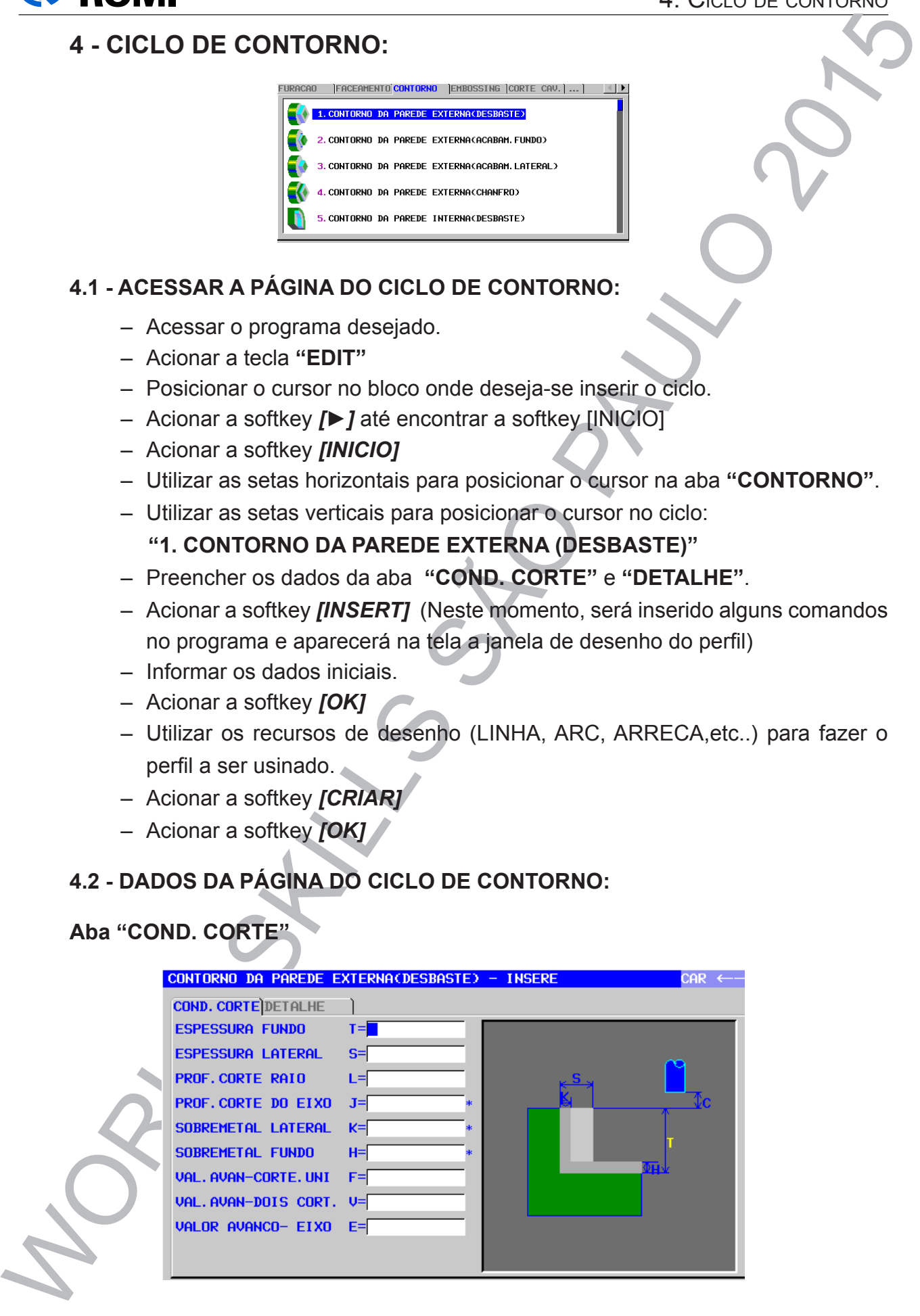

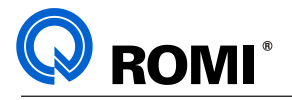

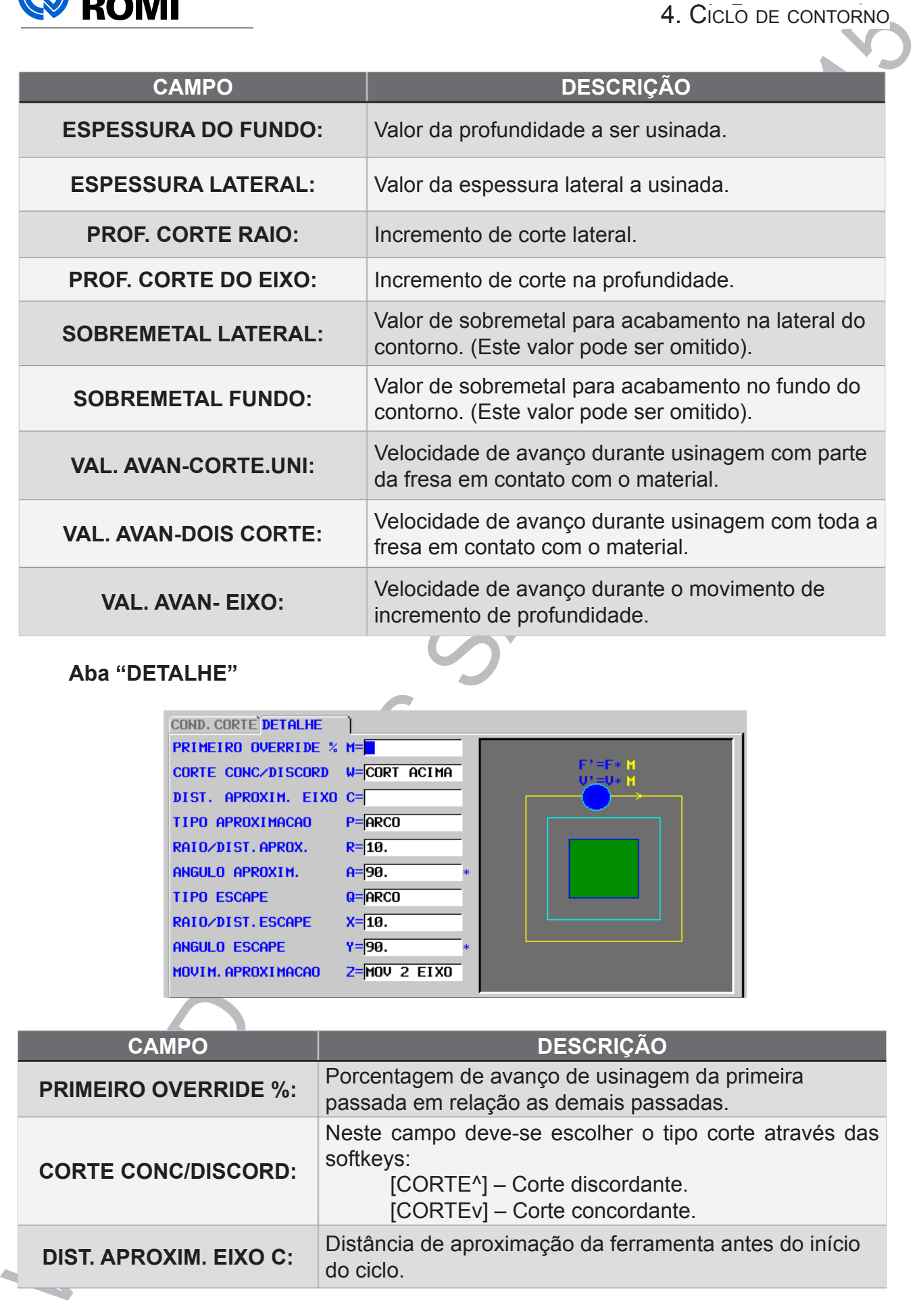

#### **Aba "DETALHE"**

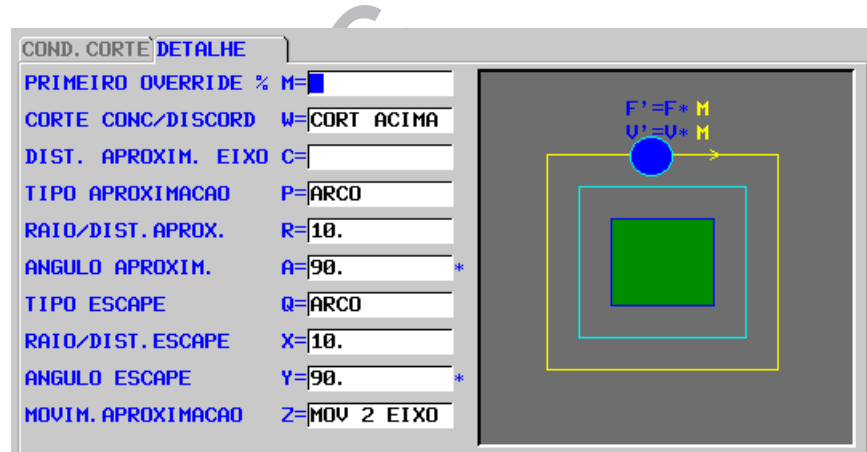

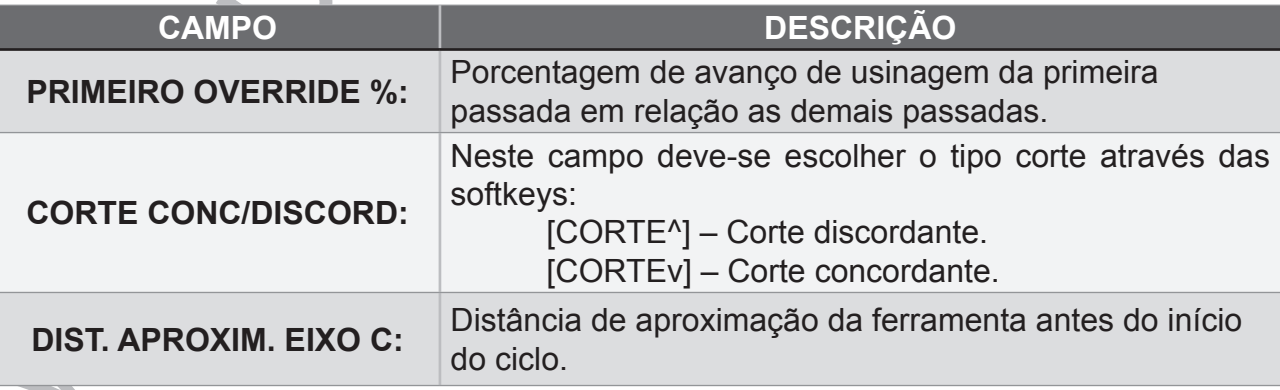

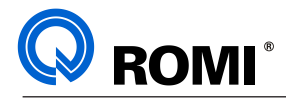

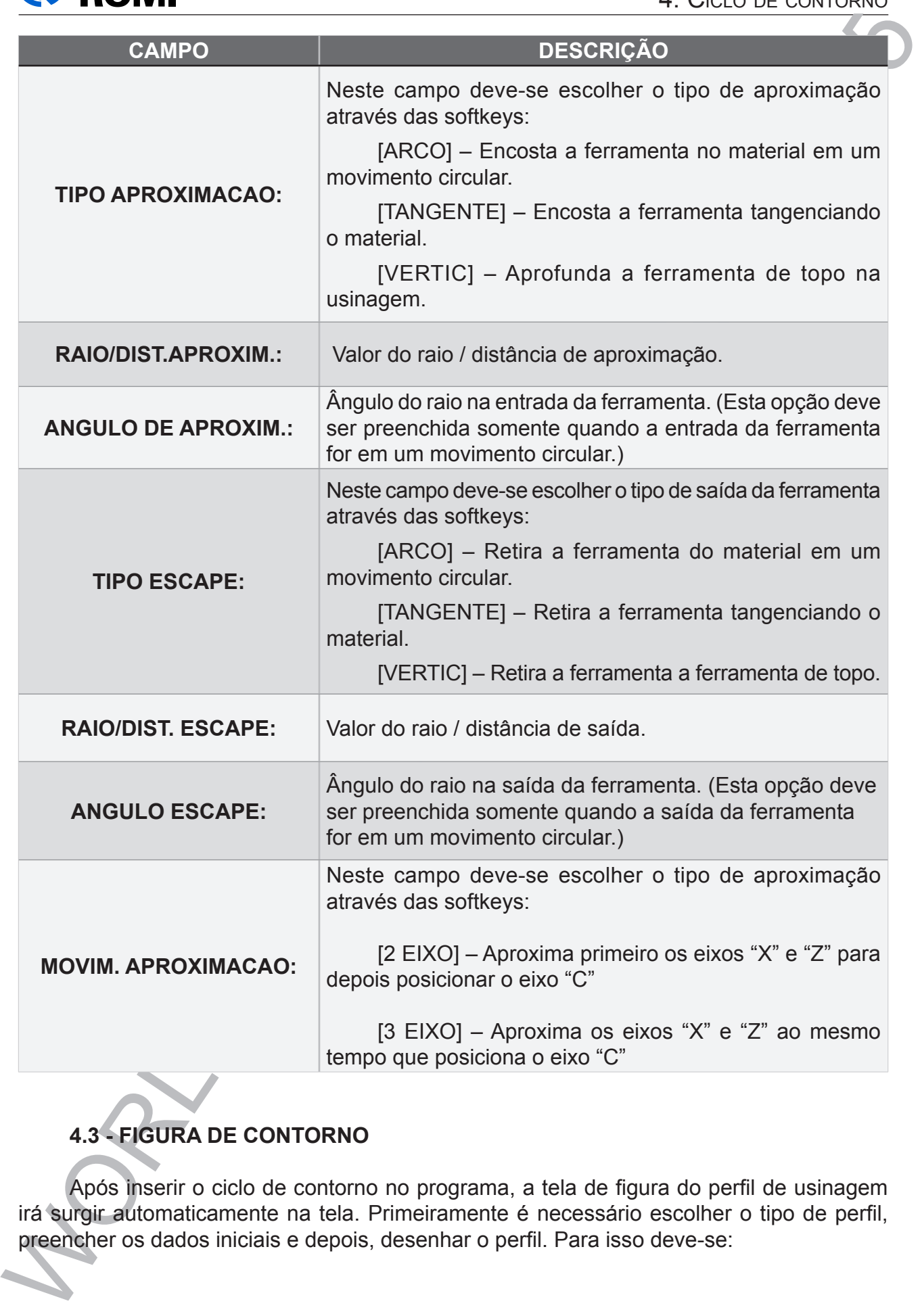

# **4.3 - FIGURA DE CONTORNO**

Após inserir o ciclo de contorno no programa, a tela de figura do perfil de usinagem irá surgir automaticamente na tela. Primeiramente é necessário escolher o tipo de perfil, preencher os dados iniciais e depois, desenhar o perfil. Para isso deve-se:

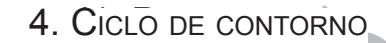

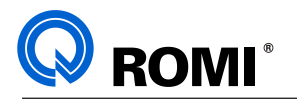

– Posicionar o cursor em uma das opções desejadas, EX:

#### **5. XC-FREE CONVEX FIGURE 6. ZC PLANE FREE CONVEX FIGURE FOR CYLINDER**

– Depois de escolhido o tipo de figura deve-se preencher os dados iniciais do perfil:

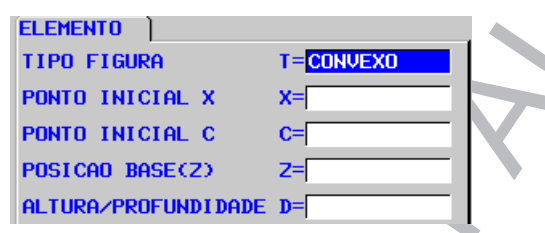

- Posicionar o cursor no campo **"TIPO DE FIGURA"**
- Pressionar a softkey *[CONVEX]*
- Posicionar o cursor no campo **"PONTO INICIAL X"**.
- Digitar a coordenada do ponto inicial no eixo "X". Ex: **20**
- Posicionar o cursor no campo **"PONTO INICIAL C"**
- Digitar a coordenada do ponto inicial no eixo "C". Ex **0**
- Posicionar o cursor no campo **"POSIÇÃO BASE (Z)"**
- Digitar a coordenada do ponto inicial no eixo "Z". Ex **0**
- Posicionar o cursor no campo **"ALTURA/PROFUNDIDADE"**
- Digitar a coordenada do ponto final no eixo "Z". Ex **-10**
- Acionar a softkey *[OK]*

Depois de preenchido os dados iniciais do perfil, deve-se programar o perfil a ser usinado, utilizando os seguintes recursos:

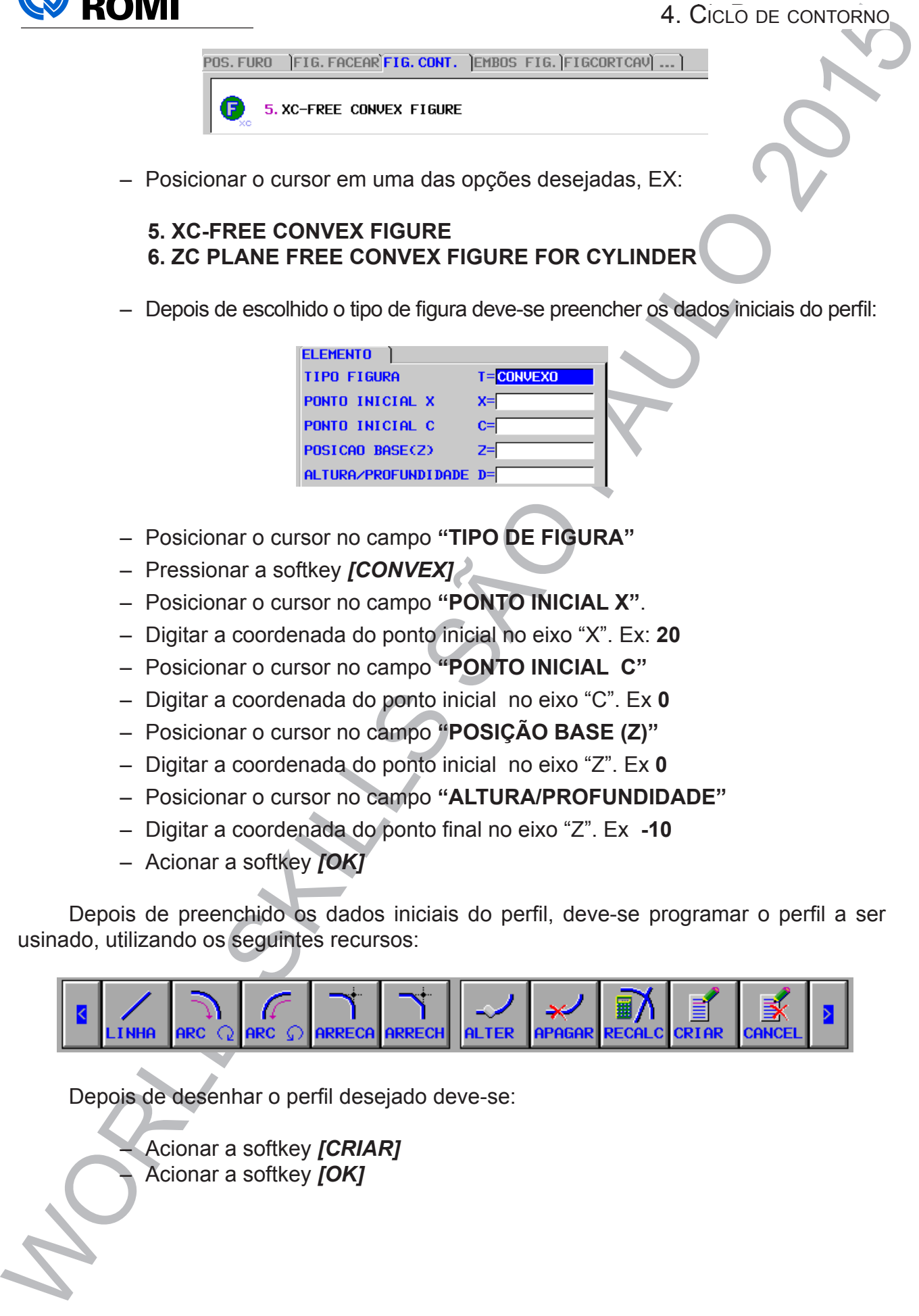

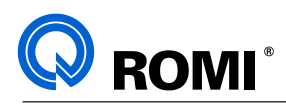

# **5 - CICLO DE EMBOSSING (RELEVO):**

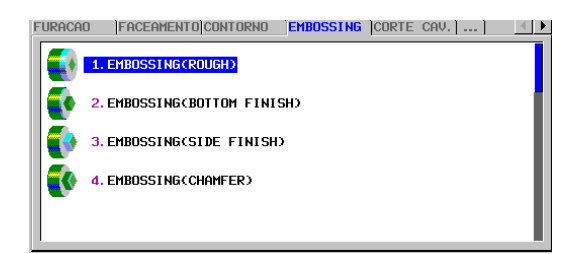

#### **5.1 - ACESSAR A PÁGINA DO CICLO DE EMBOSSING:**

- Acessar o programa desejado.
- Acionar a tecla **"EDIT"**
- Posicionar o cursor no bloco onde deseja-se inserir o ciclo.
- Acionar a softkey *[►]* até encontrar a softkey [INICIO]
- Acionar a softkey *[INICIO]*
- Utilizar as setas horizontais para posicionar o cursor na aba **"EMBOSSING"**
- Utilizar as setas verticais para posicionar o cursor no ciclo desejado.

Ex: **"1. EMBOSSING (ROUGH)"**.

- Acionar a tecla **"INPUT"**
- Preencher os dados da aba **"COND. CORTE"** e **"DETALHE"**.
- Acionar a softkey *[INSERT]* (Será inserido alguns comandos no programa)
- Informar os dados iniciais.
- Acionar a softkey *[OK]*
- Utilizar os recursos de desenho (LINHA, ARC, ARRECA,etc..) para fazer o perfil a ser usinado.
- Acionar a softkey *[ILHA]* (Será inserido alguns comandos no programa)
- Utilizar os recursos de desenho para fazer o perfil do material bruto.
- Acionar a softkey *[CRIAR]* (Será inserido alguns comandos no programa)
- Acionar a softkey *[OK]*

#### **5.2 - DADOS DA PÁGINA DO CICLO DE EMBOSSING:**

#### **Aba "COND. CORTE"**

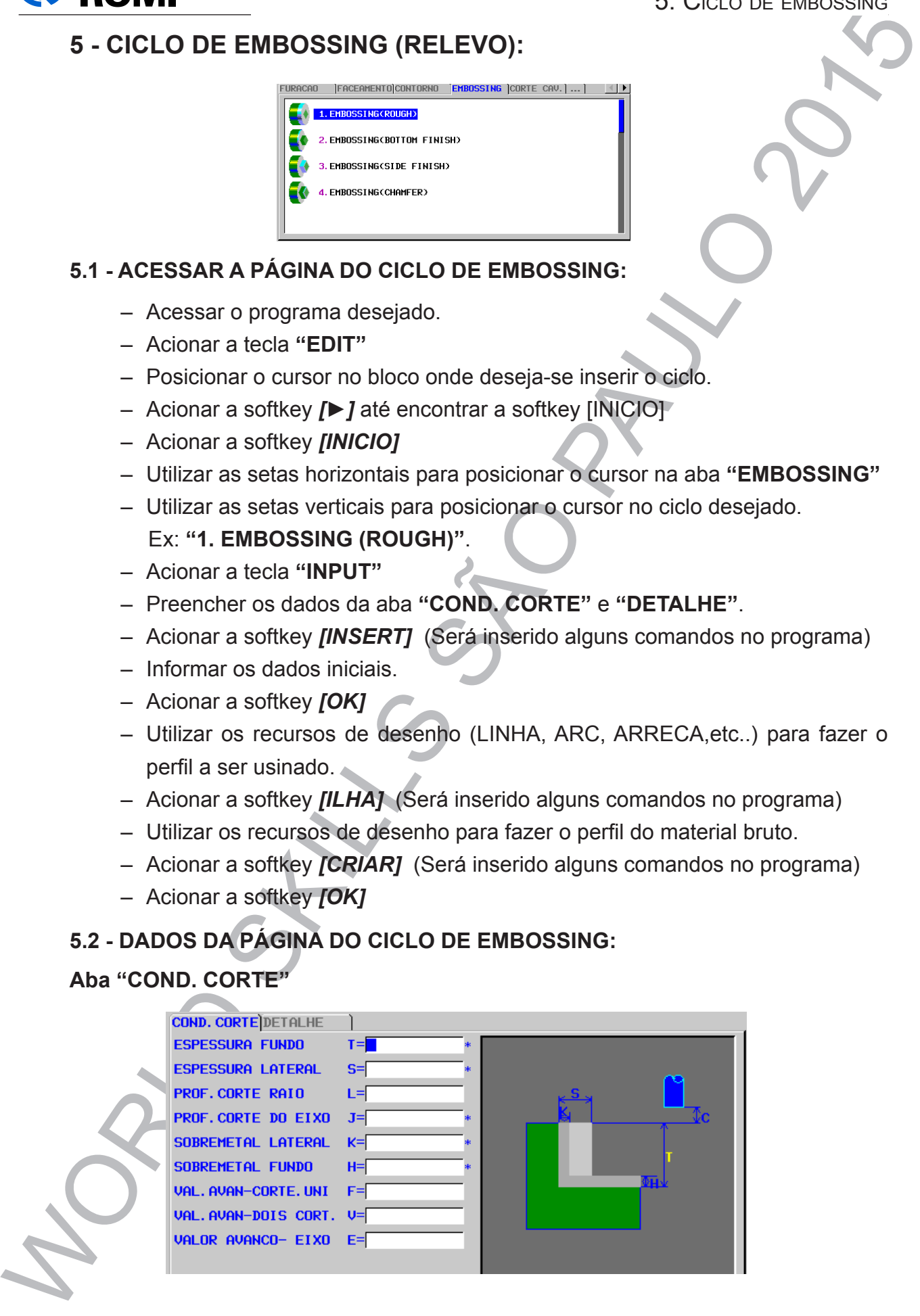

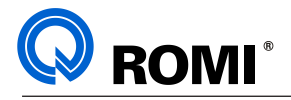

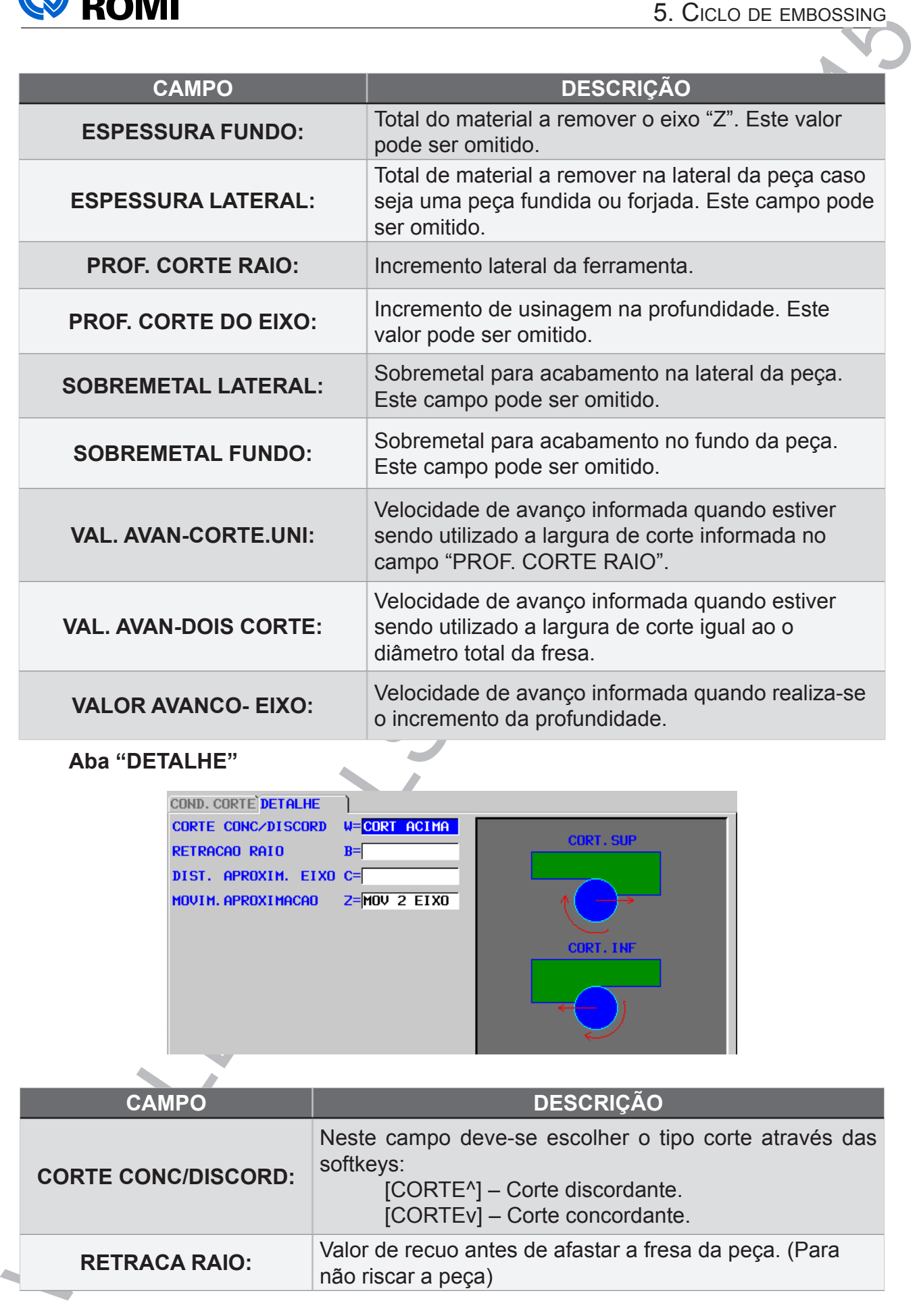

#### **Aba "DETALHE"**

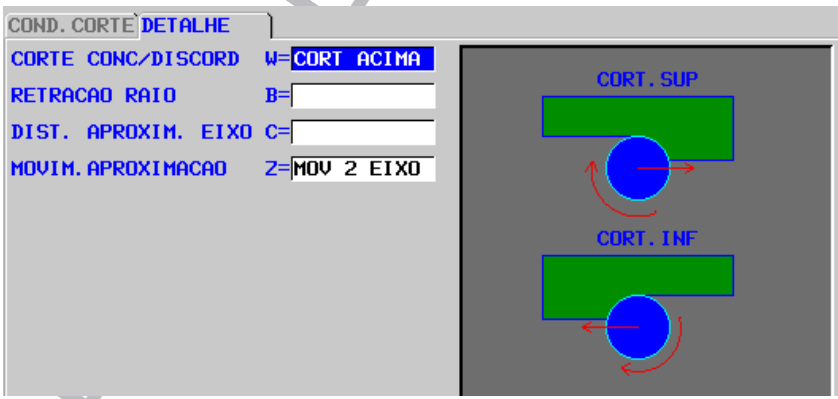

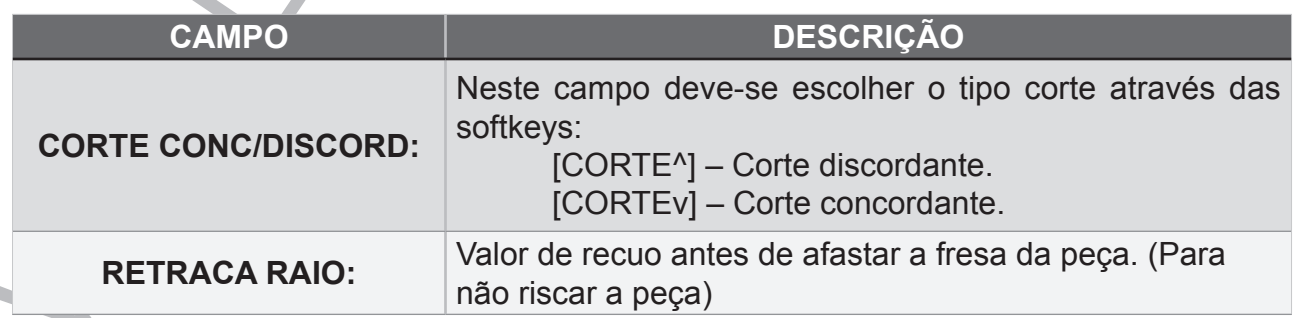

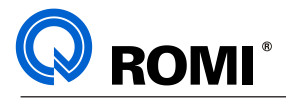

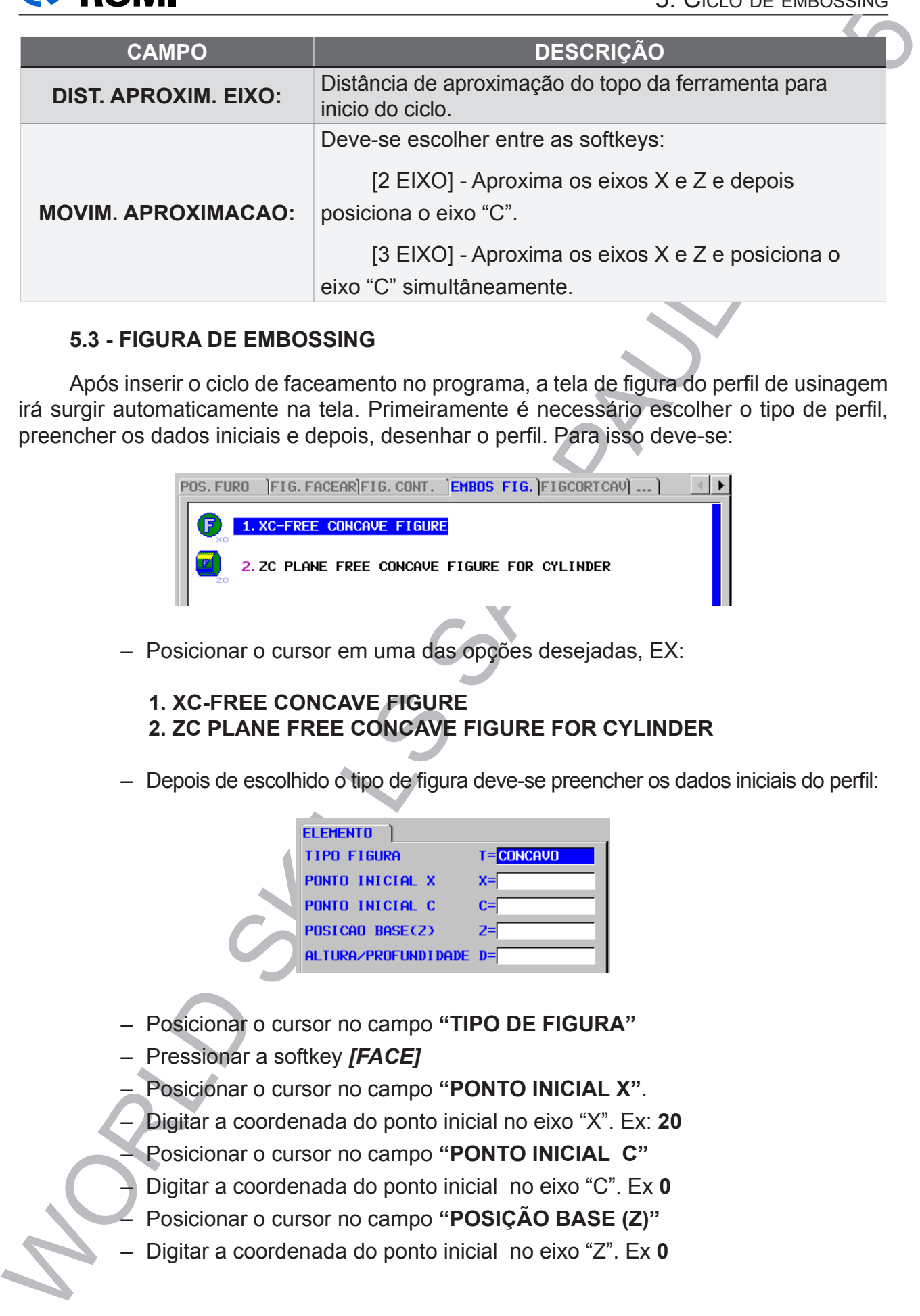

#### **5.3 - FIGURA DE EMBOSSING**

Após inserir o ciclo de faceamento no programa, a tela de figura do perfil de usinagem irá surgir automaticamente na tela. Primeiramente é necessário escolher o tipo de perfil, preencher os dados iniciais e depois, desenhar o perfil. Para isso deve-se:

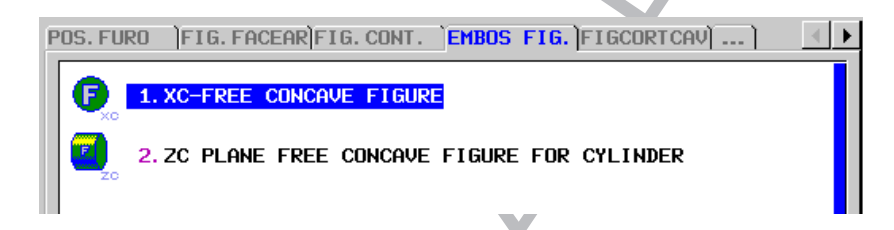

– Posicionar o cursor em uma das opções desejadas, EX:

#### **1. XC-FREE CONCAVE FIGURE 2. ZC PLANE FREE CONCAVE FIGURE FOR CYLINDER**

– Depois de escolhido o tipo de figura deve-se preencher os dados iniciais do perfil:

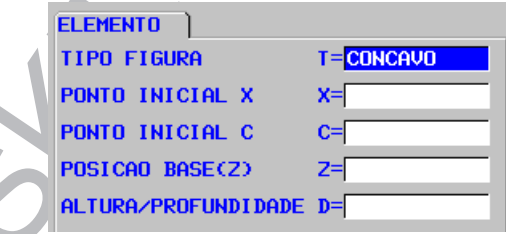

- Posicionar o cursor no campo **"TIPO DE FIGURA"**
- Pressionar a softkey *[FACE]*
- Posicionar o cursor no campo **"PONTO INICIAL X"**.
- Digitar a coordenada do ponto inicial no eixo "X". Ex: **20**
- Posicionar o cursor no campo **"PONTO INICIAL C"**
- Digitar a coordenada do ponto inicial no eixo "C". Ex **0**
- Posicionar o cursor no campo **"POSIÇÃO BASE (Z)"**
- Digitar a coordenada do ponto inicial no eixo "Z". Ex **0**

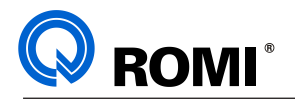

- Posicionar o cursor no campo **"ALTURA/PROFUNDIDADE"**
- Digitar a coordenada da profundidade a ser usinada "Z". Ex **20**
- Acionar a softkey *[OK]*

Depois de preenchido os dados iniciais do perfil, deve-se programar o perfil a ser usinado, utilizando os seguintes recursos:

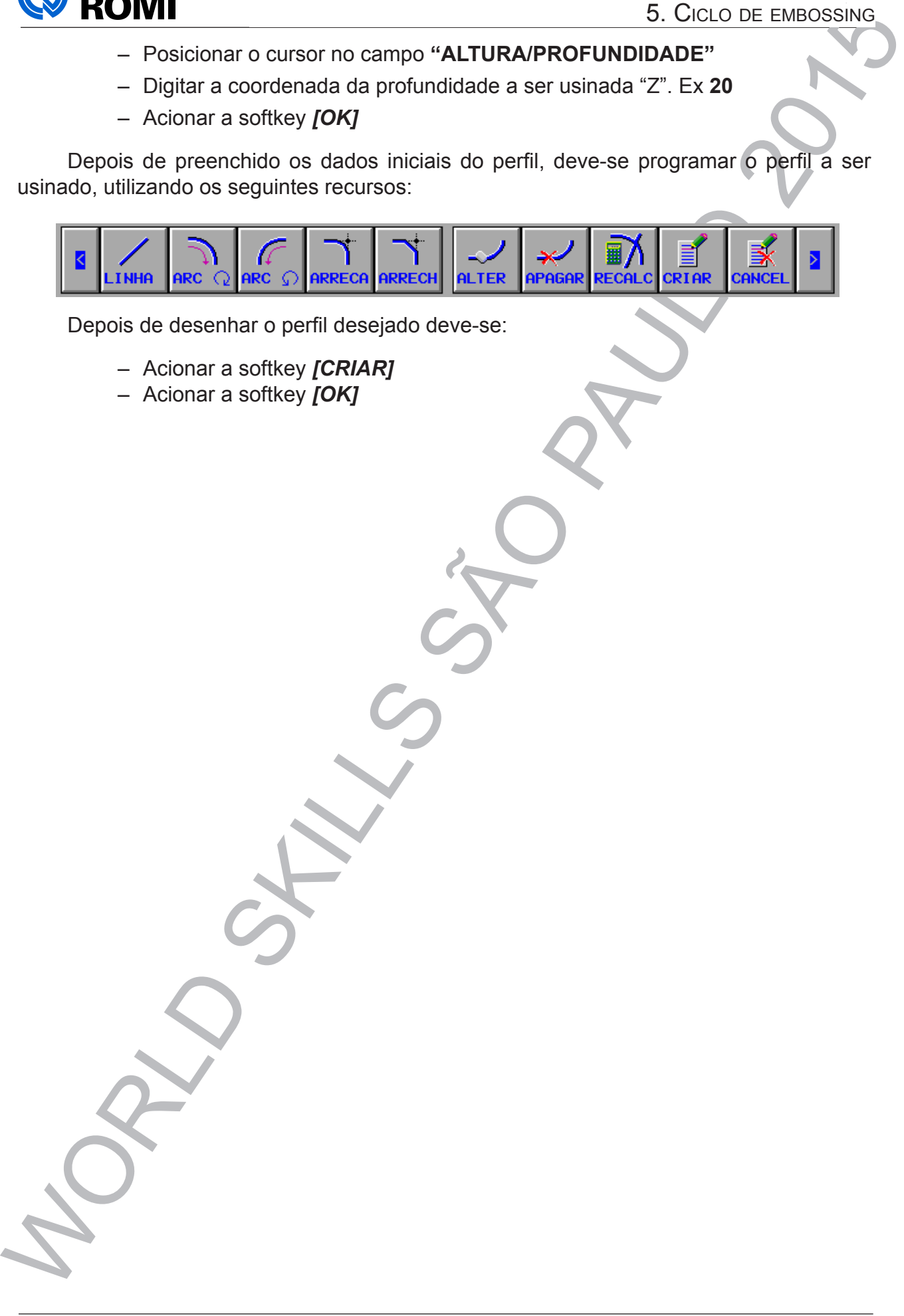
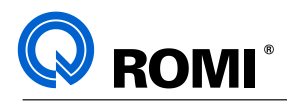

# **6 - CICLO DE CORTE CAV (CAVIDADES):**

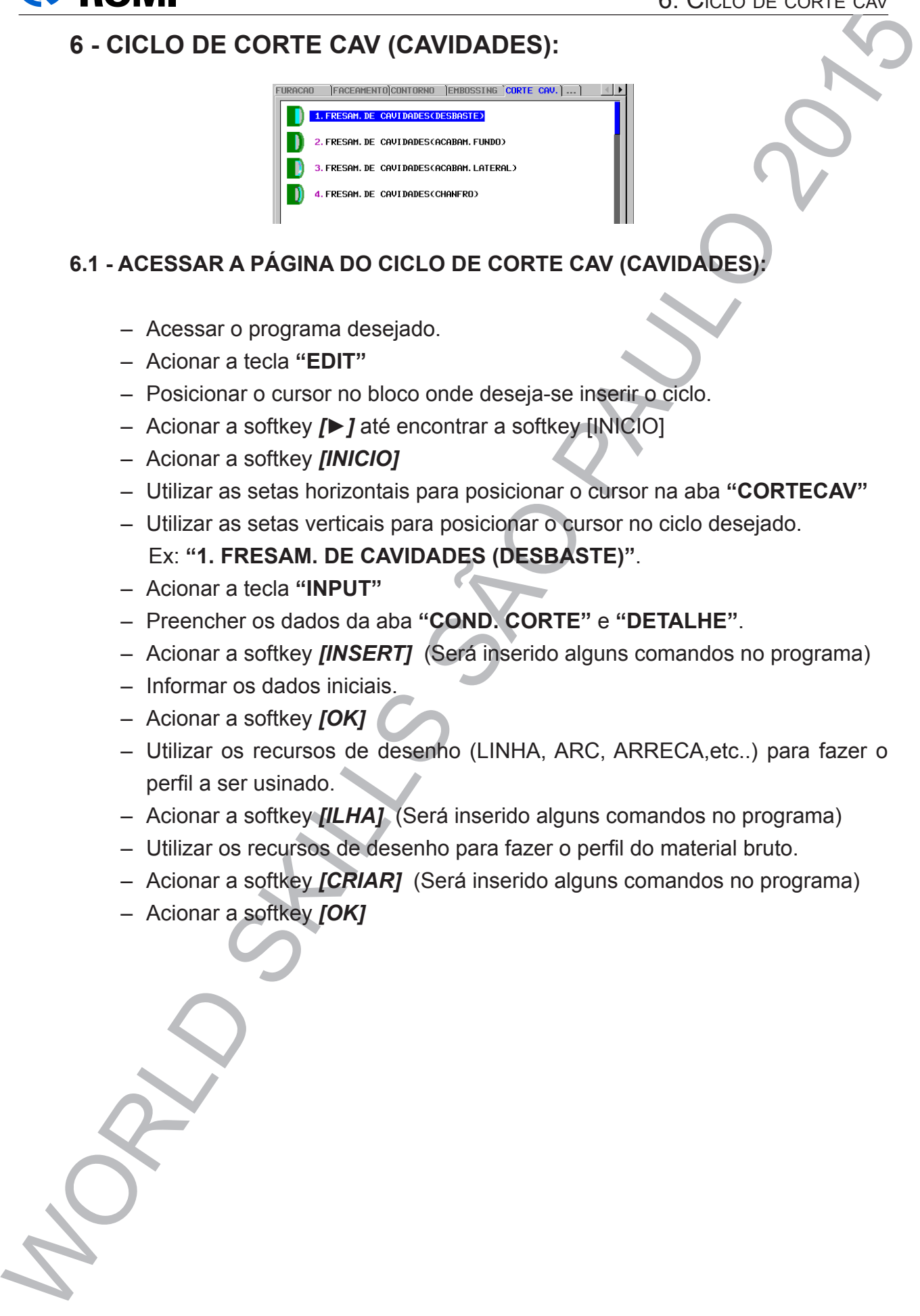

## **6.1 - ACESSAR A PÁGINA DO CICLO DE CORTE CAV (CAVIDADES):**

- Acessar o programa desejado.
- Acionar a tecla **"EDIT"**
- Posicionar o cursor no bloco onde deseja-se inserir o ciclo.
- Acionar a softkey *[►]* até encontrar a softkey [INICIO]
- Acionar a softkey *[INICIO]*
- Utilizar as setas horizontais para posicionar o cursor na aba **"CORTECAV"**
- Utilizar as setas verticais para posicionar o cursor no ciclo desejado.
	- Ex: **"1. FRESAM. DE CAVIDADES (DESBASTE)"**.
- Acionar a tecla **"INPUT"**
- Preencher os dados da aba **"COND. CORTE"** e **"DETALHE"**.
- Acionar a softkey *[INSERT]* (Será inserido alguns comandos no programa)
- Informar os dados iniciais.
- Acionar a softkey *[OK]*
- Utilizar os recursos de desenho (LINHA, ARC, ARRECA,etc..) para fazer o perfil a ser usinado.
- Acionar a softkey *[ILHA]* (Será inserido alguns comandos no programa)
- Utilizar os recursos de desenho para fazer o perfil do material bruto.
- Acionar a softkey *[CRIAR]* (Será inserido alguns comandos no programa)
- Acionar a softkey *[OK]*

T49092E

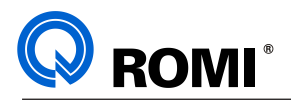

# **6.2 - DADOS DA PÁGINA DO CICLO DE CORTE CAV:**

### **Aba "COND. CORTE"**

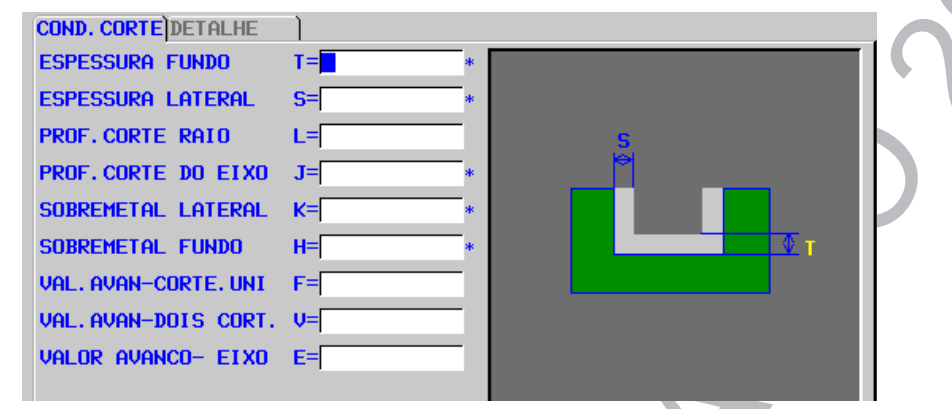

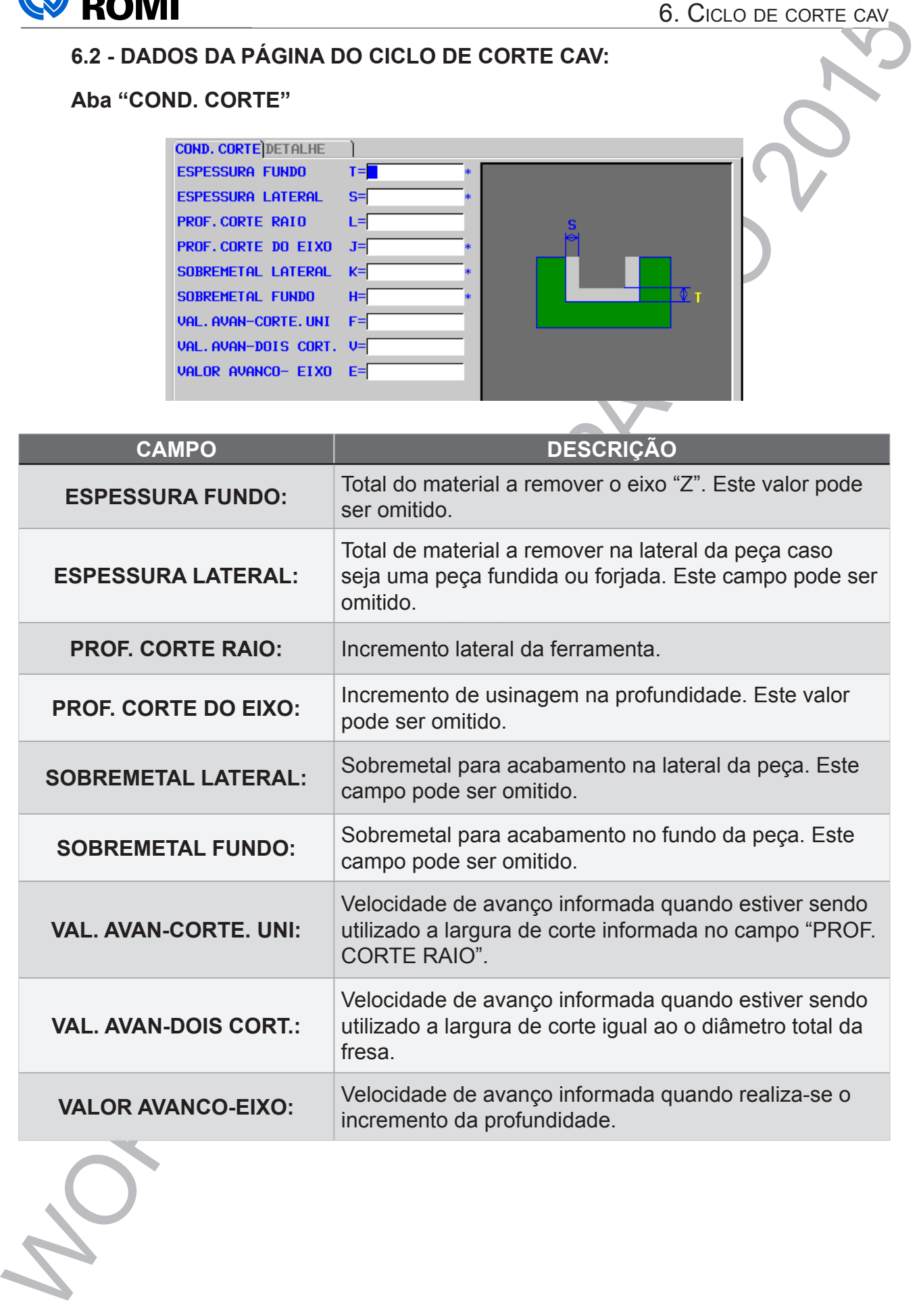

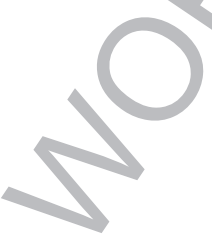

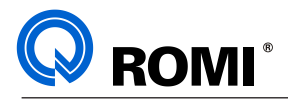

### **Aba "DETALHE"**

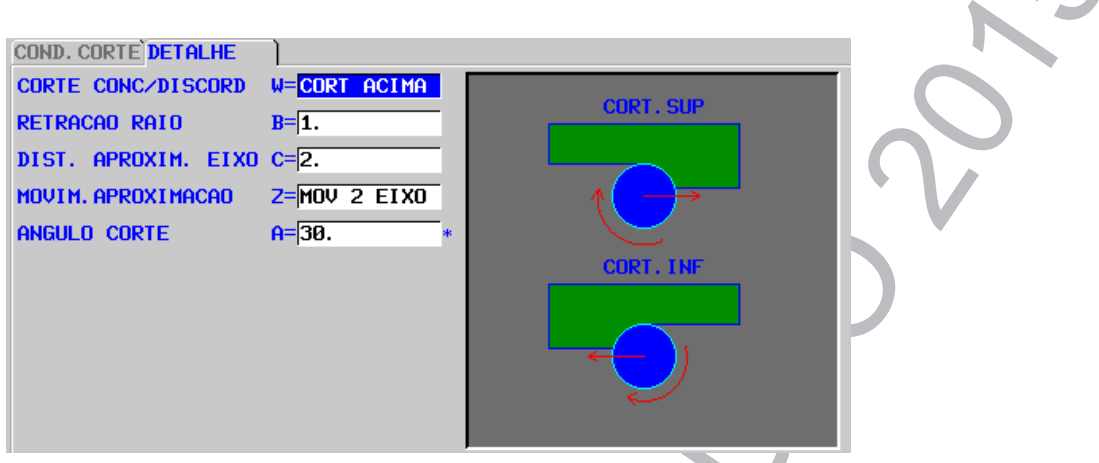

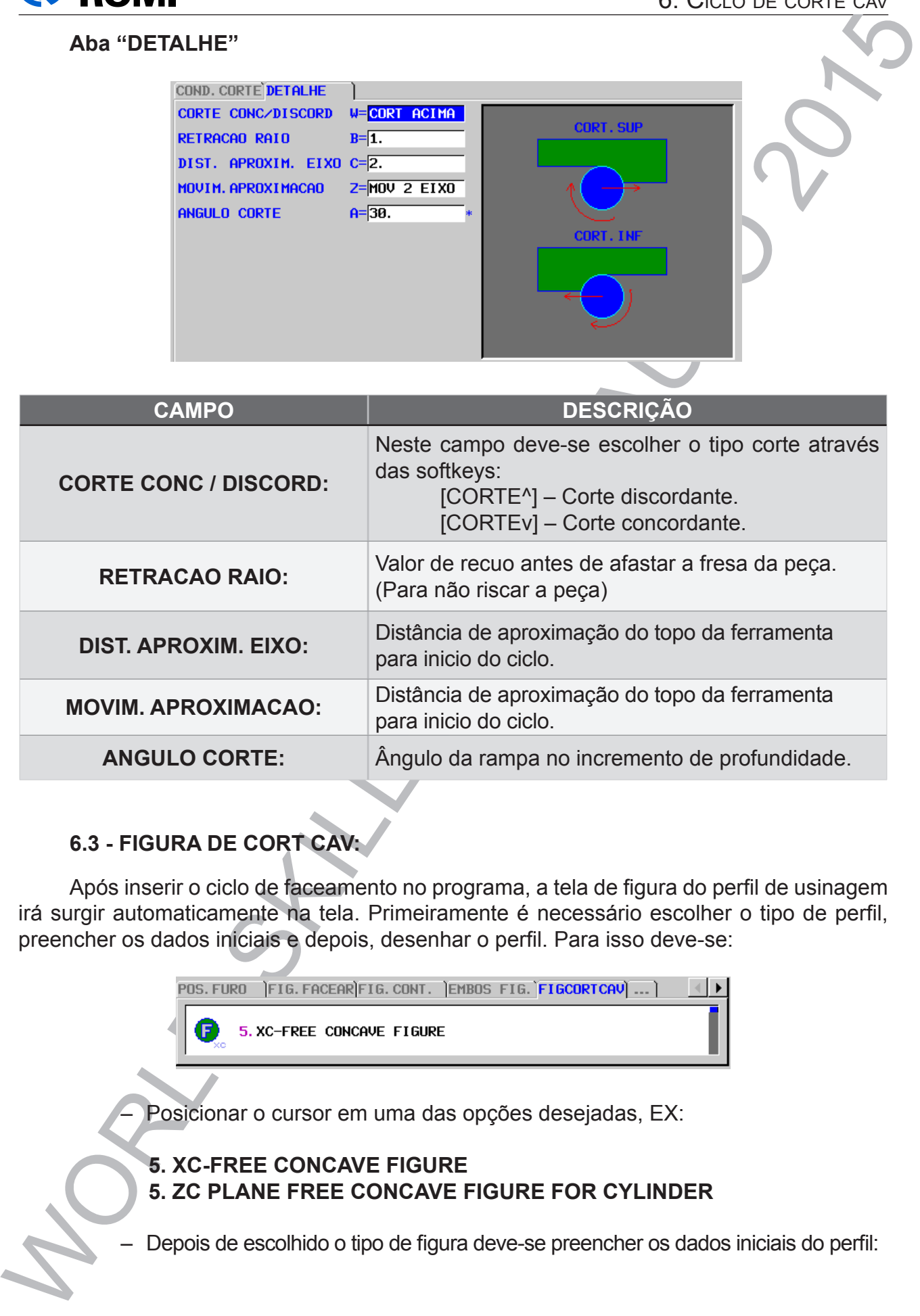

## **6.3 - FIGURA DE CORT CAV:**

Após inserir o ciclo de faceamento no programa, a tela de figura do perfil de usinagem irá surgir automaticamente na tela. Primeiramente é necessário escolher o tipo de perfil, preencher os dados iniciais e depois, desenhar o perfil. Para isso deve-se:

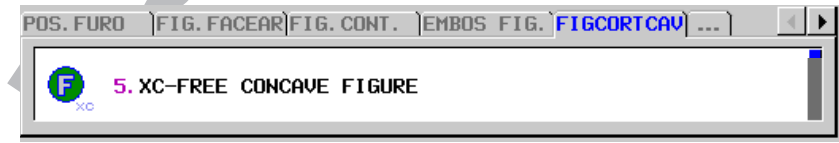

Posicionar o cursor em uma das opções desejadas, EX:

## **5. XC-FREE CONCAVE FIGURE 5. ZC PLANE FREE CONCAVE FIGURE FOR CYLINDER**

– Depois de escolhido o tipo de figura deve-se preencher os dados iniciais do perfil:

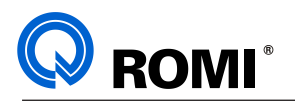

### 6. Ciclo de corte cav

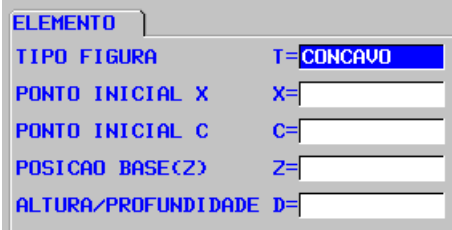

- Posicionar o cursor no campo **"TIPO DE FIGURA"**
- Pressionar a softkey *[FACE]*
- Posicionar o cursor no campo **"PONTO INICIAL X"**.
- Digitar a coordenada do ponto inicial no eixo "X". Ex: **20**
- Posicionar o cursor no campo **"PONTO INICIAL C"**
- Digitar a coordenada do ponto inicial no eixo "C". Ex **0**
- Posicionar o cursor no campo **"POSIÇÃO BASE (Z)"**
- Digitar a coordenada do ponto inicial no eixo "Z". Ex **0**
- Posicionar o cursor no campo **"ALTURA/PROFUNDIDADE"**
- Digitar a coordenada da profundidade a ser usinada "Z". Ex **20**
- Acionar a softkey *[OK]*

Depois de preenchido os dados iniciais do perfil, deve-se programar o perfil a ser usinado, utilizando os seguintes recursos:

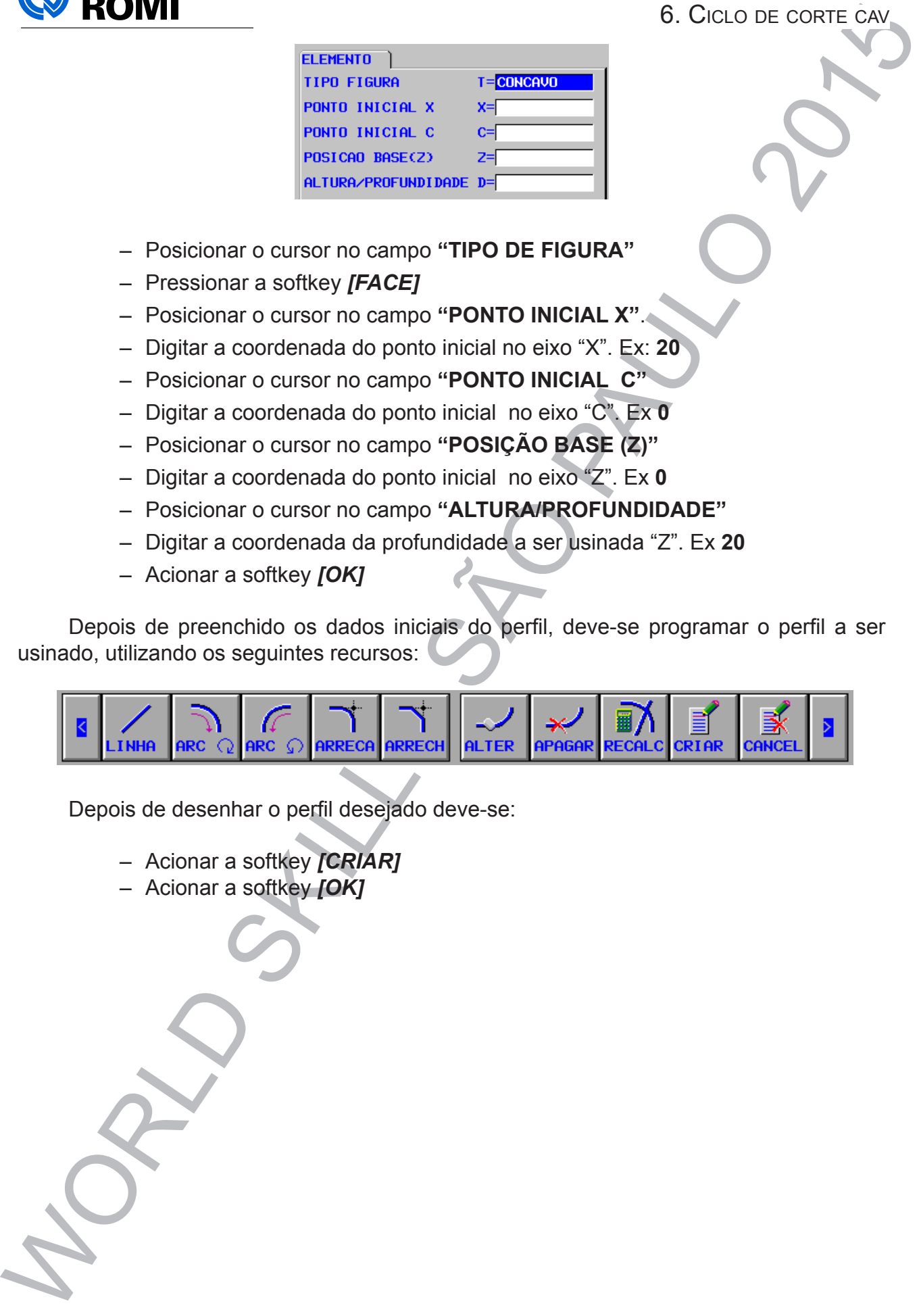

Depois de desenhar o perfil desejado deve-se:

- Acionar a softkey *[CRIAR]*
- Acionar a softkey *[OK]*

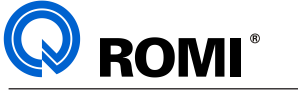

# **7 - CICLO DE CANAIS:**

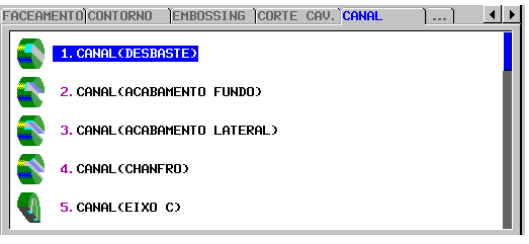

## **7.1 - ACESSAR A PÁGINA DO CICLO CANAIS:**

- Acessar o programa desejado.
- Acionar a tecla **"EDIT"**
- Posicionar o cursor no bloco onde deseja-se inserir o ciclo.
- Acionar a softkey *[►]* até encontrar a softkey [INICIO]
- Acionar a softkey *[INICIO]*
- Utilizar as setas horizontais para posicionar o cursor na aba **"CANAL"**
- Utilizar as setas verticais para posicionar o cursor no ciclo desejado. Ex: **"1. CANAL (DESBASTE)"**.
- Acionar a tecla **"INPUT"**
- Preencher os dados da aba **"COND. CORTE"** e **"DETALHE"**.
- Acionar a softkey *[INSERT]* (Será inserido alguns comandos no programa)
- Informar os dados iniciais.
- Acionar a softkey *[OK]*
- Utilizar os recursos de desenho (LINHA, ARC, ARRECA,etc..) para fazer o perfil a ser usinado.
- Acionar a softkey *[CRIAR]* (Será inserido alguns comandos no programa)
- Acionar a softkey *[OK]*

# **7.2 - DADOS DA PÁGINA DO CICLO DE CANAIS:**

# **Aba "COND. CORTE"**

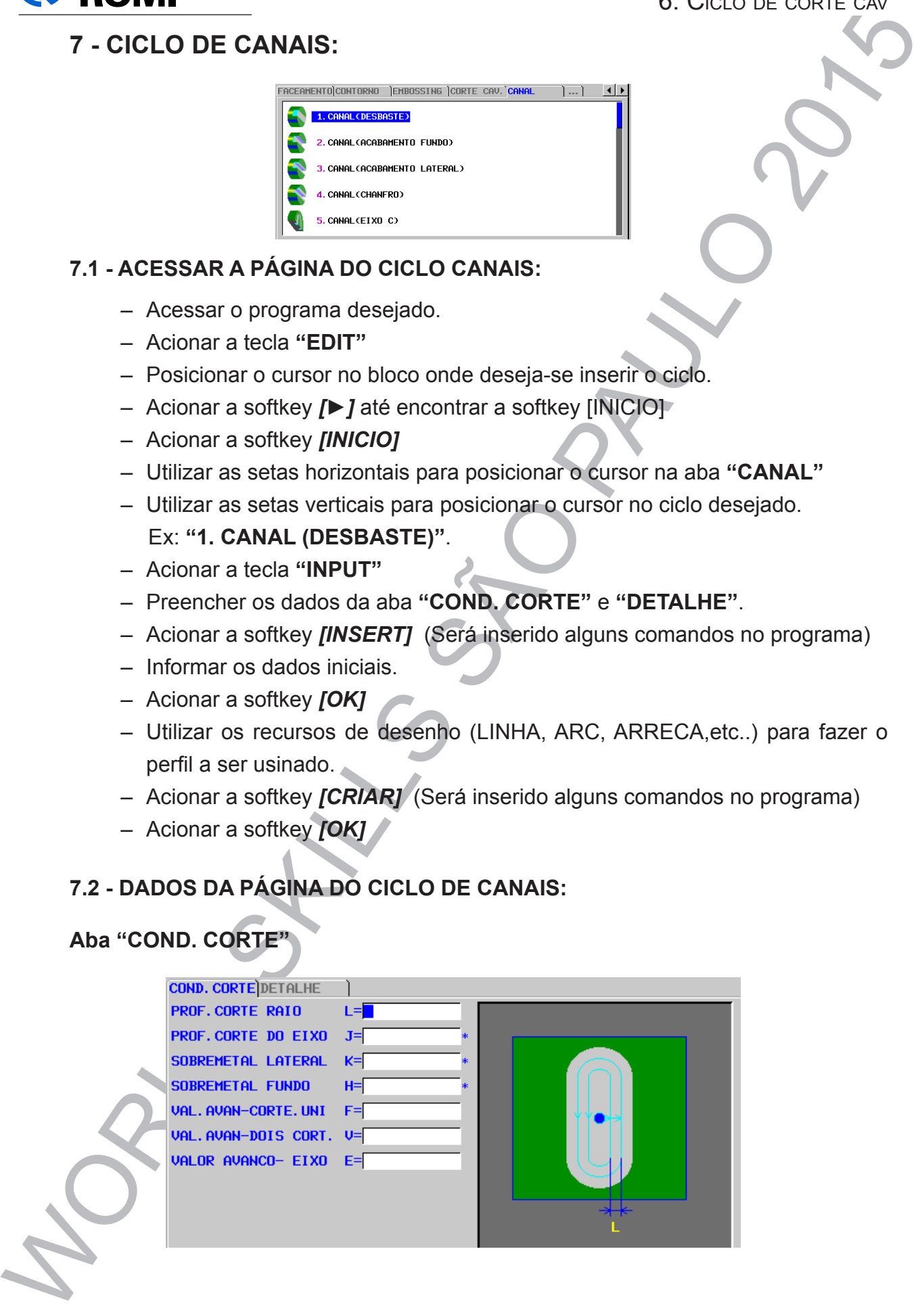

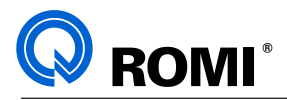

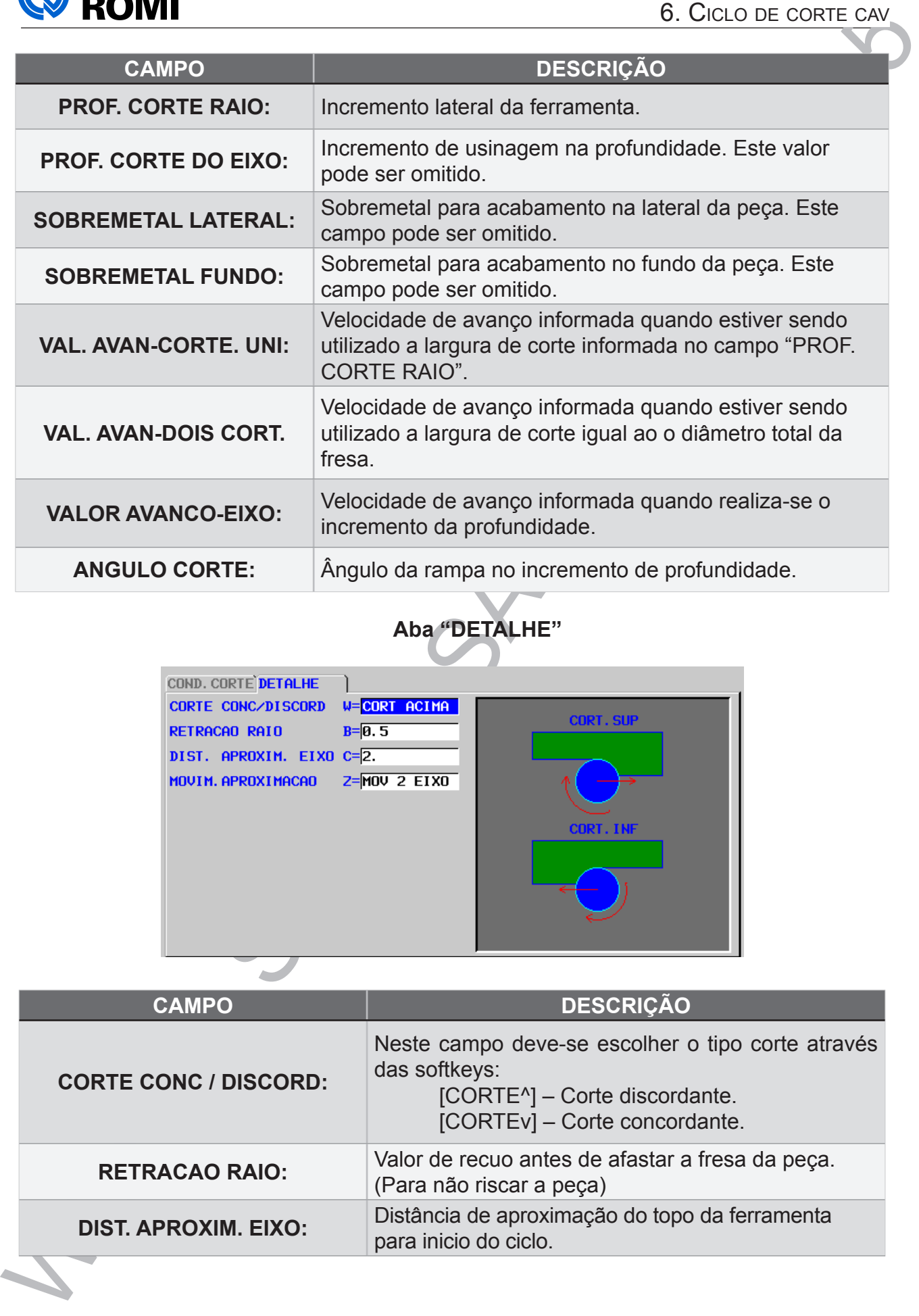

# **Aba "DETALHE"**

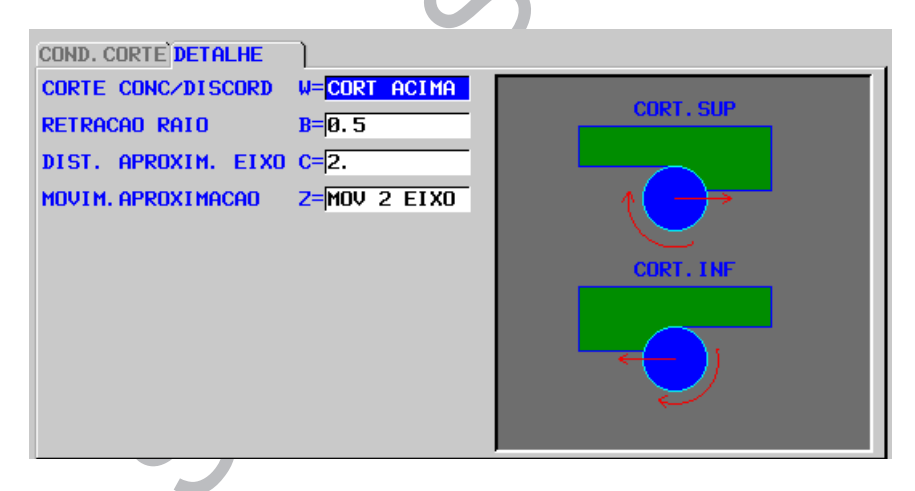

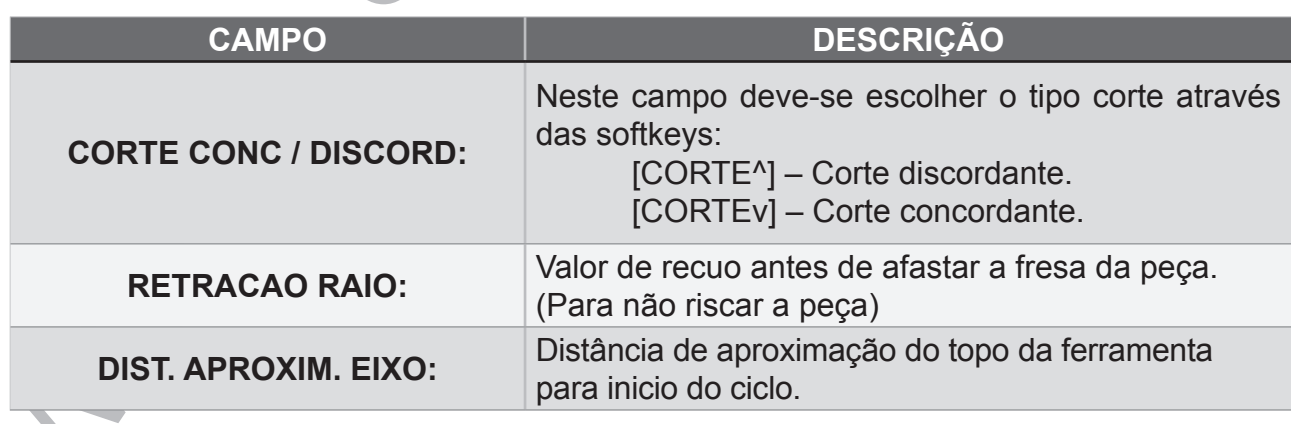

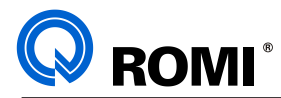

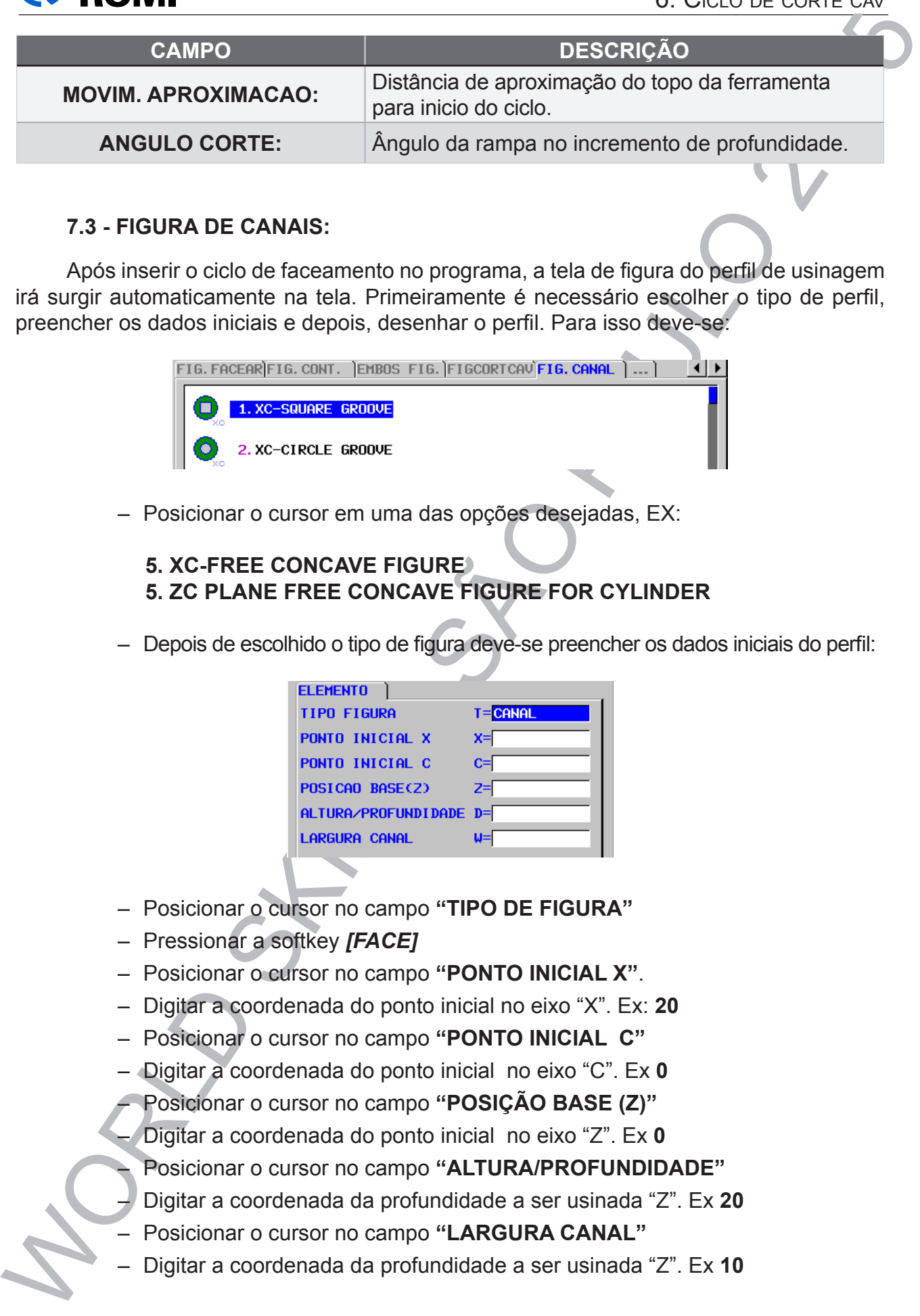

### **7.3 - FIGURA DE CANAIS:**

Após inserir o ciclo de faceamento no programa, a tela de figura do perfil de usinagem irá surgir automaticamente na tela. Primeiramente é necessário escolher o tipo de perfil, preencher os dados iniciais e depois, desenhar o perfil. Para isso deve-se:

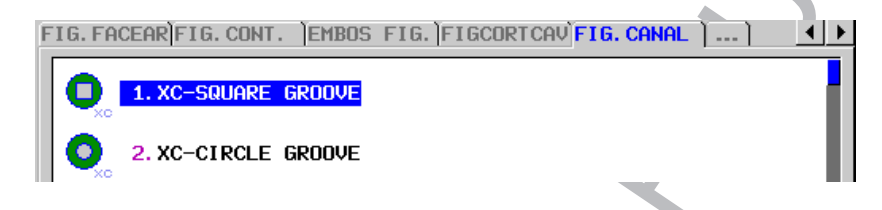

– Posicionar o cursor em uma das opções desejadas, EX:

#### **5. XC-FREE CONCAVE FIGURE 5. ZC PLANE FREE CONCAVE FIGURE FOR CYLINDER**

– Depois de escolhido o tipo de figura deve-se preencher os dados iniciais do perfil:

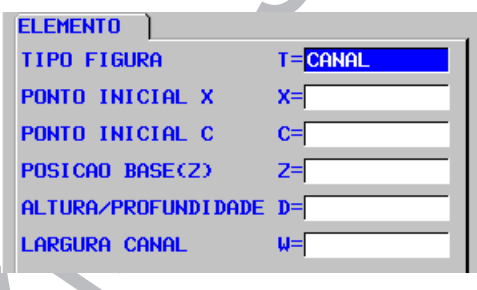

- Posicionar o cursor no campo **"TIPO DE FIGURA"**
- Pressionar a softkey *[FACE]*
- Posicionar o cursor no campo **"PONTO INICIAL X"**.
- Digitar a coordenada do ponto inicial no eixo "X". Ex: **20**
- Posicionar o cursor no campo **"PONTO INICIAL C"**
- Digitar a coordenada do ponto inicial no eixo "C". Ex **0**
- Posicionar o cursor no campo **"POSIÇÃO BASE (Z)"**
- Digitar a coordenada do ponto inicial no eixo "Z". Ex **0**
- Posicionar o cursor no campo **"ALTURA/PROFUNDIDADE"**
- Digitar a coordenada da profundidade a ser usinada "Z". Ex **20**
- Posicionar o cursor no campo **"LARGURA CANAL"**
- Digitar a coordenada da profundidade a ser usinada "Z". Ex **10**

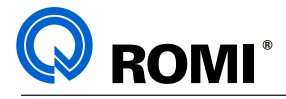

– Acionar a softkey *[OK]*

Depois de preenchido os dados iniciais do perfil, deve-se programar o perfil a ser usinado, utilizando os seguintes recursos:

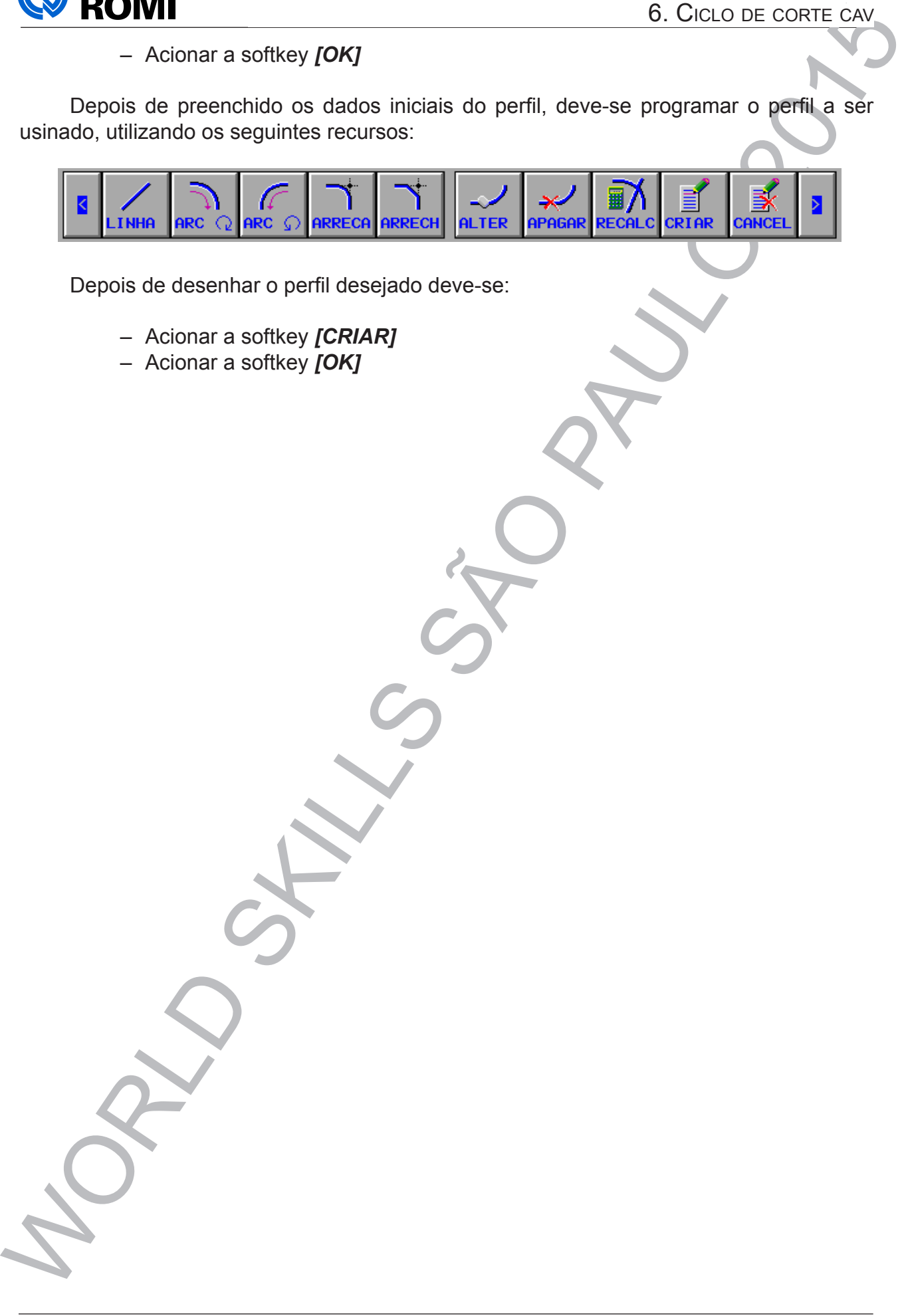

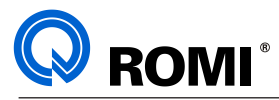

# **8 - CICLO ENGRAVING (ESCRITA):**

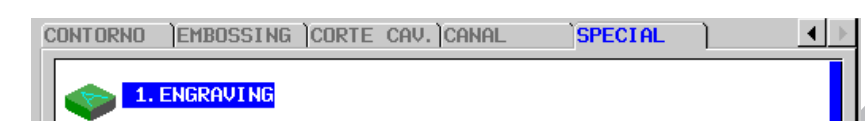

### **8.1 - ACESSAR A PÁGINA DO CICLO ENGRAVING:**

- Acessar o programa desejado.
- Acionar a tecla **"EDIT"**
- Posicionar o cursor no bloco onde deseja-se inserir o ciclo.
- Acionar a softkey *[►]* até encontrar a softkey [INICIO]
- Acionar a softkey *[INICIO]*
- Utilizar as setas horizontais para posicionar o cursor na aba **"SPECIAL"**
- Utilizar as setas verticais para posicionar o cursor no ciclo desejado. Ex: **"1. ENGRAVING"**.
- Acionar a tecla **"INPUT"**
- Preencher os dados da aba **"COND. CORTE"** e **"DETALHE"**.
- Acionar a softkey *[INSERT]* (Será inserido alguns comandos no programa)
- Informar os dados iniciais.
- Acionar a softkey *[OK]*
- Utilizar os recursos de desenho (LINHA, ARC, ARRECA,etc..) para fazer o perfil a ser usinado.
- Acionar a softkey *[CRIAR]* (Será inserido alguns comandos no programa)
- Acionar a softkey *[OK]*

# **8.2 - DADOS DA PÁGINA DO CICLO ENGRAVING:**

#### **Aba "COND. CORTE"**

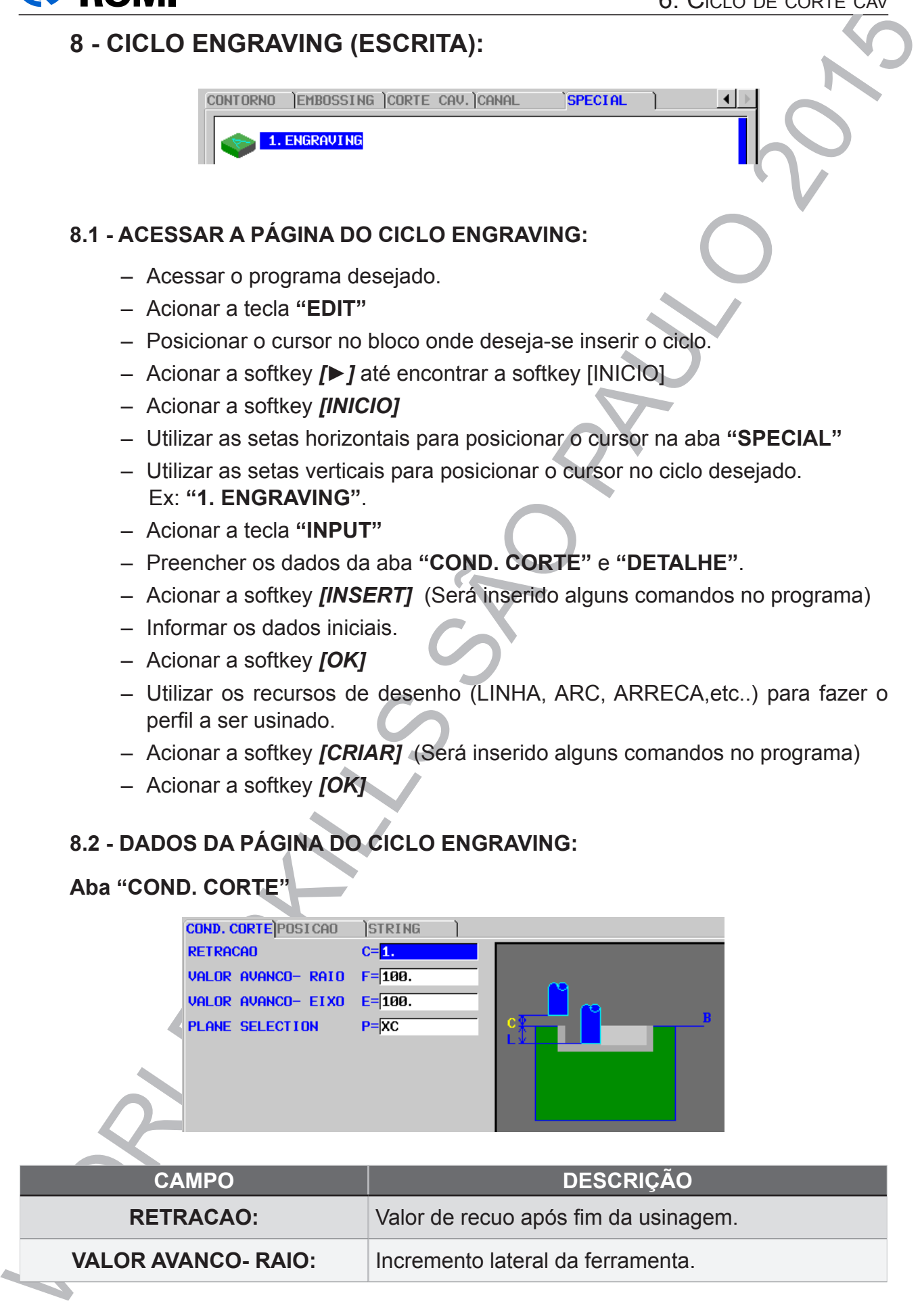

**VALOR AVANCO- RAIO:** | Incremento lateral da ferramenta.

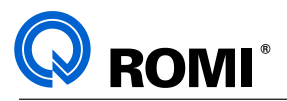

### 6. Ciclo de corte cav

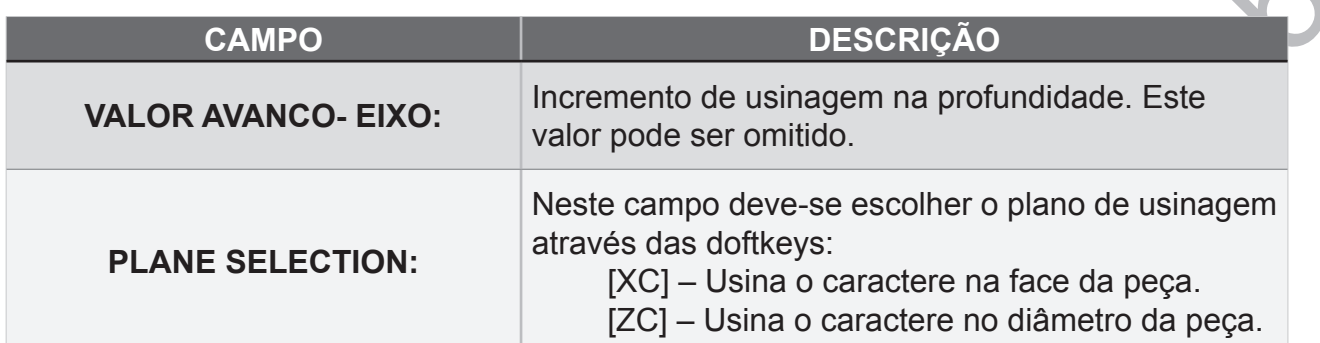

#### **Aba "POSICAO"**

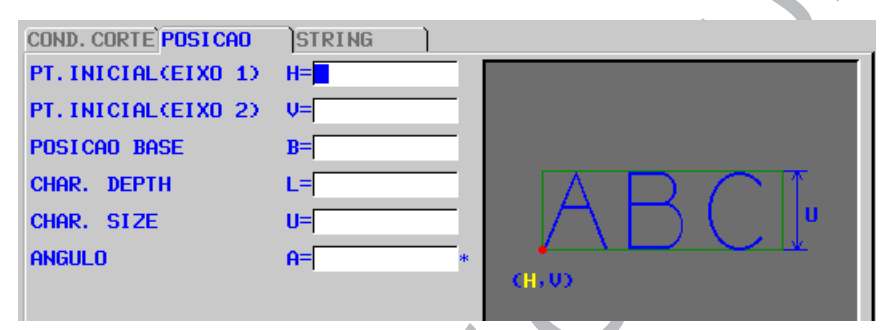

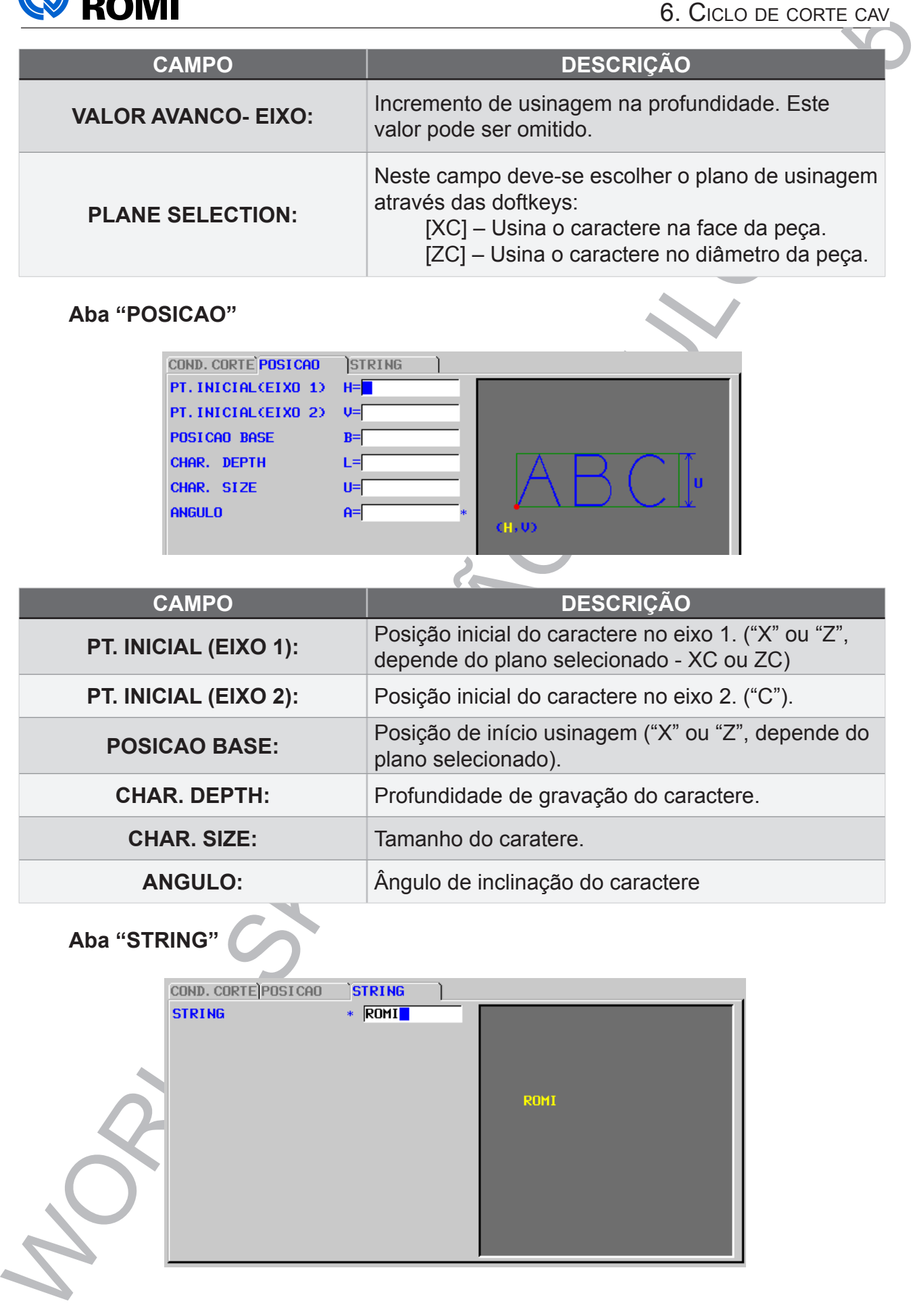

# **Aba "STRING"**

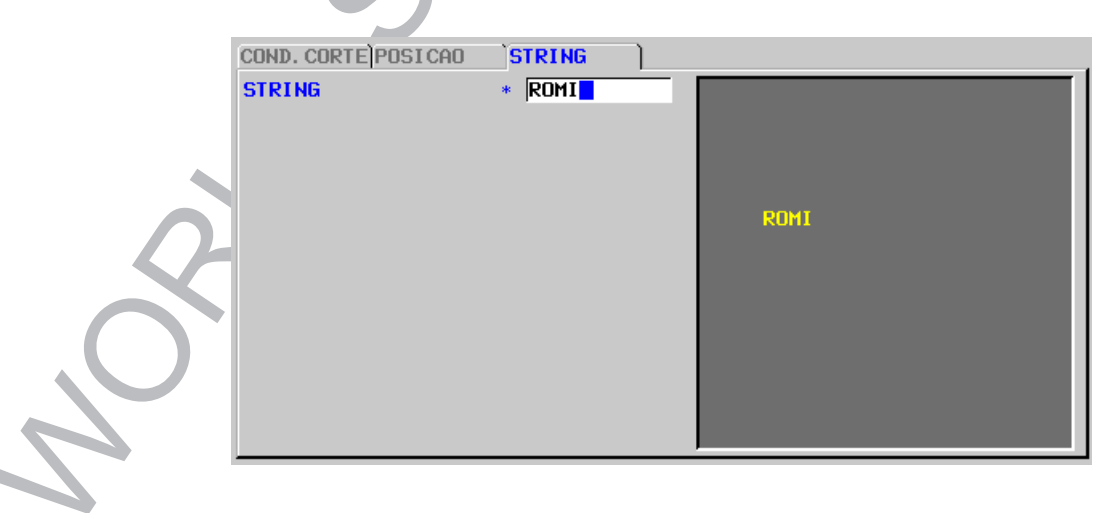

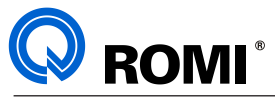

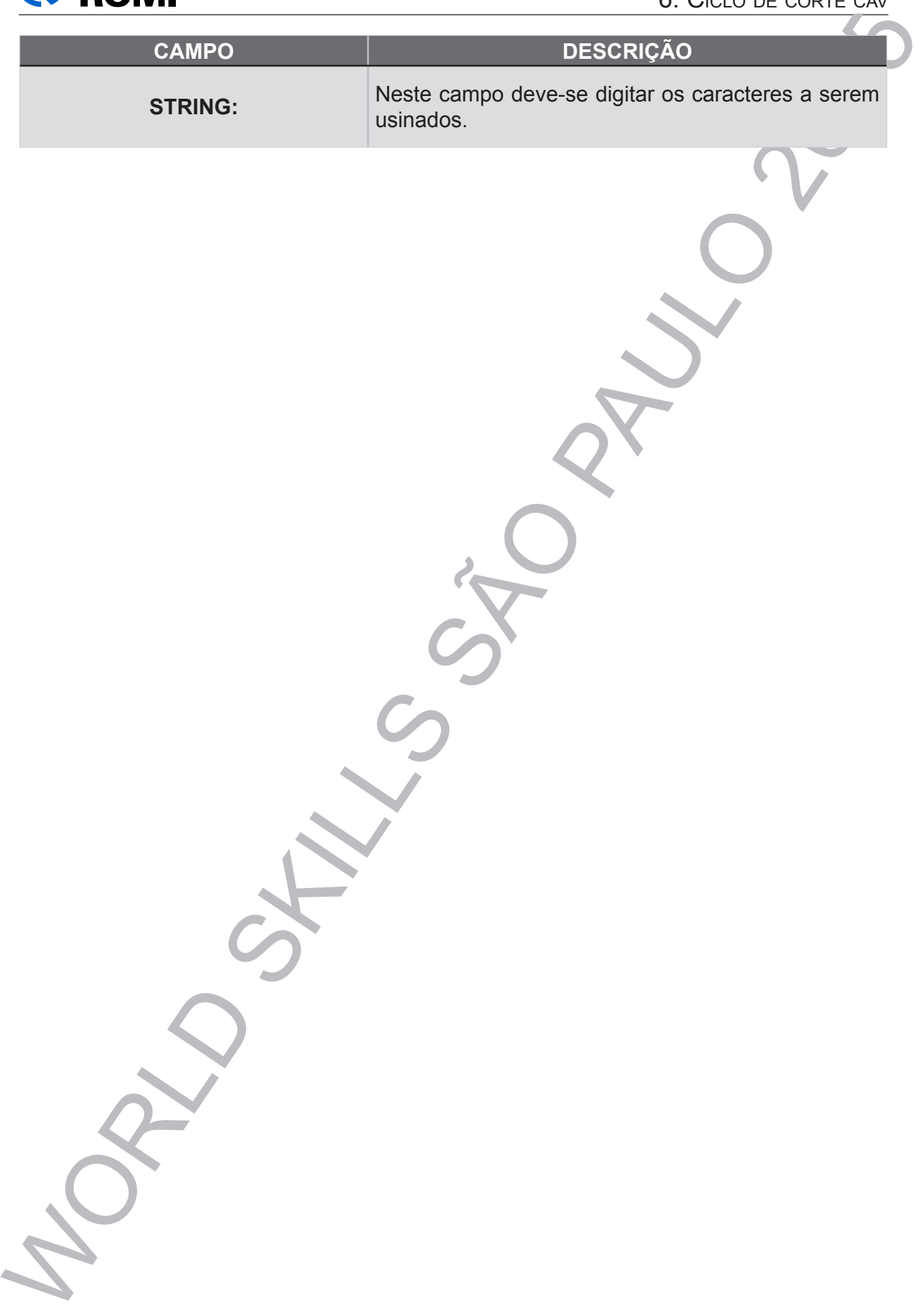